*Stampanti HP LaserJet 8150, 8150 N, 8150 DN, 8150 HN e 8150 MFP*

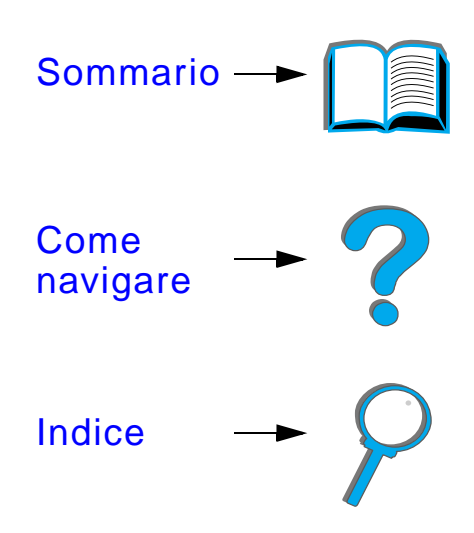

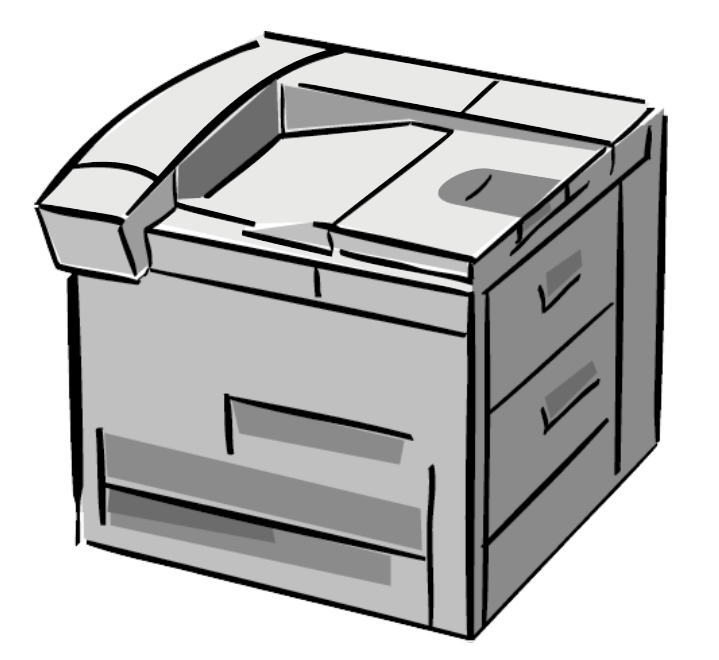

## *Guida dell'utente*

L'uso di questo dispositivo elettronico comporta l'accettazione dei termini del [Copyright e Contratto](#page-1-0) Copyright 2000 Hewlett-Packard Company

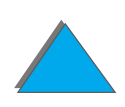

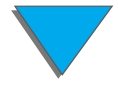

#### <span id="page-1-0"></span>**Copyright e Contratto**

© Copyright Hewlett-Packard Company 2000

Tutti i diritti riservati. Purché non sia espressamente indicato in questo contratto o nelle leggi del copyright, la riproduzione, l'adattamento o la traduzione senza preliminare autorizzazione scritta sono vietate.

Il contratto di licenza relativo alla stampante Hewlett-Packard associata a questa Guida dell'utente autorizza: a) la stampa di copie cartacee di questa guida per uso PERSONALE, INTERNO o AZIENDALE con la limitazione di non vendere, scambiare o distribuire in altro modo le stampe; b) l'inclusione di una copia in formato elettronico di questa guida in un server di rete, purché l'accesso alla copia elettronica sia limitato all'uso PERSONALE, INTERNO della stampante Hewlett-Packard associata a questa guida dell'utente.

Prima edizione: ottobre 2000

#### **Garanzia**

Le informazioni contenute in questo documento sono soggette a modifica senza preavviso.

La Hewlett-Packard non offre alcuna garanzia in riferimento a questo materiale. IN PARTICOLARE, LA HEWLETT-PACKARD NON OFFRE ALCUNA GARANZIA IMPLICITA DI COMMERCIABILITÀ E IDONEITÀ PER SCOPI SPECIFICI.

La Hewlett-Packard non sarà responsabile per danni diretti, indiretti, accidentali, emergenti o altri danni relativi alla fornitura o all'uso di tali informazioni.

#### **Marchi**

Acrobat è un marchio della Adobe Systems Incorporated.

PostScript® è un marchio della Adobe Systems Incorporated che potrebbe essere depositato in alcune giurisdizioni.

Arial, Monotype e Times New Roman sono marchi della Monotype Corporation depositati negli USA.

Helvetica, Palatino, Times e Times Roman sono marchi della Linotype AG e/o delle sue consociate negli USA e in altri Paesi.

Microsoft, MS Windows, Windows e Windows NT sono marchi della Microsoft Corporation depositati negli USA.

TrueType è un marchio negli USA della Apple Computer, Inc.

Energy Star è un marchio di servizio depositato dell'ente federale statunitense EPA.

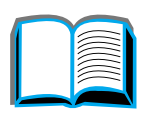

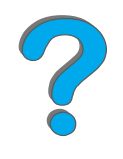

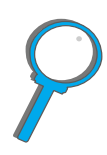

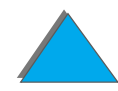

# *Assistenza clienti HP*

Grazie per l'acquisto. Insieme al prodotto viene offerta un'ampia gamma di servizi di assistenza, forniti dalla Hewlett-Packard o da suoi partner e concepiti perch é l'utente possa ottenere i risultati desiderati in modo rapido <sup>e</sup> professionale.

## *Assistenza tecnica on-line:*

Per l'accesso alle informazioni mediante modem 24 ore su 24, vi consigliamo di usare i seguenti servizi:

## *World Wide Web*

Presso i seguenti URL si possono ottenere i driver per stampante, il software di stampa HP aggiornato e altre informazioni di assistenza e sui prodotti**:**

negli USA http://www.hp.com in Europa http://www2.hp.com

**Segue alla pagina successiva.**

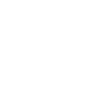

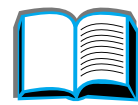

?

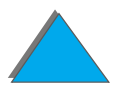

I driver per stampante sono inoltre disponibili presso i seguenti URL:

in Cina **http://www.hp.com.cn** in Giappone http://www.jpn.hp.com in Corea http://www.hp.co.kr a Taiwan **http://www.hp.com.tw** o nel sito Web dei driver locale http://www.dds.com.tw Austria 0222 58 58 485Francia +353 1 704 90 00Germania 0180 531 31 64Regno Unito 0800 279 1234 Svizzera 0848 80 10 11

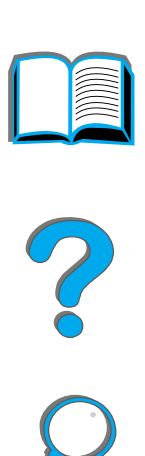

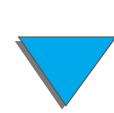

## *Reperimento di utility software e di informazioni elettroniche:*

*Negli U.S.A. e in Canada:*

**Telefono:**(661) 257-5565

**Fax:**(661) 257-6995

## **Indirizzo postale:**

HP DistributionP.O. Box 907Santa Clarita, CA 91380-9007U.S.A

## *In Asia e nell'area del Pacifico:*

Rivolgersi alla Mentor Media, al numero (65) 740-4477 (Hong Kong, Indonesia, Filippine, Malesia o Singapore). In Corea, chiamare il numero (82) (2) 3270-0805 o (82) (2) 3270-0893.

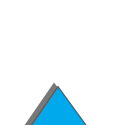

## *In Australia, Nuova Zelanda e India:*

In Australia chiamare il numero (61) (3) 8877-8000. In Nuova Zelanda chiamare il numero (64) (9) 356-6640. In India chiamare il numero (91) (11) 682-6035.

## *Per assistenza in inglese in Europa:*

Chiamare il numero +44 (0) 1429 865 511.

## *Ordinazioni dirette di accessori e componenti HP:*

Chiamare il numero verde 1-800-538-8787 (solo negli USA) oppure 1-800-387-3154 (solo in Canada).

## *Compact disc HP Support Assistant:*

Questo strumento di supporto consiste in un sistema completo di informazioni on-line progettato per fornire assistenza tecnica e informazioni sui prodotti HP. Per abbonarsi a questo servizio trimestrale negli Stati Uniti e in Canada chiamare il numero verde 1-800-457-1762. A Hong Kong, in Indonesia, in Malesia o a Singapore, rivolgersi al servizio Fulfill Plus al numero (65) 740-4477.

## *Informazioni sull'assistenza tecnica HP:*

Per ottenere i recapiti dei rivenditori HP autorizzati, chiamare il numero verde 1-800-243-9816 (solo negli USA) o 1-800-387-3867 (solo in Canada).

## *Accordi di assistenza tecnica HP:*

Chiamare il numero verde 1-800-743-8305 (solo negli USA) o 1-800-268-1221 (solo in Canada). Per servizi aggiuntivi chiamare il numero 1-800-446-0522

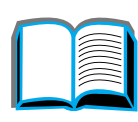

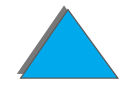

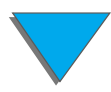

# *Servizi di assistenza nel mondo*

## *Assistenza clienti e servizio riparazioni in USA e in Canada*

Chiamare il numero (208) 323-2551 dal lunedì al venerdì, dalle 6:00 alle 18:00 (ora di Denver). Durante il periodo di garanzia il servizio è gratuito; continuano invece ad applicarsi le tariffe standard per le chiamate in teleselezione. Quando si chiama, rimanere in prossimit à del sistema ed essere pronti a fornire il numero di serie.

Se la stampante richiede di essere riparata, chiamare il numero verde 1-800-243-9816 (solo negli USA) per ottenere il recapito del pi ù vicino centro di assistenza tecnica HP autorizzato, oppure chiamare il numero verde (208) 323-2551 (solo negli USA) per il servizio di assistenza centralizzato HP.

È disponibile un servizio di assistenza telefonica post-garanzia. Chiamare il numero (900) 555-1500 (\$2,50\* al minuto, solo negli USA) o il numero 1-800-999-1148 (\$25\* per chiamata, Visa o MasterCard, solo negli USA e in Canada) dal lunedì al venerdì, dalle 6:00 alle 18:00 (ora di Denver). L'addebito della chiamata inizia solo quando si viene collegati con il personale di assistenza. \*I prezzi sono soggetti a modifiche.

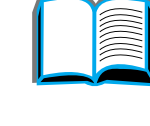

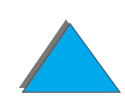

## *Per i clienti europei sono disponibili centri di assistenza nella lingua del Paese:*

Dal lunedì al venerdì, dalle 8:30 alle 18:00, ora media di Greenwich

Durante il periodo di garanzia, la HP fornisce un servizio gratuito di assistenza telefonica. Chiamando uno dei numeri elencati di seguito, si riceve l'aiuto di personale qualificato. Se si richiede assistenza dopo la scadenza della garanzia, si pu ò chiamare lo stesso numero; in questo caso viene addebitata una tariffa che dipende dal tipo di assistenza richiesto. Quando si chiama la HP, tenersi pronti a fornire le seguenti informazioni: nome del prodotto e numero di serie, data di acquisto e descrizione del problema.

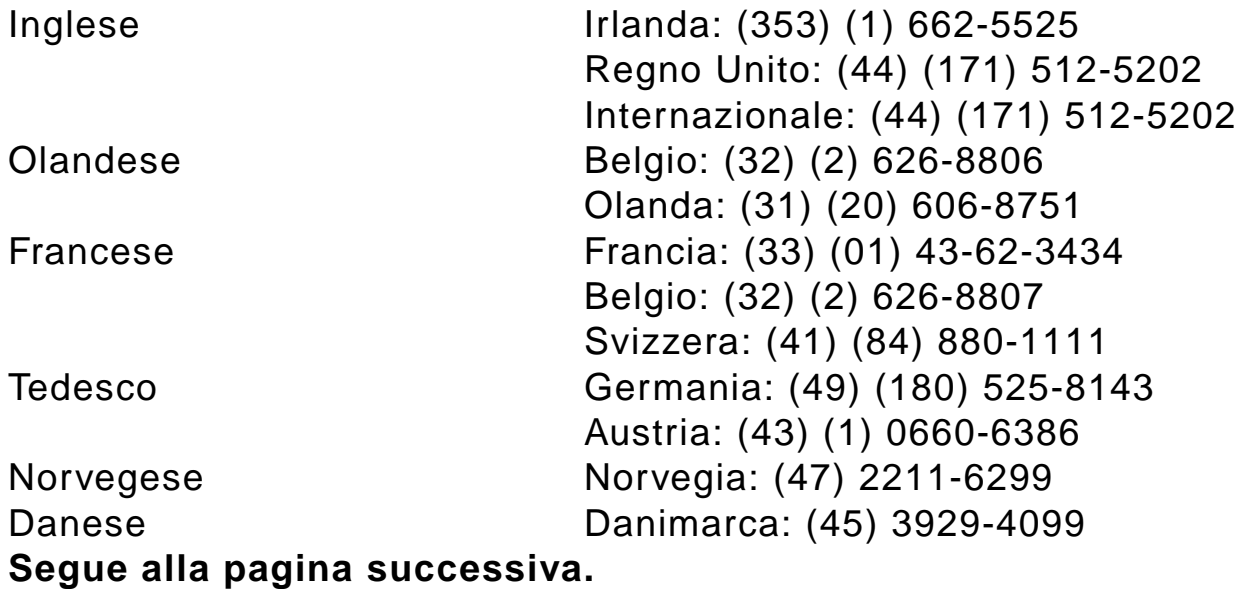

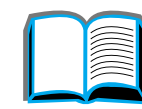

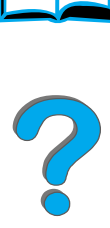

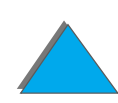

Finlandese Finlandia: (358) (9) 0203-47288 Svedese Svezia: (46) (8) 619-2170 Italiano 1talia: (39) (02) 264-10350 Spagnolo Spagna: (34) (90) 232-1123 Portoghese Portogallo: (351) (1) 441-7199

## *Numeri di assistenza nazionali*

Argentina 787-8080 Australia (61) (3) 272-8000 Brasile 022-829-6612Canada (208) 323-2551 Cile 800-360999 Cina (86) (10) 65053888-5959 Repubblica Ceca (42) (2) 471-7321 Grecia (30) (1) 689-6411 Hong Kong (852) 800-96-7729 Ungheria (36) (1) 343-0310 India (91) (11) 682-6035 (91) (11) 682-6069 Indonesia (62) (21) 350-3408 Corea (82) (2) 3270-0700 Corea (fuori Seoul) (82) (080) 999-0700 Giappone (81) (3) 3335-8333 **Segue alla pagina successiva.**

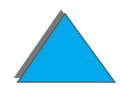

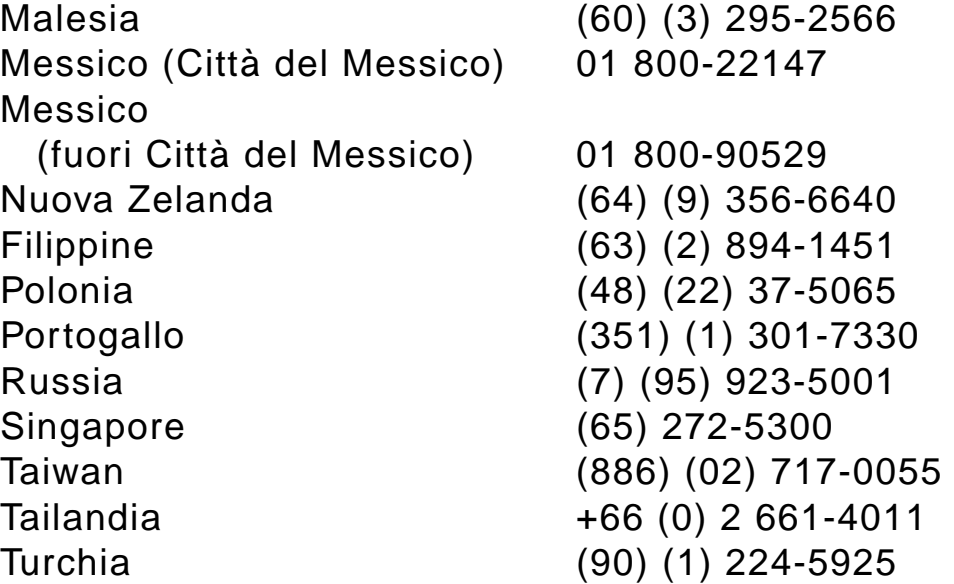

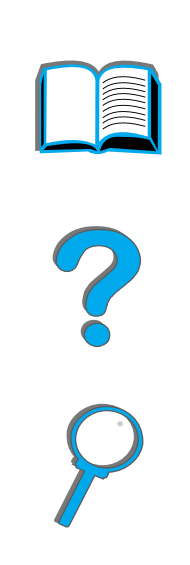

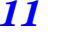

# *Sommario*

#### **[Introduzione](#page-18-0)**

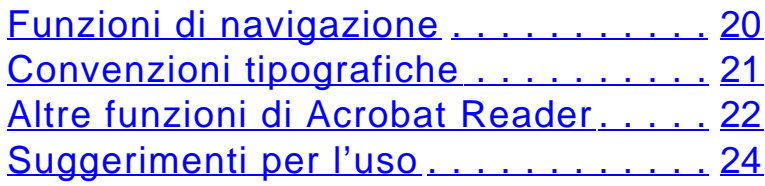

## **[1 Nozioni fondamentali sulla stampante](#page-24-0)**

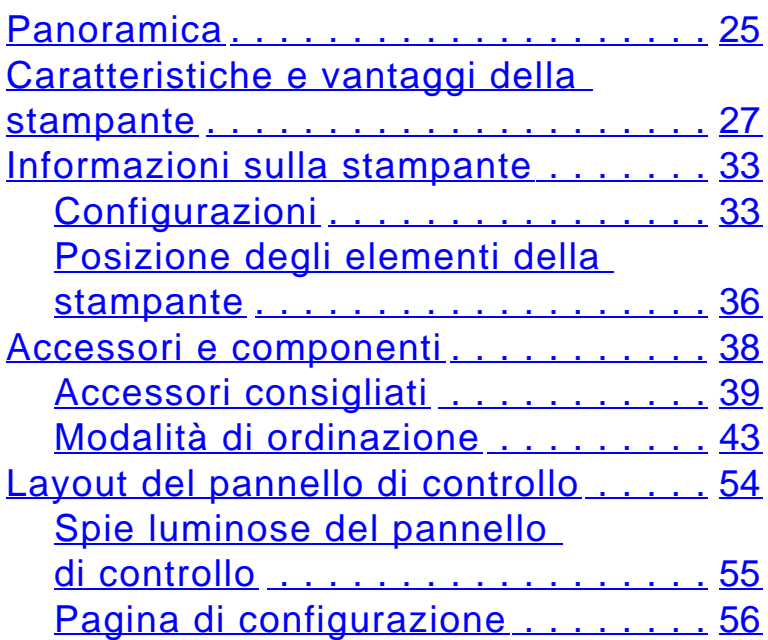

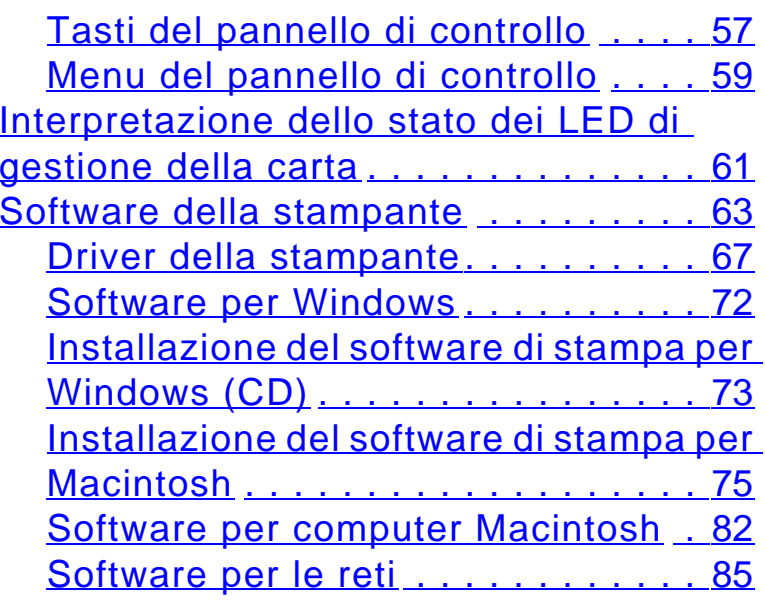

## **[2 Operazioni di stampa](#page-89-0)**

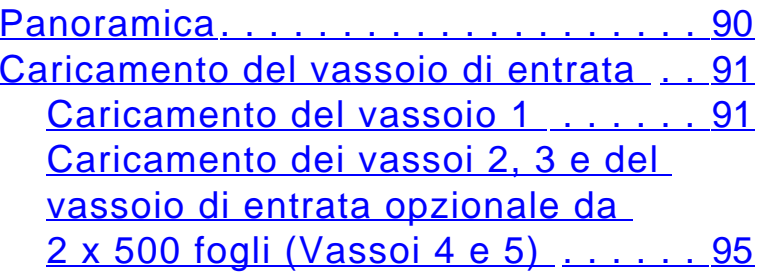

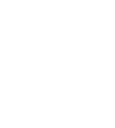

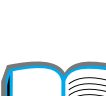

?

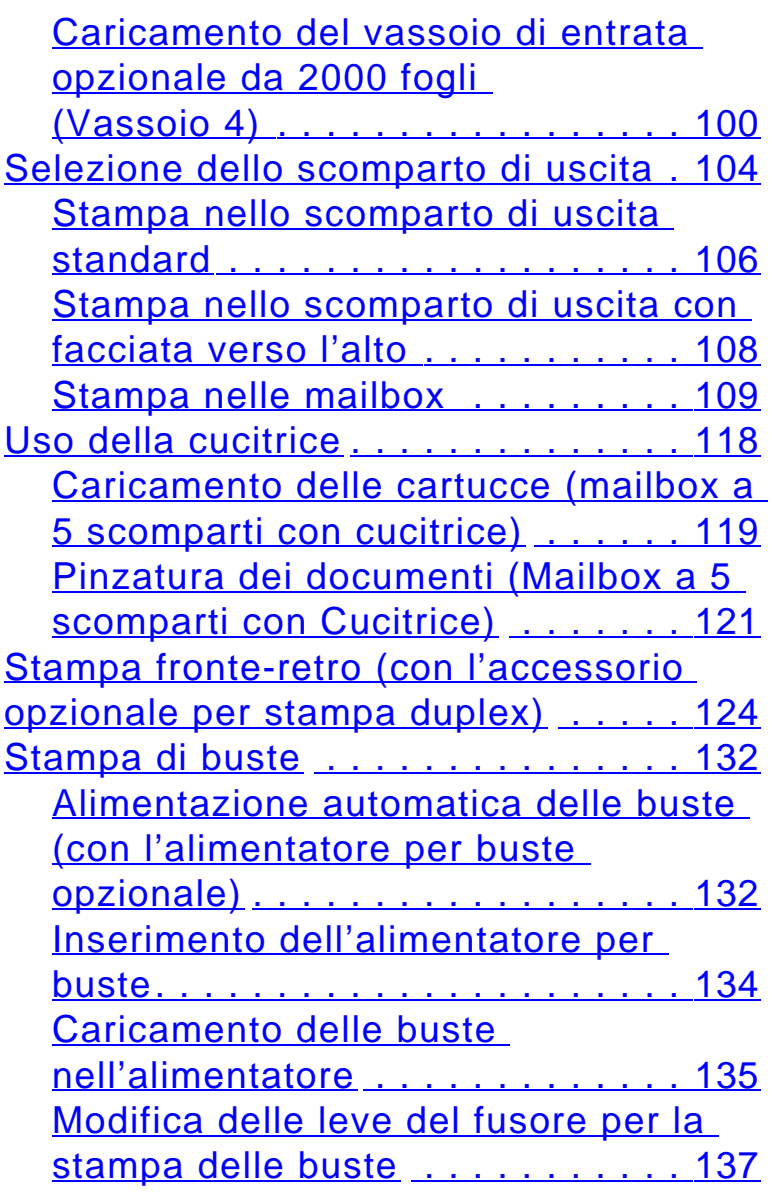

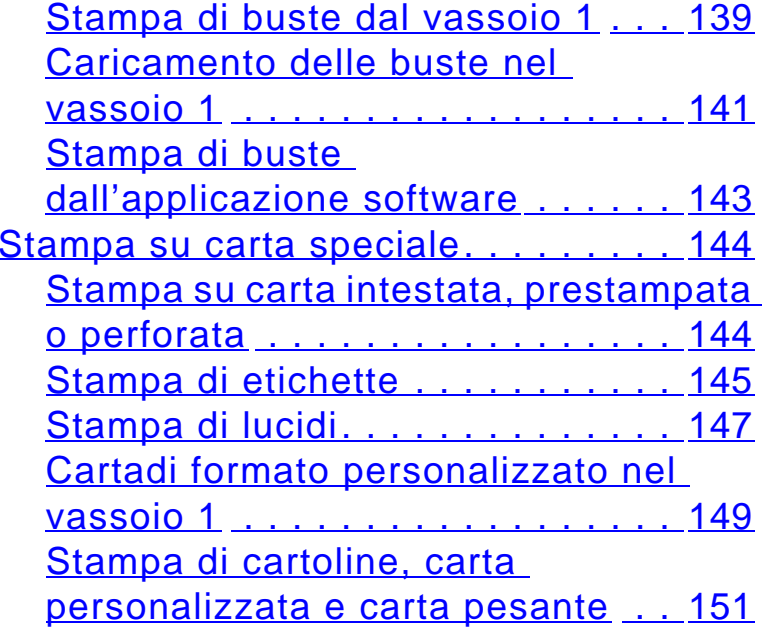

## **[3 Operazioni di stampa avanzate](#page-154-0)**

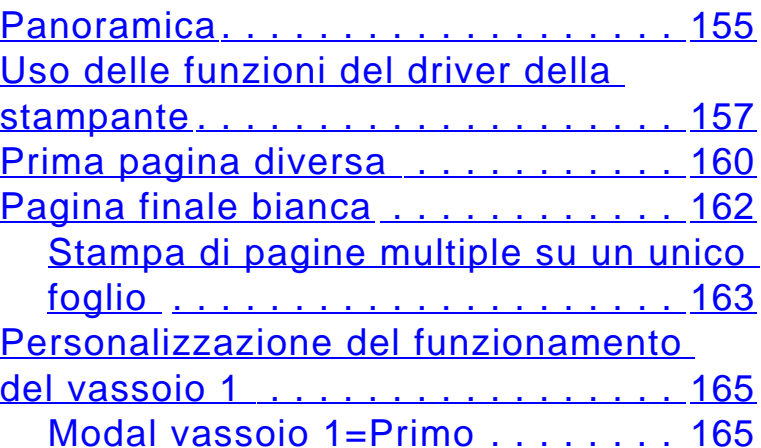

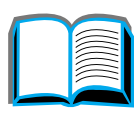

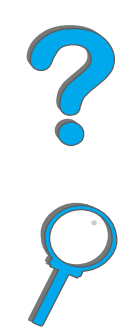

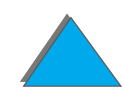

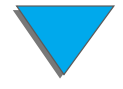

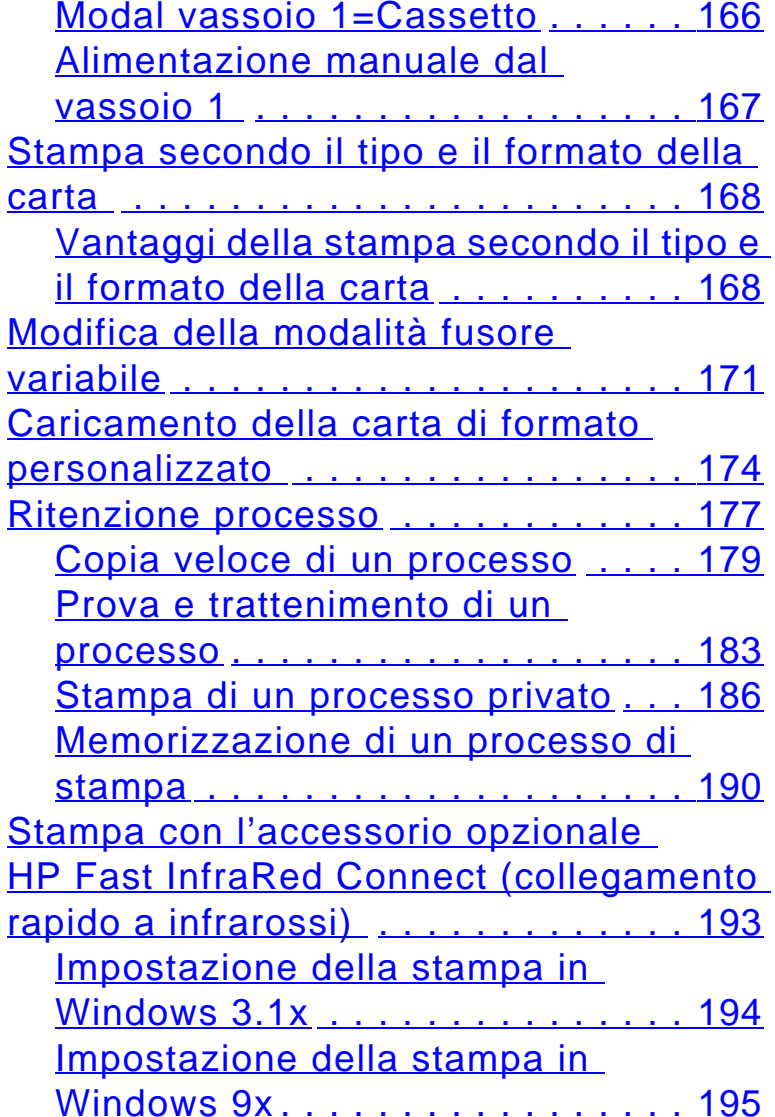

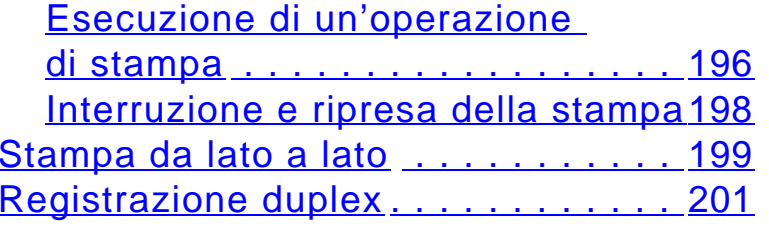

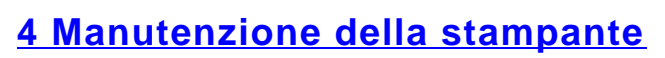

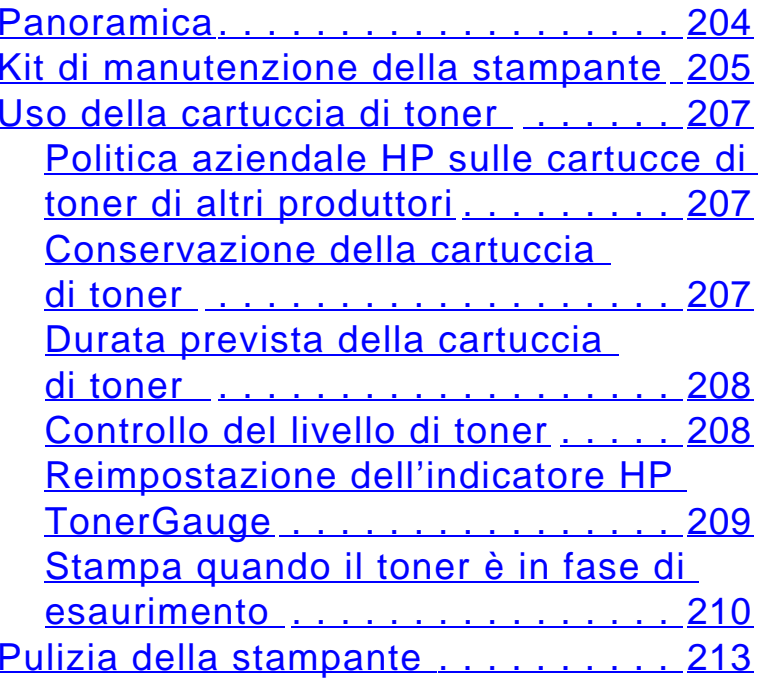

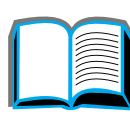

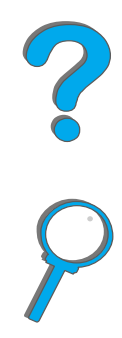

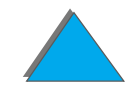

## **[5 Soluzione dei problemi](#page-216-0)**

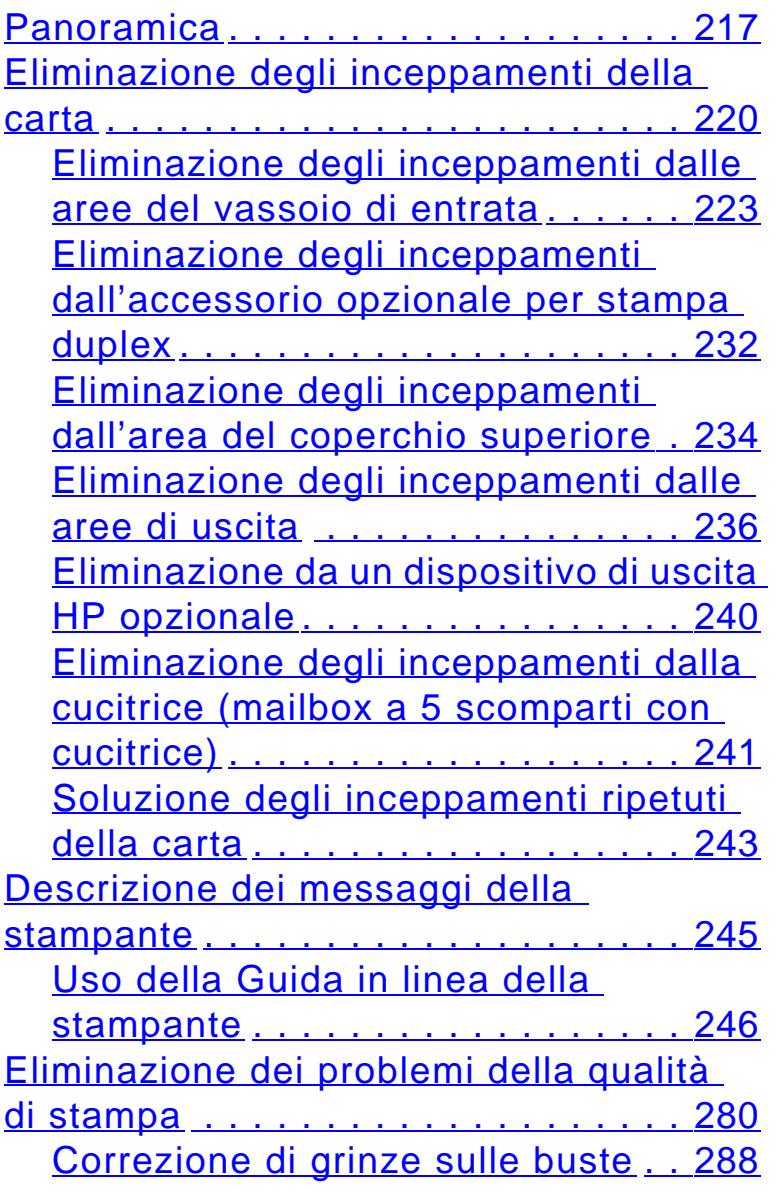

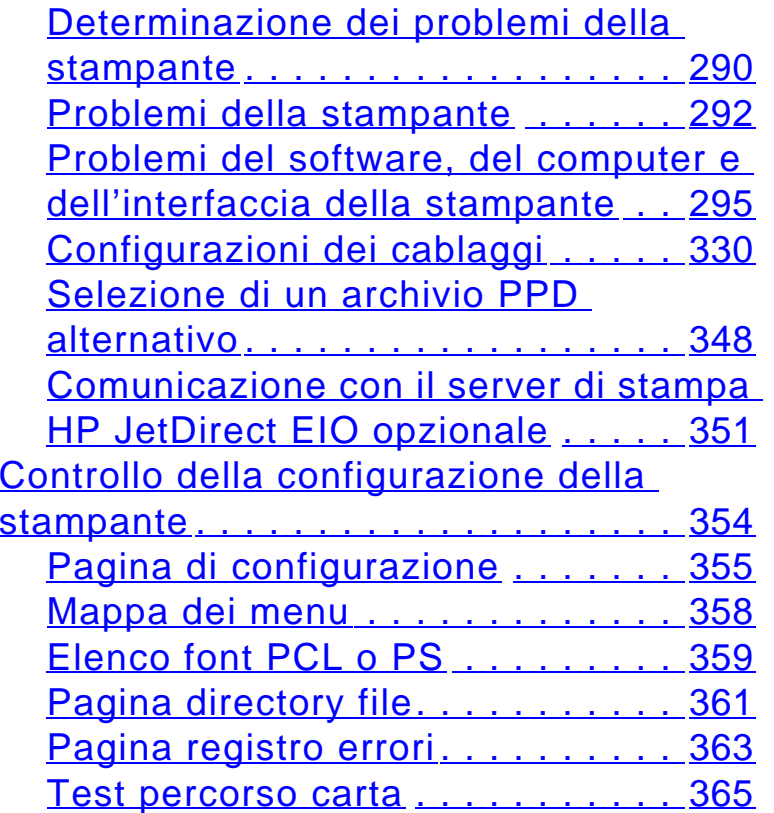

## **[6 HP Digital Copy](#page-365-0)**

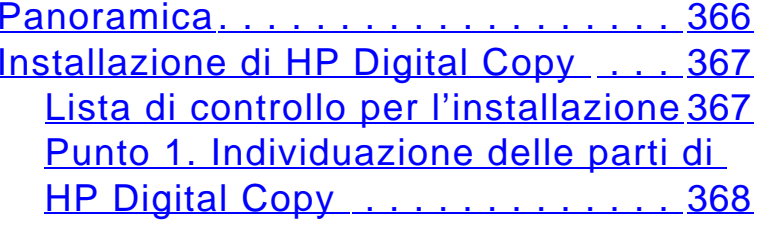

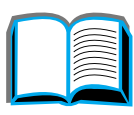

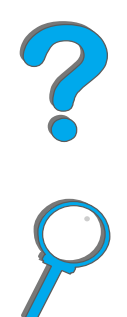

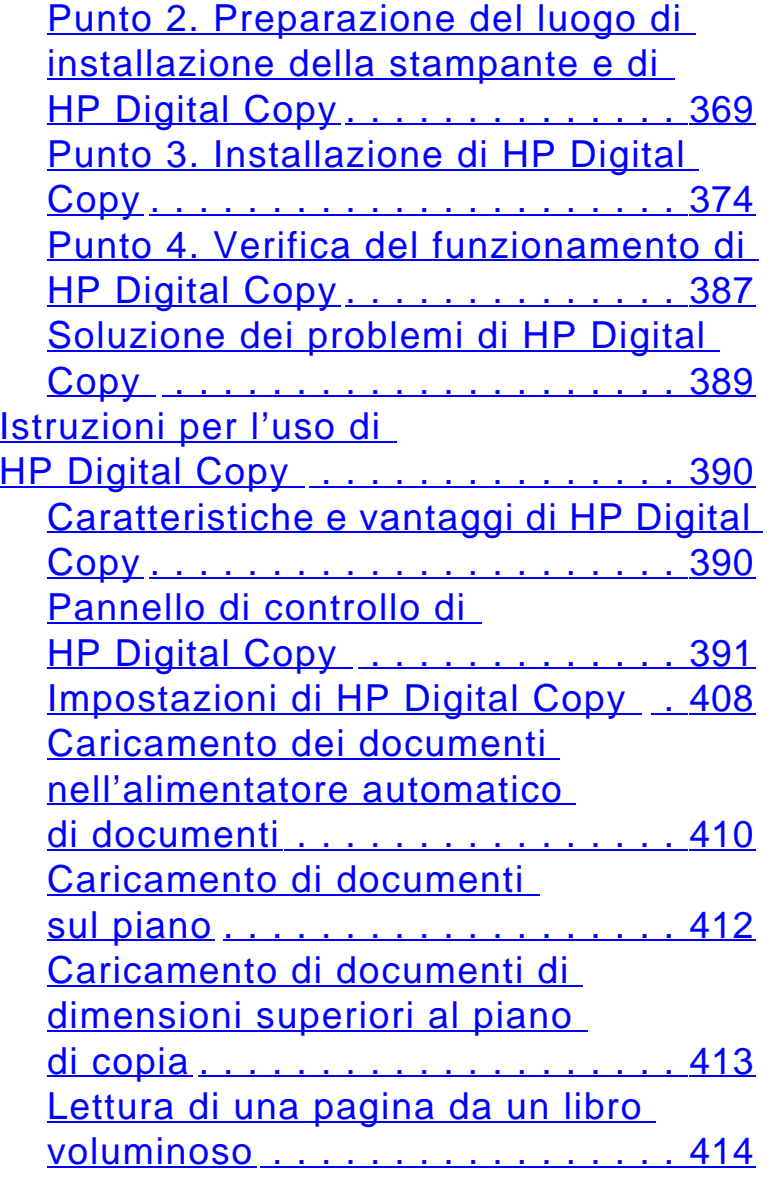

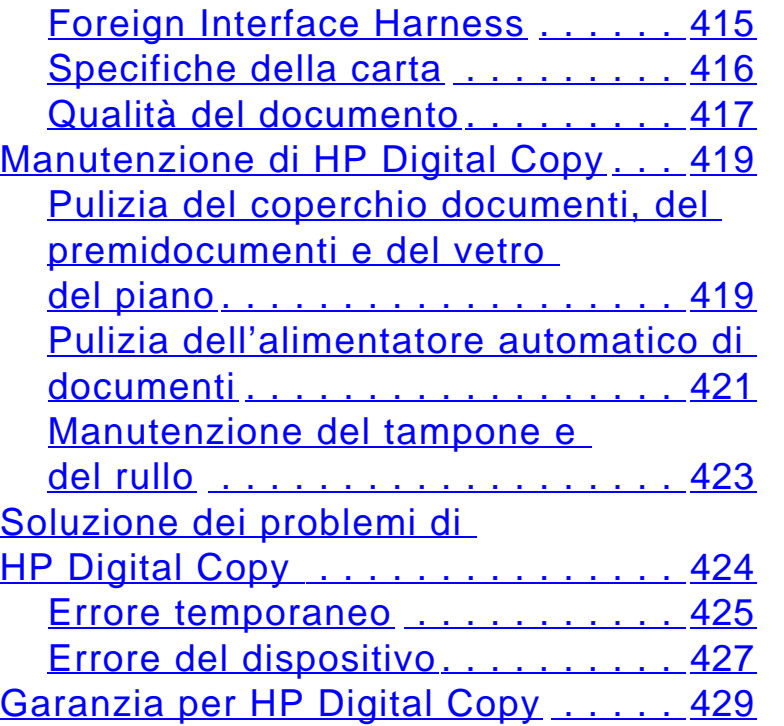

#### **[7 Servizio e assistenza](#page-429-0)**

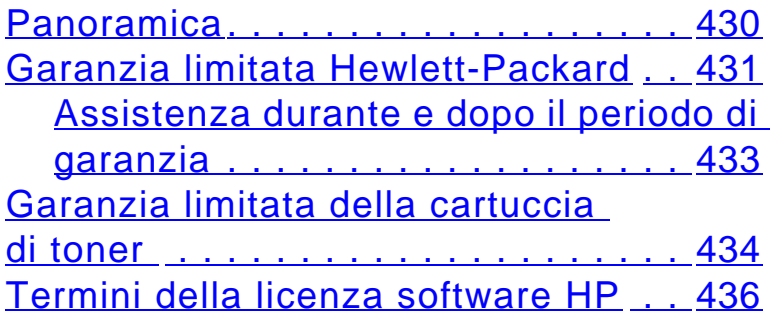

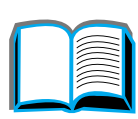

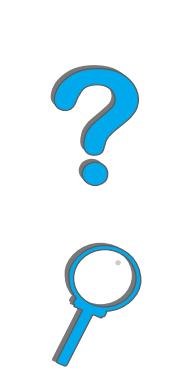

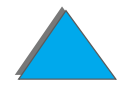

## **[A Caratteristiche](#page-439-0)**

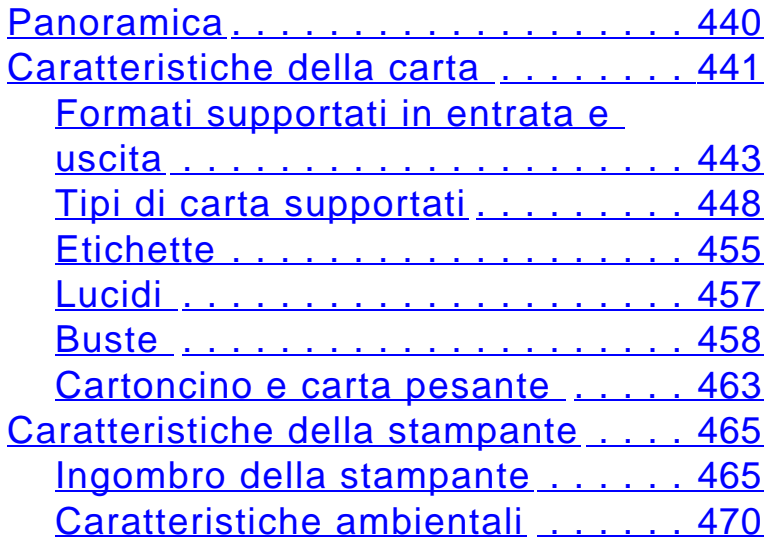

## **[B Menu del pannello di](#page-473-0) controllo**

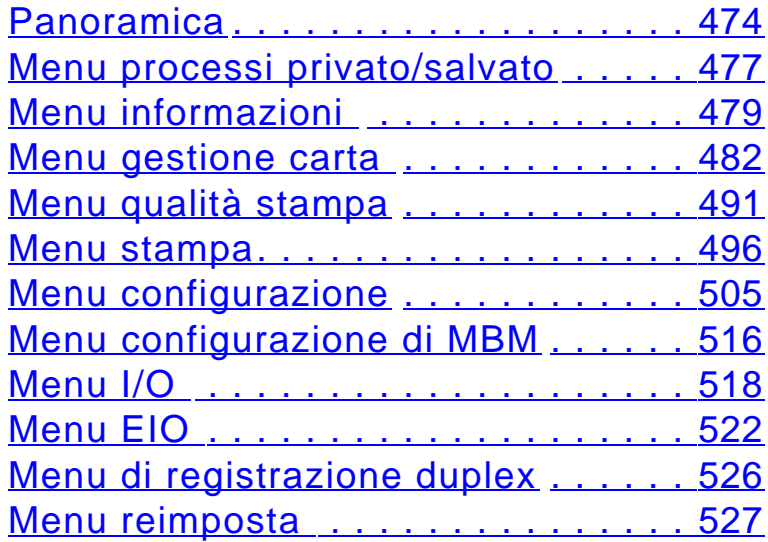

## **[C Memoria della stampante ed](#page-528-0)  espansioni**

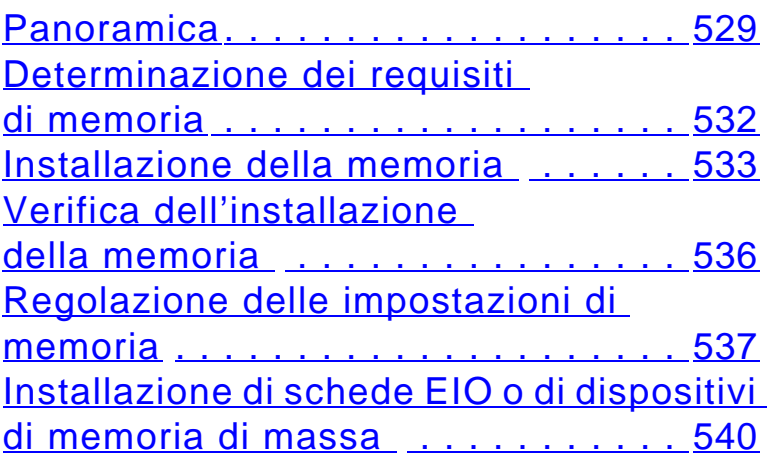

## **[D Comandi di stampa](#page-541-0)**

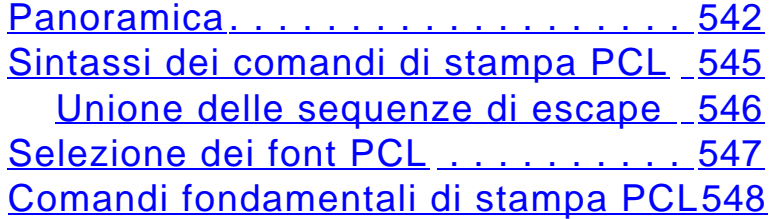

## **[E Informazioni sulle normative](#page-556-0)**

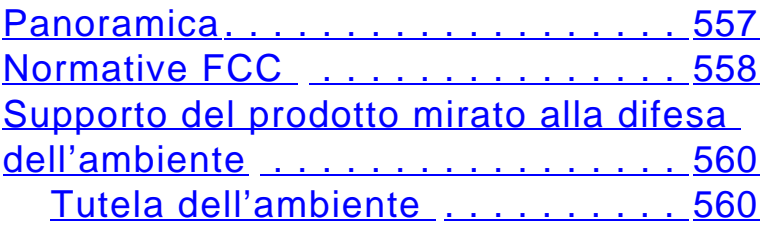

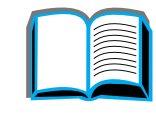

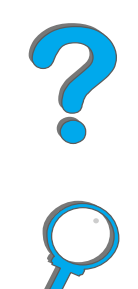

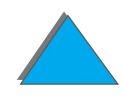

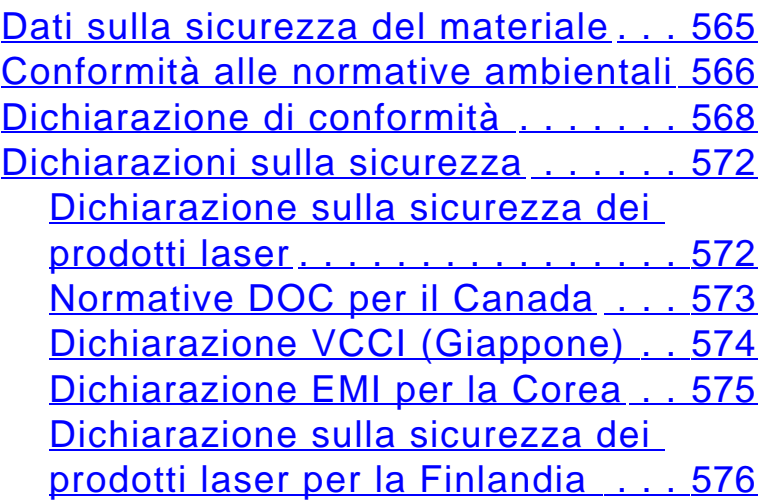

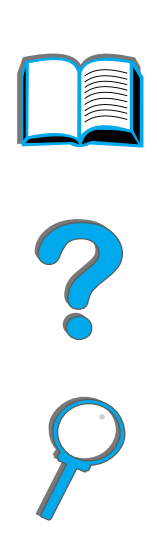

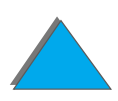

# <span id="page-18-0"></span>*Introduzione*

Questa sezione descrive alcune delle funzioni della Guida dell'utente in linea e offre suggerimenti e accorgimenti per sfruttarne appieno le caratteristiche. Vengono trattati gli argomenti seguenti:

- $\bullet$ [Funzioni di navigazione](#page-19-0)
- **[Convenzioni tipografiche](#page-20-0)**
- **[Altre funzioni di Acrobat Reader](#page-21-0)**
- $\bullet$ [Suggerimenti per l'uso](#page-23-0)

Altre funzioni sono accessibili dai menu e dalla barra degli strumenti di Acrobat Reader.

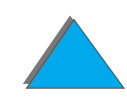

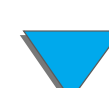

# <span id="page-19-0"></span>*Funzioni di navigazione*

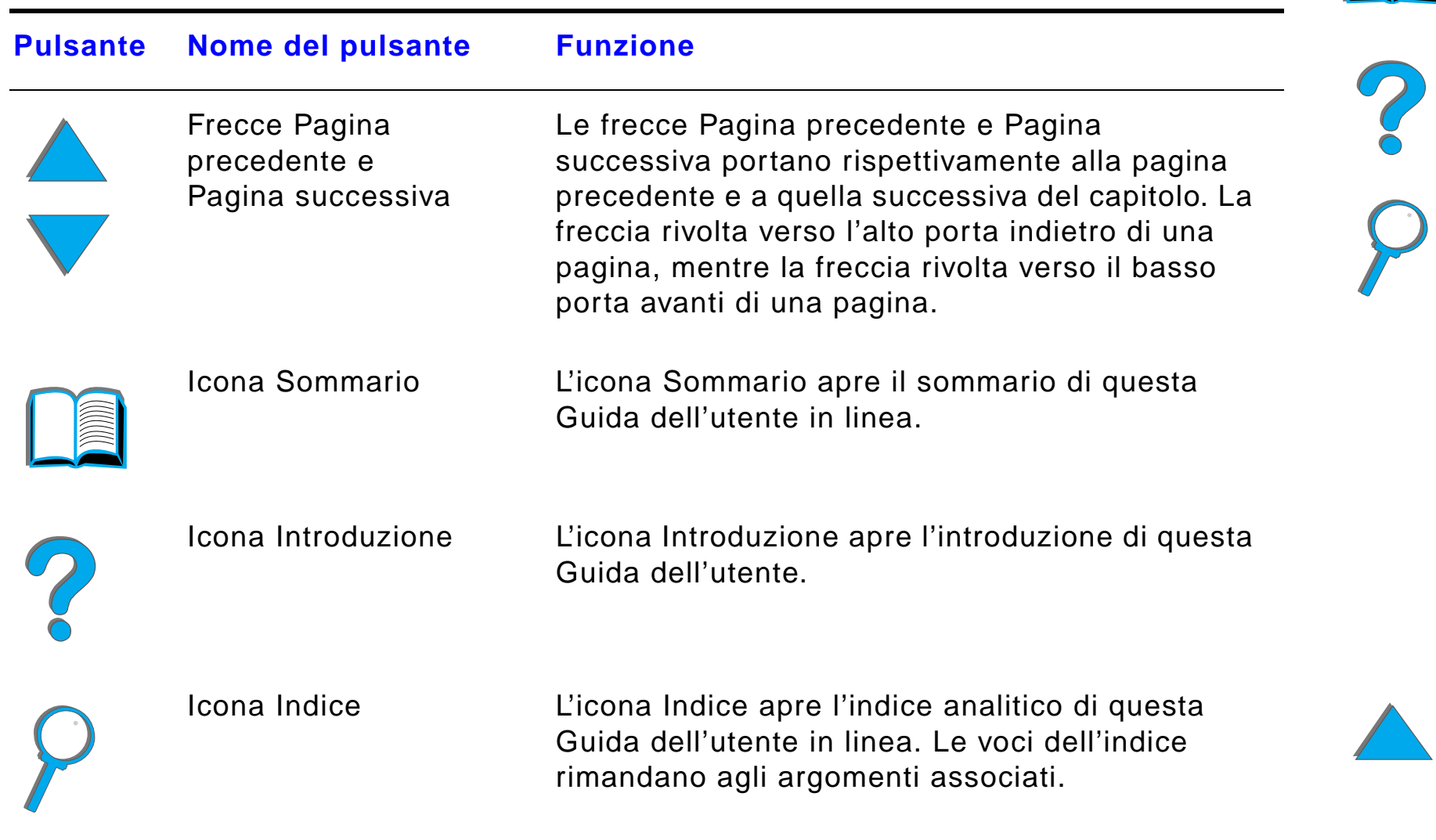

*Funzioni di navigazione*

## <span id="page-20-0"></span>*Convenzioni tipografiche*

Il testo di questa guida può essere talvolta formattato in modo diverso per indicare funzioni o elementi speciali. La tabella seguente definisce le convenzioni tipografiche adottate in questa Guida dell'utente.

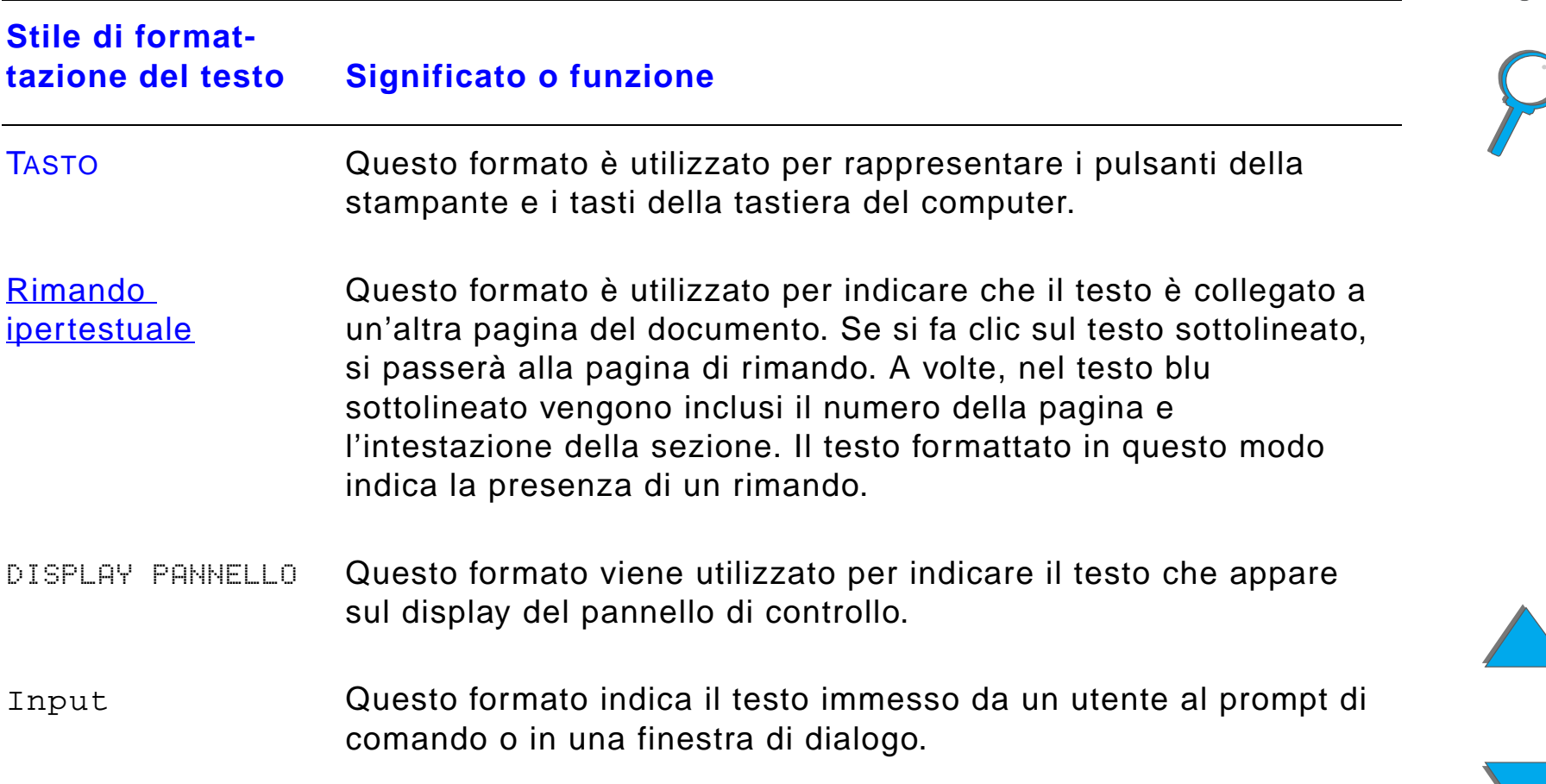

## <span id="page-21-0"></span>*Altre funzioni di Acrobat Reader*

In aggiunta ai pulsanti di navigazione forniti sul lato destro della pagina, Adobe Acrobat Reader mette a disposizione altre funzioni utili.

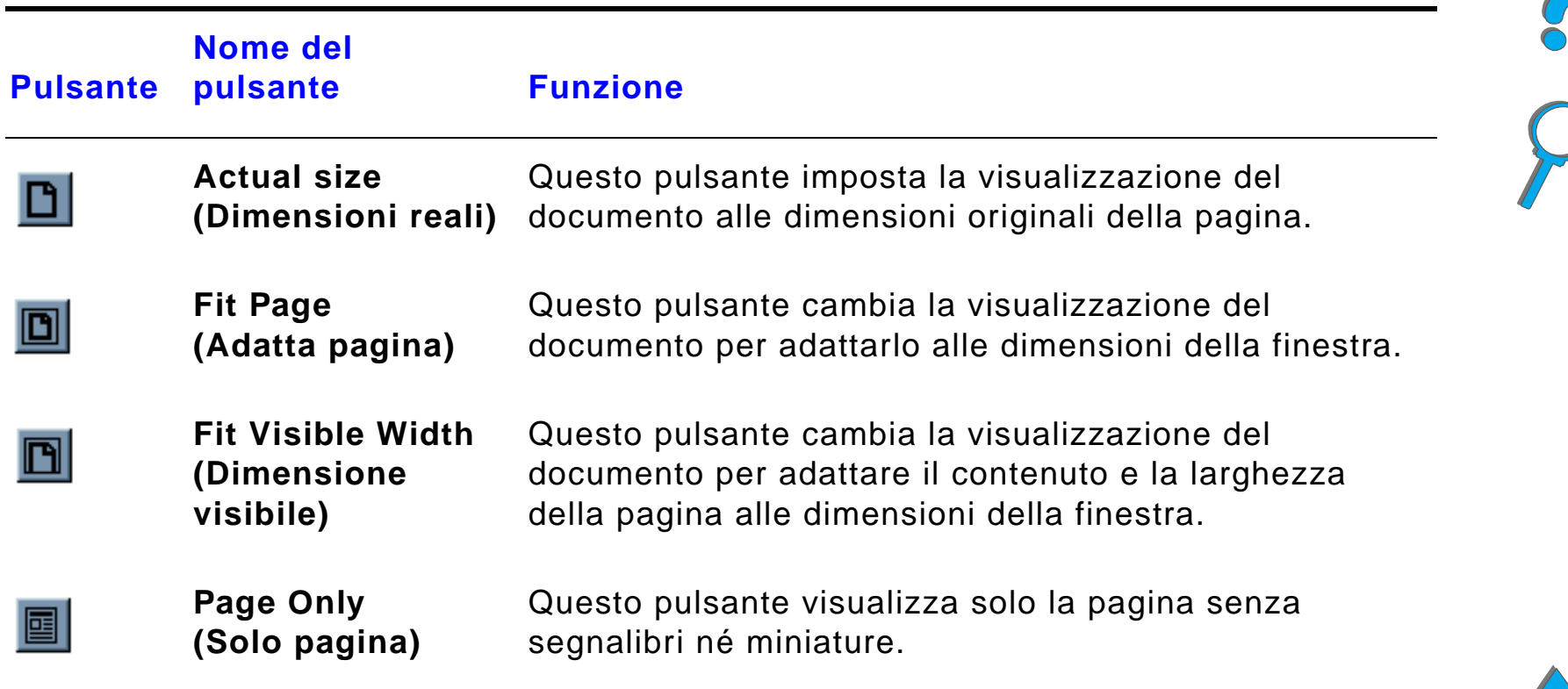

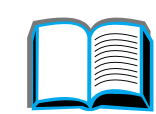

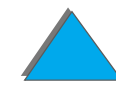

<span id="page-22-0"></span>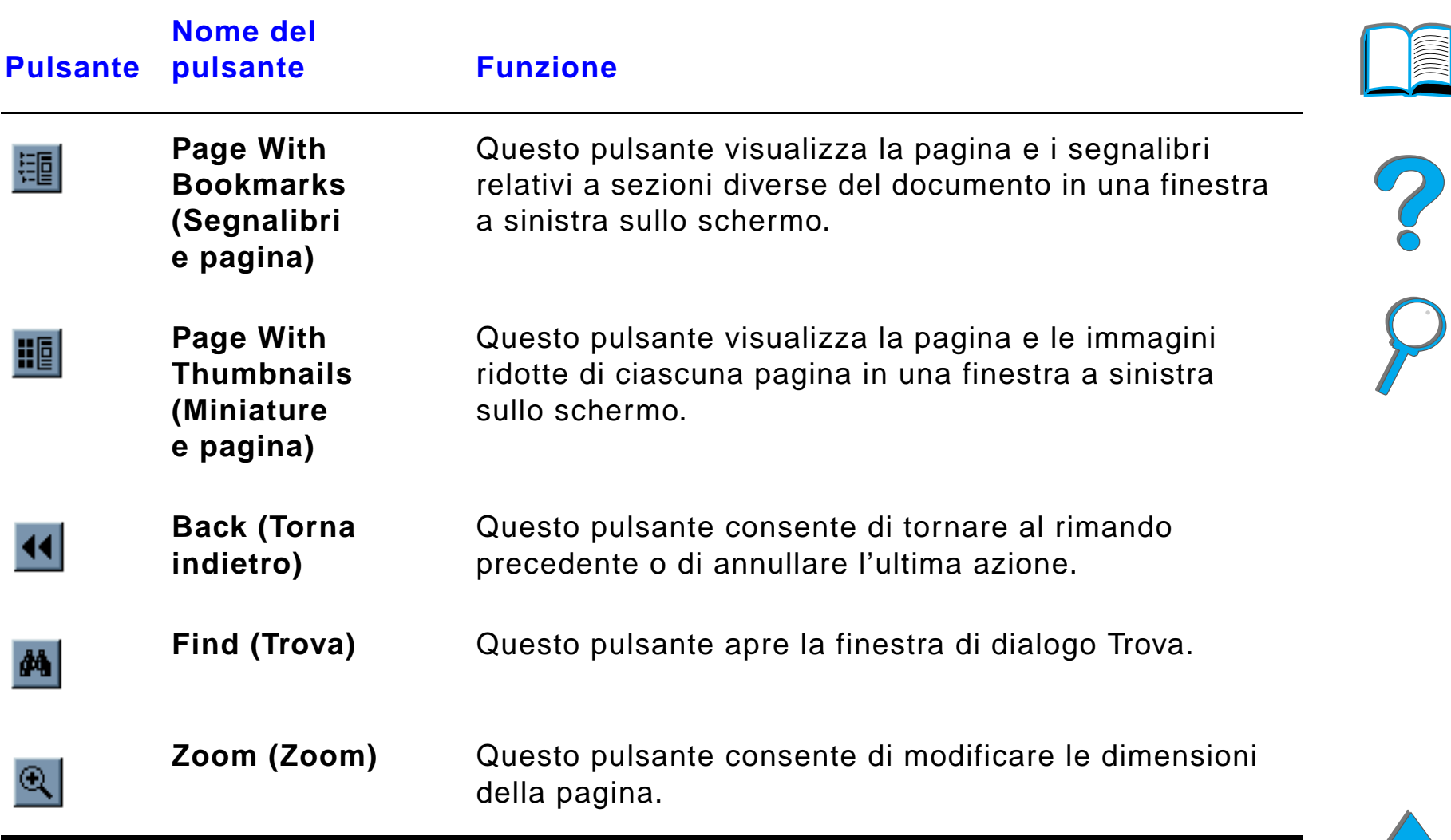

 $\sqrt{2}$ 

<span id="page-23-0"></span>*Suggerimenti per l'uso*

## Per navigare tra i capitoli utilizzare i segnalibri.

Quando ci si appresta a leggere un testo esteso, disattivare i segnalibri e cambiare la visualizzazione della pagina in modo che occupi lo schermo intero.

Per trovare termini specifici servirsi della funzione Trova nel menu Strumenti.

Per tornare alla pagina precedente nel passaggio da un collegamento all'altro, utilizzare il pulsante Back (Torna indietro) in Adobe Acrobat Reader  $(p$ agina  $23)$  $23)$ .

**Per stampare questo documento** - Per ottenere i migliori risultati di stampa con una stampa veloce, servirsi sempre di una stampante compatibile con il driver di emulazione PostScript Livello 3.

A causa delle grandi dimensioni di questi file, si consiglia di stampare solo alcune parti di questo documento, piuttosto che stampare l'intero documento in una sola volta.

Per limitare il numero di fogli utilizzati per la stampa di questa Guida in linea, è possibile stampare 2 pagine della guida (stampa N-up) su entrambi i lati del foglio (stampa fronte-retro). Per ulteriori informazioni su queste funzioni consultare la Guida in linea del driver della stampante.

 $\frac{1}{2}$ 

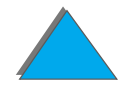

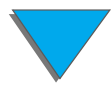

# <span id="page-24-0"></span>*1 Nozioni fondamentali sulla stampante*

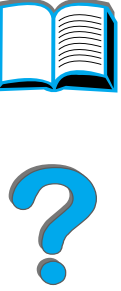

## <span id="page-24-1"></span>*Panoramica*

Congratulazioni per l'acquisto della stampante HP LaserJet. Per le istruzioni di installazione, consultare la Guida introduttiva inclusa con la stampante.

Per informazioni dettagliate sul HP Digital Copy (fornito con HP LaserJet 8150 MFP), vedere la sezione a pagina [366](#page-365-2) o la Guida introduttiva fornita con HP Digital Copy.

**Segue alla pagina successiva.**

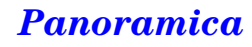

Una volta che la stampante è installata e pronta all'uso, consultare questo capitolo per conoscerne le caratteristiche fondamentali. Nel capitolo sono trattati i seguenti argomenti:

- $\bullet$ [Caratteristiche e vantaggi della stampante](#page-26-0)
- $\bullet$ [Informazioni sulla stampante](#page-32-0)
- $\bullet$ [Accessori e componenti](#page-37-0)
- $\bullet$ [Layout del pannello di controllo](#page-53-0)
- $\bullet$ [Interpretazione dello stato dei LED di gestione della carta](#page-60-0)
- $\bullet$ [Software della stampante](#page-62-0)

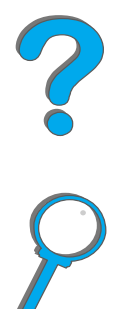

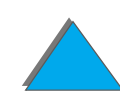

*Panoramica*

## <span id="page-26-0"></span>*Caratteristiche e vantaggi della stampante*

## *Velocit à e capacit à di elaborazione*

- **•** Tecnologia RIP ONCE, Transmit Once
- 32 pagine al minuto (pam) su carta Letter o ISO A4
- Ciclo di funzionamento: 150.000 pagine al mese su carta Letter o ISO A4
- $\bullet$ Microprocessore a 250 MHz

## *Risoluzione*

- 600 punti per pollice (dpi) con tecnologia REt (Miglioramento della risoluzione, Resolution Enhancement)
- ! FastRes 1200 garantisce una risoluzione di 1200 dpi alla massima velocit à
- Oltre 220 toni di grigio

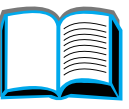

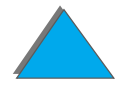

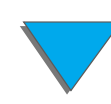

## *Memoria*

- 32 MB (8150/8150 N/8150 DN/8150 HN) di RAM, espandibile (fino a 160 MB) mediante l'aggiunta di DIMM (Moduli doppi di memoria in linea, Dual In-line Memory Modules) standard a 100 piedini
- 64 MB (8150 MFP) di RAM, espandibile (fino a 160 MB) mediante l'aggiunta di DIMM (Dual In-Line Memory Modules) standard a 100 piedini
- **•** La tecnologia MEt (Miglioramento della memoria, Memory Enhancement) comprime automaticamente i dati per un utilizzo pi ù efficace della RAM
- Disco rigido di 3.2 Gigabyte (8150 MFP)

## *Produttivit à avanzata (8150 MFP)*

- Copia digitale rapida e conveniente
- ! Gestione avanzata della carta, inclusa la fascicolatura elettrica, testine di scansione doppie e cucitura automatica
- **Modulo Digital Sender che converte e invia agevolmente i documenti** cartacei mediante posta elettronica

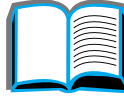

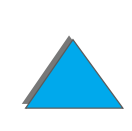

## *Linguaggi e font*

- $\bullet$  HP PCL 6
- **•** HP PCL 5e per la compatibilità con i modelli precedenti
- **PJL (Printer Job Language, Linguaggio dell'operazione di stampa)**
- **PML (Printer Management Language, Linguaggio di gestione** della stampante)
- 45 caratteri TrueType ridimensionabili
- **Standard di emulazione PostScript Livello 3.**

## *Opzioni di gestione della carta*

- $\bullet$  Entrata
	- **\* Vassoio 1:** vassoio multifunzione per carta, lucidi, etichette e buste. Può contenere fino a 100 fogli di carta.
	- " **Vassoi 2 e 3:** due vassoi da 500 fogli. Sono dotati di dispositivo di rilevamento automatico del formato della carta.
	- ◆ Vassoio di entrata opzionale da 2 x 500 fogli (Vassoi 4 e 5): due vassoi da 500 fogli. Sono dotati di dispositivo di rilevamento automatico del formato della carta.

**Segue alla pagina successiva.**

?

- ◆ Vassoio di entrata opzionale da 2000 fogli (Vassoio 4): un vassoio da 2000 fogli. È dotato di dispositivo di rilevamento automatico del formato della carta.
- **Accessorio opzionale per stampa duplex:** consente di stampare sui due lati del foglio (stampa fronte-retro).
- **Alimentatore per buste opzionale:** può gestire automaticamente fino a 100 buste.
- ◆ **Vassoi opzionali per carta personalizzata:** consentono di stampare su carta di formato personalizzato. Possono contenere fino a 500 fogli di carta. Utilizzati in sostituzione dei vassoi 3 e 5.
- $\bullet$  Uscita
	- ◆ Scomparto di uscita standard (con facciata verso il basso): può contenere fino a 500 fogli di carta. Dotato di dispositivo automatico per il rilevamento della condizione "pieno".
	- ◆ **Scomparto di uscita con facciata verso l'alto:** può contenere fino a 100 fogli di carta. Particolarmente indicato per la stampa di lucidi, etichette e buste.
	- ◆ Mailbox opzionale a 5 scomparti con cucitrice: ognuno dei 5 scomparti può contenere fino a 250 fogli di carta. Le operazioni di stampa vengono separate mediante pinzatura.
	- ◆ Mailbox opzionale a 8 scomparti: ognuno degli 8 scomparti può contenere fino a 250 fogli di carta.

**Segue alla pagina successiva.**

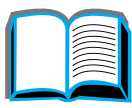

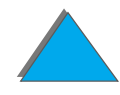

- **Mailbox opzionale da tavolo a 7 scomparti:** ognuno dei 7 scomparti può contenere fino a 120 fogli di carta. Progettato per la stampa da tavolo.
- ◆ **Carrello opzionale da 3000 fogli:** un dispositivo di raccolta da 3000 fogli.
- ◆ **Cucitrice/Carrello da 3000:** un dispositivo di raccolta da 3000 fogli che fornisce la pinzatura in pi ù posizioni per un numero massimo di 50 fogli per ciascun documento.

## $\bullet$  Entrata/Uscita

" **HP Digital Copy**: il piano e l'alimentatore automatico di documenti consentono la copia di documenti originali di formato fino a A3 o 11 x 17. L'alimentatore automatico di documenti contiene fino a 50 fogli.

## *Connettività*

- 3 alloggiamenti per schede EIO (Enhanced Input/Output, Input/output avanzato)
- Schede EIO HP JetDirect, Ethernet (10Base-T, 10Base2), Token Ring, Fast Ethernet 10/100Base-TX, USB, Serial e Local Talk
- **•** Porta parallela
- **HP Fast InfraRed Connect (collegamento rapido a infrarossi)**
- ! Foreign Interface Harness (HP LaserJet 8150 MFP o qualunque modello di stampante HP LaserJet 8150 con HP Digital Copy)

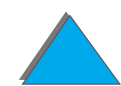

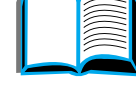

?

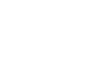

## *Tutela dell'ambiente*

- La modalità EconoMode riduce il consumo di toner approssimativamente del 50%, prolungando la durata della cartuccia del toner (HP non consiglia l'uso costante della modalit à EconoMode).
- L'impostazione PowerSave garantisce il risparmio di energia (conforme alle norme ENERGY STAR).
- La stampante contiene un numero elevato di componenti e materiali riciclabili.

## *Aggiornamenti firmware*

È possibile scricare il firmware dal Web.

Per scaricare il firmware pi ù aggiornato, visitare il sito http://www.hp.com/go/lj8150\_firmware e attenersi alle istruzioni fornite. Per inviare aggiornamenti firmware a pi ù stampanti, utilizzare HP Web JetAdmin (all'indirizzo http://www.hp.com/go/webjetadmin).

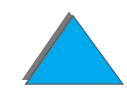

*Caratteristiche e vantaggi della stampante*

## <span id="page-32-0"></span>*Informazioni sulla stampante*

## <span id="page-32-1"></span>*Configurazioni*

## *Stampante HP LaserJet 8150*

Nella sua configurazione standard, la stampante HP LaserJet 8150 (numero di catalogo C4265A) è dotata di 32 MB di RAM, formati di stampa larghi, due vassoi da 500 fogli e un vassoio multifunzione da 100 fogli.

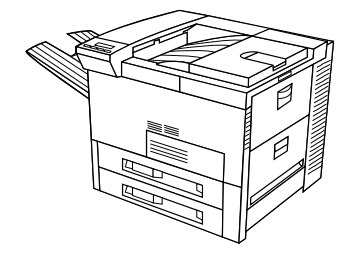

**Nota** Per collegare la stampante HP LaserJet 8150 a un sistema Macintosh è necessaria una scheda EIO opzionale.

## *Stampante HP LaserJet 8150 N*

Nella sua configurazione standard, la stampante HP LaserJet 8150 N (numero di catalogo C4266A) èdotata di 32 MB di RAM, formati di stampa larghi, due vassoi da 500 fogli, un vassoio multifunzione da 100 fogli e un server di stampa HP JetDirect EIO.

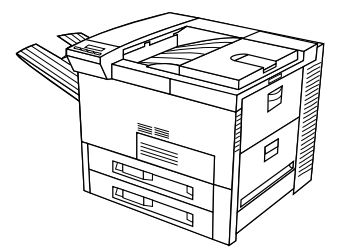

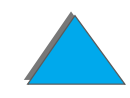

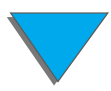

## *Stampante HP LaserJet 8150 DN*

Nella sua configurazione standard, la stampante HP LaserJet 8150 DN (numero di catalogo C4267A) è dotata di 32 MB di RAM, formati di stampa larghi, due vassoi da 500 fogli, un vassoio multifunzione da 100 fogli, un server di stampa HP JetDirect EIO e un dispositivo per stampa duplex (per la stampa fronte-retro).

## *Stampante HP LaserJet 8150 HN*

Nella sua configurazione standard, la stampante HP LaserJet 8150 HN (numero di catalogo C4269A) è dotata di 32 MB di RAM, formati di stampa lunghi, due vassoi da 500 fogli, un vassoio multifunzione da 100 fogli, un vassoio di alimentazione da 2000 fogli (vassoio 4), un carrello da 3000 fogli, un server di stampa HP JetDirect EIO e un dispositivo per stampa duplex (per la stampa fronte-retro).

#### **Segue alla pagina successiva.**

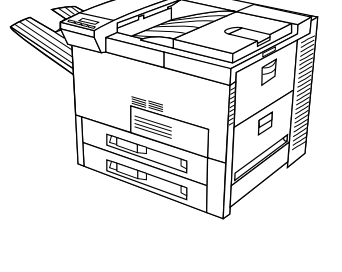

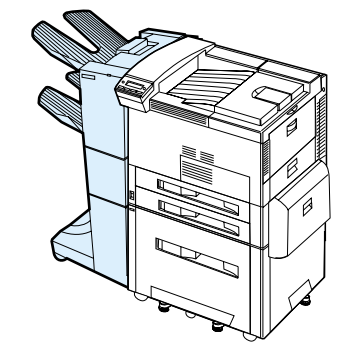

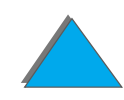

## *Stampante HP LaserJet 8150 MFP*

Nella sua configurazione standard, la stampante HP LaserJet 8150 MFP (numero di catalogo C4268A) è dotata di 64 MB di RAM, formati di stampa lunghi, disco rigido, due vassoi da 500 fogli, un vassoio multifunzione da 100 fogli, un vassoio di alimentazione da 2000 fogli (vassoio 4), una Cucitrice/Carrello da 3000 fogli, un server di stampa HP JetDirect EIO, un dispositivo per stampa duplex (per la stampa fronte-retro), una scheda di connessione per la copia EIO e HP Digital Copy.

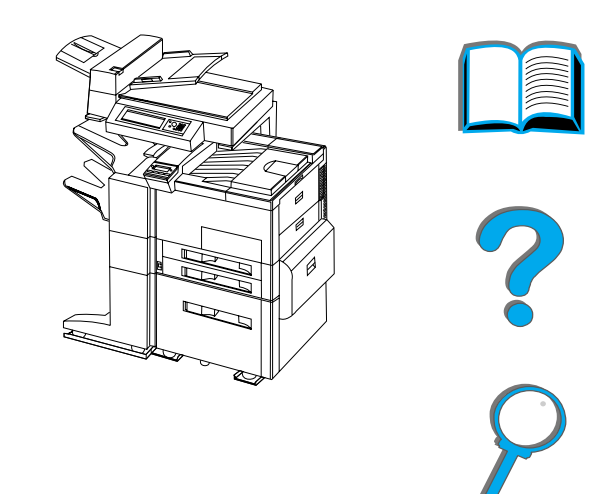

*Informazioni sulla stampante*

## <span id="page-35-0"></span>*Posizione degli elementi della stampante*

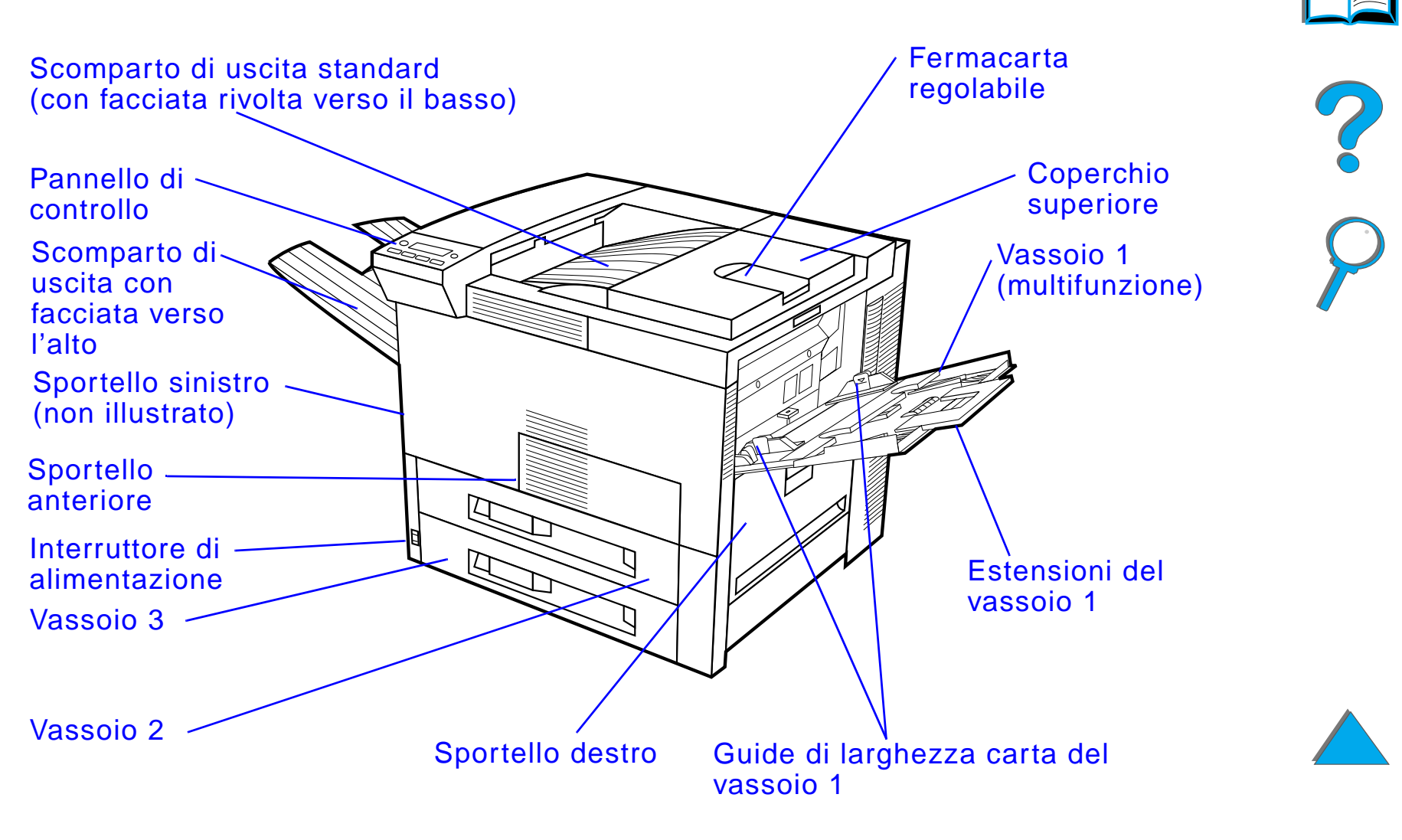

**Segue alla pagina successiva.**
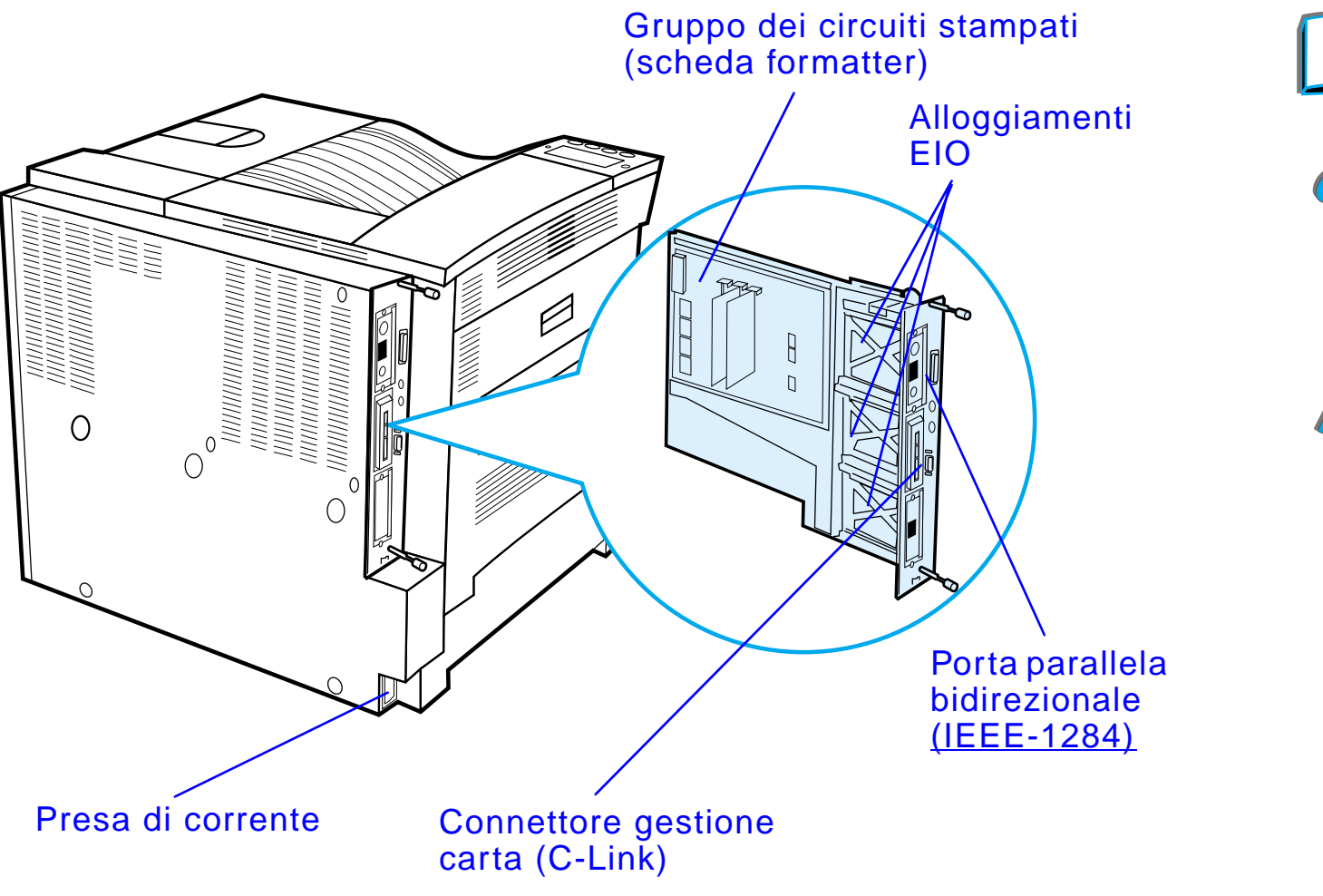

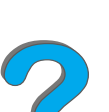

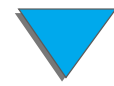

*Informazioni sulla stampante*

# *Accessori e componenti*

È possibile aumentare la funzionalit à della stampante mediante componenti e accessori opzionali.

Per assicurare le massime prestazioni, usare gli accessori e i componenti realizzati appositamente per la stampante.

La stampante supporta tre schede di input/output avanzato (EIO). Sono disponibili ulteriori accessori e componenti opzionali. Per le modalit à di ordinazione, vedere a pagina [43](#page-42-0).

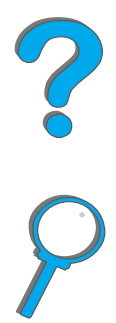

# *Accessori consigliati*

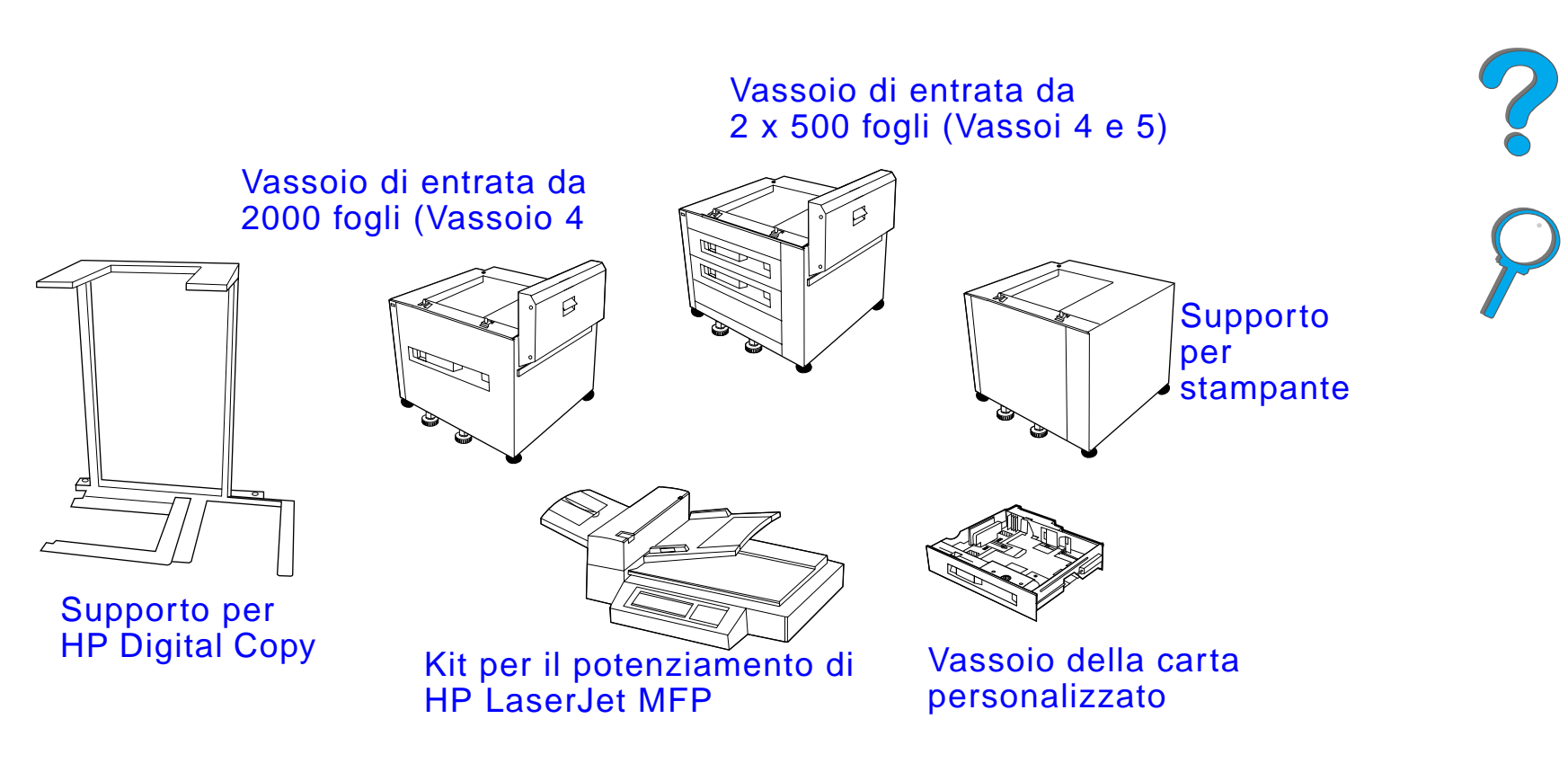

**Segue alla pagina successiva.**

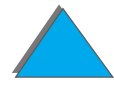

*Accessori e componenti*

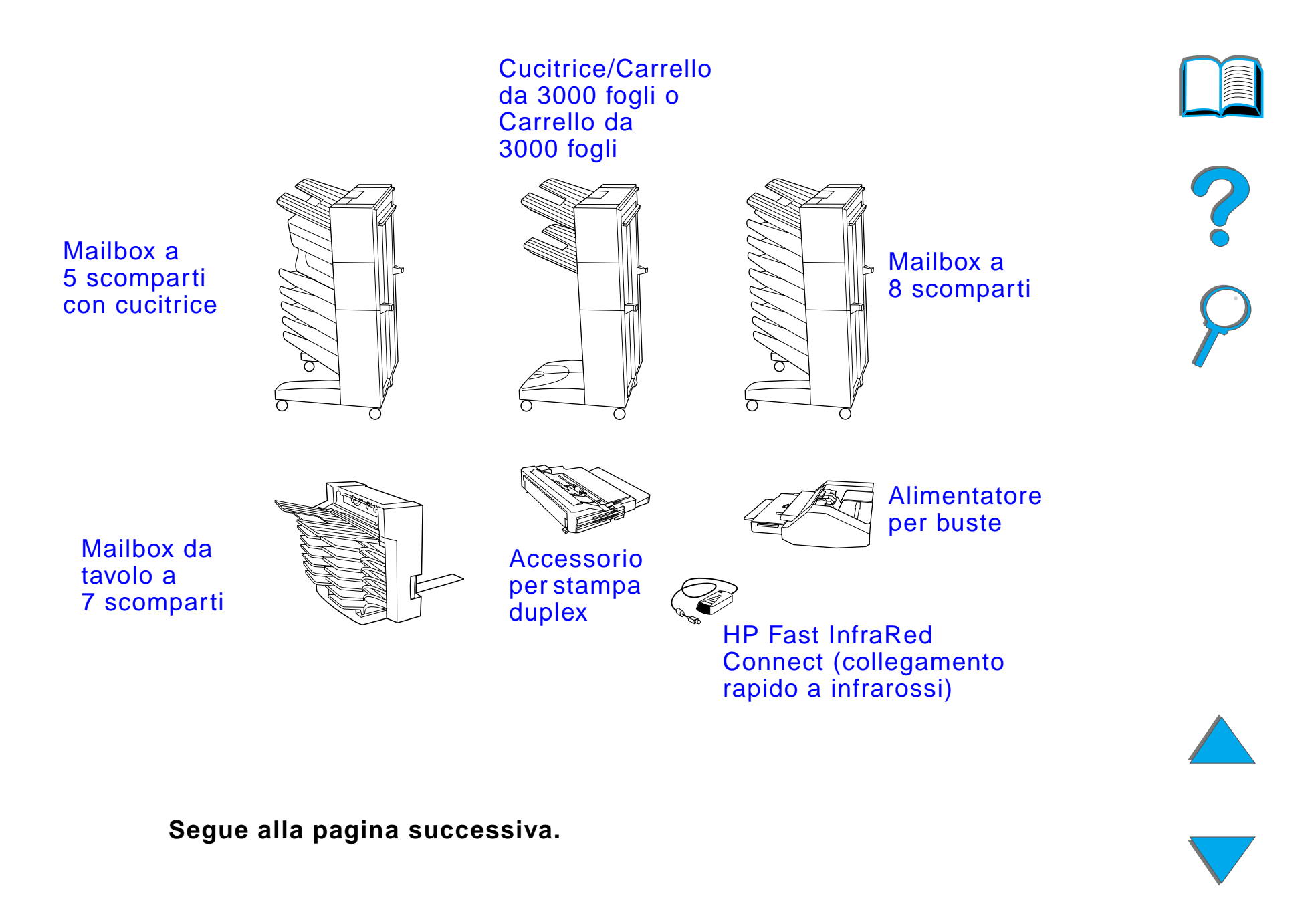

*Accessori e componenti*

## *Disco rigido opzionale*

Il disco rigido opzionale consente di memorizzare nella stampante alcuni lavori, per supportare la tecnologia RIP ONCE e per memorizzare in maniera permanente i font e i moduli scaricati. A differenza di quanto avviene per la memoria standard, gli elementi memorizzati nel disco rigido vengono conservati anche quando si spegne la stampante. I font scaricati nel disco rigido sono disponibili per tutti gli utenti della stampante.

Per una maggiore sicurezza, un'apposita opzione software consente di proteggere il disco rigido dalla scrittura.

### **Utenti Windows**

Utilizzare HP LaserJet Resource Manager per eliminare file e gestire font su un dispositivo di memoria di massa (pagina [88](#page-87-0)). Per ulteriori informazioni, consultare la guida in linea della stampante.

HP propone costantemente nuovi strumenti software da usare con la stampante e gli accessori. Tali strumenti sono disponibili gratuitamente via Internet. Per ulteriori informazioni, vedere le modalit à di collegamento al sito Web HP a pagina <u>[3](#page-2-0)</u>.

#### **Segue alla pagina successiva.**

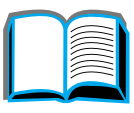

?

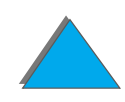

#### *Capitolo 1 Nozioni fondamentali sulla stampante 42*

### **Utenti Macintosh**

Utilizzare HP LaserJet Utility per scaricare font e file. Per ulteriori informazioni, consultare la sezione [HP LaserJet Utility \(Macintosh\)](#page-82-0) a pagina [83](#page-82-0) oppure la guida in linea di HP LaserJet Utility inclusa nel rispettivo software.

**Notaa** hetal HP LaserJet Utility non è supportata per le lingue cinese tradizionale, cinese semplificato, coreano, giapponese, ceco, russo e turco.

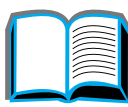

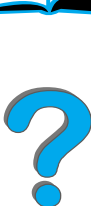

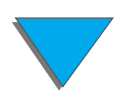

# <span id="page-42-0"></span>*Modalità di ordinazione*

Usare soltanto accessori progettati appositamente per questa stampante. Per ordinare un accessorio, rivolgersi a un rivenditore o a un centro di assistenza HP autorizzato (vedere la sezione [Assistenza clienti](#page-2-0) HP nelle pagine iniziali di questa Guida dell'utente).

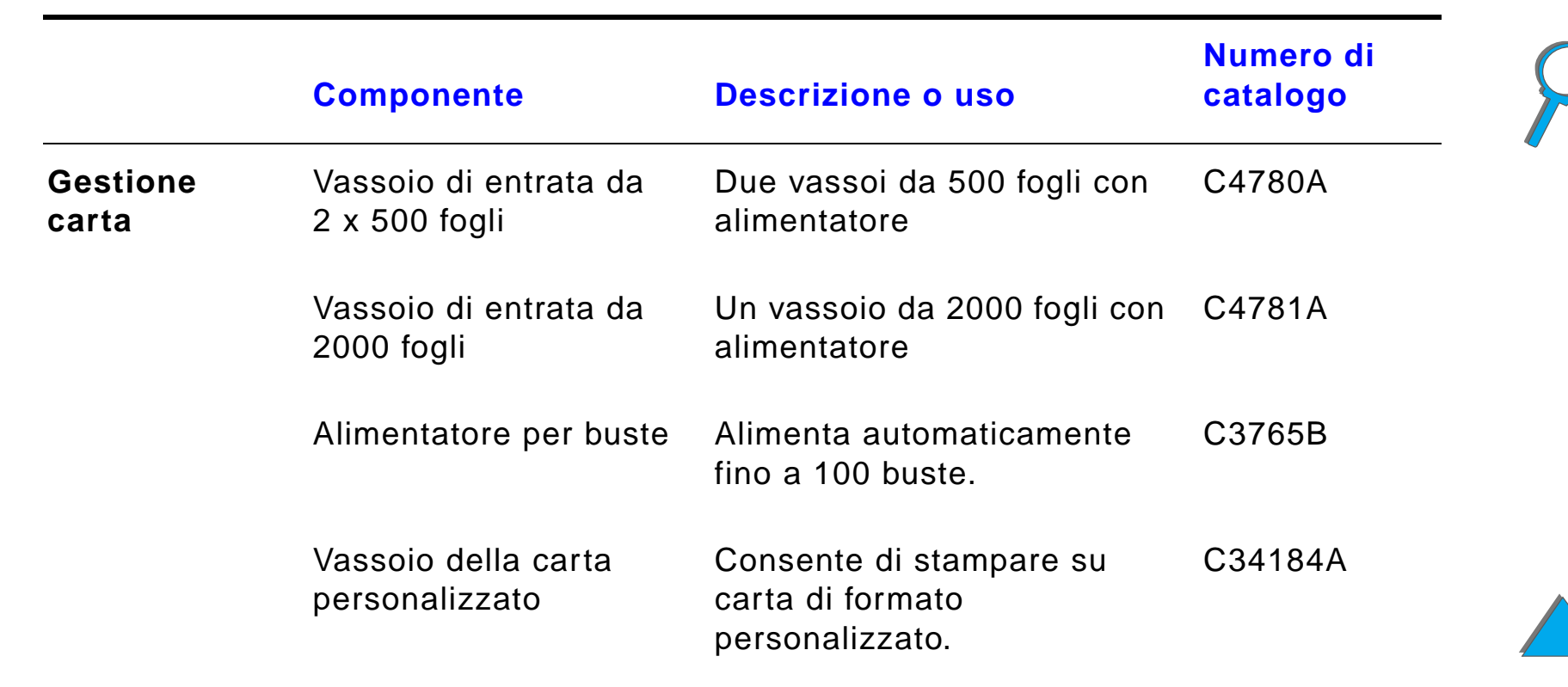

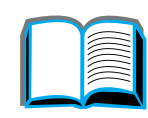

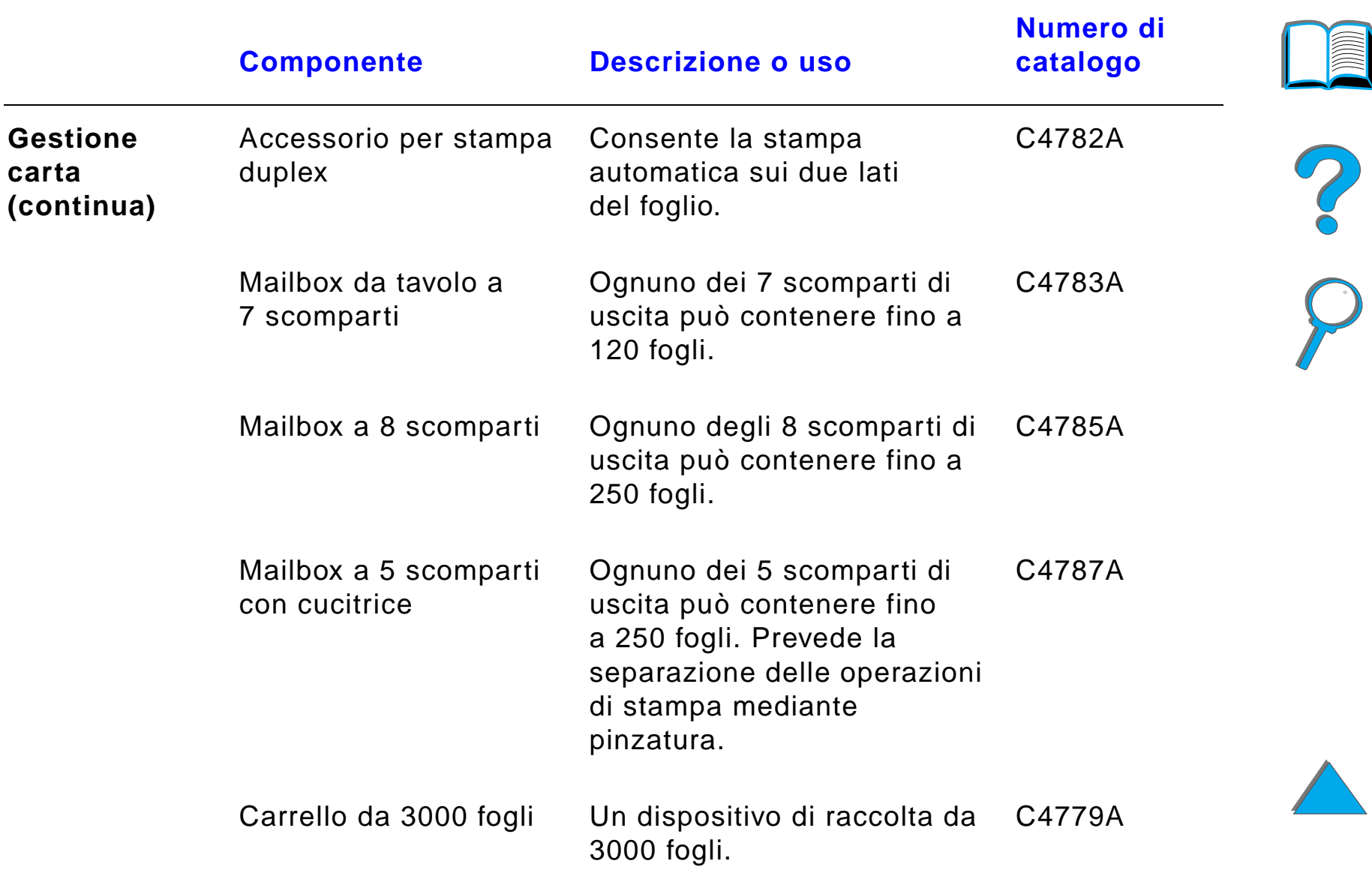

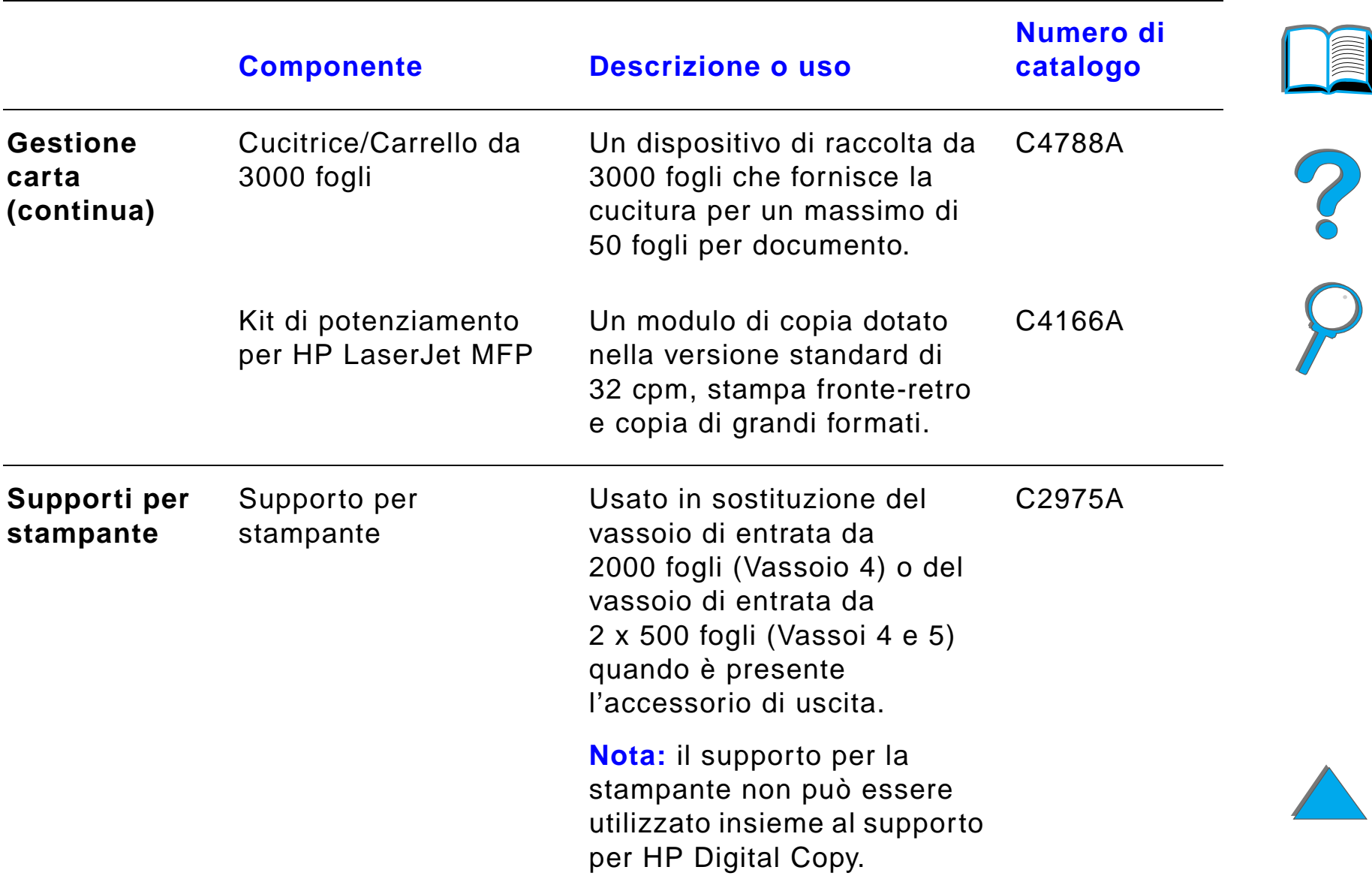

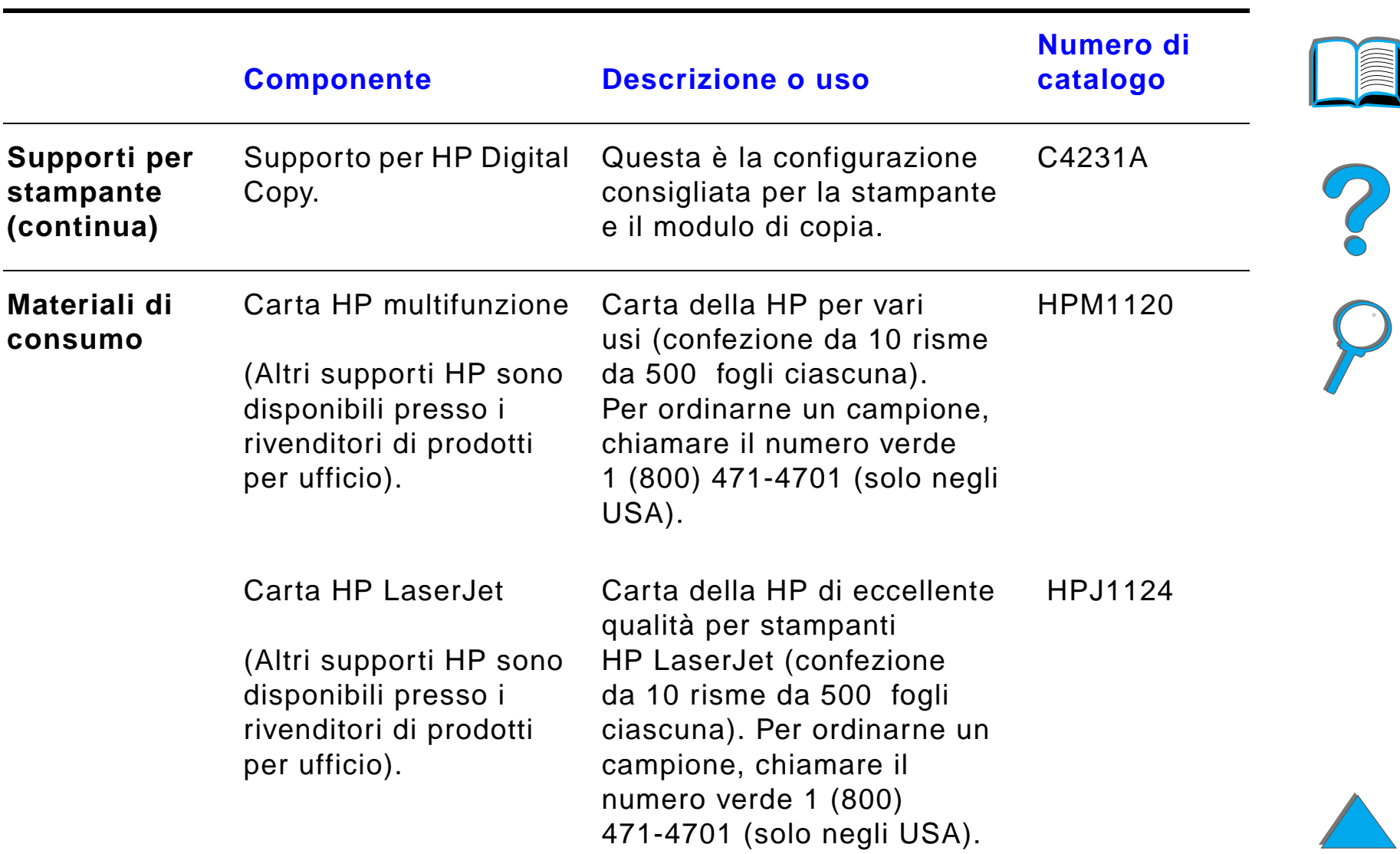

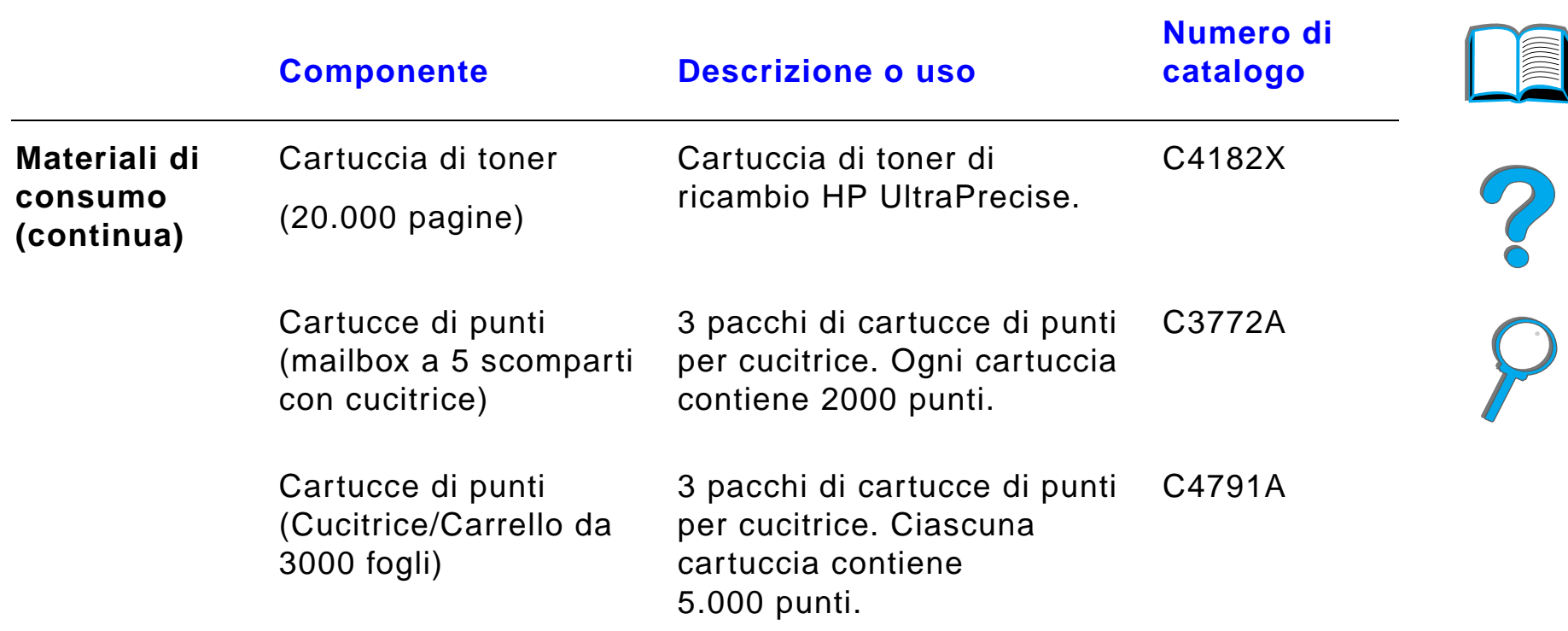

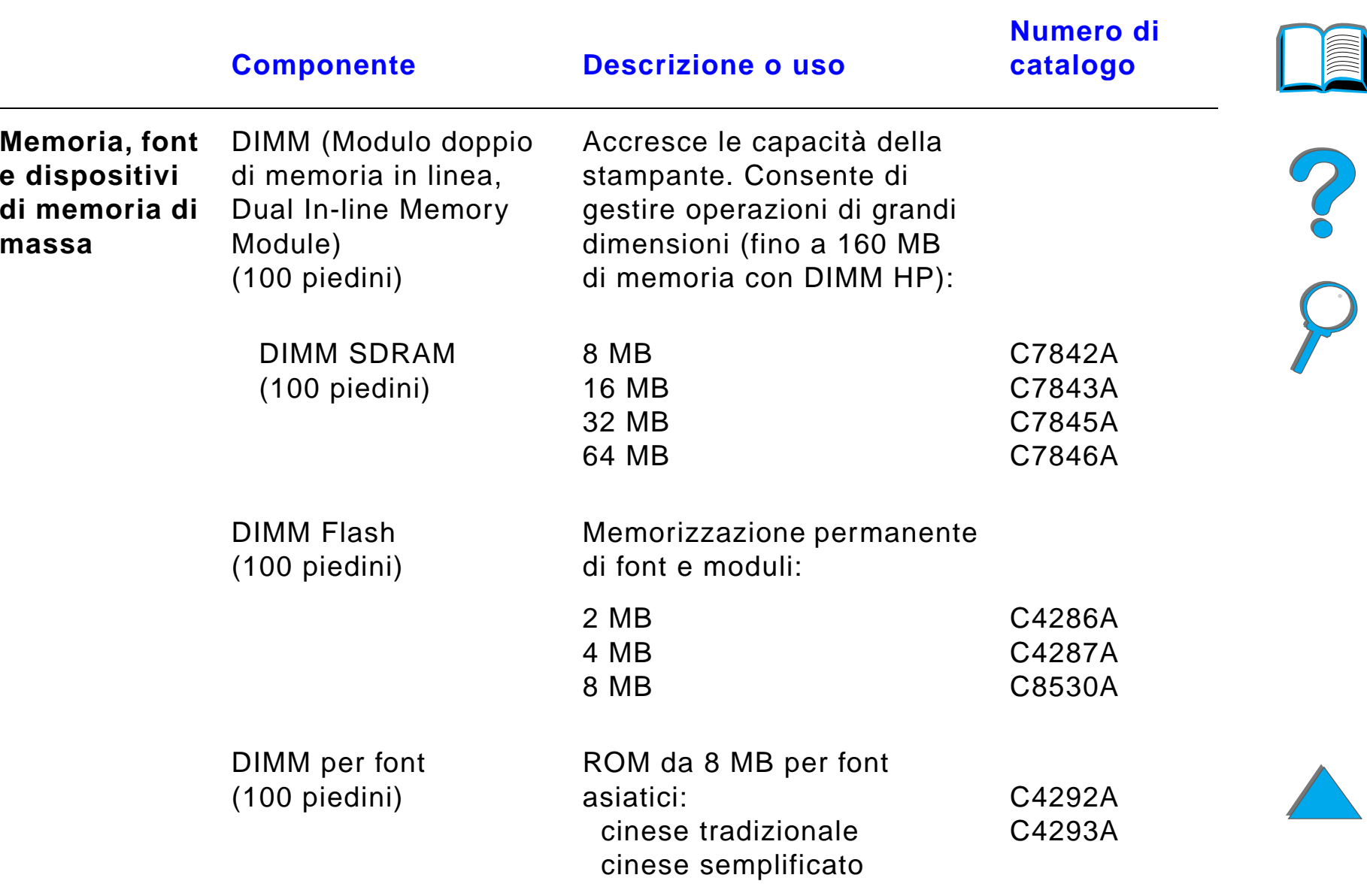

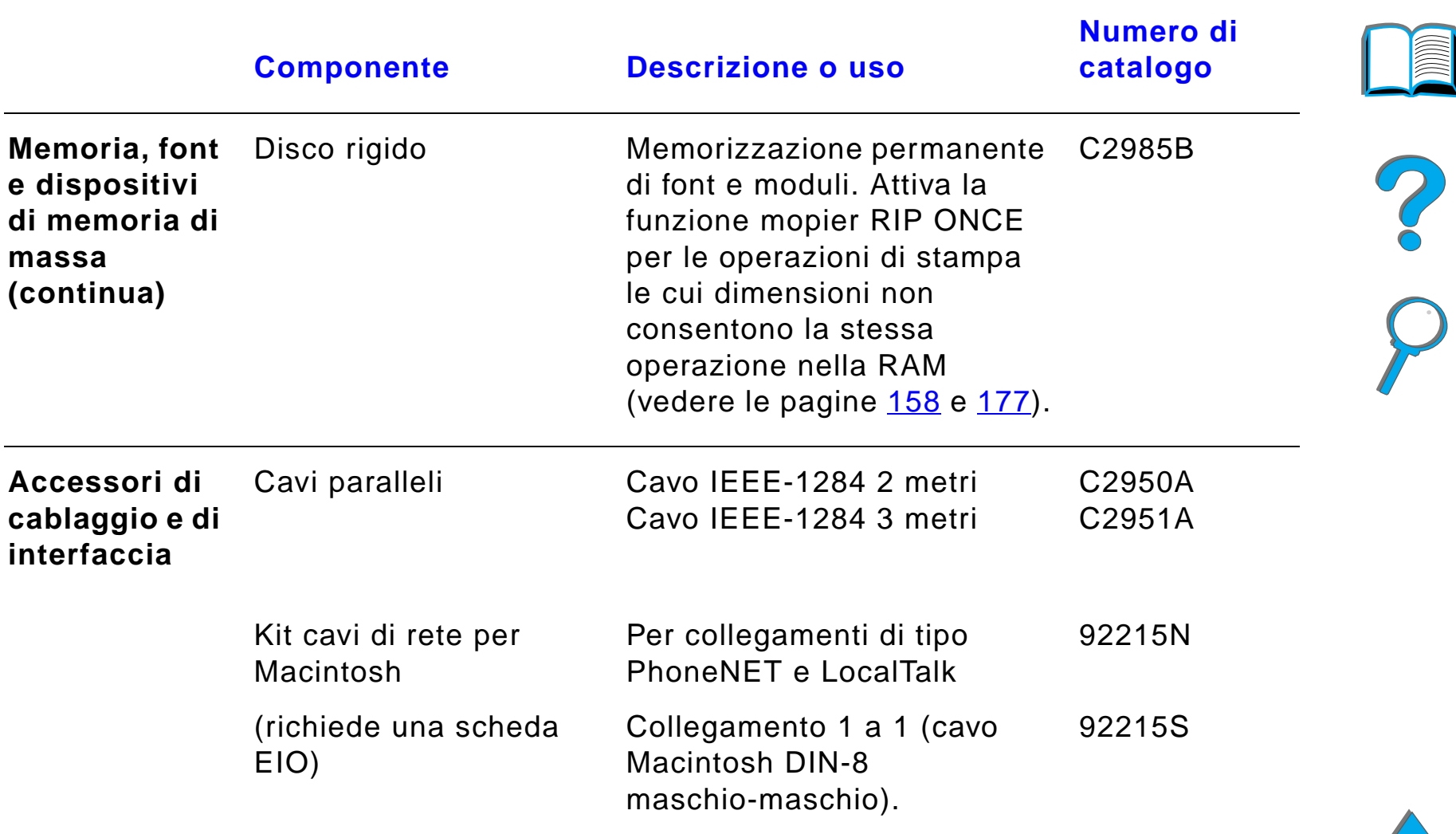

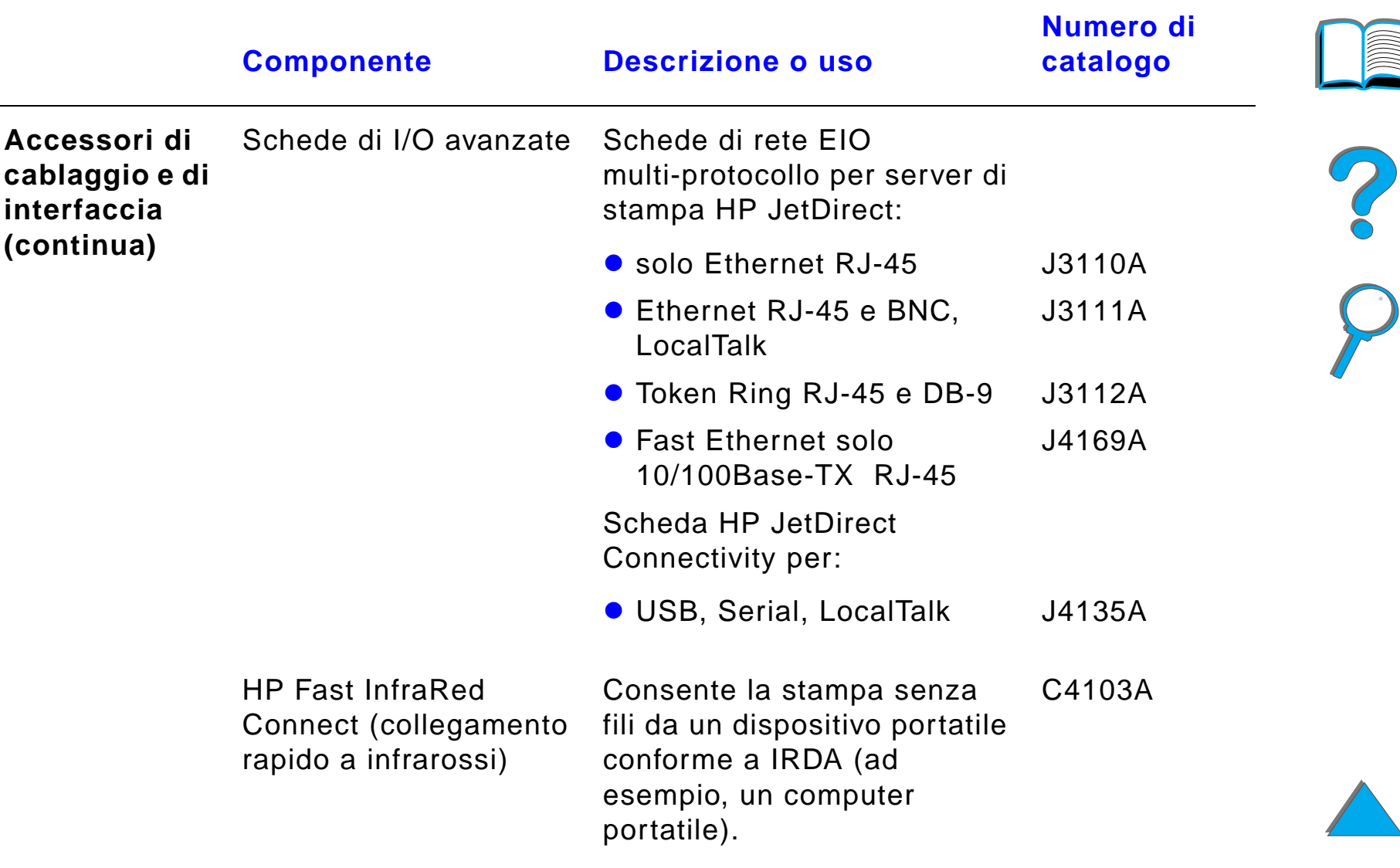

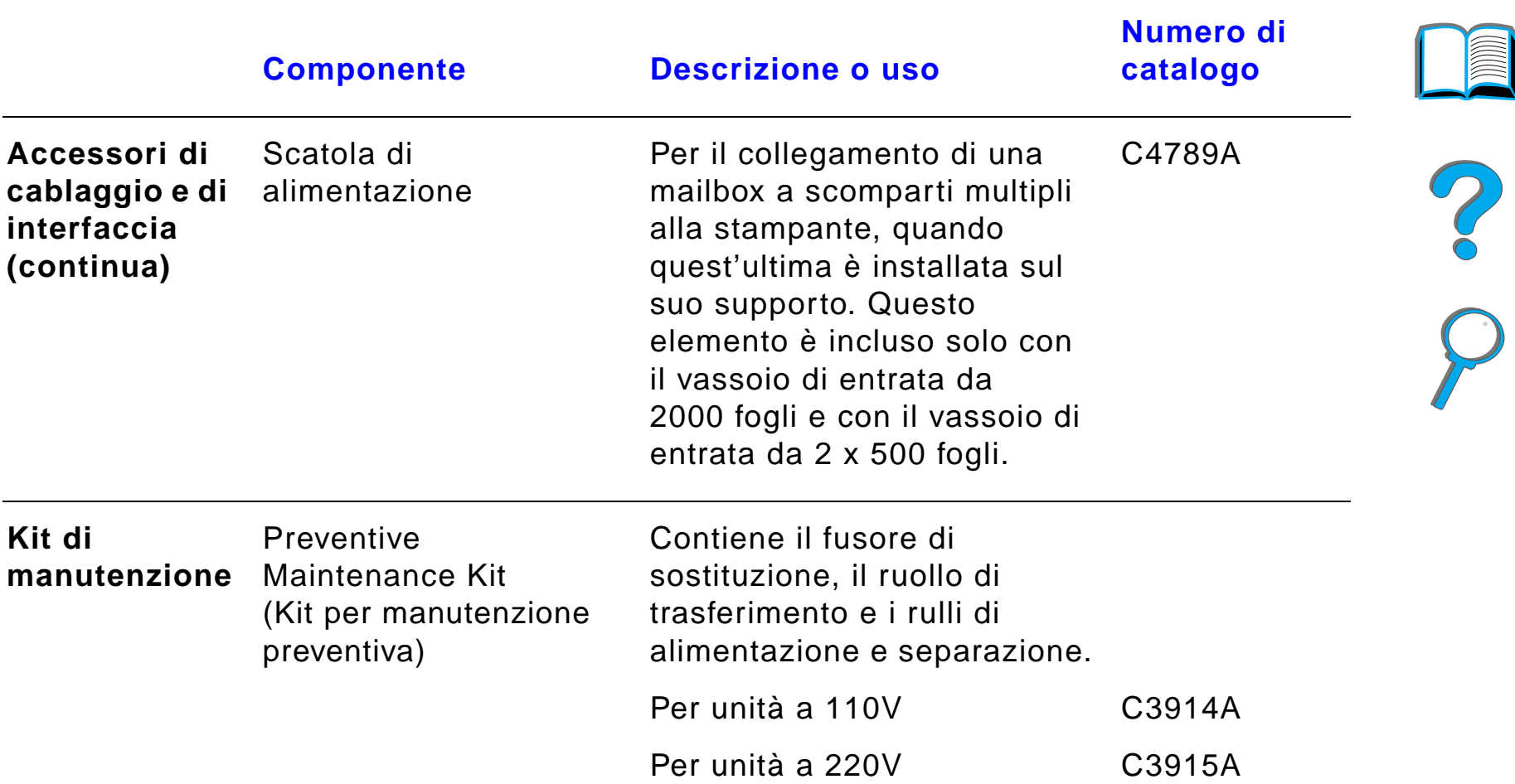

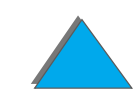

*Accessori e componenti*

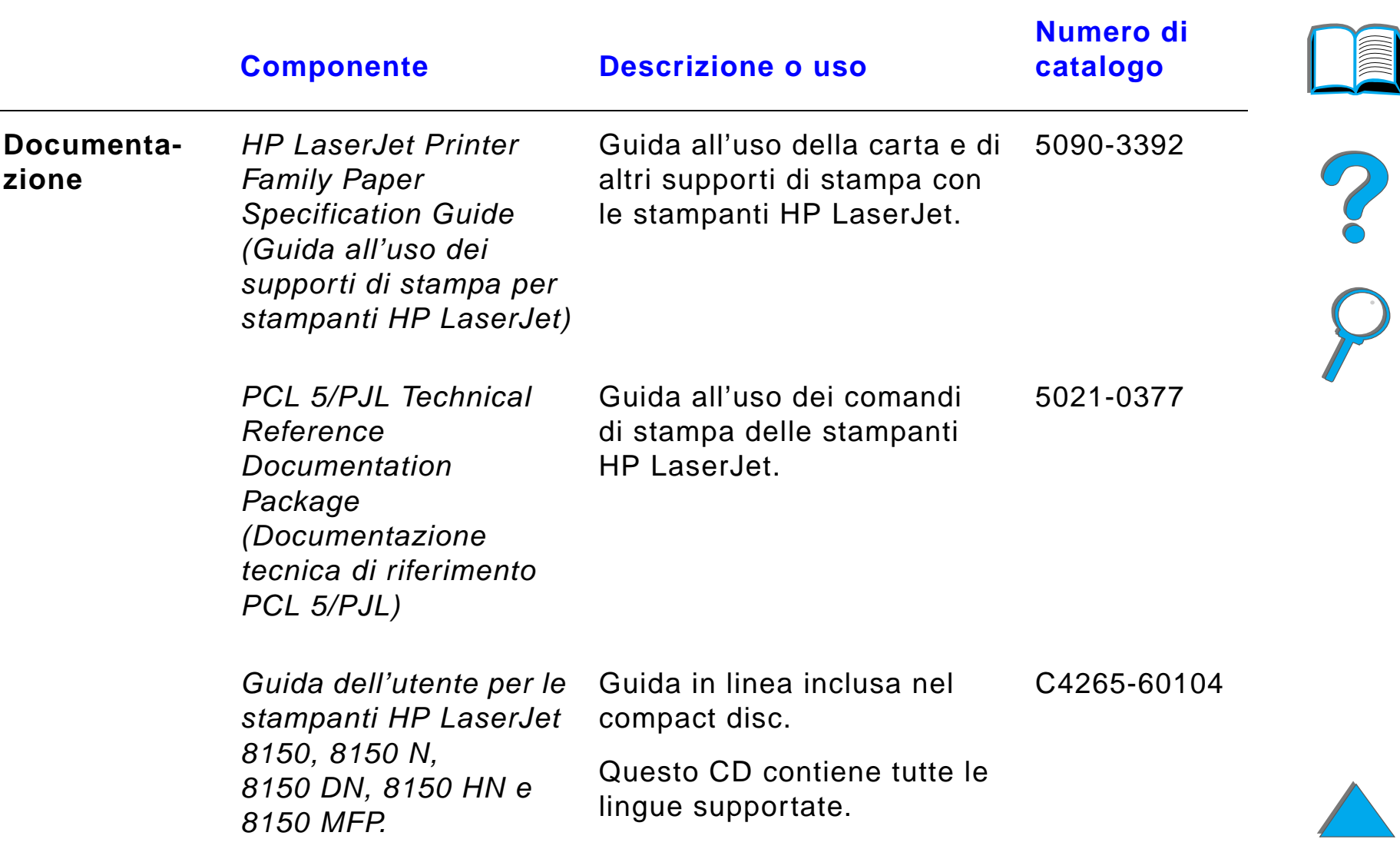

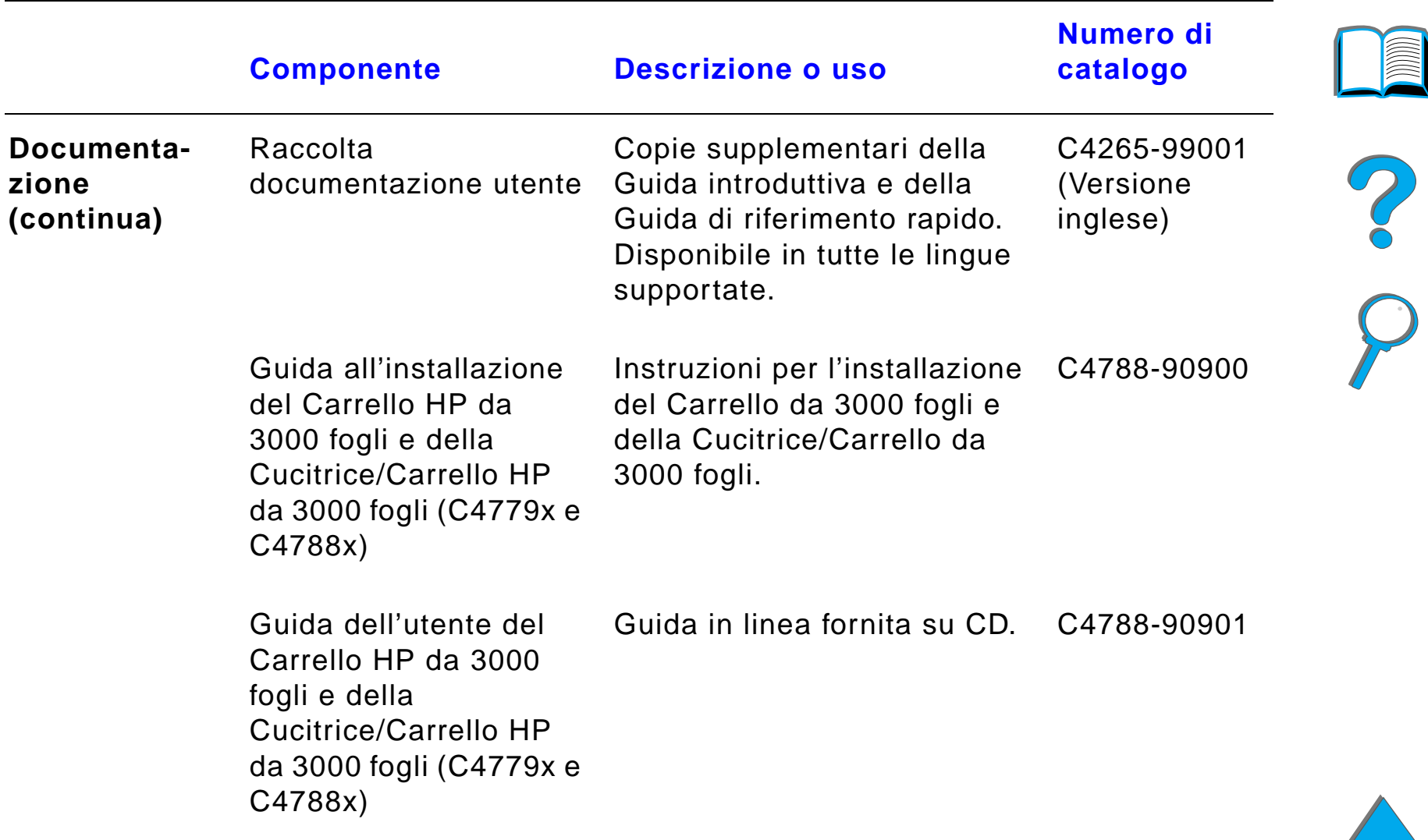

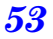

# *Layout del pannello di controllo*

Il pannello di controllo comprende tre spie luminose, sei tasti e un display in grado di visualizzare due righe di 16 caratteri ciascuna.

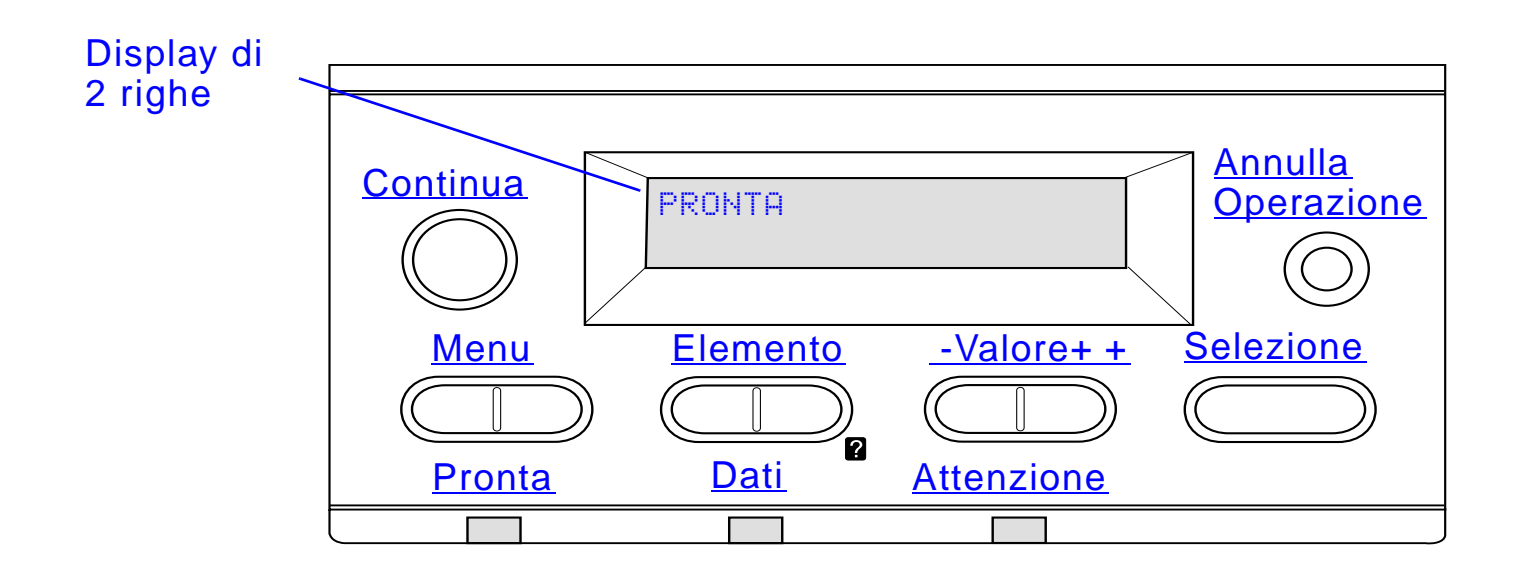

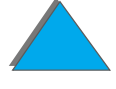

*Layout del pannello di controllo*

# *Spie luminose del pannello di controllo*

<span id="page-54-1"></span><span id="page-54-0"></span>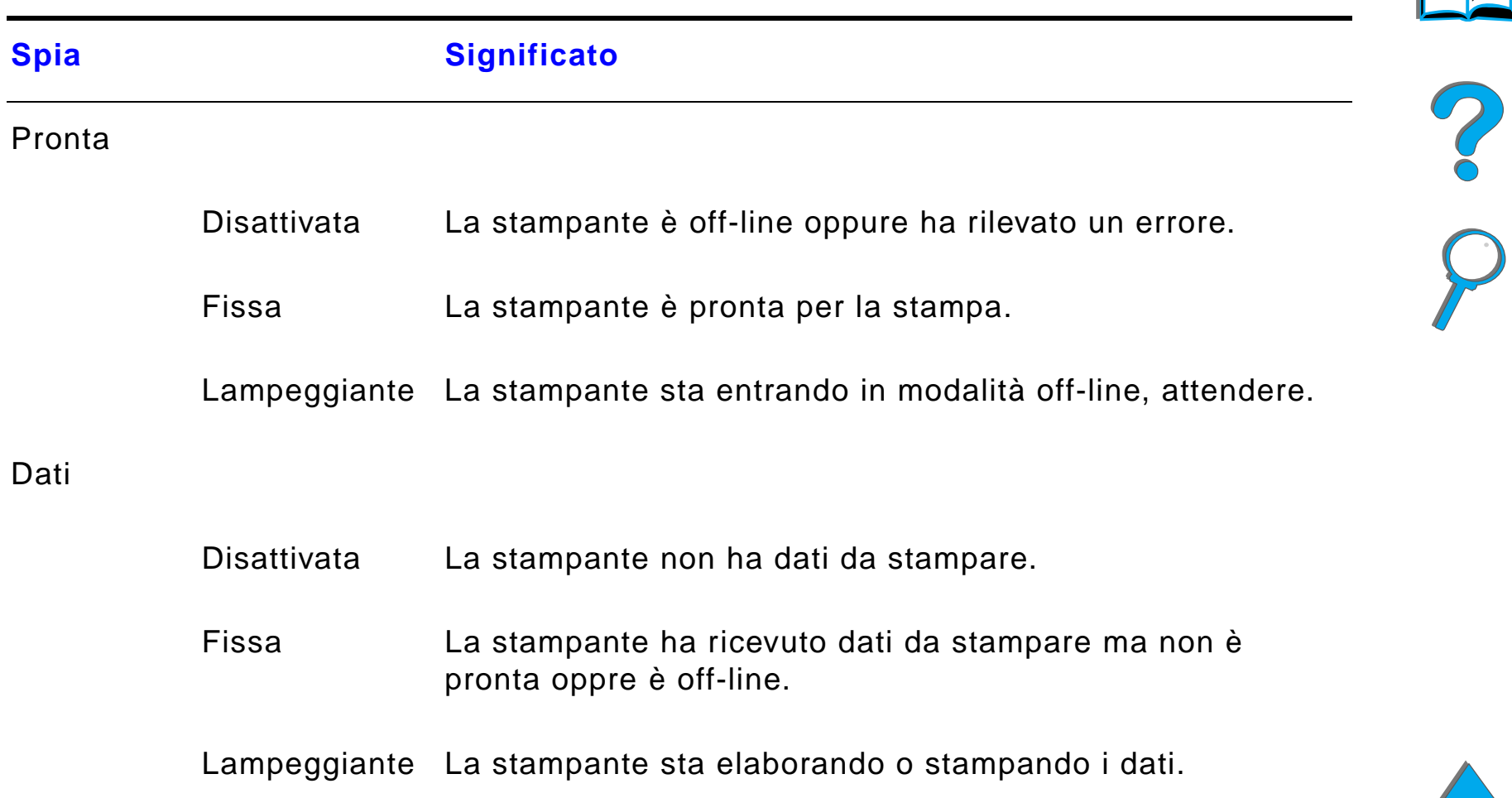

<span id="page-55-0"></span>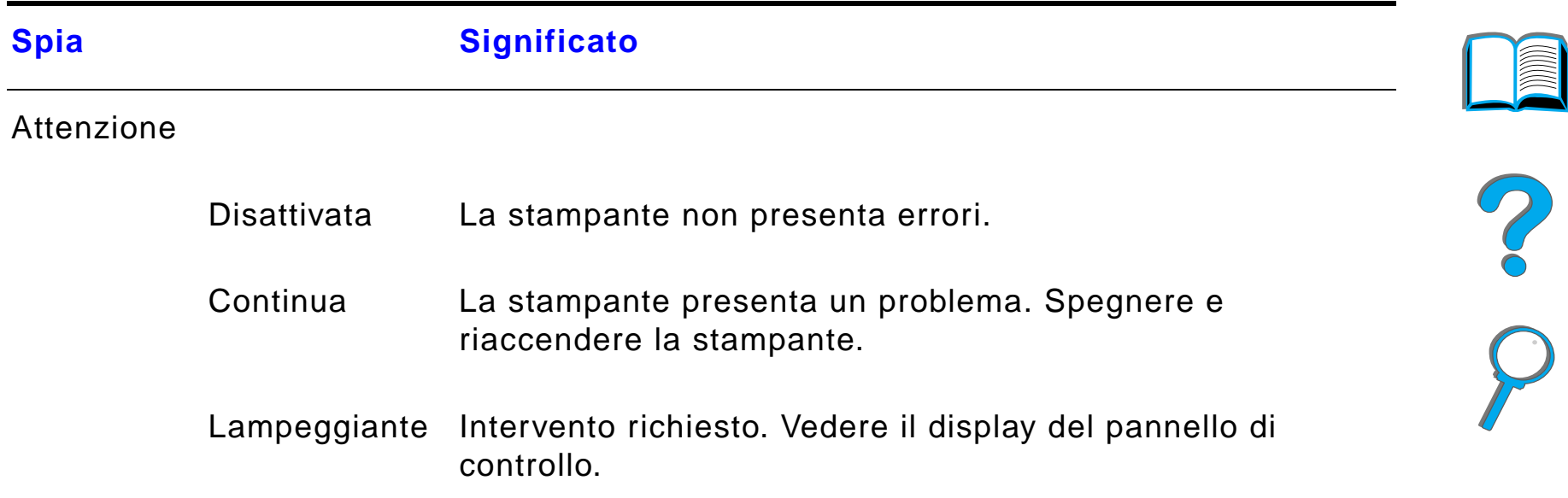

# *Pagina di configurazione*

Per informazioni sulla stampa di una pagina di configurazione, vedere a pagina [355](#page-354-0).

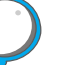

*Layout del pannello di controllo*

# *Tasti del pannello di controllo*

<span id="page-56-1"></span><span id="page-56-0"></span>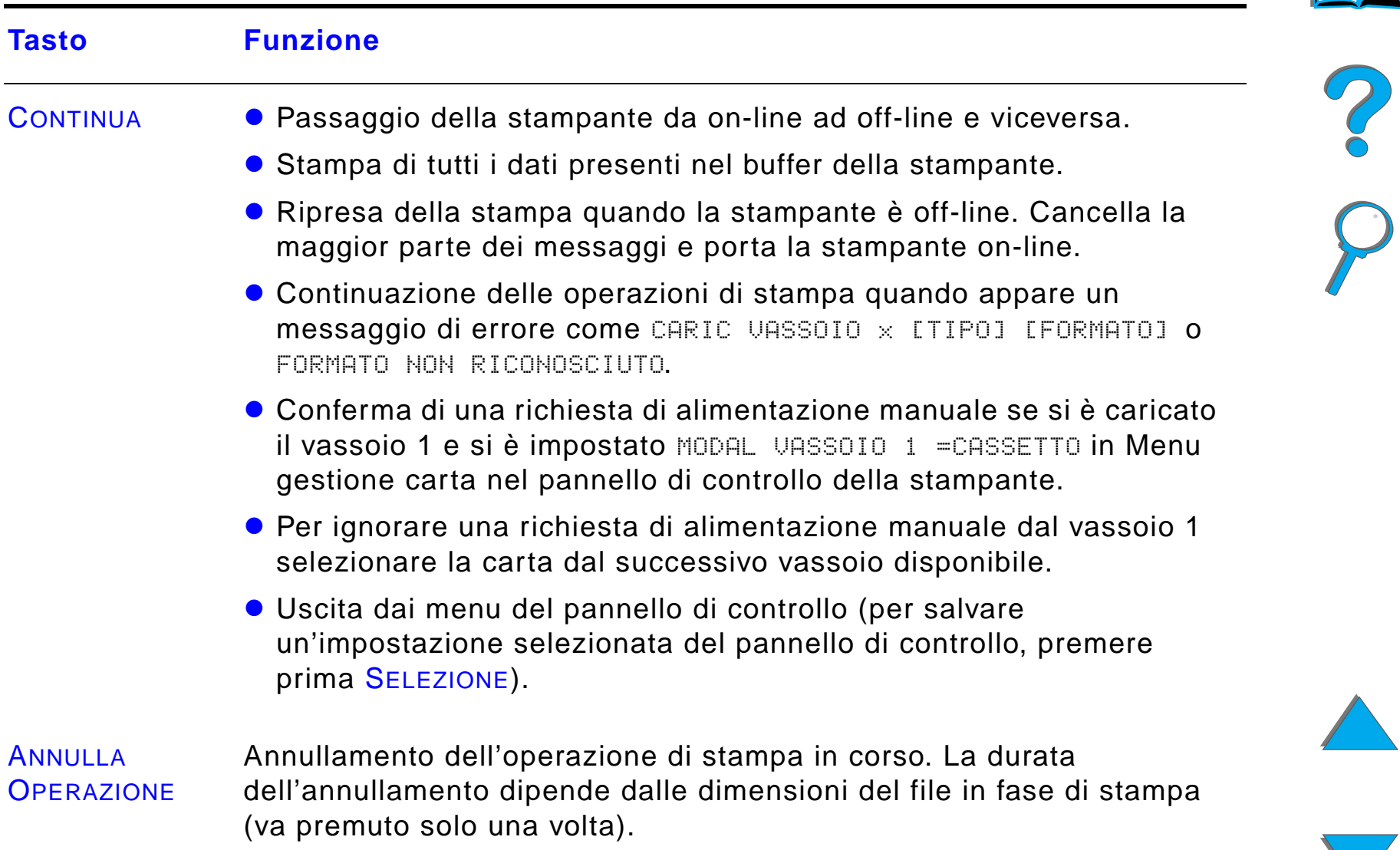

<span id="page-57-3"></span><span id="page-57-2"></span><span id="page-57-1"></span><span id="page-57-0"></span>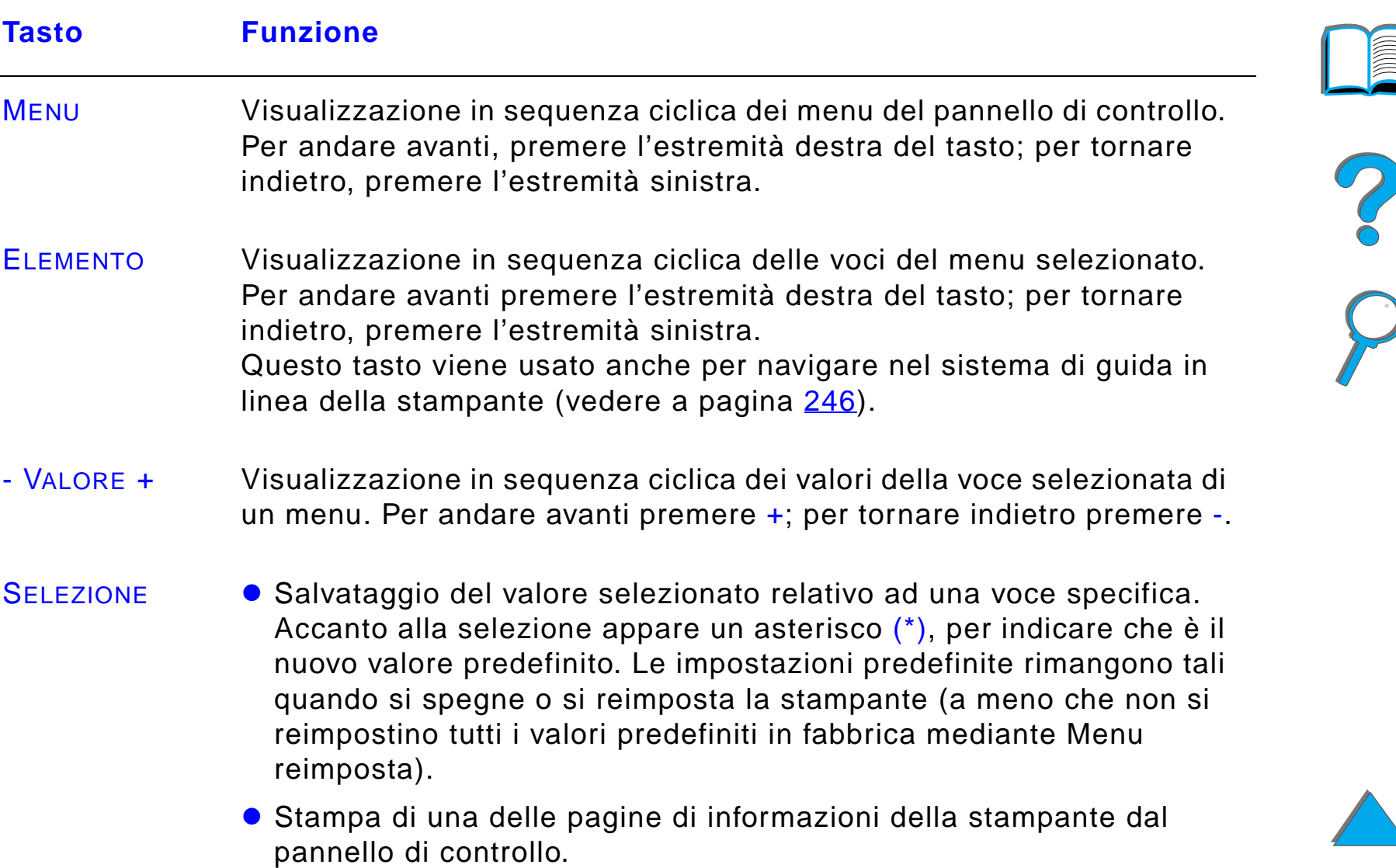

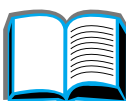

# *Menu del pannello di controllo*

Per un elenco completo delle voci di menu del pannello di controllo e dei valori possibili, vedere a pagina [474](#page-473-0).

Premere <u>MENU</u> per accedere a tutti i menu del pannello di controllo. Quando si installano vassoi o accessori supplementari, vengono automaticamente visualizzate le nuove voci di menu.

## *Per modificare un'impostazione del pannello di controllo:*

- **1** Premere ripetutamente MENU finch é non appare il menu desiderato.
- **2** Premere ripetutamente ELEMENTO finch é non appare la voce desiderata.
- **3** Premere ripetutamente VALORE + finch é non appare l'impostazione desiderata.
- **4** Premere SELEZIONE per salvare la selezione. Accanto alla selezione viene visualizzato un asterisco (\*), per indicare che è il nuovo valore predefinito.
- **5** Premere CONTINUA per uscire dal menu.

**Segue alla pagina successiva.**

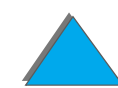

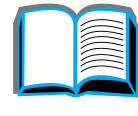

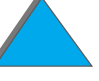

*Layout del pannello di controllo*

**Nota** Le impostazioni del driver della stampante e dell'applicazione software escludono quelle del pannello di controllo (le impostazioni dell'applicazione software escludono a loro volta quelle del driver della stampante).

> Se non è possibile accedere ad un menu o ad una voce, significa che non è un'opzione della stampante o che l'amministratore di rete ha bloccato la funzione (il pannello di controllo visualizza ACCESSO NEGATO MENU BLOCCATI). Rivolgersi all'amministratore di rete.

## *Per stampare il sistema dei menu del pannello di controllo:*

Per informazioni sulle modalit à di stampa del sistema dei menu del pannello di controllo, vedere a pagina [358](#page-357-0).

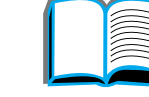

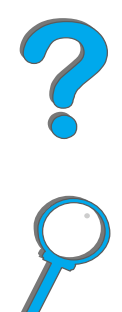

# *Interpretazione dello stato dei LED di gestione della carta*

La tabella seguente serve per interpretare le spie di stato sul vassoio di entrata opzionale da 2000 fogli (vassoio 4), il vassoio di entrata opzionale da 2 x 500 fogli (vassoi 4 e 5) e i dispositivi di uscita HP opzionali.

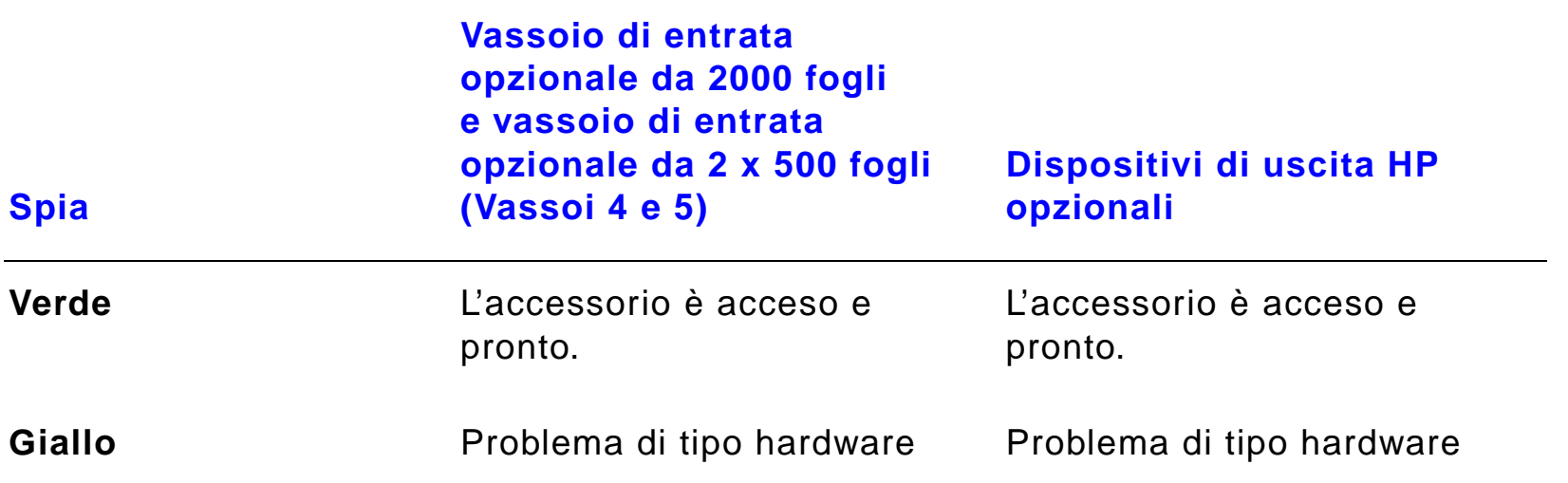

*Interpretazione dello stato dei LED di gestione della carta*

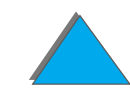

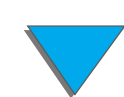

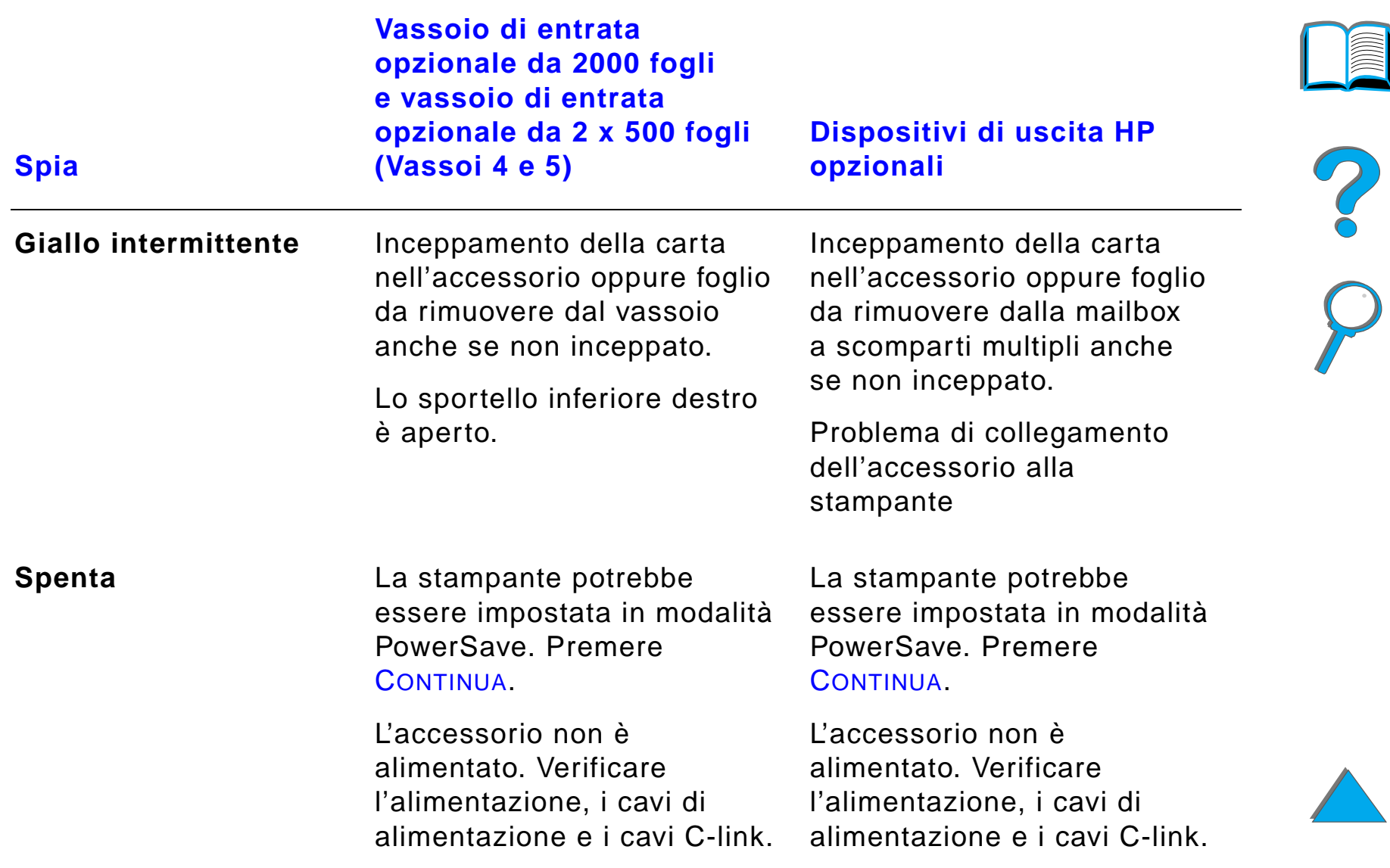

# *Software della stampante*

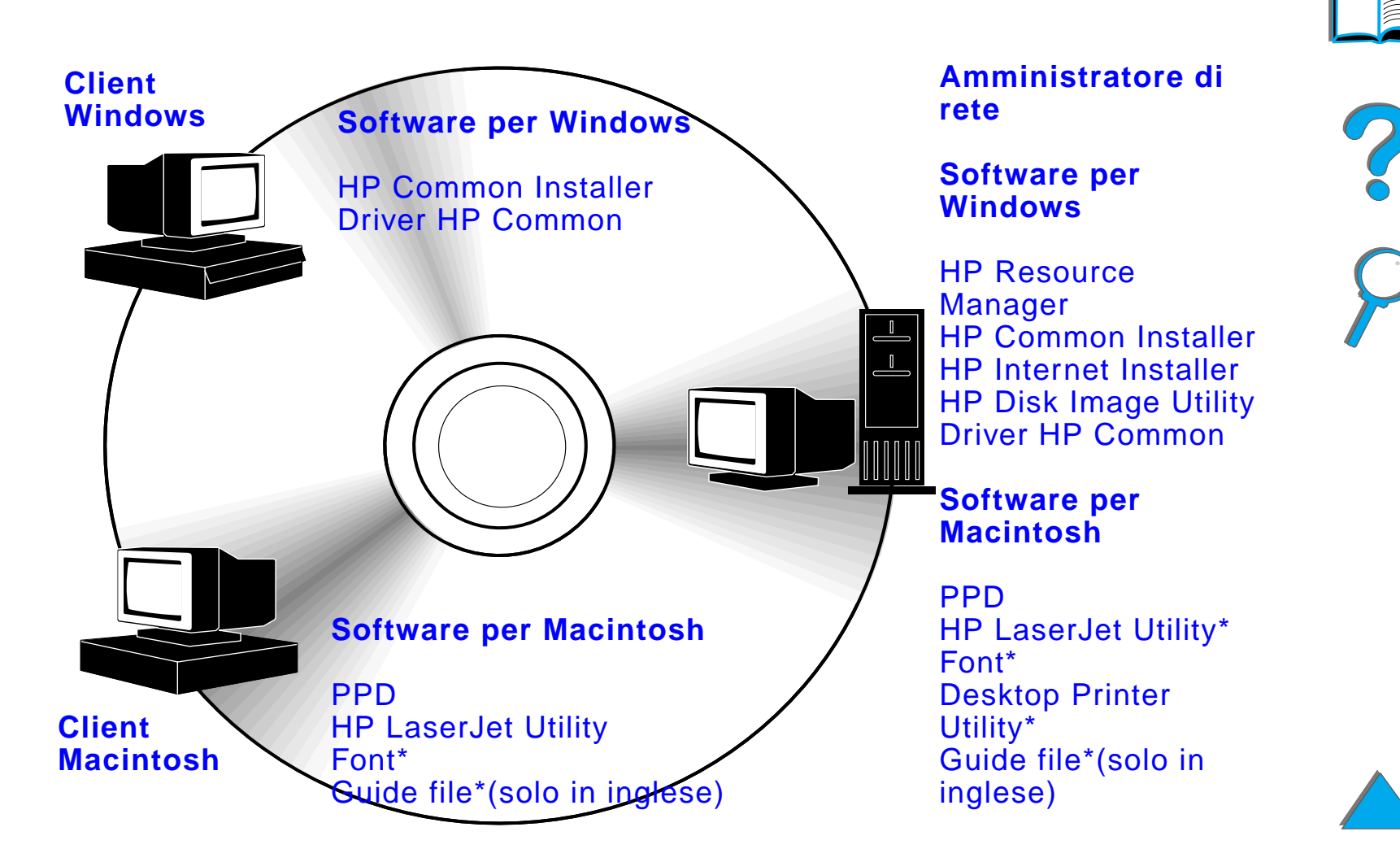

\* Questi prodotti non sono supportati per le lingue cinese tradizionale, cinese semplificato, coreano, giapponese, ceco, russo e turco.

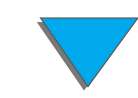

Per sfruttare appieno le funzioni della stampante, è necessario installare i relativi driver contenuti nel compact disc. L'uso degli altri componenti software è consigliato, ma non è necessario ai fini del funzionamento. Per ulteriori informazioni, consultare il file Leggimi.

**Nota** Avviso per gli amministratori di rete: HP LaserJet Resource Manager deve essere installato solo sul computer dell'amministratore di rete. Caricare tutte le restanti applicazioni sul server e su tutti i computer client.Per gestire le stampanti aprire lo strumento basato sul server (HP Web JetAdmin) nel browser. Per ulteriori informazioni andare all'indirizzo www.hp.com/go/webjetadmin.

> In Internet sono disponibili i driver pi ù recenti, driver ulteriori e altre applicazioni software. A seconda della configurazione dei computer che eseguono Windows, il programma di installazione del software della stampante controlla automaticamente se il computer ha accesso ad Internet, allo scopo di ottenere il software pi ù recente. Se non si ha accesso a Internet, vedere la sezione [Assistenza clienti](#page-2-0) HP nelle pagine iniziali di questa Guida dell'utente, per informazioni su come procurarsi il software pi ù recente.

#### **Segue alla pagina successiva.**

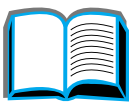

?

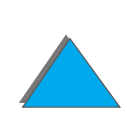

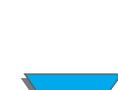

#### *Capitolo 1 Nozioni fondamentali sulla stampante 65*

La stampante viene fornita con un compact disc che contiene il Sistema di stampa HP LaserJet. I componenti software e i driver del compact disc sono destinati sia agli utenti finali che agli amministratori di rete. Per informazioni aggiornate, consultare il file Leggimi.

Il Sistema di stampa include componenti software per gli utenti finali che lavorano nei seguenti ambienti operativi:

- **.** Microsoft Windows 3.1x
- **.** Microsoft Windows 9x
- $\bullet$ Microsoft Windows NT 4.0
- **.** Windows 2000
- **IBM OS/2 versione 2.0 o superiore**
- Apple Mac OS versione 7.5 o superiore.
- **•** AutoCad

**Segue alla pagina successiva.**

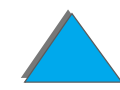

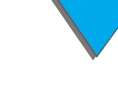

Il Sistema di stampa include anche componenti software destinati agli amministratori di rete che usano i sistemi operativi di rete seguenti:

- Novell NetWare 3.x, 4.x o 5.x
- $\bullet$ Microsoft Windows 9x
- **Microsoft Windows NT 4.0 o Windows 2000**
- **•** Apple AppleTalk (LocalTalk o EtherTalk)

L'installazione della stampante di rete per i sistemi operativi UNIX e di altro tipo è disponibile presso i rivenditori HP autorizzati o su Web (vedere la sezione [Assistenza clienti](#page-2-0) HP nelle pagine iniziali di questa Guida dell'utente).

Le sezioni seguenti descrivono i driver e i componenti software destinati agli utenti finali e agli amministratori che utilizzano gli ambienti operativi elencati in precedenza.

2

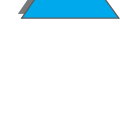

## *Driver della stampante*

I driver della stampante accedono alle funzioni della stampante e permettono al computer di comunicare con la stampante stessa.

### *Windows*

Vedere [Configurazione del driver della stampante per l'ambiente Windows](#page-75-0) a pagina [76](#page-75-0) per informazioni specifiche.

## *Macintosh*

Vedere [Driver Apple LaserWriter 8](#page-81-0) a pagina [82](#page-81-0) per informazioni specifiche.

**Nota** Consultare le "Istruzioni per l'installazione" contenute nel compact disc per ottenere informazioni sul software aggiuntivo incluso e sulle lingue supportate.

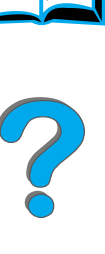

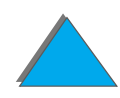

## *Driver inclusi con la stampante*

I driver elencati di seguito sono forniti con la stampante. I driver pi ù recenti sono disponibili su Internet (vedere la sezione [Assistenza clienti](#page-2-0) HP nelle pagine iniziali di questa Guida dell'utente). A seconda della configurazione dei computer che eseguono Windows, il programma di installazione del software della stampante controlla automaticamente se il computer prevede accesso a Internet, allo scopo di ottenere i driver pi ù recenti.

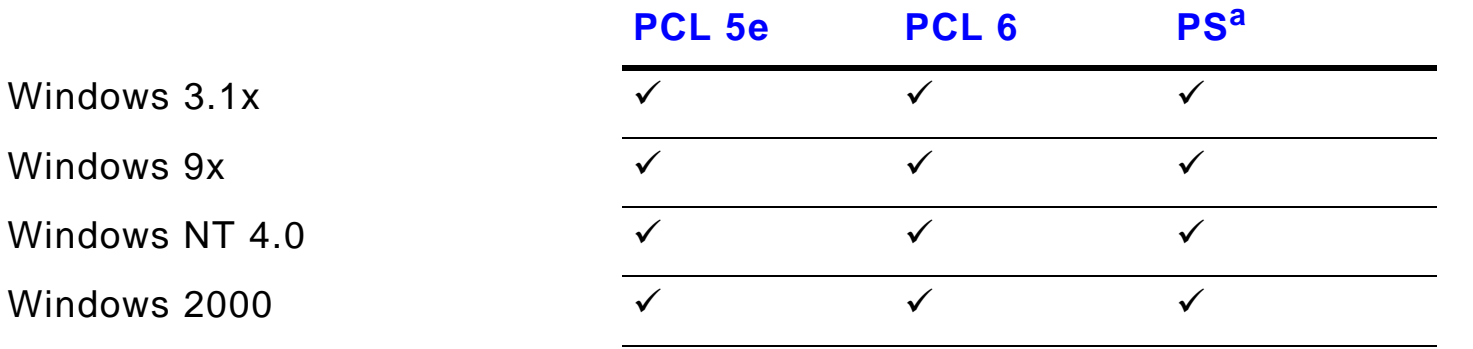

Computer Macintosh<sup>b</sup>

- a. In questa guida dell'utente, l'emulazione PostScript Livello 3 viene chiamata PS.
- b. Solo i driver PPD sono inclusi (vedere a pagina <u>[82](#page-81-0)</u>). Il driver Apple LaserWriter 8 è fornito con il software del sistema Mac OS oppure pu ò essere ottenuto direttamente da Apple Computer, Inc.

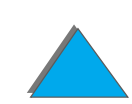

Dalle tabelle che seguono, scegliere l'installazione appropriata al software che si desidera installare sul sistema.

#### *Installazione per Windows*

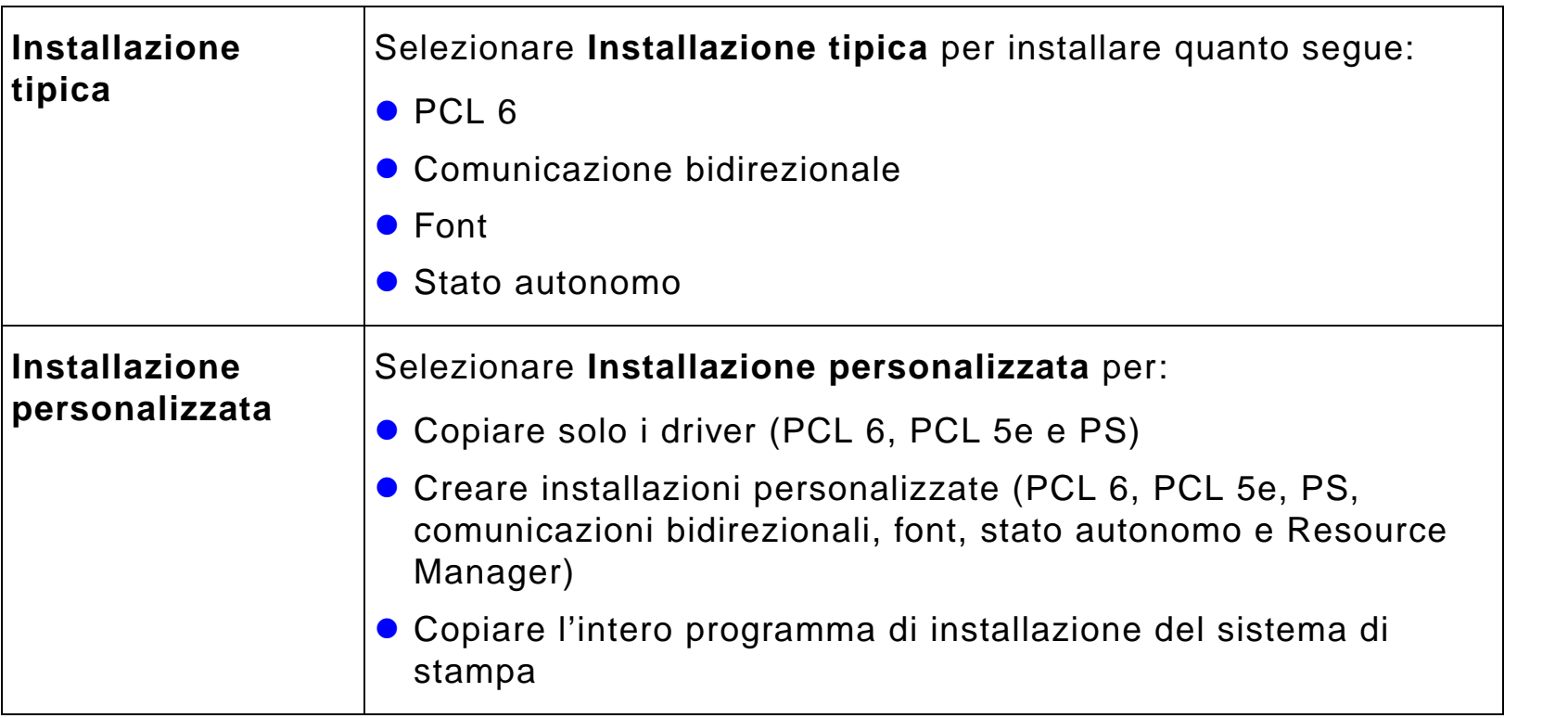

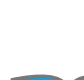

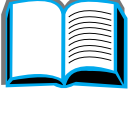

?

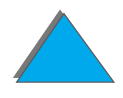

### *Installazione per Macintosh*

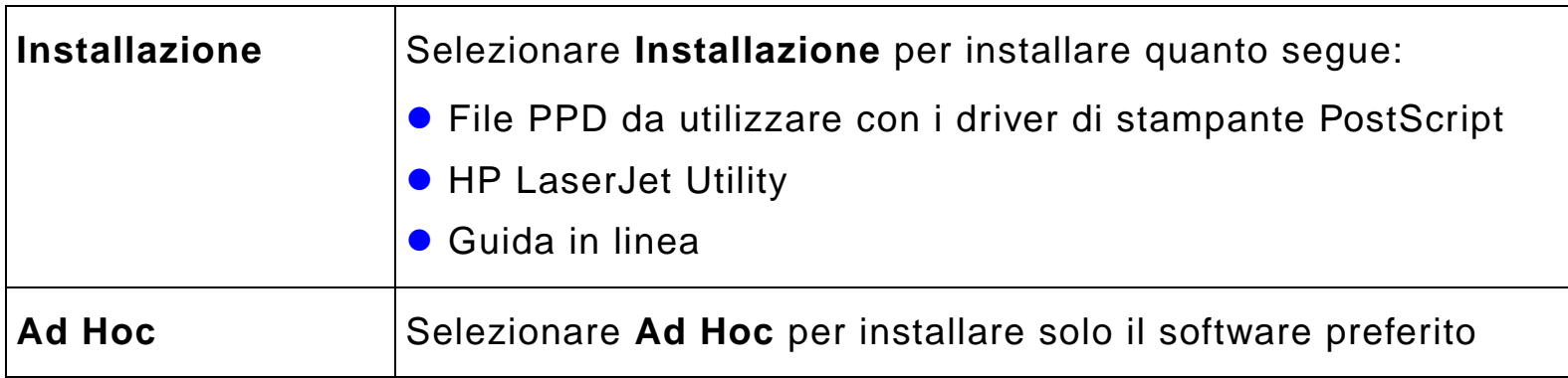

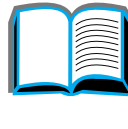

## *Altri driver*

I driver di stampante elencati di seguito sono forniti con la stampante.

- **•** Driver PCL/PCL 6 per OS/2
- **•** Driver PS per OS/2
- **•** AutoCAD
- **Notaa** Se il driver desiderato non si trova nel compact disc o non è elencato in queste pagine, controllare se nei dischi d'installazione dell'applicazione software o nei file Leggimi è incluso il supporto per la stampante. In caso contrario, richiedere il driver al produttore o al distributore del software.

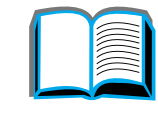

?

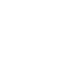

# *Software per Windows*

Utilizzare il software del sistema di stampa per installare la stampante. Se si esegue l'installazione della stampante in una rete (Novell NetWare o Microsoft Windows) da un sistema Windows 9x, NT o 2000, il software del sistema di stampa condurr à l'utente attraverso tutto il processo di installazione e configurer à la stampante di rete in maniera appropriata.

**Notaa** Se la stampante verrà utilizzata su una rete, i client e i server devono essere configurati in maniera appropriata per poter comunicare sulla rete.

> Per ulteriori infromazioni sulla configurazione e gestione della stampante di rete, utilizzare HP Web JetAdmin.

HP Web JetAdmin è uno strumento basato sul server a cui gli amministratori di rete possono accedere mediante il browser. Per individuare i sistemi host supportati e le lingue disponibili oppure per scaricare il software, andare all'indirizzo www.hp.com/go/webjetadmin.

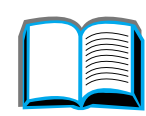

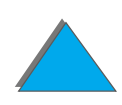
# *Installazione del software di stampa per Windows (CD)*

# *Per Windows 9x, Windows NT 4.0 e Windows 2000*

- **1** Chiudere tutte le applicazioni in esecuzione.
- **2** Inserire il CD nell'unit à CD-ROM (a seconda della configurazione del computer, il programma di installazione potrebbe avviarsi automaticamente).
- **3** Fare clic su **Avvio**.
- **4** Fare clic su **Esegui**.
- **5** Digitare **D:\SETUP** (o il percorso che specifichi la lettera di unit à appropriata) nella casella della riga di comando e fare clic su **OK**.
- **6** Attenersi alle istruzioni visualizzate sullo schermo.

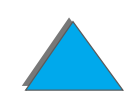

# *Per Windows 3.1x*

- **1** Chiudere tutte le applicazioni in esecuzione.
- **2** Inserire il CD nell'unit à CD-ROM.
- **3** Nella finestra **Windows Program Manager**, fare clic sul menu **File**.
- **4** Selezionare **Esegui**.
- **55** Digitare **D:\SETUP** (o il percorso che specifichi la lettera di unità appropriata) nella casella della riga di comando e fare clic su **OK**.
- **6** Attenersi alle istruzioni che verranno visualizzate sullo schermo.

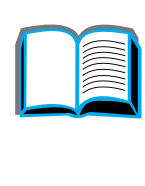

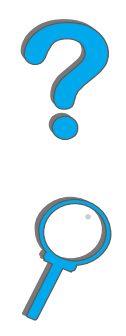

# *Installazione del software di stampa per Macintosh*

**Nota**Leggere le "Istruzioni per l'installazione" contenute nel CD-ROM.

- **1** Uscire da tutte le applicazioni attive.
- **2** Inserire il CD nell'unit à CD-ROM.
- **3** Fare doppio clic sull'icona **Installer** e attenersi alle istruzioni visualizzate sullo schermo.
- **4** Aprire **Scelta Risorse** dal menu **Apple**.
- **5** Fare clic sull'icona **LaserWriter 8**. Se l'icona non è disponibile, rivolgersi all'[Assistenza clienti](#page-2-0) HP o direttamente alla Apple Computer, Inc.
- **6** Se la stampante è in una rete con pi ù zone, nel riquadro **Zone AppleTalk** selezionare la zona in cui si trova la stampante. Rivolgersi all'amministratore di rete se non si conosce la zona da selezionare.
- **7** Selezionare il nome della stampante desiderata sul lato destro di Scelta Risorse. Dovrebbe apparire un'icona.
- **8** Chiudere **Scelta Risorse** facendo clic sull'apposita casella, situata nell'angolo superiore sinistro della finestra.

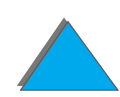

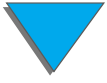

# *Configurazione del driver della stampante per l'ambiente Windows*

Per configurare il driver dopo aver installato il software, eseguire la procedura appropriata in base al sistema operativo utilizzato:

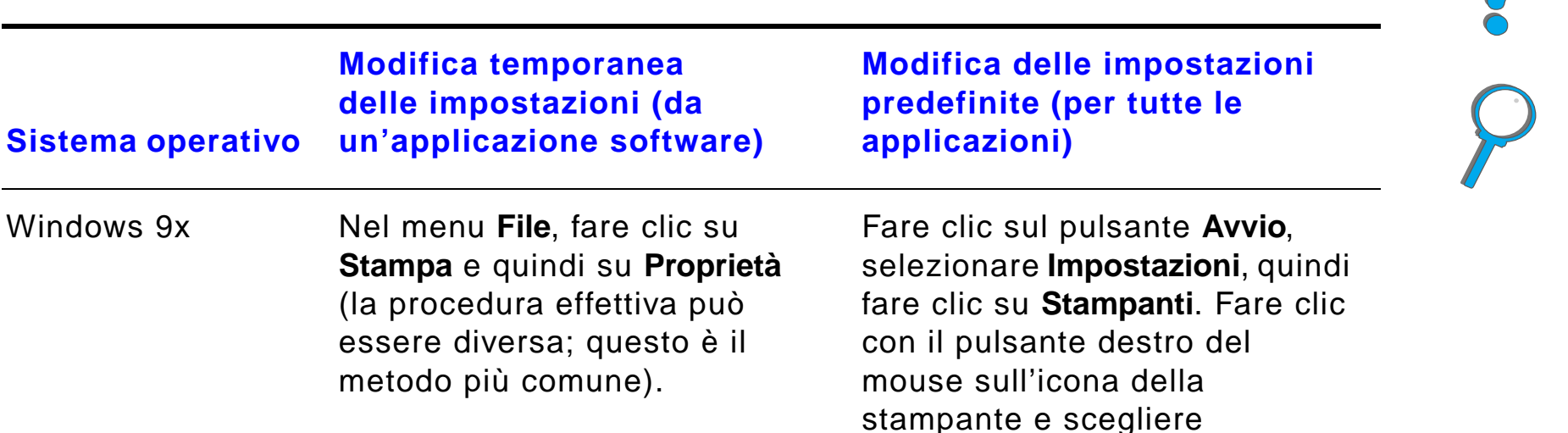

**Propriet à**.

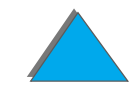

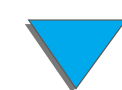

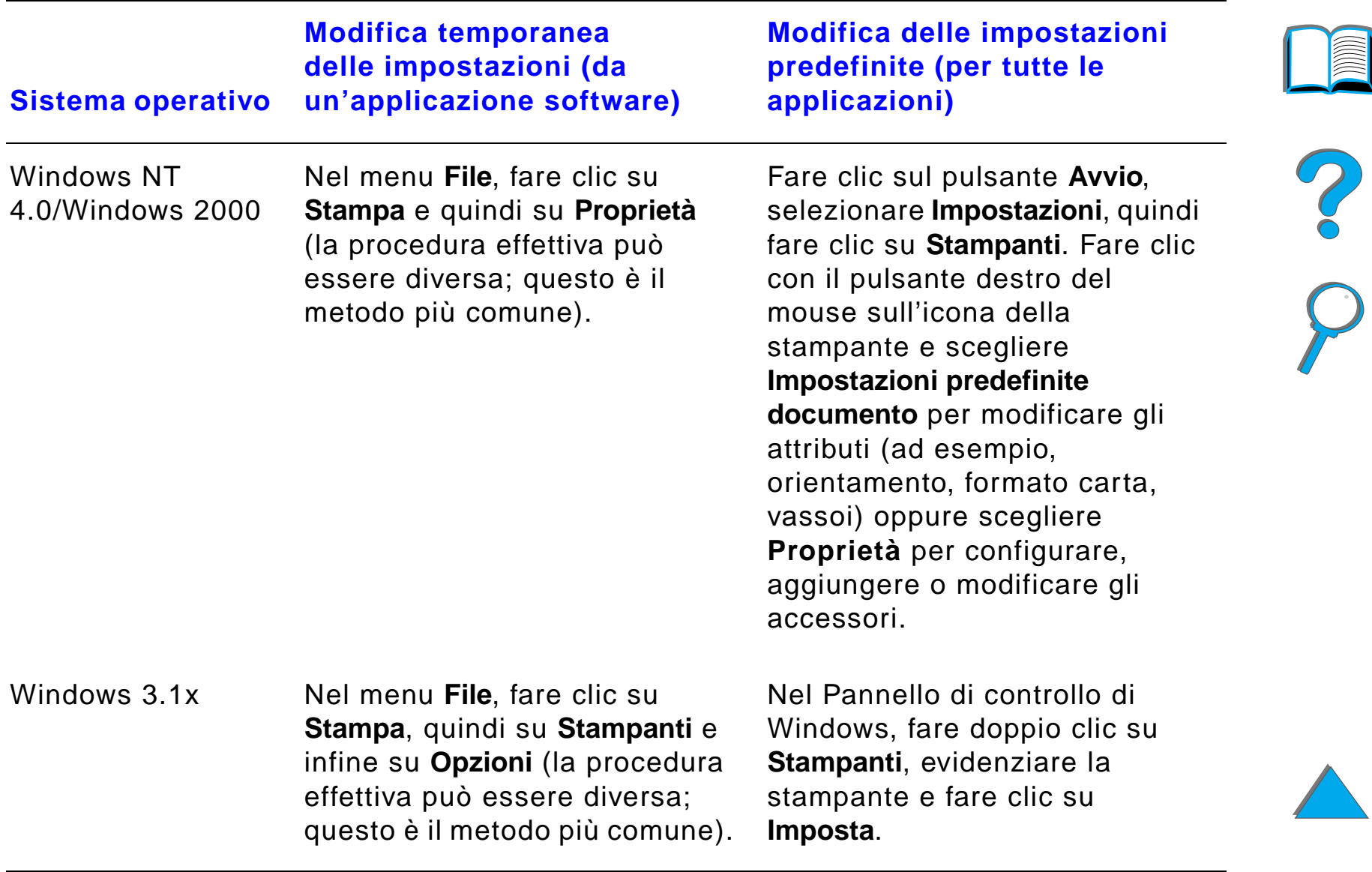

**Nota** Le impostazioni del driver della stampante e dell'applicazione software escludono quelle del pannello di controllo della stampante (le impostazioni dell'applicazione software escludono a loro volta quelle del driver della stampante).

# *Scelta del driver di stampante adeguato*

In Windows, scegliere il driver della stampante in base all'uso previsto.

- ! Usare il driver PCL 6 per sfruttare appieno le funzioni della stampante. Se non è richiesta la compatibilit à con driver PCL precedenti o stampanti meno recenti, si raccomanda di usare questo driver.
- ! Usare il driver PCL 5e se si desidera che i risultati della stampa siano simili a quelli ottenuti con stampanti meno recenti.
- ! Usare il driver PS per la compatibilit à con le funzioni PostScript Livello 3.
- La stampante passa automaticamente dal linguaggio PS a quello PCL e viceversa.

In Macintosh, usare il driver Apple LaserWriter 8 (che è un driver PS).

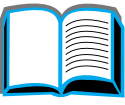

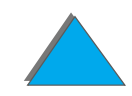

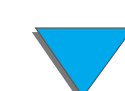

# *Guida del driver della stampante*

Ogni driver di stampante è dotato di una guida in linea visualizzabile mediante l'omonimo pulsante, il tasto F1 o un punto interrogativo, visibile nell'angolo in alto a destra della schermata del driver stesso (a seconda del sistema operativo Windows usato). La guida in linea fornisce informazioni dettagliate sul driver ed è separata dalla guida in linea dell'applicazione software.

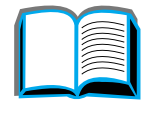

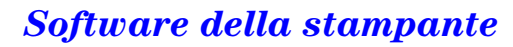

# *Tecnologia di comunicazione HP JetSend*

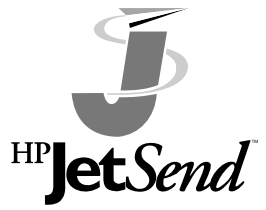

*Software della stampante*

HP JetSend è una nuova tecnologia Hewlett-Packard che offre una comunicazione semplice e diretta tra i dispositivi. Questa tecnologia, integrata nella stampante, consente di ricevere dati da un qualsiasi dispositivo di invio predisposto per JetSend e ubicato in un punto qualsiasi della rete, sia nello stesso ufficio

che in una postazione remota. Inoltre, utilizzando l'accessorio HP Fast InfraRed Connect (collegamento rapido a infrarossi), la stampante pu ò ricevere informazioni anche da un dispositivo a infrarossi predisposto per JetSend. Sono esempi di dispositivi di invio JetSend i PC o portatile con il software JetSend in esecuzione oppure gli scanner che integrano la tecnologia JetSend. JetSend utilizza un sistema di indirizzamento semplice tra i dispositivi collegati in rete e un metodo di "puntamento diretto" tra i dispositivi a infrarossi.

**Notaa** het HP JetSend non è supportato per le lingue cinese tradizionale, cinese semplificato, coreano, giapponese, ceco, russo e turco.

> Visitare il sito Web di JetSend (www.jetsend.hp.com) per scaricare il relativo software. In questo modo sar à possibile scambiare documenti aziendali direttamente tra i PC e tra questi e la stampante predisposta per JetSend, aggirando i problemi di incompatibilit à delle applicazioni o delle versioni del software. Il software JetSend consente agli utenti di creare i documenti sui propri PC e di inviarne copie direttamente alla stampante, senza necessit à di driver specifici e senza alcun problema di configurazione.

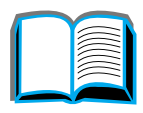

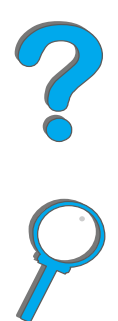

#### *Capitolo 1 Nozioni fondamentali sulla stampante 81*

Per sapere quali altri dispositivi possono comunicare in modo semplice e diretto con la stampante predisposta per JetSend, visitare il sito Web corrispondente.

#### **Funzionamento della tecnologia di comunicazione JetSend**

#### Dispositivi collegati in rete

Per utilizzare le funzioni di JetSend tra dispositivi collegati in rete, stampare una pagina di configurazione (vedere a pagina [355](#page-354-0)), individuare il proprio indirizzo IP JetSend e comunicarlo a chiunque desideri inviare informazioni alla stampante tramite JetSend.

Da un dispositivo di invio JetSend, l'utente deve solo immettere l'indirizzo IP della stampante e premere il comando di invio.

#### Dispositivi a infrarossi

Per utilizzare le funzioni a infrarossi di JetSend, allineare i sensori a infrarossi tra il dispositivo di invio e quello di ricezione, quindi scegliere l'opzione di invio sul dispositivo "mittente".

Grazie all'integrazione di JetSend, entrambi i dispositivi negozieranno automaticamente il risultato migliore.

**a** het HP JetSend non è disponibile per Macintosh.

**Nota**

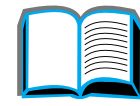

**Coo** 

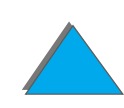

# *Software per computer Macintosh*

## *Driver Apple LaserWriter 8*

Il driver per Apple LaserWriter 8 è fornito con il sistema Mac OS oppure pu ò essere richiesto direttamente alla Apple Computer, Inc.

# *Archivi PPD (PostScript Printer Description)*

Gli archivi PPD, unitamente al driver Apple LaserWriter 8, accedono alle funzioni della stampante e permettono al computer di comunicare con la stampante. Nel compact disc sono contenuti un programma di installazione per i PPD e altre applicazioni. Utilizzare il driver Apple LaserWriter 8 fornito con il computer.

**Segue alla pagina successiva.**

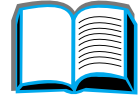

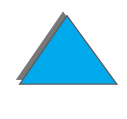

# *HP LaserJet Utility (Macintosh)*

**Notaa** hetal HP LaserJet Utility non è supportata per le lingue cinese tradizionale, cinese semplificato, coreano, giapponese, ceco, russo e turco.

> HP LaserJet Utility serve a controllare alcune funzioni non disponibili nel driver. Le sue schermate facilitano ancor pi ù che nel passato la selezione delle funzioni della stampante dal computer Macintosh. HP LaserJet Utility permette di effettuare quanto segue:

- ! Personalizzazione dei messaggi del pannello di controllo della stampante.
- **•** Denominazione e assegnazione della stampante ad una zona della rete, scaricamento di file e font e modifica della maggior parte delle impostazioni della stampante.
- **•** Impostazione di una password per la stampante.
- Dal computer, blocco delle funzioni del pannello di controllo della stampante, per impedire l'accesso non autorizzato (consultare la guida in linea dell'applicazione software della stampante).
- ! Configurazione e impostazione della stampante per la stampa IP.
- **•** Inizializzazione della memoria disco o flash.
- **•** Gestione dei font nella memoria RAM, disco o flash.
- **Gestione delle funzioni Ritenzione processo.**

*Software della stampante*

Per ulteriori informazioni consultare la Guida dell'utilità LaserJet.

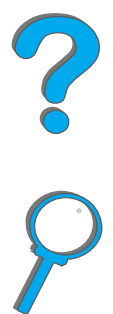

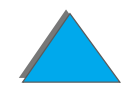

*Font*

**Nota** I font non sono supportati per le lingue cinese tradizionale, cinese semplificato, coreano e giapponese sui computer Macintosh.

> Vengono installati 45 font per lo schermo, corrispondenti ai font PS residenti nella stampante.

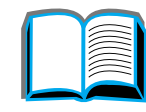

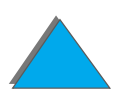

# *Software per le reti*

## *HP Web JetAdmin*

Il software per browser HP Web JetAdmin pu ò essere installato su qualsiasi piattaforma server supportata. Sono supportati i sistemi seguenti:<sup>1</sup>

- **Microsoft Windows NT 4.0 o Windows 2000**
- $\bullet$  HP-UX
- $\bullet$  IBM OS/2
- **•** Sun Solaris
- Red Hat Linux
- **.** SuSE Linux

Una volta installato, HP Web JetAdmin consente a qualsiasi PC client con un browser supportato di gestire la stampante.

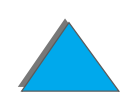

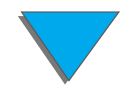

<sup>1.</sup>HP Web JetAdmin non è incluso nel compact disc fornito con la stampante, ma è disponibile su Internet (http://www.hp.com/go/webjetadmin). Se non si dispone di un accesso a Internet, vedere la sezione [Assistenza clienti](#page-2-0) HP nelle pagine iniziali di questa Guida dell'utente, per ottenere informazioni su come procurarsi questo software.

Per l'elenco aggiornato delle piattaforme server supportate, andare all'indirizzo www.hp.com/go/webjetadmin

**Nota** Il sito Web di HP Web JetAdmin consente l'accesso a questo prodotto in molte lingue.

Usare HP Web JetAdmin per eseguire le operazioni seguenti:

- **•** Installazione e configurazione delle stampanti collegate ad una rete dotata di un server di stampa HP JetDirect
- **•** Gestione e soluzione dei problemi delle stampanti di rete da qualsiasi punto della rete stessa

# *HP JetDirect Printer Installer per UNIX*

HP JetDirect Printer Installer per UNIX è un semplice programma di installazione stampanti per sistemi di rete HP-UX e Sun Solaris. Per ulteriori informazioni o per scaricare il software, andare all'indirizzo www.hp.com/support/net\_printing.

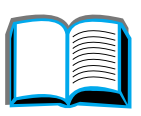

Co.CO

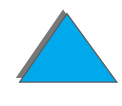

# *HP LaserJet Utility (Macintosh)*

HP LaserJet Utility consente di controllare alcune funzioni non disponibili nel driver. Le sue schermate facilitano ancor pi ù che nel passato la selezione delle funzioni della stampante dal computer Macintosh. HP LaserJet Utility permette di effettuare quanto segue:

- ! Personalizzazione dei messaggi del pannello di controllo della stampante.
- **•** Denominazione e assegnazione della stampante ad una zona della rete, scaricamento di file e font e modifica della maggior parte delle impostazioni della stampante.
- **•** Impostazione di una password per la stampante.
- Dal computer, blocco delle funzioni del pannello di controllo della stampante, per impedire l'accesso non autorizzato (consultare la guida in linea dell'applicazione software della stampante).
- ! Configurazione e impostazione della stampante per la stampa IP.
- **•** Inizializzazione della memoria disco o flash.
- **•** Gestione dei font nella memoria RAM, disco o flash.
- **.** Gestione delle funzioni di Ritenzione processo.

*Software della stampante*

Per ulteriori informazioni, consultare la guida di HP LaserJet Utility.

**Notaa** hetal HP LaserJet Utility non è supportata per le lingue cinese tradizionale, cinese semplificato, coreano, giapponese, ceco, russo e turco.

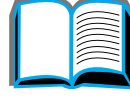

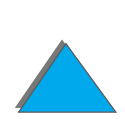

*HP LaserJet Resource Manager*

**Nota** Il disco rigido e le DIMM di memoria flash sono accessori opzionali della stampante.

> HP LaserJet Resource Manager dovrebbe essere installato solo sul computer dell'amministratore di rete. HP LaserJet Resource Manager consente di controllare alcune funzioni relative al disco rigido e alla memoria flash non disponibili nei driver. È necessaria la comunicazione bidirezionale.

**Notaa** HP LaserJet Resource Manager non è disponibile per Macintosh. Se si utilizza un computer Macintosh, queste funzioni sono disponibili nell'utilit à HP LaserJet (versione 3.5.1 o successiva).

**Segue alla pagina successiva.**

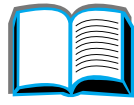

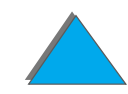

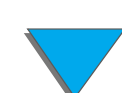

#### *Capitolo 1 Nozioni fondamentali sulla stampante 89*

Usare HP LaserJet Resource Manager per eseguire le operazioni seguenti:

- **•** Inizializzazione del disco e della memoria flash
- Scaricamento, eliminazione e gestione dei font nel disco e nella memoria tra reti diverse
	- ◆ Font PostScript Type 1, PostScript Type 42 (font TrueType convertiti in formato PostScript), TrueType e font bitmap PCL
- **•** Scaricamento, eliminazione e gestione del firmware della stampante tra reti diverse
- **Nota** Per scaricare i font Type 1, Adobe Type Manager deve essere installato e in esecuzione.
	- ! Aggiornare il sistema operativo del firmware HP Digital Copy.

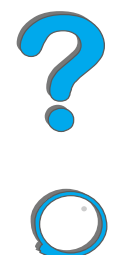

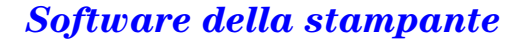

# *2 Operazioni di stampa*

# *Panoramica*

In questo capitolo sono illustrate le **operazioni di stampa fondamentali**, quali:

- $\bullet$ [Caricamento del vassoio di entrata](#page-90-0)
- $\bullet$ [Selezione dello scomparto di uscita](#page-103-0)
- $\bullet$ [Uso della cucitrice](#page-117-0)
- $\bullet$ [Stampa fronte-retro \(con l'accessorio opzionale per stampa duplex\)](#page-123-0)
- $\bullet$ [Stampa di buste](#page-131-0)
- $\bullet$ [Stampa su carta speciale](#page-143-0)
- **Nota** Per ulteriori informazioni su un dispositivo di uscita HP opzionale, vedere la Guida dell'utente fornita con il dispositivo.

Per informazioni sul processo di copia, vedere [HP Digital Copy](#page-365-0) a pagina [366](#page-365-0).

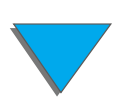

# <span id="page-90-0"></span>*Caricamento del vassoio di entrata*

# *Caricamento del vassoio 1*

**Nota**Per informazioni sulle caratteristiche della carta, vedere la pagina [441](#page-440-0).

Per personalizzare il funzionamento del vassoio 1, vedere la pagina [165](#page-164-0).

**ATTENZIONE** Onde evitare un inceppamento della carta, non aggiungere n é rimuovere mai la carta nel vassoio mentre la stampante si trova in fase di stampa.

> Per evitare danni alla stampante, stampare le etichette, le buste e i lucidi solo dal vassoio 1; inviare questi supporti allo scomparto di uscita con facciata verso l'alto e non stamparne entrambe le facciate.

> Nella stampa di pi ù lucidi, rimuovere tempestivamente ciascun foglio stampato non appena fuoriesce dalla stampante (in modo che i fogli non si uniscano tra loro).

**Segue alla pagina successiva.**

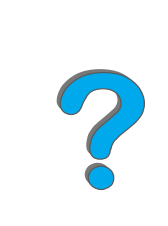

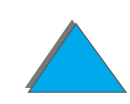

*Caricamento del vassoio di entrata*

- **1** Aprire il vassoio 1.
- **2** Se necessario, estendere il vassoio in base al formato della carta prescelto.
- **3** Far scorrere le guide della carta per farle corrispondere al formato corretto indicato sul vassoio.
- **4** Inserire la carta nel vassoio prestando attenzione a non superare la tacca di riempimento massimo.

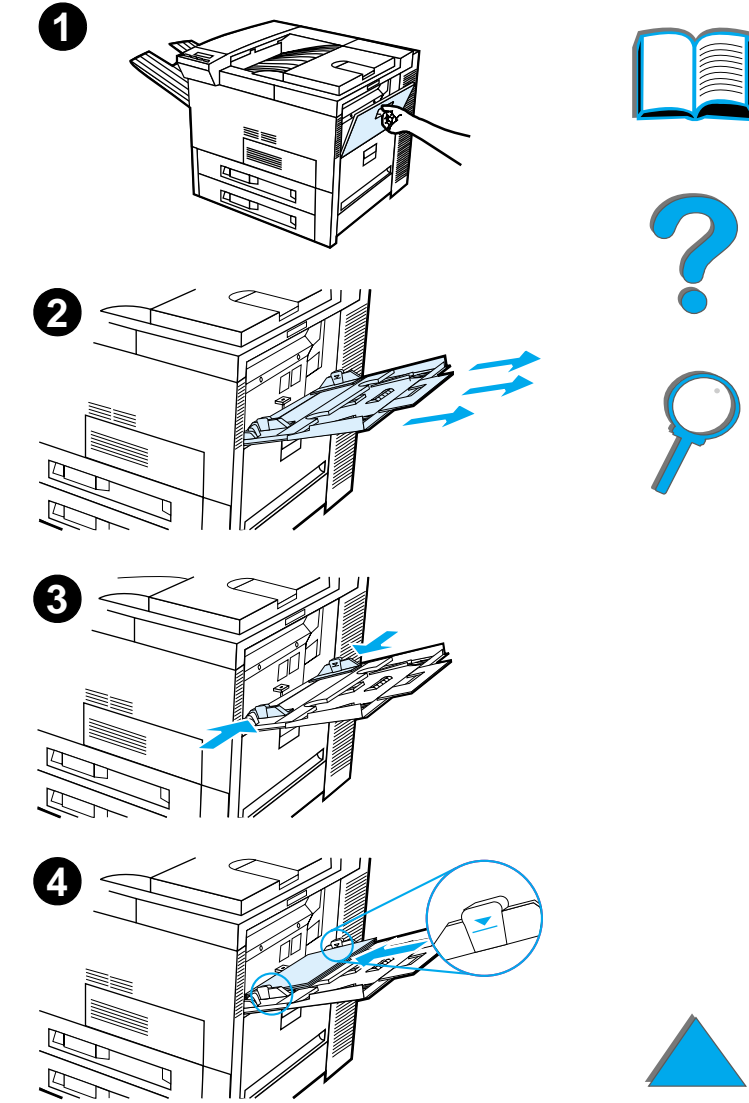

- **5** Il caricamento della carta dipende dal formato:
	- **a** Caricare i formati Letter e A4 con la parte superiore della pagina rivolto verso il retro della stampante e con il lato da stampare rivolto verso l'alto per la stampa a un solo lato. Per la stampa su due lati, caricare la carta con la parte superiore della pagina rivolto verso il retro della stampante e con il primo lato da stampare rivolto verso il basso.
	- **b** Caricare il supporto di stampa lungo il lato corto con la parte superiore della pagina rivolto verso la stampante e con il lato da stampare verso l'alto per la stampa a un solo lato. Per la stampa su due lati caricare il supporto di stampa con la parte superiore della pagina rivolta verso l'esterno e con il primo lato da stampare verso il basso. Per ulteriori informazioni sulle caratteristiche della carta, vedere a pagina [441](#page-440-0).

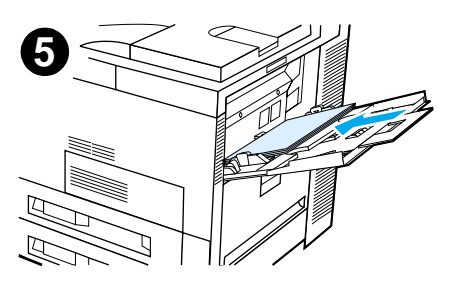

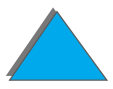

#### **Nota**

Per ulteriori informazioni sulla stampa di buste dal vassoio 1, vedere la pagina [139](#page-138-0).

**6** Inserire la carta nella stampante in modo che poggi correttamente e fermamente lungo le guide di larghezza e non presenti curvature.

#### **Nota**

I tipi di carta con grammatura superiore a 105 g/m² (28 lb ) vanno stampati dal vassoio 1 con emissione dallo scomparto di uscita con facciata verso l'alto, onde evitare arricciature. Se si verificano problemi nella stampa su supporti diversi dalla carta normale, vedere [Modifica della](#page-170-0)  <u>modalità fusore variabile</u> a pagina <u>[171](#page-170-0)</u>. Se per il vassoio 1 è attivata la modalit à CASSETTO, la spia Attenzione della stampante lampegger à. Premere - VALORE + per cambiare il formato e farlo corrispondere a quello del vassoio 1, quindi premere SELEZIONE.

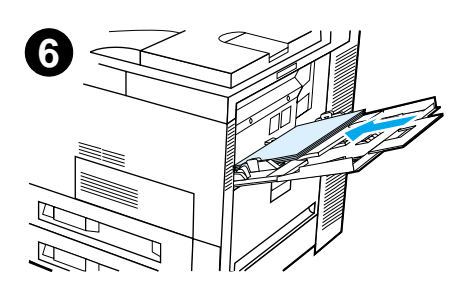

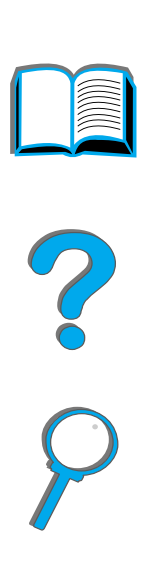

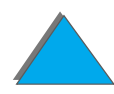

# *Caricamento dei vassoi 2, 3 e del vassoio di entrata opzionale da 2 x 500 fogli (Vassoi 4 e 5)*

#### **Nota**

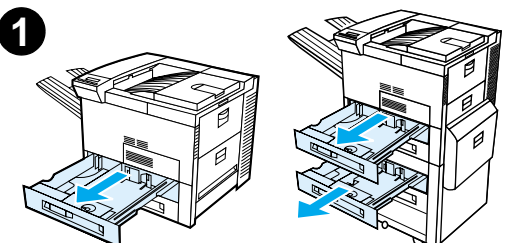

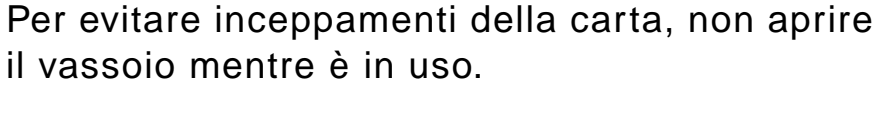

Per informazioni sulle caratteristiche della carta, vedere a pagina [441](#page-440-0).

- **1** Aprire il vassoio estendendolo al massimo.
- **2**Sbloccare il fermo della guida della carta.
- **3** Far scorrere la guida della carta fino alla tacca corrispondente al formato desiderato

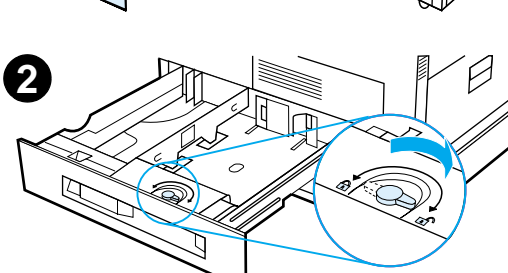

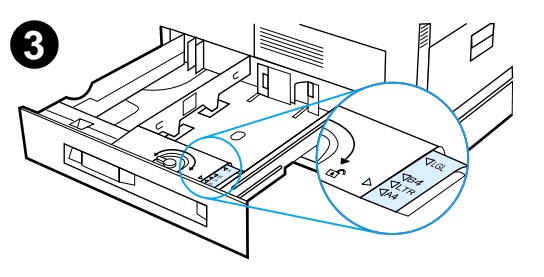

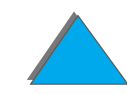

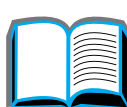

- **4** Bloccare il fermo della guida della carta.
- **5** Regolare la guida della carta sinistra spingendola verso l'esterno e quindi sollevandola verso l'alto e verso l'esterno.
- **6** Posizionare la guida negli appositi alloggiamenti del vassoio. Premere la guida nell'alloggiamento inferiore e quindi abbassarla nell'alloggiamento anteriore. Accertarsi che la guida sia diritta.

#### **Segue alla pagina successiva.**

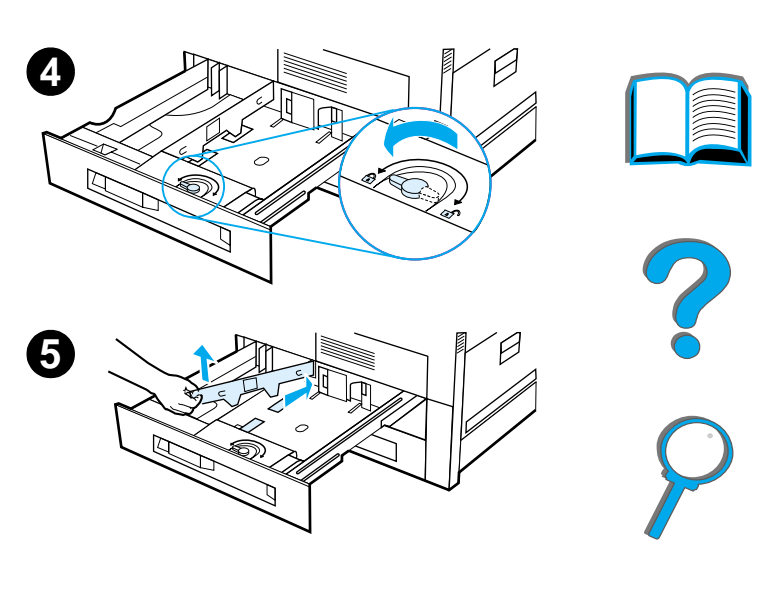

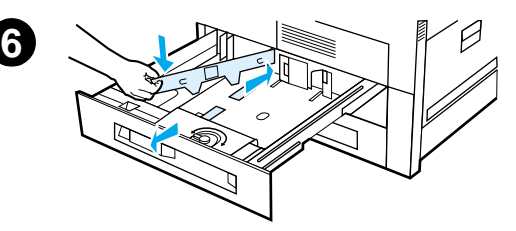

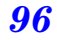

*Caricamento del vassoio di entrata*

- <span id="page-96-0"></span>**7** Inserire un massimo di 500 fogli nel vassoio. Non superare la tacca di riempimento massimo delle guide.
	- **a** Caricare carta Letter o A4 con la parte superiore della pagina verso il retro della stampante e con il lato da stampare verso il basso per la stampa a un solo lato. Per la stampa a due lati, caricare la parte superiore della pagina verso il retro del vassoio e con il primo lato da stampare verso l'alto.
	- **b** Caricare il supporto di stampa con la parte superiore della pagina rivolta verso il lato destro del vassoio e con il lato da stampare verso il basso per la stampa su un solo lato.

Per la stampa su due lati, caricare il supporto con la parte superiore della pagina rivolta verso il lato sinistro del vassoio e con il primo lato da stampare verso l'alto.

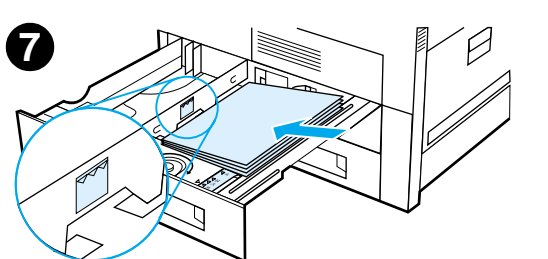

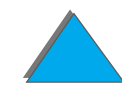

**8** Assicurarsi che la linguetta indicante il formato della carta sia impostata correttamente. Spingere il vassoio nella stampante.

Per selezionare la carta in base al tipo anzich é al vassoio (sorgente), vedere a pagina [168](#page-167-0).

Se si usa un formato superiore a Letter o A4, regolare la guida del fermacarta nello scomparto di uscita standard. Vedere a pagina [107](#page-106-0).

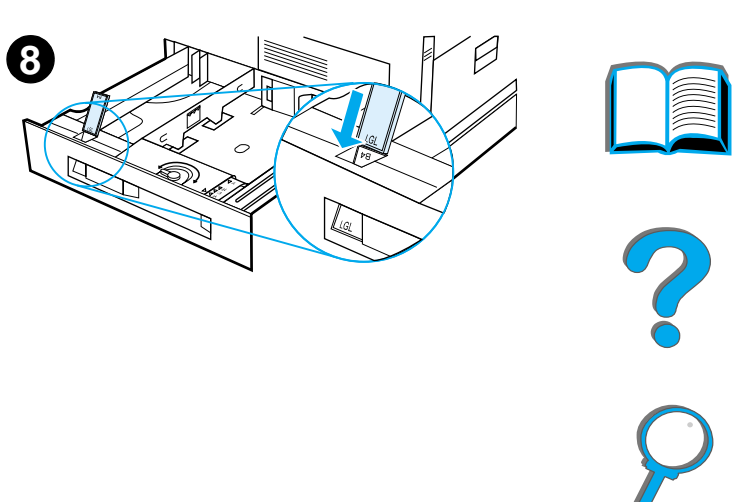

*Rimozione della carta in eccesso dai vassoi 2, 3 e dal vassoio di entrata opzionale da 2 <sup>x</sup> 500 fogli (vassoi 4 e 5)*

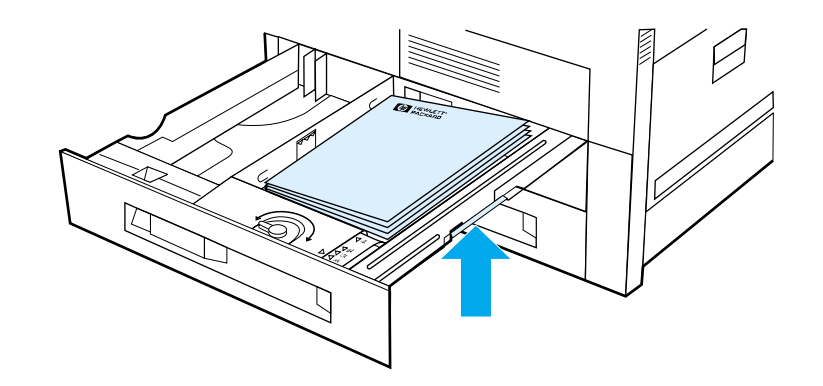

- **1** Aprire il vassoio estendendolo al massimo.
- **2** Sollevare la risma di carta e rimuovere la carta in eccesso.

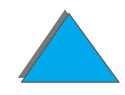

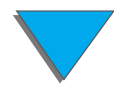

# *Caricamento del vassoio di entrata opzionale da 2000 fogli (Vassoio 4)*

La stampante prevede un vassoio di entrata opzionale da 2000 fogli (Vassoio 4), che si inserisce sul fondo della stampante e funge da base.

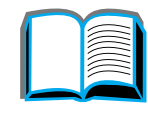

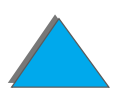

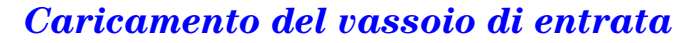

#### **Nota**

Per evitare inceppamenti della carta, non aprire il vassoio mentre è in uso.

Per informazioni sulle caratteristiche della carta, vedere la pagina [441](#page-440-0).

- **1**Aprire il vassoio 4 estendendolo al massimo.
- **2** Estrarre la guida anteriore servendosi del tasto blu. Collocare la guida negli alloggiamenti superiore e inferiore del vassoio di entrata corrispondenti al formato della carta caricata e premere il tasto blu.
- **3** Ripetere il punto 2 per regolare la guida posteriore.

#### **Segue alla pagina successiva.**

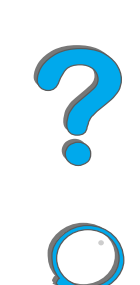

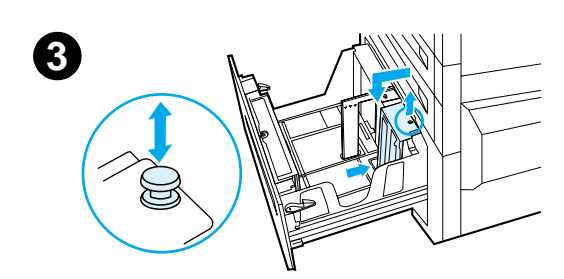

**1**

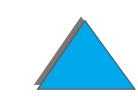

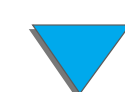

**4** Ripetere il punto 2 per regolare la guida sinistra.

**4**

#### **Nota**

Per caricare la carta di formato 11x17, spostare la guida sinistra verso il retro del vassoio. Accertarsi di posizionare la guida sinistra negli alloggiamenti superiore e inferiore contrassegnati per la carta di formato 11x17.

**5** Caricare un massimo di 2000 fogli nel vassoio. Non superare la tacca di riempimento massimo riportata sui lati del vassoio.

Per le istruzioni relative al caricamento della carta vedere i passaggi 7a e 7b a pagina [97](#page-96-0).

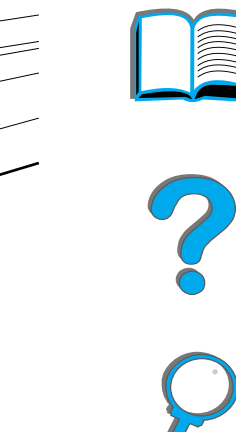

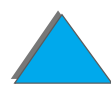

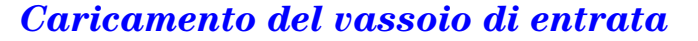

**6** Premere i quattro angoli della risma di carta per assicurarsi che aderisca al vassoio e non presenti curvature.

#### **Nota**

Non collocare carta nell'area libera sul lato sinistro del vassoio 4, poich é si pu ò danneggiare seriamente il vassoio.**7**

- **7** Chiudere il vassoio 4.
- **8** Assicurarsi che la linguetta indicante il formato della carta sia impostata correttamente.

#### **Nota**

Vedere [Stampa secondo il tipo e il formato della](#page-167-0)  [carta](#page-167-0) a pagina [168](#page-167-0) per impostare il tipo di carta caricata nel vassoio.

Se si utilizza lo scomparto di uscita standard (con facciata verso l'alto), regolare la guida del fermacarta. Vedere a pagina [107](#page-106-0).

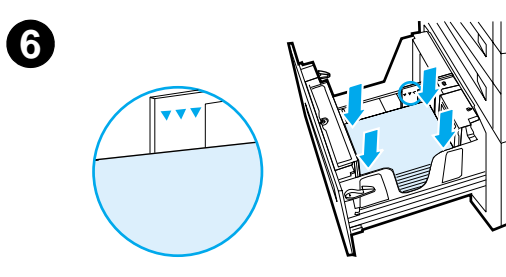

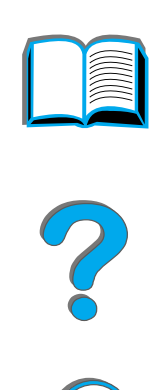

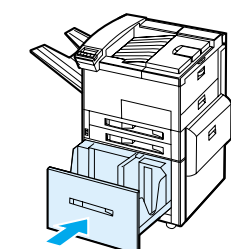

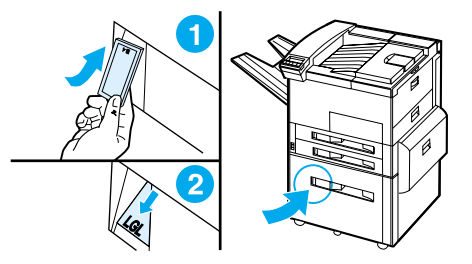

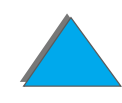

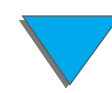

# <span id="page-103-0"></span>*Selezione dello scomparto di uscita*

La stampante prevede diversi punti di uscita della carta: lo scomparto di uscita standard, lo scomparto di uscita con facciata verso l'alto e i dispositivi di uscita opzionali.

**Nota** Per ulteriori informazioni su un dispositivo di uscita HP opzionale, vedere la Guida dell'utente fornita con il dispositivo.

**Segue alla pagina successiva.**

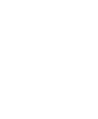

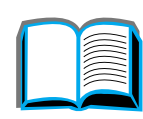

**Co**<br>O

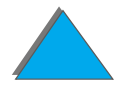

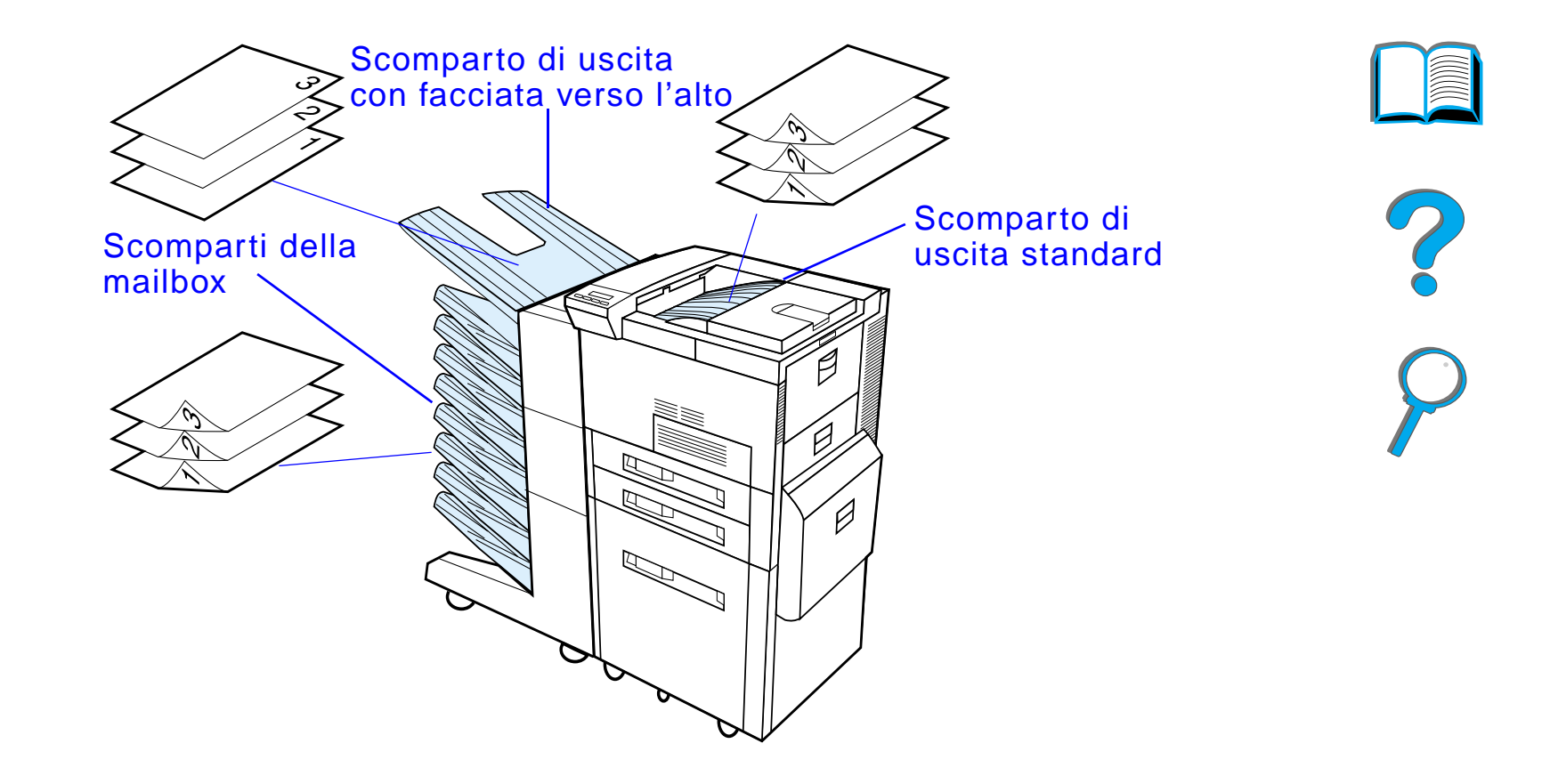

**Nota** Utilizzare lo scomparto di uscita con facciata verso l'alto per stampare su buste, etichette, lucidi o carta pesante.

*Selezione dello scomparto di uscita*

# *Stampa nello scomparto di uscita standard*

Lo scomparto di uscita standard accoglie 500 fogli di carta nell'ordine di uscita dalla stampante. Un sensore interrompe la stampa quando lo scomparto è pieno. Per continuare la stampa, svuotare o ridurre la quantit à di carta presente nello scomparto. Lo scomparto di uscita standard è quello predefinito di fabbrica per l'uscita della carta.

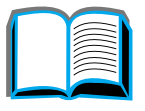

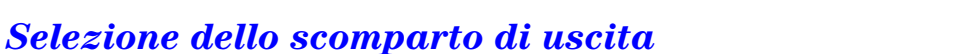

# <span id="page-106-0"></span>*Regolazione del fermacarta*

Il fermacarta riportato nell'illustrazione si trova in corrispondenza dello scomparto di uscita standard e pu ò essere regolato per tenere la carta ben tesa mentre esce dalla stampante. Non è necessario che il fermacarta sia sollevato se si usano i formati Letter o A4. Se si regola il fermacarta per un formato pi ù piccolo di quello in uso, la stampante si inceppa.

- **1** Sollevare il lato sinistro del fermacarta finch é non si arresta in posizione verticale.
- **2** Farlo scorrere sulla tacca che indica il formato massimo supportato.

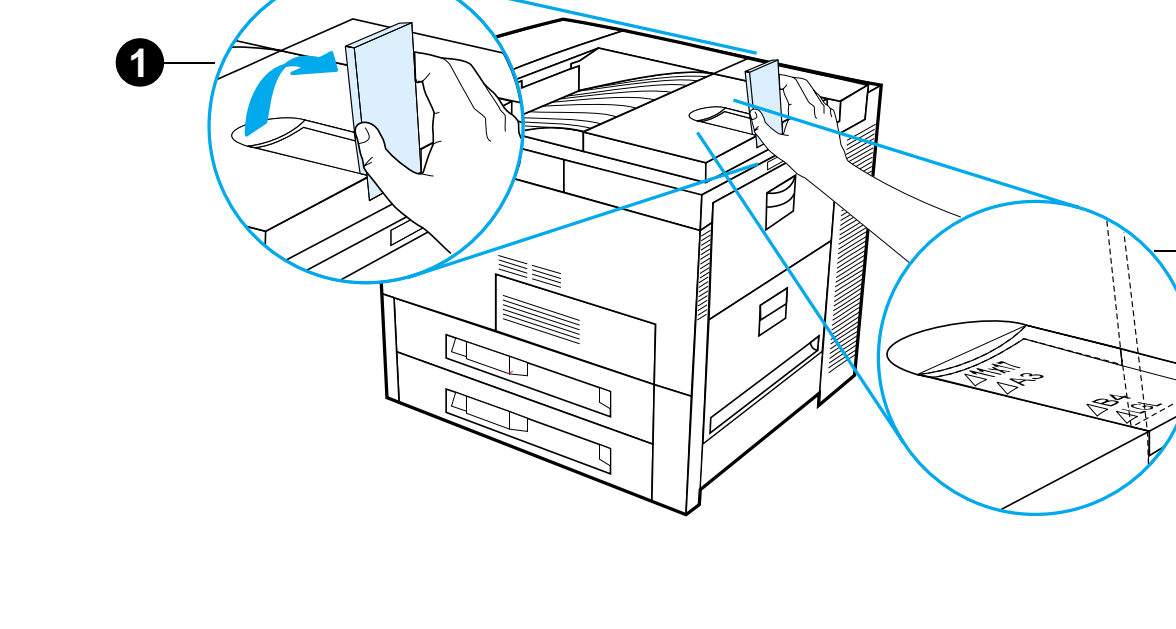

# *Stampa nello scomparto di uscita con facciata verso l'alto*

Lo scomparto di uscita con facciata verso l'alto si trova nella parte superiore sinistra della stampante e accoglie fino a 100 fogli di carta, che fuoriescono dalla stampante con il lato di stampa rivolto verso l'alto (in ordine inverso). Questo scomparto è utile soprattutto con tipi di carta speciali, quali etichette, buste o lucidi, incompatibili con il percorso sinuoso che è costretto a seguire la carta nello scomparto di uscita standard. Questo scomparto non dispone di un sensore che ne indica l'avvenuto riempimento.

È possibile selezionare uno scomparto di uscita dall'applicazione software, dal driver della stampante o dal pannello di controllo della stampante.

**Nota** Le impostazioni del driver della stampante e dell'applicazione software escludono quelle del pannello di controllo (le impostazioni dell'applicazione software escludono a loro volta quelle del driver della stampante).

**PO**<br>O
# *Stampa nelle mailbox*

Ciascuna mailbox è dotata di uno scomparto di uscita con facciata verso l'alto che sostituisce quello della stampante. La stampante pu ò essere dotata delle seguenti mailbox:

- ! Mailbox da tavolo a 7 scomparti (ciascuno dei quali accoglie un massimo di 120 fogli)
- **•** Mailbox a 8 scomparti (ciascuno dei quali accoglie un massimo di 250 fogli)
- $\bullet$  Mailbox a 5 scomparti con cucitrice (ciascuno scomparto accoglie un massimo di 250 fogli)

Queste mailbox si applicano al lato sinistro della stampante e possono funzionare in una delle seguenti modalit à operative:

**Mailboxx** Si può indicare qualsiasi scomparto come destinazione di uscita; l'amministratore di rete o della stampante pu ò assegnare un nome a tale scomparto.

**Fascicolatoree** ln questa modalità, la stampante separa automaticamente le stampe originali multiple (mopy). Ogni mopy viene inviata a scomparti consecutivi, a partire dallo scomparto superiore. In questo caso, un'operazione di stampa contiene diverse mopy.

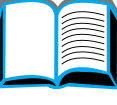

?

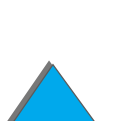

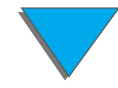

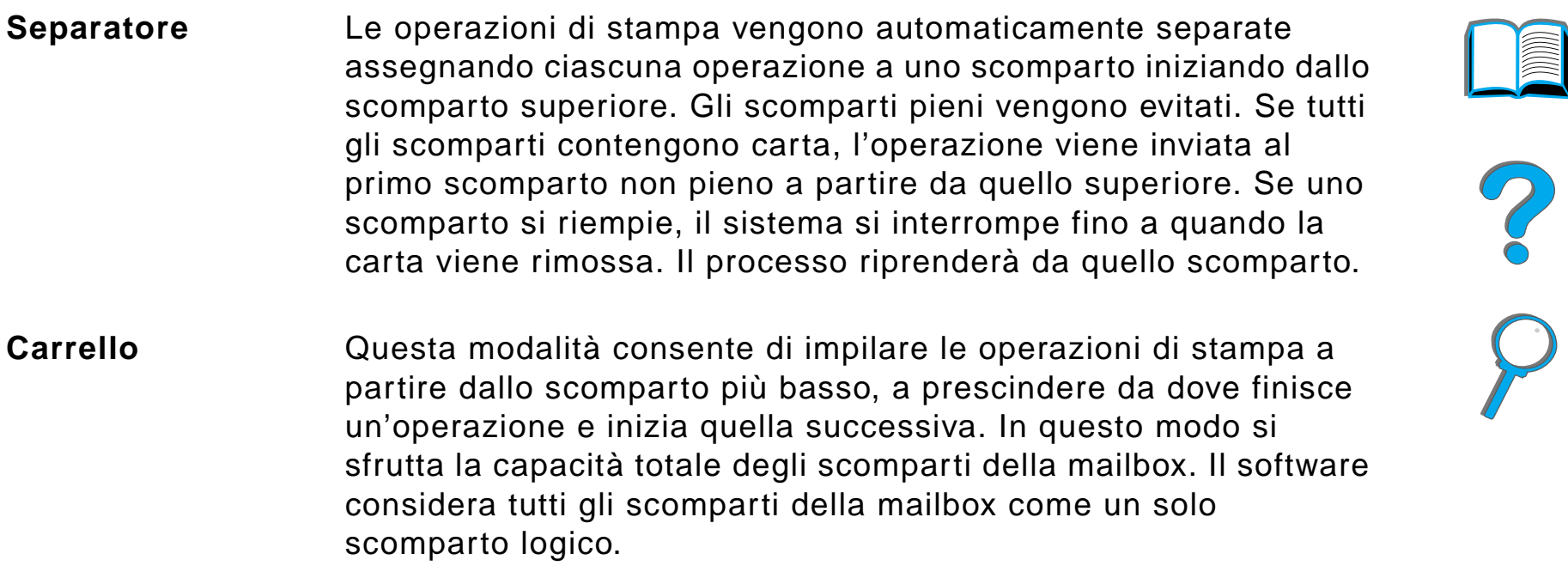

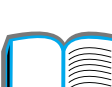

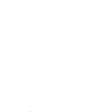

*Selezione dello scomparto di uscita*

# *Configurazione delle modalit à operative*

L'amministratore di rete o della stampante sceglie la modalit à di operativa mediante il pannello di controllo o mediante un'utility HP di configurazione della rete, quale HP Web JetAdmin o HP LaserJet Utility. Ciascun utente dovr à configurare il driver della stampante in modo che rifletta la modalit à prescelta dall'amministratore.

### **Ambiente bidirezionale**

La stampante seleziona automaticamente la modalit à stabilita dall'amministratore di rete.

### **Ambiente non bidirezionale**

L'impostazione del driver deve coincidere con la modalit à mailbox della stampante. La procedura da adottare dipende dal driver e dal sistema operativo in uso. Consultare la guida in linea del driver specifico.

Il pannello di controllo della stampante visualizzer à messaggi diversi a seconda della mailbox usata e della modalit à attiva. Per ulteriori informazioni, consultare la guida in linea del software della stampante.

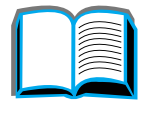

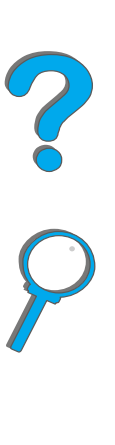

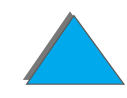

### *Modalità Mailbox*

<span id="page-111-0"></span>**Nota** Per personalizzare il nome dello scomparto di uscita nel pannello di controllo, utilizzare il software HP Web JetAdmin. Per ulteriori informazioni su HP Web JetAdmin, visitare il sito Web di HP all'indirizzo http://www.hp.com/go/webjetadmin.

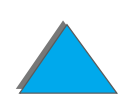

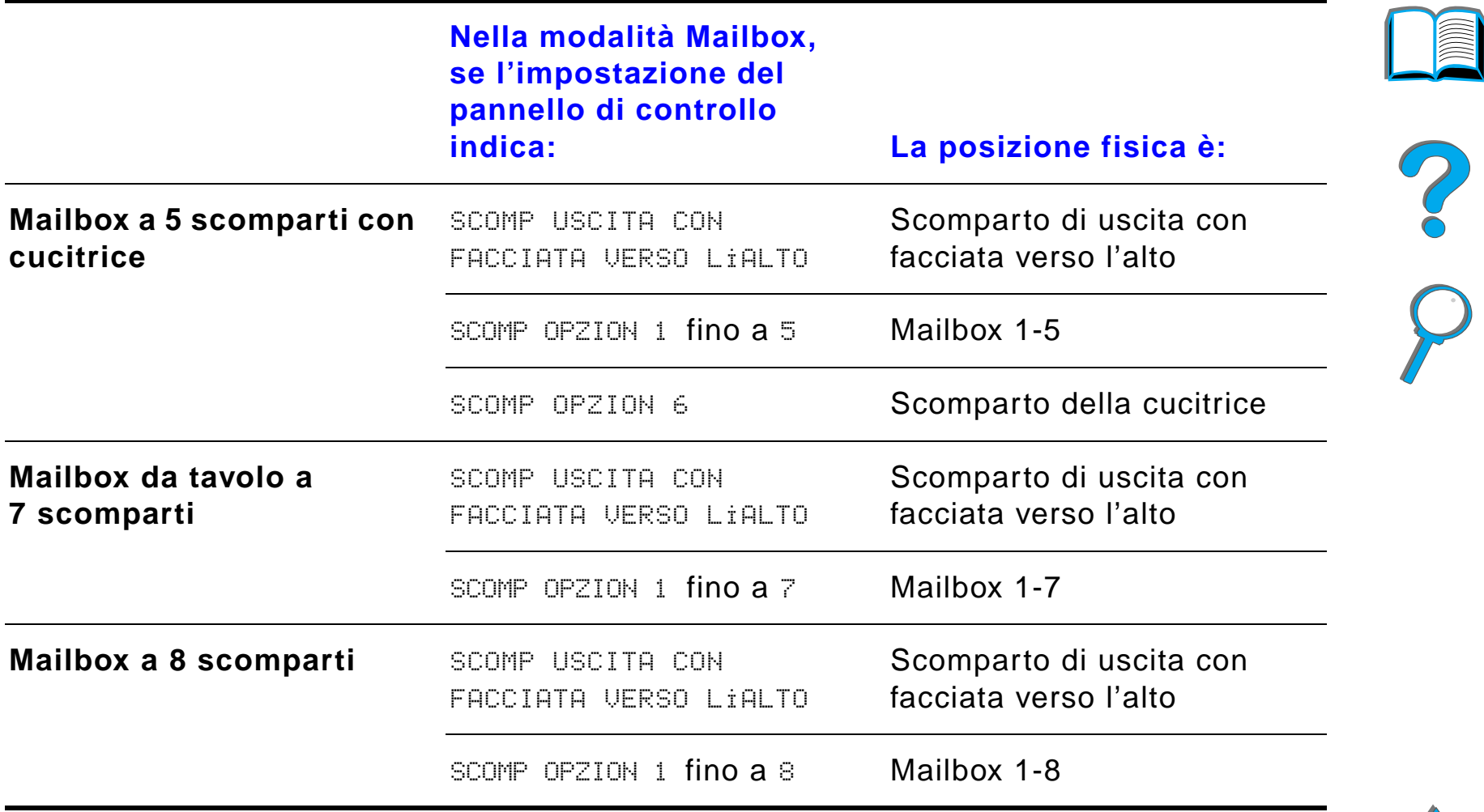

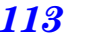

# *Modalit à Separatore, Fascicolatore e Carrello*

<span id="page-113-0"></span>**Nota** Per personalizzare il nome dello scomparto di uscita nel pannello di controllo, utilizzare il software HP Web JetAdmin. Per ulteriori informazioni su HP Web JetAdmin, visitare il sito Web di HP all'indirizzo http://www.hp.com/go/webjetadmin.

**Segue alla pagina successiva.**

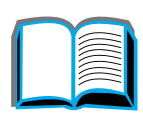

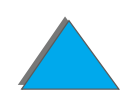

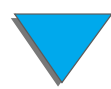

*Selezione dello scomparto di uscita*

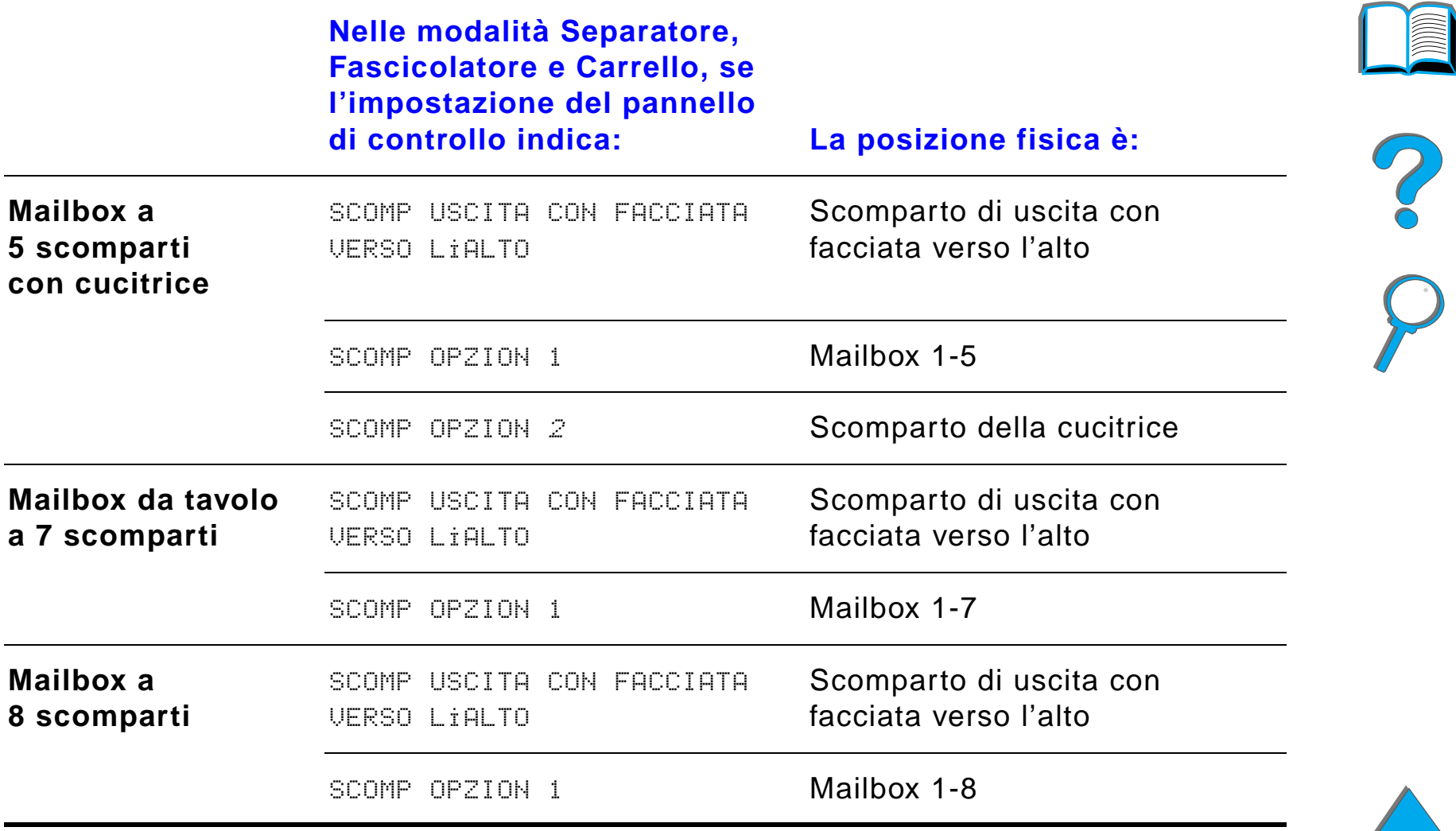

**Nota** Per informazioni sui tipi di carta supportati dalla stampante, vedere a pagina [448](#page-447-0). Le buste, le etichette e i lucidi devono essere inviati solo allo scomparto di uscita con facciata verso l'alto.

> La cucitrice si trova sul lato sinistro della mailbox a 5 scomparti con cucitrice e può pinzare documenti da 2 a 20 fogli fino a 105 g/m<sup>2</sup>. Lo scomparto per cucitrice accoglie un massimo di 350 fogli. Vengono pinzate solo le operazioni inviate a questo scomparto.

# *Selezione di una mailbox dal software*

È possibile selezionare una mailbox dall'applicazione software, dal driver della stampante o dal pannello di controllo della stampante. Per impostare uno scomparto di uscita predefinito, attenersi alle istruzioni riportate di seguito. La selezione effettiva dipende dall'applicazione software o dal driver della stampante associato. Inoltre, alcune opzioni potrebbero essere disponibili solo se si utilizza il driver della stampante.

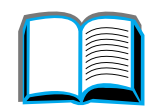

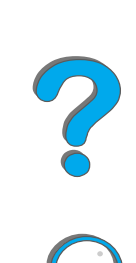

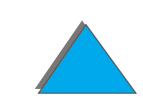

# *Selezione di una mailbox dal pannello di controllo*

- **1 Premere ripetutamente MENU finché non appare MENU GESTIONE CARTA.**
- **2 Premere ripetutamente ELEMENTO finché non appare** DEST CARTA= SCOMP USC STD \*.
- **3** Premere ripetutamente + finché non appare DEST CARTA= SCOMP OPZION x.  $\textsf{La} \times \textsf{rappresenta}$  un numero variabile dato dalla mailbox selezionata e dalla modalit à operativa in uso. L'amministratore di rete potrebbe aver cambiato il nome agli scomparti.
- **4** Premere SELEZIONE per salvare l'impostazione. Accanto alla selezione effettuata apparir à un asterisco (\*).

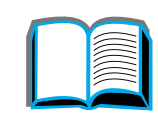

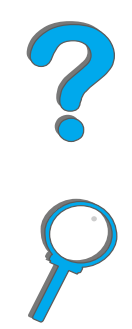

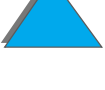

# *Uso della cucitrice*

**Nota** Per ulteriori informazioni sulla Cucitrice/Carrello 3000 fogli o su qualunque altro dispositivo di cucitura, consultare la Guida dell'utente fornita con il dispositivo.

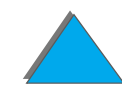

# *Caricamento delle cartucce (mailbox a 5 scomparti con cucitrice)*

- **1** Spegnere la stampante e rimuovere lo scomparto di uscita con facciata verso l'alto.
- **2** Aprire lo sportello della cucitrice.
- **3** Premere le linguette della cartuccia di punti ed estrarre la cartuccia vuota.

### **Segue alla pagina successiva.**

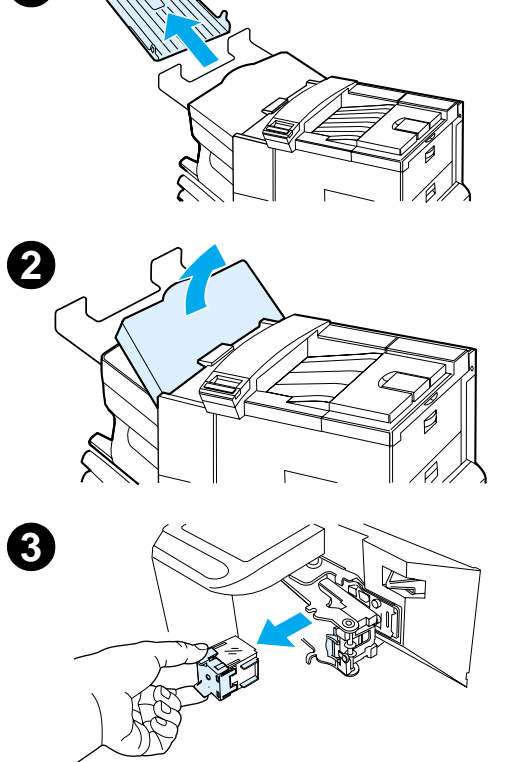

**1**

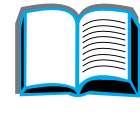

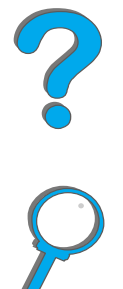

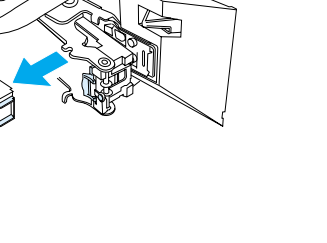

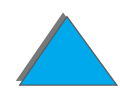

*Uso della cucitrice*

- **4** Rimuovere il fermo d'imballaggio in plastica dalla nuova cartuccia e inserirla in modo che scatti in posizione.
- **5** Chiudere lo sportello della cucitrice, riposizionare lo scomparto di uscita con facciata verso l'alto e accendere la stampante.

### **Nota**

Se la stampante esaurisce completamente i punti o se un inceppamento richiede la rimozione di tutti i punti dal percorso, è possibile che non vengano pinzate fino a 6 copie.

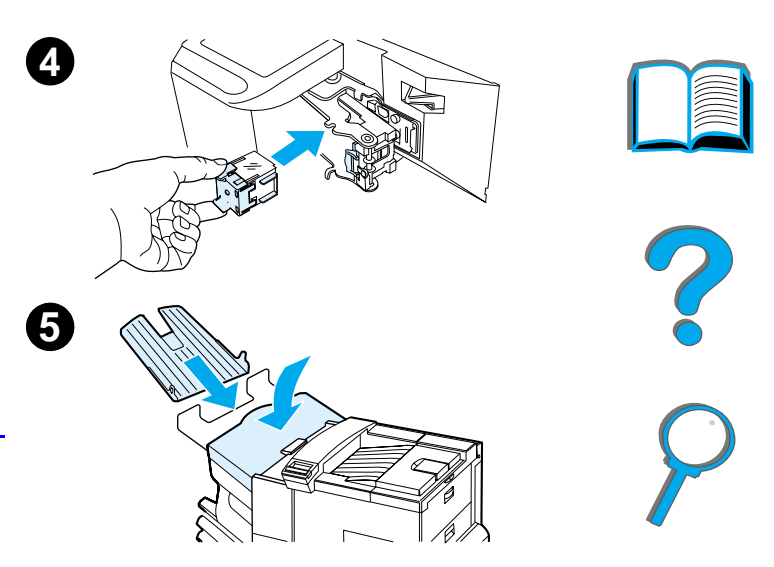

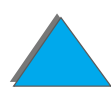

# *Pinzatura dei documenti (Mailbox a 5 scomparti con Cucitrice)*

La cucitrice pu ò pinzare documenti da 2 a un massimo di 20 pagine stampate su carta con grammatura pari a 60 - 105 g/m<sup>2</sup> (16 - 28 lb), solo nei formati Letter e A4. Nel caso di carta di grammatura superiore, è possibile pinzare un numero inferiore di fogli, a seconda del peso della carta. Non impostare la cucitrice come scomparto di uscita predefinito. Le operazioni di stampa da pinzare di una sola pagina o superiori a 20 pagine verranno stampate in questo scomparto ma non pinzate. Ad esempio, se l'operazione di stampa è di 30 fogli, dopo aver stampato i primi 21 fogli, questi vengono inviati allo scomparto di cucitura (non pinzati). gli altri 9 fogli verranno stampati e forniti alla cucitrice (non pinzati). Lo scomparto della cucitrice accoglie un massimo di 350 fogli pinzati. Per pinzare un'operazione di stampa, inviarla allo SCOMP OPZION  $\times$ . Vedere le pagine [112](#page-111-0) e [114](#page-113-0) per scegliere lo scomparto appropriato in base alla modalità usata.

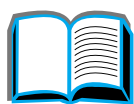

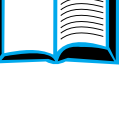

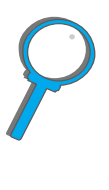

# *Selezione della cucitrice dal software*

È possibile selezionare la cucitrice dall'applicazione software o dal driver della stampante. Questo metodo è consigliato nel caso si desideri pinzare un'operazione di stampa. Se non si pu ò scegliere la destinazione della carta nel software o nel driver della stampante, attenersi alle seguenti istruzioni per impostare lo scomparto di uscita predefinito. La selezione effettiva dipende dall'applicazione software o dal driver della stampante associato. Inoltre, alcune opzioni potrebbero essere disponibile solo se si utilizza il driver della stampante. Vedere a pagina [67](#page-66-0) per ulteriori informazioni su come accedere al driver della stampante.

**Nota** Le impostazioni del driver della stampante e dell'applicazione software escludono quelle del pannello di controllo (le impostazioni dell'applicazione software escludono a loro volta quelle del driver della stampante).

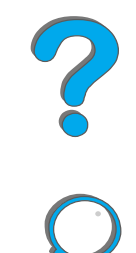

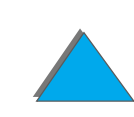

# *Selezione della cucitrice dal pannello di controllo*

Se il software non supporta la pinzatura, è possibile impostarla nel modo seguente:

- **1 Premere ripetutamente MENU finché non appare MENU GESTIONE CARTA.**
- **2** Premere ripetutamente ELEMENTO finch é non appare DEST CARTA= SCOMP USC STD \*.
- **3** Premere ripetutamente + finché non appare DEST CARTA= SCOMP OPZION 6 (vedere le pagine [112](#page-111-0) e [114](#page-113-0) per scegliere lo scomparto appropriato in base alla modalit à usata). L'amministratore di rete potrebbe aver cambiato il nome allo scomparto, chiamandolo ad esempio CUCITRICE.
- **4** Premere SELEZIONE per salvare l'impostazione. Accanto alla seleziona effettuata apparir à un asterisco (\*).

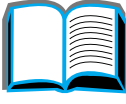

2000

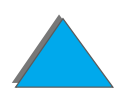

# *Stampa fronte-retro (con l 'accessorio opzionale per stampa duplex)*

La stampante è in grado di stampare automaticamente sulle due facciate di un foglio con un accessorio opzionale per stampa duplex. Questo tipo di stampa è detto stampa fronte-retro o stampa duplex.

**Nota** Consultare la documentazione acclusa al dispositivo per stampa duplex per le istruzioni complete sull'installazione e la configurazione. La stampa duplex potrebbe richiedere una quantit à maggiore di memoria (vedere a pagina [529](#page-528-0)).

**Segue alla pagina successiva.**

*Stampa fronte-retro (con l'accessorio opzionale per stampa duplex)*

?

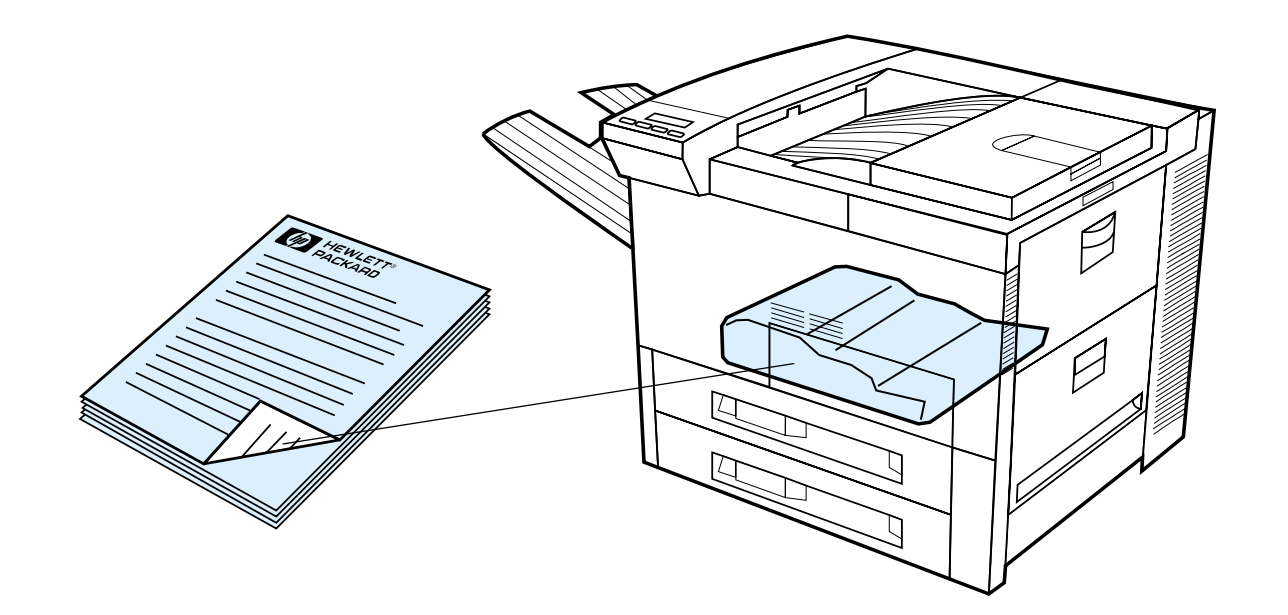

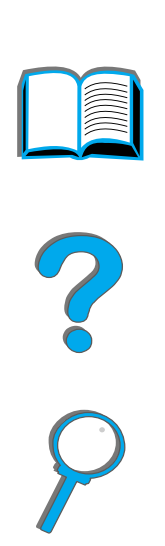

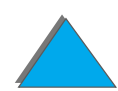

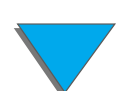

*Stampa fronte-retro (con l'accessorio opzionale per stampa duplex)*

### *Indicazioni per la stampa fronte-retro*

**ATTENZIONE** Non stampare su entrambe le superfici di etichette, lucidi, buste, carta personalizzata o carta di grammatura superiore a 105 g/m2 (28 lb). Ne possono derivare danni alla stampante e inceppamenti della carta.

- Potrebbe essere necessario configurare il driver della stampante affinché riconosca il dispositivo per stampa duplex (per informazioni, consultare la guida in linea del software della stampante).
- ! Per stampare su entrambe le facciate, effettuare la selezione dal software o dal driver della stampante (consultare la guida in linea dell'applicazione software della stampante).
- Se il driver della stampante non ha questa opzione, cambiare l'impostazione Duplex da Menu gestione carta nel pannello di controllo della stampante in DUPLEX=St. Sempre da Menu gestione carta, impostare Rilegatura su Lato lungo o Lato corto (per ulteriori informazioni, vedere a pagina [129](#page-128-0)).
- **Notaa** seccepts Se è installato un vassoio della carta personalizzato, non è possibile eseguire la stampa fronte-retro su carta di formato standard dal vassoio 1.

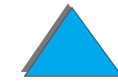

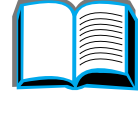

**PO**<br>0

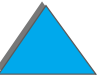

# *Orientamento della carta per la stampa fronte-retro*

Il dispositivo per stampa duplex stampa prima la seconda facciata del foglio; la carta intestata e prestampata deve essere pertanto orientata come mostrato.

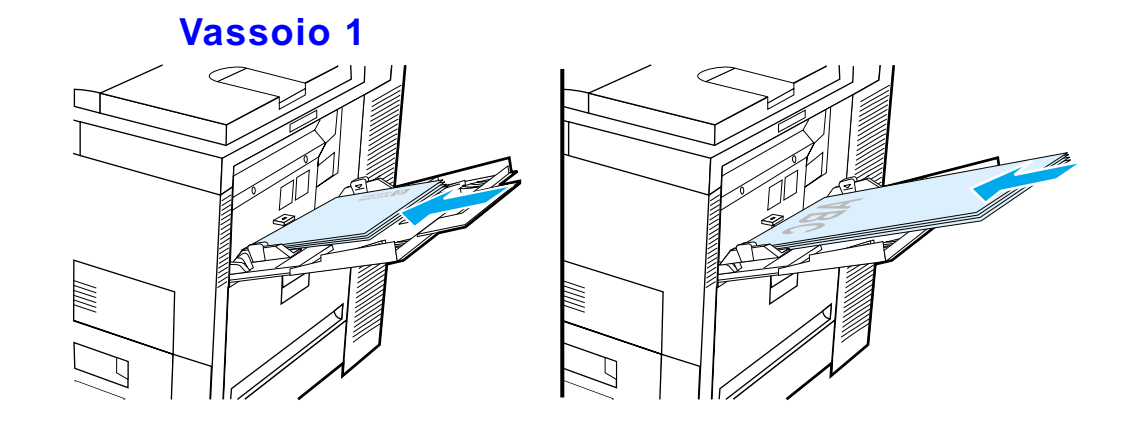

- ! Caricare la carta di formato Letter e A4 con il lato anteriore rivolto verso il basso e il lato corto superiore rivolto verso il retro della stampante.
- **•** Caricare la carta di qualsiasi altro formato con il lato anteriore rivolto verso il basso e il lato corto superiore rivolto verso la stampante.

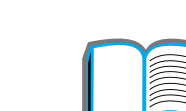

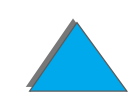

*Stampa fronte-retro (con l'accessorio opzionale per stampa duplex)*

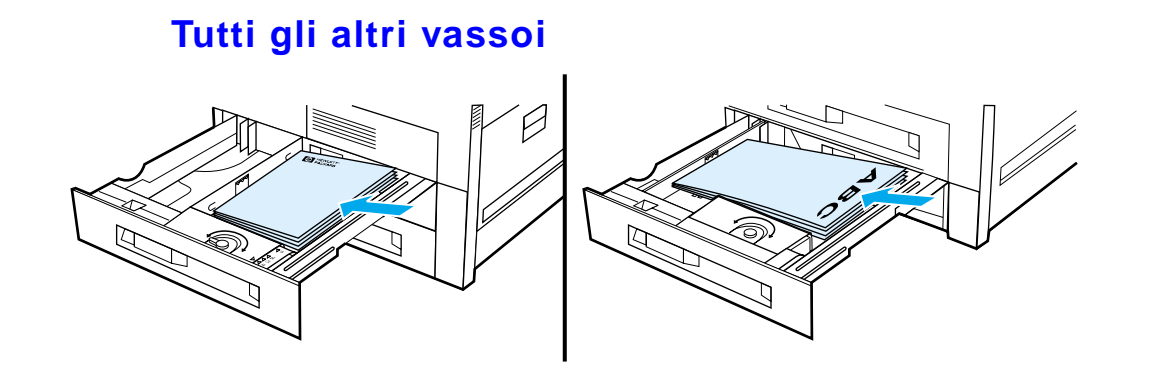

- Caricare la carta di formato Letter e A4 con il lato anteriore rivolto verso l'alto e il lato corto superiore rivolto verso il retro del vassoio.
- **•** Caricare la carta di qualsiasi altro formato con il lato anteriore rivolto verso l'alto e il lato corto superiore rivolto verso il lato destro del vassoio.

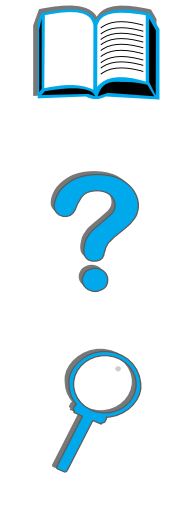

# <span id="page-128-0"></span>*Opzioni di orientamento per la stampa fronte-retro*

Di seguito sono illustrate le quattro opzioni per l'orientamento delle pagine. Queste opzioni possono essere selezionate dalla stampante o dal pannello di controllo (impostare RILEGATURA da Menu gestione carta e ORIENTAMENTO da Menu stampa).

**Notaa** La terminologia usata nel driver per il lato di rilegatura può essere diversa.

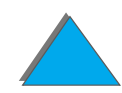

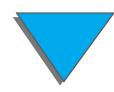

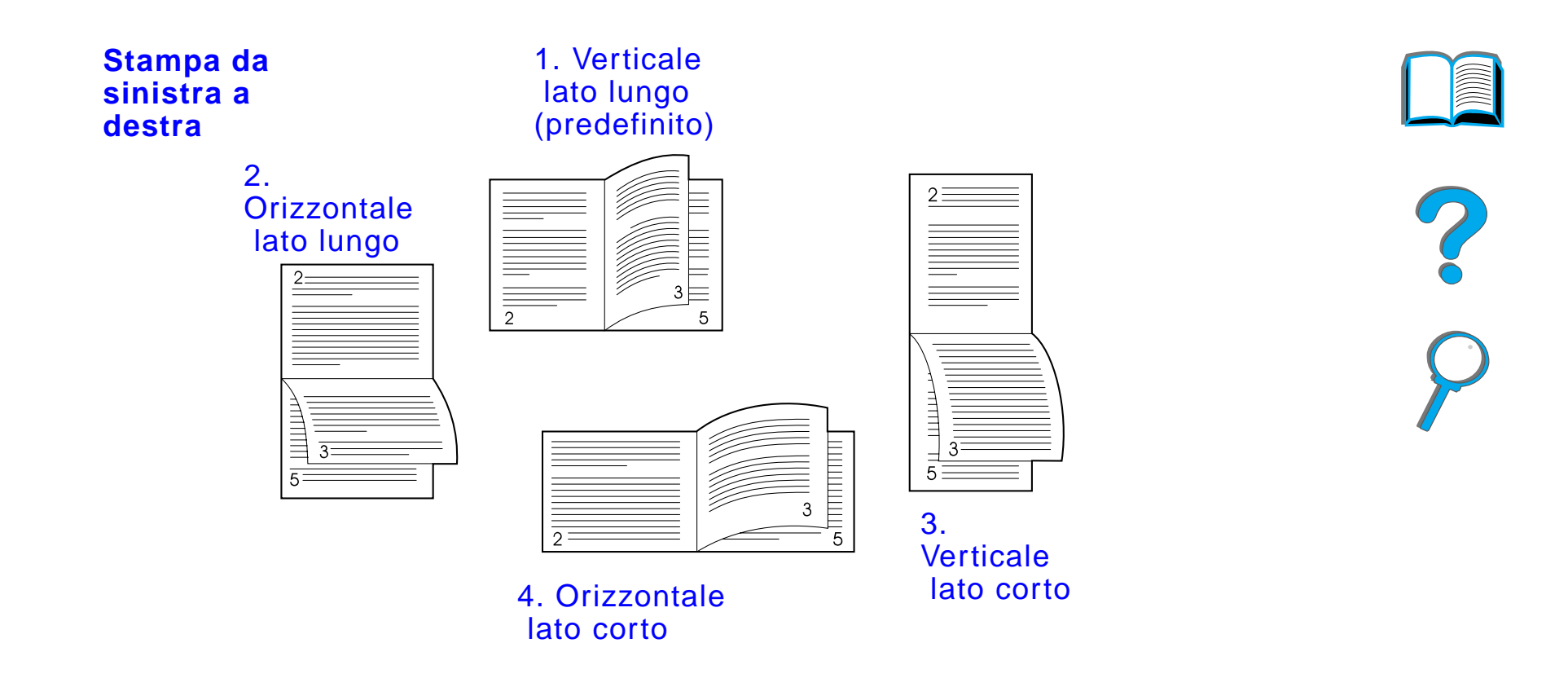

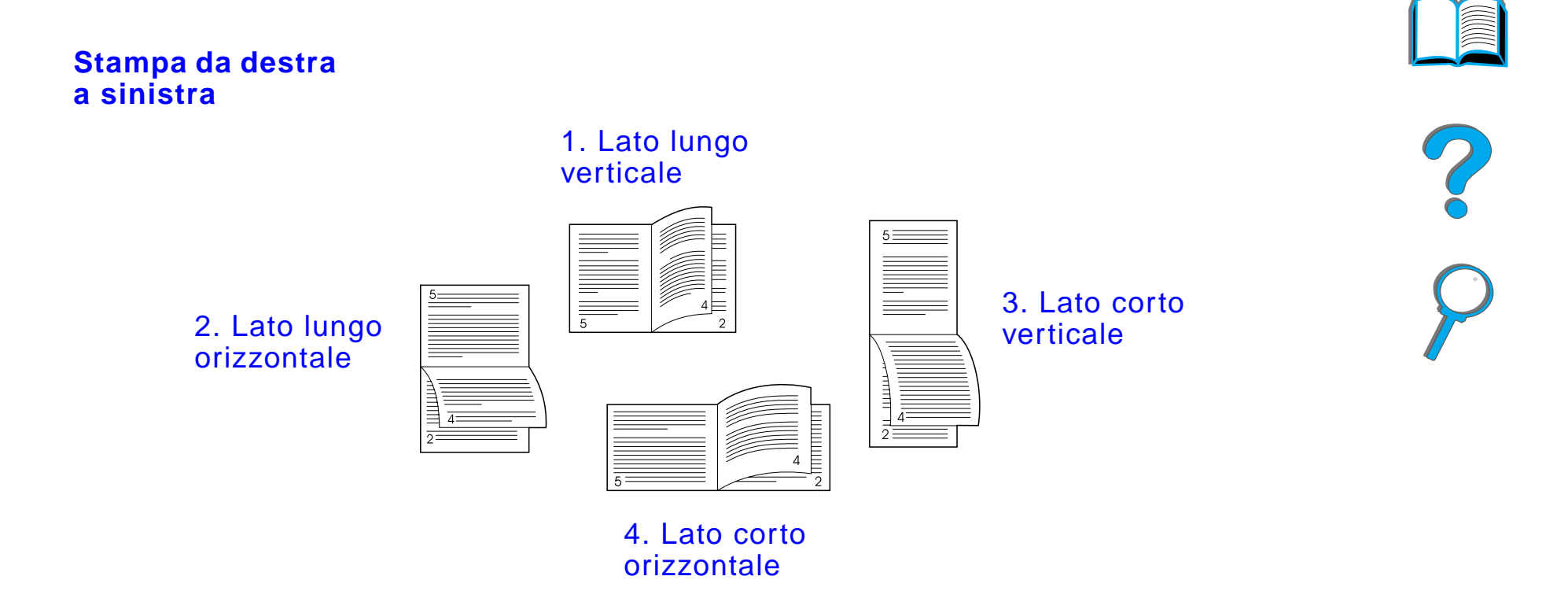

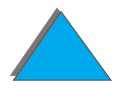

*Stampa fronte-retro (con l'accessorio opzionale per stampa duplex)*

# *Stampa di buste*

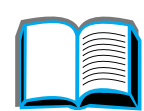

# <span id="page-131-0"></span>*Alimentazione automatica delle buste (con l'alimentatore per buste opzionale)*

Grazie all'alimentatore per buste, la stampante sar à in grado di alimentare fino a 100 buste automaticamente. Per i formati di buste supportati, vedere a pagina [443](#page-442-0). Per stampare le buste senza l'alimentatore opzionale, vedere a pagina [139](#page-138-0).

**Nota** Consultare la documentazione acclusa all'alimentatore per buste per le istruzioni complete su installazione e configurazione.

> Il driver della stampante potrebbe richiedere un'ulteriore configurazione per poter riconoscere l'alimentatore per buste. Per ulteriori informazioni, consultare la guida in linea del software della stampante.

**Segue alla pagina successiva.**

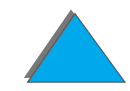

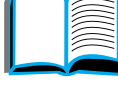

?

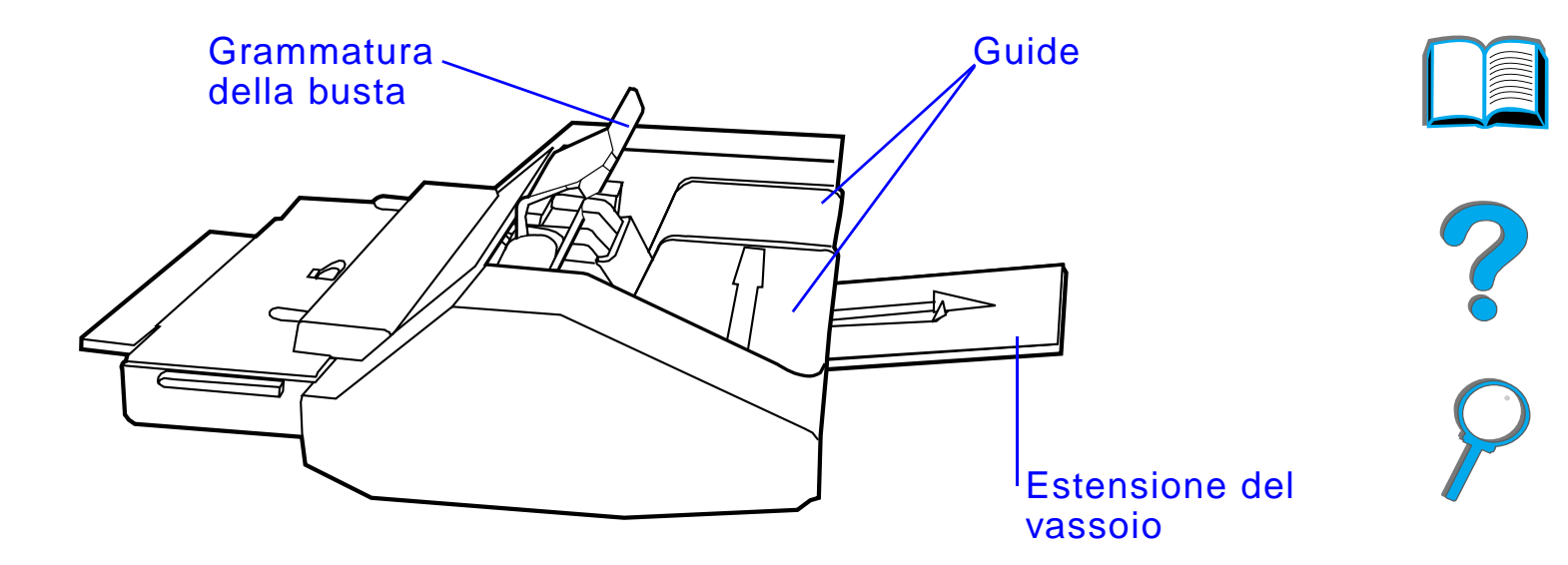

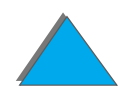

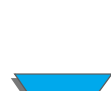

# *Inserimento dell'alimentatore per buste*

- **1** Aprire il vassoio 1 e rimuovere la copertura superiore dell'alimentatore.
- **2** Individuare i perni sull'alimentatore e i fori corrispondenti sulla stampante.
- **3** Allineare l'alimentatore per buste con le rotaie corrispondenti della stampante.
- **4** Far scorrere l'alimentatore nella stampante finch é non scatta in posizione.

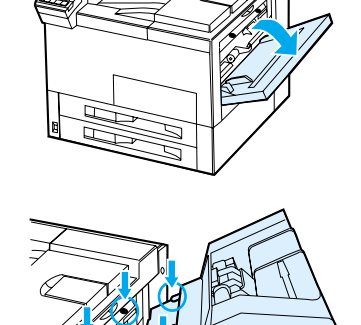

**1**

**2**

**3**

**4**

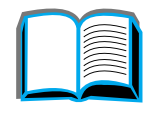

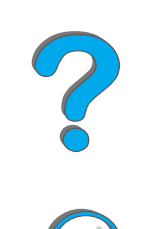

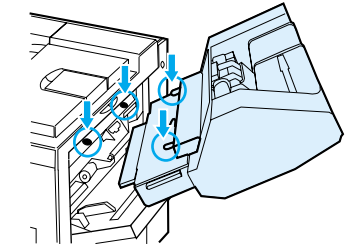

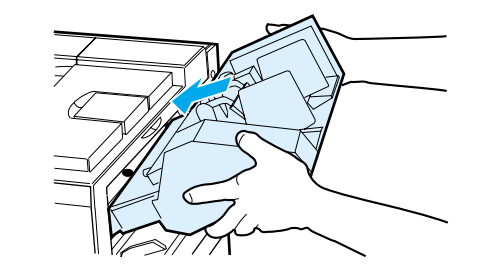

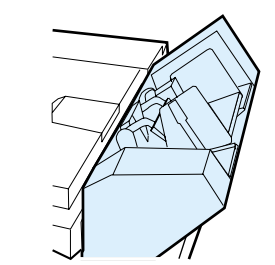

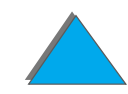

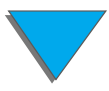

# *Caricamento delle buste nell'alimentatore*

### **Nota**

Stampare solo buste approvate per l'uso con la stampante (vedere a pagina [458](#page-457-0)).

- **1** Estrarre l'estensione del vassoio per buste. L'estensione aiuta a prevenire gli inceppamenti.
- **2** Per regolare le guide di larghezza in base al formato delle buste usate, premere la linguetta sulla guida sinistra.
- **3** Sollevare il premibuste e inserire le buste senza superare la tacca di riempimento massimo.

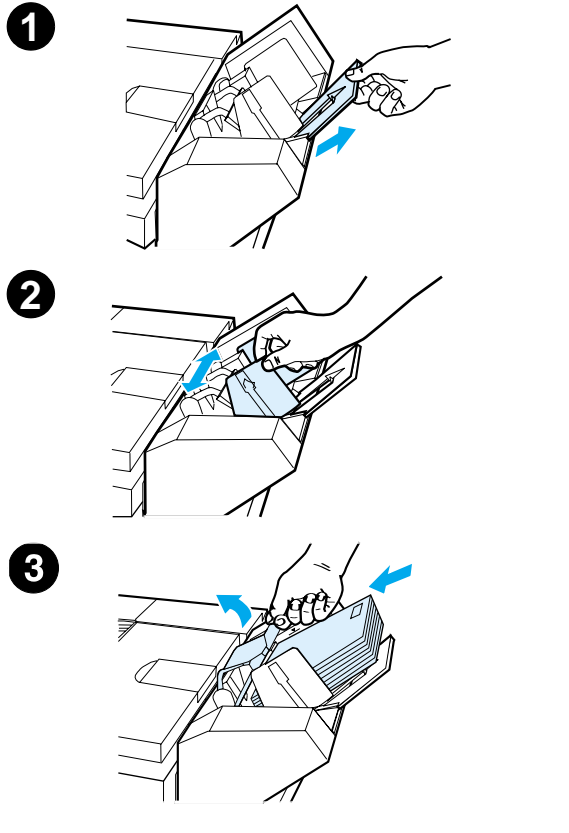

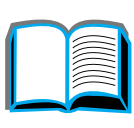

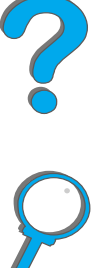

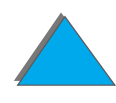

**4** Abbassare il premibuste. L'angolazione delle buste deve corrispondere a quella dell'illustrazione a fianco (A). Non angolarle nella direzione opposta (B).

### **Nota**

Selezionare il formato della busta dall'applicazione software (se l'impostazione è disponibile), dal driver della stampante o da Menu gestione carta nel pannello di controllo della stampante (vedere a pagina [482](#page-481-0)). Per stampare in base al tipo e al formato della carta, vedere a pagina [168](#page-167-0).

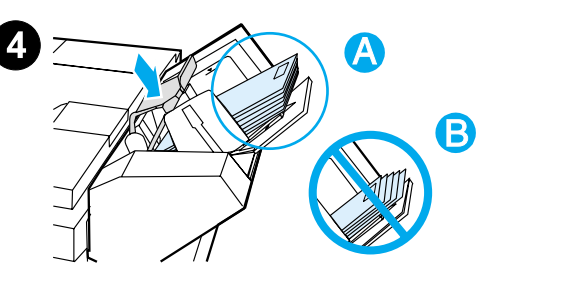

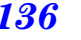

# <span id="page-136-0"></span>*Modifica delle leve del fusore per la stampa delle buste*

#### **Nota**

Dopo aver utilizzato questo metodo per stampare le buste, riportare le leve del fusore alla posizione iniziale per i tipi di carta standard.

**1** Aprire lo sportello sinistro. Se è installato un dispositivo di uscita opzionale, allontanarlo dalla stampante per accedere allo sportello sinistro.

### **AVVERTENZA!**

Evitare di toccare l'area adiacente al fusore per evitare il rischio di USTIONI.

**2** Individuare e sollevare le due leve a "T", come illustrato nella figura 2.

#### **Segue alla pagina successiva.**

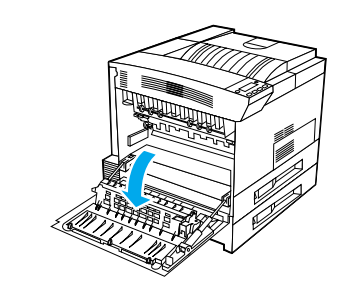

**1**

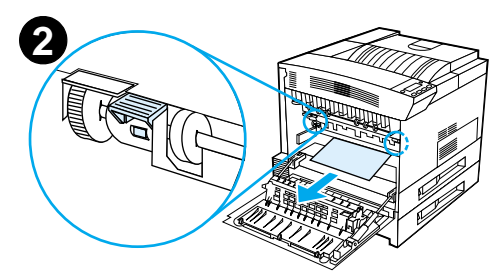

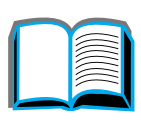

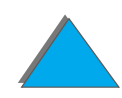

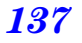

- **3** Chiudere lo sportello sinistro.
- **4** Accertarsi che lo scomparto di uscita verso l'altro sia selezionato per la stampa delle buste.

Una volta completata la stampa delle buste, riportare le leve del fusore alla posizione iniziale.

### **ATTENZIONE**

Se le leve non vengono riportate alla posizione iniziale per la stampa su tipi di carta standard, la qualit à di stampa potrebbe risentirne.

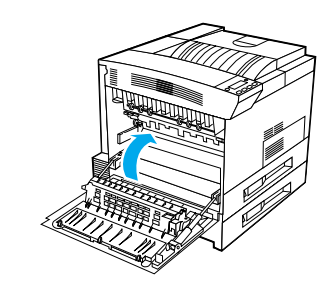

**3**

?

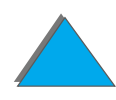

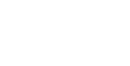

# <span id="page-138-0"></span>*Stampa di buste dal vassoio 1*

Con l'aiuto dell'alimentatore per buste opzionale, la stampante sar à in grado di alimentare fino a 100 buste automaticamente. Per ordinare un alimentatore per buste, vedere a pagina [43](#page-42-0). Per stampare con l'alimentatore opzionale, vedere a pagina [132](#page-131-0).

Dal vassoio 1 si possono stampare vari tipi di buste (si possono caricare fino a 10 buste). I risultati di stampa dipendono dalla costruzione delle buste stesse. Provare sempre le buste prima di acquistarne in quantit à.

Impostare i margini ad almeno 15 mm (0,6 poll.) dai bordi della busta.

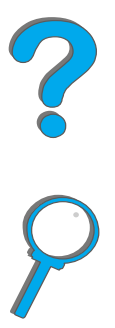

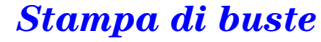

**ATTENZIONE** Buste con graffette, fermagli, finestre, rivestimenti, parti autoadesive esposte o altri materiali sintetici possono danneggiare gravemente la stampante.

> Per impedire inceppamenti e danni alla stampante, non tentare mai di stampare su entrambe i lati di una busta.

Prima di caricare le buste, accertarsi che siano ben tese, integre e non incollate l'una all'altra. Non usare buste con lembi di chiusura autoadesivi. Per le specifiche tecniche relative alle buste, vedere a pagina [458](#page-457-0).

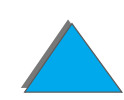

# *Caricamento delle buste nel vassoio 1*

- **1** Aprire il vassoio 1.
- **2** Estendere il vassoio, se necessario, in base al formato delle buste su cui stampare.
- **3** Inserire fino a dieci buste tra le guide di larghezza della carta, con il lato di stampa rivolto verso l'alto.

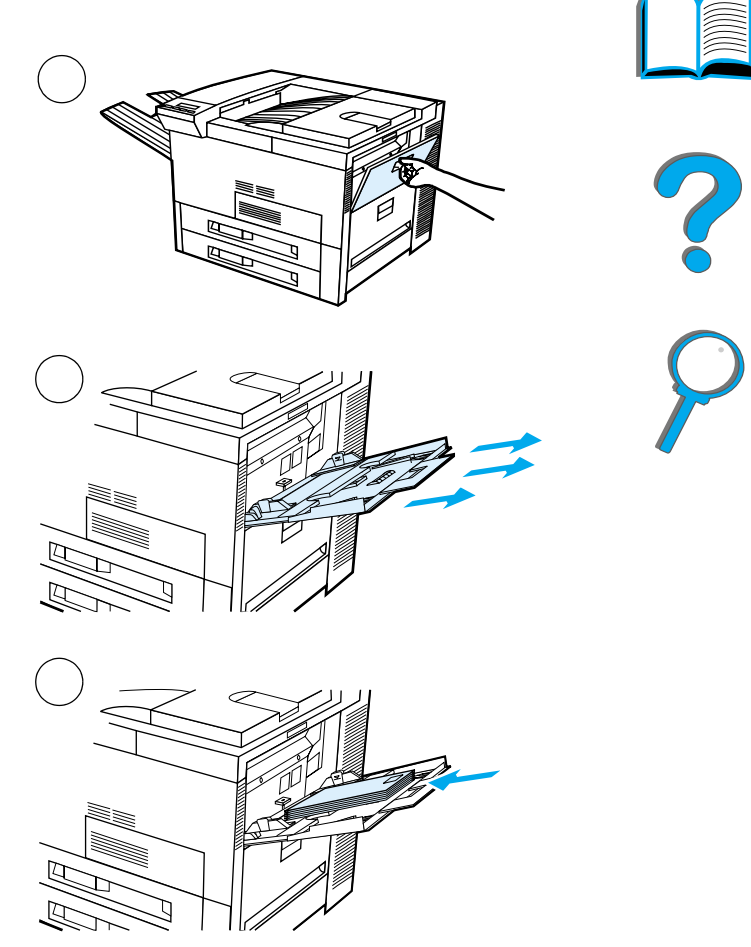

**4** Far scorrere le guide della carta fino ad appoggiarle leggermente su entrambi i lati della pila di buste, prestando attenzione a non piegarle.

### **Nota**

I tipi di carta con grammatura superiore a 105 g/m² (28 lb) vanno stampati dal vassoio 1 verso lo scomparto di uscita con facciata verso l'alto, onde evitare arricciature.

Se per il vassoio 1 è attivata la modalit à CASSETTO, la spia Attenzione della stampante lampegger à. Premere - VALORE + per cambiare il formato e farlo corrispondere a quello del vassoio 1, quindi premere SELEZIONE.

La leva del fusore deve essere modificata per la stampa di buste (vedere a pagina [137](#page-136-0)).

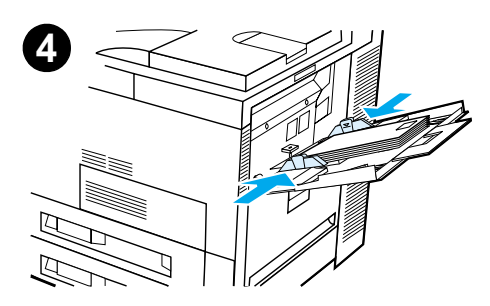

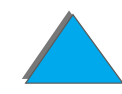

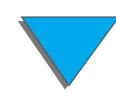

# *Stampa di buste dall'applicazione software*

- **1** Caricare le buste nel vassoio 1 o nell'alimentatore opzionale di buste, se installato.
- **2** Specificare la sorgente della carta (vassoio 1, Automatico) oppure nell'applicazione software selezionare la sorgente in base al tipo di carta e impostare il formato e il tipo di buste appropriato (vedere a pagina [458](#page-457-0)).
- **3** Se l'applicazione software non imposta automaticamente il formato, specificare Orizzontale come orientamento della pagina.
- **ATTENZIONE** Per evitare inceppamenti, non rimuovere o inserire le buste mentre la stampa è in corso.

Per ottenere la migliore qualit à di stampa, impostare i margini per l'indirizzo del mittente e del destinatario attenendosi alla tabella riportata a pagina [461](#page-460-0), che indica i margini tipici per gli indirizzi sulle buste di formato Com10 o DL. Evitare di stampare sull'area in cui le tre alette della busta si sovrappongono.

**Notaa** Se si stampa una busta e la si invia a una mailbox, la busta stessa verrà emessa nello scomparto di uscita della mailbox con facciata verso l'alto.

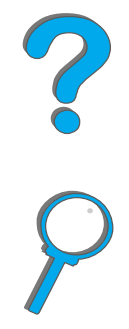

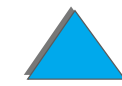

# *Stampa su carta speciale*

# *Stampa su carta intestata, prestampata o perforata*

La carta speciale comprende carta intestata, buste, etichette, lucidi, immagini al vivo complete, cartoline, carta di formato personalizzato e carta pesante.

Quando si usa carta intestata o prestampata, è importante caricare i vassoi secondo il giusto orientamento.

Quando si stampa su carta perforata (formato Letter o A4), caricare sempre la carta con i fori rivolti verso il lato destro della stampante per tutti i vassoi ad eccezione del vassoio 1. Se si utilizza il vassoio 1, caricare la carta con i fori rivolti verso il lato sinistro della stampante. Quando si stampa su entrambe le facciate dei fogli di carta perforata, è necessario selezionare la carta perforata come tipo di carta nel Menu gestione carta dal pannello di controllo e selezionare la carta perforata dal driver della stampante.

**Nota** I dispositivi di pinzatura non supportano la pinzatura accurata di carta perforata stampata su fronte-retro.

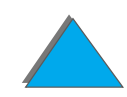

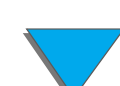
# *Stampa di etichette*

Usare solo etichette per stampanti laser. Accertarsi che le etichette siano conformi ai requisiti del vassoio utilizzato (vedere a pagina [455](#page-454-0)).

Procedura di stampa:

- **•** Stampare fino a un massimo di 50 etichette dal vassoio 1.
- Caricare le etichette di formato Letter e A4 con il lato di stampa rivolto verso l'alto e il lato corto superiore rivolto verso il retro della stampante. Per tutti gli altri formati, caricare le etichette con il lato corto rivolto verso la stampante.
- ! Nella stampa delle etichette, servirsi dello scomparto di uscita con facciata verso l'alto.

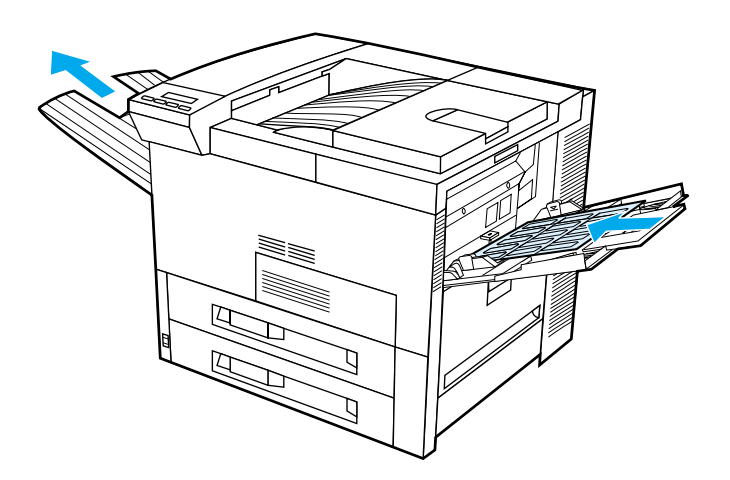

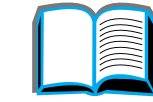

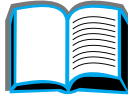

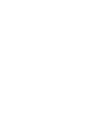

*Stampa su carta speciale*

Operazioni da evitare:

**ATTENZIONE** La mancata osservanza di queste istruzioni pu ò danneggiare la stampante.

- Caricare il vassoio 1 fino alla capienza massima, poiché le etichette sono pi ù pesanti della carta.
- ! Usare etichette separate dal foglio di supporto, stropicciate o danneggiate in altro modo.
- Usare etichette il cui foglio di supporto è esposto (le etichette devono coprirlo per intero, senza spazi vuoti).
- **•** Stampare ripetutamente sullo stesso foglio di etichette. La superficie adesiva è prevista per un solo passaggio attraverso la stampante.
- **•** Stampare su entrambi i lati delle etichette.
- ! Destinare la stampa delle etichette a qualsiasi destinazione di uscita ad eccezione dello scomparto di uscita verso l'alto.

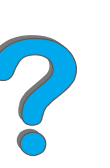

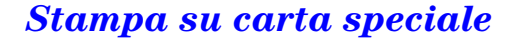

# *Stampa di lucidi*

I lucidi usati nelle stampanti HP LaserJet devono essere in grado di sostenere temperature pari a 200°C (392°F) raggiunte nel processo di fusione della stampante.

Utilizzare solo carta per lucidi consigliata per le stampanti laser. Dato che i lucidi tendono ad appiccicarsi, rimuovere ogni foglio dallo scomparto prima che ne venga emesso un altro.

**Segue alla pagina successiva.**

?

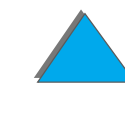

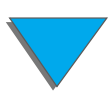

#### *Capitolo 2 Operazioni di stampa 148*

Nella stampa di lucidi, servirsi dello scomparto di uscita con facciata verso l'alto.

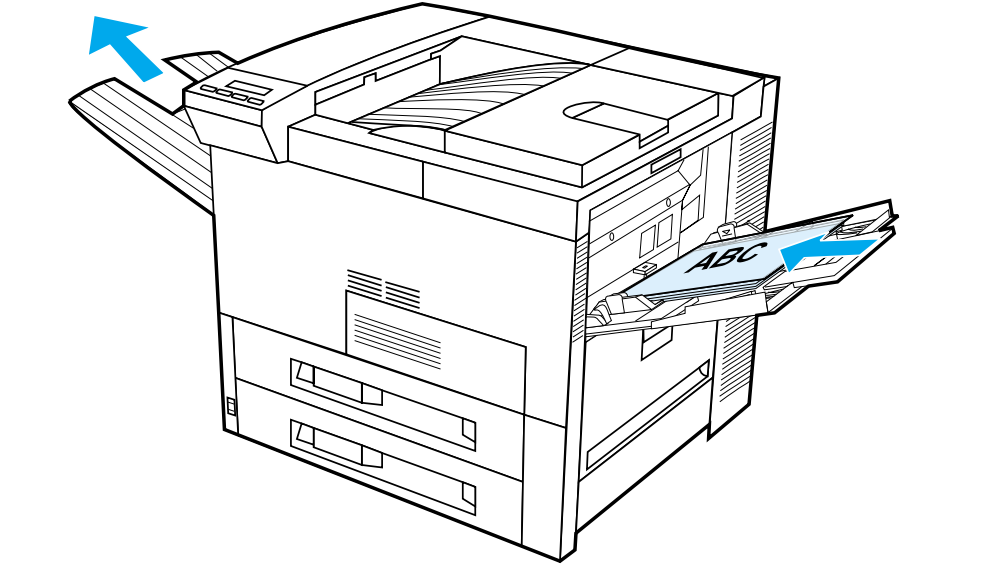

**ATTENZIONE** Non stampare entrambi i lati di etichette, lucidi, buste, carta personalizzata o carta più pesante di 105 g/m<sup>2</sup>. Questa operazione potrebbe provocare danni alla stampante o inceppamenti della carta.

# <span id="page-148-0"></span>*Cartadi formato personalizzato nel vassoio 1*

È possibile stampare la carta di formato personalizzato dal vassoio 1. Per informazioni sulle caratteristiche della carta, vedere a pagina [443](#page-442-0).

#### *Stampa su carta di formato minimo*

Se si imposta il formato della carta mediante il driver della stampante, selezionare la scheda Carta, quindi impostare il formato della carta mediante il pulsante **Personalizzato**.

**1** Nell'applicazione software, selezionare **Vassoio 1** come sorgente della carta e, come formato, selezionare **Personalizzato** o il nome assegnato nel driver alla carta di formato personalizzato.

**Segue alla pagina successiva.**

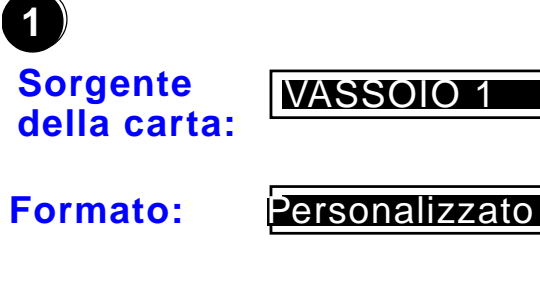

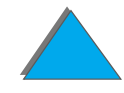

*Stampa su carta speciale*

#### *Capitolo 2 Operazioni di stampa 150*

- **2** Stampare la carta di formato personalizzato dal vassoio 1. Vedere ["Caricamento del](#page-90-0)  [vassoio 1"](#page-90-0) a pagina [91](#page-90-0).
- **3** La carta alimentata nella stampante deve essere larga come minimo 98 mm (3,9 poll.) per consentire ai rulli interni della stampante di afferrare il foglio. Misurato dal bordo superiore a quello inferiore, il foglio deve essere lungo almeno 190 mm (7,5 poll.).

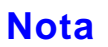

Per ulteriori informazioni sulle caratteristiche della carta, vedere a pagina [443](#page-442-0).

#### *Stampa di immagini al vivo*

Dato che la stampante pu ò stampare su carta di formato speciale fino a un massimo di 297 x 450 mm (11,7 x 17,7 poll.), è possibile stampare immagini al vivo con segni di ritaglio di dimensioni pari a 279 x 432 mm (11 x 17 poll.). Consultare la guida in linea dell'applicazione software.

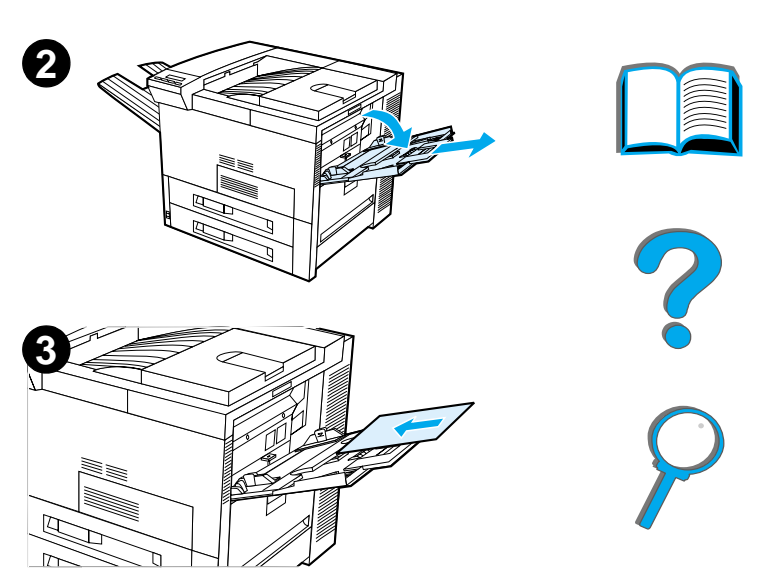

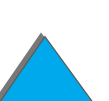

# *Stampa di cartoline, carta personalizzata e carta pesante*

La carta di formato personalizzato pu ò essere stampata dal vassoio 1. Per le caratteristiche della carta, consultare la sezione [Caratteristiche della carta](#page-440-0) a partire da pagina [441](#page-440-0).

**Nota** Il pannello di controllo della stampante accetta un solo formato personalizzato alla volta. Non caricare contemporaneamente pi ù formati personalizzati.

# *Indicazioni per la stampa su carta di formato personalizzato*

- ! Non tentare di stampare su carta di larghezza inferiore a 98 mm (3,9 poll.) o di lunghezza inferiore a 191 mm (7,5 poll.).
- La stampa a due lati su carta di formato personalizzato non è supportata nell'accessorio di stampa duplex.

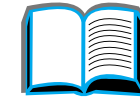

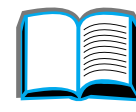

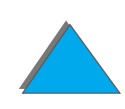

### <span id="page-151-0"></span>*Impostazioni dei formati personalizzati*

Quando si carica carta di formato personalizzato, è necessario selezionare il formato dall'applicazione software (il metodo preferito), dal driver della stampante o dal pannello di controllo della stampante. Le impostazioni del formato stabilite per la carta di formato personalizzato si applicano a tutti i vassoi della carta personalizzati installati nella stampante.

**Notaa** La stampante è in grado di riconoscere solo un formato personalizzato della carta per volta. Le impostazioni del driver della stampante e dell'applicazione software escludono quelle del pannello di controllo (le impostazioni dell'applicazione software escludono a loro volta quelle del driver della stampante).

**Segue alla pagina successiva.**

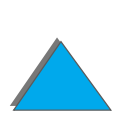

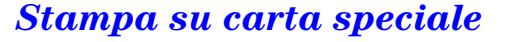

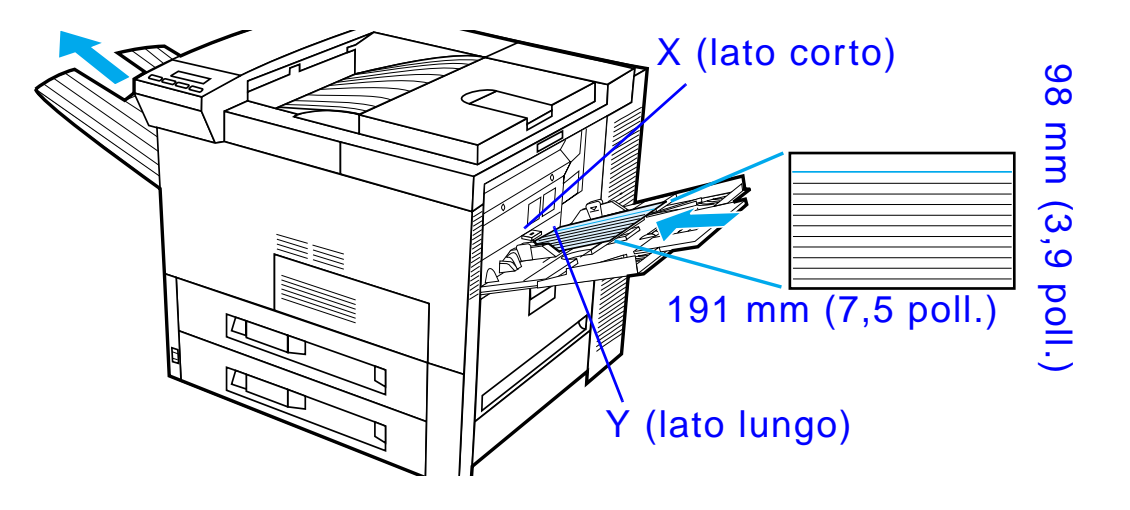

Se le impostazioni non sono disponibili nel software, impostare il formato personalizzato dal pannello di controllo procedendo come segue:

- **1**In Menu stampa, impostare CONFIGURA CARTA PERSONALIZZ=SÌ.
- **2** In Menu stampa, selezionare millimetri o pollici come unit à di misura.
- **3** In Menu stampa, impostare la dimensione X (il lato corto della carta) come illustrato nella figura. X accetta valori compresi tra 98 e 297 mm (3,9 e 11,7 poll.) per il vassoio 1. Impostare la dimensione Y (il lato lungo della carta) come illustrato nella figura. Y accetta valori compresi tra 191 e 450 mm (7,5 <sup>e</sup> 17,7 poll.) per il vassoio 1.

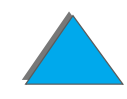

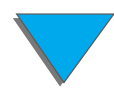

#### *Capitolo 2 Operazioni di stampa 154*

- **4** Se si carica carta personalizzata nel vassoio 1 e MODAL VASSOIO 1=CASSETTO, impostare FORMATO VASS 1=PERS in Menu gestione carta nel pannello di controllo della stampante. Vedere ["Personalizzazione del funzionamento del](#page-164-0) vassoio 1" a pagina [165](#page-164-0).
- **5** Nell'applicazione, selezionare **Personalizzato** o il nome assegnato nel driver alla carta di formato personalizzato.

Ad esempio, se il formato personalizzato è 203 <sup>x</sup> 254 mm, impostare  $X = 203$  mm e  $Y = 254$  mm.

?

# *<sup>3</sup> Operazioni di stampa avanzate*

# *Panoramica*

Questo capitolo introduce alcune **operazioni avanzate di stampa**, che servono a sfruttare appieno le funzioni della stampante.

- $\bullet$ [Uso delle funzioni del driver della stampante](#page-156-0)
- $\bullet$ [Prima pagina diversa](#page-159-0)
- $\bullet$ [Pagina finale bianca](#page-161-0)
- $\bullet$ [Personalizzazione del funzionamento del](#page-164-1) vassoio 1
- $\bullet$ [Stampa secondo il tipo e il formato della carta](#page-167-0)
- $\bullet$ [Modifica della modalit](#page-170-0) à fusore variabile

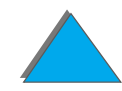

- **[Ritenzione processo](#page-176-0)** 
	- \* [Copia veloce di un processo](#page-178-0)
	- \* [Prova e trattenimento di un processo](#page-182-0)
	- \* <u>[Stampa di un processo privato](#page-185-0)</u>
	- <u>\* [Memorizzazione di un processo di stampa](#page-189-0)</u>
- **. Stampa con l'accessorio opzionale HP Fast InfraRed Connect** [\(collegamento rapido a infrarossi\)](#page-192-0)
- $\bullet$ Stampa da lato a lato
- **[Registrazione duplex](#page-200-0)**

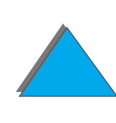

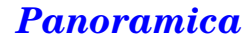

# <span id="page-156-0"></span>*Uso delle funzioni del driver della stampante*

Quando si stampa da un'applicazione software, numerose funzioni della stampante sono disponibili dal driver della stampante. Per accedere ai driver per Windows, vedere a pagina [76](#page-75-0).

**Nota** Le impostazioni del driver della stampante e dell'applicazione software escludono quelle del pannello di controllo (le impostazioni dell'applicazione software escludono a loro volta quelle del driver della stampante).

#### *Fascicolatura*

La funzione di fascicolatura consente di stampare stampe originali multiple (mopy), con i seguenti vantaggi:

- $\bullet$ Riduzione del traffico di rete
- $\bullet$ ● Ritorno più rapido all'applicazione
- **•** Tutti i documenti stampati sono originali

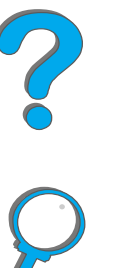

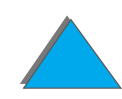

#### *RIP ONCE*

RIP ONCE consente alla stampante di elaborare l'operazione di stampa una sola volta alla stampante. L'operazione di stampa formattata pu ò quindi essere stampata diverse volte senza interrompere la fase di stampa per rielaborarla. Questa funzione è solitamente attiva.

# *Salvataggio delle informazioni sull'impostazione della stampante*

I driver della stampante permettono di salvare come predefinite le impostazioni della stampante di uso pi ù frequente. Ad esempio, si pu ò impostare il driver in modo da stampare su carta formato Letter, con orientamento verticale e selezione automatica del vassoio (dal primo vassoio disponibile).

I driver di stampante Windows permettono di salvare le impostazioni della stampante per vari tipi di operazioni di stampa. Le impostazioni salvate vengono definite Impostazione veloce. Ad esempio, si pu ò creare un'"impostazione veloce" per stampare le buste oppure per stampare la prima pagina su carta intestata.

**Segue alla pagina successiva.**

**P**<br>O

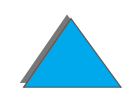

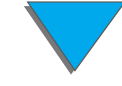

#### *Nuove funzioni del driver della stampante*

Il driver della stampante Windows offre le opzioni **Impostazioni veloci**, **Adatta alle dimensioni** (qualsiasi formato di pagina) e **Stampa opuscolo**. Per ulteriori informazioni, vedere la guida in linea del driver della stampante.

#### *Stampa con filigrana*

Una filigrana è una dicitura (ad esempio, "Riservato") che si pu ò stampare sullo sfondo di ogni pagina di un documento. Per le opzioni disponibili, esaminare il driver.

In Macintosh, è possibile selezionare "Ad Hoc" e specificare un testo qualsiasi, a seconda della versione del driver.

**Notaa** La filigrana per Macintosh non è supportata in cinese tradizionale, cinese semplificato, coreano, giapponese, ceco, russo e turco.

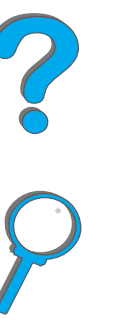

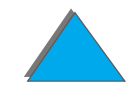

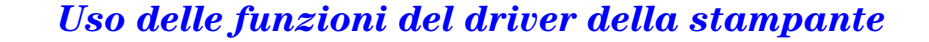

# <span id="page-159-0"></span>*Prima pagina diversa*

**1** In Windows, selezionare "Usa carta diversa per la prima pagina" nella scheda relativa alla carta del driver della stampante. Scegliere il vassoio 1 (o l'alimentazione manuale) per la prima pagina e uno degli altri vassoi per le restanti pagine. Collocare la carta per la prima pagina nel vassoio 1. Nel caso dell'alimentazione manuale, collocare la carta nel vassoio 1 dopo aver inviato l'operazione di stampa alla stampante e dopo che la stampante ha richiesto la carta. Inserire il foglio con il lato di stampa rivolto verso l'alto e la parte superiore della pagina verso il retro della stampante (con il lato lungo per primo).

In Macintosh, selezionare "First from" (Prima da) e "Remaining from" (Restanti da) nella finestra di dialogo di stampa.

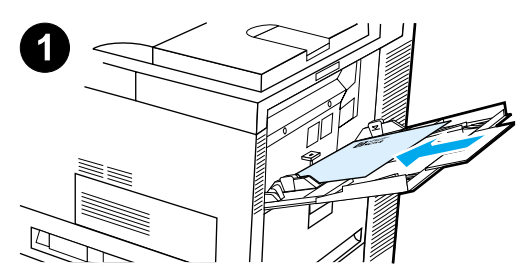

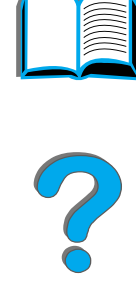

#### *Capitolo 3 Operazioni di stampa avanzate 161*

#### **Nota**

La selezione effettiva dipende dall'applicazione software o dal driver della stampante associato. Inoltre, alcune opzioni potrebbero essere disponibile solo se si utilizza il driver della stampante.

**2** Caricare la carta per le restanti pagine del documento in un altro vassoio. È possibile selezionare la prima pagina e le pagine restanti in base al tipo di carta. Per ulteriori informazioni, vedere "Stampa secondo il tipo [e il formato della carta"](#page-167-0) a pagina [168](#page-167-0).

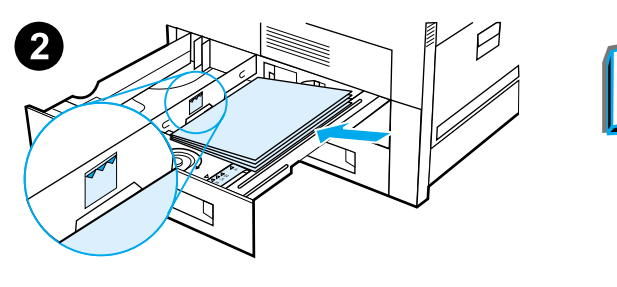

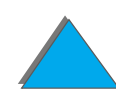

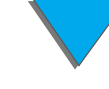

# <span id="page-161-0"></span>*Pagina finale bianca*

Questa opzione consente di aggiungere pagine bianche alla fine di un'operazione di stampa.

In Windows, selezionare "Usa carta diversa per la prima pagina" nella scheda relativa alla carta del driver della stampante e scegliere "Retro". A questo punto è possibile selezionare l'alimentazione che si intende utilizzare per la pagina finale oppure per disattivare la funzione selezionare "Nessuna pagina finale".

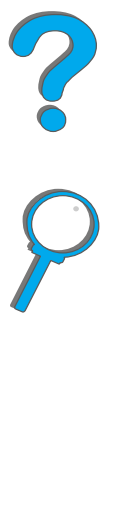

*Pagina finale bianca*

**Stampa da sinistra** 

**a destra**

# *Stampa di pagine multiple su un unico foglio*

È possibile stampare più pagine su un unico foglio. Questa funzione è disponibile in alcuni driver di stampante e costituisce un metodo economicamente conveniente per stampare bozze.

Per stampare pi ù pagine su un unico foglio, cercare l'opzione Layout o Pagine per foglio nel driver della stampante.

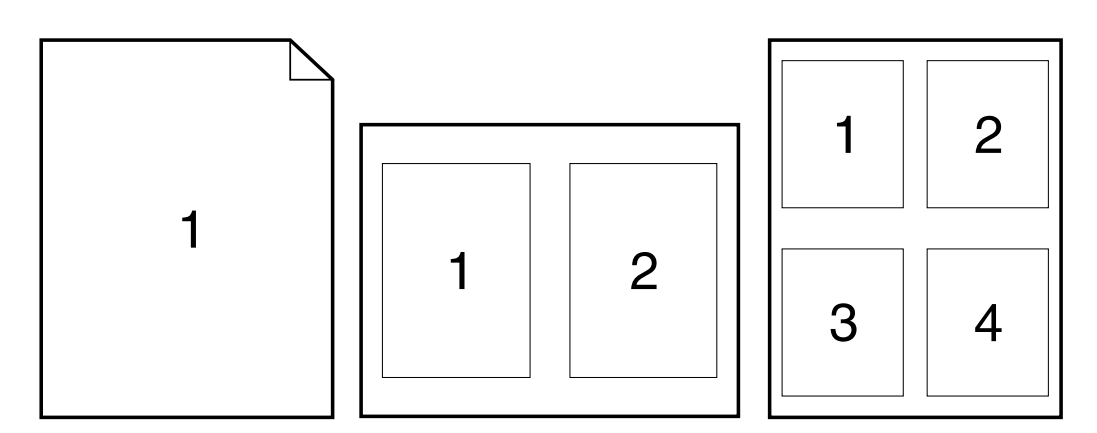

**Segue alla pagina successiva.**

*Pagina finale bianca*

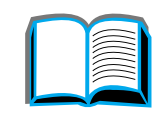

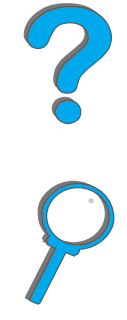

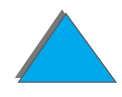

#### **Stampa da destra a sinistra**

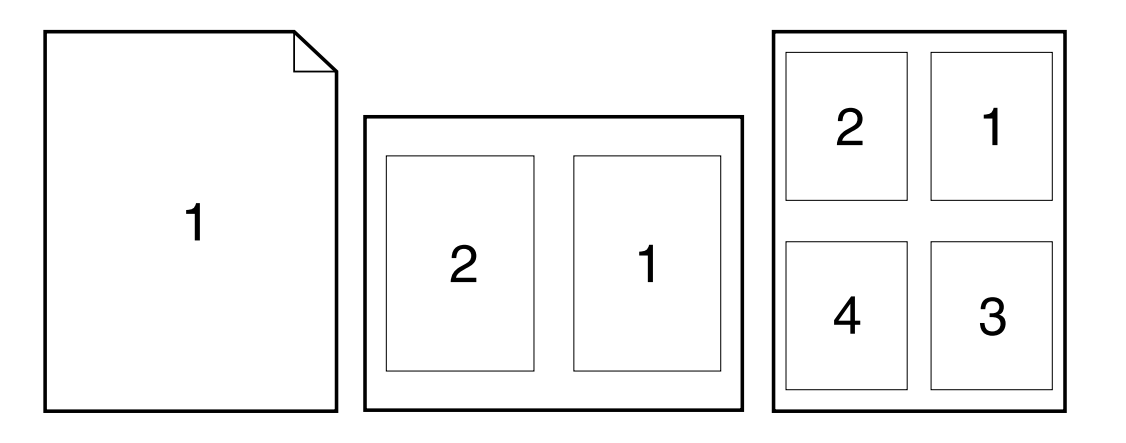

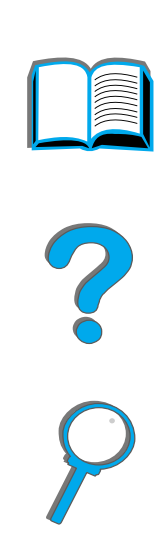

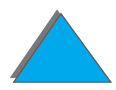

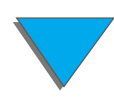

*Pagina finale bianca*

# <span id="page-164-1"></span><span id="page-164-0"></span>*Personalizzazione del funzionamento del vassoio 1*

Si pu ò personalizzare il funzionamento del vassoio 1 in base alle proprie necessità.

Si pu ò impostare la stampante affinch é stampi dal vassoio 1 (se questo è caricato) oppure affinché stampi solo dal vassoio 1 se si richiede specificamente il tipo di carta caricato. Impostare MODAL VASSOIO 1=PRIMO o MODAL VASSOIO 1=CASSETTO in Menu gestione carta nel pannello di controllo della stampante (quando si stampa dal vassoio 1 con MODAL VASSOIO 1=PRIMO, la velocit à di stampa potrebbe essere leggermente inferiore).

#### *Modal vassoio 1=Primo*

Se non si tiene sempre la carta nel vassoio 1, oppure lo si usa solo per l'alimentazione manuale, mantenere l'impostazione predefinita, MODAL VASSOIO 1=PRIMO di Menu gestione carta.

- **MODAL VASSOIO 1=PRIMO significa che la stampante normalmente preleva** prima la carta dal vassoio 1, a meno che non sia vuoto o chiuso.
- **.** Questo non impedisce di scegliere la carta da un altro vassoio specificando il vassoio desiderato nel driver della stampante o nell'applicazione software.

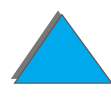

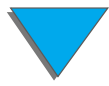

# *Modal vassoio 1=Cassetto*

<code>mopaL vassofo i=cassETTo</code> significa che per la stampante il vassoio 1 è equivalente ai vassoi interni. Anzich é cercare prima la carta nel vassoio 1, la stampante preleva la carta iniziando dal vassoio inferiore e procedendo verso l'alto; oppure usa il vassoio che corrisponde alle impostazioni di tipo o formato carta selezionati dal software.

- **.** Quando si imposta MODAL VASSOIO 1=CASSETTO, in Menu gestione carta viene visualizzata un'opzione di configurazione per impostare il **formato** e il **tipo** per il vassoio 1.
- Dal driver della stampante o dall'applicazione software, è possibile selezionare la carta da un vassoio qualsiasi (compreso il vassoio 1) in base al tipo, al formato o alla sorgente. Per stampare in base al tipo e al formato della carta, vedere a pagina [168](#page-167-0).

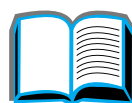

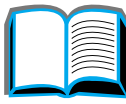

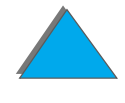

# *Alimentazione manuale dal vassoio 1*

La funzione di alimentazione manuale permette di stampare dal vassoio 1 usando carta speciale, come buste o carta intestata. Se si seleziona questa funzione, la stampante usa solo il vassoio 1.

Selezionare la funzione di alimentazione manuale dal software o dal driver della stampante. La selezione pu ò inoltre avvenire in Menu gestione carta nel pannello di controllo della stampante.

**Nota** Se si seleziona la funzione di alimentazione manuale con MODAL VASSOIO 1=PRIMO, la stampante stampa automaticamente (se nel vassoio <sup>c</sup>'è carta). Se MODAL VASSOIO 1=CASSETTO, la stampante richiede di caricare il vassoio 1, sia che esso sia caricato o meno. Questo permette di caricare carta diversa, se necessario. Per stampare dal vassoio 1, premere CONTINUA.

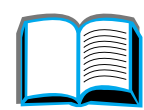

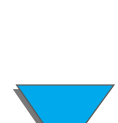

# <span id="page-167-0"></span>*Stampa secondo il tipo e il formato della carta*

Si pu ò configurare la stampante affinch é selezioni la carta in base al **tipo** (carta normale o intestata) e al **formato** (Letter o A4), anzich é secondo la **sorgente** (un vassoio).

# *Vantaggi della stampa secondo il tipo e il formato della carta*

Se si usano spesso tipi e formati di carta diversi, dopo aver impostato correttamente i vassoi, non è pi ù necessario controllare quale carta sia caricata in ciascun vassoio prima di stampare. Questa funzione èparticolarmente utile quando si condivide la stampante e pi ù persone caricano o rimuovono la carta.

La stampa secondo il tipo e il formato della carta è il metodo che assicura che le operazioni di stampa vengano sempre eseguite usando la carta desiderata. Alcune stampanti dispongono di una funzione che "esclude" i vassoi, per evitare di usare la carta sbagliata. La stampa secondo il tipo e il formato della carta elimina la necessità di escludere i vassoi.

**Segue alla pagina successiva.**

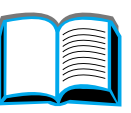

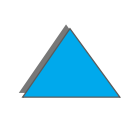

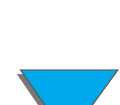

#### *Capitolo 3 Operazioni di stampa avanzate 169*

Per stampare secondo il tipo e il formato della carta:

- **1** Accertarsi che i vassoi siano regolati e caricati correttamente (vedere le sezioni dedicate al caricamento della carta, a partire da pagina [91](#page-90-1)).
- **2** In Menu gestione carta nel pannello di controllo della stampante, selezionare il **tipo** di carta per ciascun vassoio. Se non si conosce con precisione il tipo di carta (ad esempio, carta fine o riciclata), controllare l'etichetta sulla confezione. Per i tipi supportati, vedere a pagina [448](#page-447-0).
- **3** Selezionare dal pannello di controllo le impostazioni relative al **formato** della carta.
	- ◆ Vassoio 1: se in Menu gestione carta si è impostata la stampante su MODAL VASSOIO 1=CASSETTO, nello stesso menu impostare anche il formato della carta. Se si è caricata carta personalizzata, impostare il formato in Menu stampa in modo che corrisponda a quello della carta caricata nel vassoio 1. Per stampare su carta di formato personalizzato, vedere a pagina [149](#page-148-0).
	- ◆ **Altri vassoi:** le impostazioni relative al formato della carta si regolano quando la carta è caricata correttamente nella stampante (vedere le sezioni dedicate al caricamento della carta, a partire dalla pagina [91](#page-90-1)).
- **4** Selezionare il tipo e il formato della carta desiderati mediante il software o il driver della stampante.

**Segue alla pagina successiva.**

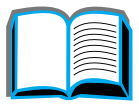

**Coco** 

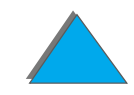

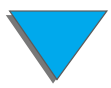

**Notaa** Per le stampanti collegate in rete, è inoltre possibile impostare il tipo e il formato della carta mediante HP Web JetAdmin. Consultare la guida in linea del software della stampante.

> Per stampare secondo il tipo e il formato, potrebbe essere necessario scaricare o chiudere il vassoio 1 oppure impostare MODAL VASSOIO 1=CASSETTO in Menu gestione carta nel pannello di controllo della stampante. Per ulteriori informazioni, vedere a pagina [482](#page-481-0).

Le impostazioni del driver della stampante e dell'applicazione software escludono quelle del pannello di controllo (le impostazioni dell'applicazione software escludono a loro volta quelle del driver della stampante).

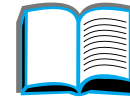

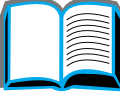

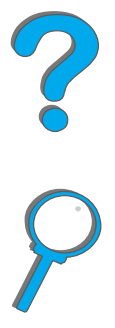

# <span id="page-170-0"></span>*Modifica della modalit à fusore variabile*

La modalit à fusore variabile specifica la temperatura e la velocit à di stampa per un determinato tipo di carta. L'utente pu ò modificare questa modalit à per migliorare la qualit à di stampa, nel caso in cui si presentino problemi con determinati tipi di carta (ad esempio, carta pesante, leggera o ruvida) nonostante tale carta soddisfi i requisiti indicati a pagina [443](#page-442-0).

La modalit à fusore variabile è associata al tipo di carta. Per usare una delle modalit à disponibili, il tipo di carta specificato dall'utente nel driver deve essere uno dei seguenti:

• normale  $\bullet$  fine • prestampata  $\bullet$  riciclata  $\bullet$  intestata ● colorata **•** lucidi • cartoncino  $\bullet$  perforata • ruvida  $\bullet$  etichette

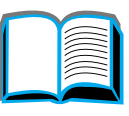

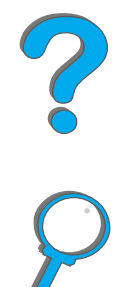

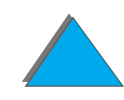

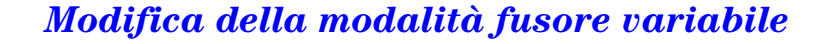

L'utente pu ò modificare dal pannello di controllo la modalit à fusore variabile per ognuno di questi tipi di carta. Segue un elenco delle modalit à disponibili:

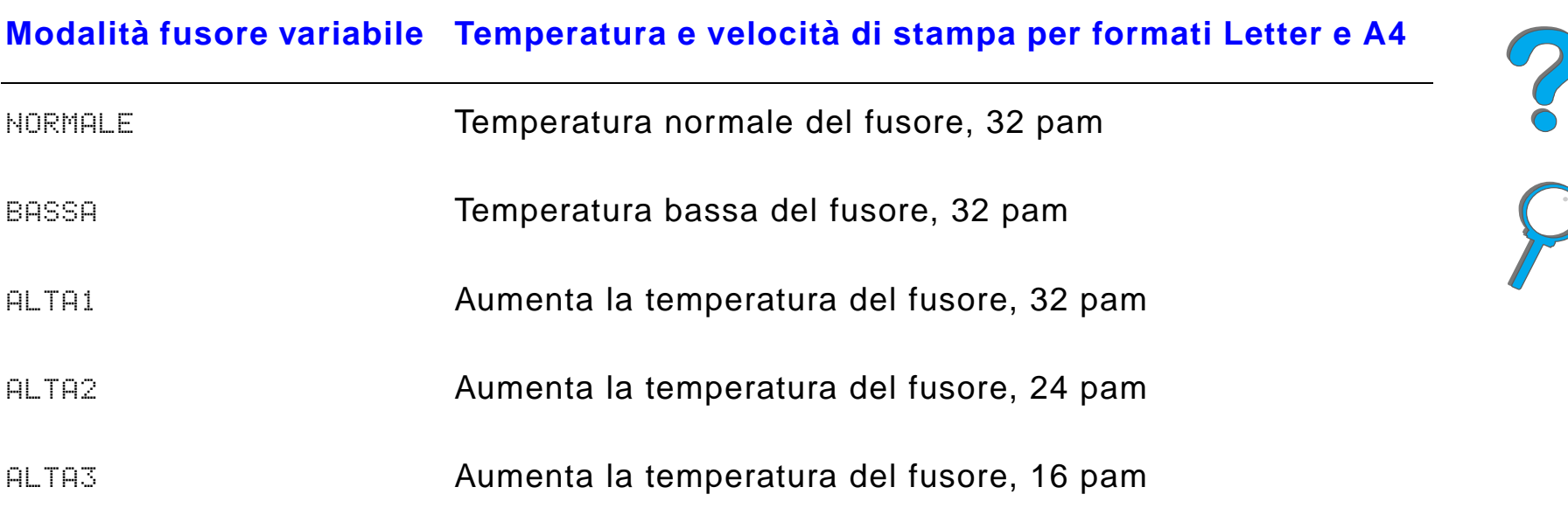

L'impostazione predefinita per la maggior parte dei tipi di carta è NORMALE, salvo le seguenti eccezioni:

- $\bullet$ LUCIDO=BASSA
- $\bullet$  ETICHETTE=ALTA1
- $\bullet$  CARTONC.=ALTA2
- $\bullet$  RUVIDA=ALTA1

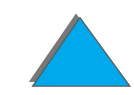

#### *Modifica della modalit à fusore variabile*

#### *Capitolo 3 Operazioni di stampa avanzate 173*

Per modificare dal pannello di controllo la modalit à fusore variabile per un tipo di carta, procedere come segue:

- **1 Premere ripetutamente MENU finché non appare MENU GESTIONE CARTA.**
- **2 Premere ripetutamente ELEMENTO finché non appare MENU CONFIGUR MODAL** FUSORE=NO.
- **3** Premere VALORE + finché non appare St.
- **4** Premere SELEZIONE per selezionare l'opzione.
- **5** Premere ripetutamente ELEMENTO finché non appare il tipo di carta desiderato.
- **6** Premere VALORE + finché non appare la modalità fusore variabile desiderata.
- **7** Premere SELEZIONE per selezionare la modalit à fusore variabile.
- **8** Premere CONTINUA per uscire dal menu.
- **ATTENZIONE** Se si imposta la modalità fusore variabile su ALTA1, ALTA2 o ALTA3, assicurarsi di riportarla all'impostazione NORMALE al termine dell'operazione di stampa.

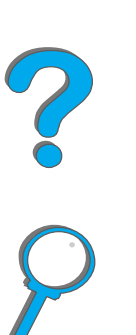

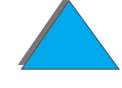

# *Caricamento della carta di formato personalizzato*

La carta di formato personalizzato pu ò essere caricata nel vassoio 1 e, con gli accessori opzionali per vassoi della carta personalizzati, nei vassoi 3 e 5. Tuttavia, nel pannello di controllo è possibile definire un solo formato personalizzato della carta; ci ò significa che si possono avere pi ù vassoi personalizzati, ma in tutti si dovr à caricare la stessa carta di formato personalizzato.

Se la carta di formato personalizzato è caricata nel vassoio 1, la stampante stampa a una velocità inferiore, poiché preleva la carta in base al formato massimo supportato. Se invece tale carta è caricata nei vassoi 3 e 5, la stampante stampa a velocit à normale, poich é preleva la carta in base al formato definito nel pannello di controllo.

Se è installato un vassoio della carta personalizzato, non è possibile eseguire la stampa fronte-retro sulla carta di formato personalizzato.

**1** Caricare la carta di formato personalizzato nel vassoio 1, 3 o 5. Per istruzioni, vedere [Caricamento del vassoio 1](#page-90-1) a pagina [91](#page-90-1) e [Caricamento](#page-94-0)  [dei vassoi 2, 3 e del vassoio di entrata opzionale da 2 x 500 fogli \(Vassoi 4](#page-94-0)  [e 5\)](#page-94-0) a pagina [95](#page-94-0).

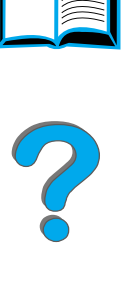

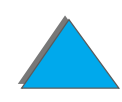

#### *Capitolo 3 Operazioni di stampa avanzate 175*

- **2** Sul pannello di controllo, premere ripetutamente MENU finch é non appare MENU STAMPA.
- **3** Premere ripetutamente ELEMENTO finché non appare CONFIGURA CARTA PERSONALIZZ=NO.
- **4** Premere VALORE + finché non appare St.
- **5** Premere SELEZIONE per salvare la selezione.
- **6** Per selezionare l'unit à di misura:
	- **a** Premere ELEMENTO finché non appare UNITA DI MISURA.
	- **b** Premere ripetutamente VALORE + finch é non appare l'unit à di misura desiderata.
	- **c** Premere SELEZIONE per salvare la selezione.

**Segue alla pagina successiva.**

?

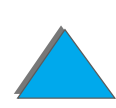

#### *Capitolo 3 Operazioni di stampa avanzate 176*

- **7** Per selezionare la dimensione X (vedere a pagina <u>152</u> per ulteriori informazioni sulla dimensione X):
	- **a** Premere ELEMENTO finché non appare DIMENSIONI X.
	- **b** Premere ripetutamente VALORE + finch é non appare la dimensione desiderata.
	- **c** Premere SELEZIONE per salvare la selezione.
- **8** Per selezionare la dimensione Y (vedere a pagina <u>152</u> per ulteriori informazioni sulla dimensione Y):
	- **a** Premere ELEMENTO finch é non appare DIMENSIONI Y.
	- **b** Premere ripetutamente VALORE + finch é non appare la dimensione desiderata.
	- **c** Premere SELEZIONE per salvare la selezione.
- **9** Premere CONTINUA per uscire dal menu.

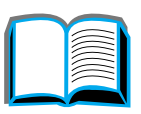

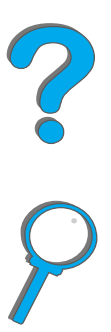

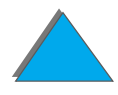

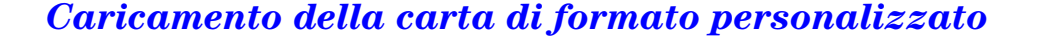

# <span id="page-176-0"></span>*Ritenzione processo*

Esistono quattro funzioni di ritenzione dei processi: Copia veloce, Prova e trattieni, Processo privato e Processo memorizzato (tutti disponibili quando è installato un disco rigido). Le funzioni Prova e trattieni e Processo privato sono disponibili anche se il disco rigido non è installato. Per ulteriori informazioni su queste funzioni, vedere le pagine seguenti.

Per accedere a queste funzioni, attenersi alla procedura che segue, quindi passare alla sezione che descrive la funzione che si intende utilizzare.

#### **Solo per Windows:**

- **1** Selezionare **Stampa** dal menu dell'applicazione.
- **2** Fare clic su **Proprietà** per visualizzare la finestra di dialogo delle proprietà.
- **3** Fare clic sulla scheda **Destinazione** per visualizzare le opzioni di destinazione.
- **4** Fare clic su **Opzioni** all'interno di **Funzioni di destinazione** per visualizzare le opzioni di **Ritenzione processo**.

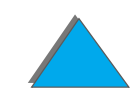

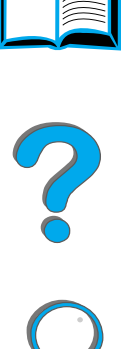

#### **Solo per Macintosh:**

Per i driver pi ù aggiornati, selezionare **Ritenzione lavoro** dal menu a discesa nella finestra di dialogo relativa alla stampa. Per driver precedenti, selezionare **Printer Specific Options (Opzioni specifiche della stampante)**.

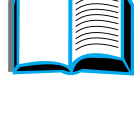

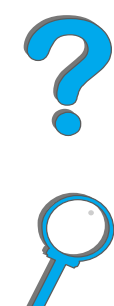

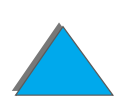

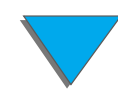

*Ritenzione processo*

# <span id="page-178-0"></span>*Copia veloce di un processo*

La funzione di copia veloce stampa il numero richiesto di copie di un'operazione e ne memorizza una copia sul disco rigido della stampante, per consentire di stamparne altre copie in un momento successivo. Per ulteriori informazioni sull'indicazione del numero di processi di copia veloce memorizzabili, vedere la voce del pannello di controllo PROCESSI COPIA VELOCE descritta a pagina [514](#page-513-0).

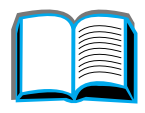

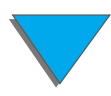

### *Stampa di copie addizionali di un processo di copia veloce*

Per stampare dal pannello di controllo copie addizionali di un processo memorizzato sul disco rigido della stampante, procedere come segue:

- **1 Premere ripetutamente <mark>MENU</mark> finché non appare MENU PROCESSI** . PRIVATO/SALVATO.
- **2** Premere ELEMENTO fino a visualizzare il nome utente desiderato.
- **3** Premere VALORE finch é non appare il nome del processo desiderato.
- **4** Premere SELEZIONE per selezionare il processo; appare COPIE=1.
- **5** Premere VALORE + finch é non appare il numero di copie desiderato.
- **6** Premere SELEZIONE per stampare il processo.

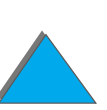
## *Eliminazione di un processo di copia veloce memorizzato*

Quando un utente invia un processo di copia veloce, la stampante sovrascrive un eventuale processo precedente con lo stesso nome. Se non esiste un processo di copia veloce gi à memorizzato con quel nome e la stampante richiede pi ù memoria, è possibile che cancelli altri processi di copia veloce memorizzati, a partire da quello meno recente. Il numero predefinito di processi di copia veloce memorizzabili è 32; questo numero si pu ò impostare dal pannello di controllo (vedere a pagina [505](#page-504-0)).

**Nota** Se si spegne e si riaccende la stampante, vengono eliminati tutti i processi di copia veloce, di prova e trattenimento e privati.

> Un processo di copia veloce memorizzato pu ò essere eliminato anche dal pannello di controllo o da HP Web JetAdmin.

- **1 Premere ripetutamente <mark>MENU</mark> finché non appare MENU PROCESSI** . PRIVATO/SALVATO.
- **2** Premere ELEMENTO fino a visualizzare il nome utente desiderato.
- **3** Premere VALORE finch é non appare il nome del processo desiderato.

**Segue alla pagina successiva.**

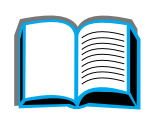

?

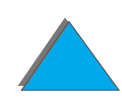

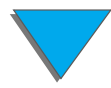

#### *Capitolo 3 Operazioni di stampa avanzate 182*

- **4** Premere SELEZIONE per selezionare il processo; appare COPIE=1.
- **5** Premere VaLORE finché non appare ELIMINA.
- **6** Premere SELEZIONE per eliminare il processo.

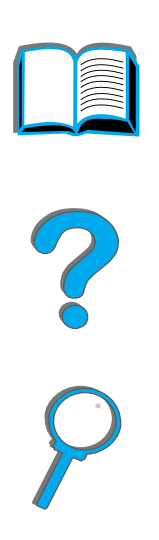

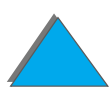

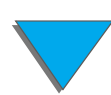

*Ritenzione processo*

## *Prova e trattenimento di un processo*

La funzione di prova e trattenimento offre un metodo rapido e semplice per stampare e verificare una copia di un documento prima di stamparne altre copie. Il lavoro viene trattenuto nel disco rigido o nella memoria della stampante fino a quando l'utente stampa copie aggiuntive. Una volta stampate le copie aggiuntive, la funzione di prova e trattenimento viene rilasciata dalla stampante.

**Nota** La funzione di prova e trattenimento funziona anche se la stampante non dispone di un disco rigido, utilizzando la memoria RAM disponibile della stampante. Per un uso moderato o intenso di questa funzione, HP consiglia l'aggiunta di un disco rigido.

> Per memorizzare permanentemente un'operazione di stampa e impedire che la stampante la elimini quando richieda spazio per altre operazioni, selezionare nel driver l'opzione Processo salvato.

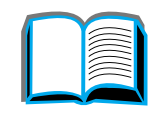

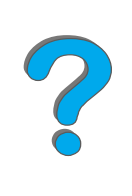

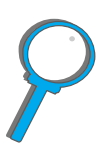

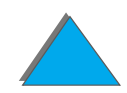

#### *Stampa delle restanti copie di un processo trattenuto*

Dal pannello di controllo, l'utente pu ò stampare le restanti copie di un processo trattenuto nel disco rigido della stampante.

- **1 Premere ripetutamente <mark>MENU</mark> finché non appare MENU PROCESSI** . PRIVATO/SALVATO.
- **2** Premere ELEMENTO fino a visualizzare il nome utente desiderato.
- **3** Premere VALORE finch é non appare il nome del processo desiderato.
- **4** Premere SELEZIONE per selezionare il processo; appare COPIE=1.
- **5** Premere VALORE + finch é non appare il numero di copie desiderato.
- **6** Premere SELEZIONE per stampare il processo.

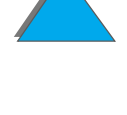

#### *Eliminazione di un processo trattenuto*

Quando un utente invia un processo di prova e trattenimento, la stampante sostituisce qualunque processo precedente con lo stesso nome.

**Nota** Se si spegne e si riaccende la stampante, vengono eliminati tutti i processi di copia veloce, di prova e trattenimento e privati.

> Un processo di prova e trattenimento memorizzato pu ò essere eliminato anche dal pannello di controllo.

- **1 Premere ripetutamente <mark>MENU</mark> finché non appare MENU PROCESSI** . PRIVATO/SALVATO.
- **2** Premere ELEMENTO fino a visualizzare il nome utente desiderato.
- **3** Premere VALORE + finch é non appare il nome del processo desiderato.
- **4** Premere SELEZIONE per selezionare il processo; appare CPIE=<u>x</u>.
- **5** Premere VALORE finché non appare ELIMINA.
- **6** Premere SELEZIONE per eliminare il processo.

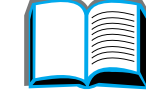

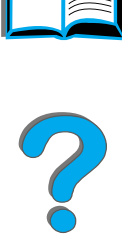

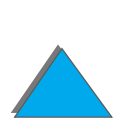

*Ritenzione processo*

## *Stampa di un processo privato*

La funzione di stampa dei processi privati consente all'utente di specificare che un processo non venga stampato se non viene immesso il numero di identificazione personale a quattro cifre (PIN) dal pannello di controllo della stampante. L'utente specifica il PIN nel driver e questo numero viene inviato alla stampante come parte integrante dell'operazione di stampa.

**Nota** La funzione di stampa privata funziona anche se la stampante non dispone di un disco rigido, utilizzando la memoria RAM disponibile della stampante. Per un uso moderato o intenso di questa funzione, HP consiglia l'aggiunta di un disco rigido.

#### *Indicazione di un processo privato*

Per indicare nel driver che un processo è privato, selezionare l'opzione Processo privato e digitare un PIN a 4 cifre.

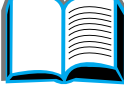

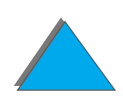

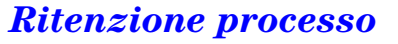

#### *Stampa di un processo privato*

L'utente pu ò stampare un processo privato dal pannello di controllo.

- **1 Premere ripetutamente <mark>MENU</mark> finché non appare MENU PROCESSI** . PRIVATO/SALVATO.
- **2** Premere ELEMENTO fino a visualizzare il nome utente desiderato.
- **3** Premere VALORE finch é non appare il nome del processo desiderato.
- **4** Premere SELEZIONE; appare PIN:0000.
- **5** Premere VALORE + per modificare il primo numero del PIN, quindi premere SELEZIONE; al posto del numero appare un asterisco (\*). Ripetere queste operazioni per modificare gli altri tre numeri del PIN; appare COPIE=x.
- **6** Premere VALORE + finch é non appare il numero di copie desiderato.
- **7** Premere SELEZIONE per stampare il processo.

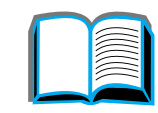

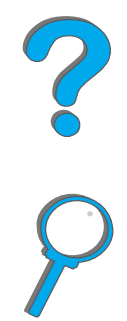

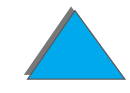

#### *Eliminazione di un processo privato*

Quando un utente invia un processo privato, la stampante sostituisce qualunque processo precedente con lo stesso nome. Un processo privato viene eliminato automaticamente dal disco rigido o dalla memoria della stampante quando l'utente lo rilascia dalla stampa.

 Se si spegne e si riaccende la stampante, vengono eliminati tutti i processi di copia veloce, di prova e trattenimento e privati.

Un processo privato pu ò essere eliminato anche dal pannello di controllo della stampante, anche prima di essere stampato.

- **1 Premere ripetutamente <mark>MENU</mark> finché non appare MENU PROCESSI** . PRIVATO/SALVATO.
- **2** Premere ELEMENTO fino a visualizzare il nome utente desiderato.
- **3** Premere VALORE + finch é non appare il nome del processo desiderato.
- **4** Premere SELEZIONE per selezionare il processo; appare PIN:0000.

**Segue alla pagina successiva.**

*Ritenzione processo*

**Nota**

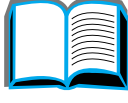

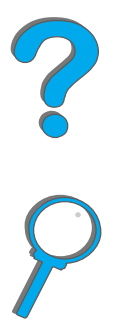

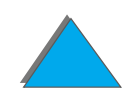

#### *Capitolo 3 Operazioni di stampa avanzate 189*

- **5** Premere VALORE + per modificare il primo numero del PIN, quindi premere SELEZIONE; al posto del numero appare un asterisco (\*). Ripetere queste operazioni per modificare gli altri tre numeri del PIN; appare COPIE=1.
- **6** Premere Valore finché non appare ELIMINA.
- **7** Premere SELEZIONE per eliminare il processo.

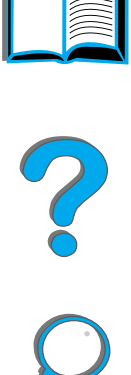

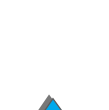

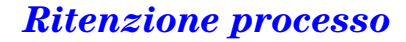

## *Memorizzazione di un processo di stampa*

L'utente pu ò scaricare un processo di stampa dal disco rigido della stampante senza stamparlo. La richiesta di stampa del processo pu ò avvenire in qualsiasi momento dal pannello di controllo della stampante. Ad esempio, un utente pu ò scaricare un modulo personale, un calendario o un modulo contabile a cui altri utenti possono accedere e richiederne la stampa.

Per memorizzare permanentemente un processo di stampa sul disco rigido, selezionare nel driver l'opzione Processo salvato al momento di stamparlo.

#### *Specifica di un processo salvato come privato*

Per specificare che un processo salvato nel driver è privato, selezionare l'opzione Require PIN to Print all'interno dell'opzione Processo salvato e digitare un PIN di 4 cifre.

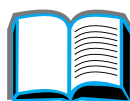

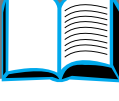

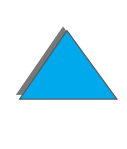

#### *Stampa di un processo memorizzato*

L'utente pu ò stampare un processo memorizzato sul disco rigido della stampante, agendo dal pannello di controllo.

- **1 Premere ripetutamente <mark>MENU</mark> finché non appare MENU PROCESSI** . PRIVATO/SALVATO.
- **2** Premere ELEMENTO fino a visualizzare il nome utente desiderato.
- **3** Premere VALORE finch é non appare il nome del processo desiderato.
- **4** (Utilizzare questo passaggio solo se si stampa un processo privato.)  $\sf{Premere}$   $\sf{SELEZIONE};$  appare PIN: ଉଡଡଡ.
- **5** (Utilizzare questo passaggio solo se si stampa un processo privato.) Premere - VALORE + per modificare il primo numero del PIN, quindi premere SELEZIONE. Viene visualizzato un asterisco ( \*) al posto del numero. Ripetere questo passaggio per modificare gli altri tre numeri del PIN. Appare COPIE=1.
- **6** Premere VALORE + finch é non appare il numero di copie desiderato.
- **7** Premere SELEZIONE per stampare il processo.

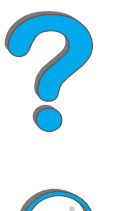

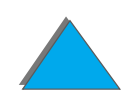

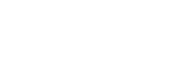

#### *Eliminazione di un processo memorizzato*

Quando un utente invia un processo salvato, la stampante sostituisce qualunque processo precedente con lo stesso nome. I processi memorizzati sul disco rigido della stampante possono essere eliminati dal pannello di controllo.

- **1 Premere ripetutamente <mark>MENU</mark> finché non appare MENU PROCESSI** . PRIVATO/SALVATO.
- **2** Premere ELEMENTO fino a visualizzare il nome utente desiderato.
- **3** Premere VALORE + finch é non appare il nome del processo desiderato.
- **4** (Utilizzare questo passaggio solo se si stampa un processo privato.)  $\sf{Premere}$   $\sf{SELEZIONE};$  appare PIN: ଉଡଡଡ.
- **5** (Utilizzare questo passaggio solo se si stampa un processo privato.) Premere - VALORE + per modificare il primo numero del PIN, quindi premere SELEZIONE. Viene visualizzato un asterisco (\*) al posto del numero. Ripetere questo passaggio per modificare gli altri tre numeri del PIN. Appare COPIE=1.
- **6** Premere Valore finché non appare ELIMINA.
- **7** Premere SELEZIONE per eliminare il processo.

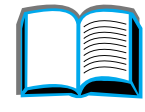

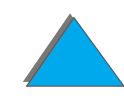

## *Stampa con l 'accessorio opzionale HP Fast InfraRed Connect (collegamento rapido a infrarossi)*

L'accessorio HP Fast InfraRed Connect consente la stampa da un qualsiasi dispositivo portatile conforme a IRDA (ad esempio, un computer portatile) con una stampante.

Il collegamento di stampa viene mantenuto posizionando la porta a infrarossi di invio (FIR) entro il raggio d'azione. Si osservi che il collegamento pu ò essere interrotto da un qualsiasi oggetto (ad esempio, una mano o della carta), dalla luce diretta del sole o da un'altra fonte luminosa intensa, rivolti verso una delle porte FIR.

**Nota** Per ulteriori informazioni, consultare la Guida dell'utente di HP Fast InfraRed Connect.

*Stampa con l'accessorio opzionale HP Fast InfraRed Connect (collegamento rapido a infrarossi)*

?

## *Impostazione della stampa in Windows 3.1x*

- **Nota** Quando si stampa da Windows 3.1, selezionare l'icona Stampanti nel Pannello di controllo; assicurarsi che l'opzione Usa Print Manager sia selezionata e che l'opzione Stampa rapida direttamente alla porta non sia selezionata.
	- **1** Accertarsi che la stampante sia in stato di PRONTA.
	- **2** Dalla finestra **Program Manager** selezionare il gruppo **Principale**, quindi selezionare **Pannello di controllo**.
	- **3** Dalla finestra **Stampanti**, assicurarsi che sia selezionata la stampante appropriata; altrimenti, fare clic su **Imposta** e selezionare la stampante.
	- **4** Fare clic su **Collega** e per la porta COM scegliere la stessa impostazione della porta FIR sul computer portatile.
	- **5**Selezionare il file da stampare.

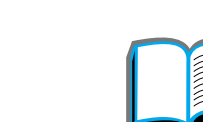

?

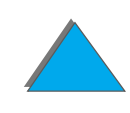

*Stampa con l'accessorio opzionale HP Fast InfraRed Connect (collegamento rapido a infrarossi)*

## *Impostazione della stampa in Windows 9x*

Prima di lanciare il driver a infrarossi, procedere come segue:

- **1** Dal pannello **Stampanti**, selezionare il numero del modello relativo alla stampante utilizzata come stampante predefinita.
- **2** Sempre nel pannello **Stampanti**, andare a **Propriet à/Dettagli** e assicurarsi che sia selezionata la porta virtuale a infrarossi.
- **3** Selezionare il file da stampare.

## *Esecuzione di un'operazione di stampa*

**1** Allineare il computer portatile (o altro dispositivo portatile dotato di una finestra FIR conforme a IRDA) ad almeno 1 metro (2-3 piedi) dal dispositivo HP Fast InfraRed Connect. Per garantire un collegamento efficace per la stampa, la finestra FIR deve trovarsi a un angolo di +/- 15 gradi. La figura seguente illustra l'allineamento richiesto tra i dispositivi per poter eseguire la stampa.

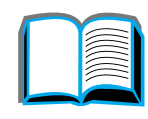

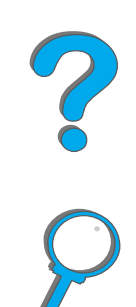

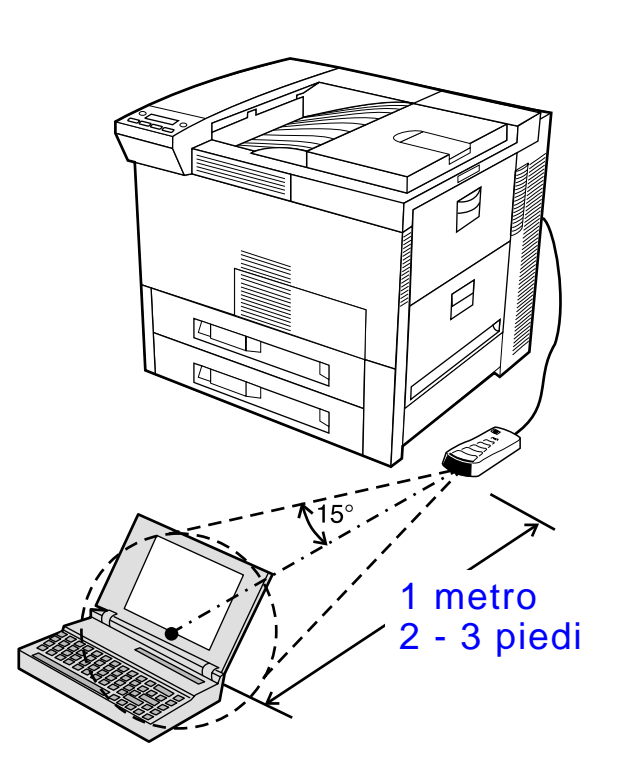

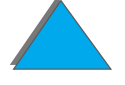

**Segue alla pagina successiva.**

*Stampa con l'accessorio opzionale HP Fast InfraRed Connect (collegamento rapido a infrarossi)*

#### *Capitolo 3 Operazioni di stampa avanzate 197*

**2** Eseguire l'operazione di stampa. L'indicatore di stato sul dispositivo HP Fast InfraRed Connect si accende e, dopo alcuni secondi, sul pannello di stato della stampante si visualizza ELABORAZIONE OPERAZIONE.

Se l'indicatore di stato non si accende, riallineare il dispositivo HP Fast InfraRed Connect con la porta FIR sul dispositivo di invio, reinviare l'operazione di stampa e mantenere l'allineamento di tutti i dispositivi. Se è necessario spostare il sistema (ad esempio, per aggiungere carta), assicurarsi che tutti i dispositivi si trovino entro il raggio d'azione per mantenere il collegamento.

Se il collegamento si interrompe prima del completamento dell'operazione di stampa, l'indicatore di stato del dispositivo HP Fast InfraRed Connect si spegne. A questo punto si hanno a disposizione fino a 40 secondi per correggere l'interruzione e riprendere la stampa. Se il collegamento viene ristabilito entro questo periodo di tempo, l'indicatore di stato si riaccende.

**Nota** Il collegamento si interrompe definitivamente se la porta di invio viene spostata fuori dal raggio d'azione o se un oggetto qualsiasi (una mano, della carta o la luce diretta del sole) si interpone tra le porte e blocca la trasmissione. A seconda delle dimensioni dell'operazione, la stampa con il dispositivo HP Fast InfraRed Connect pu ò risultare pi ù lenta della stampa con un cavo collegato direttamente alla porta parallela.

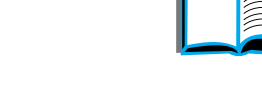

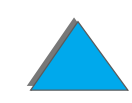

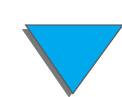

## *Interruzione e ripresa della stampa*

Le funzioni di interruzione e ripresa dell'operazione di stampa consentono all'utente di sospendere temporaneamente un'operazione di stampa per stamparne un'altra. Al termine della nuova operazione di stampa, viene ripresa la stampa dell'operazione interrotta.

Un utente pu ò interrompere solo le operazioni in corso di stampa e fascicolatura di copie multiple, collegando la porta a infrarossi (FIR) sulla stampante e inviando a quest'ultima un'operazione di stampa. La stampante interrompe l'esecuzione dell'operazione di stampa corrente quando raggiunge la fine della copia in corso di stampa, dopodich é esegue l'operazione inviata mediante il collegamento FIR. Al termine della stampa di quell'operazione, la stampante riprende l'operazione originale con copie multiple dal punto in cui era stata interrotta.

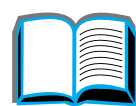

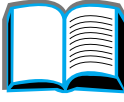

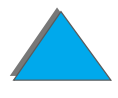

*Stampa con l'accessorio opzionale HP Fast InfraRed Connect (collegamento rapido a infrarossi)*

## *Stampa da lato a lato*

Questa funzione consente all'utente di stampare in un'area approssimativa di 2 millimetri da tutti i lati della pagina.

Una pagina di calibrazione del vassoio interno consente all'amministratore di calibrare ciascun vassoio. La pagina di calibrazione pu ò essere stampata da ciascun vassoio interno e dal vassoio superiore di un dispositivo esterno di gestione della carta. La pagina di calibrazione non pu ò essere stampata da un alimentatore di buste.

La modalit à di stampa da lato a lato pu ò essere impostata dal driver della stampante o dal pannello di controllo. In genere viene utilizzato il driver della stampante quando si esegue la stampa di singoli processi. Quando è impostata dal pannello di controllo, la funzione di stampa da lato a lato resta attiva finch é non viene disattivata dal pannello di controllo o da un processo di stampa.

Per stampare una pagina di calibrazione:

- **1** Verificare che la carta sia caricata nei vassoi desiderati o nei vassoi inseriti nella stampante.
- **2** Premere MENU ripetutamente fino a visualizzare MENU GESTIONE CARTA.

**Segue alla pagina successiva.**

**Co** 

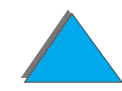

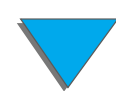

#### *Capitolo 3 Operazioni di stampa avanzate 200*

- **3** Premere ELEMENTO ripetutamente fino a visualizzare CONFIGURARE DA LATO A LATO=NO.
- **4** Premere VALORE per modificare il valore in St.
- **5** Premere SELEZIONE.
- **6** Premere ELEMENTO ripetutamente fino a visualizzare STAMPA PAGINA TEST . VASSOIO=n.
- **7** Premere VALORE per scegliere il vassoio desiderato (TUTTI, 1, 2, 3 o 4).
- **8** Premere SELEZIONE per stampare la pagina di calibrazione.
- **9** Attenersi alle istruzioni sulla pagina di calibrazione per completare il processo di calibrazione.

**ATTENZIONE** Quando si utilizza la stampa da lato a lato, pulire la stampante ogni volta che la cartuccia del toner viene modificata. Per le istruzioni di pulitura vedere a pagina [213](#page-212-0).

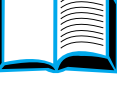

?

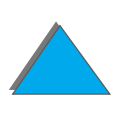

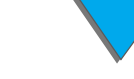

## *Registrazione duplex*

La funzione di registrazione duplex consente di ottenere l'allineamento preciso delle immagini su entrambe le facciate di una pagina stampata in fronte/retro. Il posizionamento delle immagini varia leggermente a seconda del cassetto di alimentazione. La procedura di allineamento deve essere eseguita per ogni cassetto.

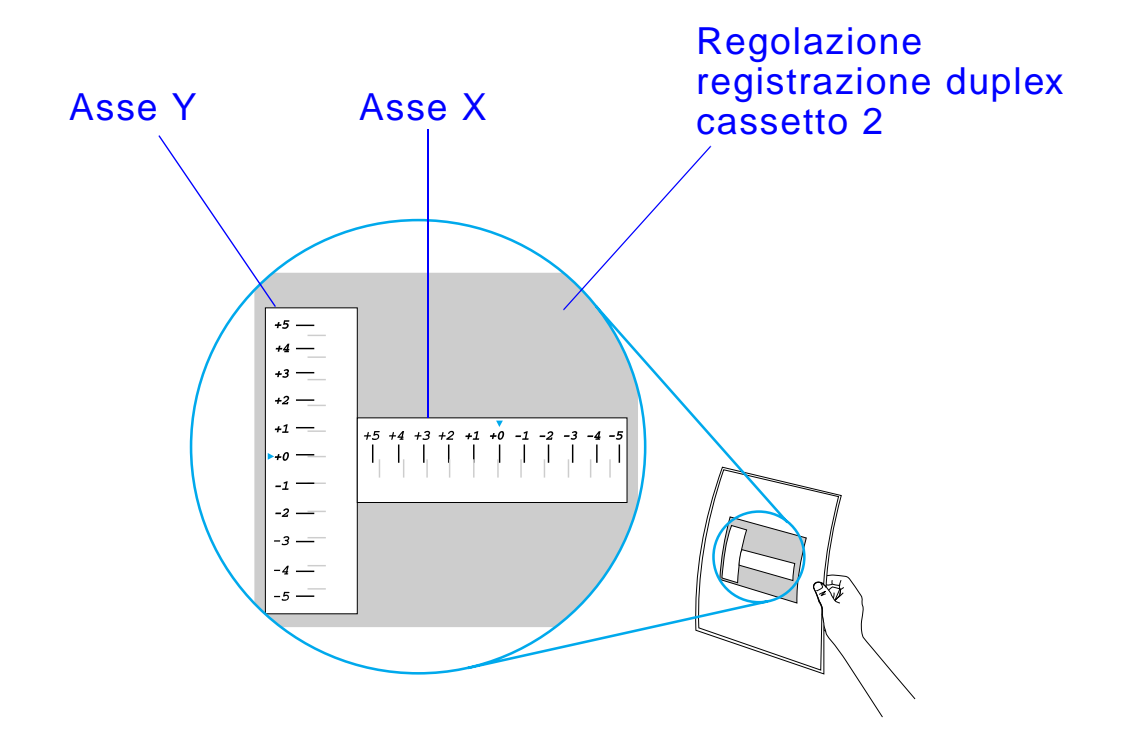

**Segue alla pagina successiva.**

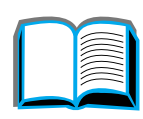

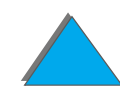

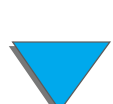

*Registrazione duplex*

#### *Capitolo 3 Operazioni di stampa avanzate 202*

- **1** Premere MENU fino a quando viene visualizzato MENU REG DUPLEX sul display del pannello di controllo.
- **2** Premere ELEMENTO fino a quando viene visualizzato PAGINA TEST STAMPA per il cassetto da utilizzare.
- **3** Premere SELEZIONE per stampare la pagina.
- **4** Esporre la pagina a una fonte luminosa e scegliere su ciascun asse il numero in corrispondenza del quale le linee sul fronte e sul retro della pagina risultano allineate in modo pi ù preciso.
- **5** Ripetere il punto 1.
- **6** Premere ELEMENTO fino a quando viene visualizzato CASSETTO n X= e utilizzare - VALORE + per immettere il numero scelta dalla pagina test al punto 4.
- **7** Ripetere il punto 6 per l'asse y.
- **8** Premere ELEMENTO per scorrere il menu della registrazione duplex fino a quando viene visualizzato PAGINA TEST STAMPA per il cassetto da utilizzare.
- **9** Premere SELEZIONE per stampare la pagina.

**Segue alla pagina successiva.**

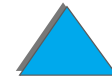

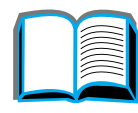

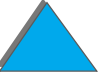

#### *Capitolo 3 Operazioni di stampa avanzate 203*

- **10** Ripetere il punto 4 per verificare che le linee sul fronte e sul retro della pagina siano allineate correttamente.
- **Nota** Se le linee sul fronte e sul retro della pagina non sono allineate correttamente, ripetere la procedura dal punto 4 al punto 9 fino a quando non siano allineate correttamente.

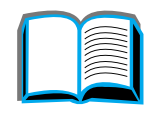

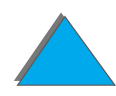

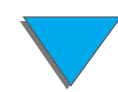

# *4 Manutenzione della stampante*

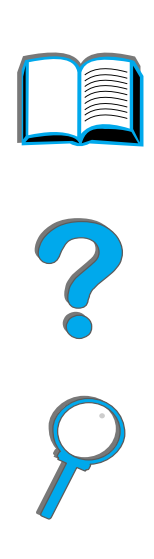

## *Panoramica*

Questo capitolo spiega come eseguire la manutenzione ordinaria della stampante.

- $\bullet$ Kit [di manutenzione della stampante](#page-204-0)
- $\bullet$ [Uso della cartuccia di toner](#page-206-0)
- $\bullet$ [Pulizia della stampante](#page-212-1)

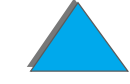

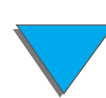

*Panoramica*

## <span id="page-204-0"></span>*Kit di manutenzione della stampante*

**Notaa** ll Kit di manutenzione della stampante è un prodotto di consumo e pertanto non è coperto da garanzia.

> Per garantire una qualità di stampa ottimale, la stampante inviterà ad eseguire la manutenzione ogni 350.000 pagine. Quando sul pannello di controllo appare il messaggio ESEGUIRE MANUT STAMPANTE, è necessario acquistare il Kit di manutenzione della stampante e installare le parti nuove. Azzerare quindi il messaggio disattivandolo in Menu configurazione. Per reimpostare le pagine disattivare la stampante, tenere premuti i tasti ELEMENTO e VALORE mentre si attiva la stampante. Attendere che venga visualizzato REIMPOSTA INTERVALLO/MANUT sul pannello di controllo prima di rilasciare i tasti.

Per le modalità di ordinazione, vedere a pagina <u>[43](#page-42-0)</u>.

Per ulteriori informazioni sull'installazione del kit di manutenzione della stampante, vedere le istruzioni allegate.

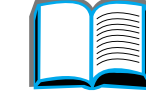

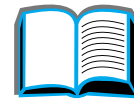

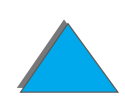

## *Politica aziendale HP per i Kit di manutenzione stampante di altri produttori*

La Hewlett-Packard Company non pu ò raccomandare l'uso di kit di manutenzione prodotti da terzi (sia nuovi che ricaricati), poich é la HP non pu ò esercitare alcun controllo sulla qualità e sulla progettazione di prodotti di altre aziende.

Per ulteriori informazioni sul kit di manutenzione della stampante, vedere le istruzioni allegate.

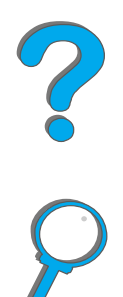

## <span id="page-206-0"></span>*Uso della cartuccia di toner*

## *Politica aziendale HP sulle cartucce di toner di altri produttori*

La Hewlett-Packard Company non pu ò raccomandare l'uso di cartucce di toner prodotte da terzi (sia nuove che ricaricate), poich é la HP non pu ò esercitare alcun controllo sulla qualit à e sulla progettazione di prodotti di altre aziende. L'assistenza o la manutenzione richiesta in conseguenza dell'uso di una cartuccia di toner di altri produttori NON è coperta dalla garanzia della stampante.

Per installare una cartuccia di toner HP nuova e riciclare quella usata, seguire le istruzioni incluse con la cartuccia e consultare la guida per il riciclaggio inclusa nella scatola.

## *Conservazione della cartuccia di toner*

Conservare la cartuccia di toner nella confezione fino al momento dell'uso.

**ATTENZIONE** Per prevenire danni alla cartuccia di toner, non esporla alla luce per un tempo superiore a pochi minuti. Non conservare la cartuccia di toner a temperature superiori a 35° C (95° F) o inferiori a 0° C (32° F).

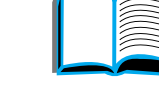

**PO**<br>O

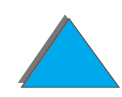

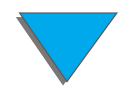

## *Durata prevista della cartuccia di toner*

La durata della cartuccia di toner dipende dalla quantit à di toner necessaria per le operazioni di stampa. Quando si stampa del testo con una copertura della pagina del 5%, una cartuccia di toner HP dura in media 20.000 pagine (una lettera commerciale tipica presenta una copertura del 5%). Questa stima presuppone un'impostazione di 3 per la densit à di stampa e la disattivazione di EconoMode (valori predefiniti).

## *Controllo del livello di toner*

L'utente pu ò sapere quanto toner è rimasto nella cartuccia della stampante stampando una pagina di configurazione (vedere a pagina [355](#page-354-0)), in cui la sezione riservata al livello di toner offre una rappresentazione grafica della quantit à di toner presente nella cartuccia.

**Notaa** Questo valore può non essere preciso se l'utente non seleziona St quando sul pannello di controllo appare il messaggio NUOVA CARTUCCIA DI TONER=NO, dopo la sostituzione di una cartuccia di toner esaurita.

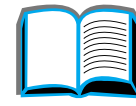

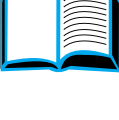

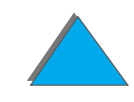

## <span id="page-208-0"></span>*Reimpostazione dell'indicatore HP TonerGauge*

Dopo aver installato una nuova cartuccia di toner, l'utente deve reimpostare l'indicatore HP TonerGauge dal pannello di controllo. Quando si chiude il coperchio superiore dopo aver installato la nuova cartuccia di toner, sul pannello di controllo appare il messaggio NUOVA CARTUCCIA DI TONER=NO per circa 30 secondi. Per reimpostare l'indicatore HP TonerGauge, procedere come segue:

- **Notaa** Se sul pannello di controllo non è più presente il messaggio NUOVA . cartuccIa dI ToNER=No, premere ripetutamente <mark>MENU finché non appare</mark> i MENU CONFIGURAZIONE. Quando si sostituisce una cartuccia di toner vuota o quasi esaurita, premere ripetutamente ELEMENTO finch é non appare NUOVA CARTUCCIA DI TONER=NO.
	- **1** Premere VALORE + finché non appare St.
	- **2** Premere SELEZIONE per salvare la selezione.
	- **3** Premere CONTINUA per uscire dal menu.

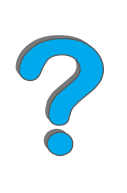

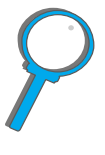

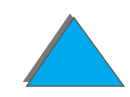

## *Stampa quando il toner è in fase di esaurimento*

Quando il toner è in fase di esaurimento, il pannello di controllo della stampante visualizza il messaggio TONER IN ESAURIMENTO.

Se appare il messaggio TONER IN ESAURIMENTO, ma la stampante continua a stampare, significa che TONER IN ESAURIMENTO è impostato su CONTINUA (impostazione predefinita).

Se dopo aver rilevato che il toner è in fase di esaurimento, la stampante non stampa pi ù, significa che TONER IN ESAURIMENTO è impostato su STOP. Per riprendere a stampare, premere CONTINUA.

La stampante visualizza TONER IN ESAURIMENTO finch é non si sostituisce la cartuccia di toner.

**Nota** Dopo aver sostituito una cartuccia di toner vuota o in esaurimento, consultare la sezione [Reimpostazione dell'indicatore HP TonerGauge](#page-208-0) a pagina [209](#page-208-0).

> Selezionare TONER IN ESAUR=CONTINUA O TONER IN ESAUR=STOP in Menu configurazione nel pannello di controllo (vedere a pagina [505](#page-504-0)).

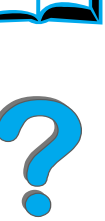

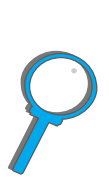

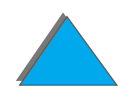

#### *Ridistribuzione del toner*

Quando il toner si sta esaurendo, sulla pagina stampata potrebbero apparire aree sbiadite o troppo chiare. È possibile migliorare temporaneamente la qualit à di stampa ridistribuendo il toner. La procedura che segue illustra come completare un'operazione di stampa prima di sostituire la cartuccia di toner.

**Segue alla pagina successiva.**

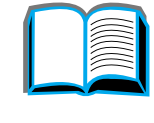

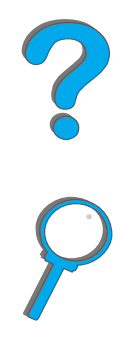

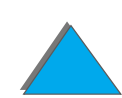

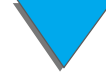

#### *Ridistribuzione del toner (continua)*

- **1** Aprire il coperchio superiore.
- **2** Rimuovere la cartuccia di toner dalla stampante.
- **3** Ruotare la cartuccia e scuoterla con delicatezza per ridistribuire il toner.

#### **Nota**

Se si macchia un indumento con il toner, rimuovere la macchia con un panno asciutto, quindi lavare l'indumento in acqua fredda (l'acqua calda fissa il toner al tessuto).

**4** Reinserire la cartuccia di toner nella stampante e chiudere il coperchio superiore.

Se la stampa rimane chiara, installare una cartuccia di toner nuova (seguire le istruzioni incluse con la cartuccia).

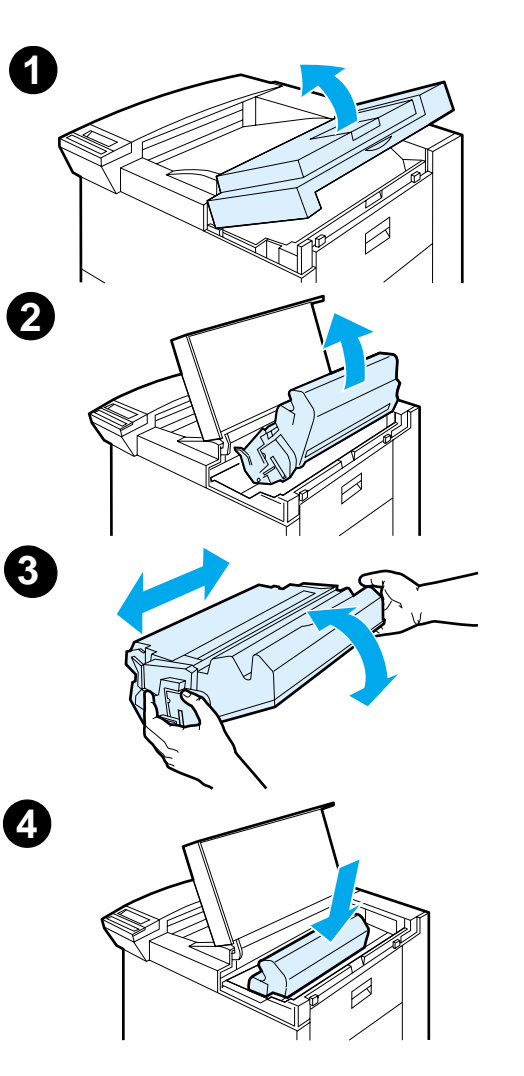

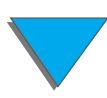

## <span id="page-212-1"></span><span id="page-212-0"></span>*Pulizia della stampante*

Per mantenere la qualit à di stampa, pulire accuratamente la stampante:

- **•** ogni volta che si cambia la cartuccia di toner;
- **•** ogni volta che si riscontra un problema nella stampa.

Pulire il telaio esterno della stampante con un panno leggermente inumidito. Pulire l'interno con un panno asciutto e non lanoso. Durante la procedura di pulizia descritta nelle pagine che seguono, prestare attenzione ad avvertenze e precauzioni.

**ATTENZIONE** Evitare di toccare l'area del fusore per evitare il rischio di ustioni.

Onde evitare danni permanenti alla cartuccia di toner, non usare detergenti a base di ammoniaca nei pressi o sulla stampante.

**Segue alla pagina successiva.**

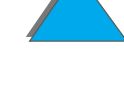

#### *Capitolo 4 Manutenzione della stampante 214*

- **1** Prima di procedere, spegnere la stampante e scollegare tutti i cavi.
- **2** Aprire il coperchio superiore ed estrarre la cartuccia di toner.

#### **ATTENZIONE**

Non toccare il rullo di trasferimento (A). La presenza di oli cutanei sul rullo pu ò compromettere la qualit à di stampa. Se si macchia un indumento con il toner, rimuovere la macchia con un panno asciutto, quindi lavare l'indumento in acqua fredda (l'acqua calda fissa il toner al tessuto).

- **3** Con un panno non lanoso, rimuovere i residui di toner dal percorso della carta, dal rullo di registrazione (B) e dall'alloggiamento della cartuccia di toner.
- **4** Reinserire la cartuccia di toner, chiudere la stampante, ricollegare i cavi e accendere la stampante.

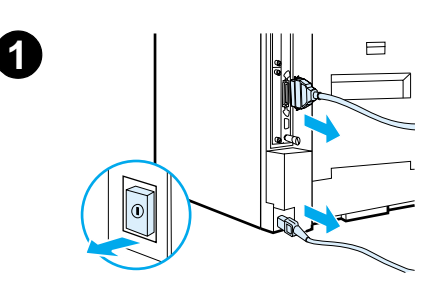

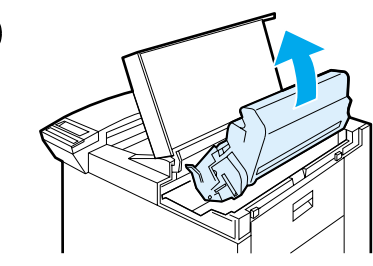

**2**

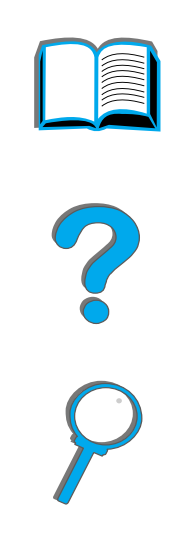

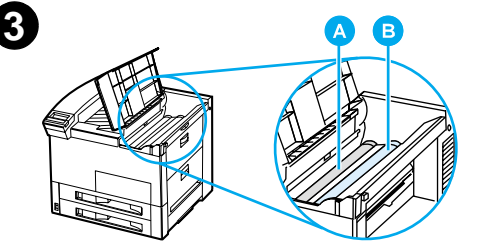

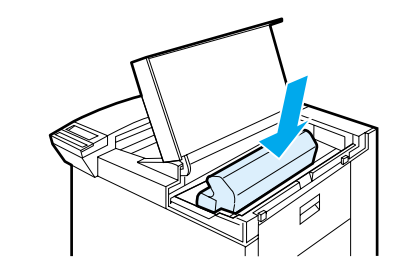

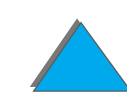

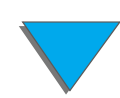

## *Uso della pagina di pulizia*

Se appaiono macchie di toner su uno dei due lati della pagina stampata, attenersi alla procedura di pulizia illustrata di seguito.

Sul pannello di controllo della stampante:

- **1 Premere ripetutamente MEN∪ finché non appare MENU ඔ∪ALITà STAMPA.**
- **2** Premere ripetutamente ELEMENTO finch é non appare CREA PAGINA PULIZIA.
- **3** Premere SELEZIONE per creare la pagina di pulizia.
- **4** Attenersi alle istruzioni indicate sulla pagina di pulizia per completare la procedura.
- **Notaa** Affinché la pagina di pulizia produca l'effetto desiderato, stamparla su carta per fotocopiatrici (non carta fine o ruvida).

**Segue alla pagina successiva.**

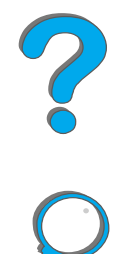

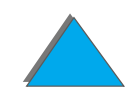

#### *Capitolo 4 Manutenzione della stampante 216*

Quando si rimuove il toner eccedente dai componenti interni della stampante, sulla striscia nera della pagina di pulizia appaiono diversi punti neri di tono brillante. Se sulla striscia nera appaiono dei punti bianchi, stampare un'altra pagina di pulizia.

Per garantire una stampa di buona qualit à con alcuni tipi di carta, utilizzare la pagina di pulizia a ogni sostituzione della cartuccia di toner. Se l'uso della pagina di pulizia è ricorrente, provare ad usare un tipo di carta diverso.

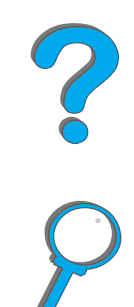
# *5 Soluzione dei problemi*

# *Panoramica*

Questo capitolo spiega come risolvere i problemi della stampante.

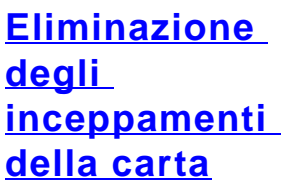

**(vedere a pagina [220](#page-219-0))** Durante la stampa si possono verificare inceppamenti della carta. Questa sezione spiega come individuare ed eliminare gli inceppamenti e come risolvere gli inceppamenti ricorrenti.

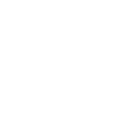

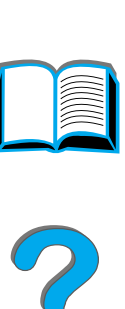

*Panoramica*

### **Descrizione dei [messaggi della](#page-244-0)  [stampante](#page-244-0)**

**(vedere a pagina [245](#page-244-0))**

Il display del pannello di controllo della stampante pu ò visualizzare numerosi messaggi. Alcuni indicano lo stato corrente della stampante, ad esempio INIZIALIZZAZIONE. Altri richiedono un intervento, come CHIUDERE COPER SUPERIORE. La maggior parte di questi messaggi sono molto chiari. Tuttavia alcuni messaggi indicano la presenza di un problema nella stampante, oppure richiedono un intervento o una descrizione ulteriore. Questa sezione elenca i vari messaggi e spiega come procedere se un messaggio persiste.

**Eliminazione dei [problemi della](#page-279-0)  qualit à di [stampa](#page-279-0) (vedere a pagina [280](#page-279-0))** La stampante è realizzata per eseguire operazioni di stampa della massima qualit à. Se la stampa non appare chiara e nitida o sulla pagina sono visibili difetti come righe, piccoli punti o macchie, oppure la carta è arricciata o stropicciata, consultare questa sezione per individuare e risolvere i problemi della qualit à di stampa.

**[Problemi della](#page-291-0)  [stampante](#page-291-0)**

**(vedere a pagina [292](#page-291-0))**

Per risolvere un problema della stampante, è necessario innanzitutto individuarlo. Usare le tabelle di questa sezione per isolare i problemi, quindi mettere in pratica i suggerimenti forniti per la loro soluzione.

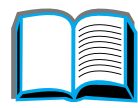

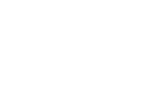

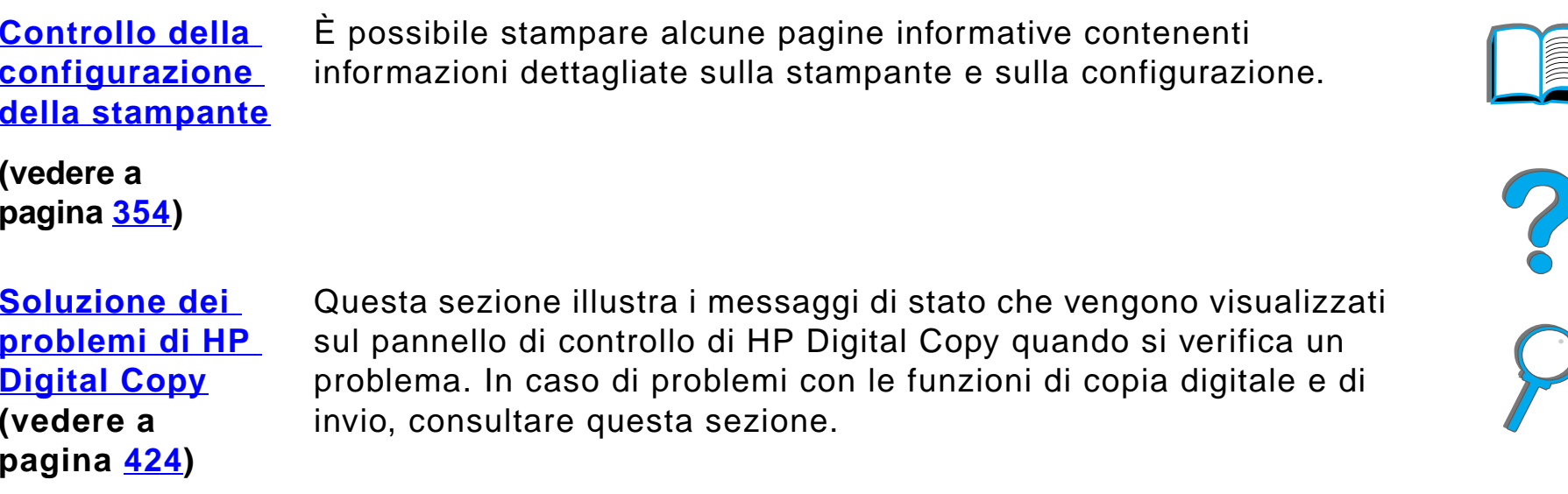

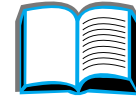

# <span id="page-219-0"></span>*Eliminazione degli inceppamenti della carta*

Se sul pannello di controllo della stampante si visualizza un messaggio di inceppamento della carta, cercare la carta nelle posizioni indicate nella [figura](#page-220-0) a pagina [221](#page-220-1), quindi individuare la procedura per eliminare l'inceppamento. Potrebbe essere necessario cercare la carta in aree della stampante diverse da quelle indicate nel messaggio di inceppamento. Se non si trova facilmente il punto in cui si è inceppata la carta, cercarla anzitutto nell'area del coperchio superiore.

Quando si eliminano gli inceppamenti, fare molta attenzione a non strappare la carta. Se un frammento di carta rimane nella stampante, potrebbero verificarsi altri inceppamenti. Se gli inceppamenti della carta costituiscono un problema ricorrente, vedere a pagina [243](#page-242-0).

**Nota** Dopo aver risolto l'inceppamento, aprire e chiudere il coperchio superiore della stampante in modo da eliminare il messaggio dal pannello di controllo.

**Segue alla pagina successiva.**

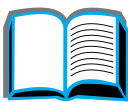

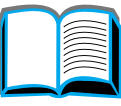

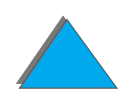

# *Gli inceppamenti della carta possono verificarsi nelle seguenti aree:*

<span id="page-220-1"></span><span id="page-220-0"></span>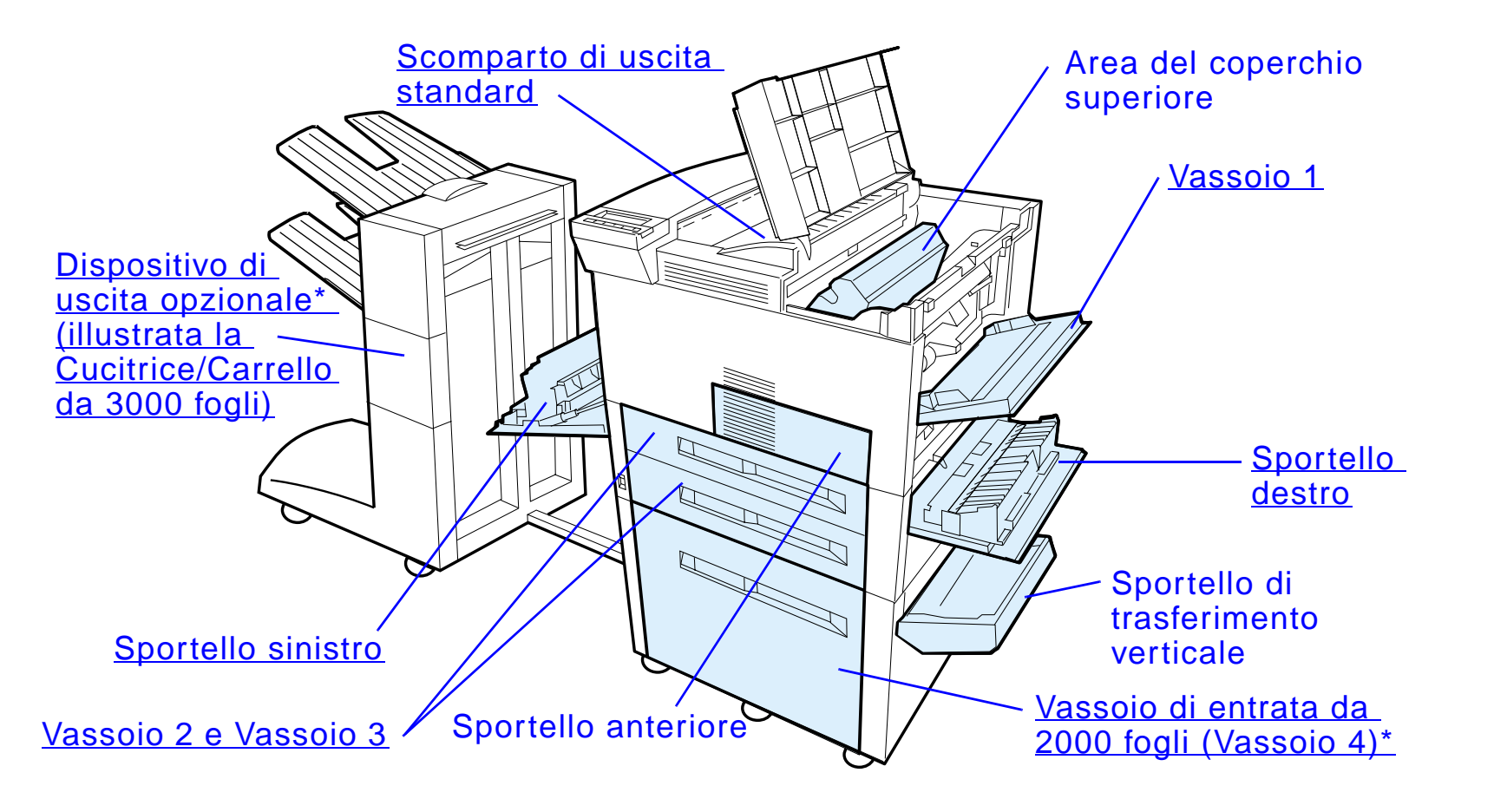

\*In queste posizioni possono essere installati accessori di gestione della carta diversi.

**Segue alla pagina successiva.**

**Nota** Dopo un inceppamento della carta, nella stampante potrebbe rimanere del toner non fuso; il toner dovrebbe scomparire dopo la stampa di alcuni fogli.

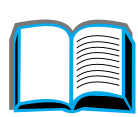

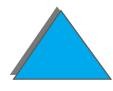

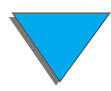

# *Eliminazione degli inceppamenti dalle aree del vassoio di entrata*

## <span id="page-222-0"></span>*Eliminazione dal vassoio 1*

- **1** Aprire il vassoio 1 tirandolo verso il basso.
- **2** Verificare la presenza di carta nell'area del vassoio 1.
- **3** Rimuovere tutta la carta presente in quest'area tirandola nella direzione indicata dalla freccia della figura sottostante. Verificare di aver rimosso tutti i residui di carta.
- **4** Aprire e chiudere il coperchio superiore.

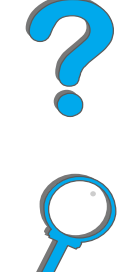

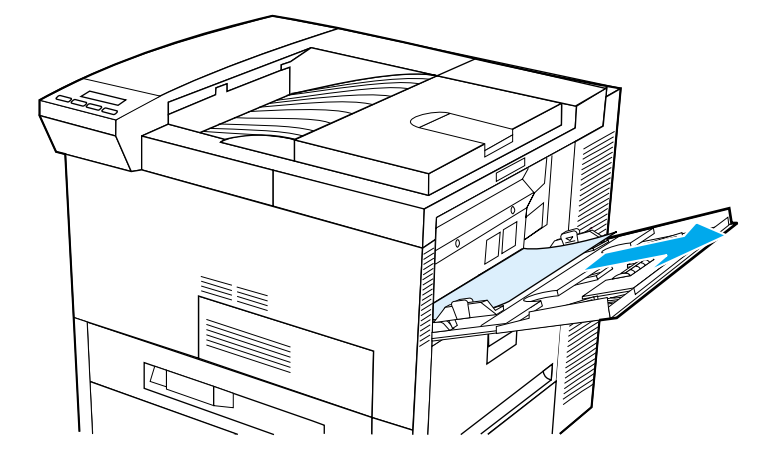

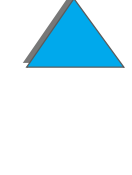

#### <span id="page-223-0"></span>*Capitolo 5 Soluzione dei problemi 224*

## *Eliminazione dallo sportello destro*

- **1** Aprire lo sportello destro situato sotto il vassoio 1.
- **2** Verificare la presenza di carta in quest'area.
- **3** Aprire il coperchio di accesso agli inceppamenti agendo sulla leva verde.
- **4** Rimuovere tutta la carta presente in quest'area estraendola dalla stampante.
- **5**Verificare di aver rimosso tutti i residui di carta.

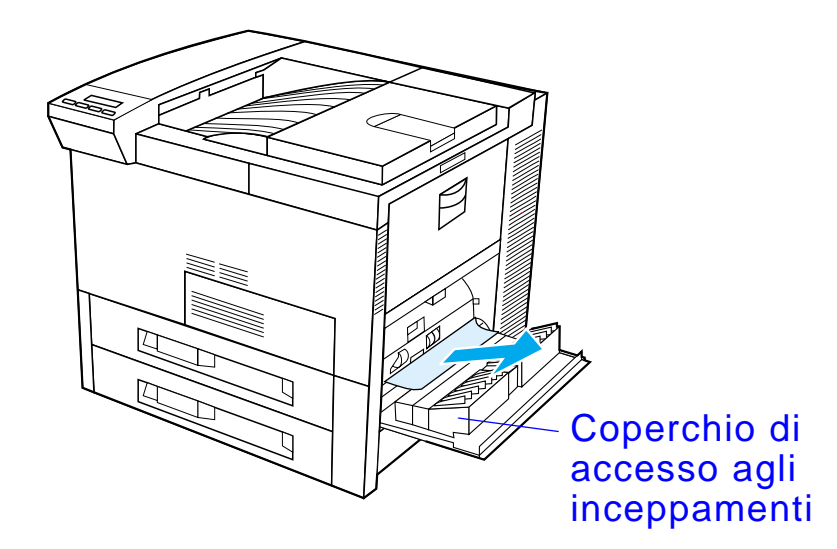

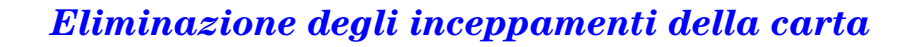

## <span id="page-224-0"></span>*Eliminazione dai vassoi 2 e 3*

- **1** Aprire il vassoio.
- **2** Rimuovere la carta inceppata o rovinata da quest'area estraendola dalla stampante.
- **3** Verificare di aver rimosso tutti i residui di carta.
- **4** Chiudere il vassoio.
- **5** Aprire e chiudere il coperchio superiore.

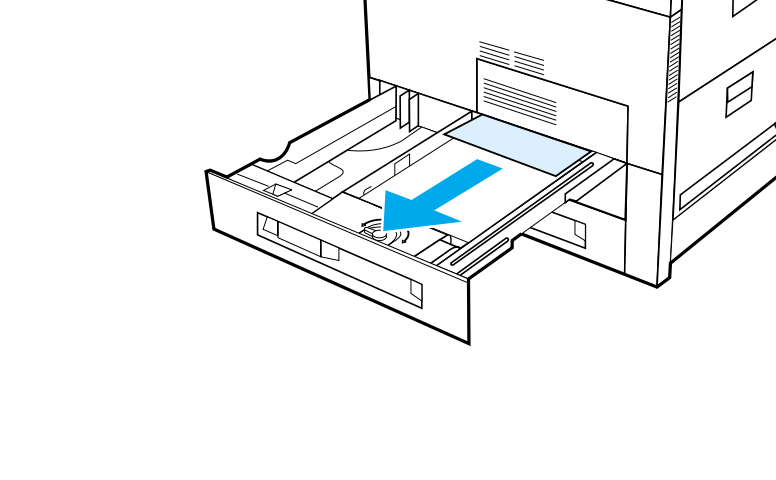

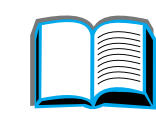

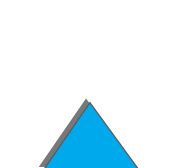

# *Eliminazione dal vassoio di entrata opzionale da 2 <sup>x</sup> 500 fogli (Vassoi 4 e 5)*

- **1** Aprire il vassoio.
- **2** Rimuovere la carta inceppata o rovinata dall'area (A) estraendola dalla stampante.
- **3** Verificare di aver rimosso tutti i residui di carta.
- **4** Chiudere il vassoio.
- **5** Aprire lo sportello di trasferimento verticale e rimuovere la carta inceppata (B).
- **6** Chiudere lo sportello di trasferimento verticale.
- **7** Aprire e chiudere il coperchio superiore.

#### **Segue alla pagina successiva.**

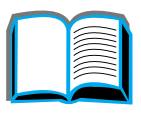

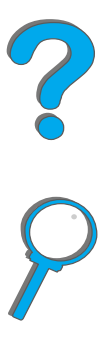

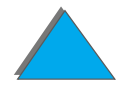

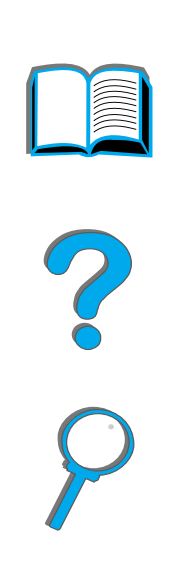

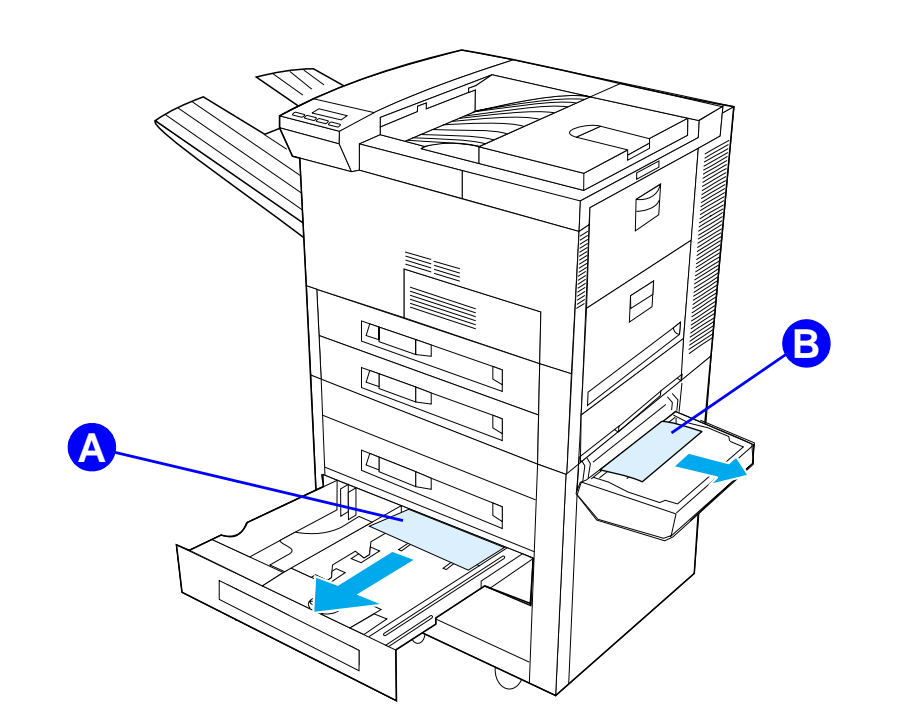

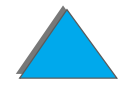

# <span id="page-227-0"></span>*Eliminazione dal vassoio di entrata opzionale da 2000 fogli (Vassoio 4)*

- **1** Aprire il vassoio 4.
- **2** Rimuovere la carta inceppata o rovinata dall'area (<u>[A](#page-228-0)</u>) estraendola dalla stampante.
- **3** Verificare di aver rimosso tutti i residui di carta.
- **4** Chiudere il vassoio.
- **5** Aprire lo sportello di trasferimento verticale e rimuovere la carta inceppata (<u>[B](#page-228-0)</u>).
- **6** Chiudere lo sportello di trasferimento verticale.
- **7** Aprire e chiudere il coperchio superiore.

#### **Segue alla pagina successiva.**

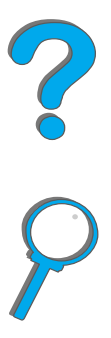

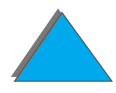

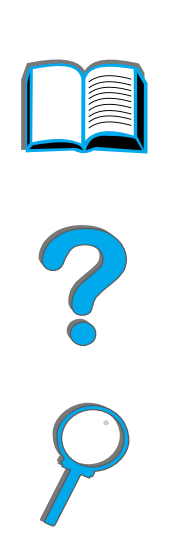

<span id="page-228-0"></span>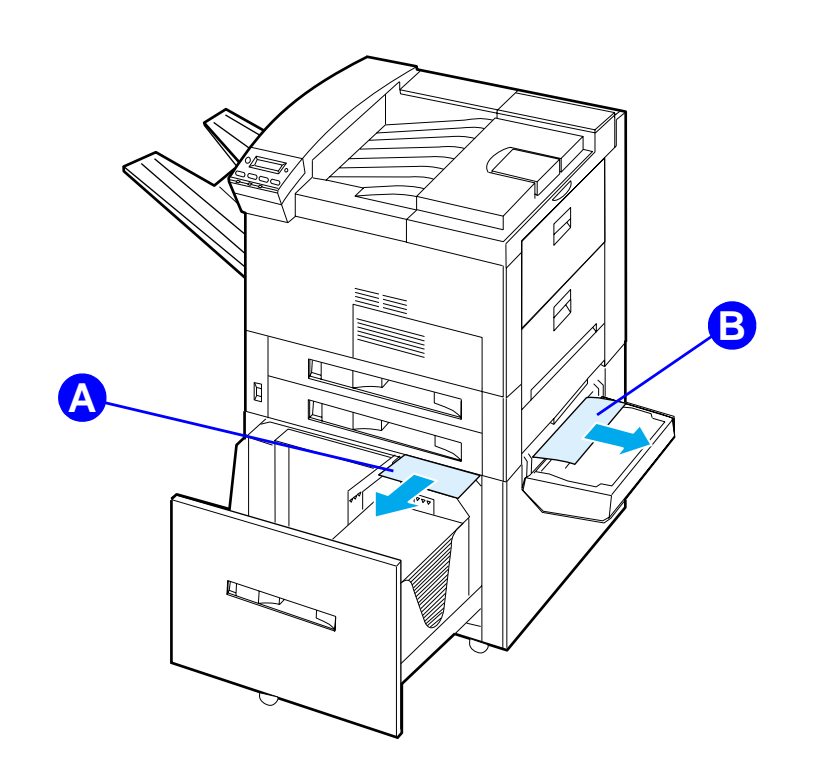

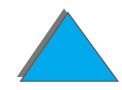

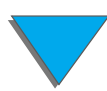

## *Eliminazione dall'alimentatore per buste opzionale*

- **1** Aprire il coperchio superiore.
- **2** Rimuovere la cartuccia di toner (<u>[A](#page-230-0)</u>).
- **3** Rimuovere le buste presenti in quest'area tirandole verso l'alto e quindi fuori dall'alimentatore di buste (<u>[B](#page-230-0)</u>).
- **4** Verificare di aver rimosso tutti i residui di carta. Sollevare entrambi i fermi di colore verde e togliere eventuali buste nascoste (<u>[C](#page-230-0)</u>).
- **5** Per liberare le buste o i residui di carta potrebbe essere necessario rimuovere le buste caricate e l'alimentatore.
- **6** Reinstallare l'alimentatore per buste e la cartuccia di toner, quindi chiudere il coperchio superiore.

**Segue alla pagina successiva.**

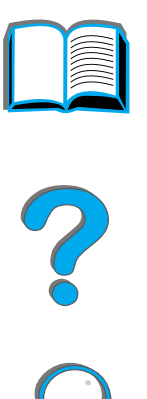

<span id="page-230-0"></span>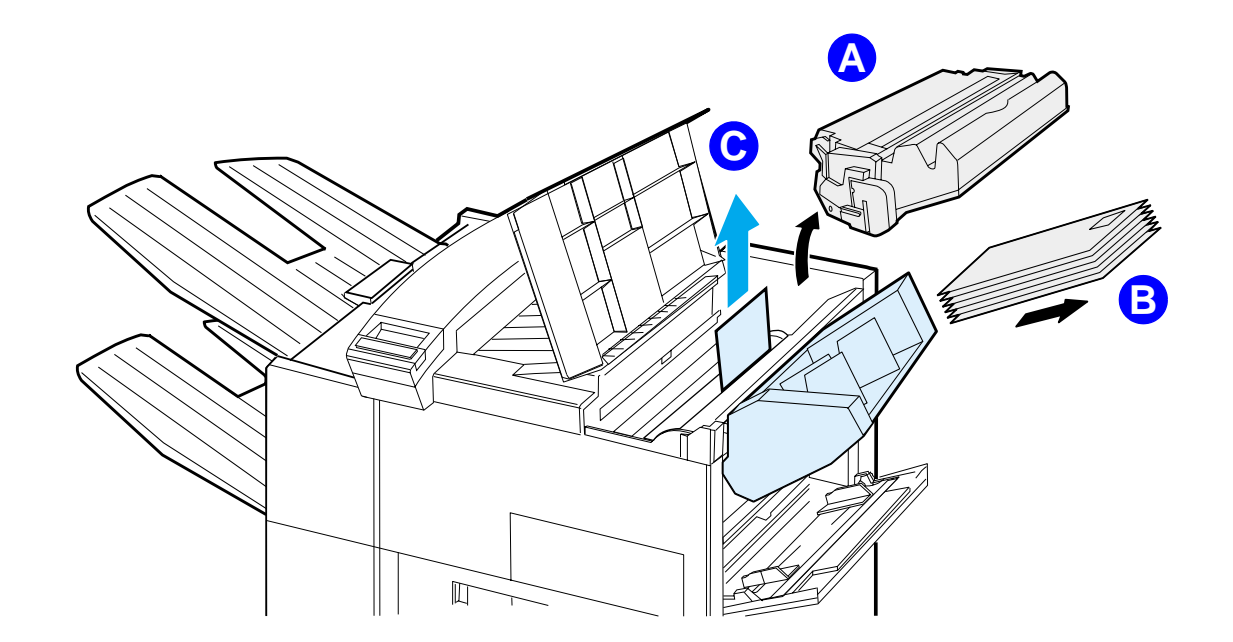

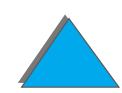

# *Eliminazione degli inceppamenti dall'accessorio opzionale per stampa duplex*

- **1** Aprire lo sportello anteriore.
- **2** Verificare la presenza di carta in quest'area.
- **3** Rimuovere la carta presente nell'area (<u>[A](#page-232-0)</u>) tirandola fuori dalla stampante. Fare attenzione a non strappare i fogli.
- **4** Se non è possibile rimuovere tutta la carta attraverso lo sportello anteriore, aprire lo sportello sinistro e rimuovere la carta presente nell'area (<u>[B](#page-232-0)</u>) (qualora sia installata una mailbox, rimuoverla dalla stampante per accedere allo sportello sinistro).

**AVVERTENZA!** Non toccare l'area del fusore onde evitare rischi di USTIONE.

- **5** Se è installato un dispositivo per la stampa duplex, spegnere la stampante e procedere alla disinstallazione del dispositivo, premendo il fermo colorato situato sul lato inferiore destro dell'unità ed estraendo l'unità dal suo alloggiamento.
- **6** Rimuovere gli eventuali fogli di carta inceppati nel dispositivo (<u>[C](#page-232-0)</u>).

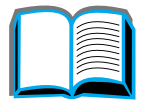

Co O

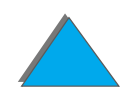

#### *Capitolo 5 Soluzione dei problemi 233*

**7** Reinstallare il dispositivo per la stampa duplex facendolo scivolare nel suo alloggiamento finché non scatta in posizione. Chiudere tutti gli sportelli aperti. Se era presente un dispositivo di uscita opzionale, posizionarlo correttamente e accendere la stampante.

<span id="page-232-0"></span>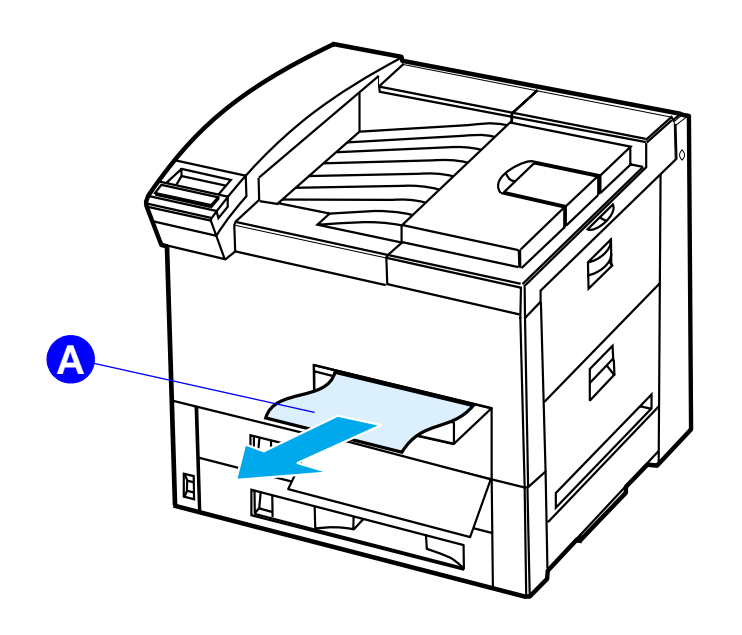

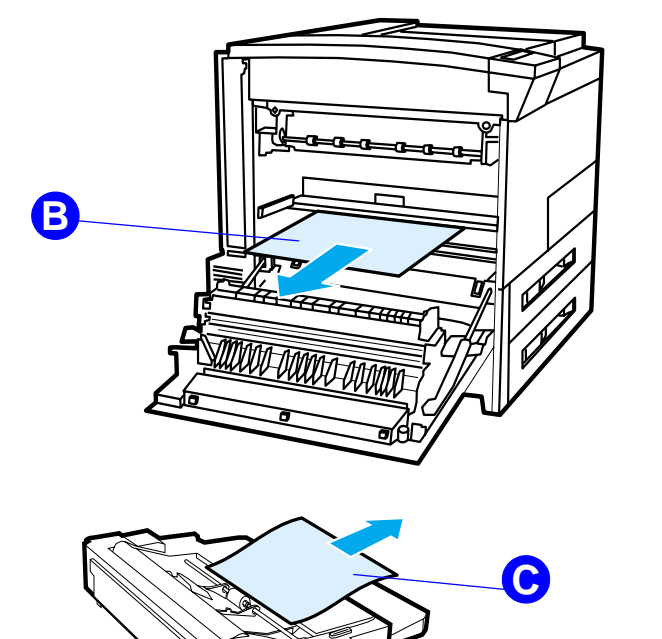

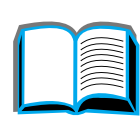

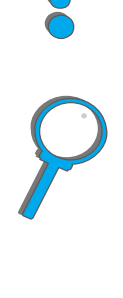

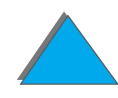

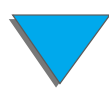

# *Eliminazione degli inceppamenti dall'area del coperchio superiore*

- **1** Aprire il coperchio superiore.
- **2** Togliere la cartuccia di toner (<u>[A](#page-234-0)</u>).
- **3** Sollevare la leva verde e rimuovere eventuali fogli nascosti.
- **4** Rimuovere tutta la carta presente in quest'area tirandola verso l'alto e quindi estraendola dalla stampante (<u>[B](#page-234-0)</u>).
- **5** Verificare di aver rimosso tutti i residui di carta.
- **6** Reinstallare la cartuccia di toner e chiudere lo sportello superiore.

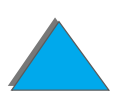

<span id="page-234-0"></span>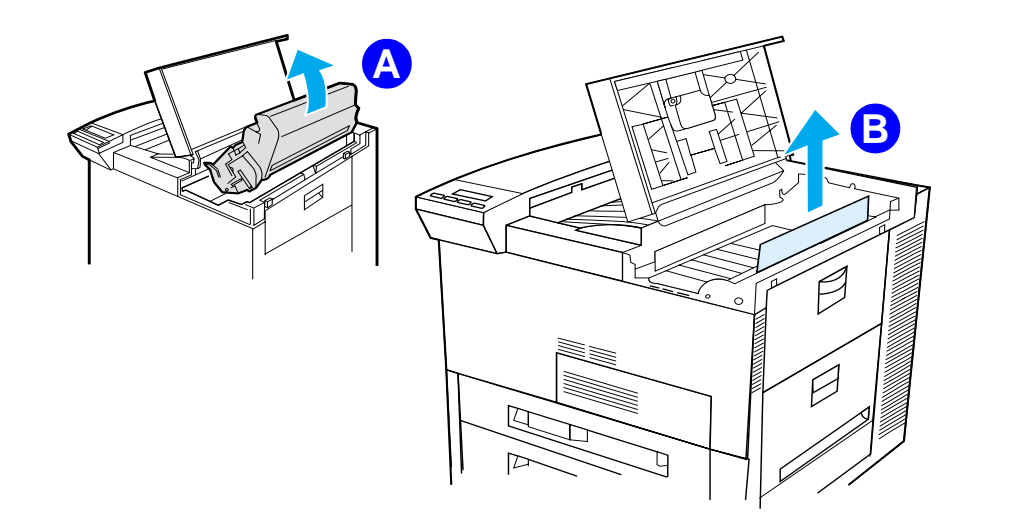

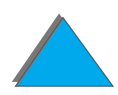

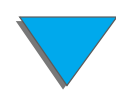

*Eliminazione degli inceppamenti della carta*

# <span id="page-235-0"></span>*Eliminazione degli inceppamenti dalle aree di uscita*

## *Eliminazione dallo scomparto di uscita standard*

Se l'inceppamento interessa l'area di uscita dei fogli, come mostrato nella figura sottostante, estrarre delicatamente e lentamente la carta dalla stampante facendo attenzione a non strapparla.

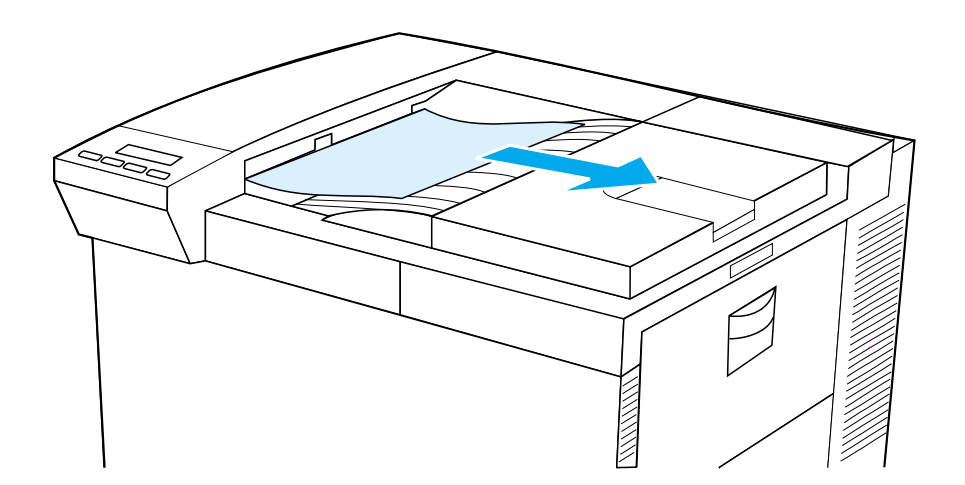

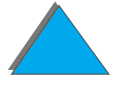

# <span id="page-236-0"></span>*Eliminazione dallo sportello sinistro (area del fusore)*

**1** Aprire lo sportello sinistro (se è presente un dispositivo di uscita opzionale, rimuoverlo dalla stampante per accedere allo sportello sinistro).

**AVVERTENZA!** Non toccare l'area del fusore onde evitare rischi di USTIONE.

- **2** Rimuovere la carta inceppata o rovinata da quest'area estraendola dalla stampante (<u>[A](#page-236-1)</u>).
- **3** Premere i fermi di colore verde ( [B](#page-236-1)) e verificare la presenza di carta. Rimuovere tutti i residui di carta.
- **4** Chiudere lo sportello sinistro. Riposizionare il dispositivo di uscita opzionale, se installato.

<span id="page-236-1"></span>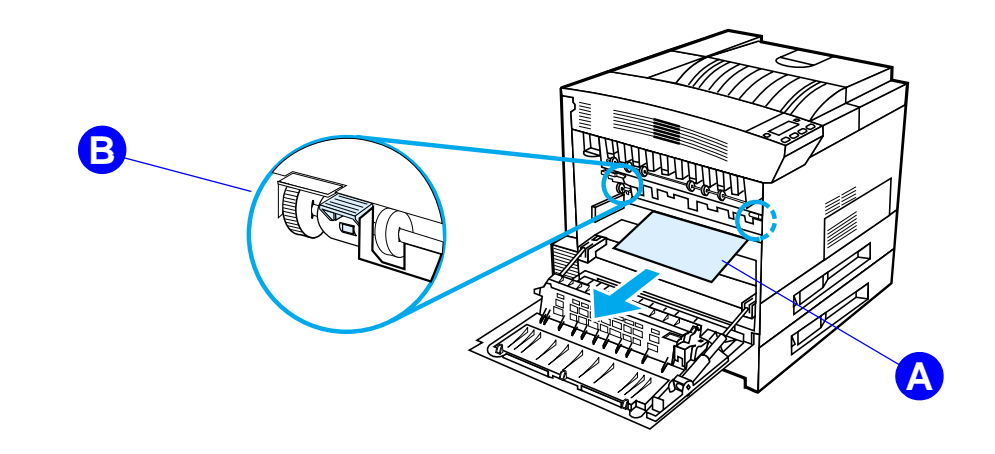

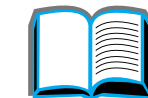

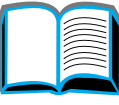

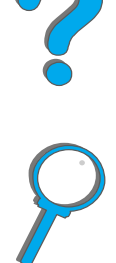

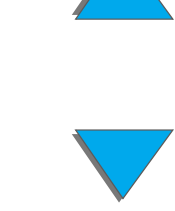

# *Eliminazione dalle mailbox opzionali a scomparti multipli*

- **1** Rimuovere lo scomparto di uscita con facciata verso l'alto.
- **2** Rimuovere tutta la carta presente nell'area (<u>[A](#page-238-0)</u>) estraendola dalla stampante.
- **3** Allontanare la mailbox dalla stampante e rimuovere la carta presente in quest'area (<u>[B](#page-238-0)</u>). Rimuovere tutti i residui di carta.

**AVVERTENZA!** Non toccare l'area del fusore o l'area (<u>[C](#page-238-0)</u>) onde evitare rischi di USTIONE.

- **4** Rimuovere la carta dall'area (<u>[C](#page-238-0)</u>) estraendo delicatamente i fogli dalla stampante.
- **Nota** Quando si eliminano gli inceppamenti, fare molta attenzione a non strappare la carta. Se un frammento di carta rimane nella stampante, potrebbero verificarsi altri inceppamenti. Se gli inceppamenti della carta costituiscono un problema ricorrente, vedere a pagina [243](#page-242-0).

**Segue alla pagina successiva.**

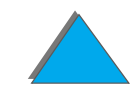

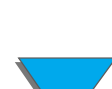

#### *Capitolo 5 Soluzione dei problemi 239*

- **5** Rimuovere la carta che è solo in parte negli scomparti di uscita.
- **6** Rimuovere la carta dal percorso di trasporto verticale (<u>[D](#page-238-0)</u>) sul retro della mailbox. Pu ò essere necessario aprire uno sportello.
- <span id="page-238-0"></span>**7** Spingere la mailbox nella posizione corretta.

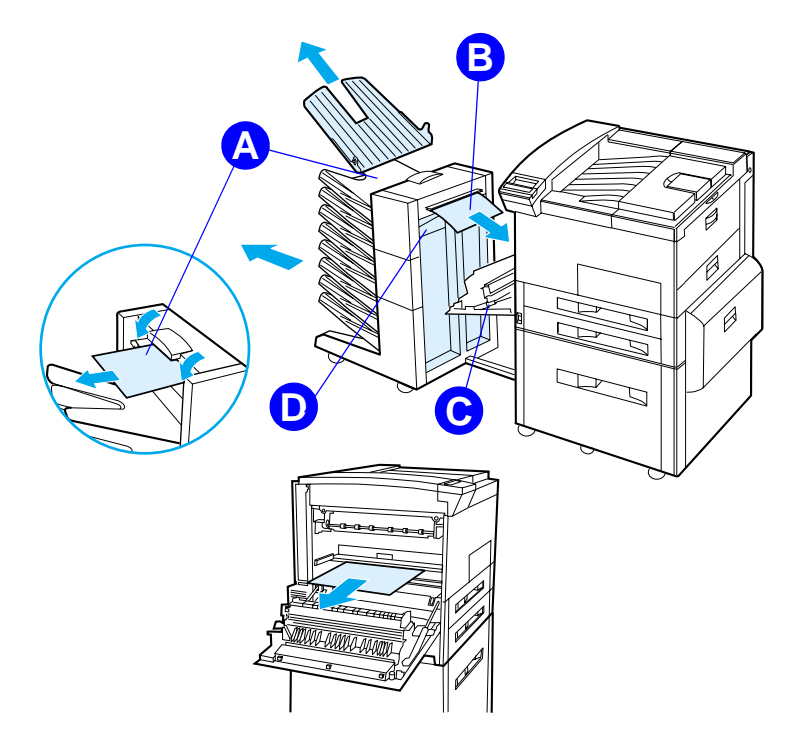

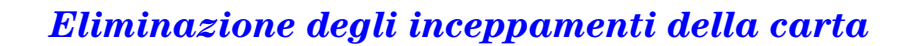

# *Eliminazione da un dispositivo di uscita HP opzionale*

Per ulteriori informazioni su un dispositivo di uscita HP opzionale, consultare la Guida dell'utente fornita con il dispositivo.

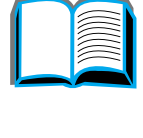

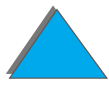

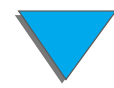

# <span id="page-240-0"></span>*Eliminazione degli inceppamenti dalla cucitrice (mailbox a 5 scomparti con cucitrice)*

#### **Nota**

Per ulteriori informazioni su un dispositivo di uscita HP opzionale, consultare la Guida dell'utente fornita con il dispositivo.

- **1** Rimuovere lo scomparto di uscita con facciata verso l'alto.
- **2** Aprire il coperchio della cucitrice.
- **3** Premere il fermo colorato con un indice e tirare il fermo colorato circolare con l'altro indice per aprire la cucitrice.

#### **Segue alla pagina successiva.**

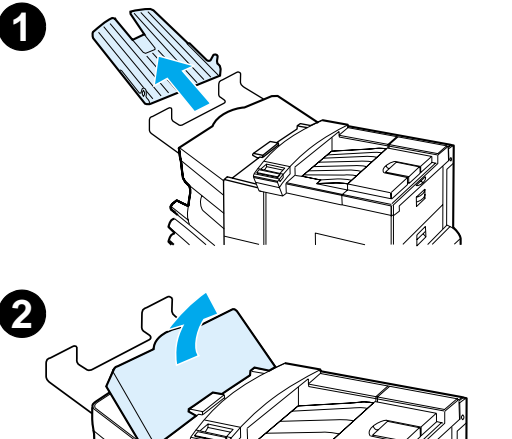

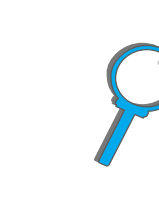

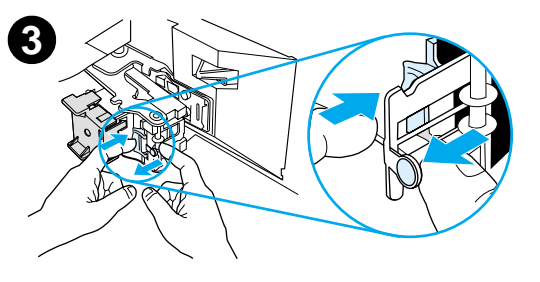

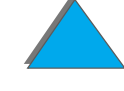

#### *Capitolo 5 Soluzione dei problemi 242*

- **4** Rimuovere dalla cucitrice i punti caduti o danneggiati. Premere il fermo circolare per bloccarlo in posizione.
- **5** Chiudere il coperchio della cucitrice e riposizionare lo scomparto di uscita con facciata verso l'alto. Controllare il percorso della carta ed eliminare gli eventuali fogli inceppatisi in seguito all'inceppamento dei punti della cucitrice.

#### **Nota**

Dopo aver eliminato un inceppamento di punti e quando si riprende la stampa, è possibile che non vengano pinzati fino a due documenti perch é la cucitrice deve ricaricarsi. Quando l'unit à riprende a funzionare, pinzare manualmente i documenti non pinzati oppure ripetere l'operazione di stampa.

L'eventuale condizione di inceppamento o di punti esauriti della cucitrice non arresta l'operazione di stampa in corso.

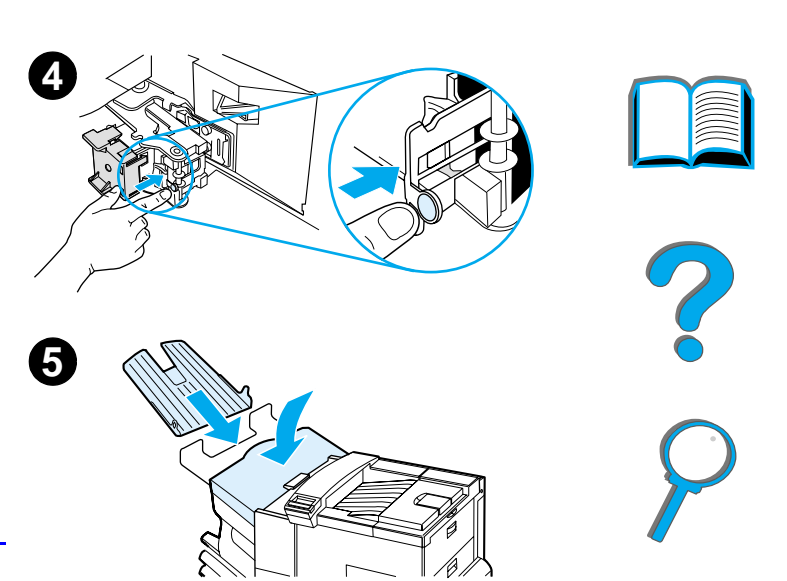

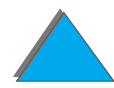

# <span id="page-242-0"></span>*Soluzione degli inceppamenti ripetuti della carta*

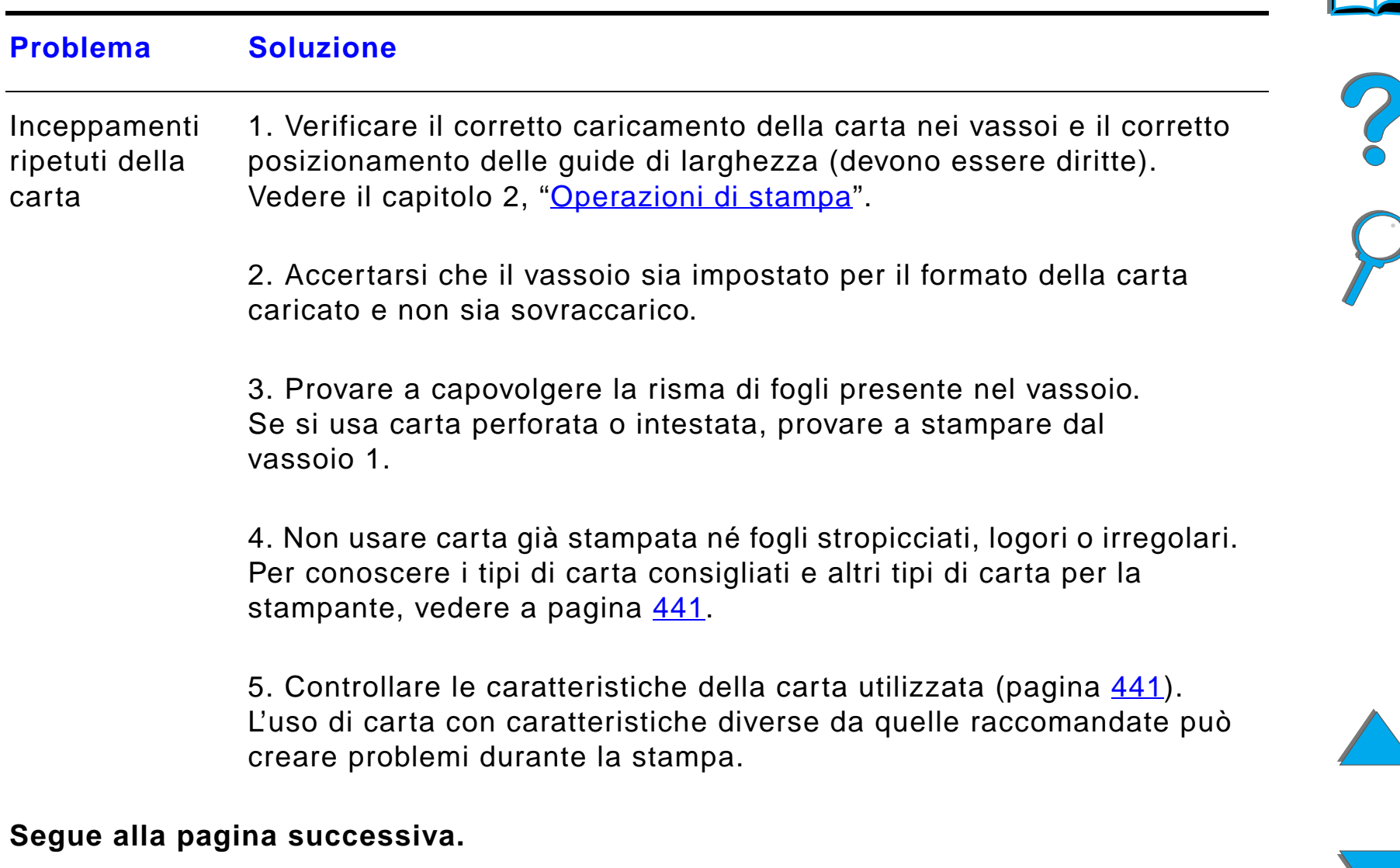

#### **Problema Soluzione**

6. Durante la stampa fronte-retro, la stampante avvolge i fogli sotto il vassoio 3 e provoca un inceppamento. Estrarre completamente il vassoio 3 dalla stampante ed estrarre la carta rimasta sotto il vassoio. Riposizionare il vassoio 3 nella stampante.

7. Il problema potrebbe essere dovuto alla sporcizia accumulatasi nella stampante. Pulire la stampante seguendo le istruzioni di pagina [213](#page-212-0).

8. Verificare di aver caricato carta di formato appropriato (pagina [441](#page-440-0)).

9. Estrarre dalla stampante i fogli rovinati o inceppati avendo cura di rimuovere tutti i residui.

**Nota** Se gli inceppamenti persistono, rivolgersi ad un centro di assistenza HP autorizzato.

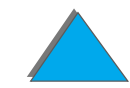

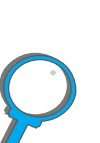

# <span id="page-244-0"></span>*Descrizione dei messaggi della stampante*

La tabella a pagina [247](#page-246-0) descrive i messaggi che possono apparire sul pannello di controllo della stampante. I messaggi e il loro significato sono riportati in ordine alfabetico, seguiti dai messaggi numerati.

#### **Se un messaggio persiste:**

- Se persiste un messaggio che richiede il caricamento di un vassoio, oppure se un messaggio indica che un'operazione di stampa precedente è ancora nella memoria della stampante, premere Continua per stampare o premere ANNULLA OPERAZIONE per eliminare l'operazione di stampa dalla memoria della stampante.
- Se un messaggio persiste dopo aver seguito tutte le procedure indicate, rivolgersi ad un centro di assistenza HP autorizzato (vedere la sezione [Assistenza clienti](#page-2-0) HP, nelle pagine iniziali di questa Guida dell'utente).
- **Nota** In questa Guida dell'utente non sono descritti tutti i messaggi della stampante (gran parte di essi sono molto chiari).

Le impostazioni CONTINUA AUTO e MESSAGGI ANNULLABILI (in menu configurazione nel pannello di controllo della stampante) possono influire su alcuni messaggi della stampante (pagina [505](#page-504-0)).

**Segue alla pagina successiva.**

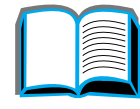

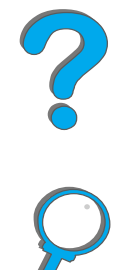

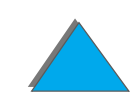

*Capitolo 5 Soluzione dei problemi 246*

# *Uso della Guida in linea della stampante*

**Nota** Per ulteriori informazioni su un dispositivo di uscita HP opzionale, consultare la Guida dell'utente fornita con il dispositivo.

> Questa stampante possiede una Guida in linea che fornisce istruzioni per risolvere la maggior parte degli errori della stampante. Alcuni messaggi di errore del pannello di controllo si alternano con istruzioni per l'accesso alla Guida in linea.

Se in un messaggio di errore appare il simbolo ? o se un messaggio si alterna con PER LA GUIDA PREMERE TASTO ?, premere il tasto ELEMENTO per visualizzare una sequenza di istruzioni.

Per uscire dalla Guida in linea, premere Continua.

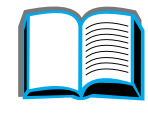

?

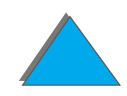

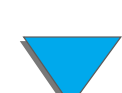

*Descrizione dei messaggi della stampante*

## <span id="page-246-0"></span>*Messaggi della stampante*

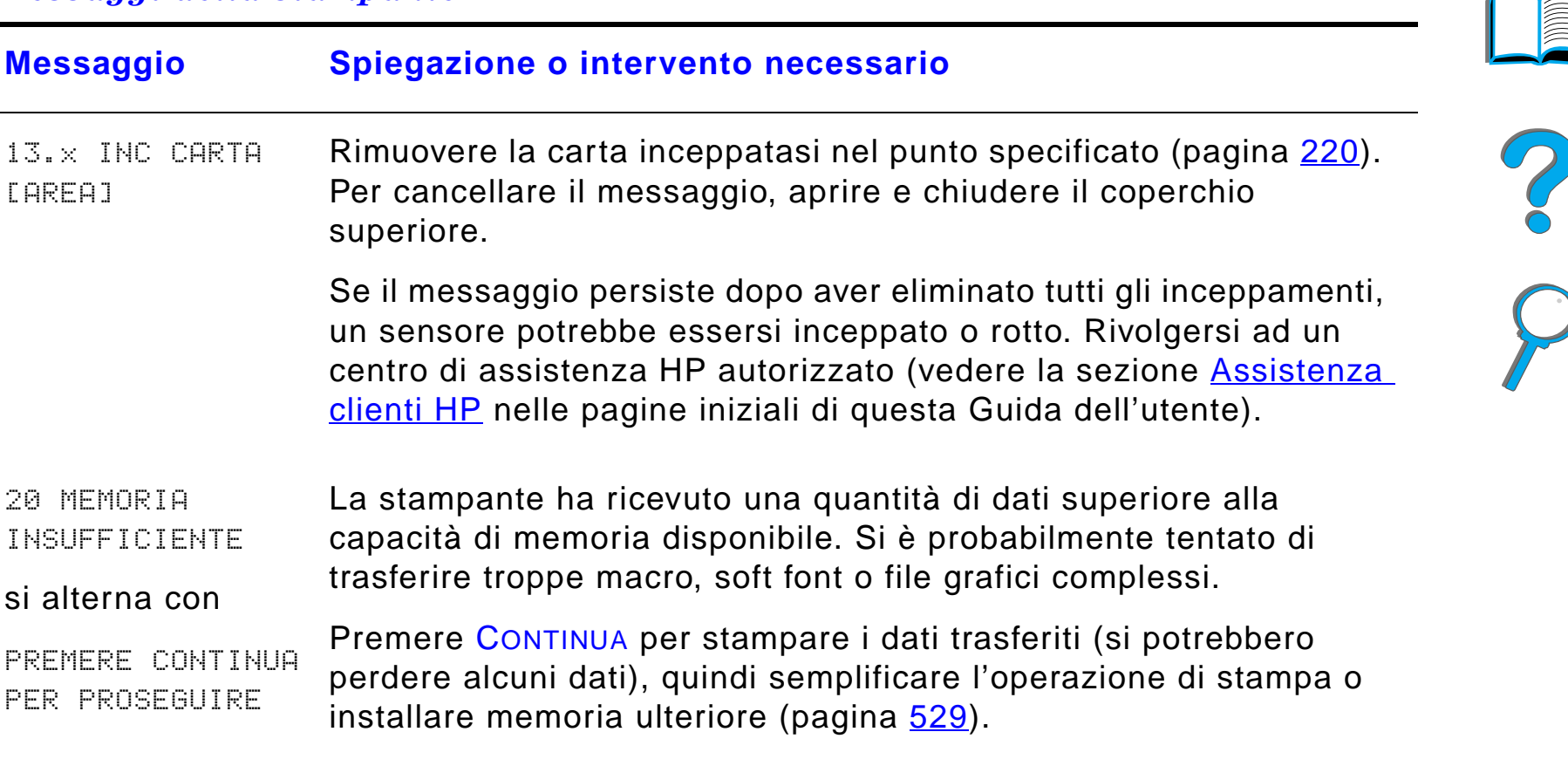

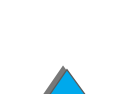

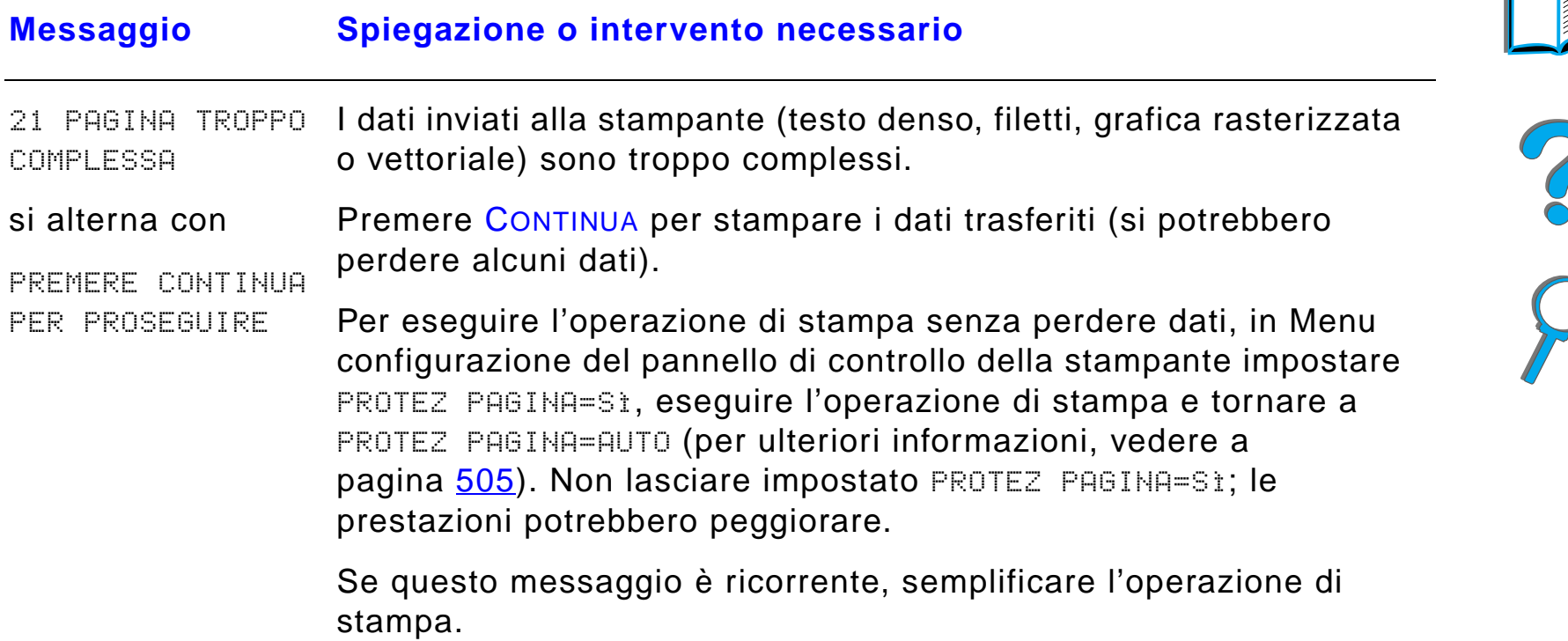

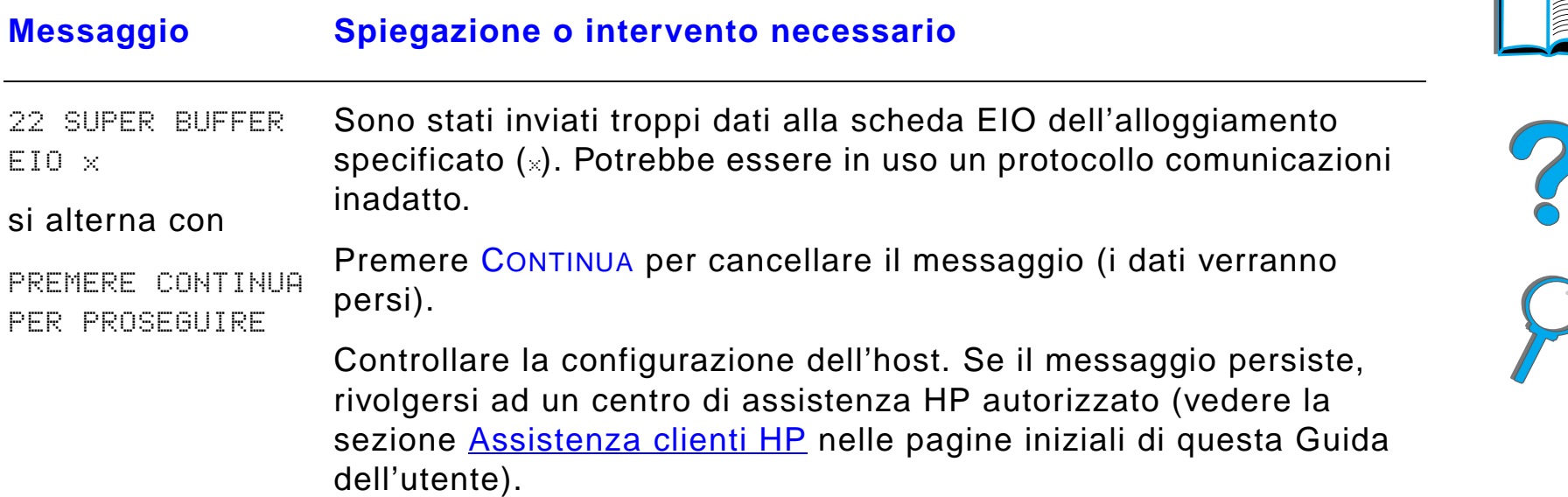

(KKK L

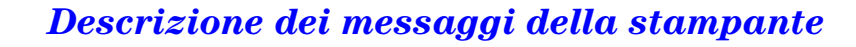

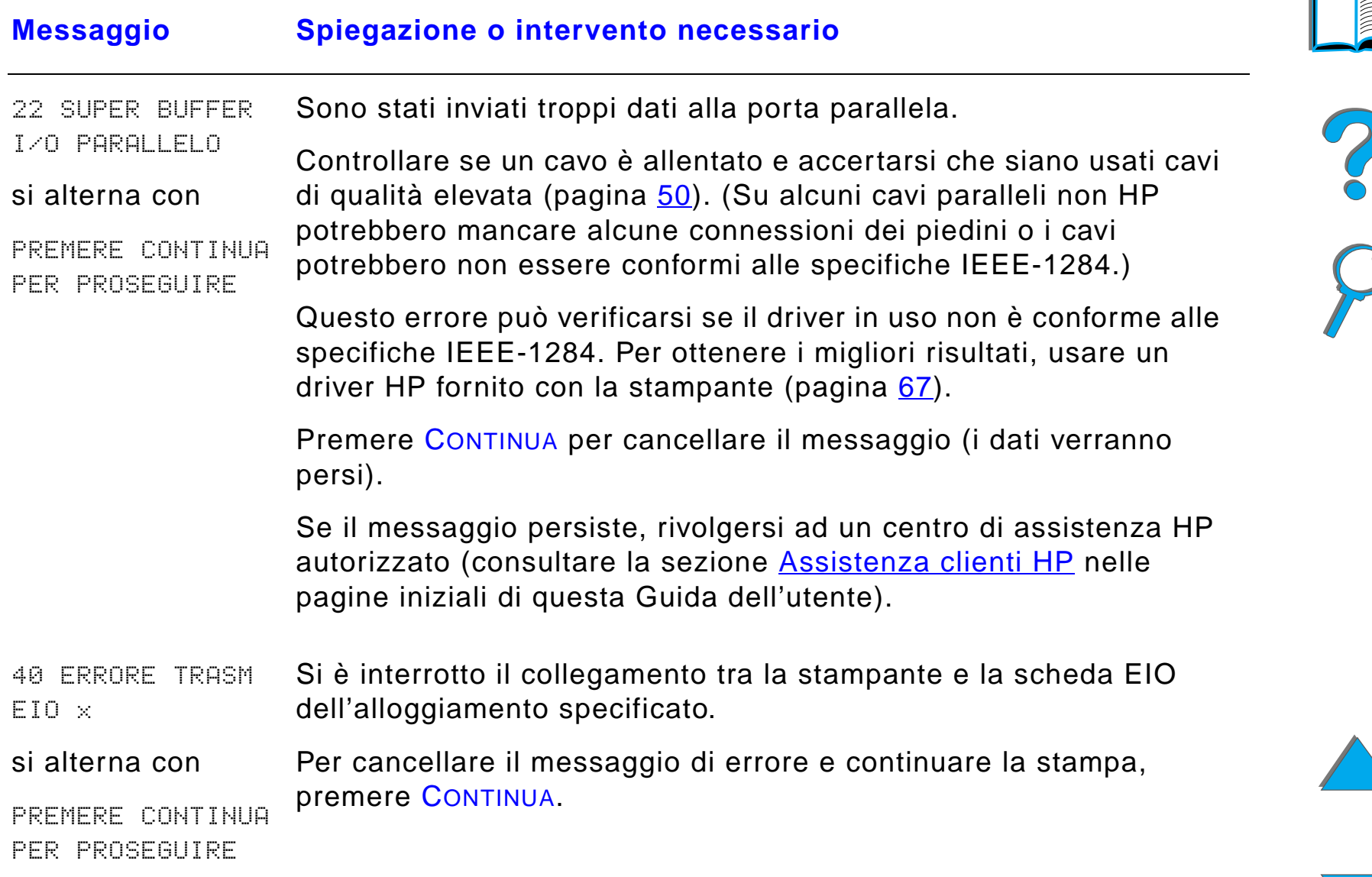

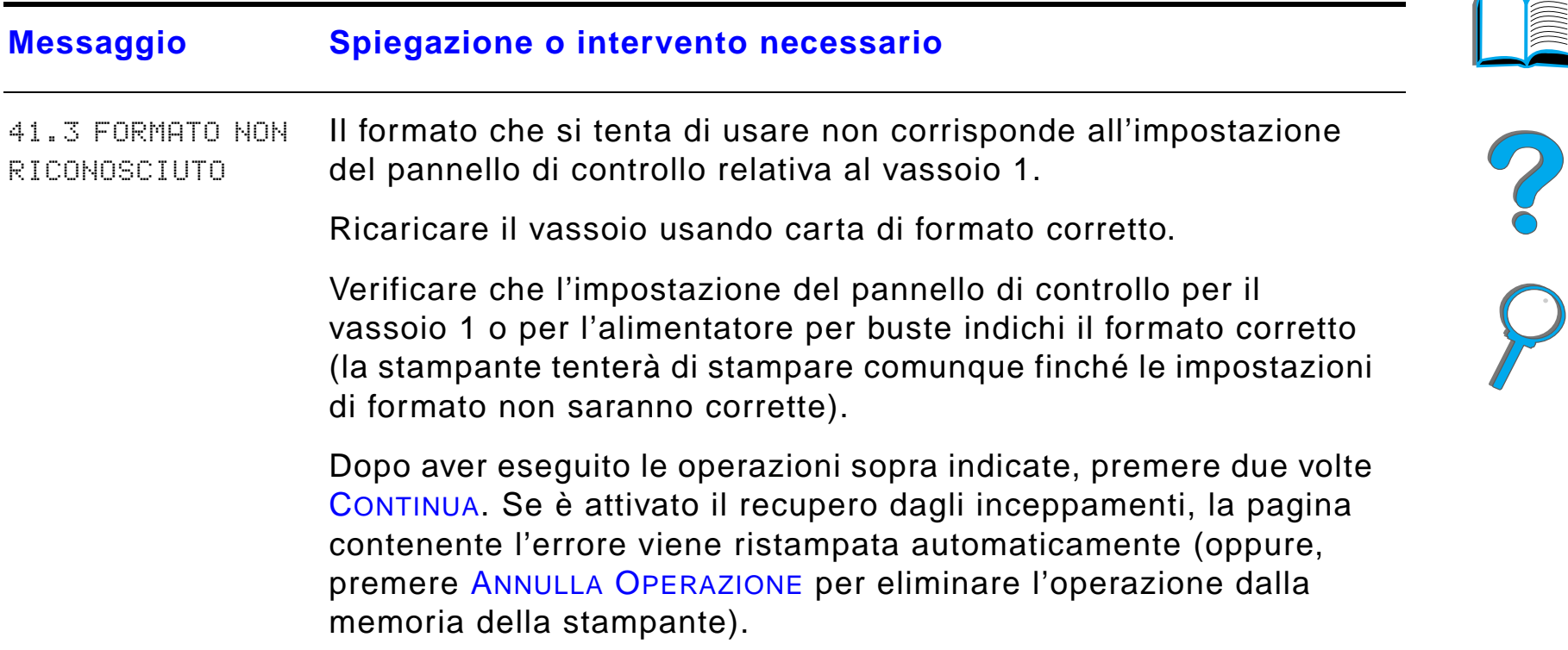

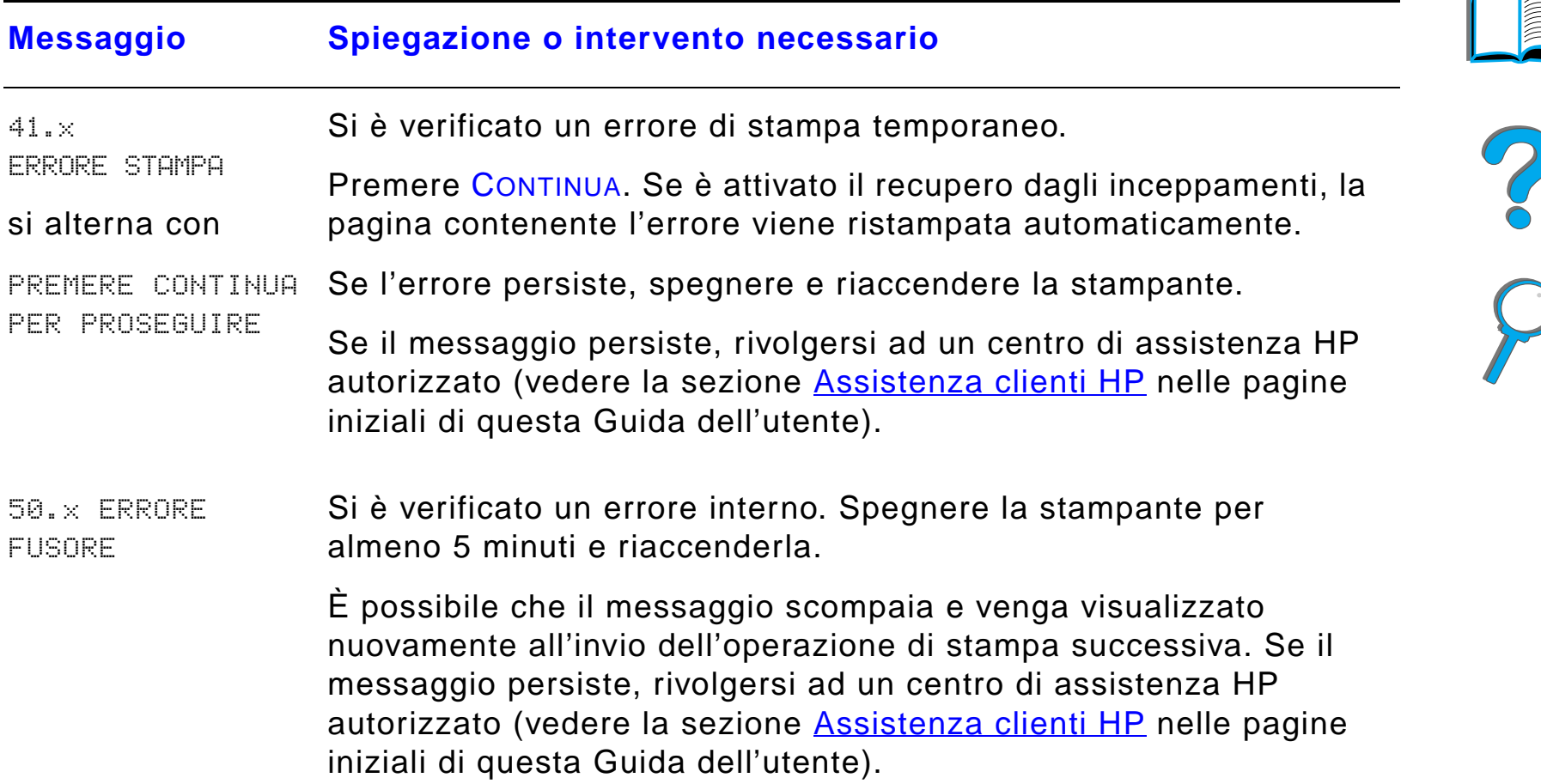

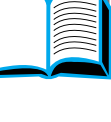

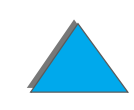
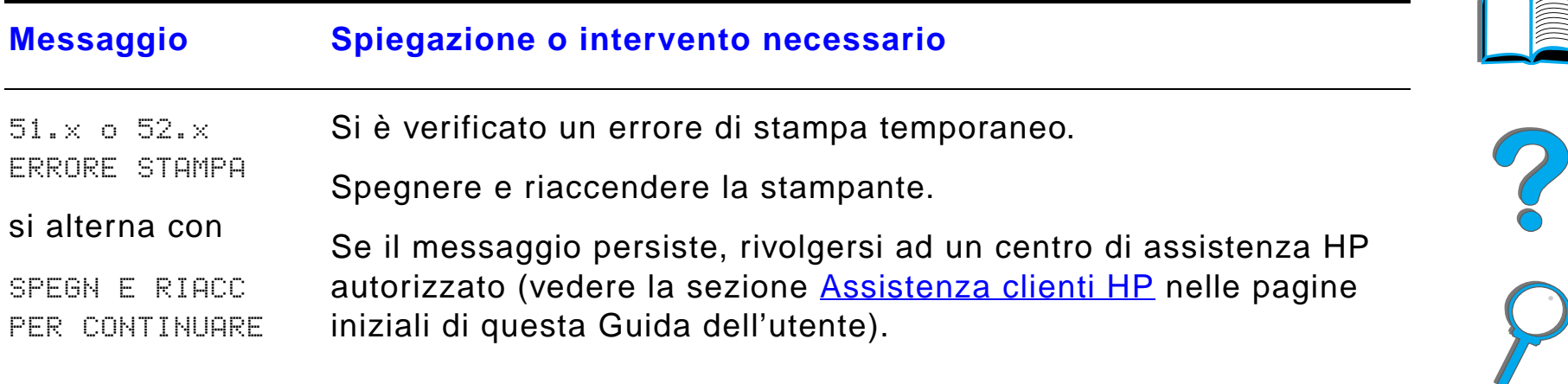

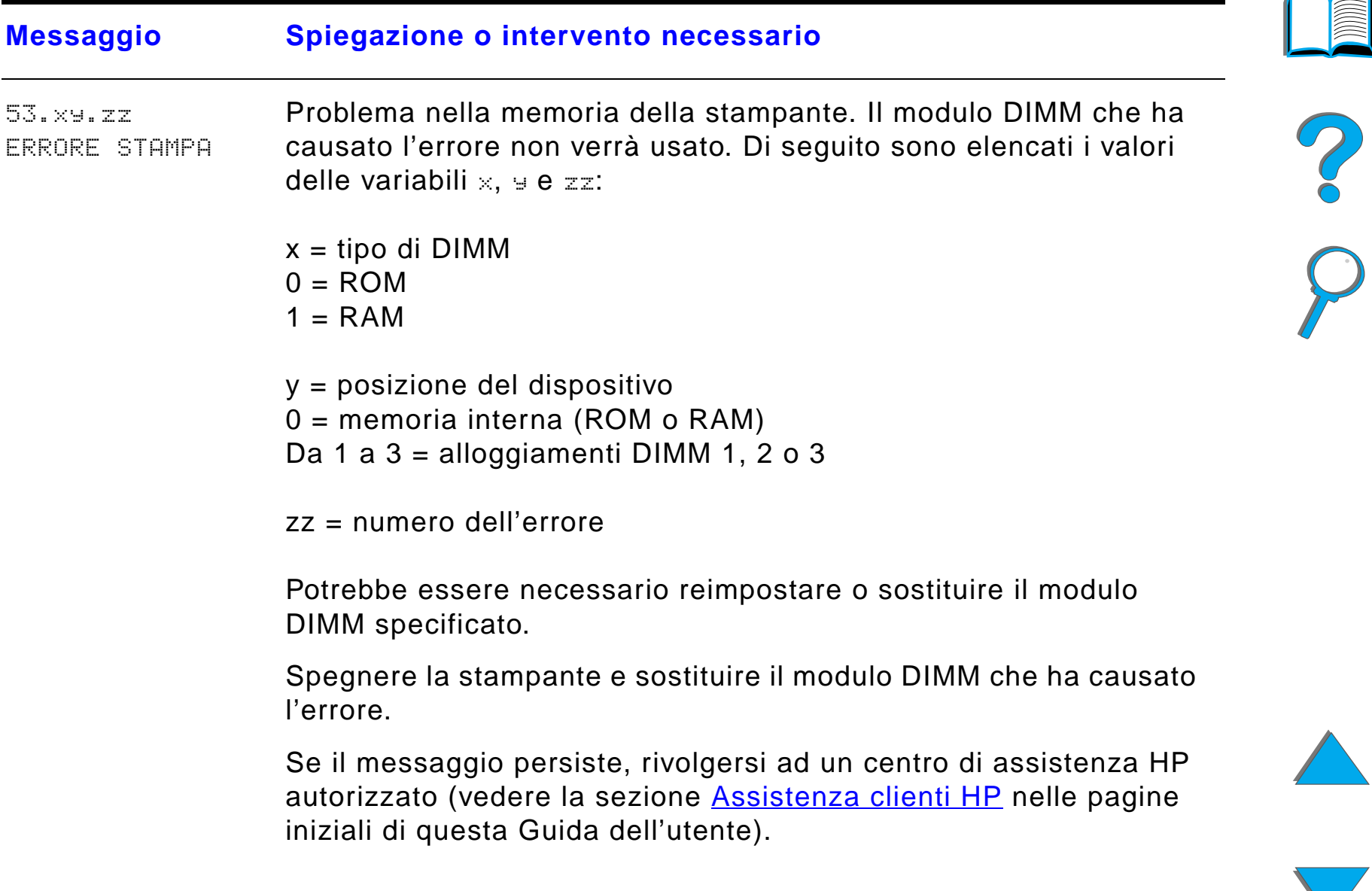

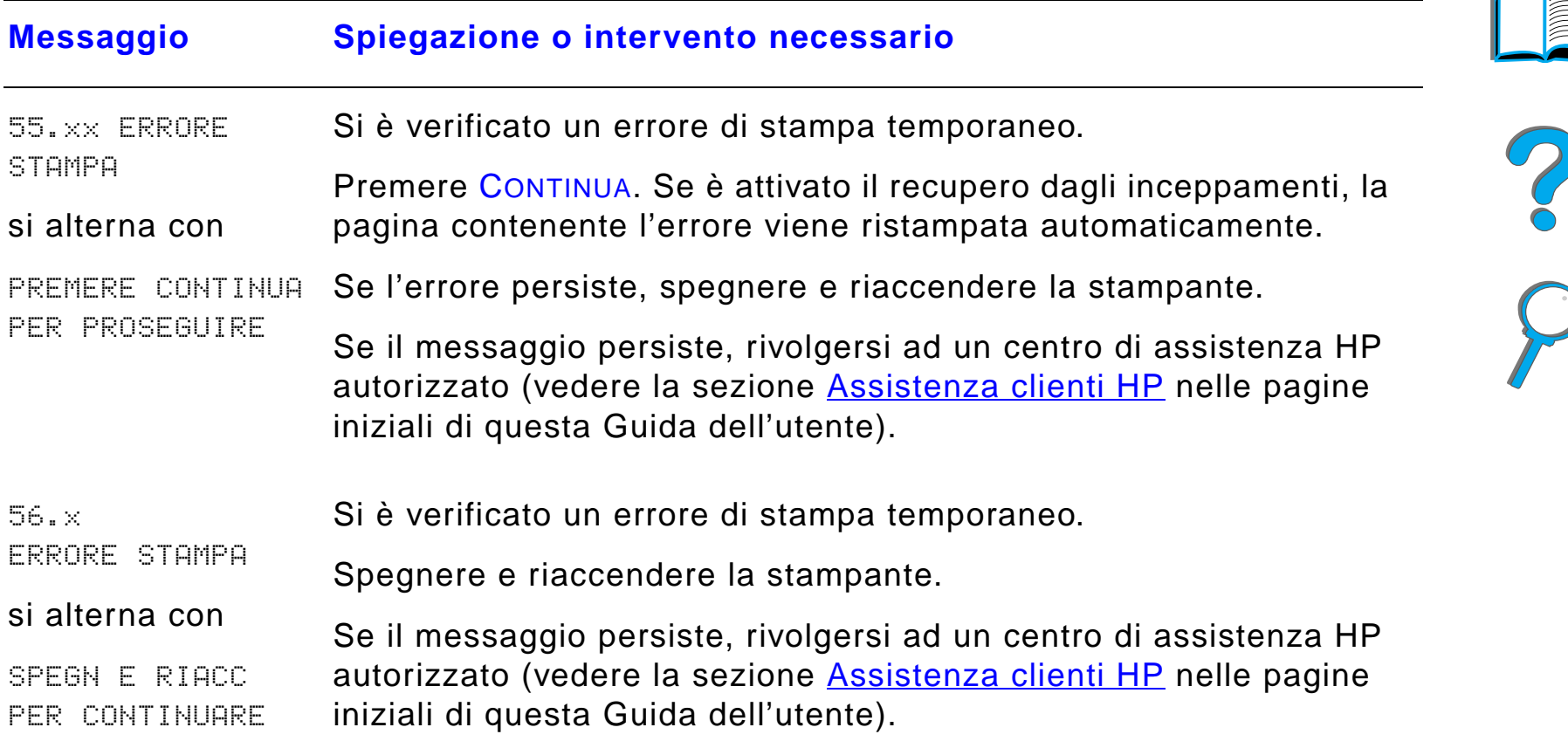

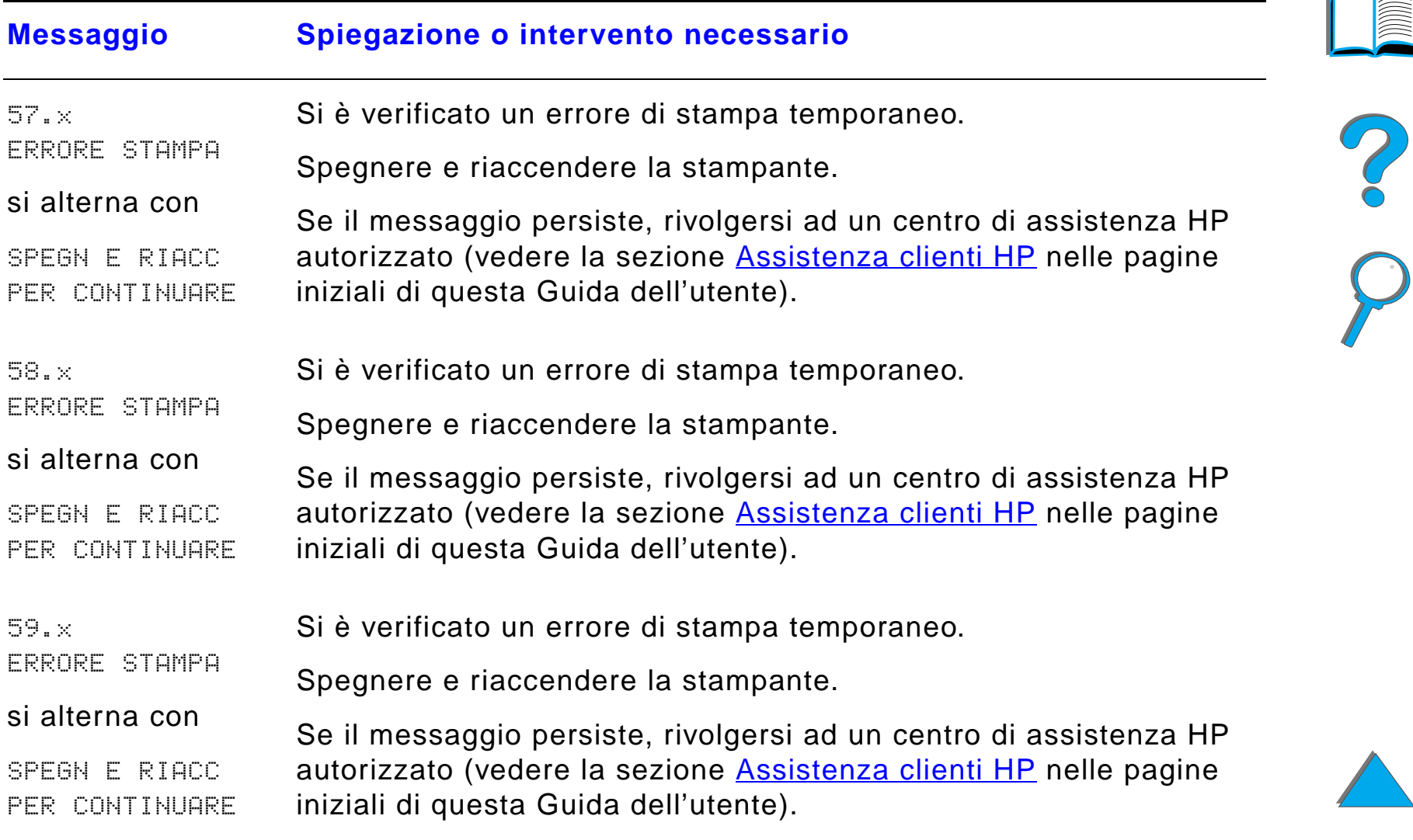

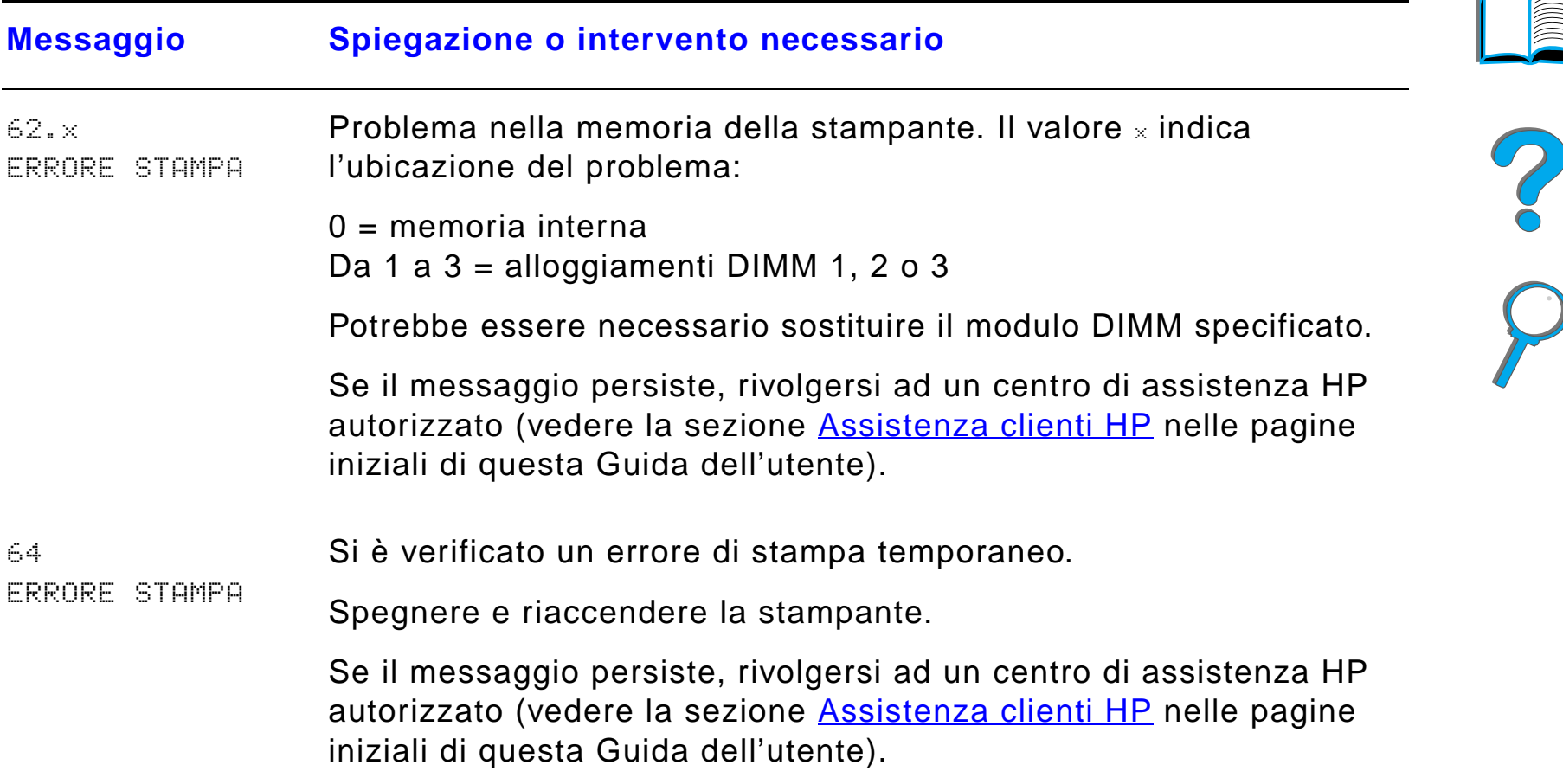

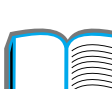

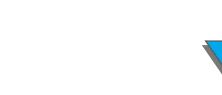

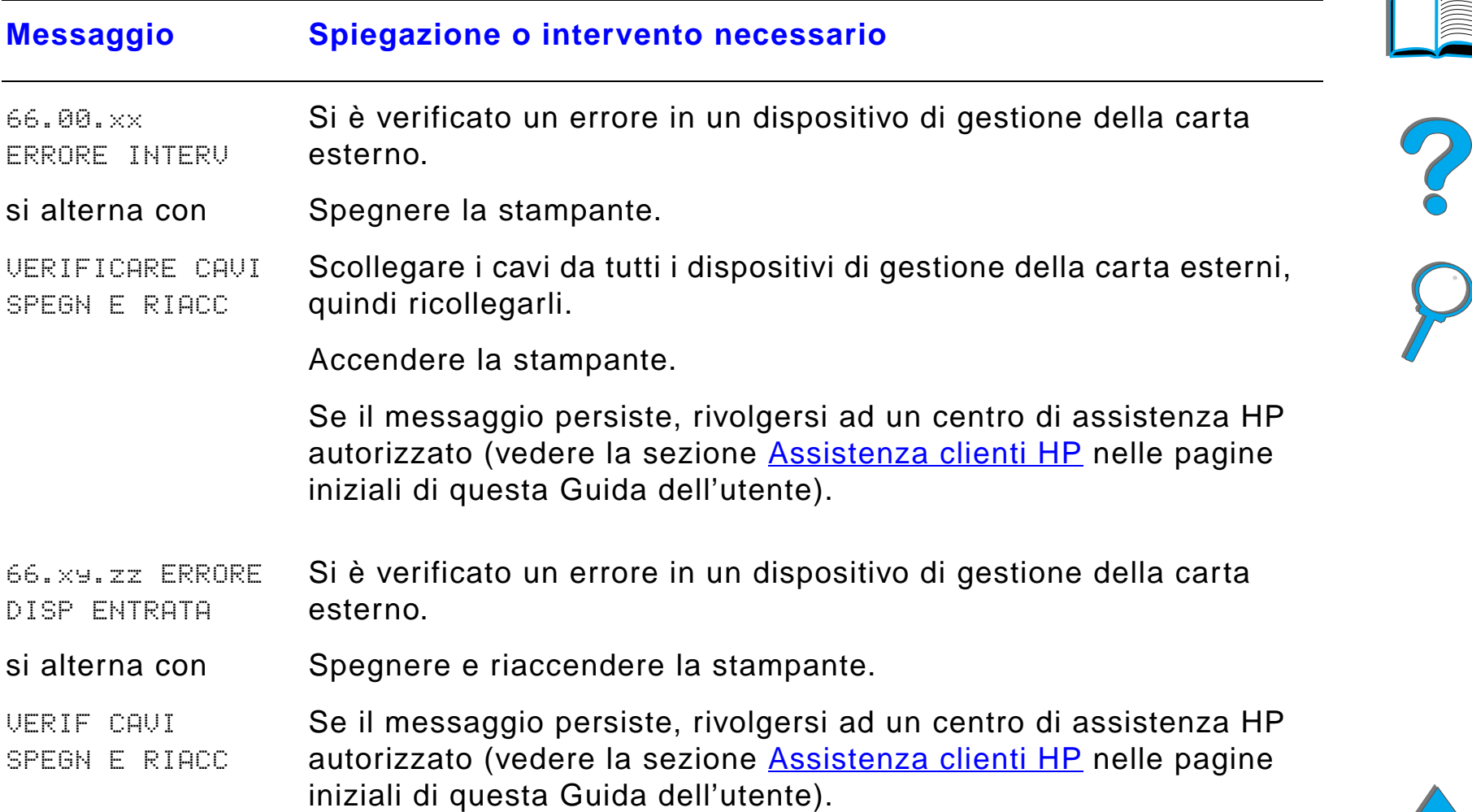

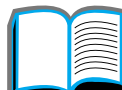

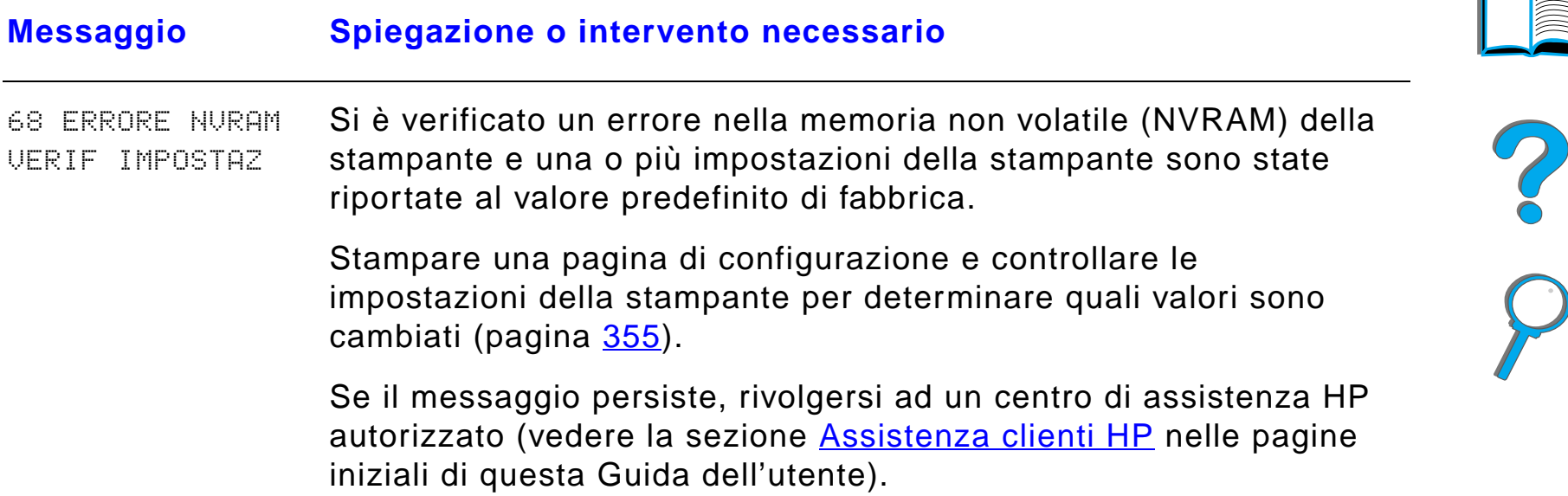

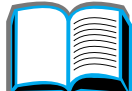

*Descrizione dei messaggi della stampante*

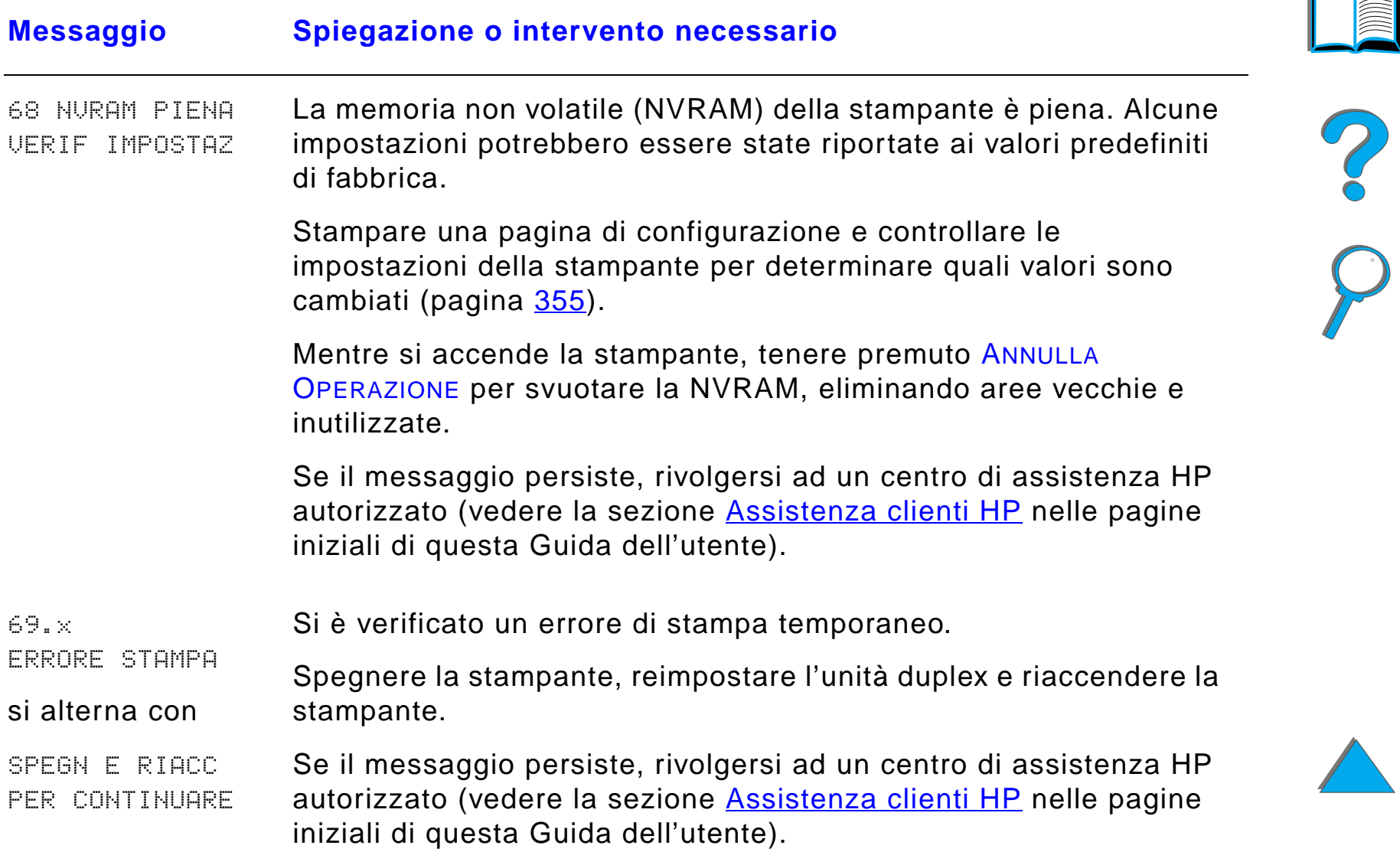

*Descrizione dei messaggi della stampante*

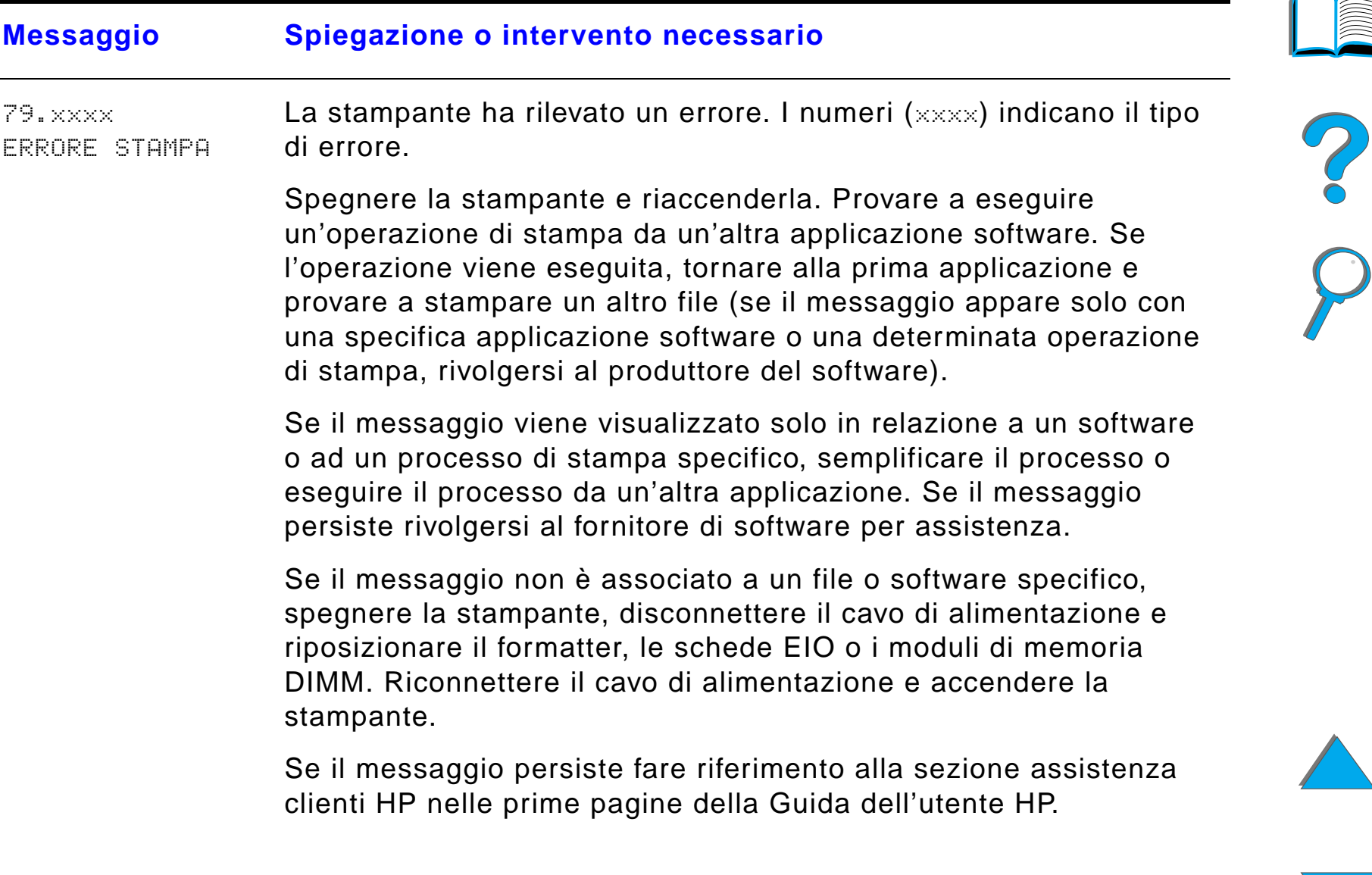

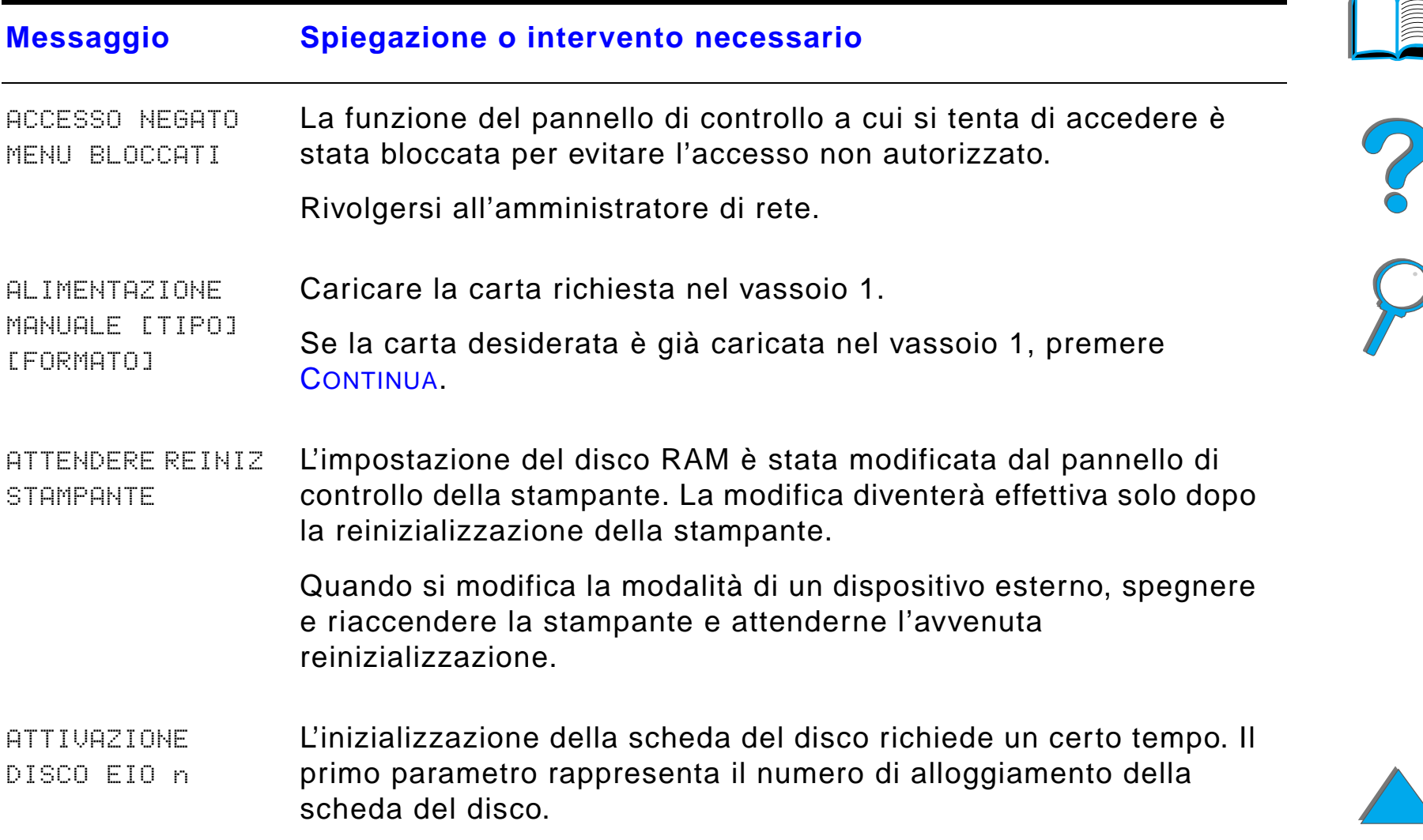

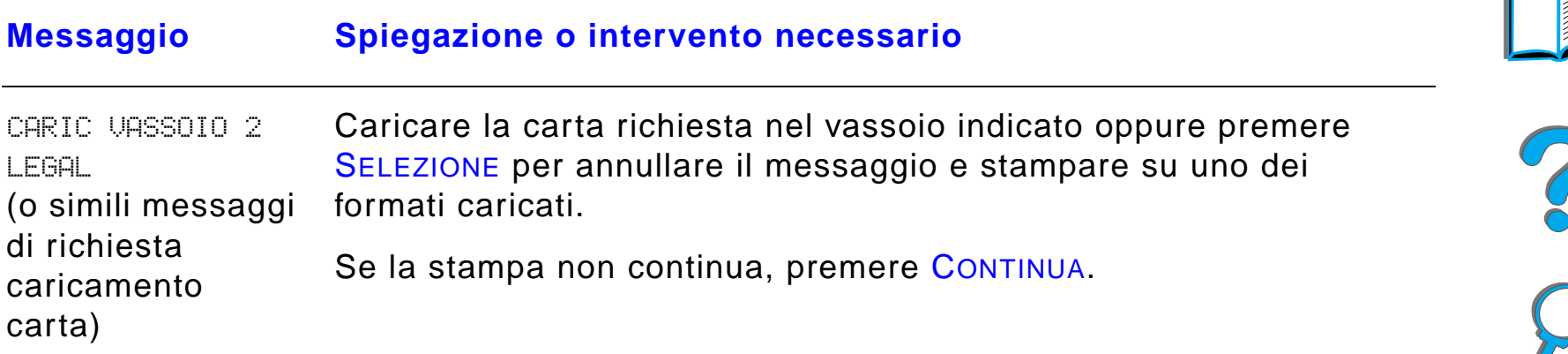

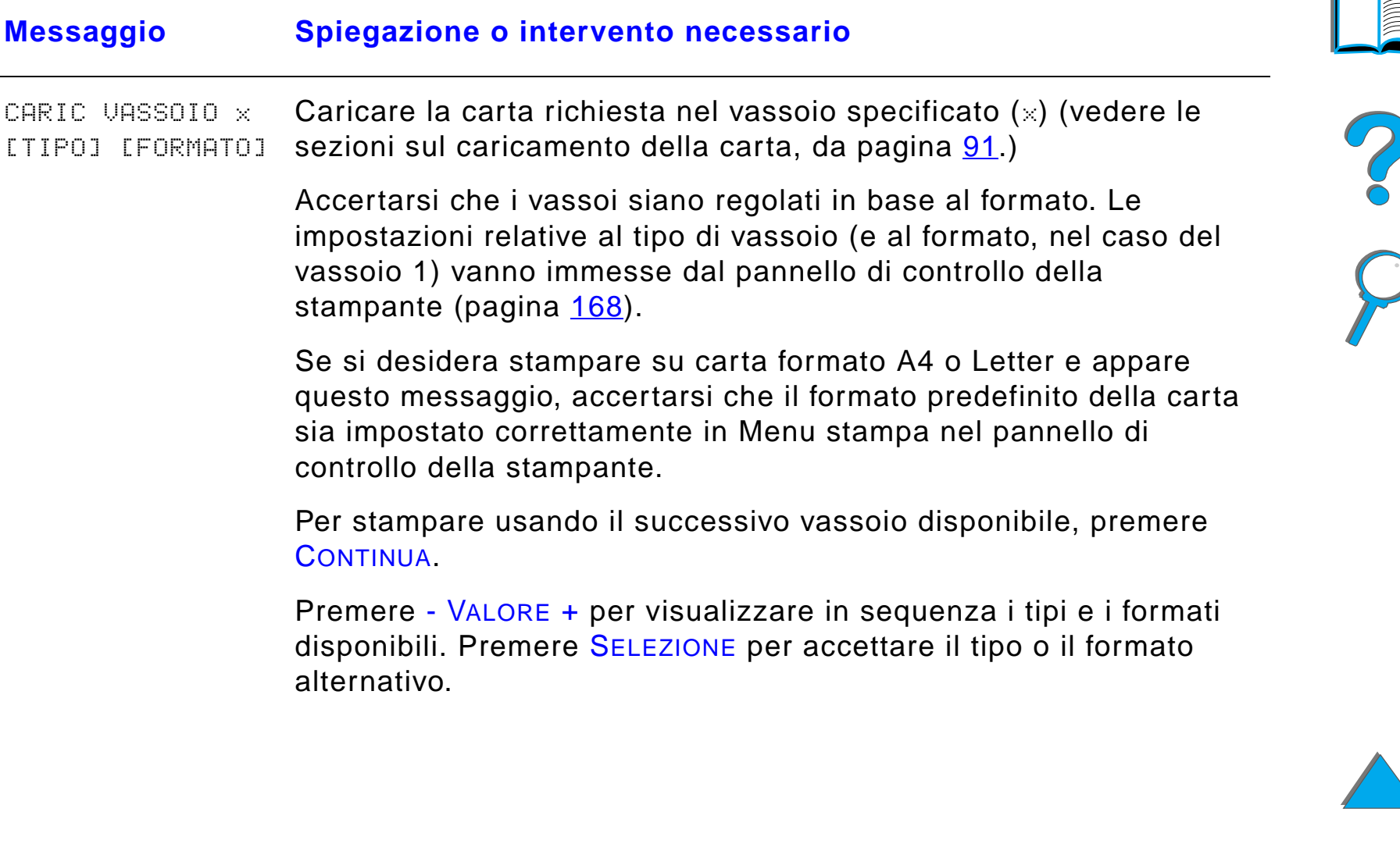

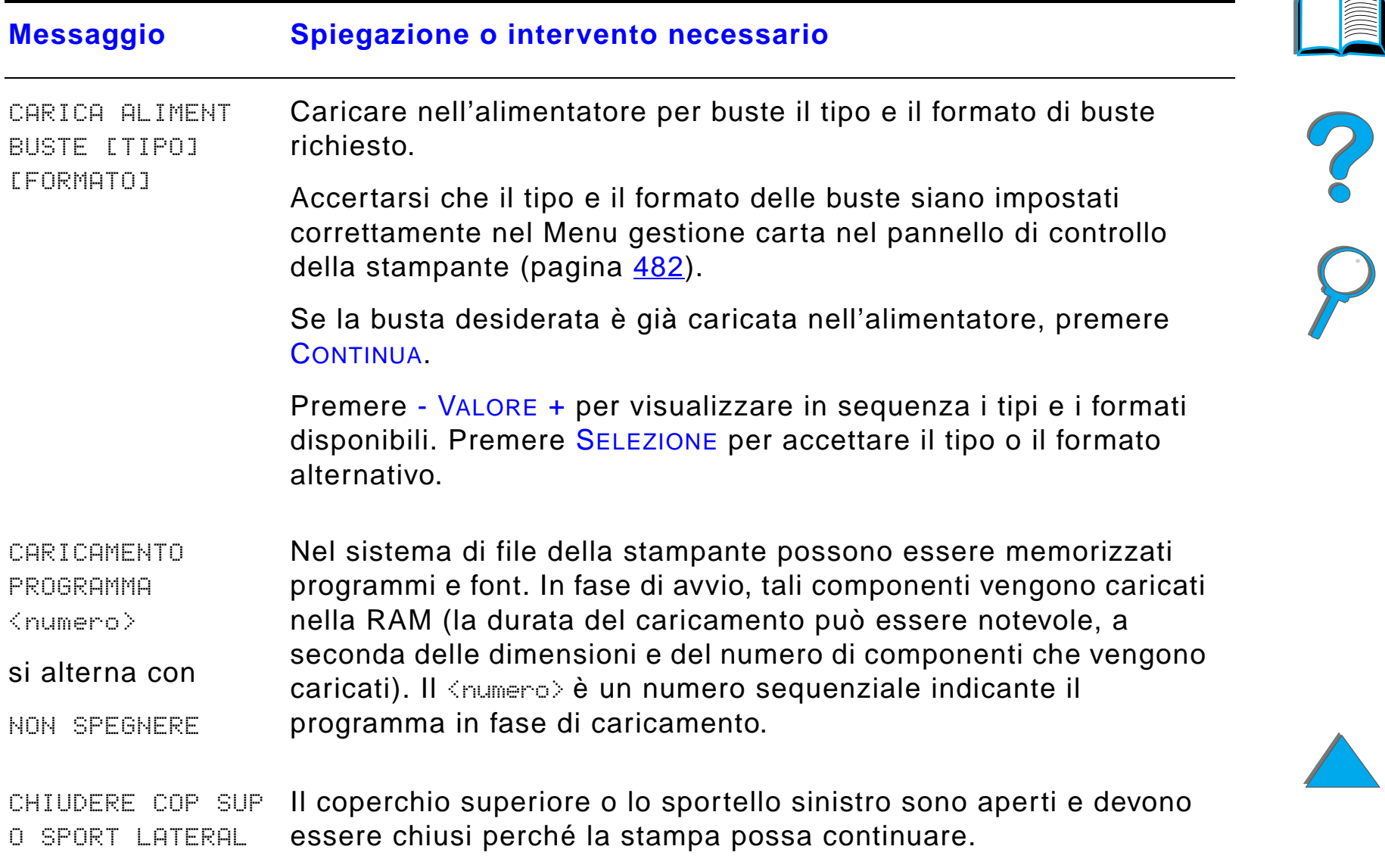

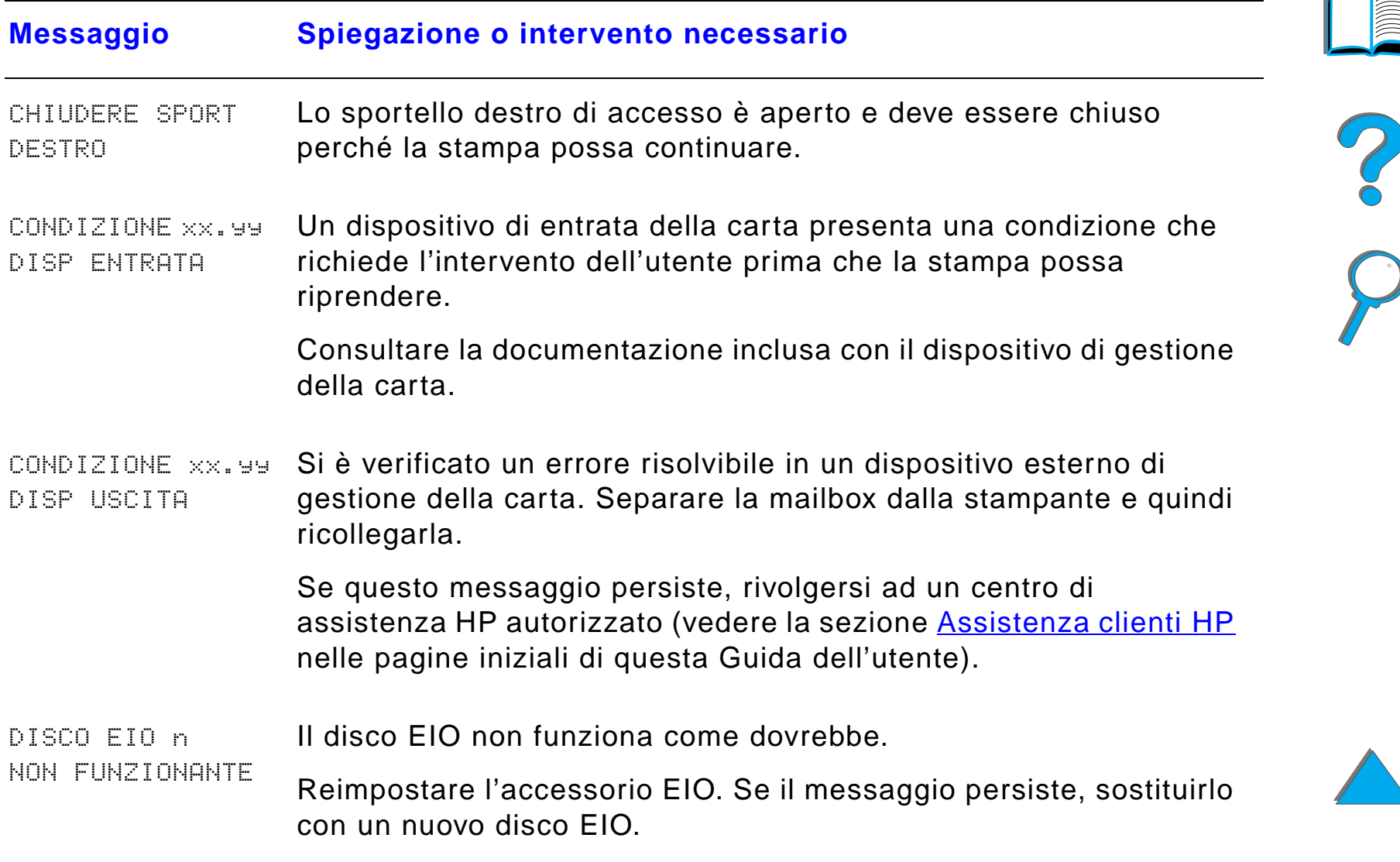

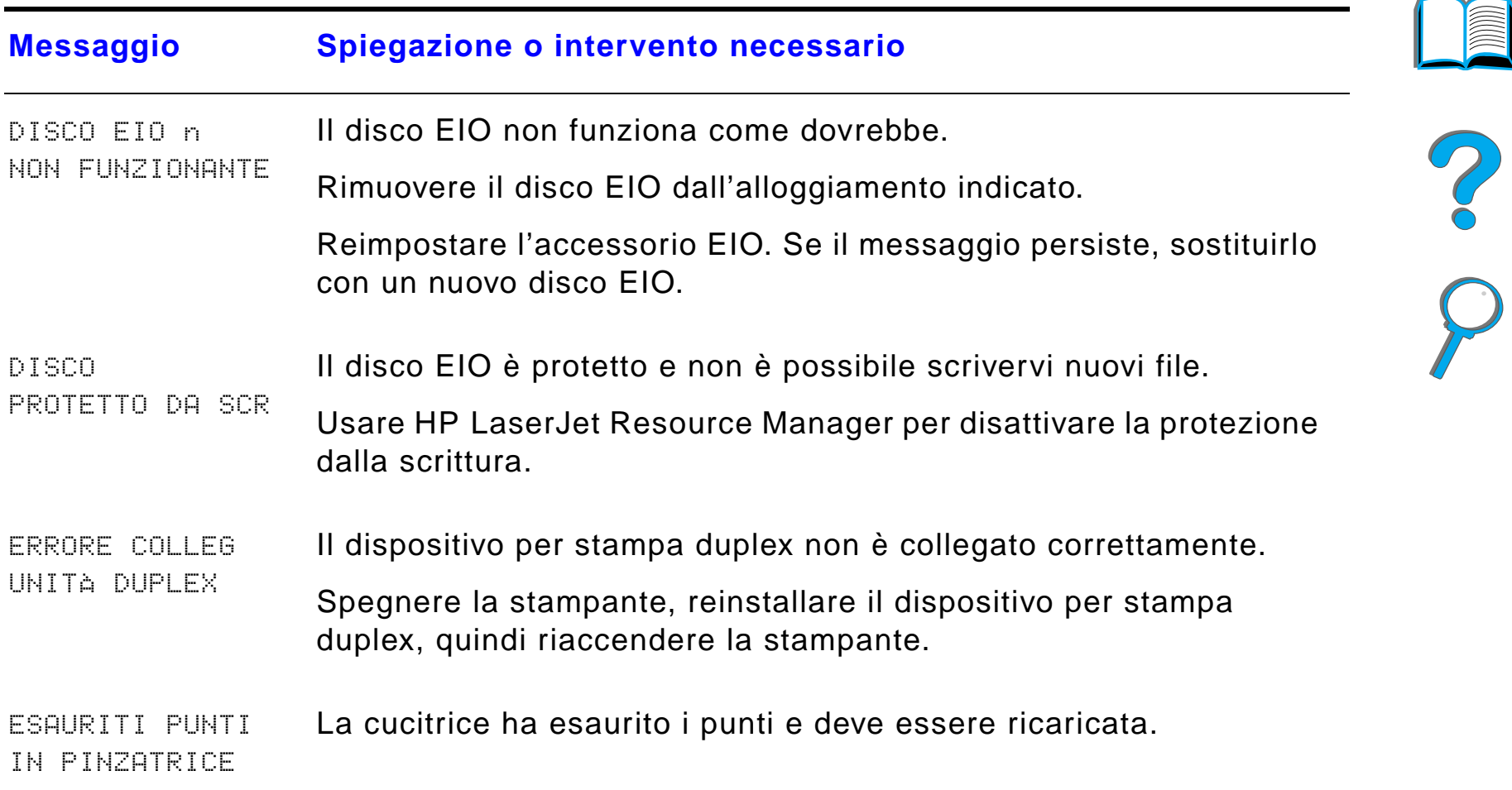

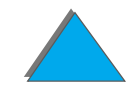

*Descrizione dei messaggi della stampante*

*Descrizione dei messaggi della stampante*

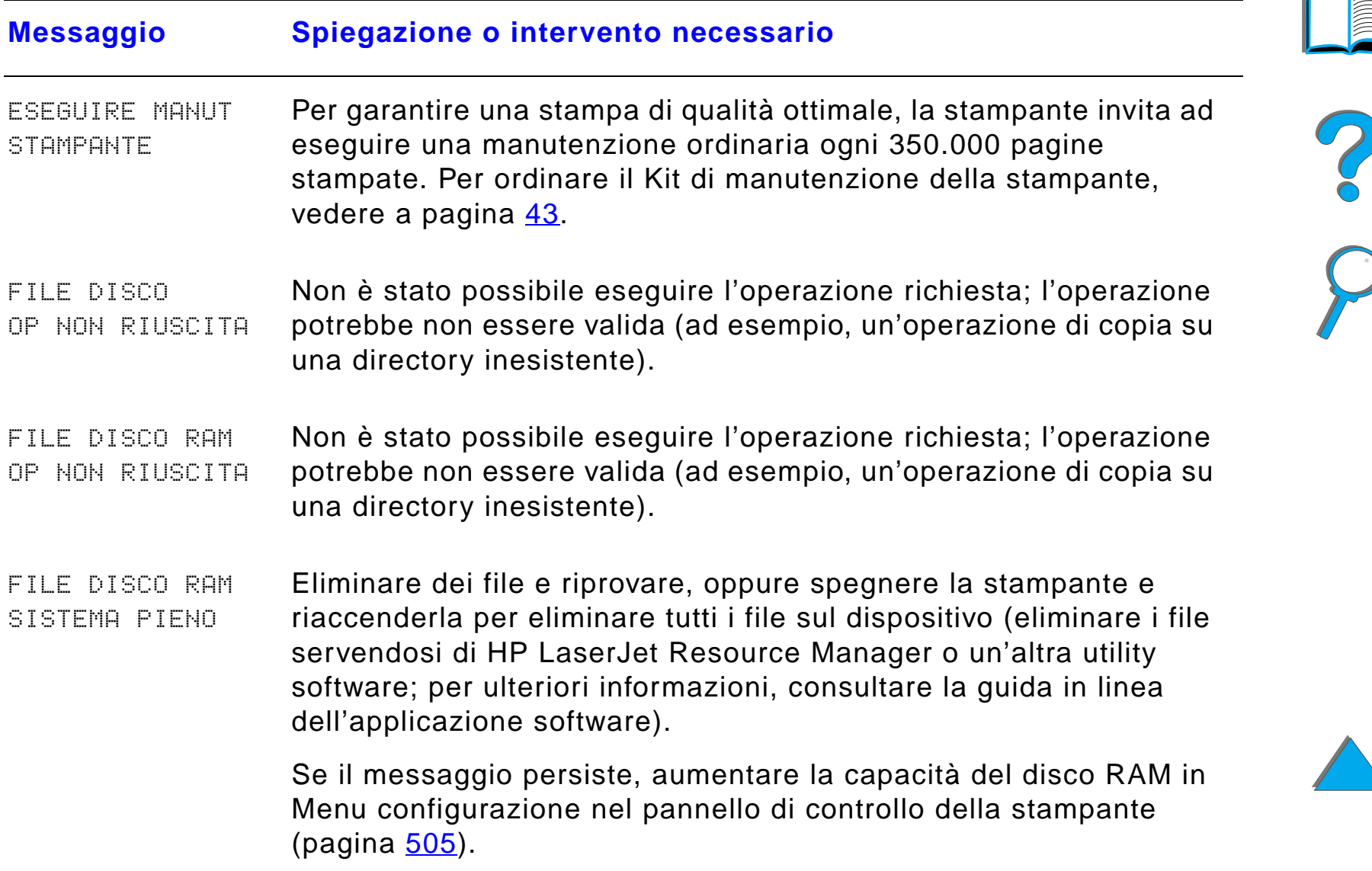

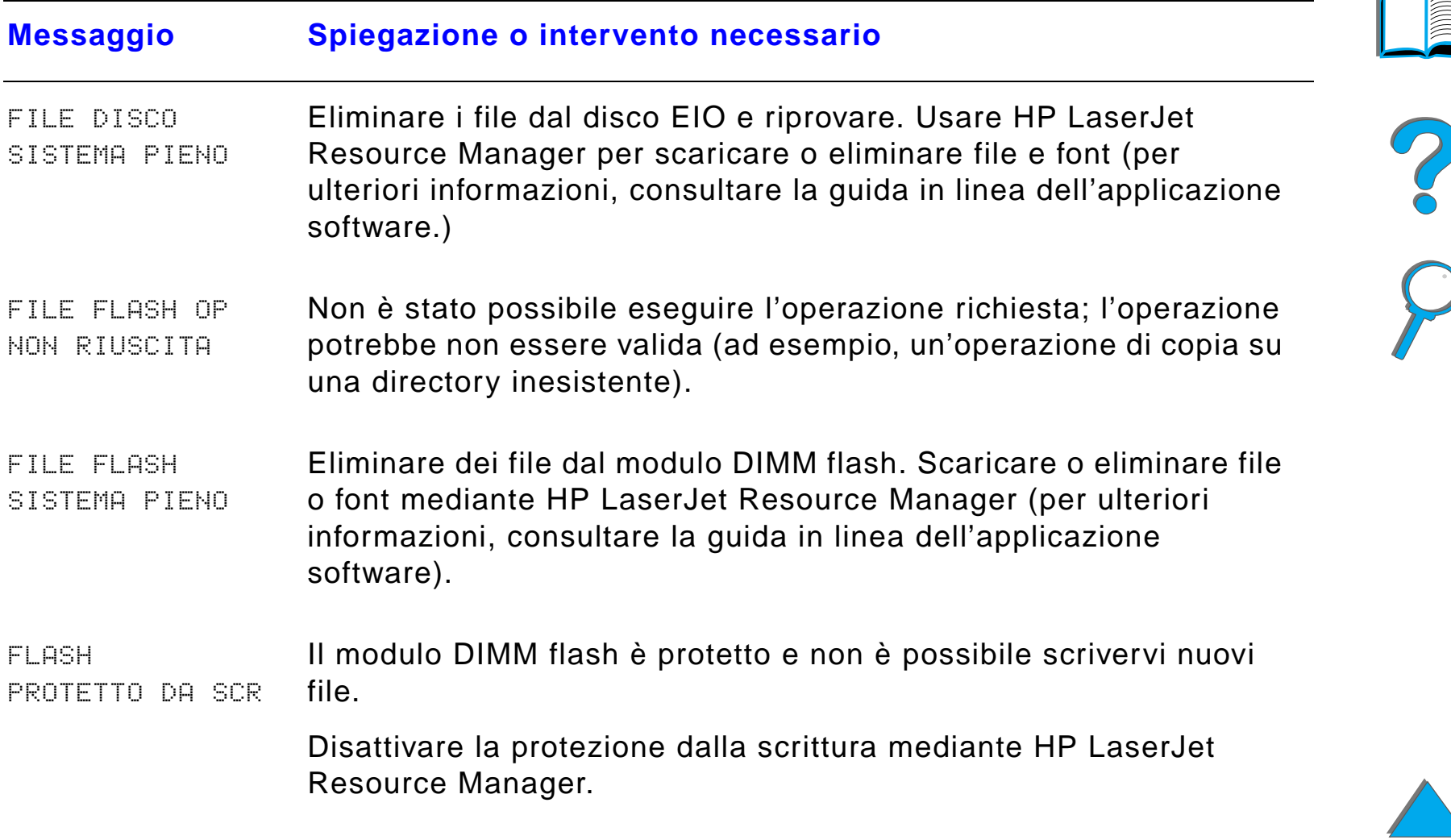

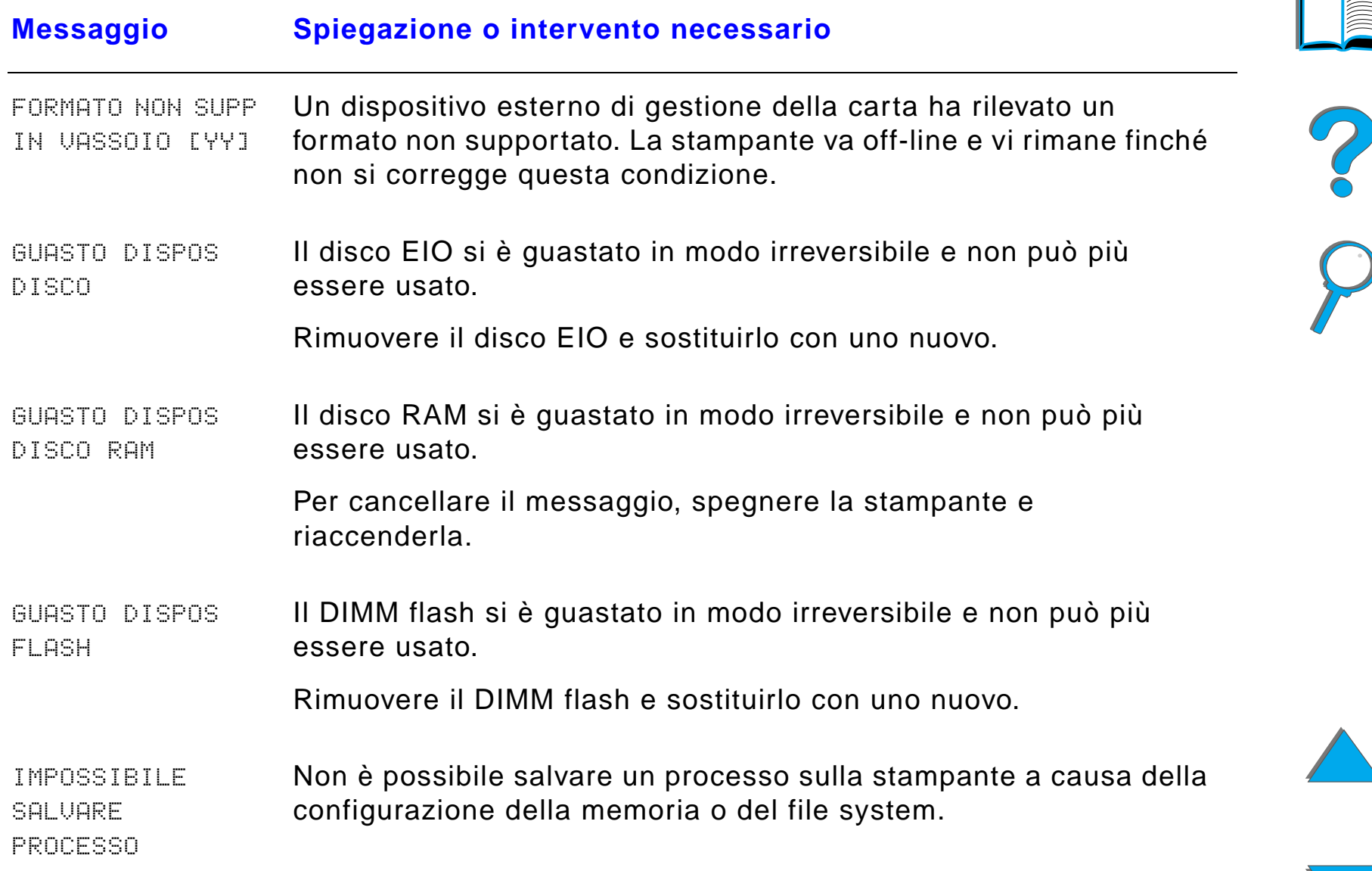

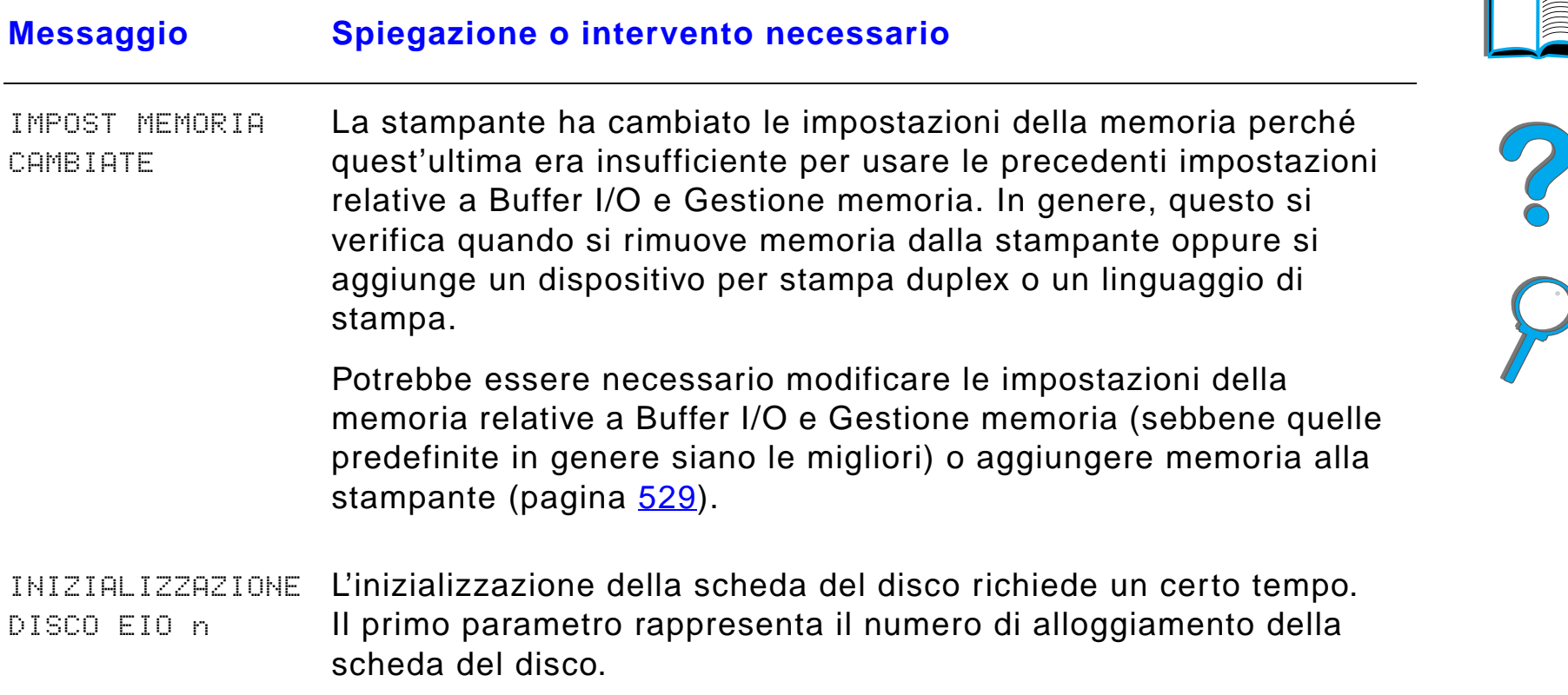

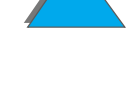

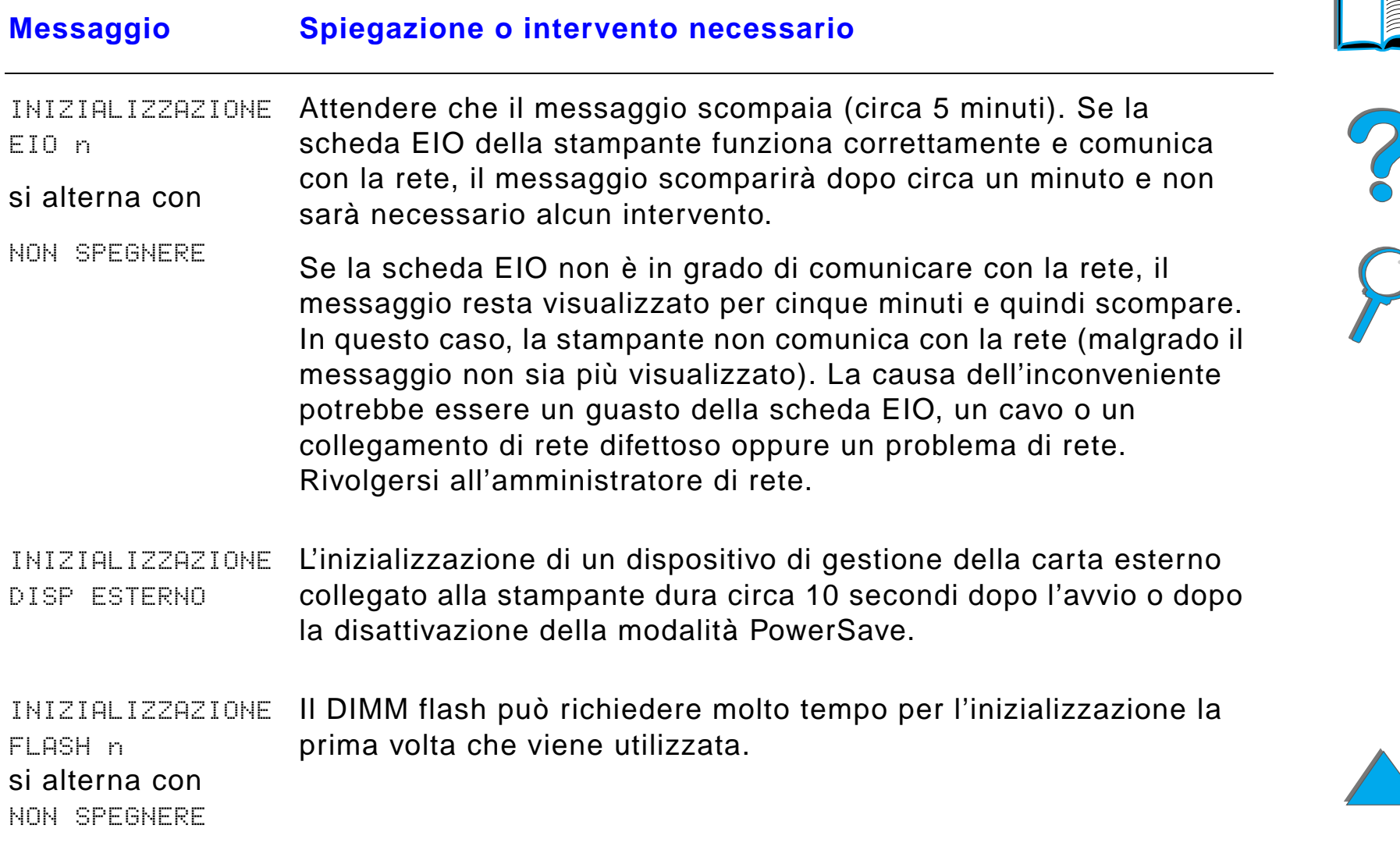

MAN)

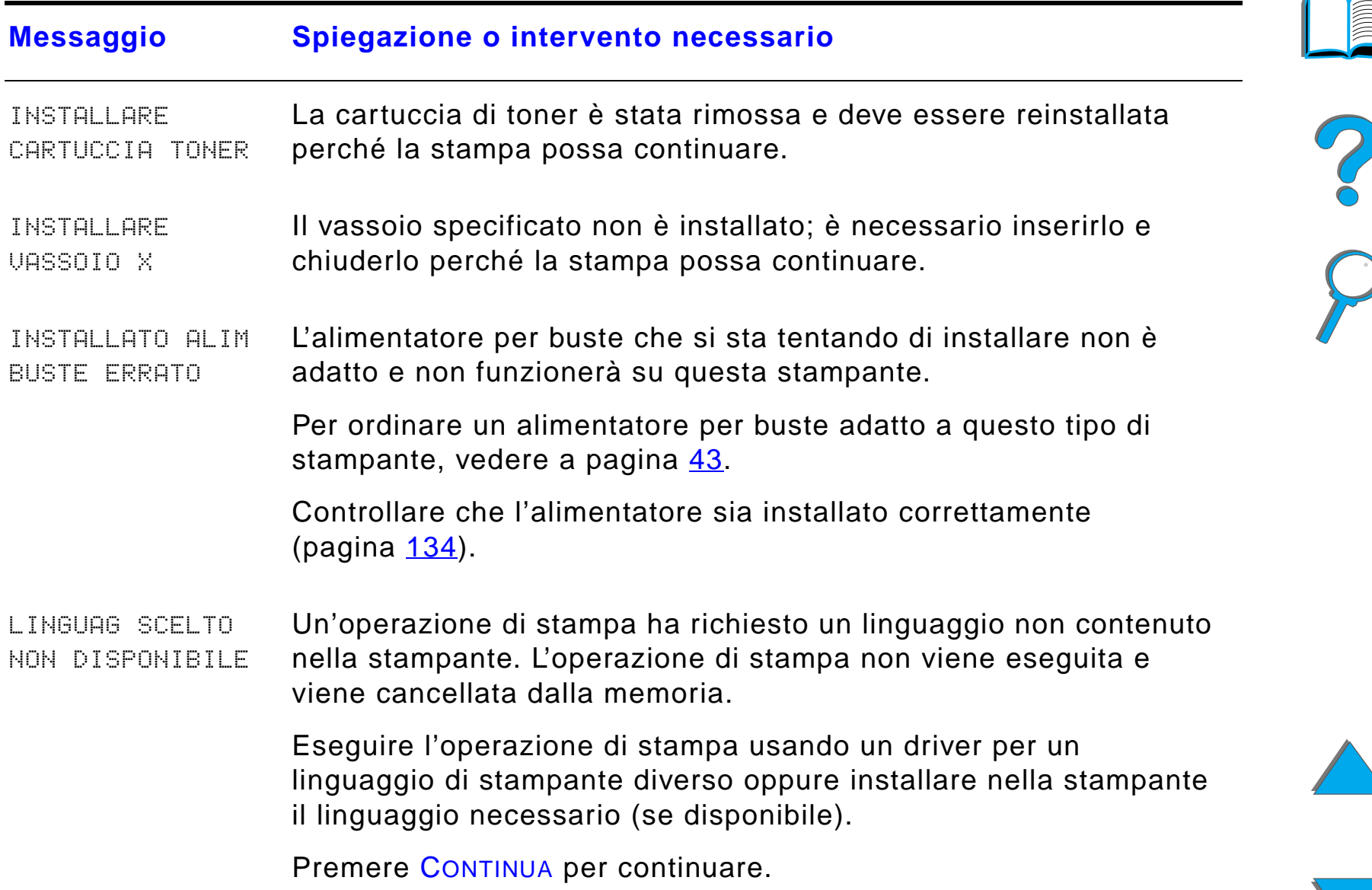

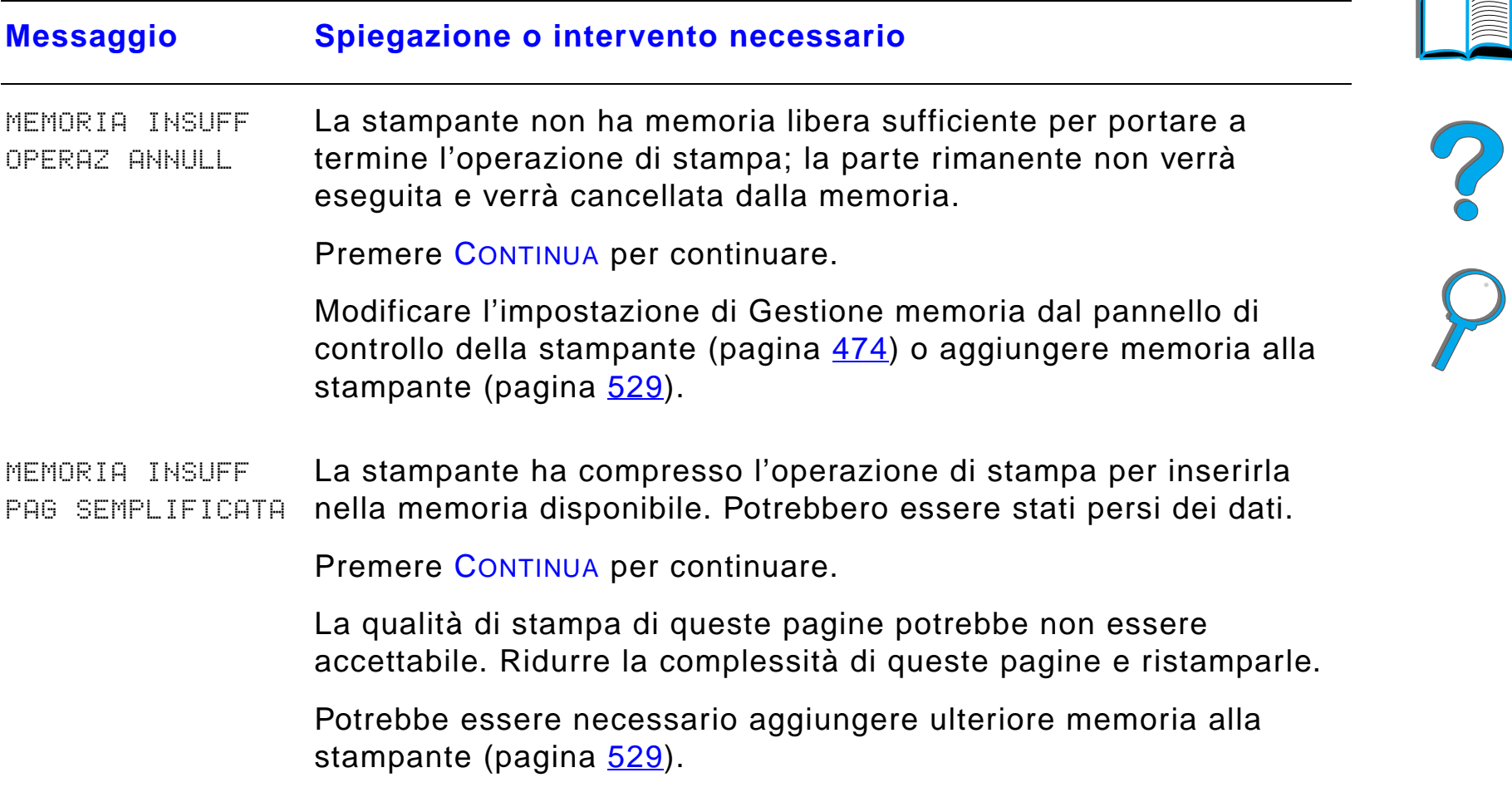

 $\overline{\phantom{0}}$ 

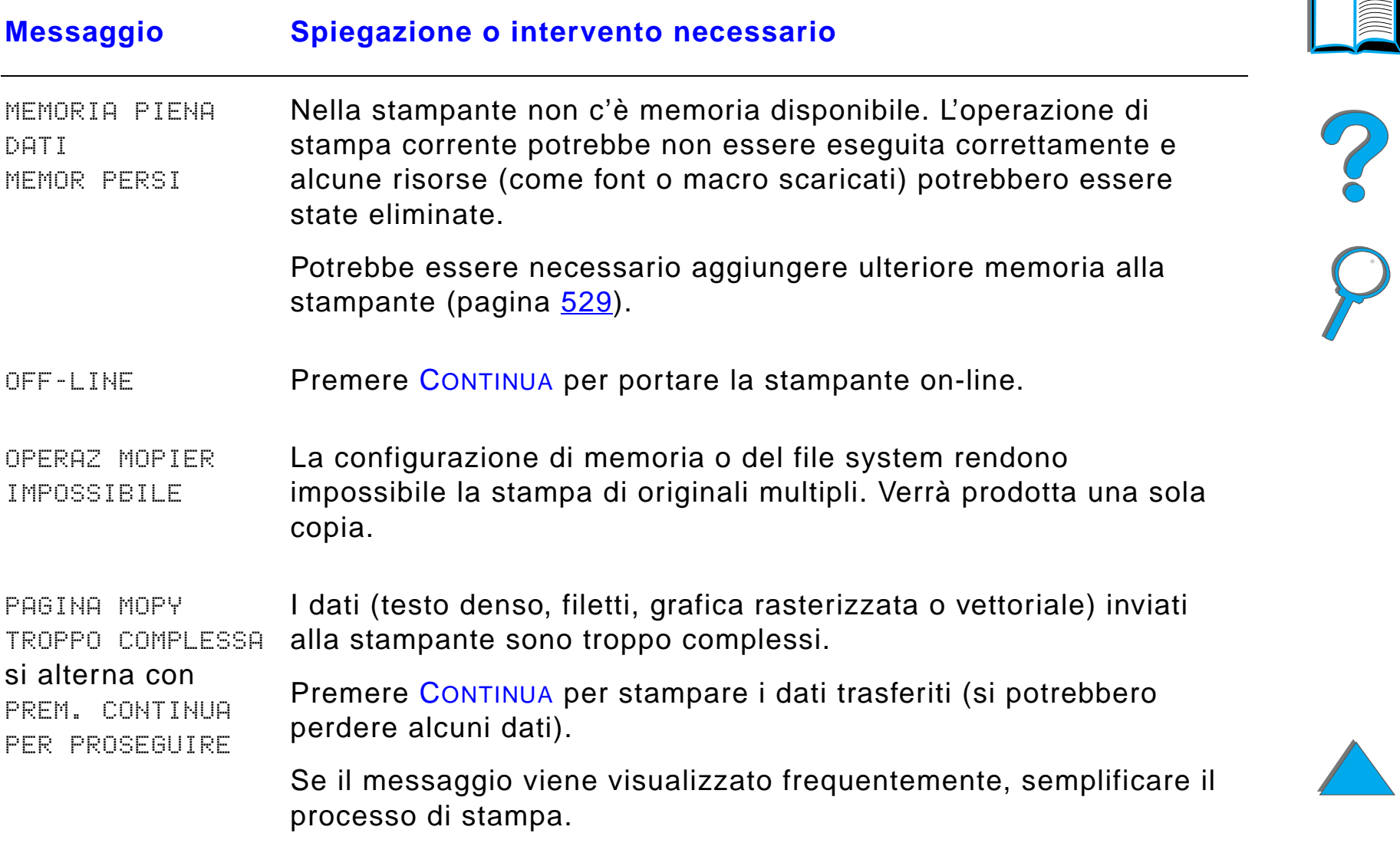

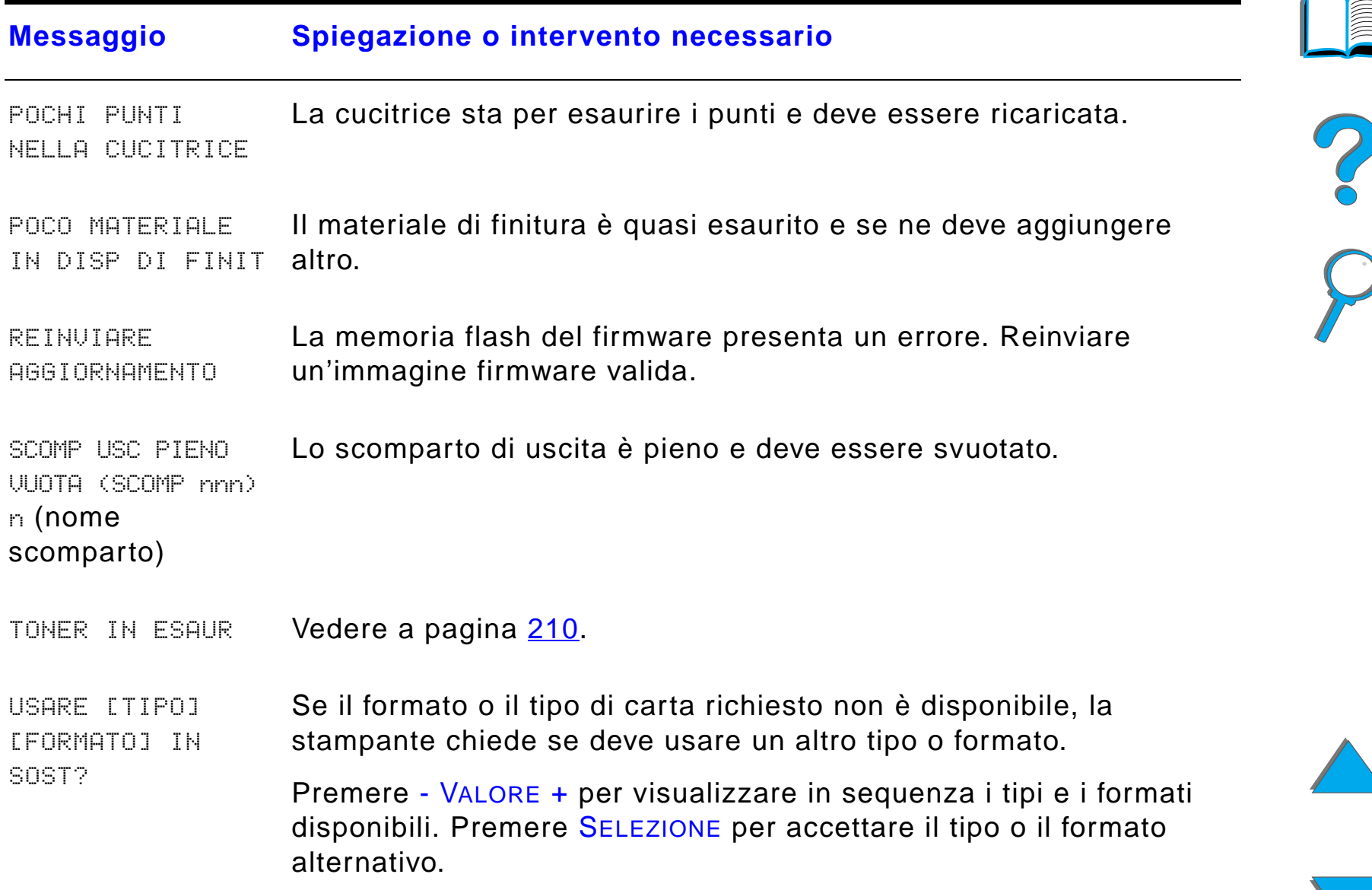

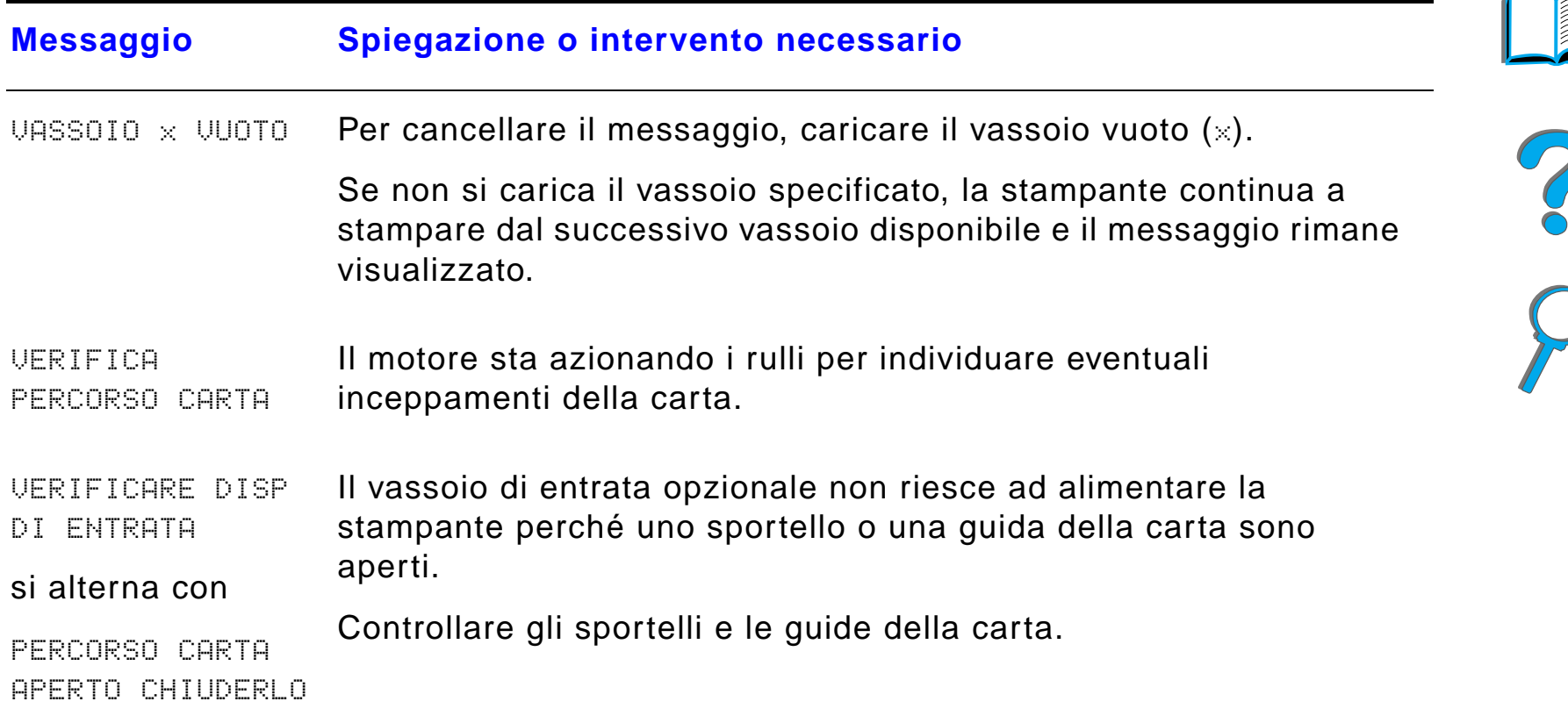

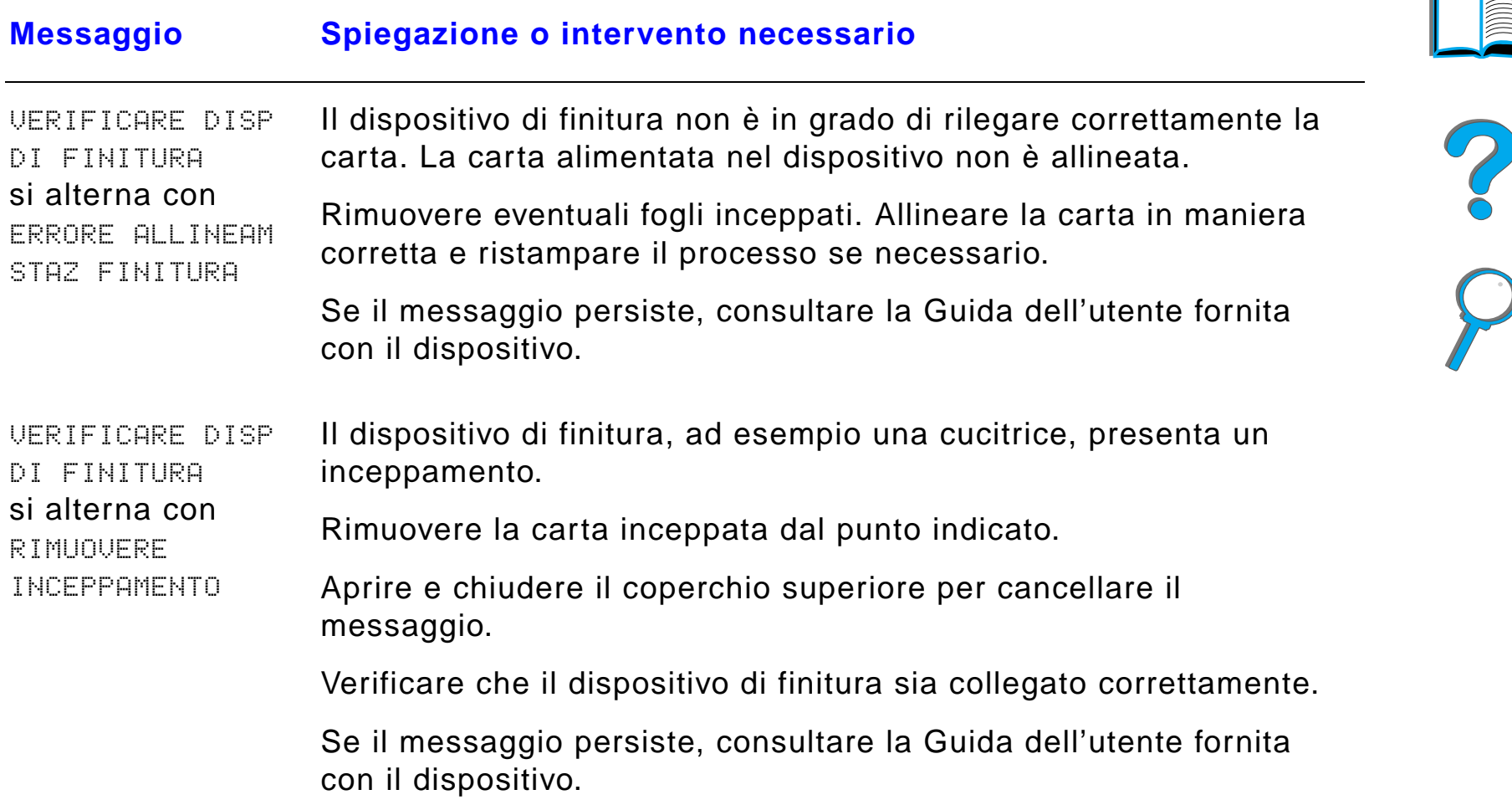

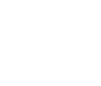

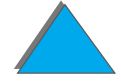

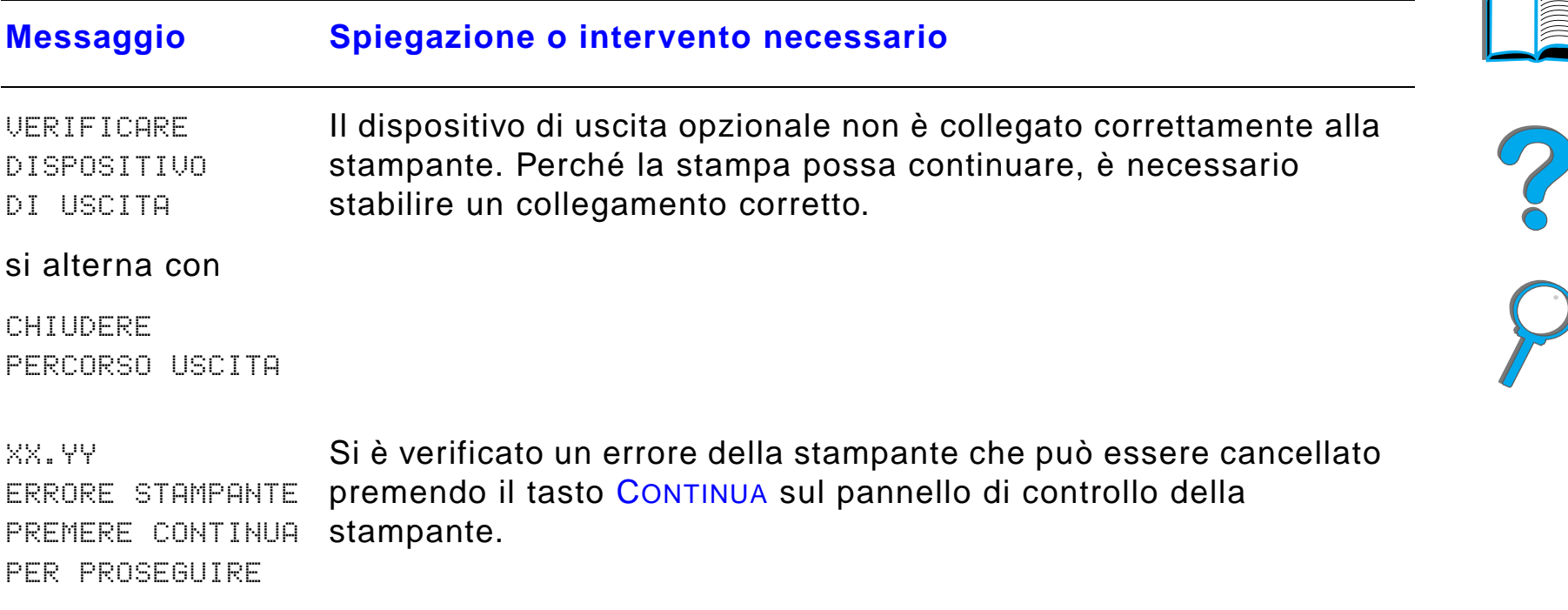

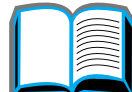

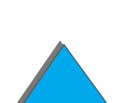

*Descrizione dei messaggi della stampante*

*Capitolo 5 Soluzione dei problemi 280*

# *Eliminazione dei problemi della qualit à di stampa*

Esaminare gli esempi che seguono per determinare qual'è il problema della qualit à di stampa, quindi consultare la tabella seguente per risolverlo.

**Nota** Gli esempi che seguono illustrano un foglio formato Letter inserito nella stampante dal lato lungo (se il foglio è stato prelevato dal lato corto, le righe e i difetti ripetuti sono verticali anzich é orizzontali).

**Segue alla pagina successiva.**

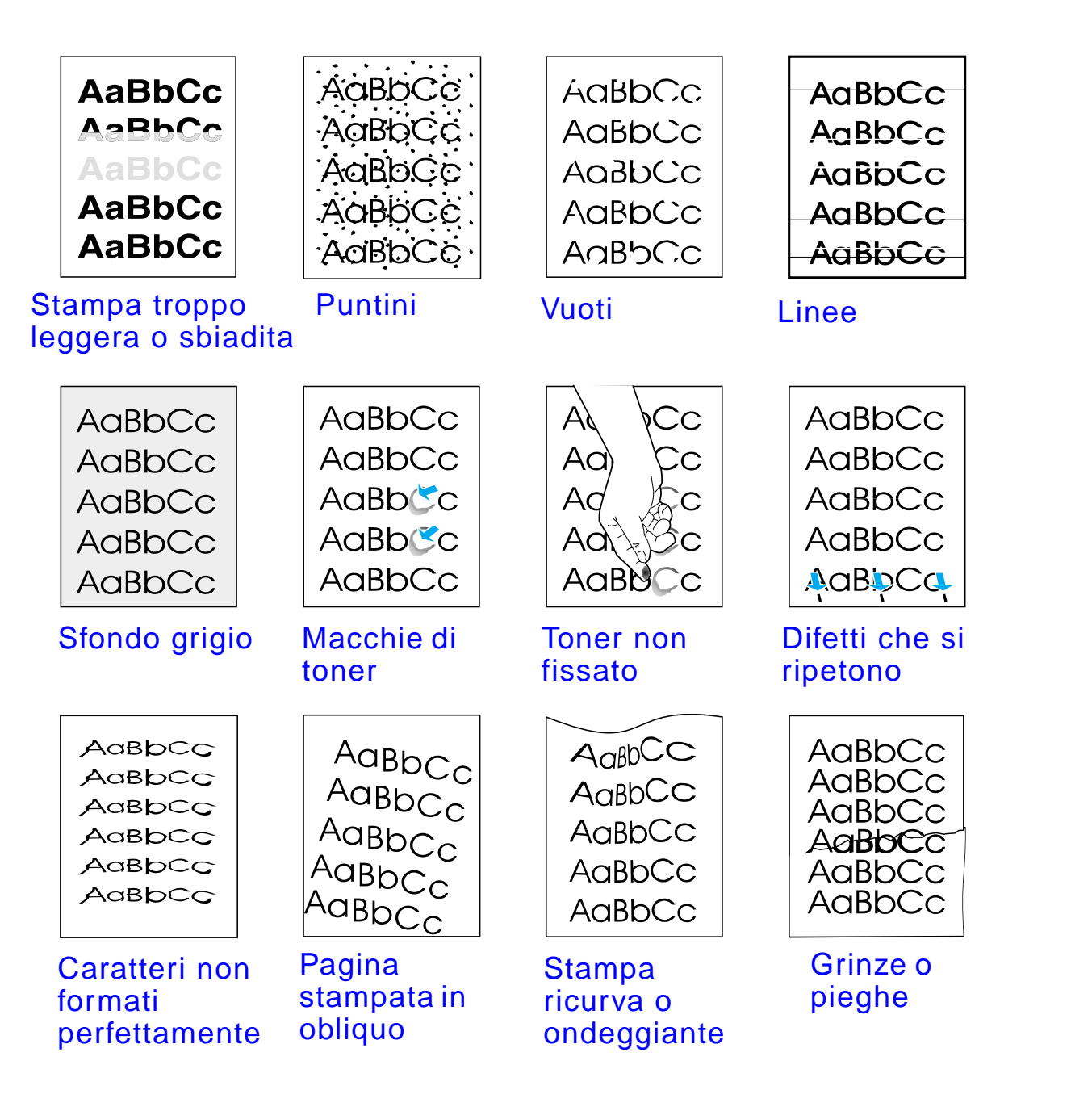

*Eliminazione dei problemi della qualit à di stampa*

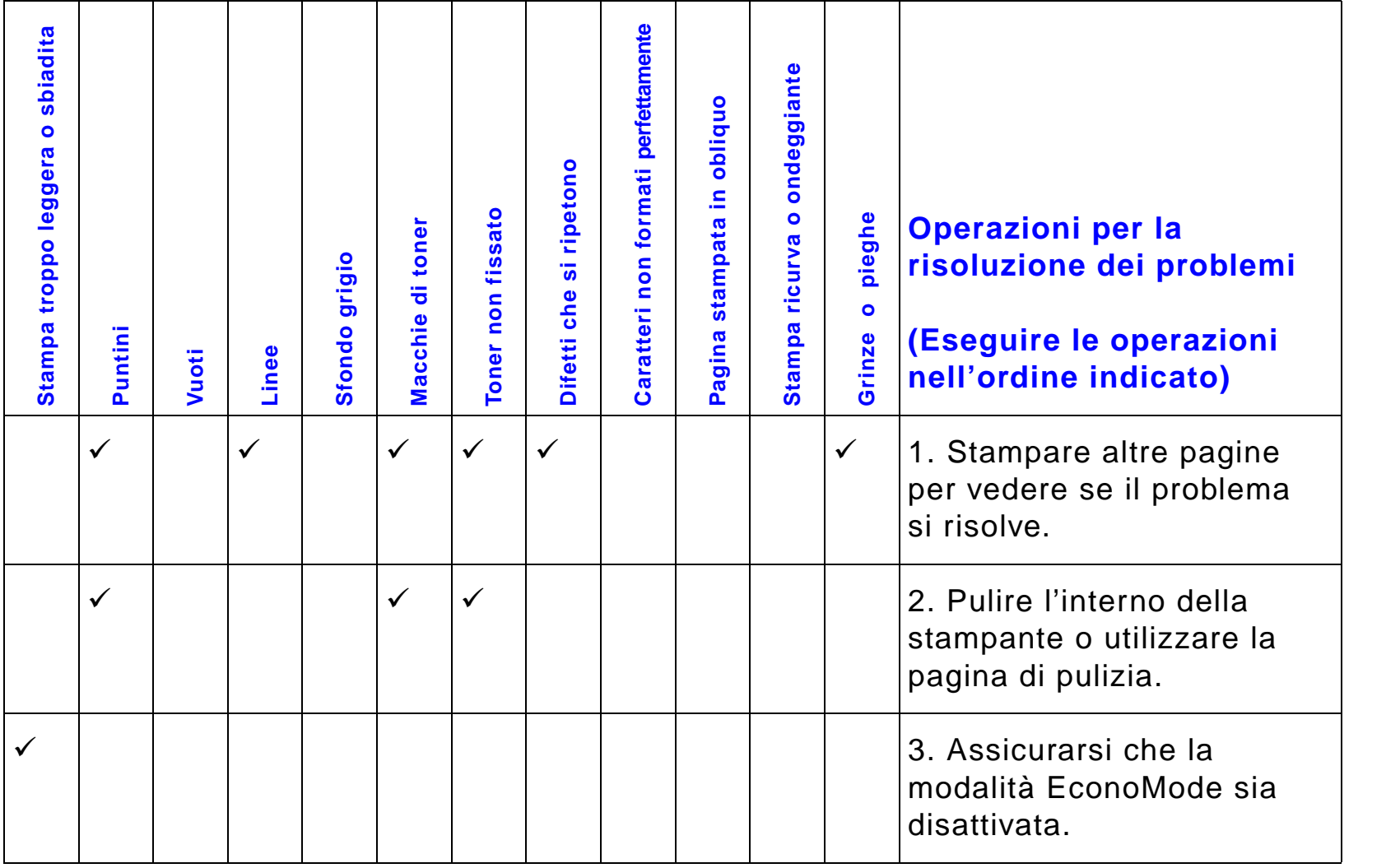

*Eliminazione dei problemi della qualit à di stampa*

?

P

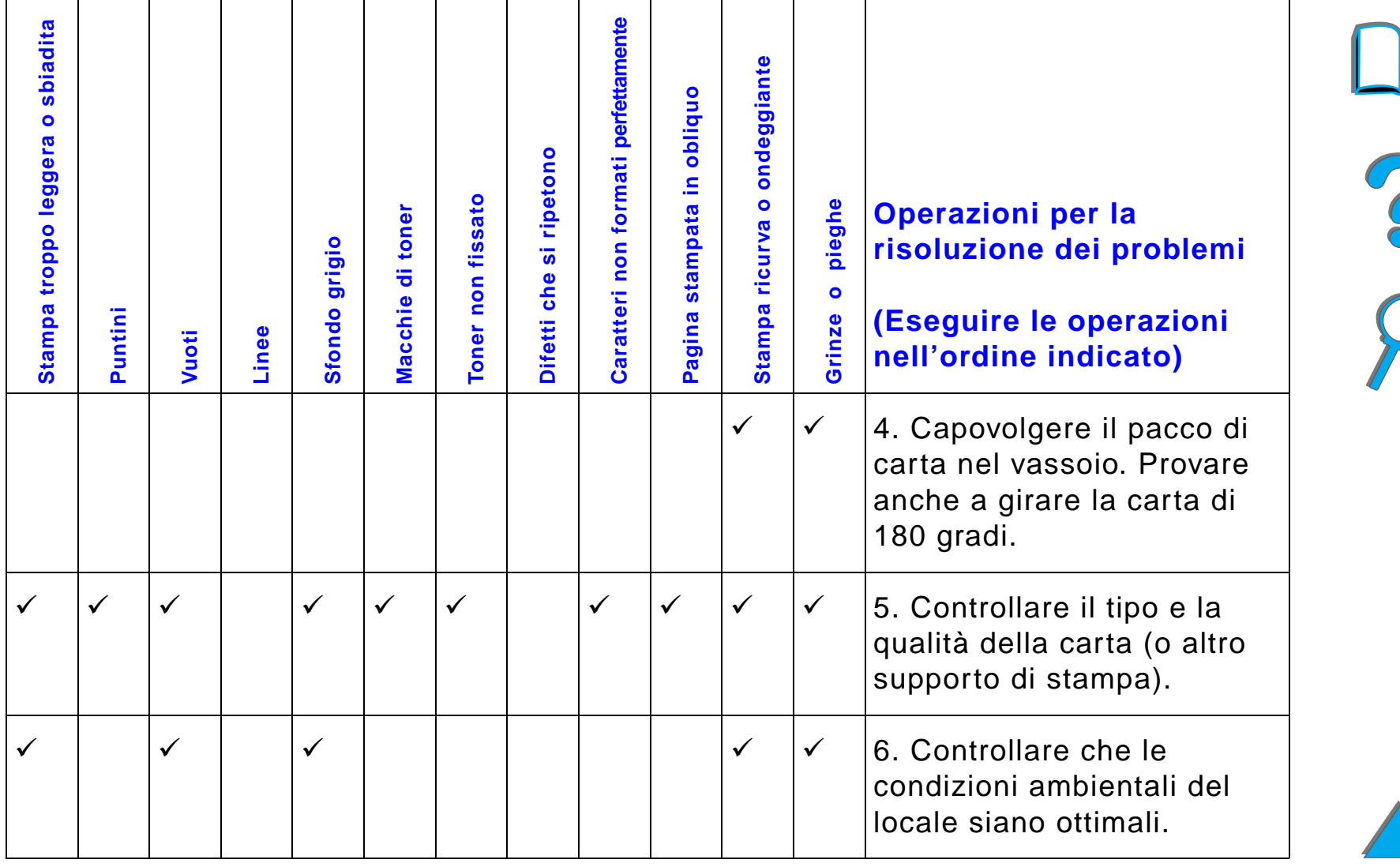

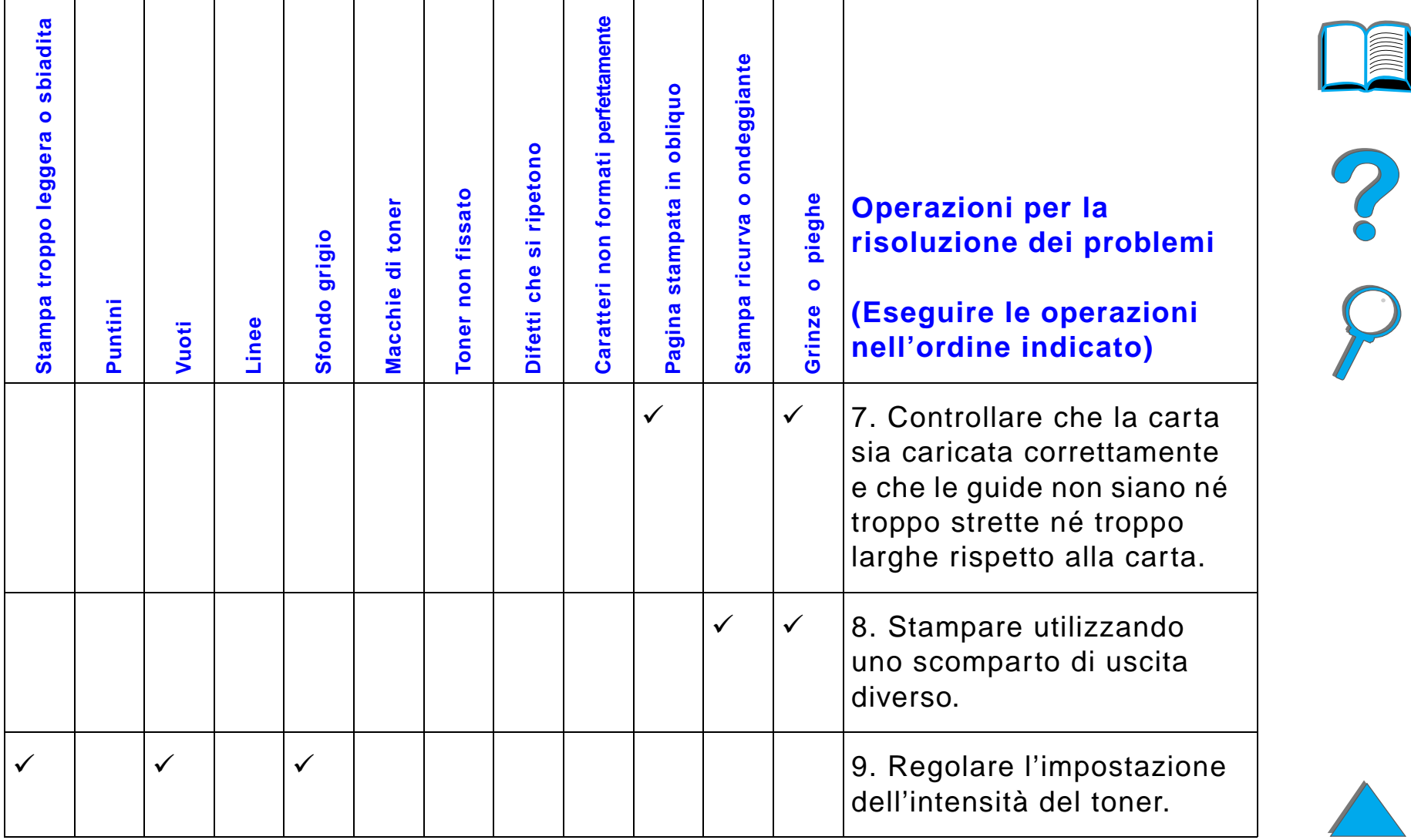

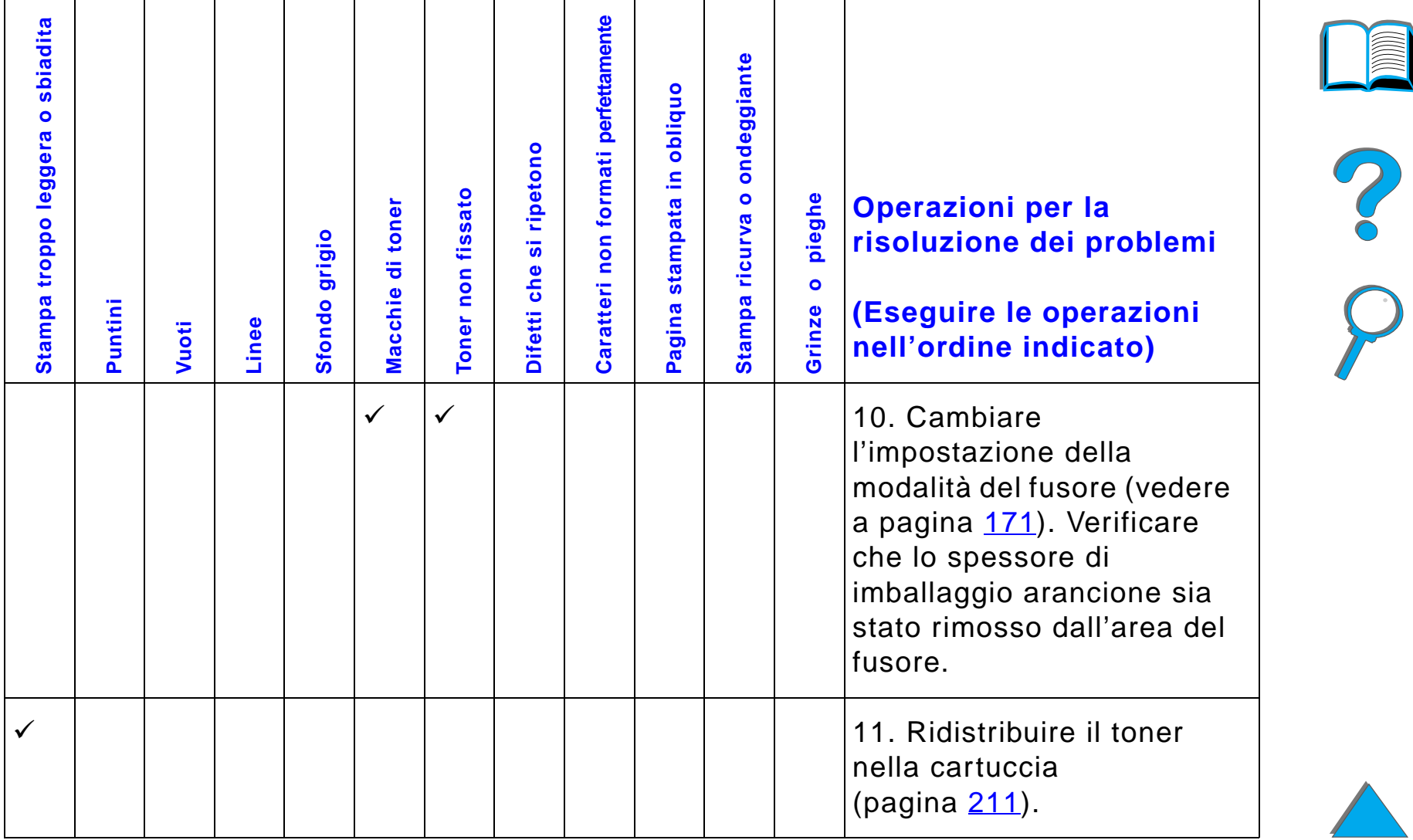

*Eliminazione dei problemi della qualit à di stampa*

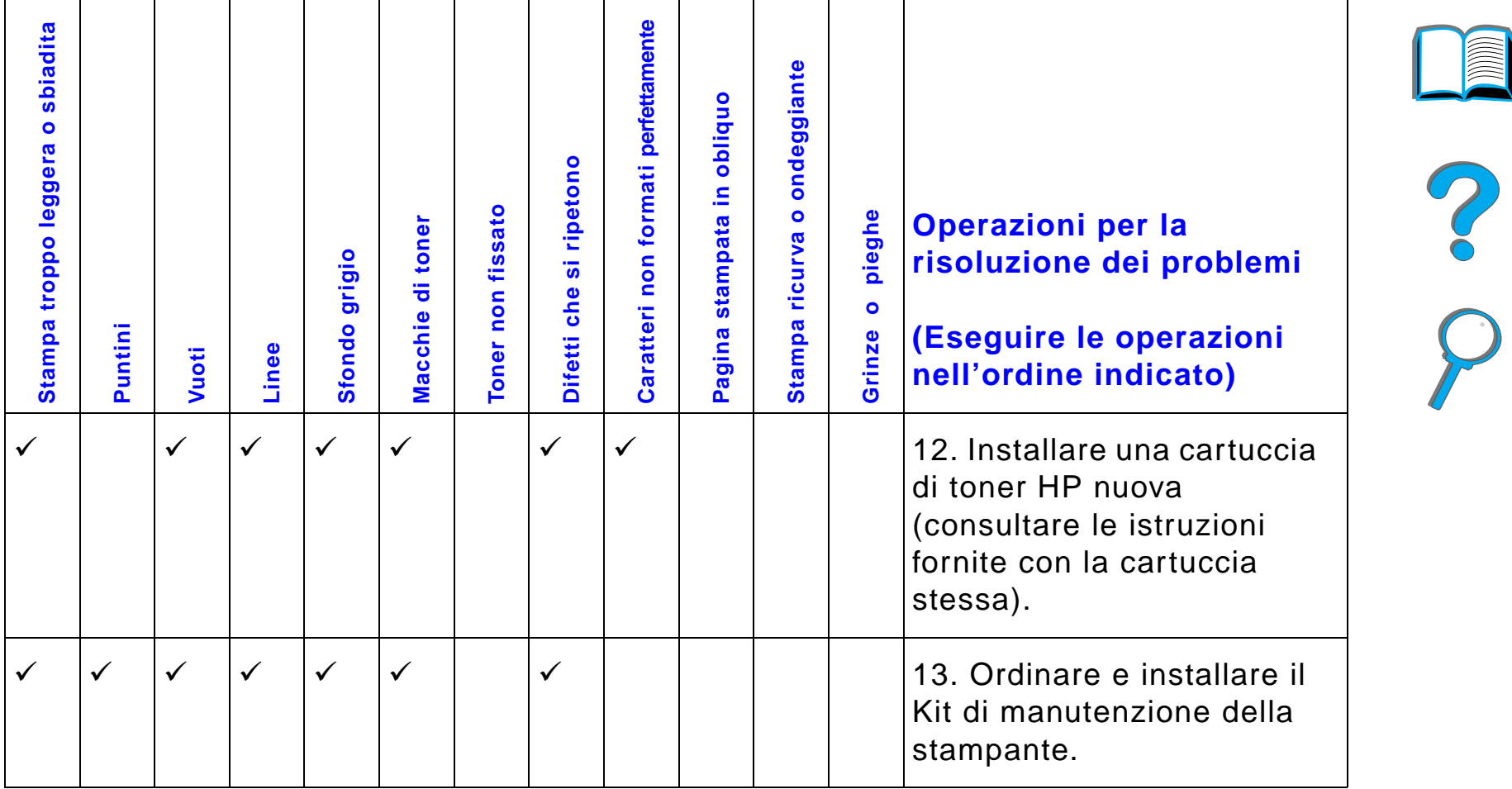

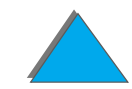

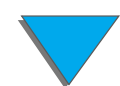

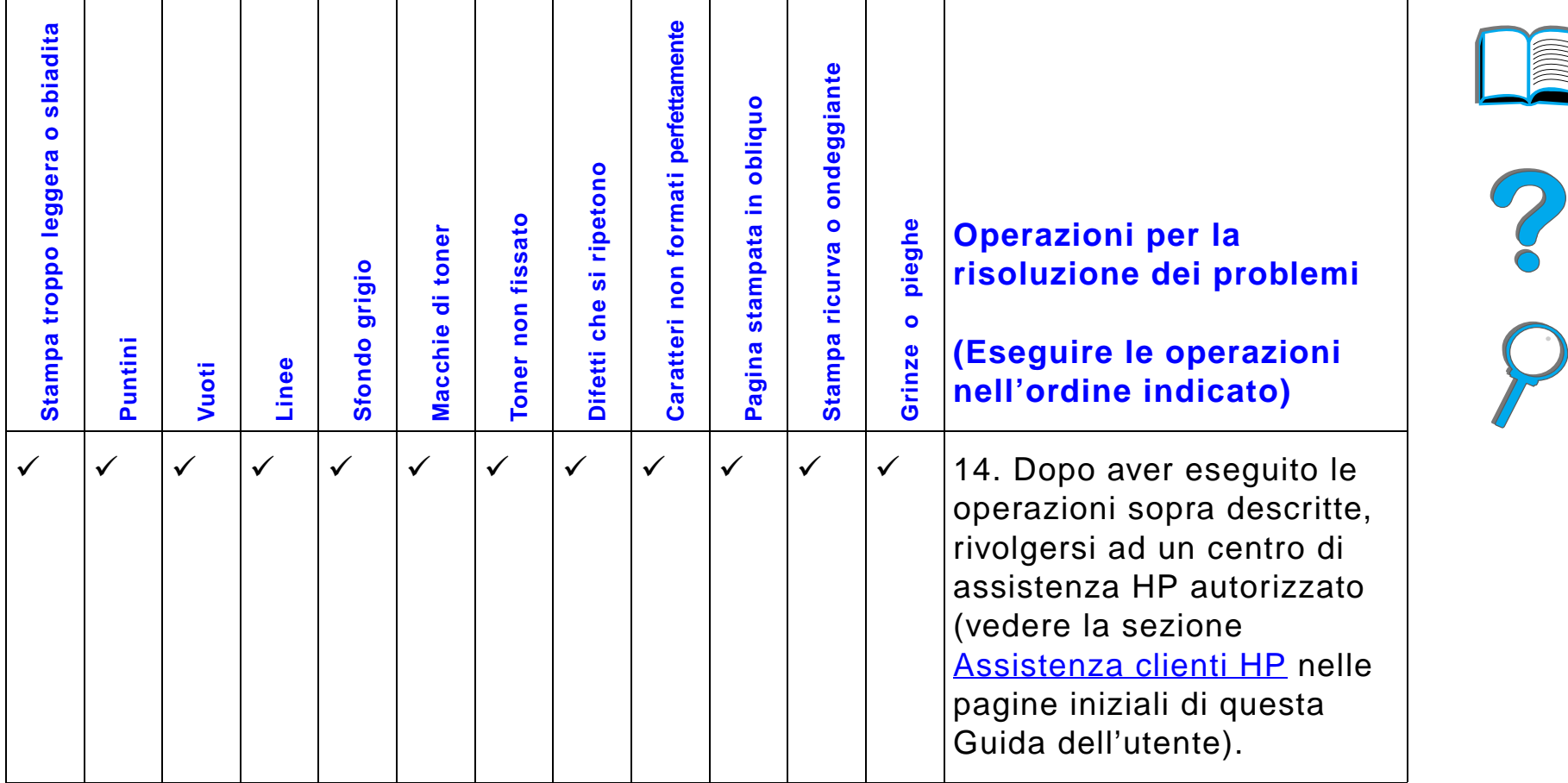

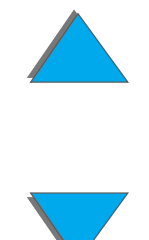

## *Correzione di grinze sulle buste*

#### **Nota**

Dopo aver utilizzato il metodo descritto in seguito per la stampa di buste, riportare le leve del fusore in posizione abbassata per i tipi di carta standard.

**1** Aprire lo sportello sinistro. Se è installato un dispositivo di uscita opzionale, separarlo dalla stampante per poter accedere allo sportello sinistro.

#### **AVVERTENZA!**

Evitare di toccare l'area del fusore nello sportello sinistro per evitare il rischio di USTIONI.

- **2** Individuare e sollevare le due leve a "T" come illustrato nella figura 2.
- **3** Chiudere lo sportello sinistro.

#### **Segue alla pagina successiva.**

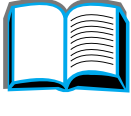

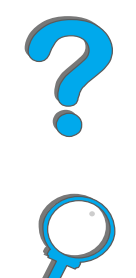

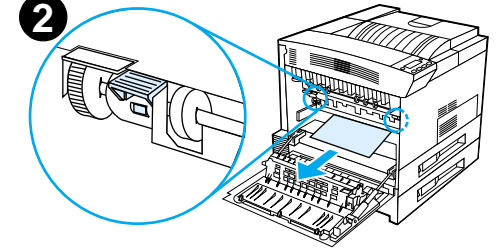

**1**

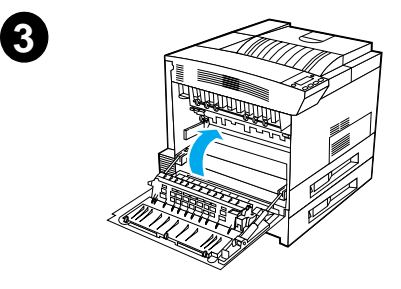

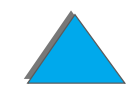
#### *Capitolo 5 Soluzione dei problemi 289*

**4** Verificare che lo scomparto di uscita con facciata verso l'alto sia selezionato quando si esegue la stampa di buste.

#### **ATTENZIONE**

Se le leve non vengono riportate in posizione abbassata per i tipi di carta standard, è possibile che la qualit à di stampa ne risenta.

Al termine della stampa delle buste, non dimenticare di riportare le leve del fusore in posizione abbassata.

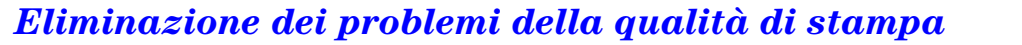

# *Determinazione dei problemi della stampante*

# *Elenco di controllo per la soluzione dei problemi*

- $\bullet$ [La stampante non si accende](#page-291-0)
- ! [Display del pannello di controllo vuoto o con caratteri confusi](#page-291-1)
- $\bullet$ [La stampante non stampa la pagina di configurazione](#page-293-0)
- $\bullet$ L'operazione di stampa non viene esequita
- $\bullet$ [Problemi del computer, della rete o della porta di I/O](#page-337-0)
- $\bullet$ **• La stampa [è troppo lenta](#page-299-0)**
- $\bullet$ La stampa [è incompleta o errata](#page-300-0)
- $\bullet$ [La stampante ignora il font, il formato o la selezione di vassoio/scomparto](#page-304-0)
- $\bullet$ [L'operazione di stampa non viene eseguita](#page-294-0)
- $\bullet$ [L'operazione di stampa su carta personalizzata non veiene eseguita](#page-308-0)  [correttamente](#page-308-0)
- **[Problemi del vassoio 1](#page-309-0)**
- **Problemi dei vassoi 2 e 3 e del vassoio di entrata opzionale da 2 x 500 fogli** [\(Vassoi 4 e 5\)](#page-310-0)

**Segue alla pagina successiva.**

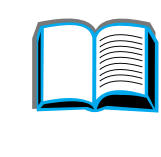

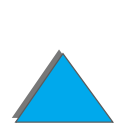

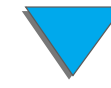

#### *Capitolo 5 Soluzione dei problemi 291*

- $\bullet$ [Problemi del vassoio di entrata opzionale da 2000 fogli \(vassoio 4\)](#page-312-0)
- $\bullet$ [Problemi della mailbox opzionale a 8 scomparti](#page-322-0)
- $\bullet$ [Problemi della mailbox opzionale da tavolo a 7 scomparti](#page-325-0)
- $\bullet$ [Problemi dell'accessorio opzionale per stampa duplex](#page-330-0)
- $\bullet$ [Problemi dell'alimentatore per buste opzionale](#page-332-0)
- $\bullet$ [Disco rigido della stampante](#page-333-0)Disco rigido della stampante
- $\bullet$ [Soluzione dei problemi del linguaggio PS](#page-334-0)
- $\bullet$ [Problemi del dispositivo HP Fast InfraRed Connect](#page-340-0)
- $\bullet$ [Soluzione dei problemi in Macintosh](#page-344-0)
- **Nota** Per ulteriori informazioni su un dispositivo di uscita HP opzionale, consultare la Guida dell'utente fornita con il dispositivo.

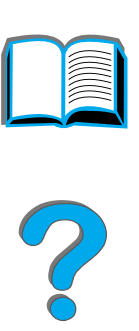

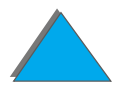

# *Problemi della stampante*

#### <span id="page-291-0"></span>*La stampante non si accende*

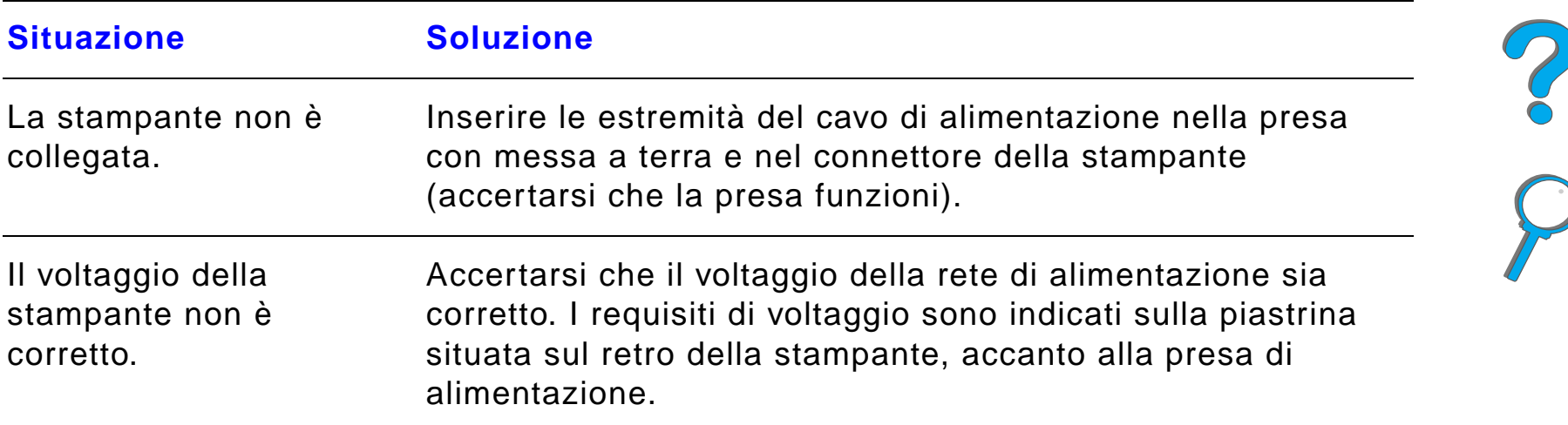

#### <span id="page-291-1"></span>*Display del pannello di controllo vuoto o con caratteri confusi*

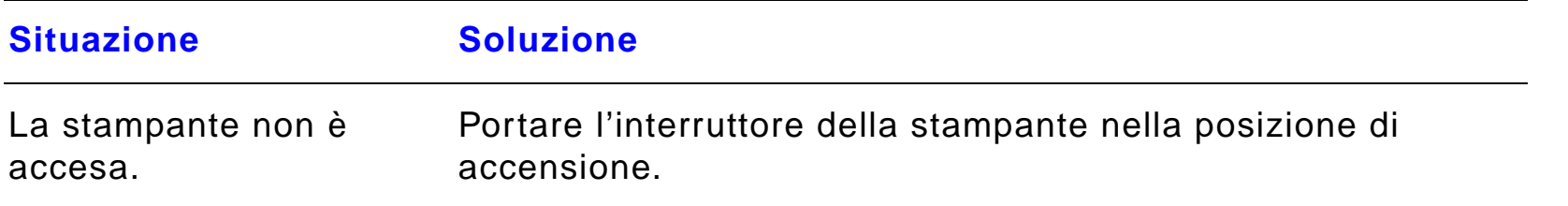

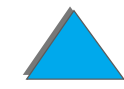

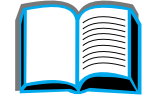

# *Display del pannello di controllo vuoto o con caratteri confusi (continua)*

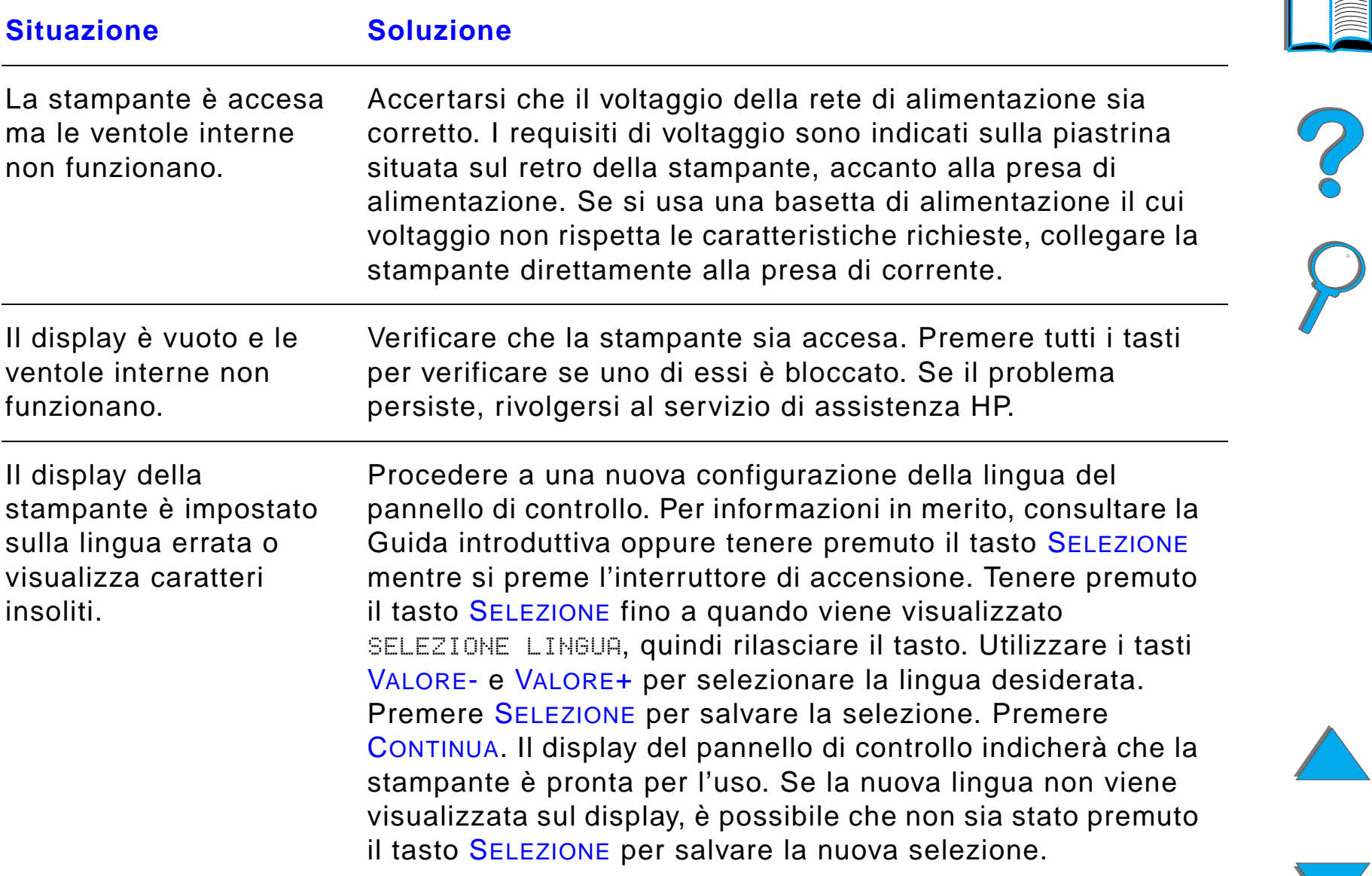

## <span id="page-293-0"></span>*La stampante non stampa la pagina di configurazione*

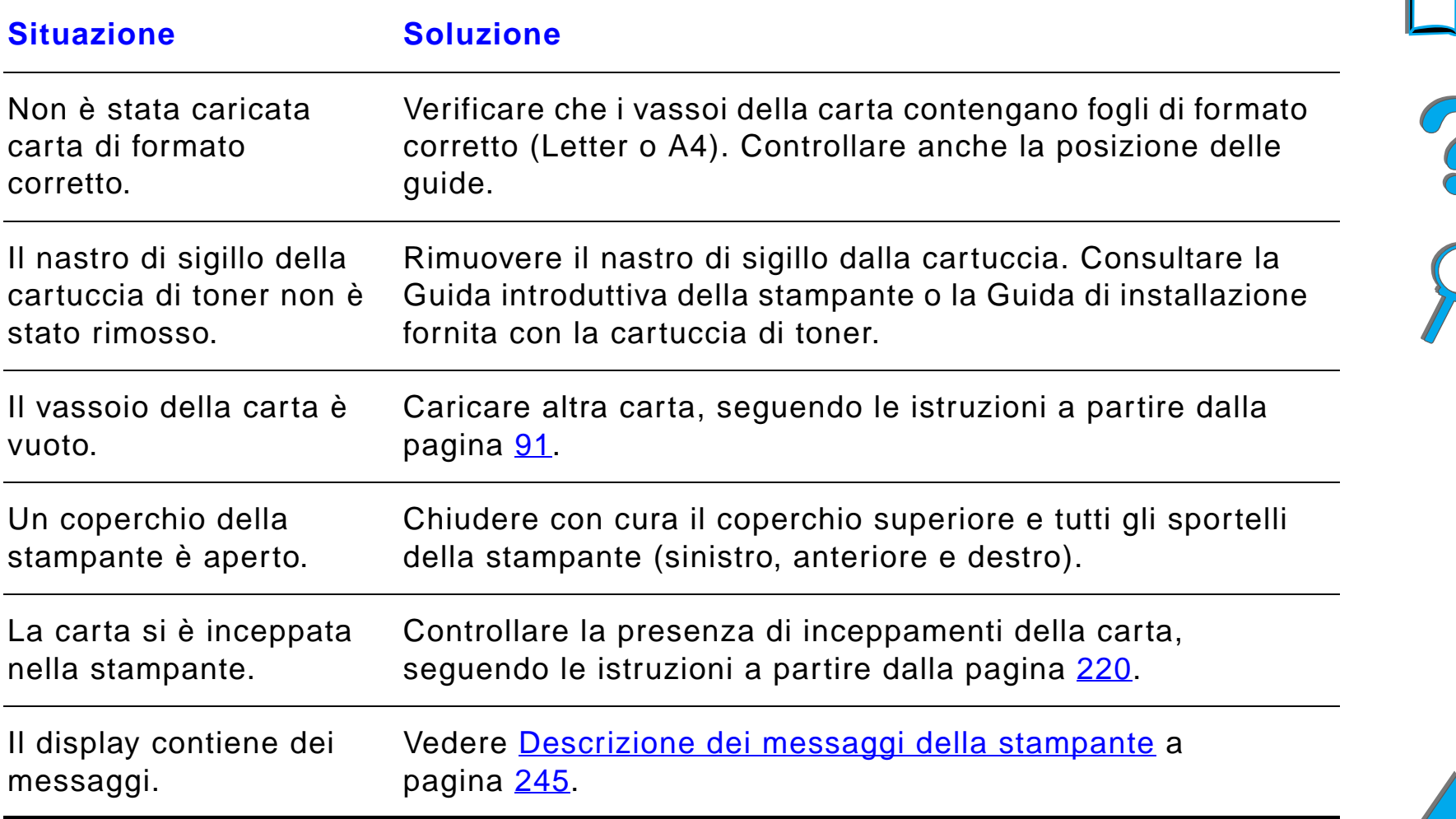

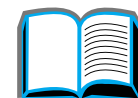

# *Problemi del software, del computer e dell'interfaccia della stampante*

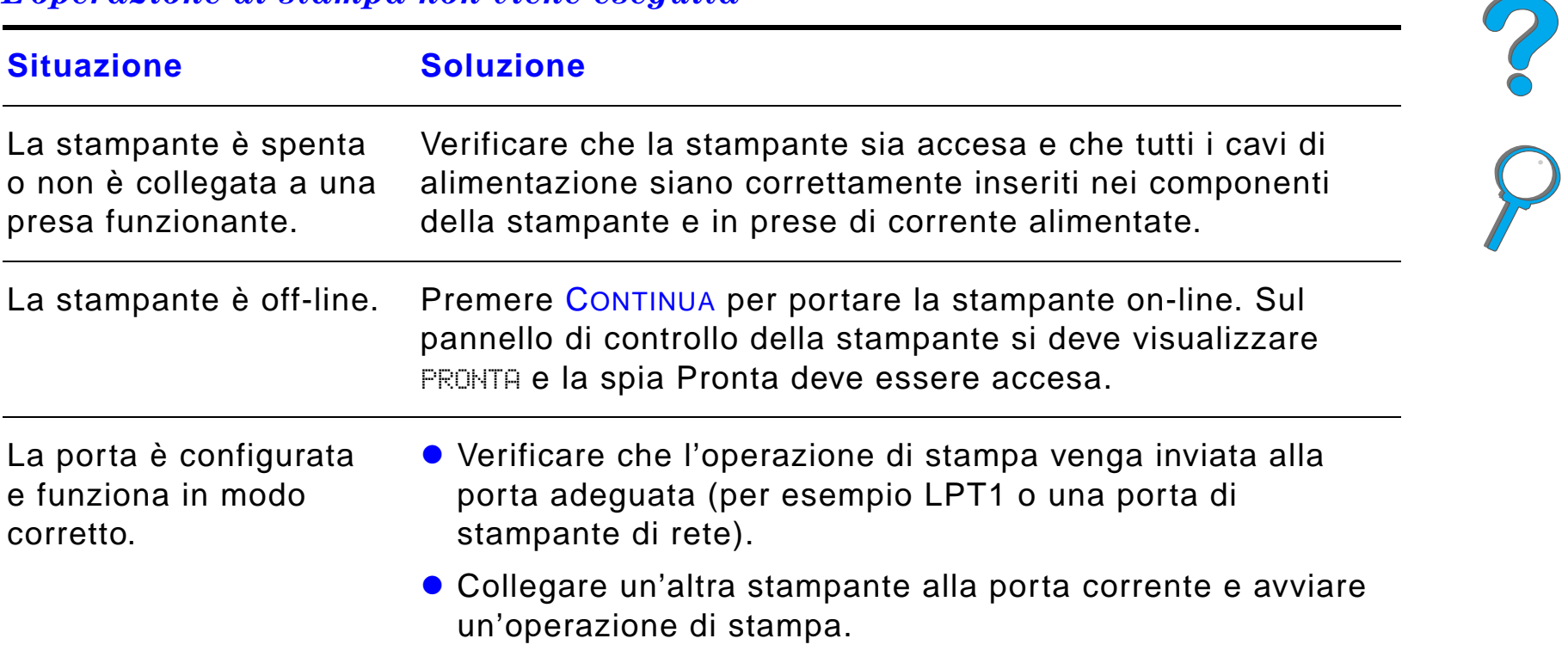

#### <span id="page-294-0"></span>*L'operazione di stampa non viene eseguita*

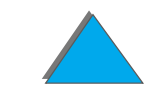

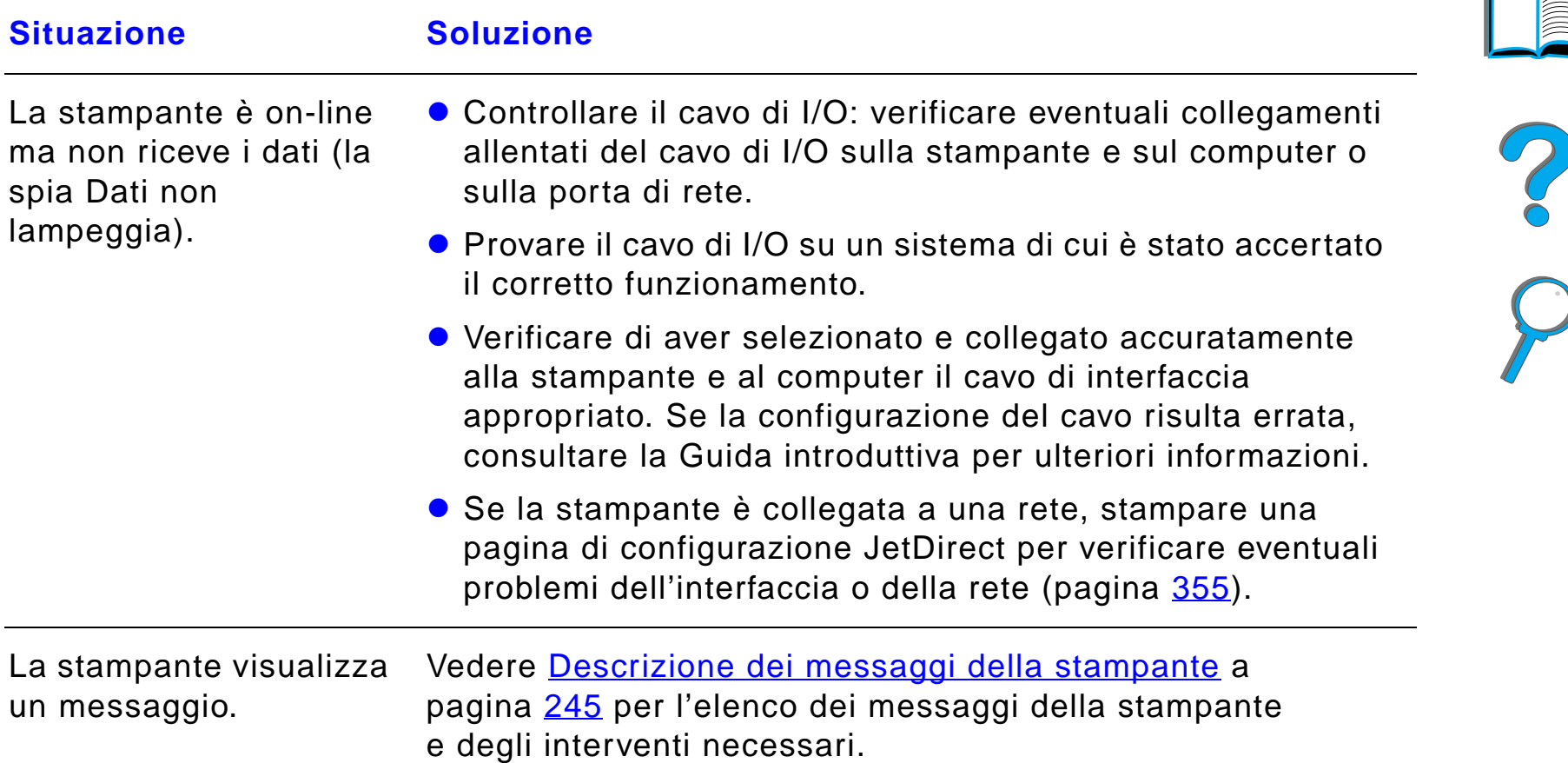

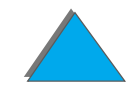

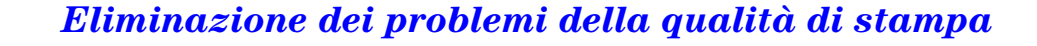

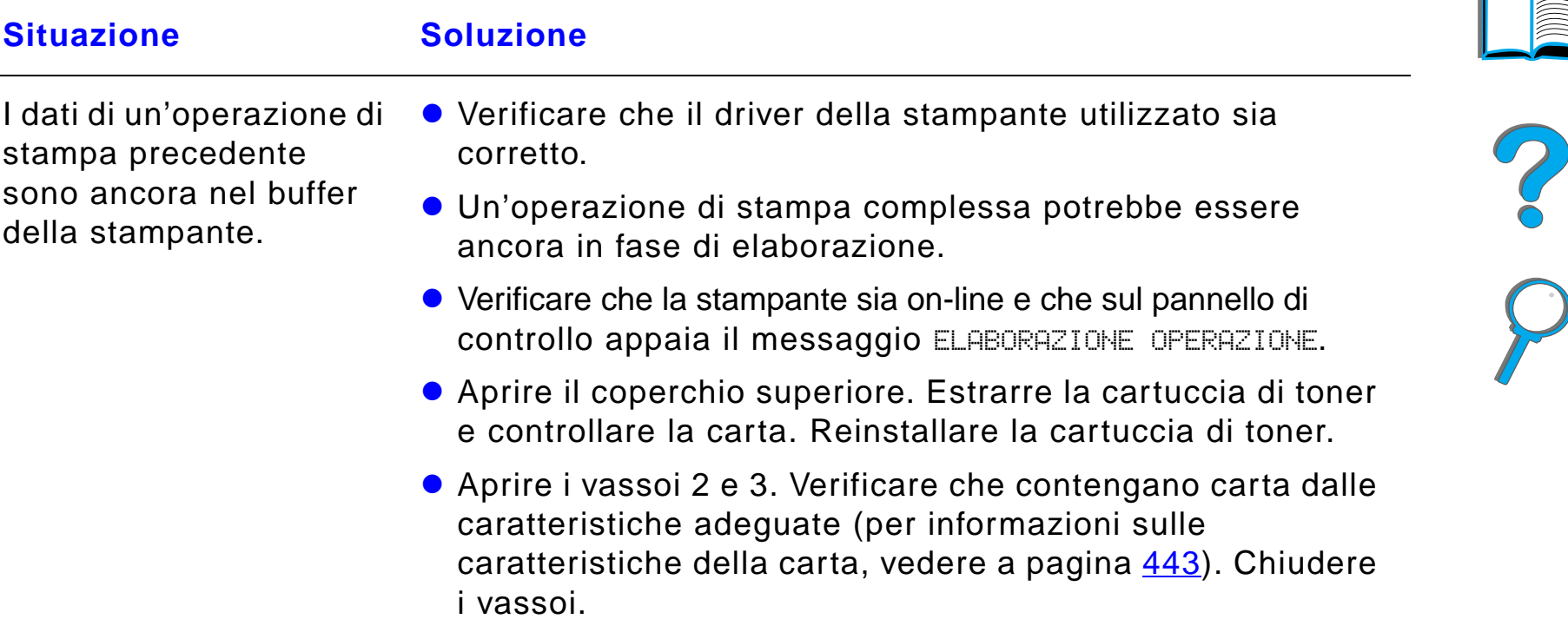

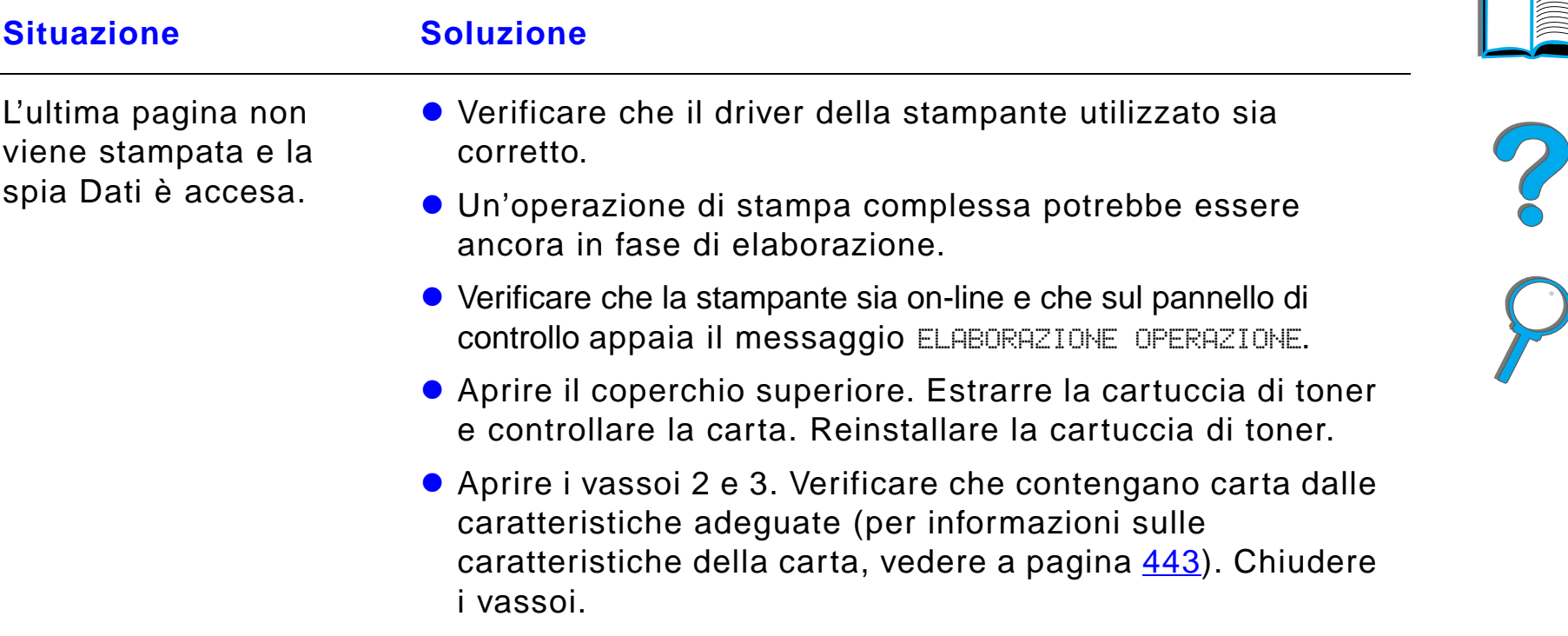

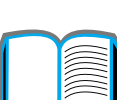

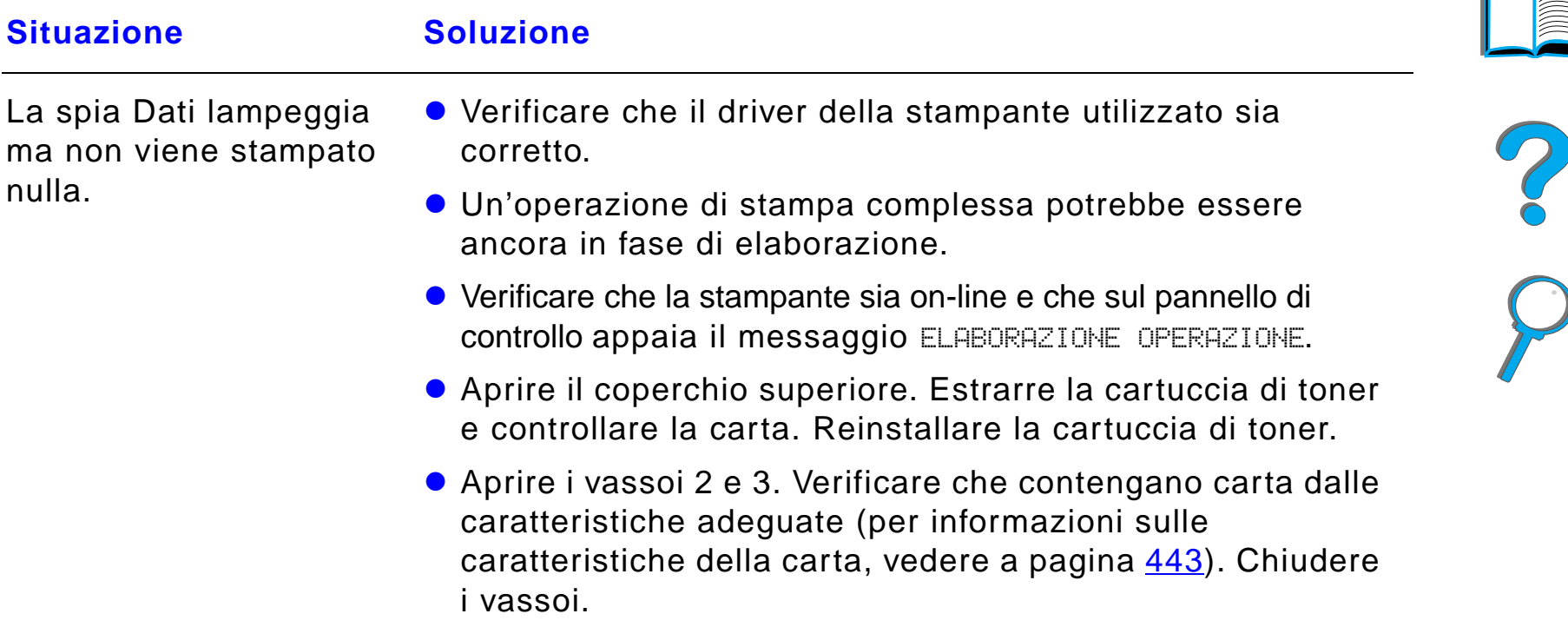

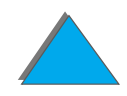

#### <span id="page-299-0"></span>*La stampa è troppo lenta*

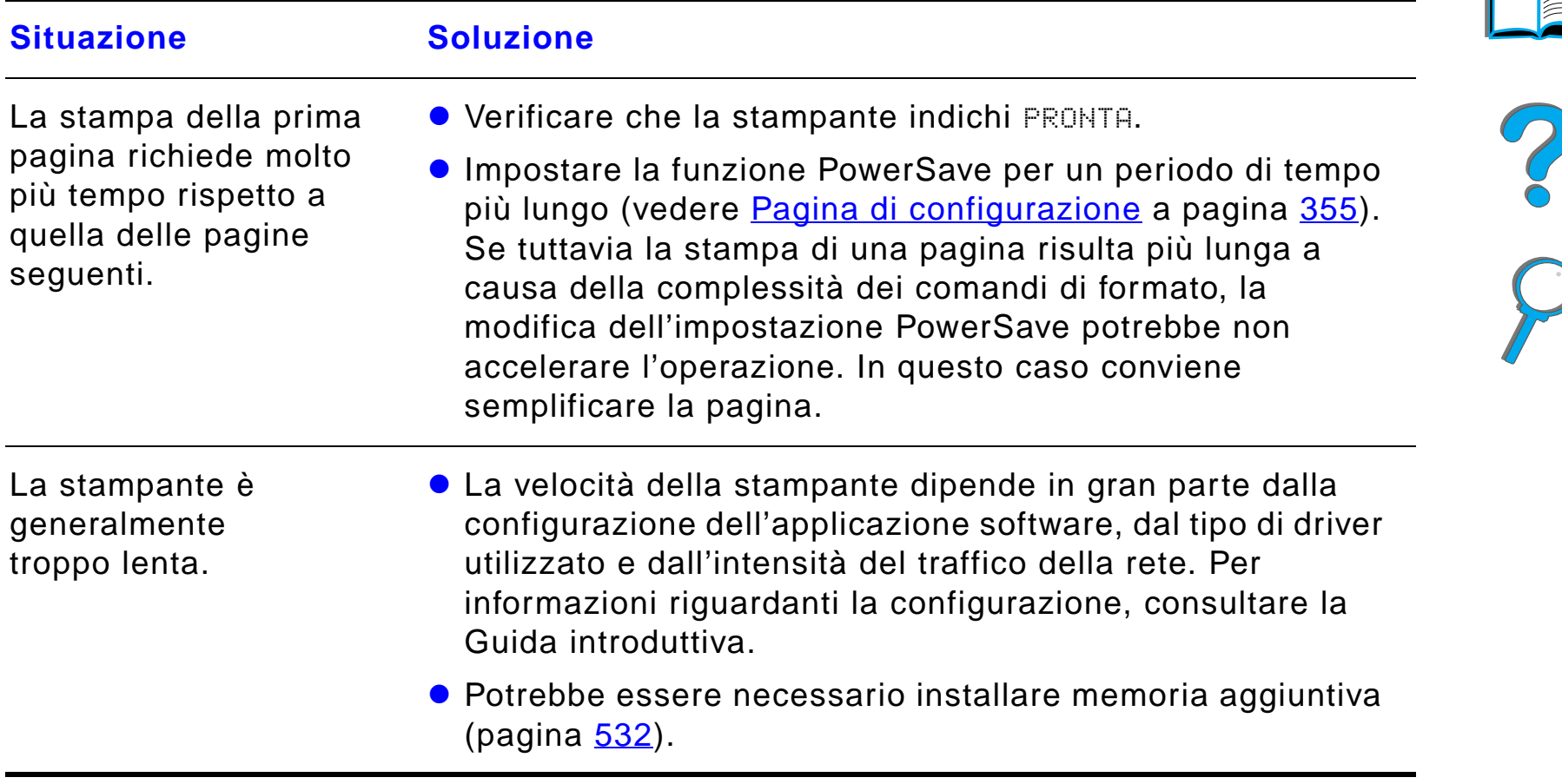

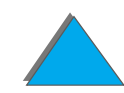

# IE

#### <span id="page-300-0"></span>*La stampa è incompleta o errata*

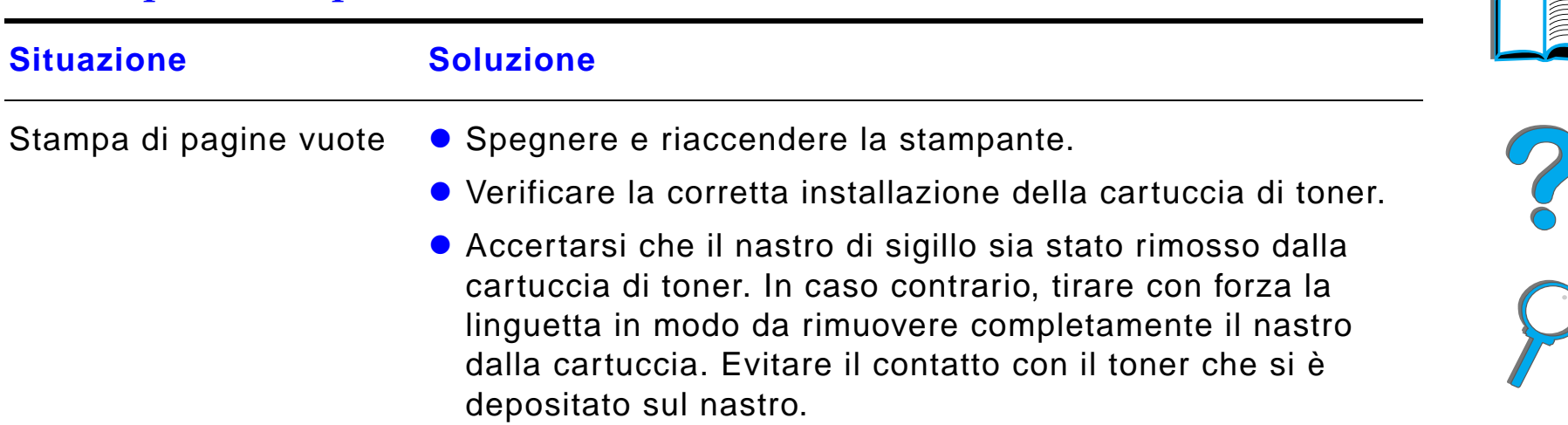

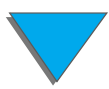

#### *La stampa è incompleta o errata (continua)*

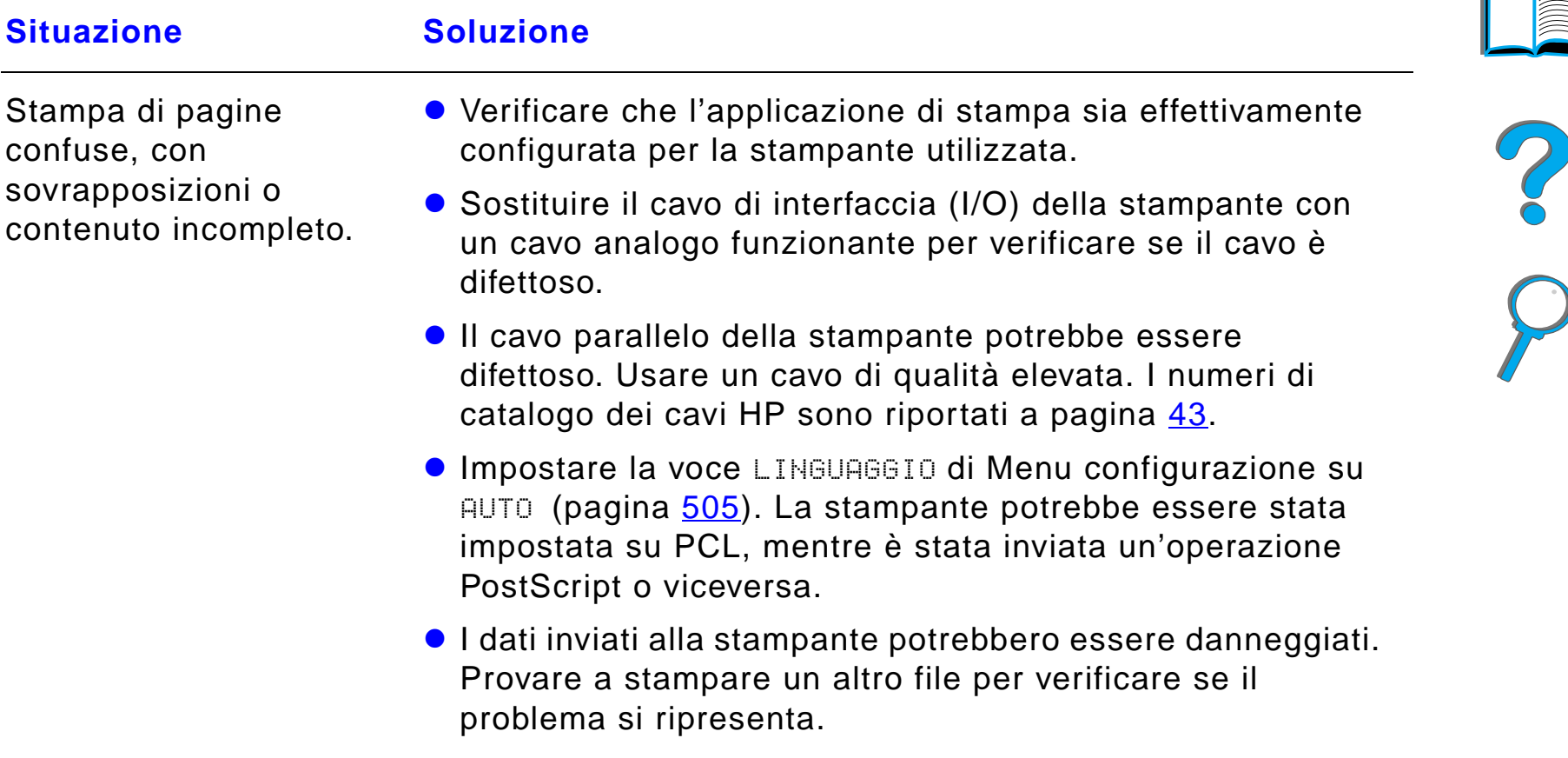

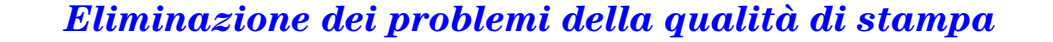

#### *La stampa è incompleta o errata (continua)*

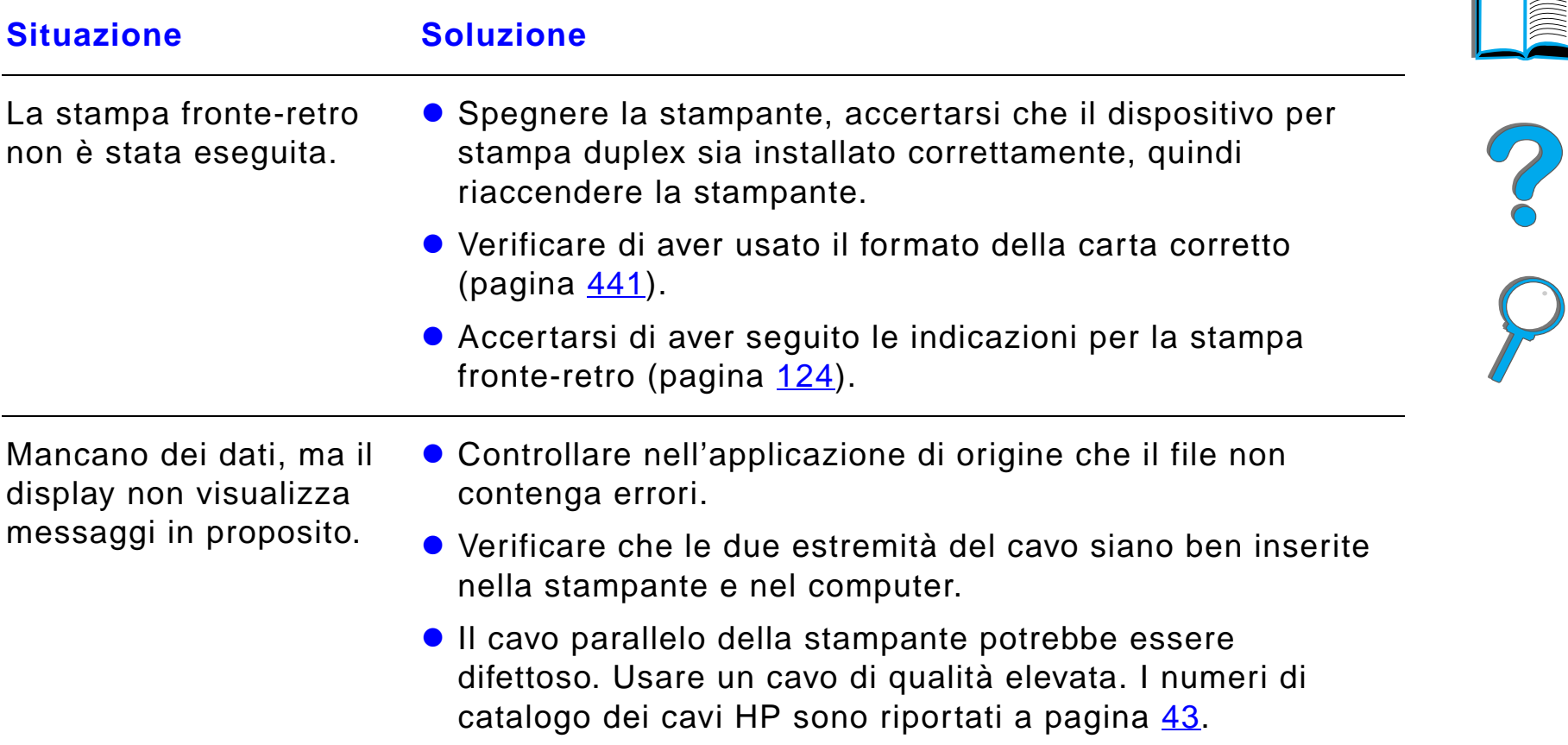

#### *La stampa è incompleta o errata (continua)*

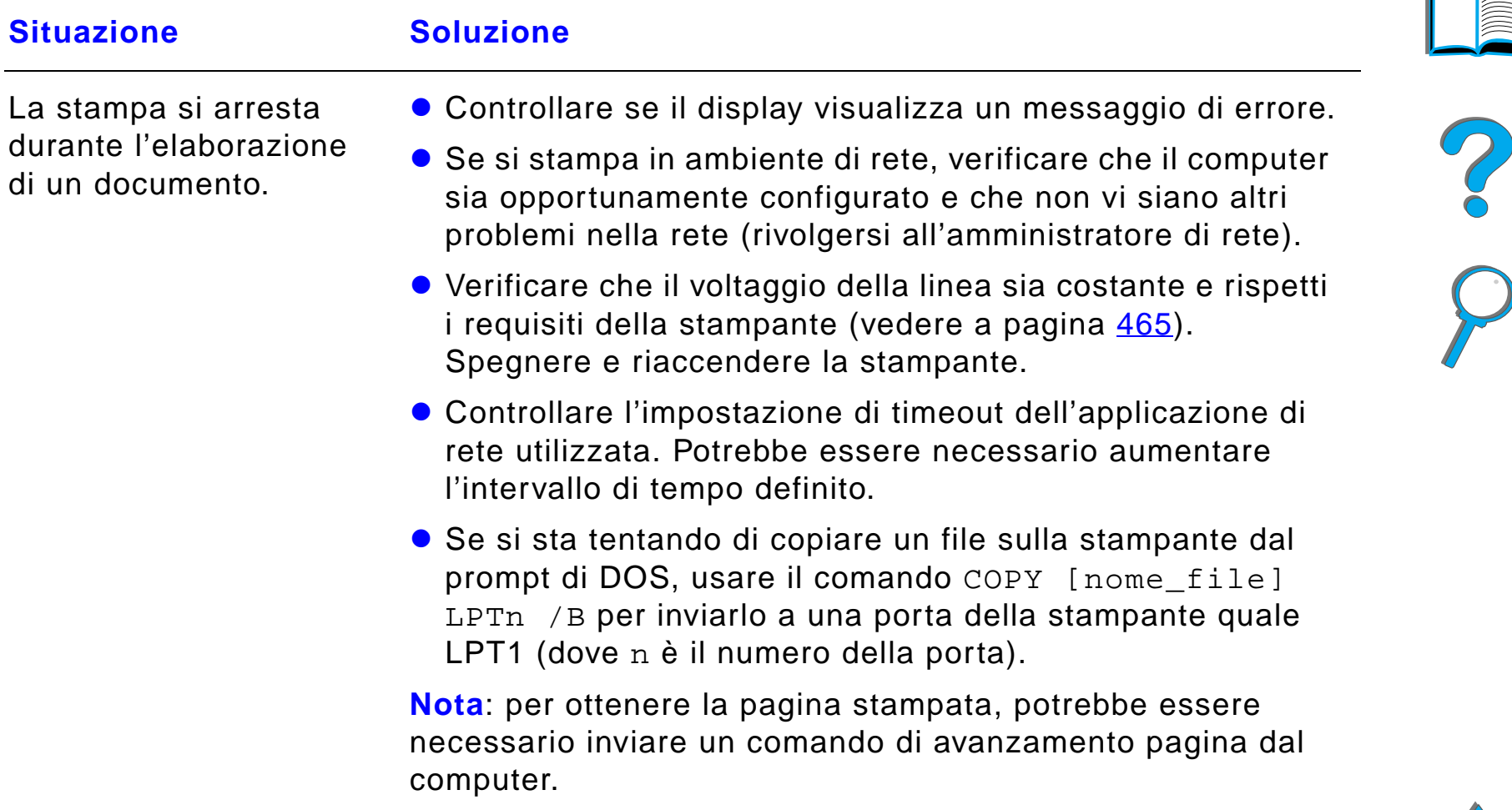

## <span id="page-304-0"></span>*La stampante ignora il font, il formato o la selezione di vassoio/scomparto*

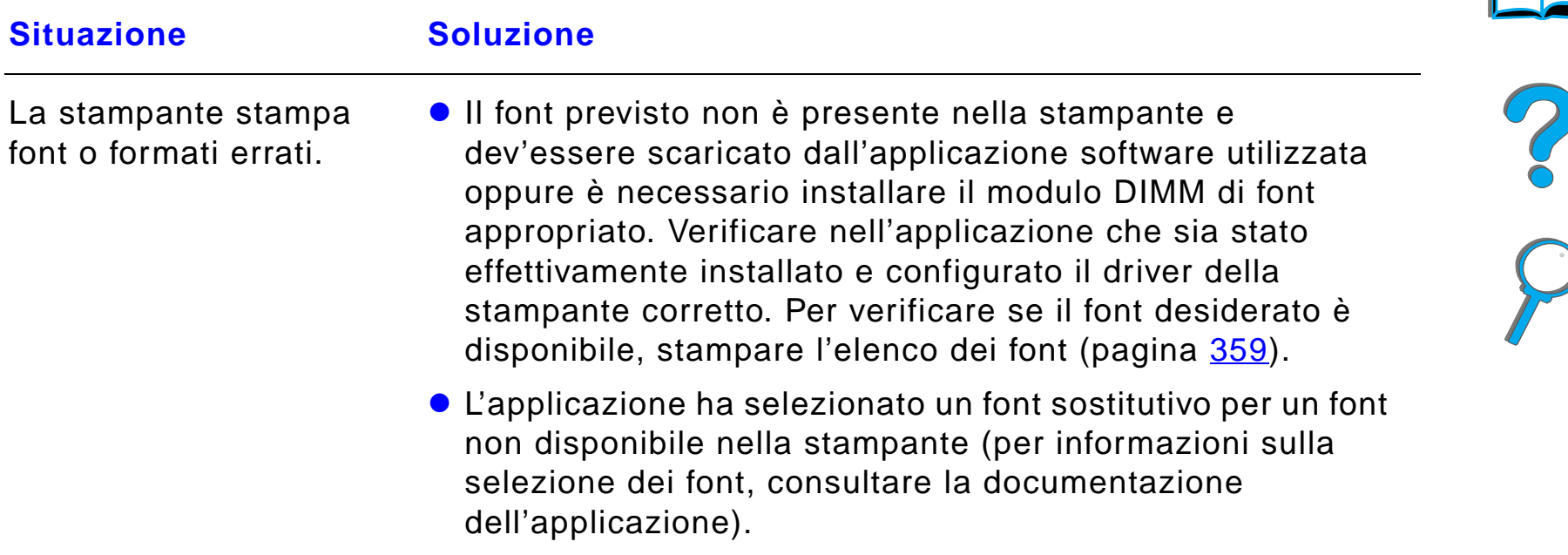

## *La stampante ignora il font, il formato o la selezione di vassoio/scomparto (continua)*

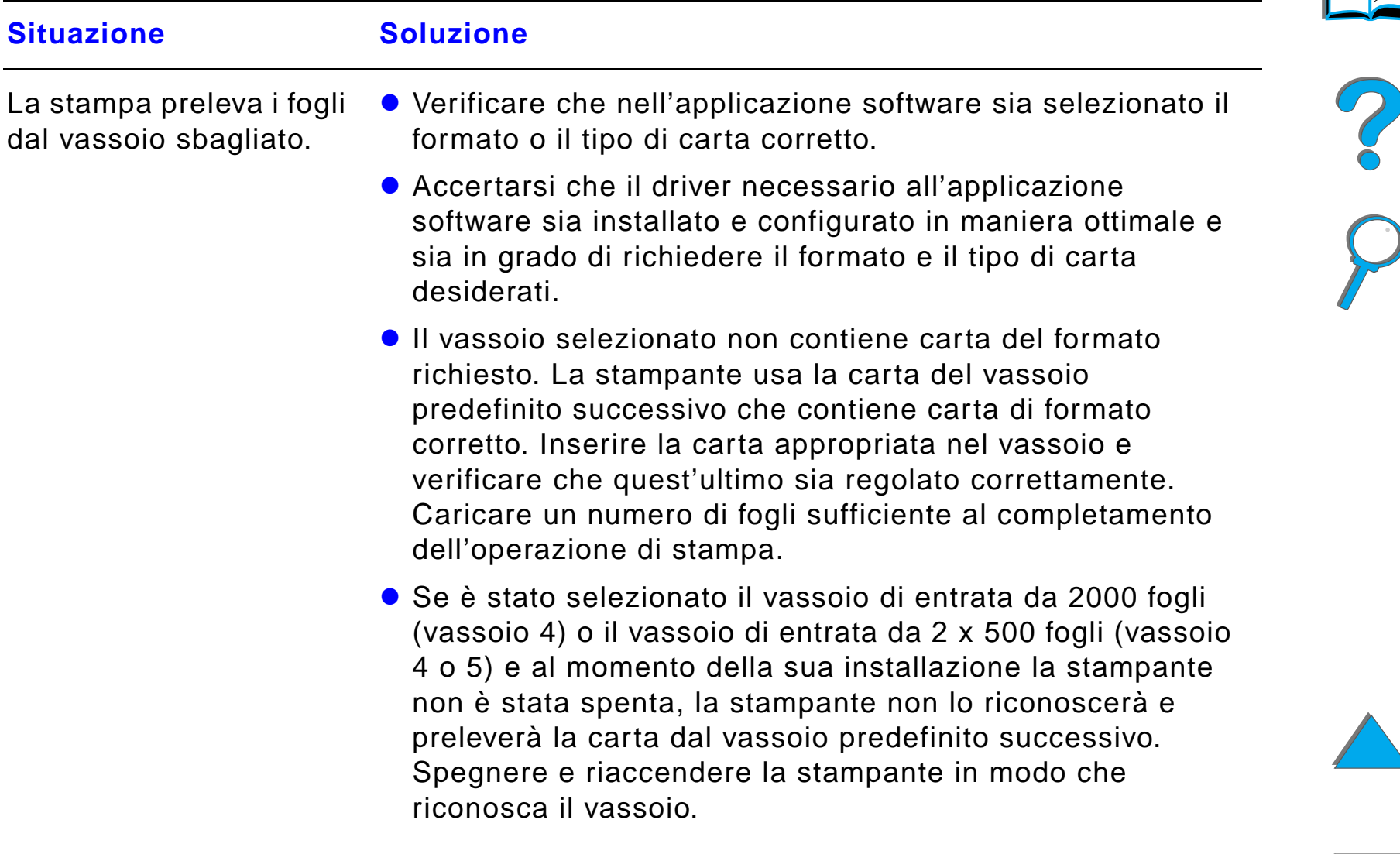

## *La stampante ignora il font, il formato o la selezione di vassoio/scomparto (continua)*

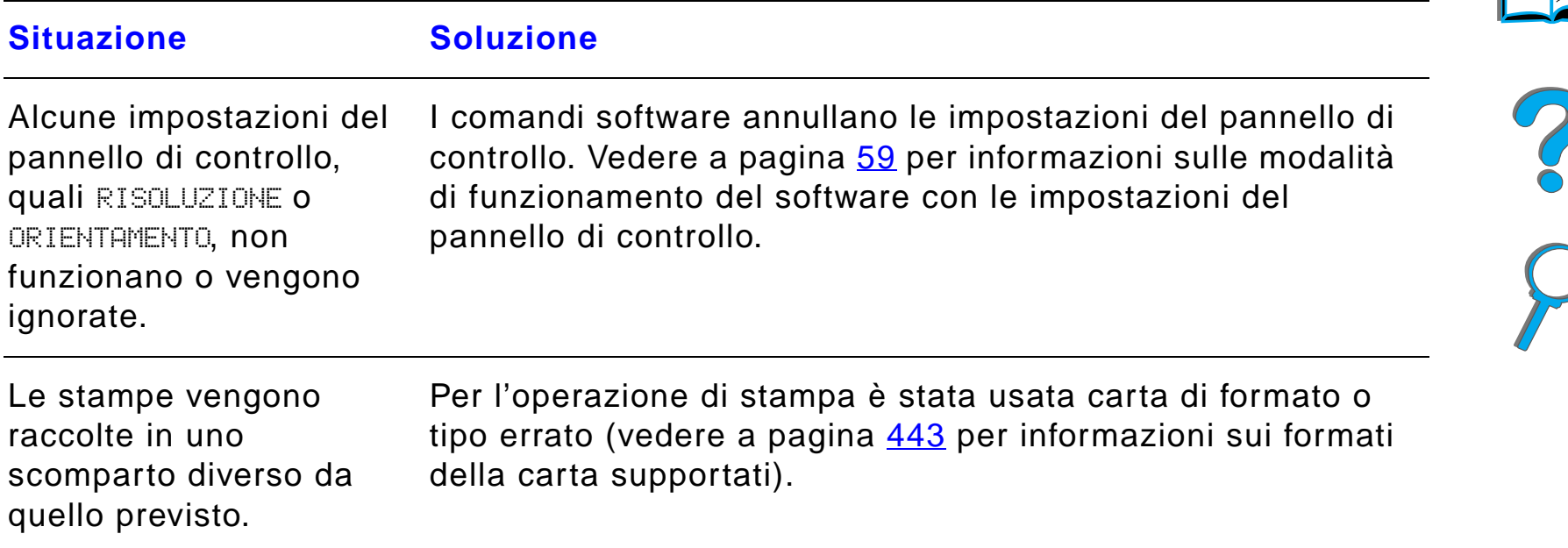

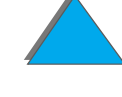

## *La stampante ignora il font, il formato o la selezione di vassoio/scomparto (continua)*

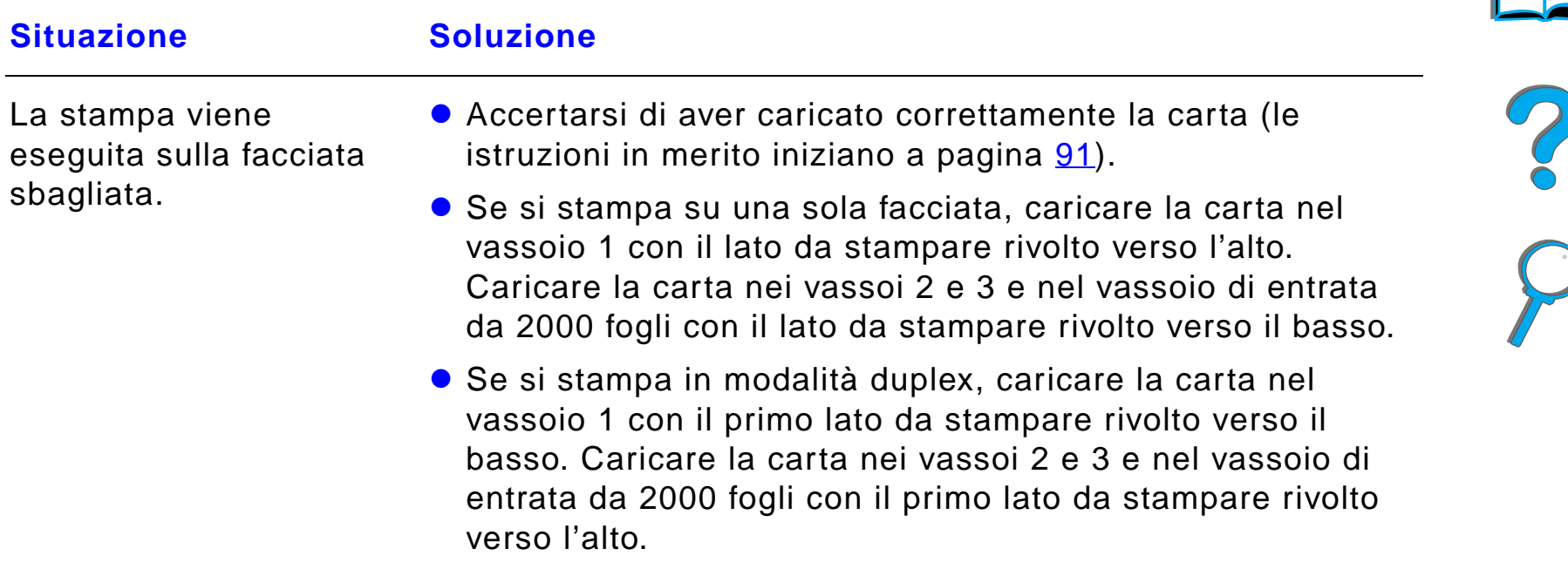

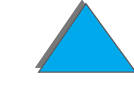

**Situazione** 

#### *L'operazione di stampa non viene eseguita su entrambe le facciate del foglio*

**Soluzione** 

Per i problemi con l'accessorio di stampa duplex opzionale, vedere a pagina [331](#page-330-0).

<span id="page-308-0"></span>*L'operazione di stampa su carta personalizzata non veiene eseguita correttamente*

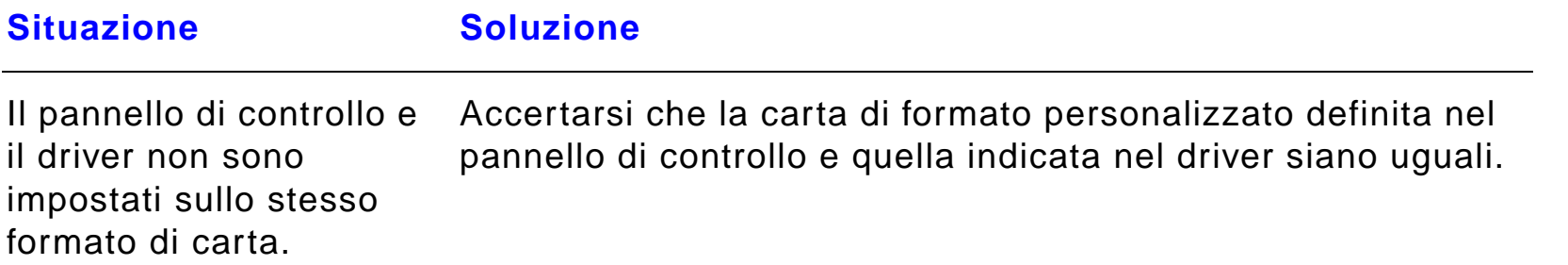

#### <span id="page-309-0"></span>*Problemi del vassoio 1*

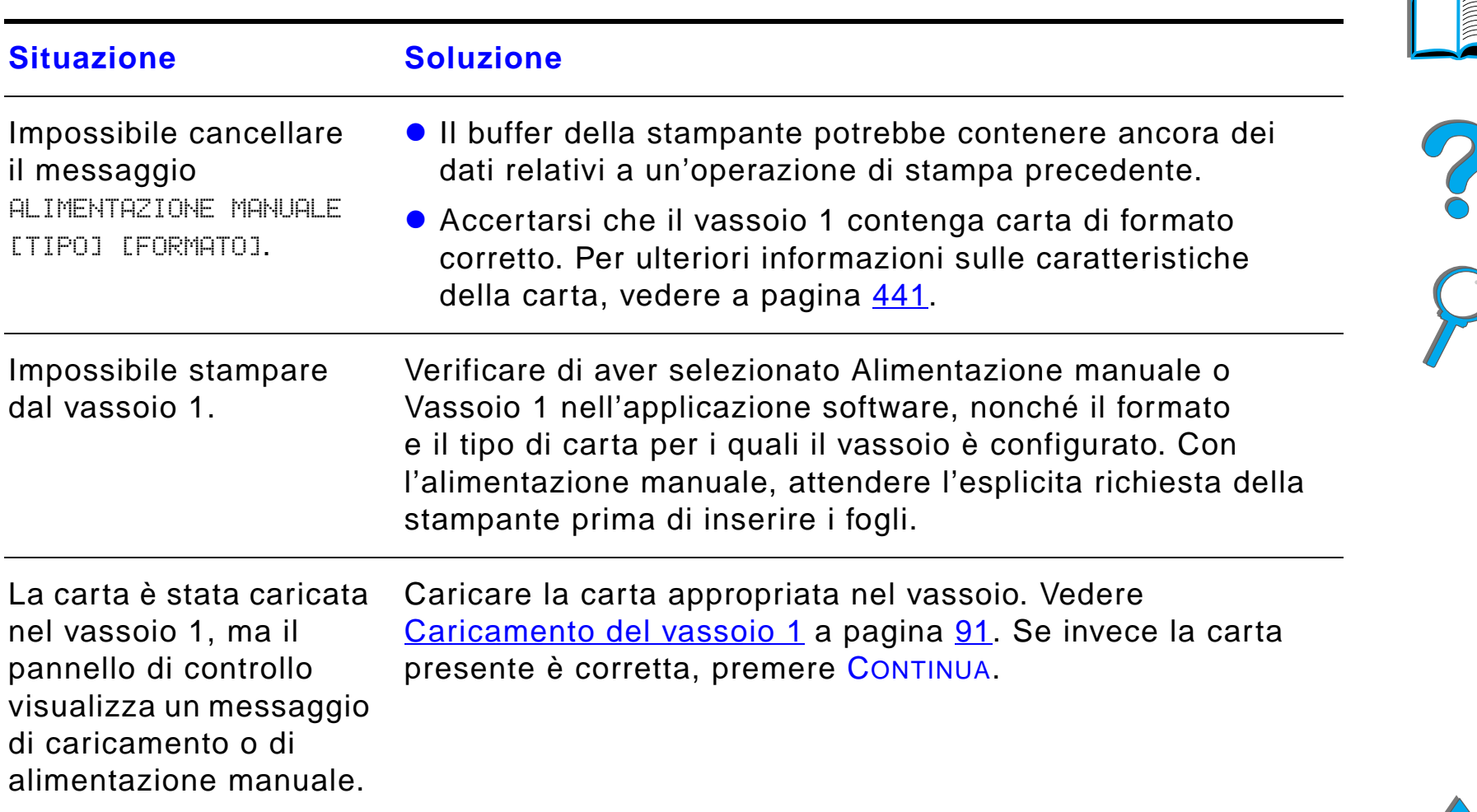

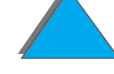

## *Problemi del vassoio 1 (continua)*

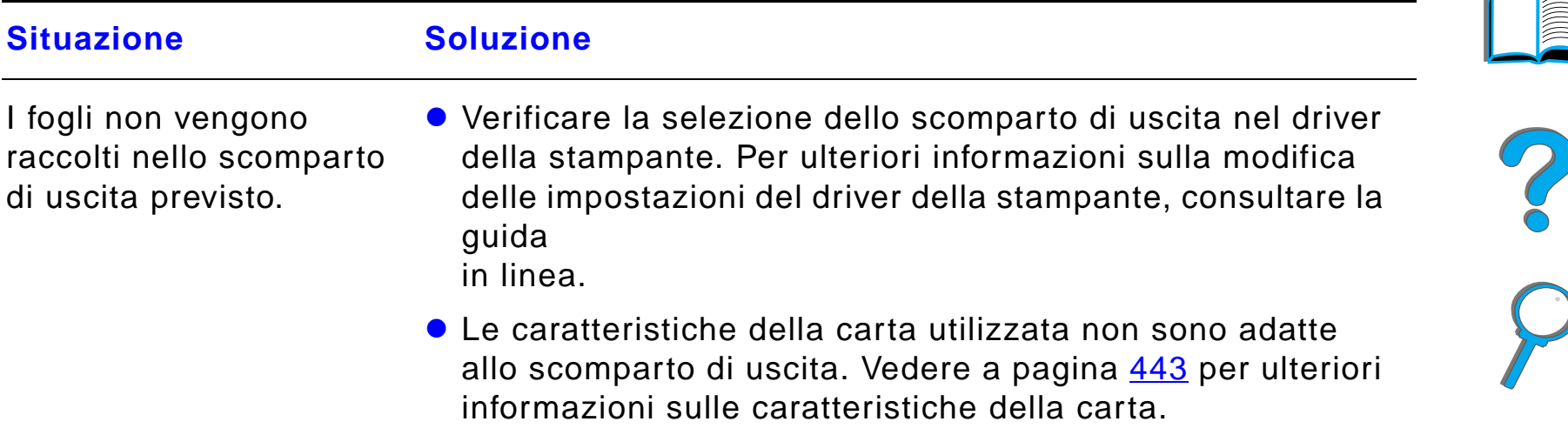

## <span id="page-310-0"></span>*Problemi dei vassoi 2 e 3 e del vassoio di entrata opzionale da 2 x 500 fogli (Vassoi 4 e 5)*

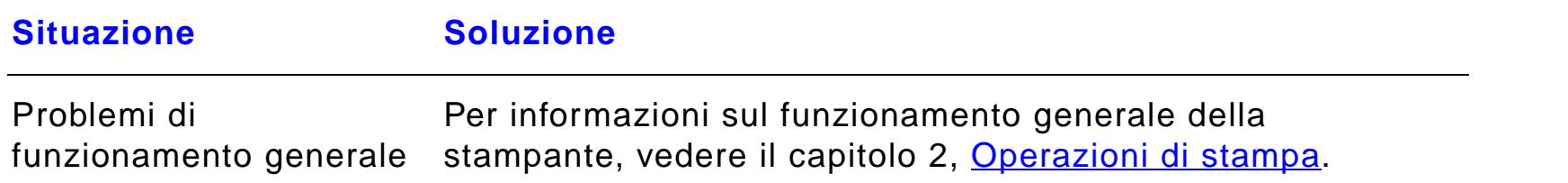

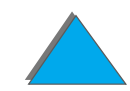

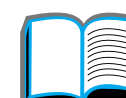

*Problemi dei vassoi 2 e 3 e del vassoio di entrata opzionale da 2 x 500 fogli (Vassoi 4 e 5) (continua)*

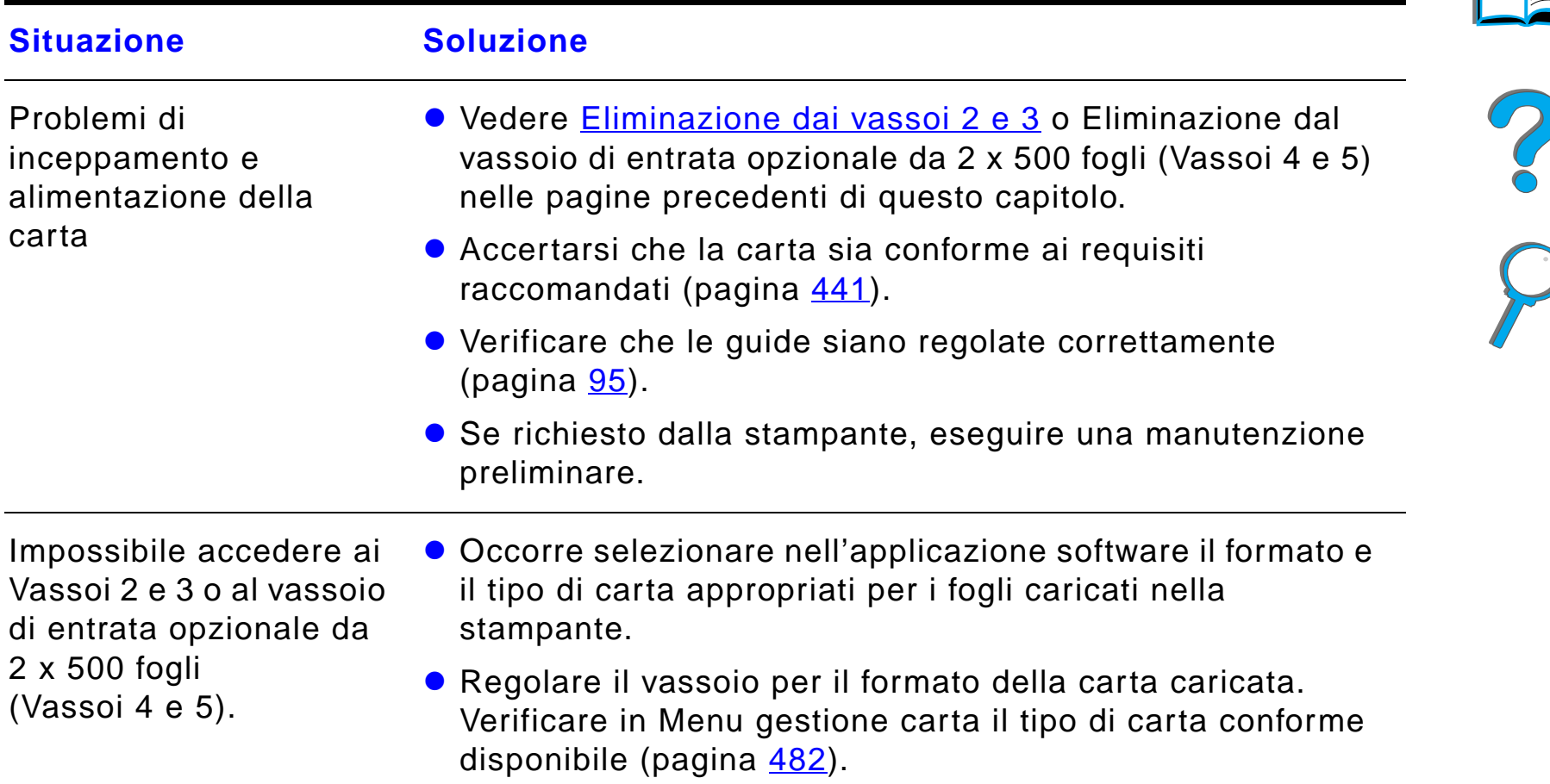

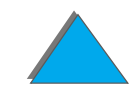

*Problemi dei vassoi 2 e 3 e del vassoio di entrata opzionale da 2 x 500 fogli (Vassoi 4 e 5) (continua)*

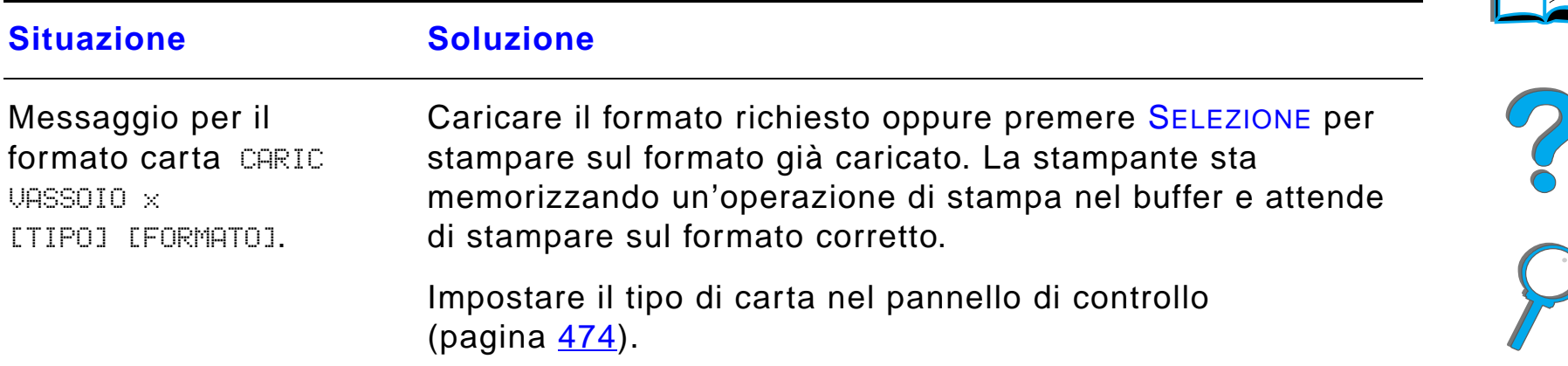

#### <span id="page-312-0"></span>*Problemi del vassoio di entrata opzionale da 2000 fogli (vassoio 4)*

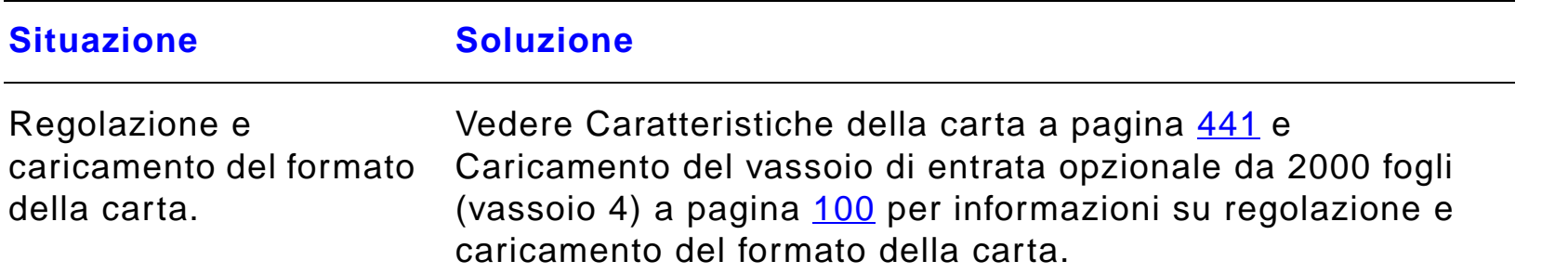

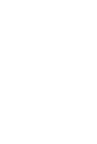

# *Problemi del vassoio di entrata opzionale da 2000 fogli (vassoio 4) (continua)*

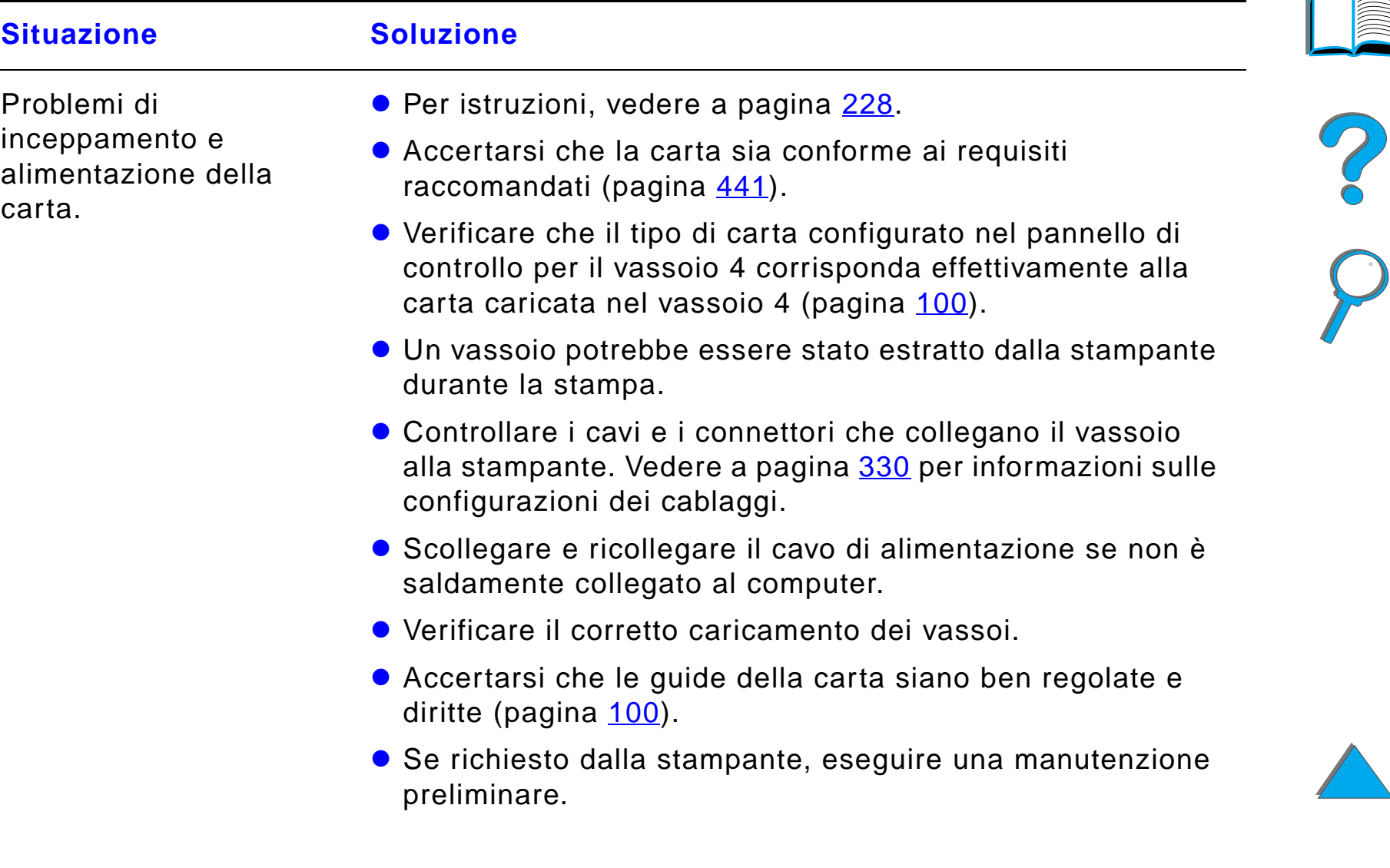

# *Problemi del vassoio di entrata opzionale da 2000 fogli (vassoio 4) (continua)*

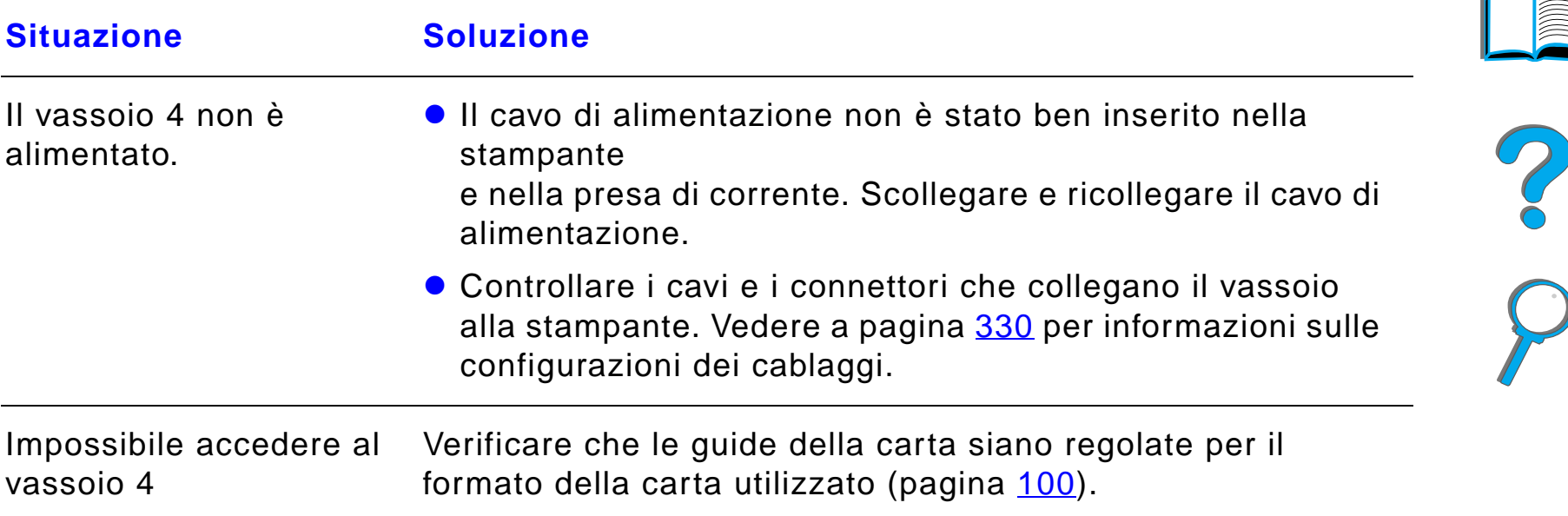

# *Problemi del vassoio di entrata opzionale da 2000 fogli (vassoio 4) (continua)*

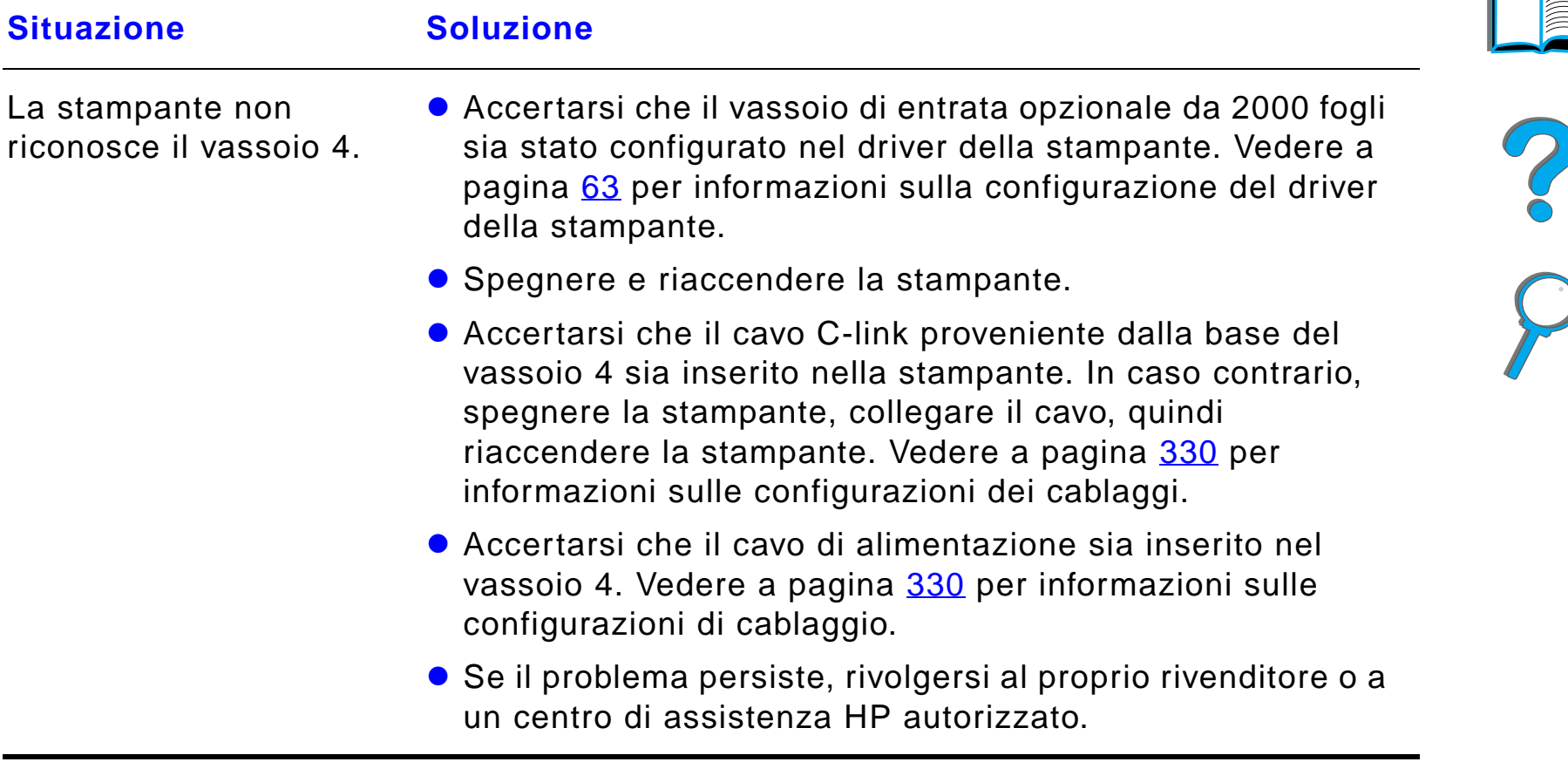

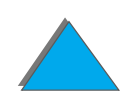

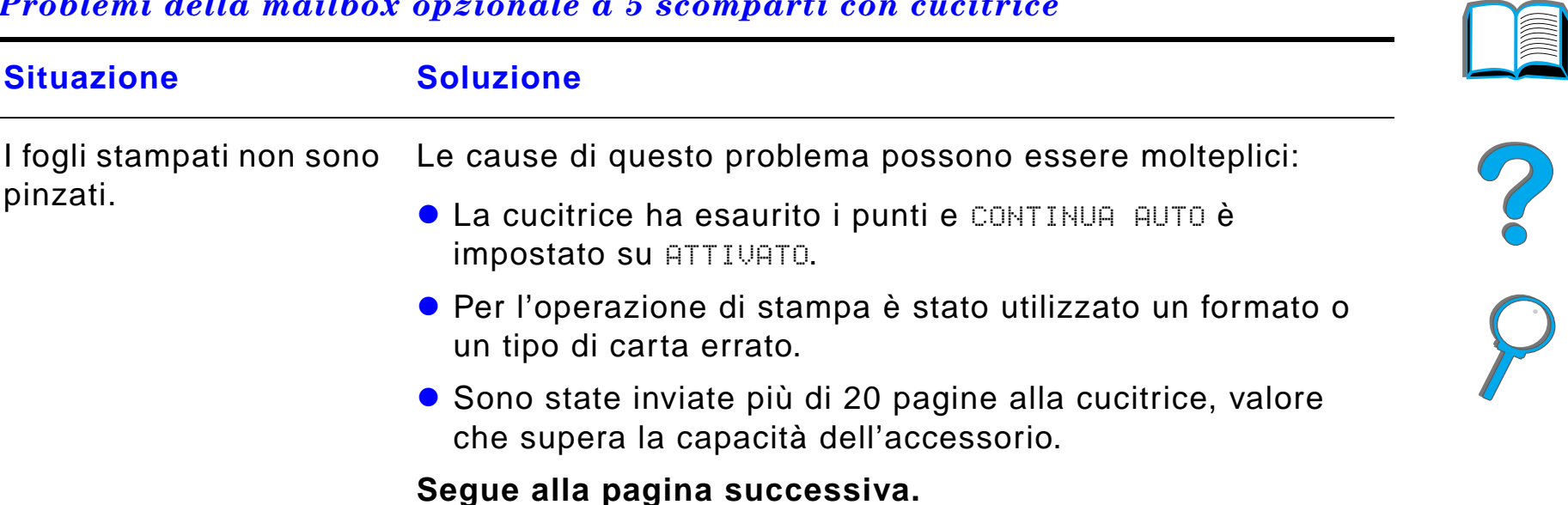

#### *Problemi della mailbox opzionale a 5 scomparti con cucitrice*

*Eliminazione dei problemi della qualit à di stampa*

# *Problemi della mailbox opzionale a 5 scomparti con cucitrice (continua)*

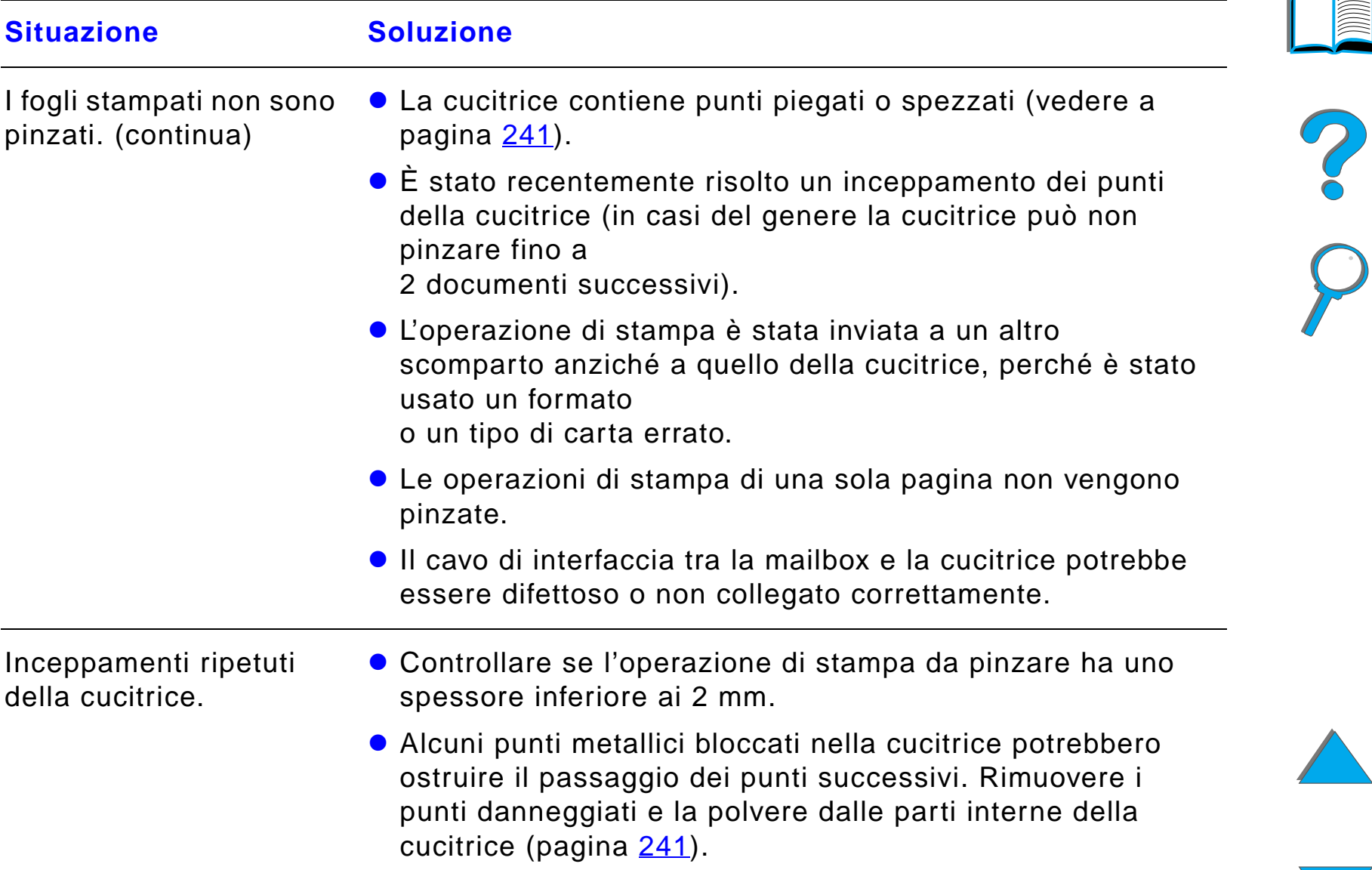

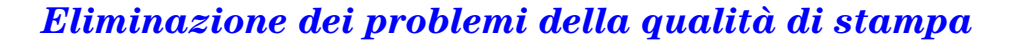

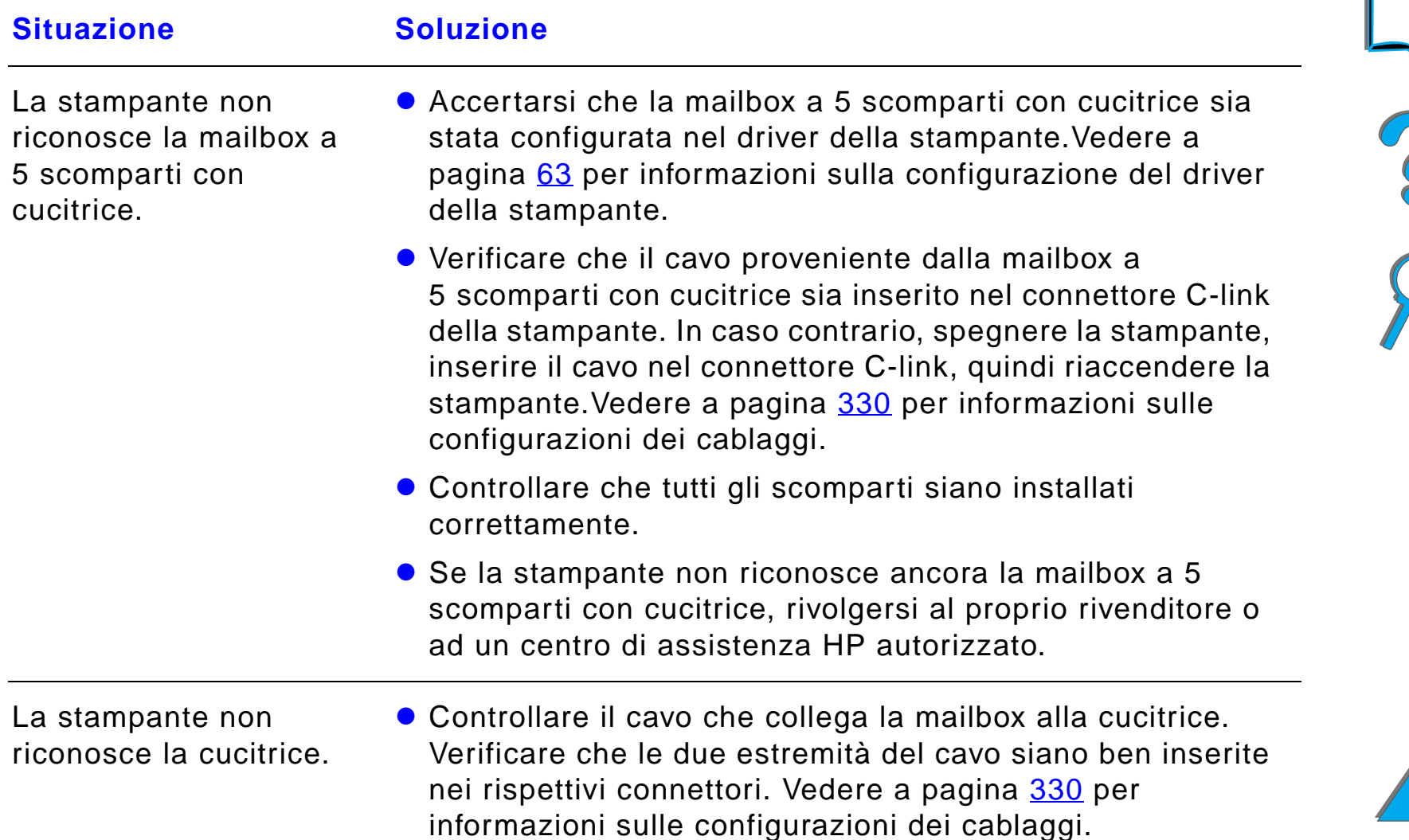

## *Problemi della mailbox opzionale a 5 scomparti con cucitrice (continua)*

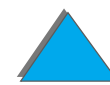

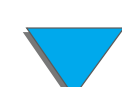

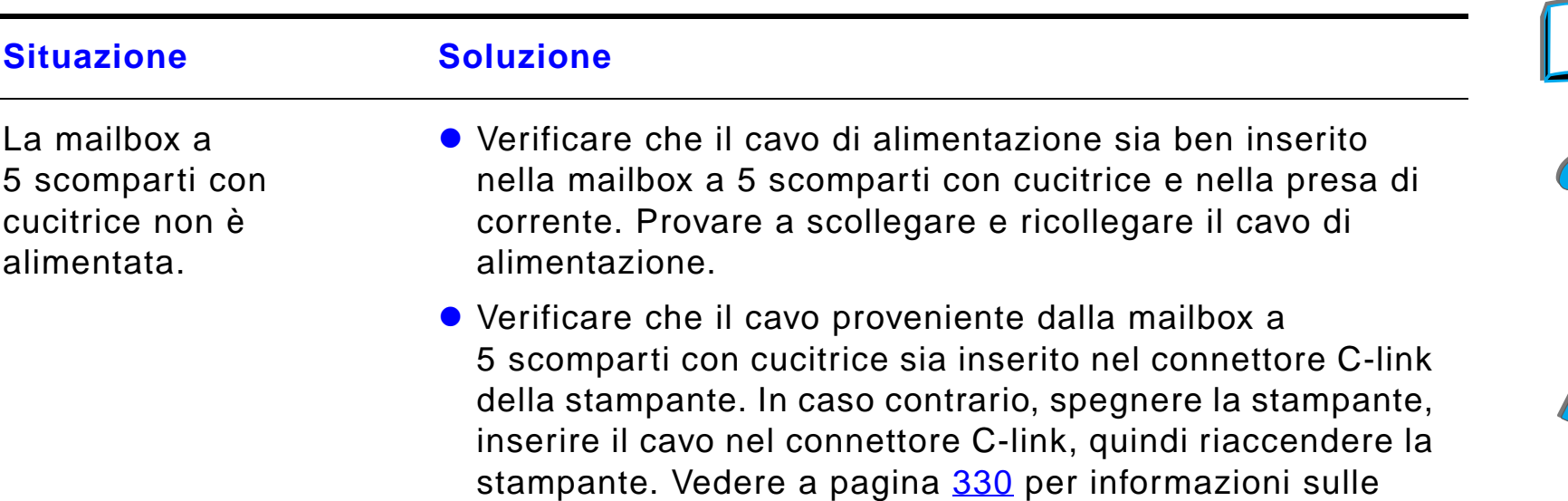

configurazioni dei cablaggi.

#### *Problemi della mailbox opzionale a 5 scomparti con cucitrice (continua)*

• Controllare che i cavi siano saldamente collegati alla stampante.

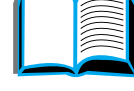

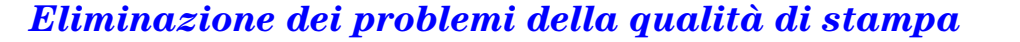

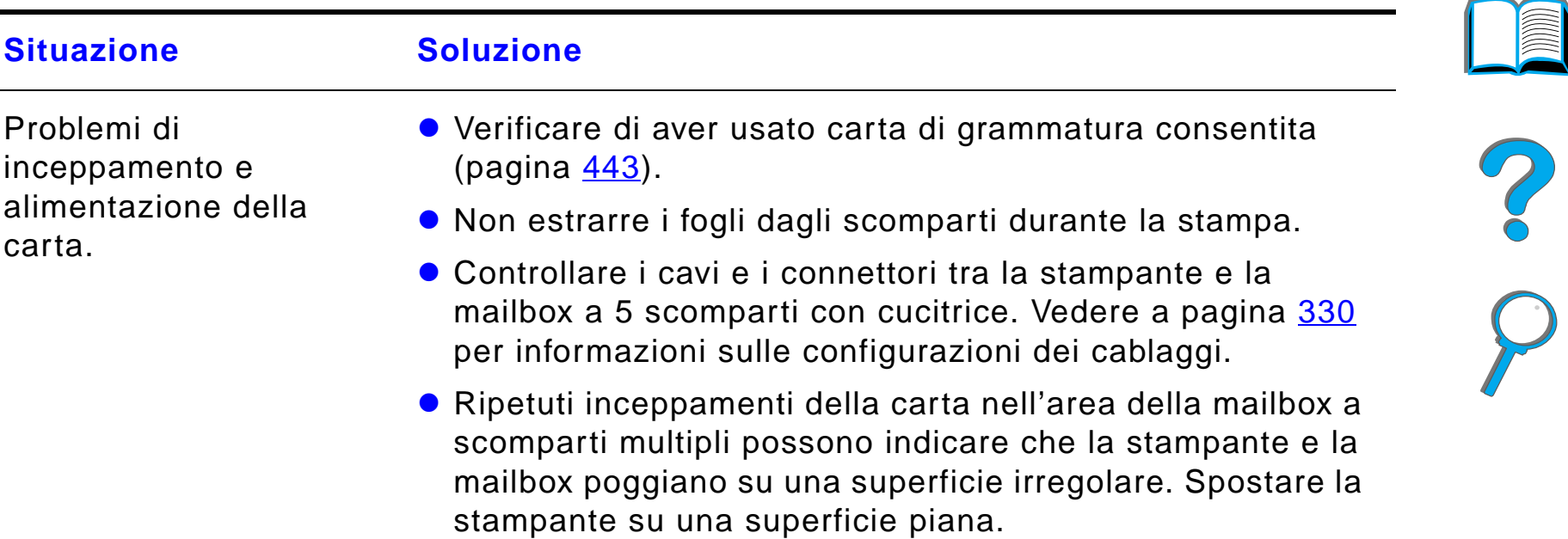

## *Problemi della mailbox opzionale a 5 scomparti con cucitrice (continua)*

# *Problemi della mailbox opzionale a 5 scomparti con cucitrice (continua)*

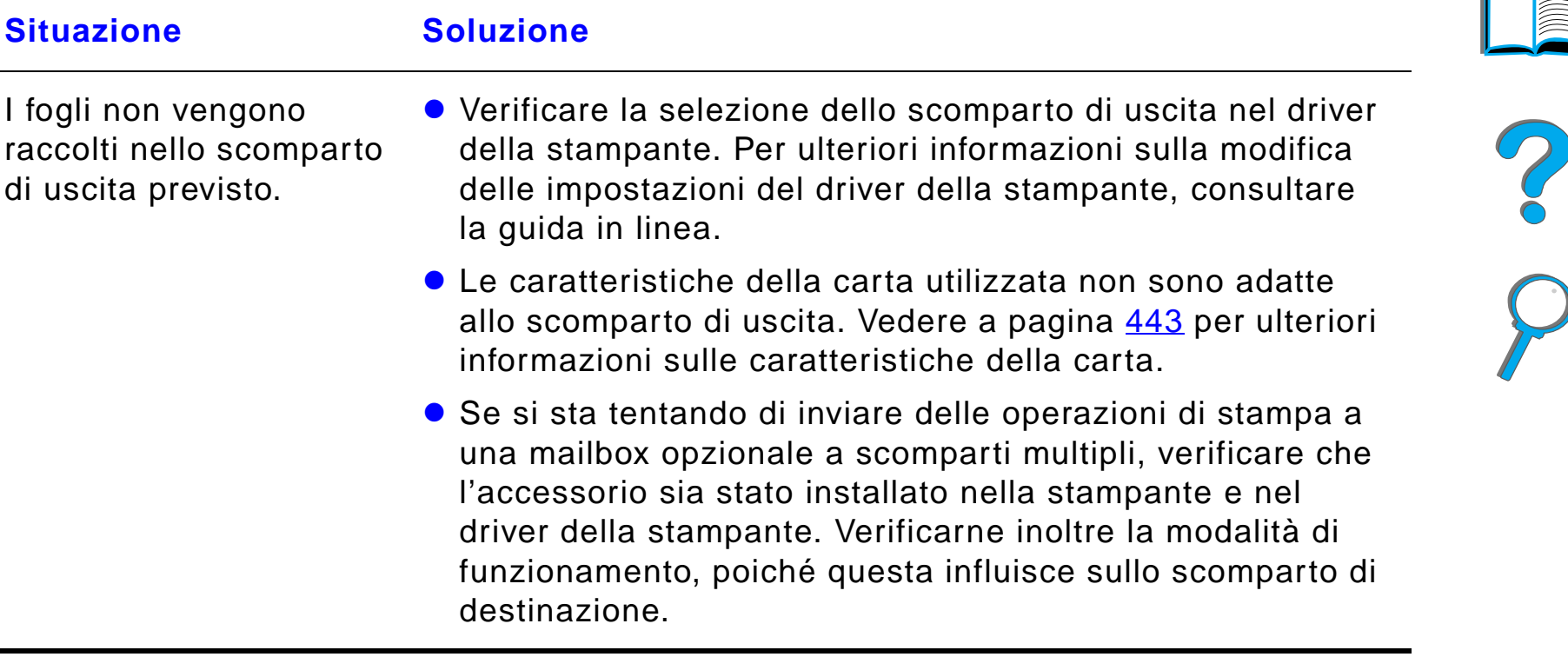

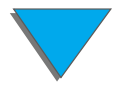

## <span id="page-322-0"></span>*Problemi della mailbox opzionale a 8 scomparti*

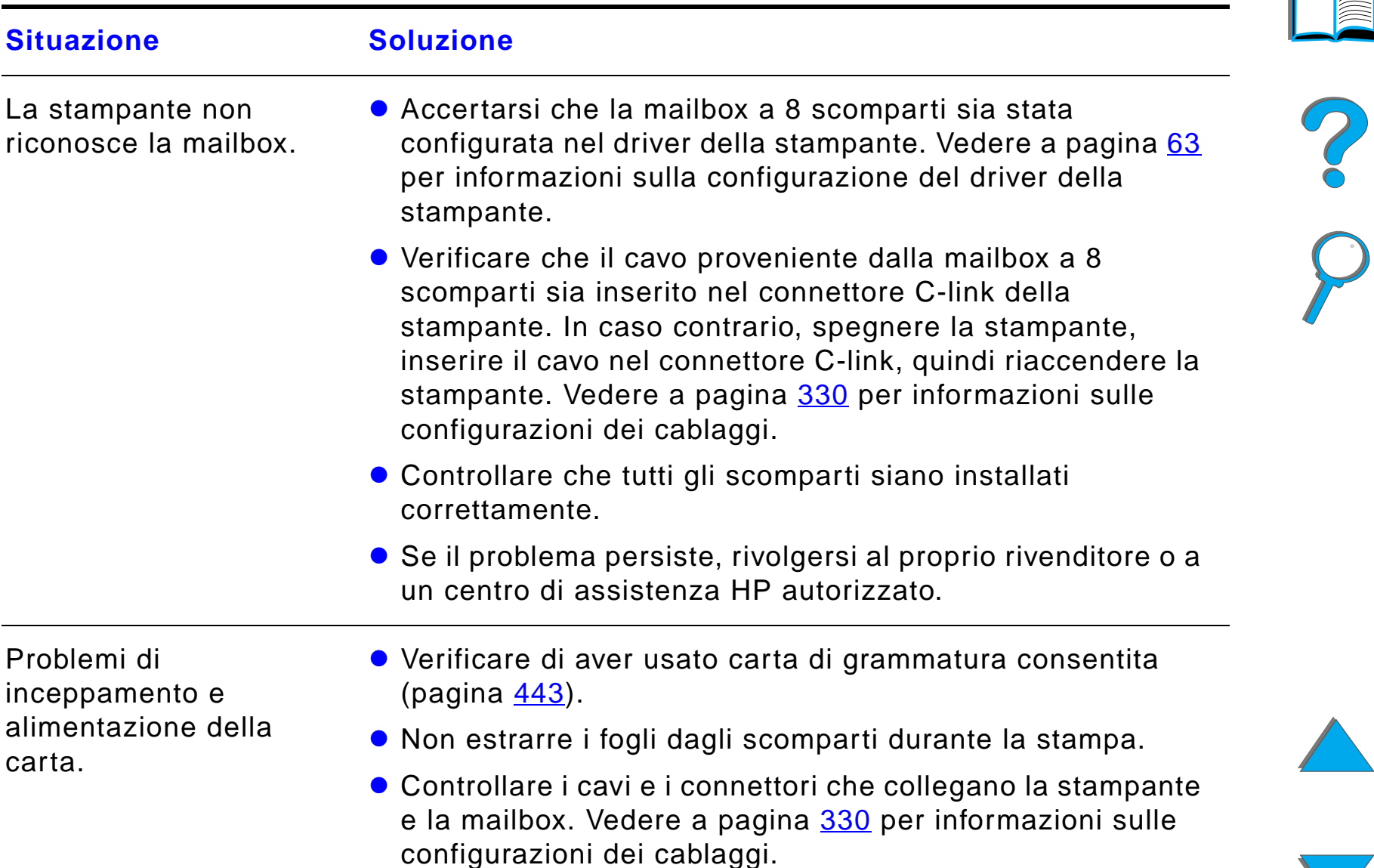

# *Problemi della mailbox opzionale a 8 scomparti (continua)*

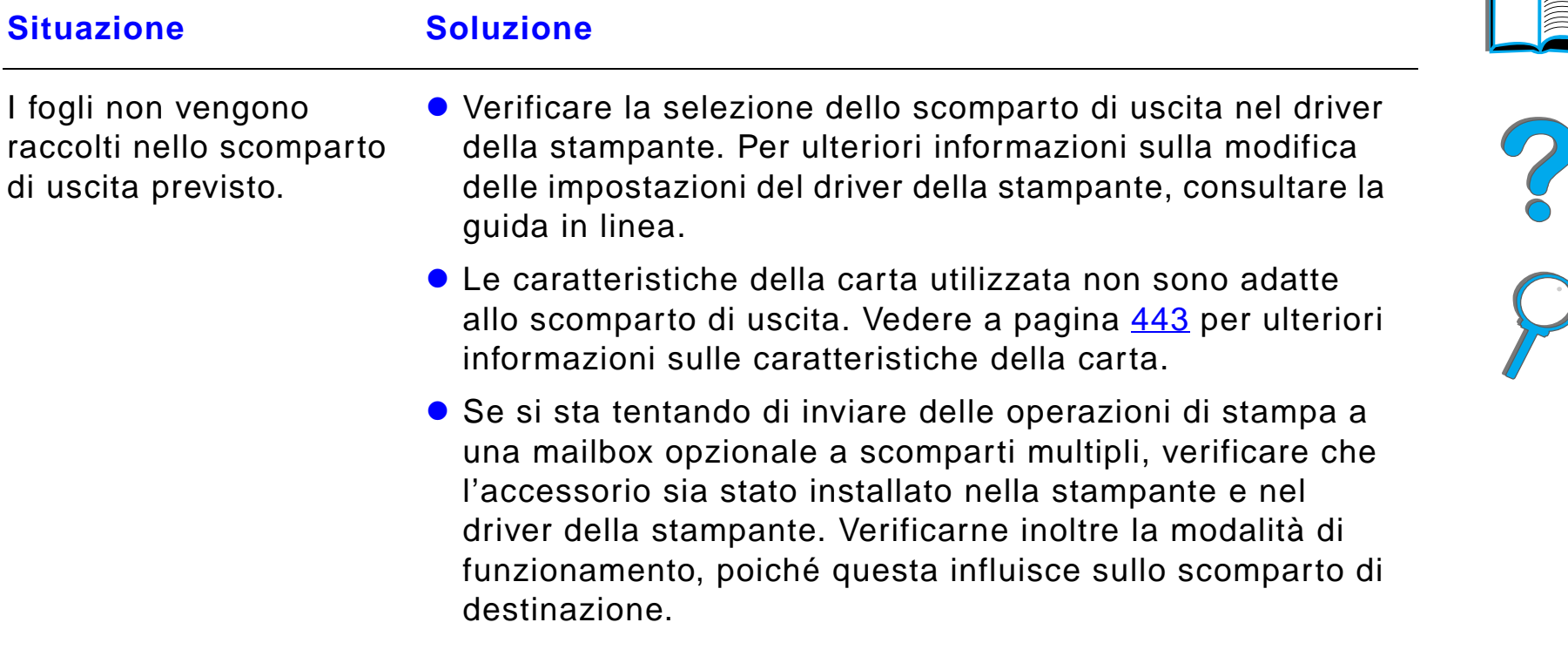

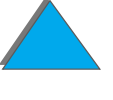
# *Problemi della mailbox opzionale a 8 scomparti (continua)*

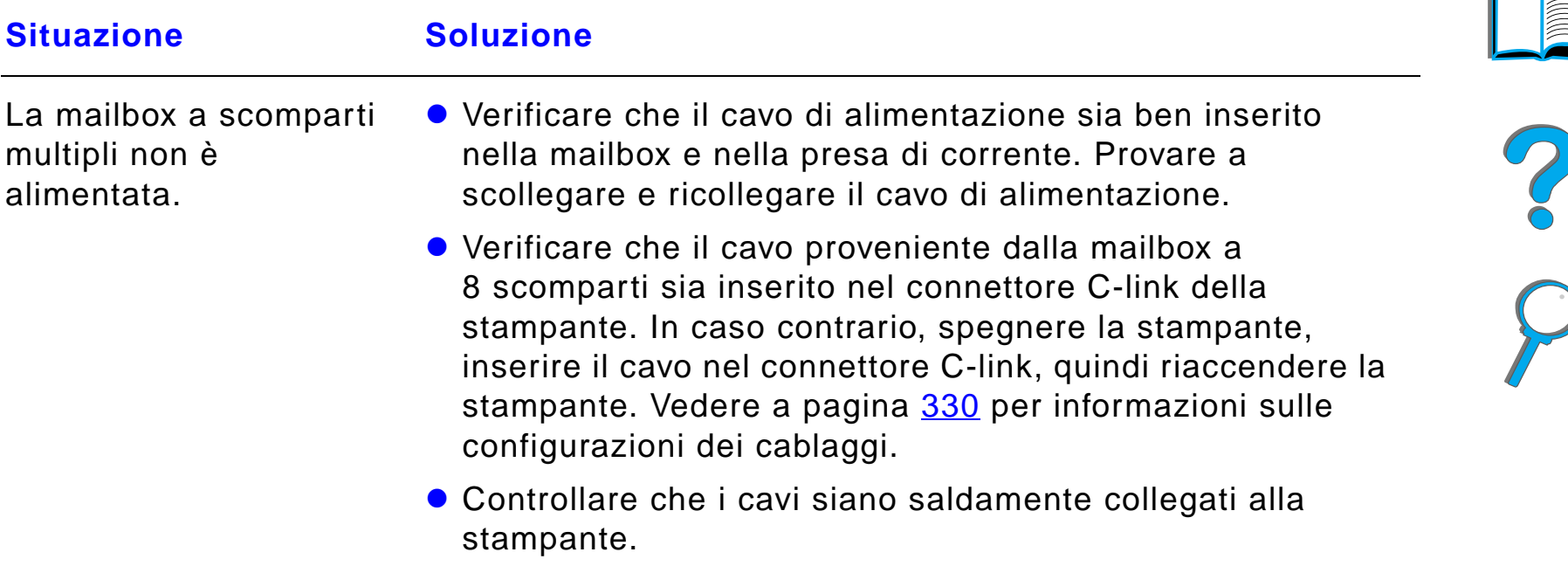

#### *Problemi della mailbox opzionale da tavolo a 7 scomparti*

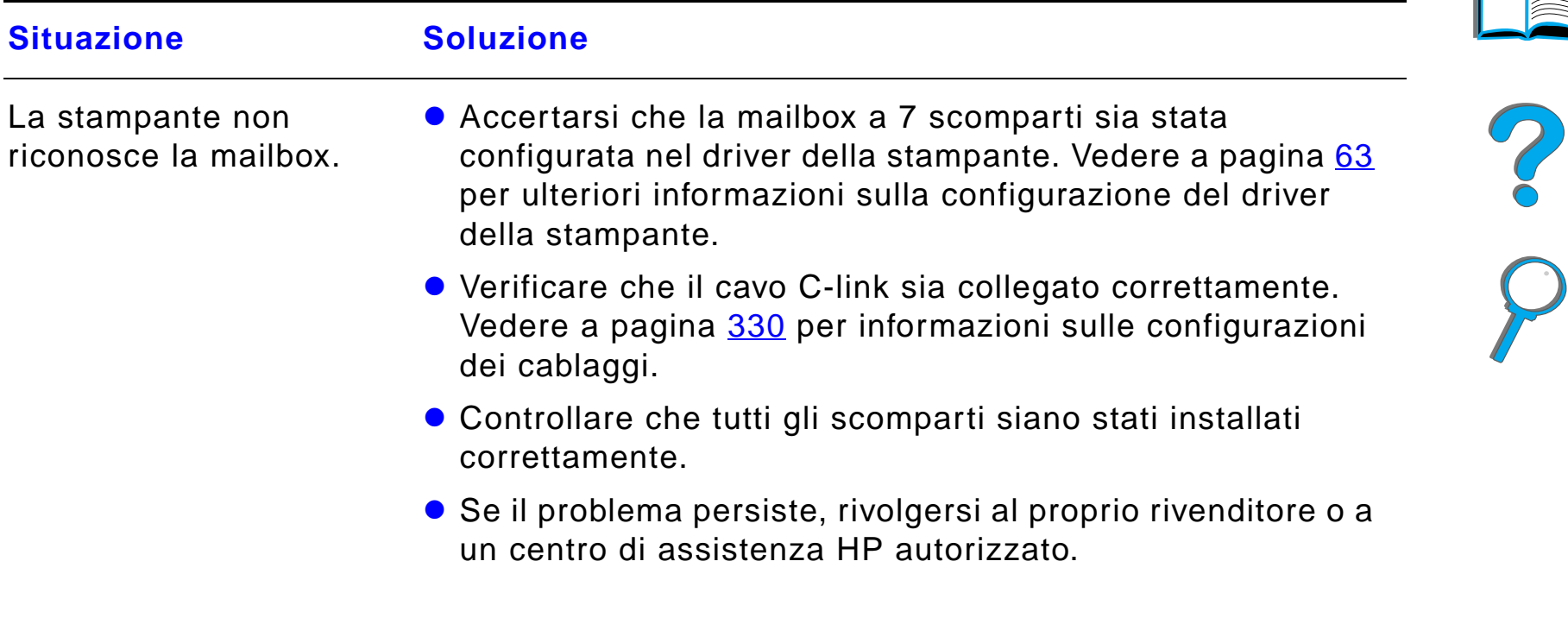

 $\overline{\phantom{0}}$ 

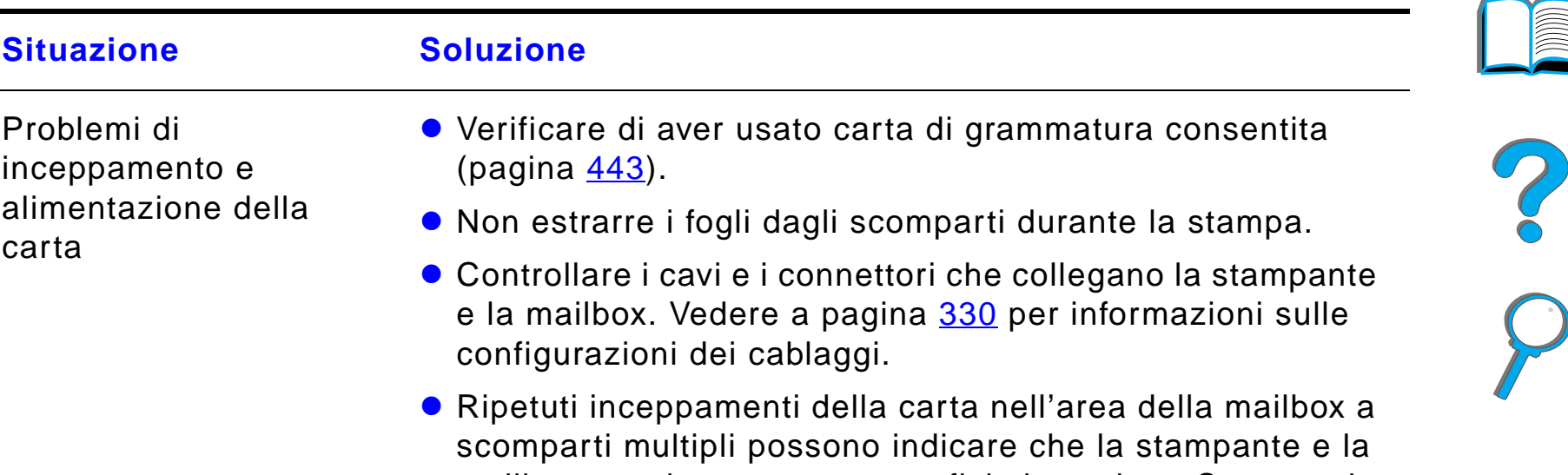

#### *Problemi della mailbox opzionale da tavolo a 7 scomparti (continua)*

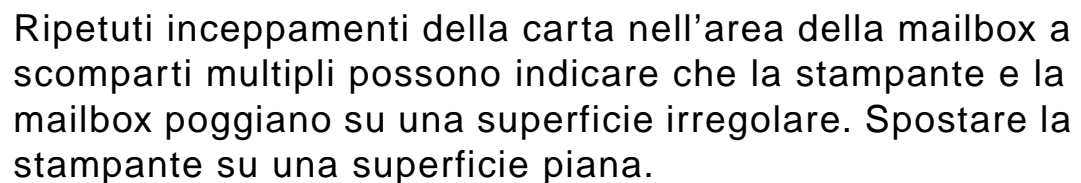

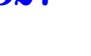

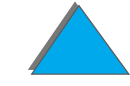

# *Problemi della mailbox opzionale da tavolo a 7 scomparti (continua)*

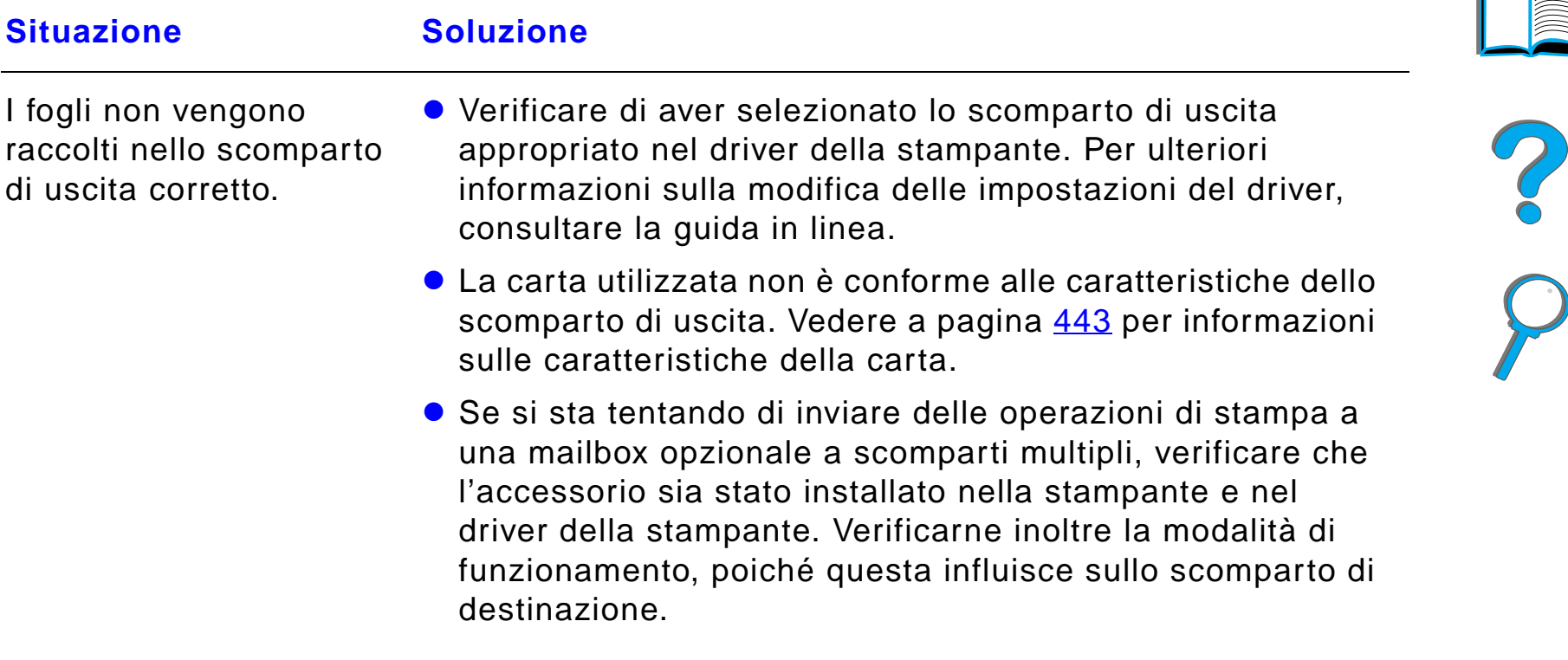

# *Problemi della mailbox opzionale da tavolo a 7 scomparti (continua)*

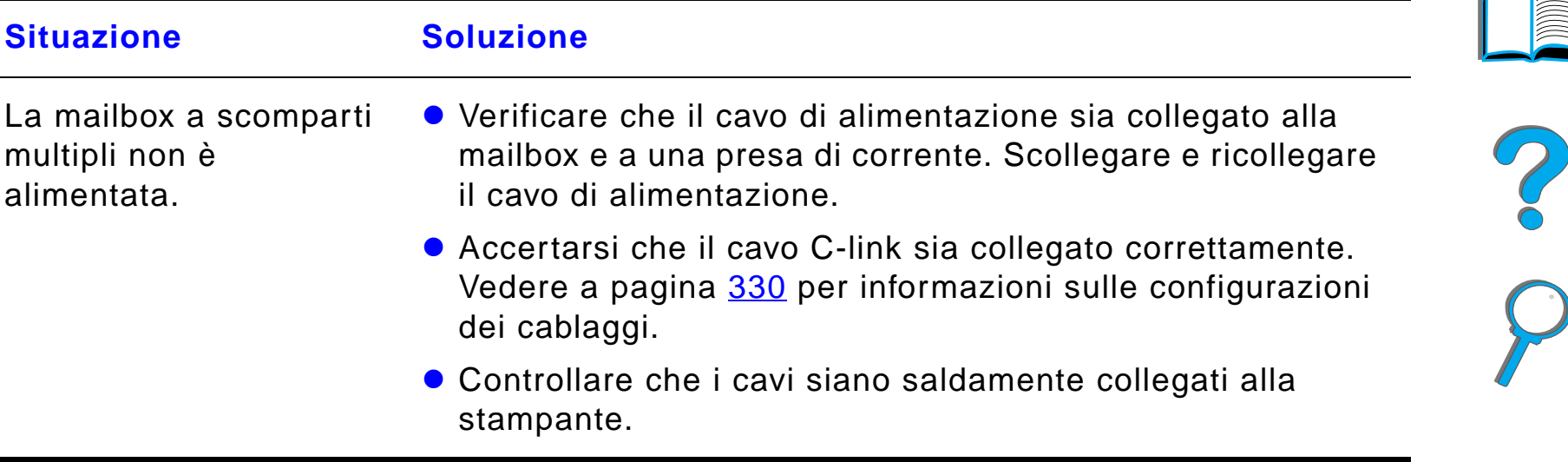

# <span id="page-329-0"></span>*Configurazioni dei cablaggi*

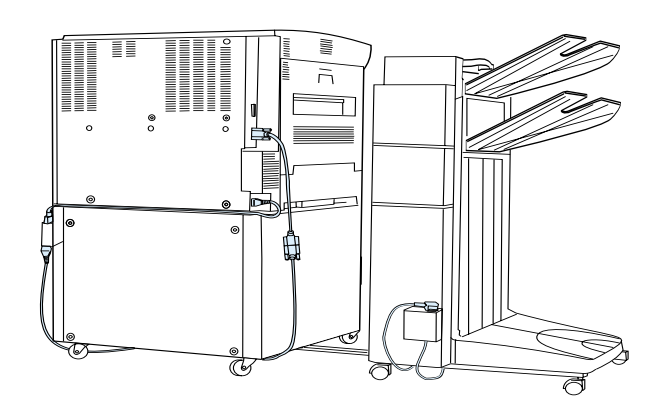

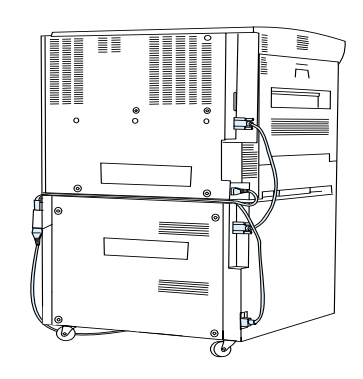

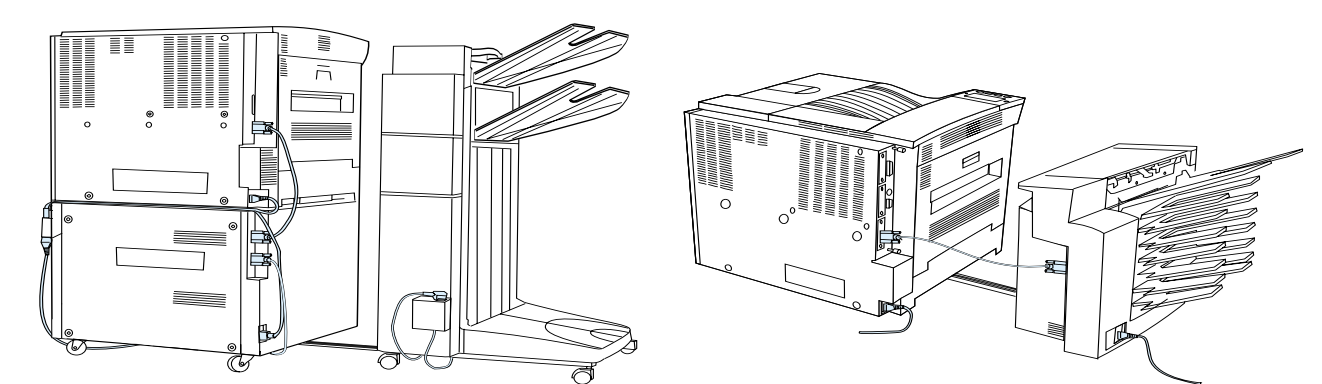

# *Problemi dell'accessorio opzionale per stampa duplex*

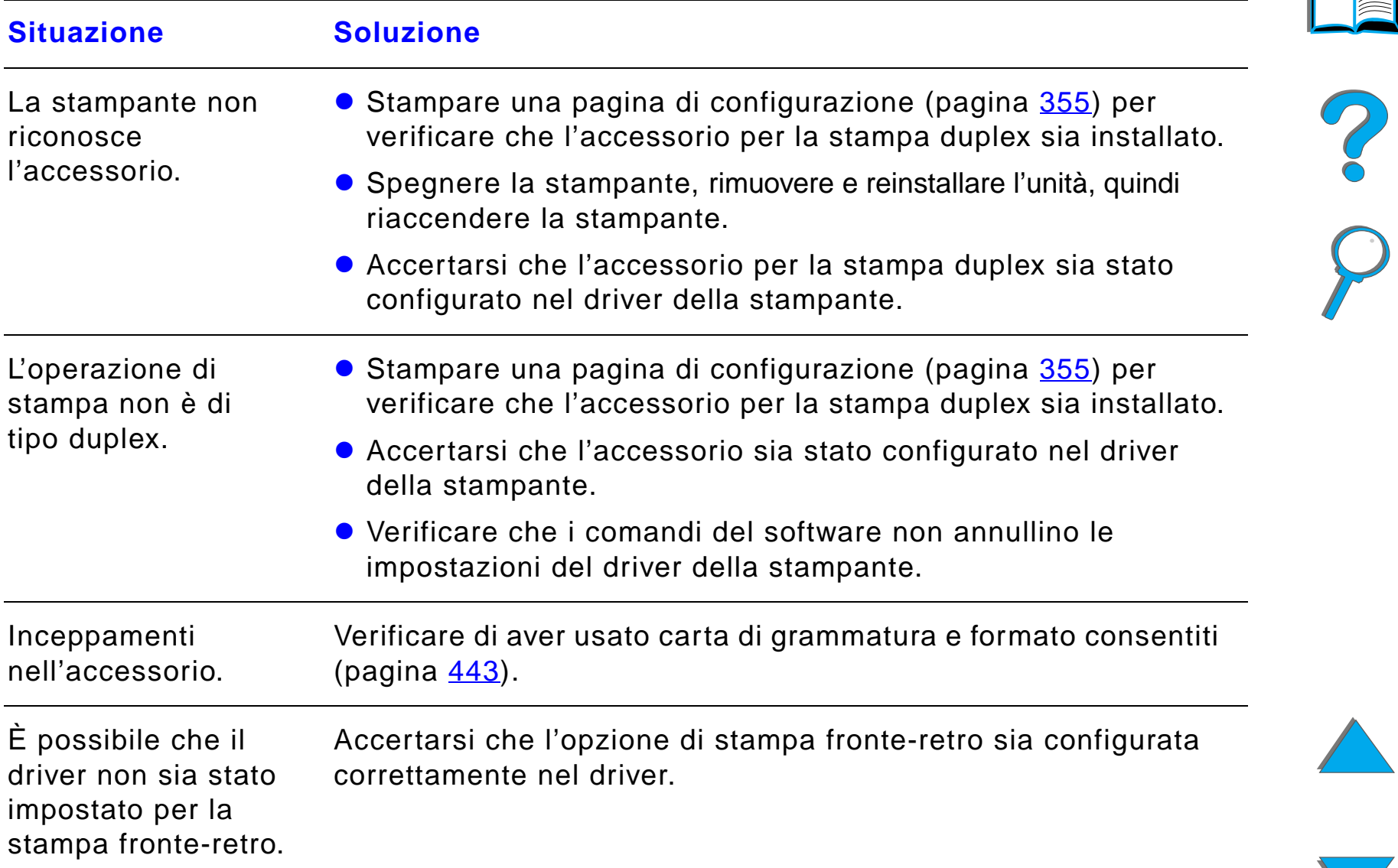

#### *Eliminazione dei problemi della qualit à di stampa*

# *Problemi dell'accessorio opzionale per stampa duplex*

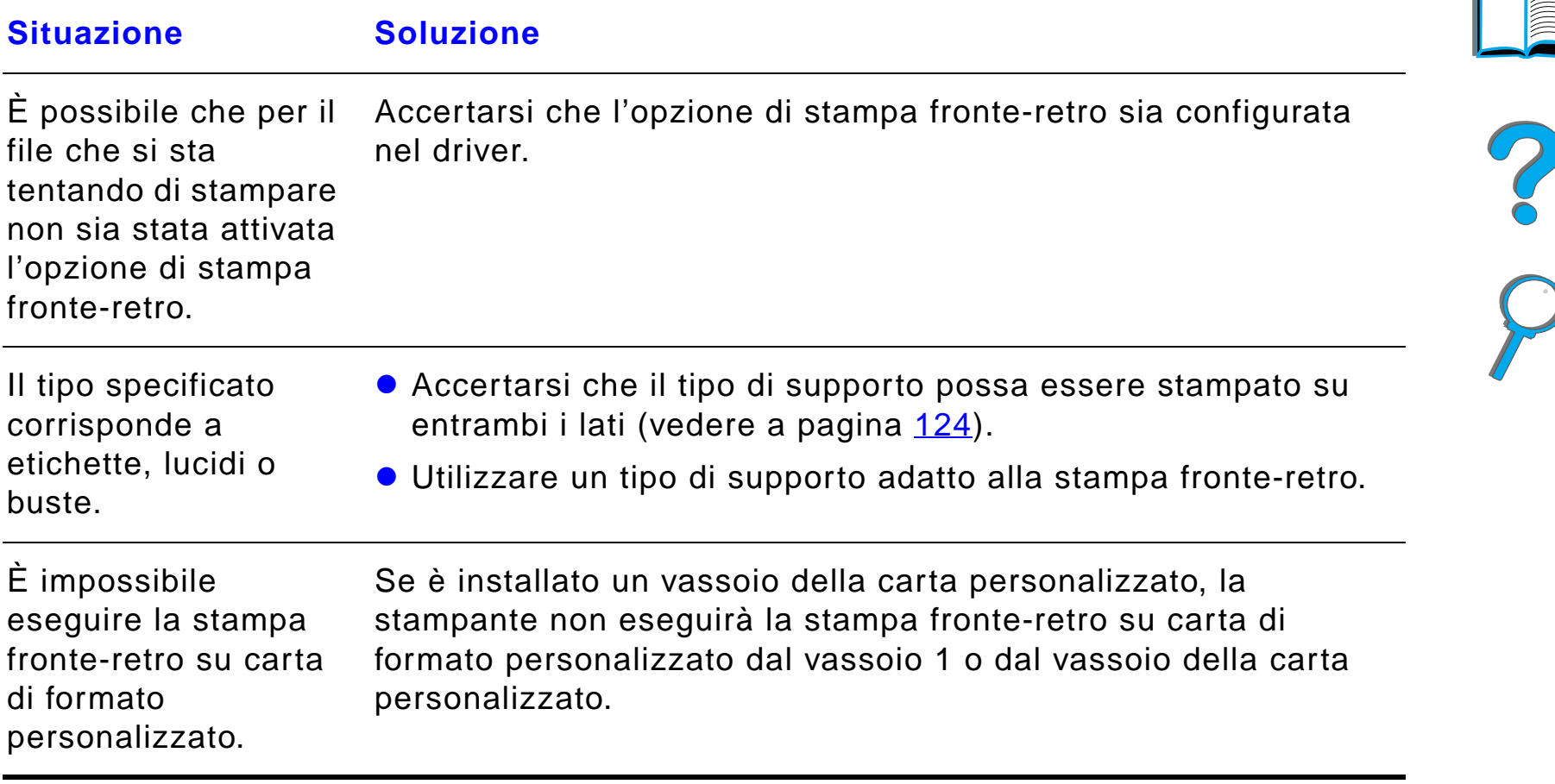

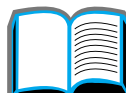

#### *Problemi dell'alimentatore per buste opzionale*

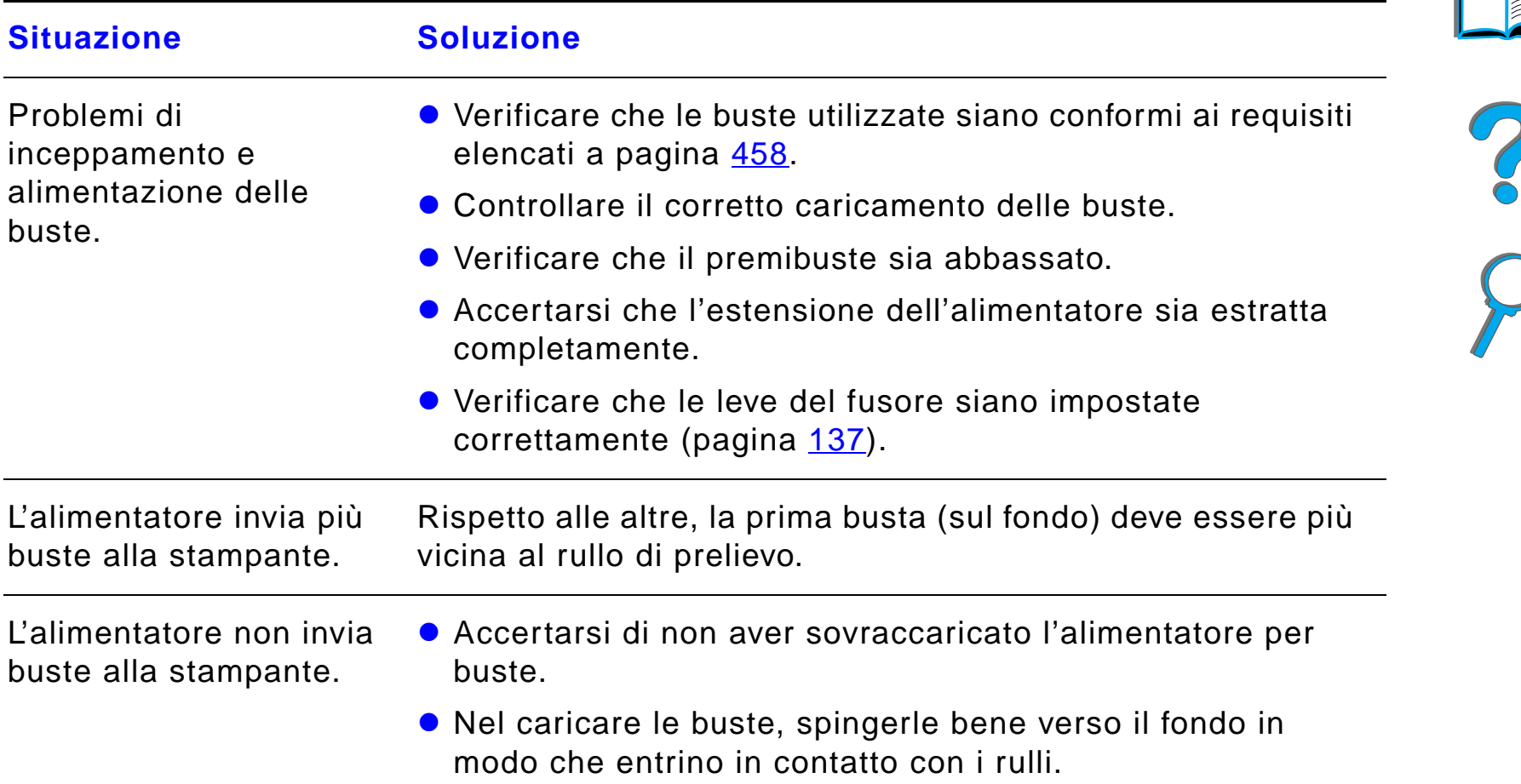

*Eliminazione dei problemi della qualit à di stampa*

#### *Problemi dell'alimentatore per buste opzionale (continua)*

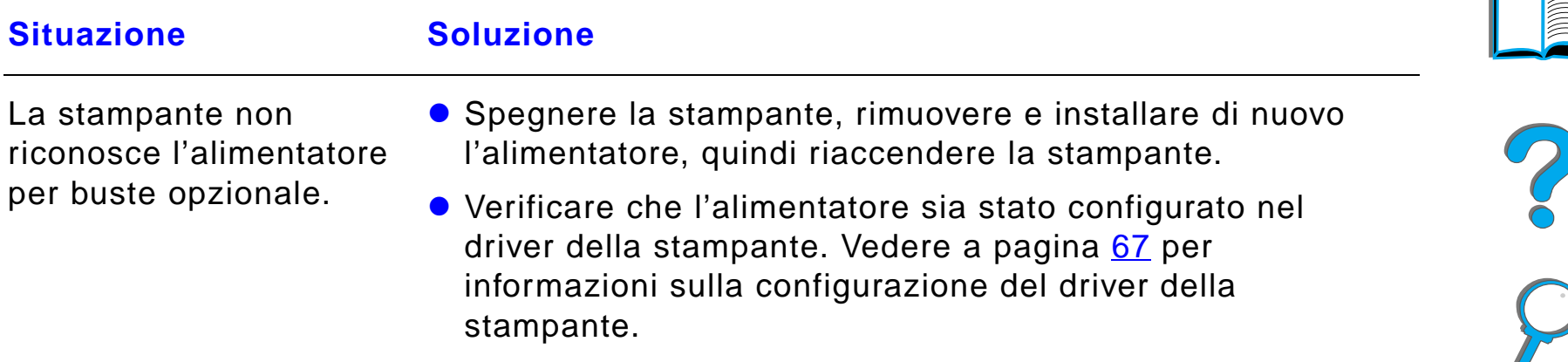

#### *Disco rigido della stampante*

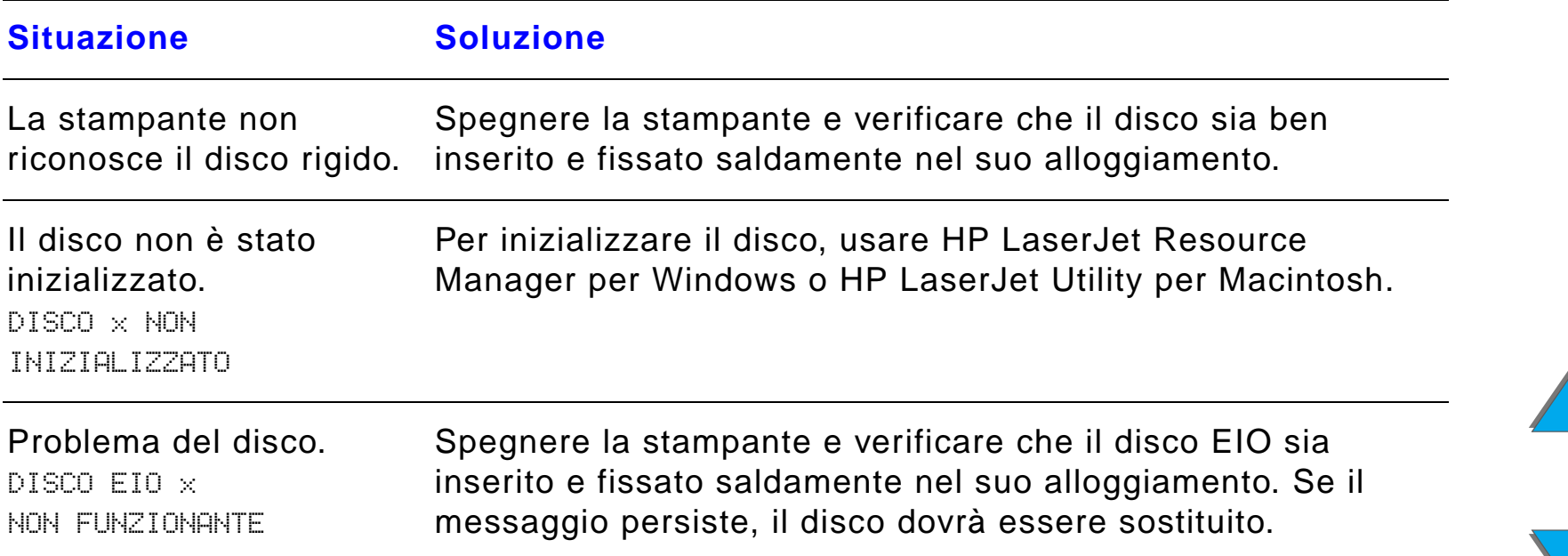

#### *Disco rigido della stampante (continua)*

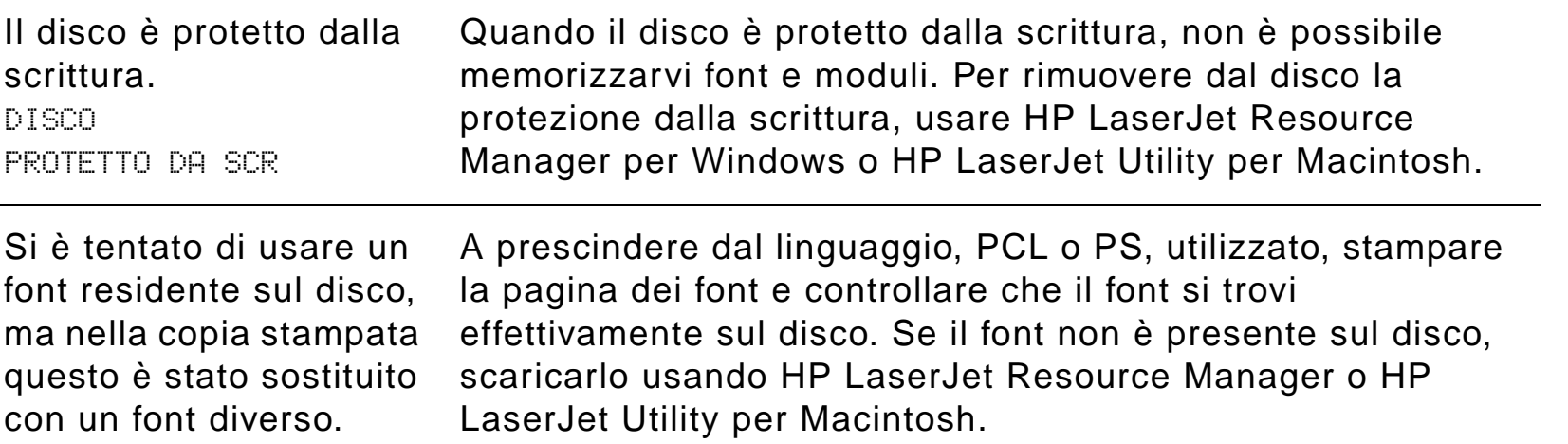

#### *Soluzione dei problemi del linguaggio PS*

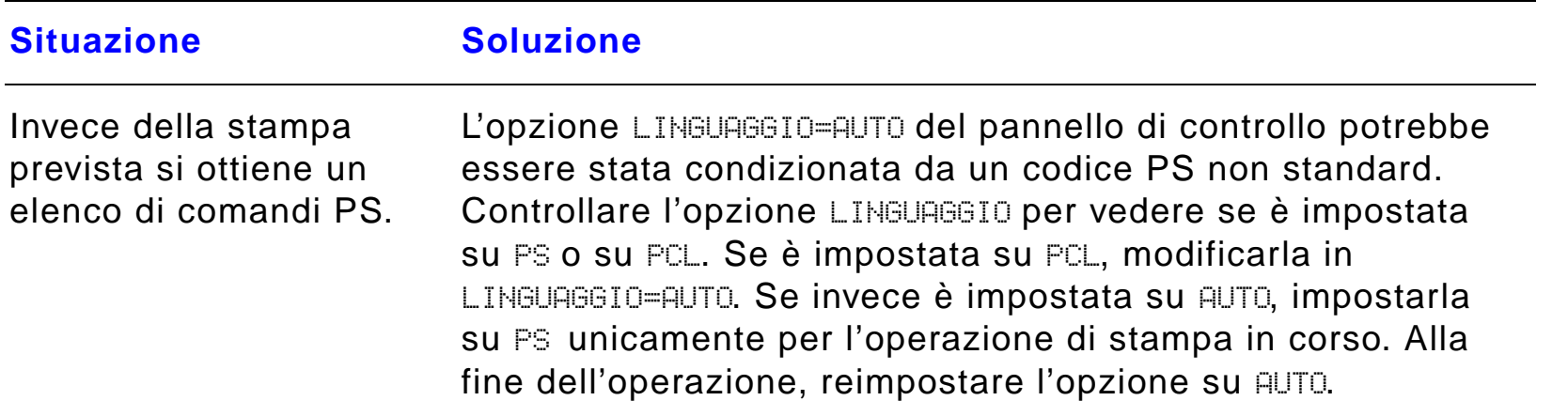

?

#### *Soluzione dei problemi del linguaggio PS (continua)*

L'operazione di stampa viene eseguita in Courier (il font predefinito della stampante) e non con il font richiesto.

- Il tipo di carattere richiesto non è disponibile nella stampante o non risiede sul disco. Usare un'utility di scaricamento dei font per scaricare il font desiderato.
- **•** I font scaricati nella memoria non vengono conservati quando si spegne la stampante. Analogamente, vengono persi quando non si usa la funzione Gestione memoria e si esegue un cambio di linguaggio per un'operazione di stampa PCL. Per i font residenti sul disco non vi sono conseguenze di nessun tipo quando si eseguono operazioni di stampa PCL o si spegne la stampante.
- Stampare la pagina dei font PS per verificare se il font richiesto è disponibile. Se un font residente su disco risulta assente, potrebbe essere stato eliminato da un'utility software. Altre cause della sua indisponibilit à potrebbero essere l'avvenuta reinizializzazione del disco o un'errata installazione di questo. Stampare una pagina di configurazione per verificare che l'unit à disco sia stata installata e funzioni correttamente.
- **Stampare l'elenco dei file delle directory del disco per** identificare meglio i font disponibili.

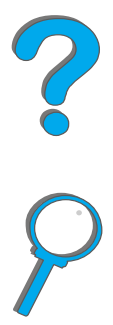

# *Soluzione dei problemi del linguaggio PS (continua)*

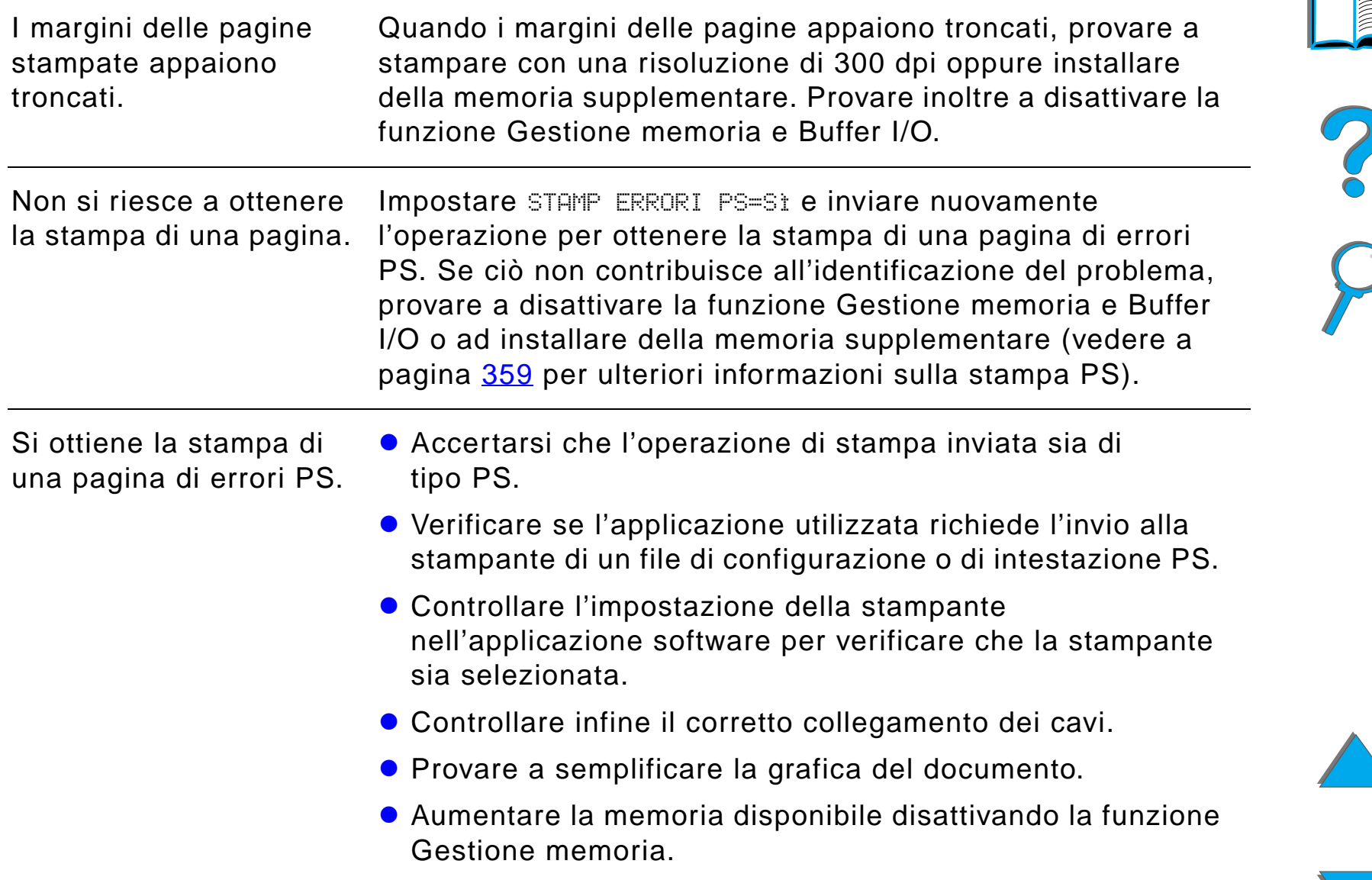

# *Problemi del computer, della rete o della porta di I/O*

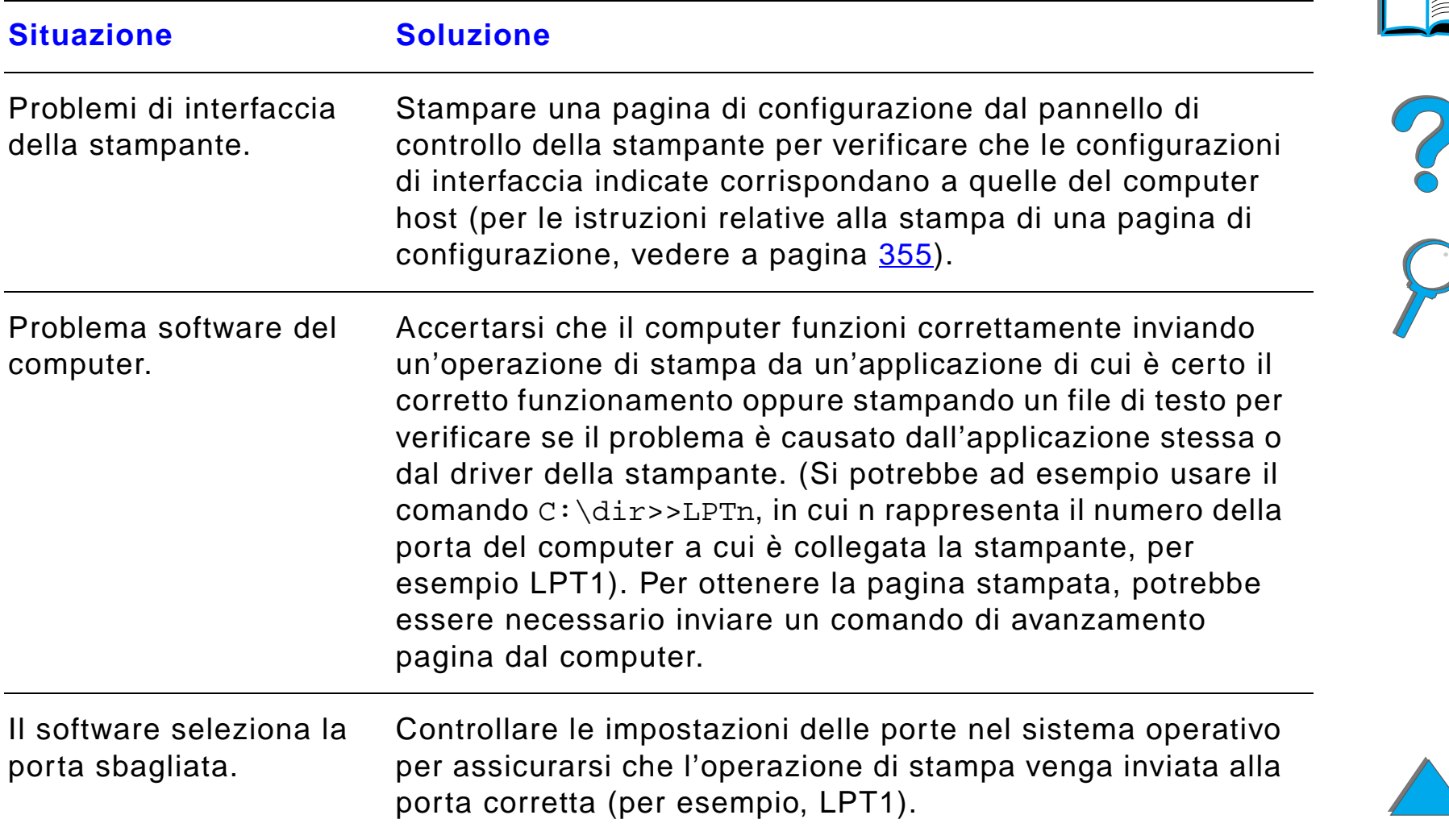

*Eliminazione dei problemi della qualit à di stampa*

# *Problemi del computer, della rete o della porta di I/O (continua)*

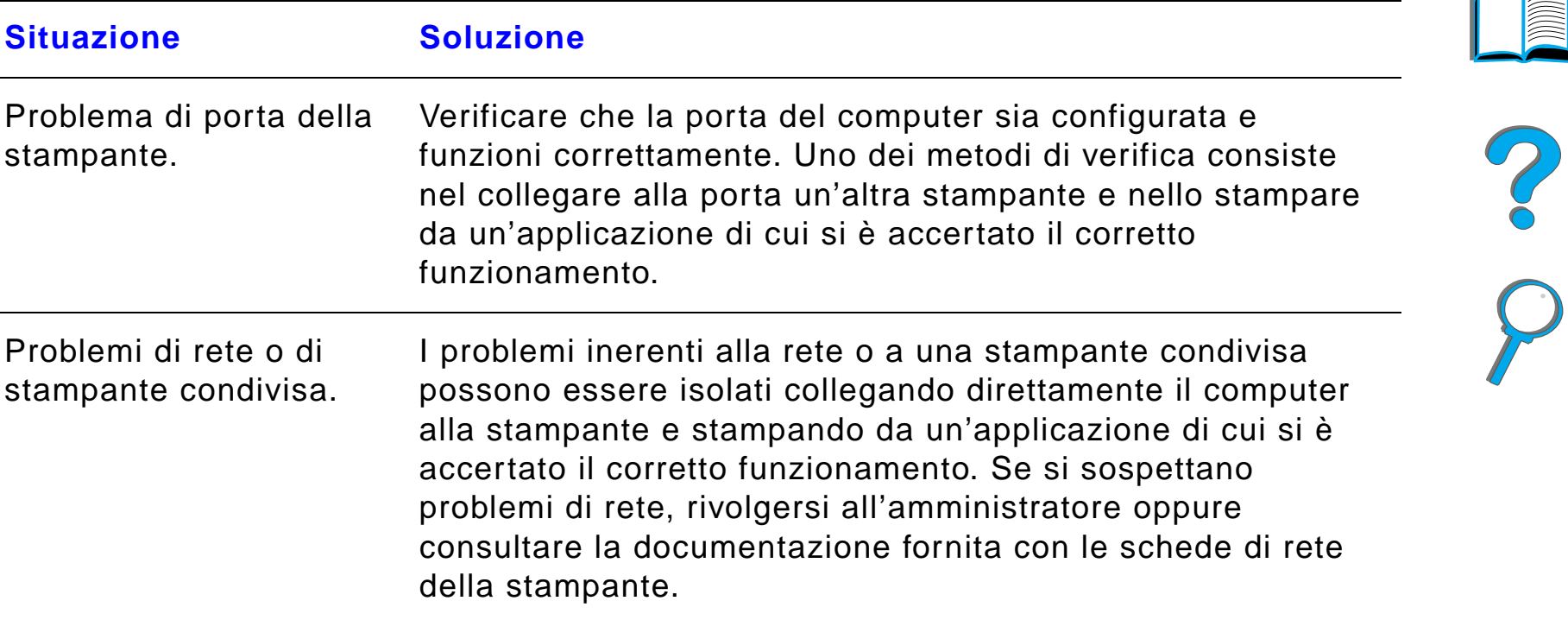

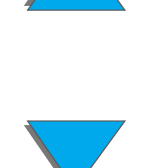

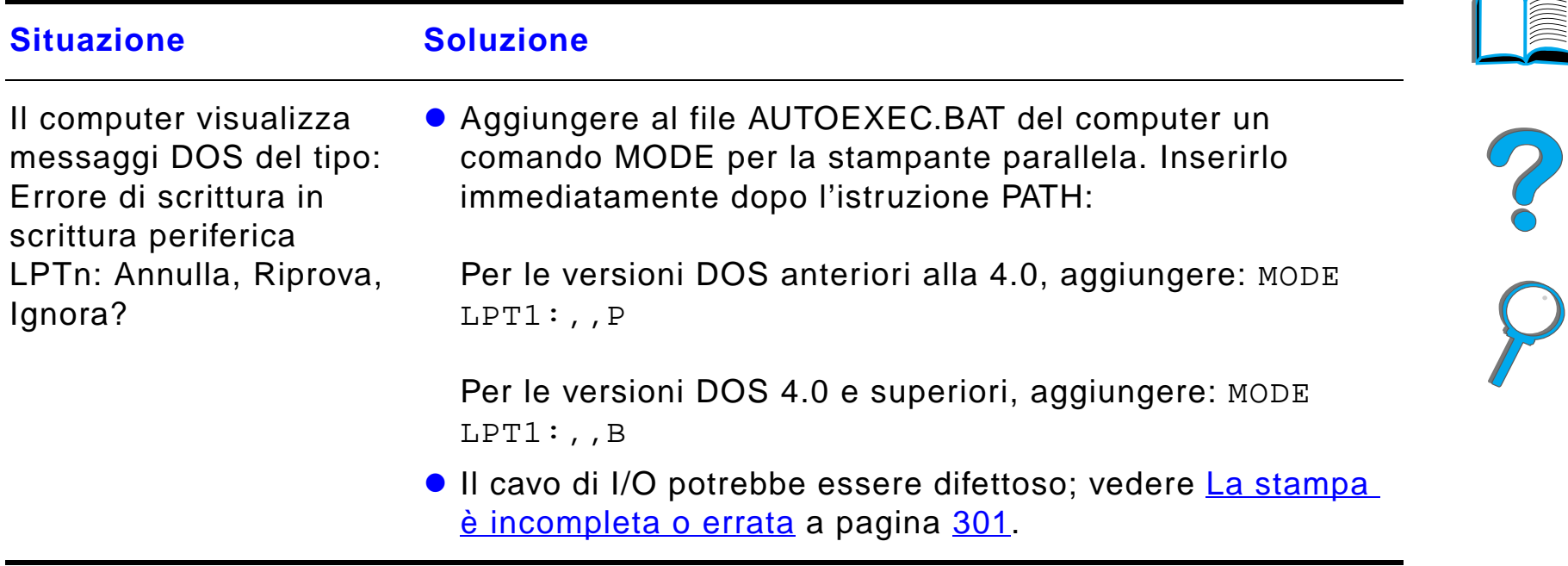

# *Problemi del computer, della rete o della porta di I/O (continua)*

 $\overline{\phantom{0}}$ 

#### *Problemi del dispositivo HP Fast InfraRed Connect*

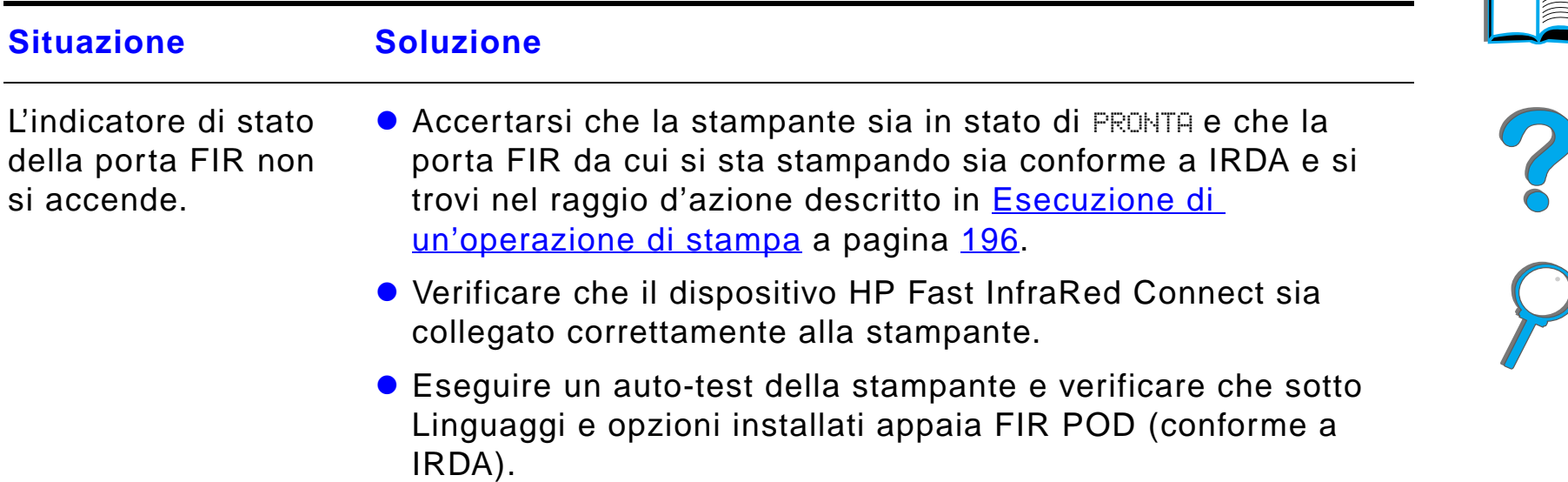

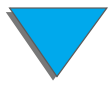

# *Problemi del dispositivo HP Fast InfraRed Connect (continua)*

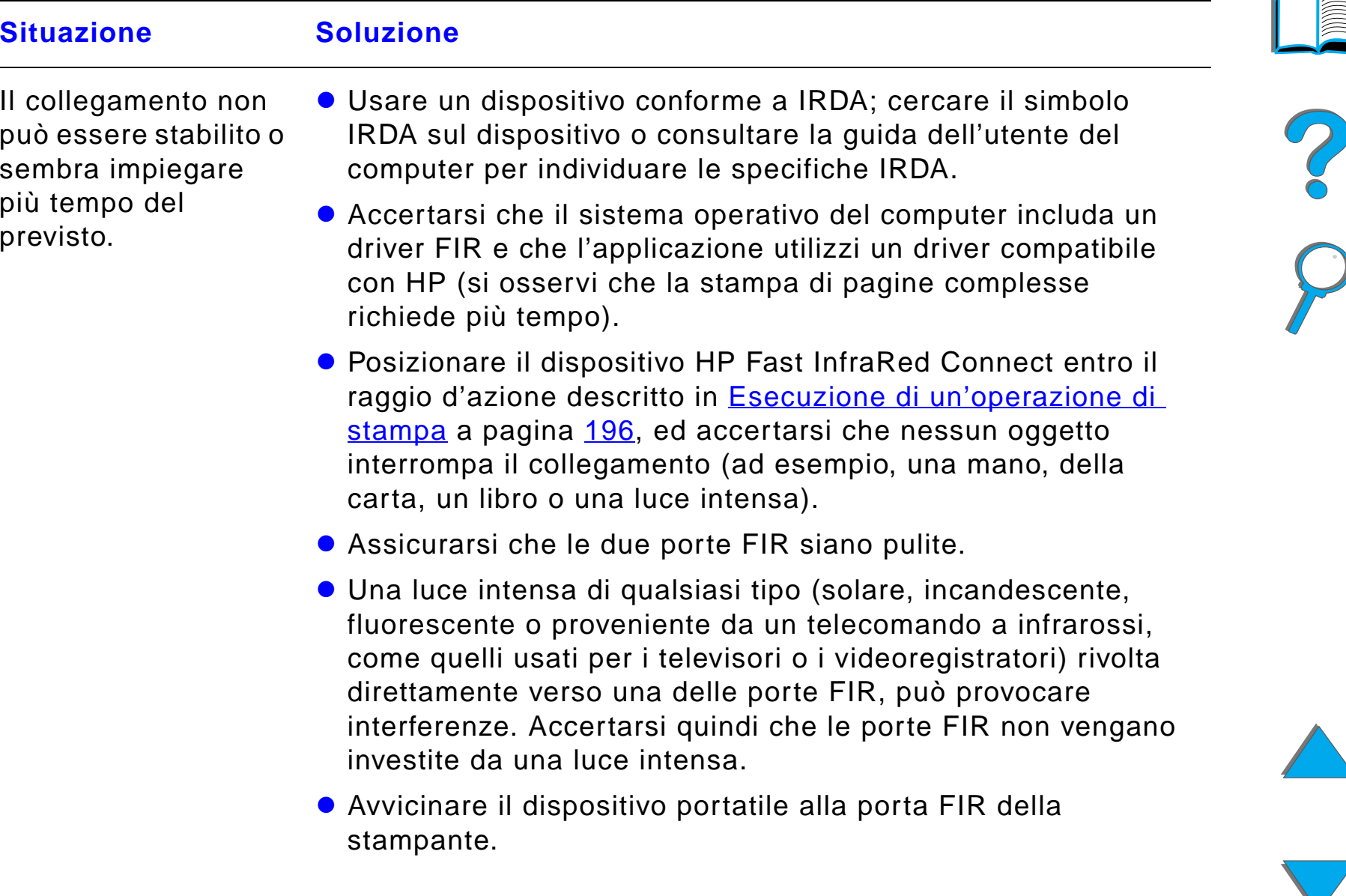

# *Problemi del dispositivo HP Fast InfraRed Connect (continua)*

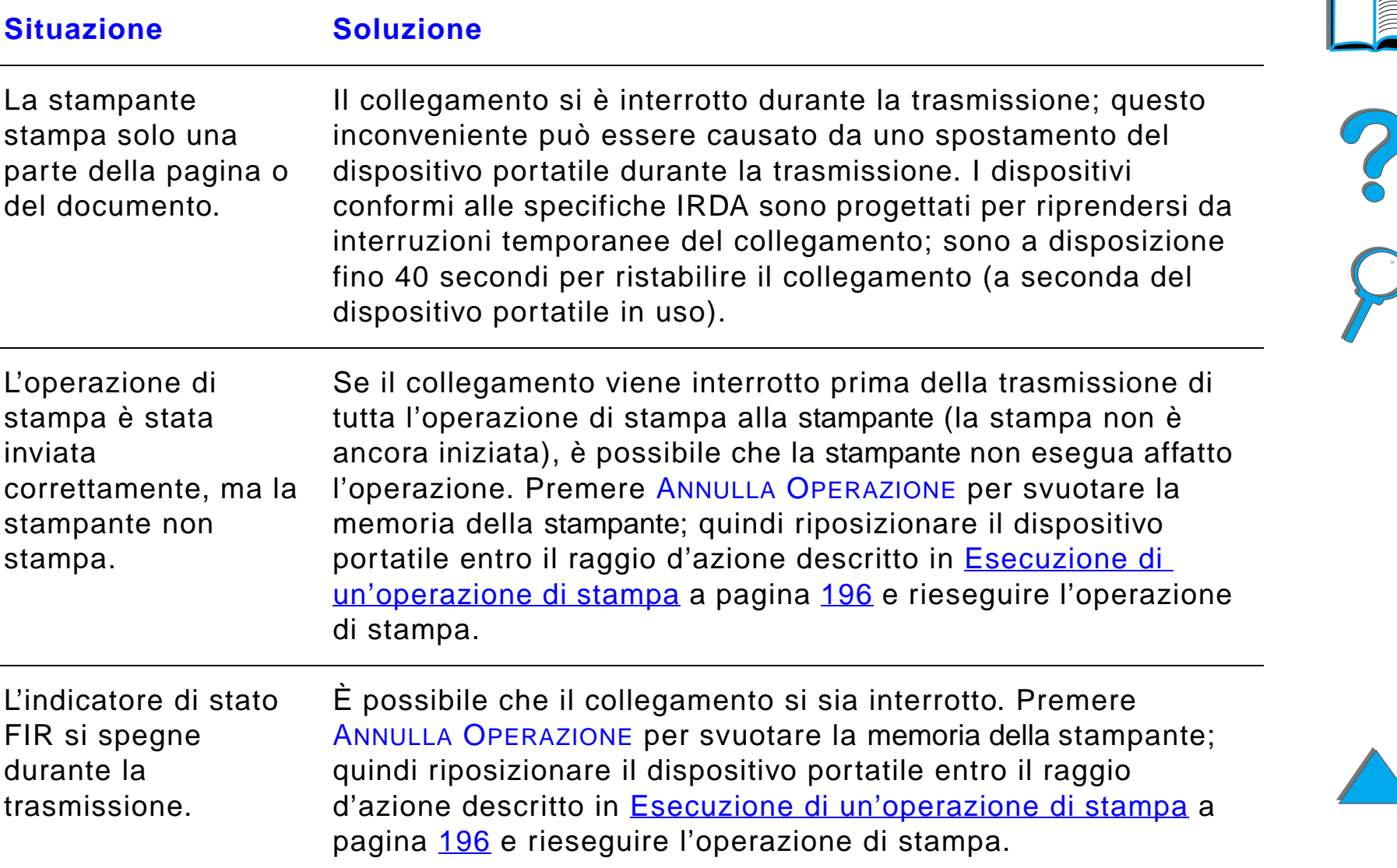

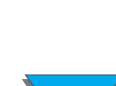

*Eliminazione dei problemi della qualit à di stampa*

# *Problemi del dispositivo HP Fast InfraRed Connect (continua)*

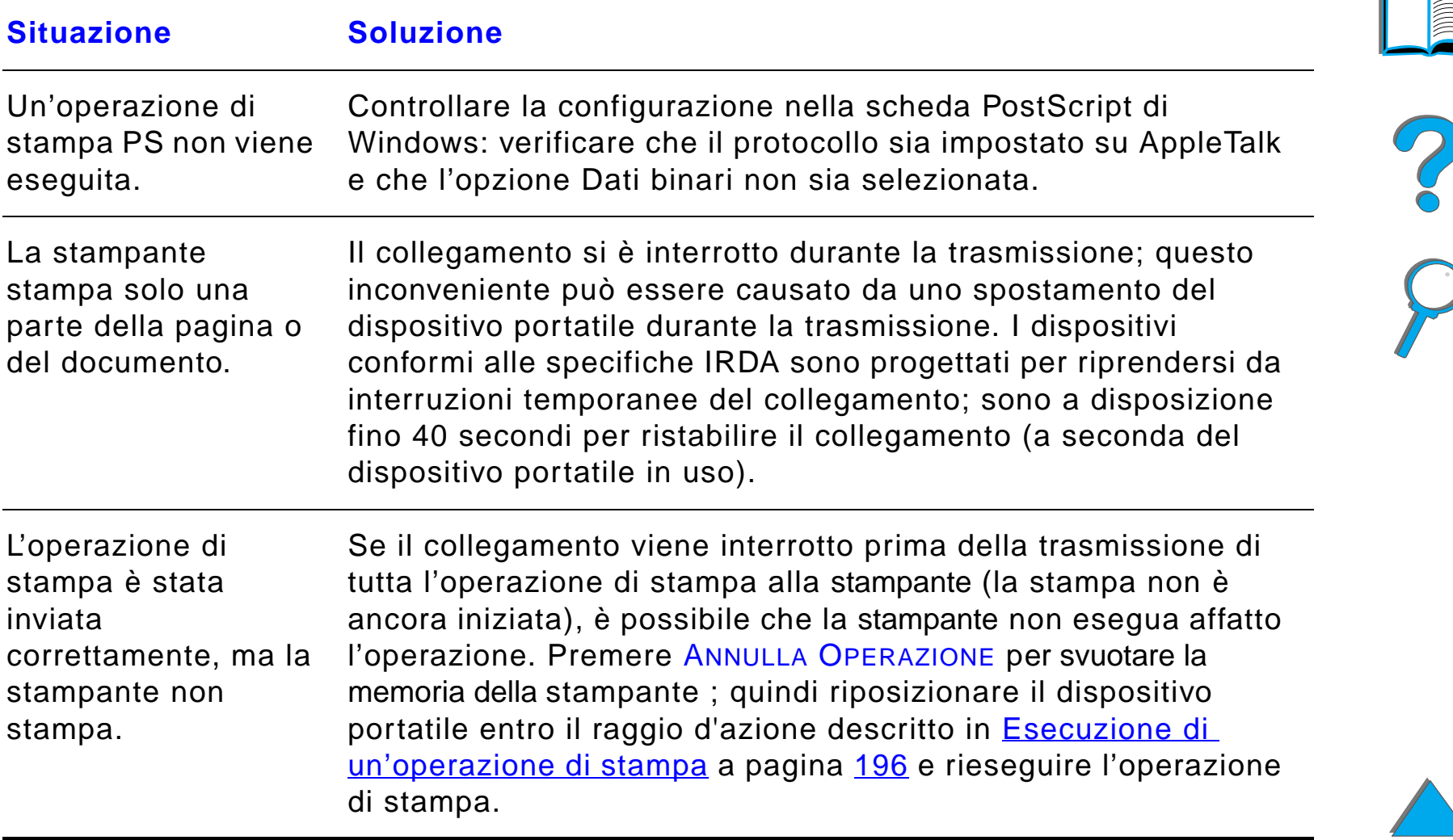

#### <span id="page-344-0"></span>*Soluzione dei problemi in Macintosh*

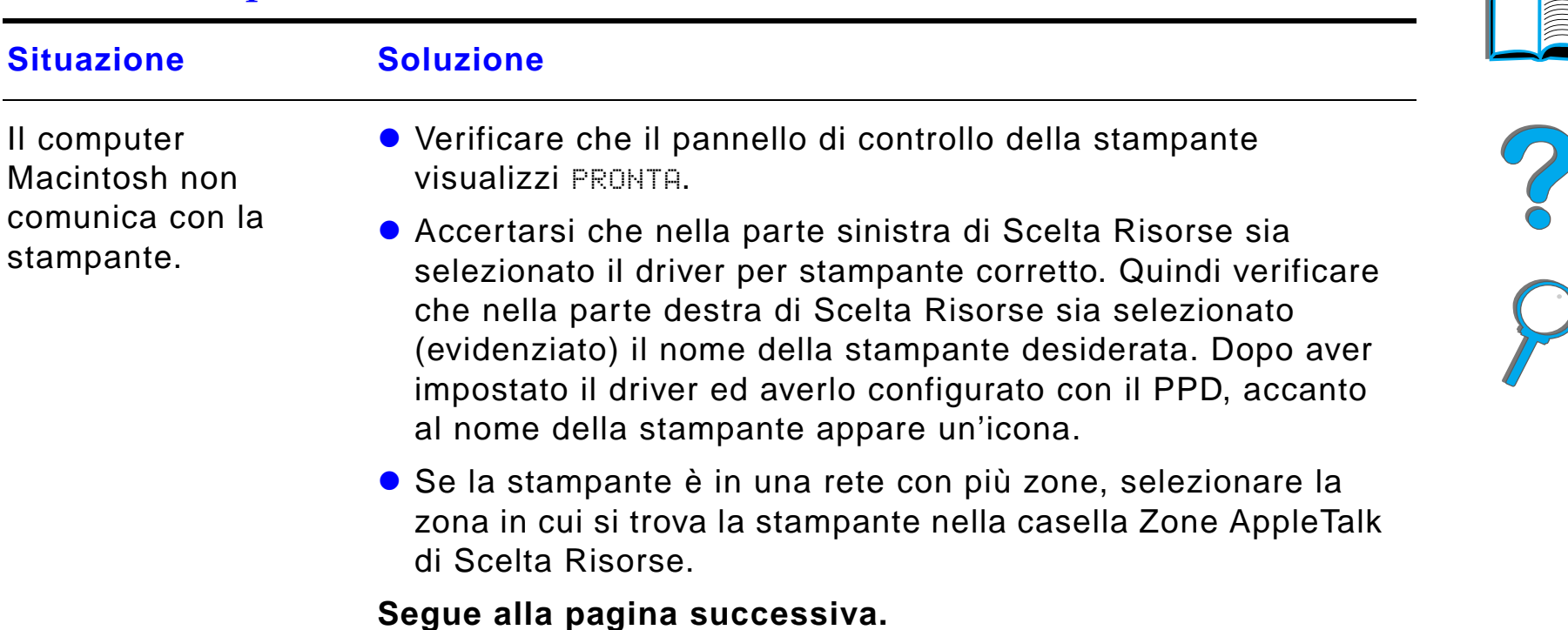

# *Soluzione dei problemi in Macintosh (continua)*

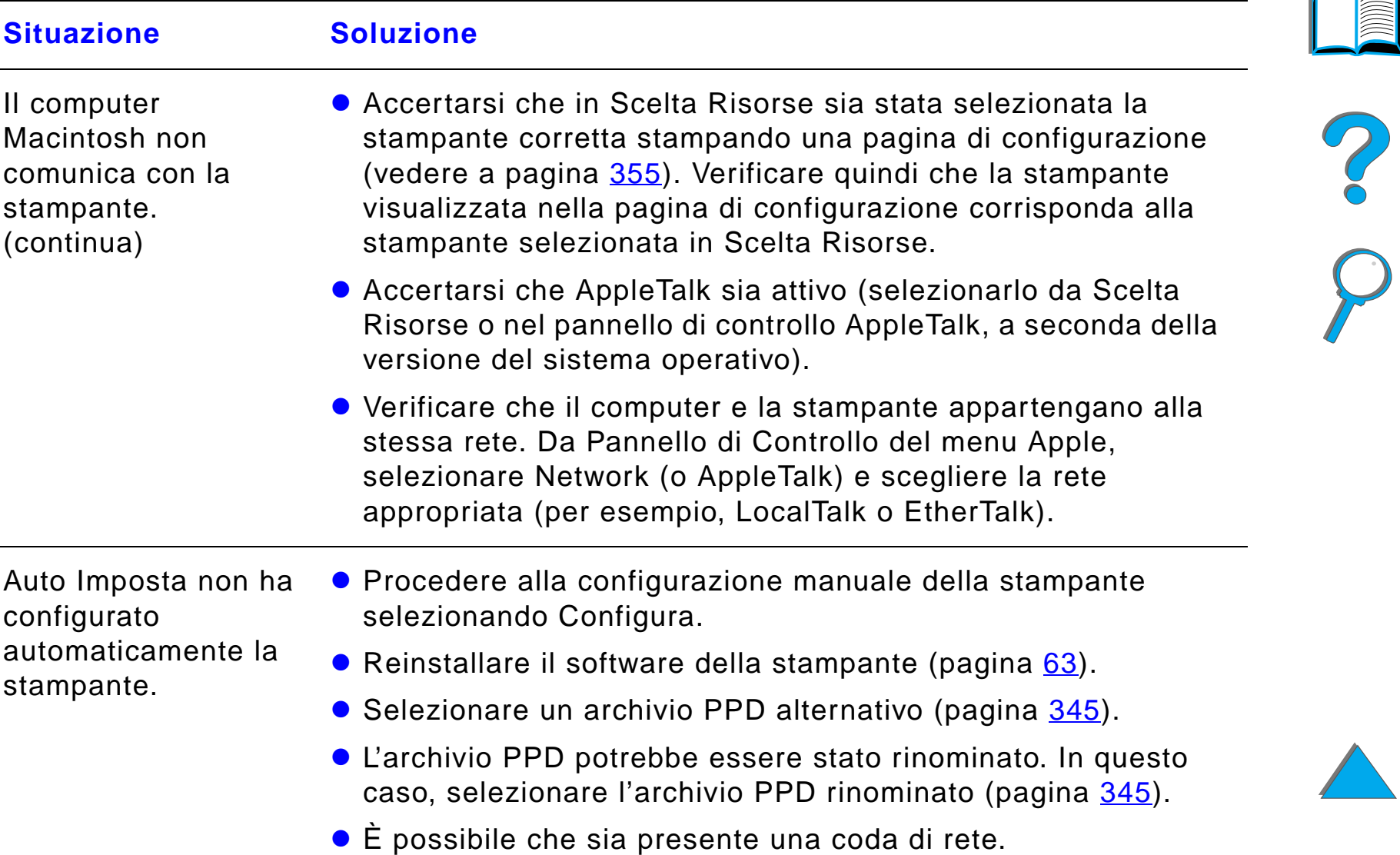

# *Soluzione dei problemi in Macintosh (continua)*

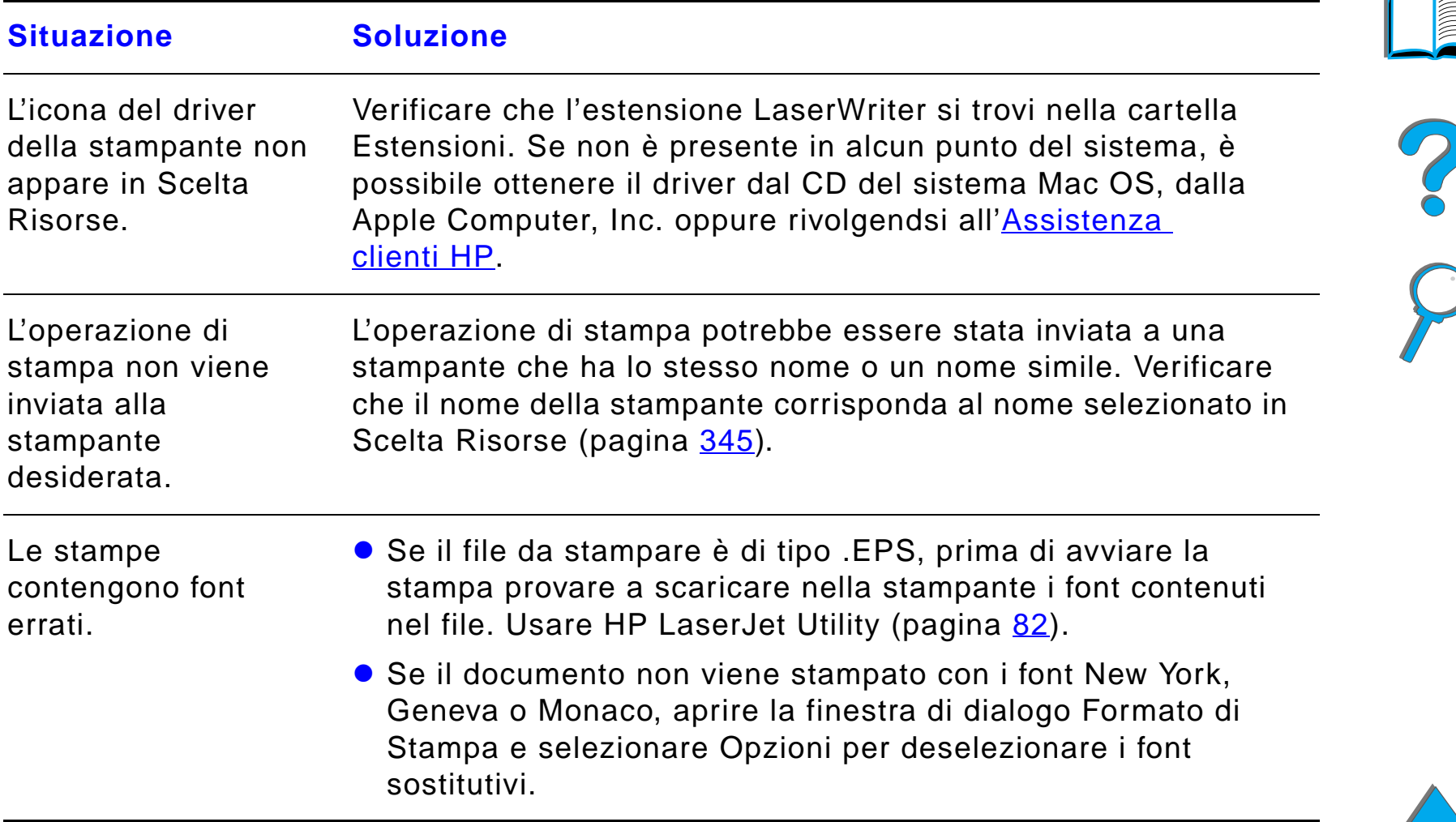

# *Selezione di un archivio PPD alternativo*

- **1** Aprire **Scelta Risorse** dal menu **Apple**.
- **2** Fare clic sull'icona **LaserWriter 8**.
- **3** Se la stampante è in una rete con pi ù zone, nella casella **Zone AppleTalk** selezionare la zona in cui si trova la stampante.
- **4** Fare clic sul nome della stampante desiderata nella casella **Seleziona una stampante PostScript** (facendo doppio clic si effettuano immediatamente le operazioni successive).
- **5** Fare clic su **Imposta...** (all'impostazione iniziale, questo pulsante ha il nome **Crea**).
- **6** Fare clic su **Seleziona PPD...**.

**Segue alla pagina successiva.**

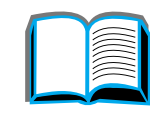

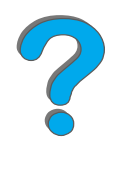

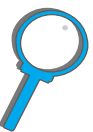

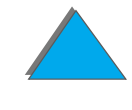

#### *Capitolo 5 Soluzione dei problemi 349*

- **7** Individuare nell'elenco l'archivio PPD desiderato e fare clic su **Seleziona**. Se l'archivio PPD desiderato non è elencato, effettuare una delle seguenti operazioni:
	- $\bullet$  selezionare un archivio PPD per una stampante con caratteristiche simili;
	- ◆ selezionare un archivio PPD da un'altra cartella;
	- " selezionare l'archivio PPD generico facendo clic su **Usa generico**. L'archivio PPD generico consente di stampare, ma limita l'accesso alle funzioni della stampante.
- **8** Nella finestra di dialogo **Imposta**, fare clic su **Seleziona**, quindi su **OK** per tornare a **Scelta Risorse.**
- **Notaa** Se si seleziona manualmente un archivio PPD, è possibile che nel riquadro **Seleziona una stampante PostScript**, accanto alla stampante selezionata non appaia un'icona. Per visualizzare l'icona, in **Scelta Risorse** fare clic prima su **Imposta**, quindi su **Info su stampante** e infine su **Aggiorna i dati**.
	- **9** Chiudere **Scelta Risorse**.

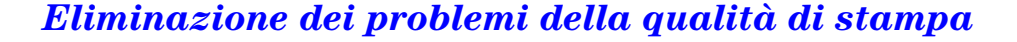

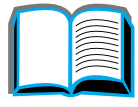

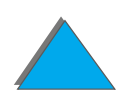

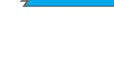

# *Assegnazione di un nome diverso alla stampante*

Se si intende rinominare la stampante, procedere come illustrato di seguito prima di selezionarla in **Scelta Risorse**. Se si assegna un nuovo nome alla stampante dopo averla selezionata in **Scelta Risorse**, tornare a **Scelta Risorse**  e riselezionarla.

Per assegnare un nome nuovo alla stampante, usare la funzione **Nome della stampante** di **HP LaserJet Utility**.

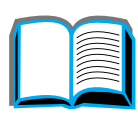

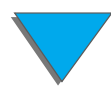

# *Comunicazione con il server di stampa HP JetDirect EIO opzionale*

Se la stampante è dotata di un server di stampa HP JetDirect interno opzionale e non si riesce a comunicare con la stampante attraverso la rete, verificare il funzionamento del server di stampa. Verificare nella pagina di configurazione di JetDirect la presenza del messaggio SCHEDA DI I/O PRONTA (seguire la procedura descritta a pagina [355](#page-354-0) per stampare la pagina di configurazione). Per informazioni relative alla soluzione dei problemi, consultare la guida dell'amministratore del software HP JetDirect.

# *Server di stampa HP JetDirect 610N 10/100Base-TX*

Se la stampante è dotata di un server di stampa opzionale HP JetDirect per 10/100Base-TX, verificare che il server di stampa sia stato in grado di stabilire il collegamento con la rete.

● Controllare i LED (10 o 100) della velocità di collegamento del server di stampa. Se sono entrambi spenti, la scheda non ha stabilito il collegamento con la rete.

#### **Segue alla pagina successiva.**

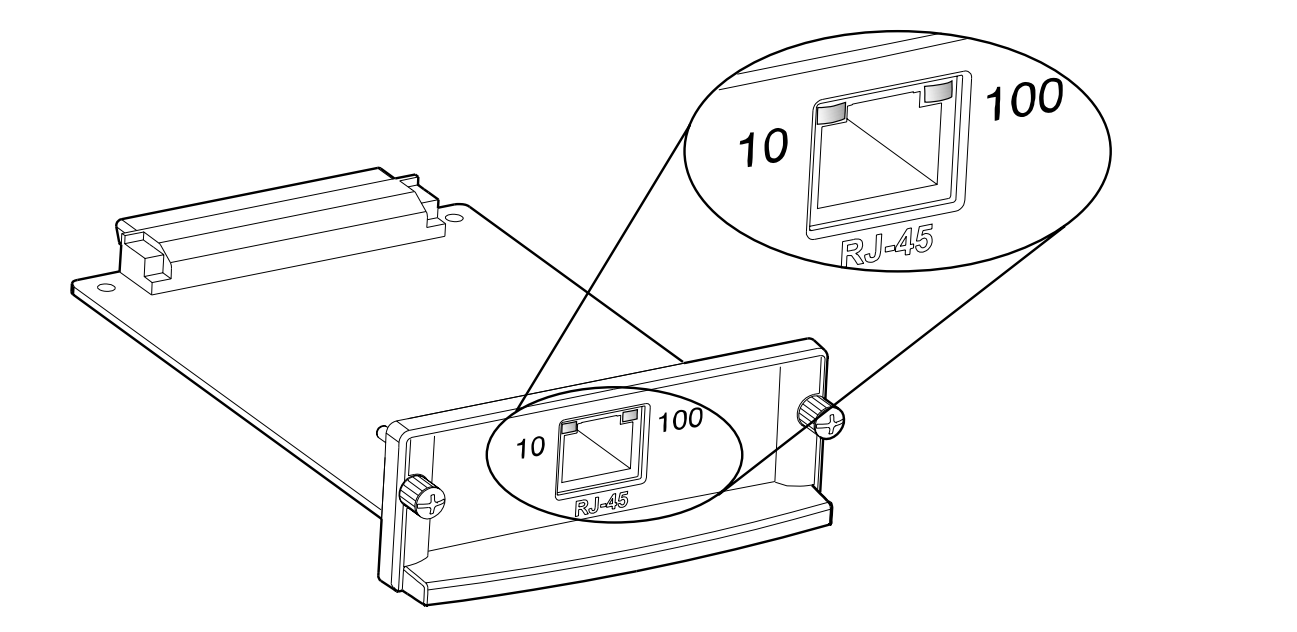

- Verificare nella pagina di configurazione di JetDirect la presenza del messaggio di errore PERDITA DEL VETTORE. Anche questo messaggio indica che la scheda non ha stabilito il collegamento con la rete.
- **Notaa** Il server di stampa HP JetDirect per 10/100Base-TX può impiegare fino a 10 secondi per stabilire un collegamento con la rete.

Se si dispone di un server di stampa HP JetDirect differente, consultare la guida allegata.

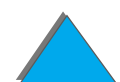

**Segue alla pagina successiva.**

Se il server di stampa non riesce a collegarsi, verificare che i cavi siano inseriti correttamente negli appositi connettori. Se il problema persiste, seguire la procedura descritta di seguito per riconfigurare il server di stampa.

- **1** Utilizzare il menu EIO per impostare manualmente la velocit à di collegamento (10 o 100 Mbps) e la modalit à di comunicazione (duplex completo o paziale) in maniera corrispondente alla rete (vedere il menu EIO a pagina <u>522</u>). Ad esempio, se la porta sulla scheda di rete è impostata sull'operazione duplex completo 100TX, è necessario impostare il server di stampa per l'operazione di duplex completo 100TX.
- **2** Spegnere e riaccendere la stampante.
- **3** Verificare il funzionamento del server di stampa. Se non riesce a stabilire il collegamento, rivolgersi al proprio rivenditore o a un centro di assistenza HP autorizzato.

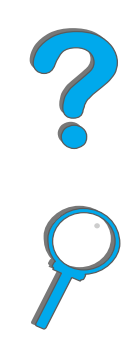

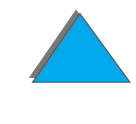

# *Controllo della configurazione della stampante*

Dal pannello di controllo della stampante è possibile stampare pagine informative sulla stampante e sulla sua configurazione corrente. In questa sezione sono descritte le seguenti pagine informative:

- $\bullet$ [Pagina di configurazione](#page-354-0)
- $\bullet$ [Mappa dei menu](#page-357-0)
- $\bullet$ [Elenco font PCL o PS](#page-358-0)
- $\bullet$ [Test percorso carta](#page-364-0)

Per un elenco completo delle pagine informative della stampante, vedere il Menu informazioni nel pannello di controllo della stampante (pagina [477](#page-476-0)).

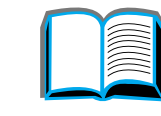

?

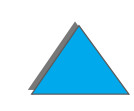

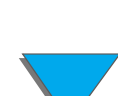

# <span id="page-354-0"></span>*Pagina di configurazione*

Usare la pagina di configurazione per visualizzare le impostazioni correnti della stampante, isolare eventuali problemi o verificare l'installazione degli accessori opzionali, quali i moduli DIMM di memoria, i dispositivi di gestione della carta e i linguaggi della stampante.

**Notaa** Se è installata una scheda per il server di stampa HP EIO viene stampata anche la pagina di configurazione per JetDirect.

Per stampare una pagina di configurazione, procedere come segue.

- **1** Premere ripetutamente MENU finch é non appare MENU INFORMAZIONI.
- **2 Premere ripetutamente ELEMENTO finché non appare** STAMPA . CONFIGURAZIONE.
- **3** Premere SELEZIONE per stampare la pagina di configurazione.

I numeri presenti nello stampato corrispondono ai numeri visualizzati nei messaggi della stampante (pagina [247\)](#page-246-0). Il contenuto della pagina di configurazione varia a seconda dei componenti opzionali installati nella stampante.

#### **Segue alla pagina successiva.**

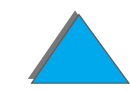

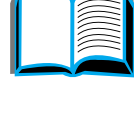

**Co**<br>O

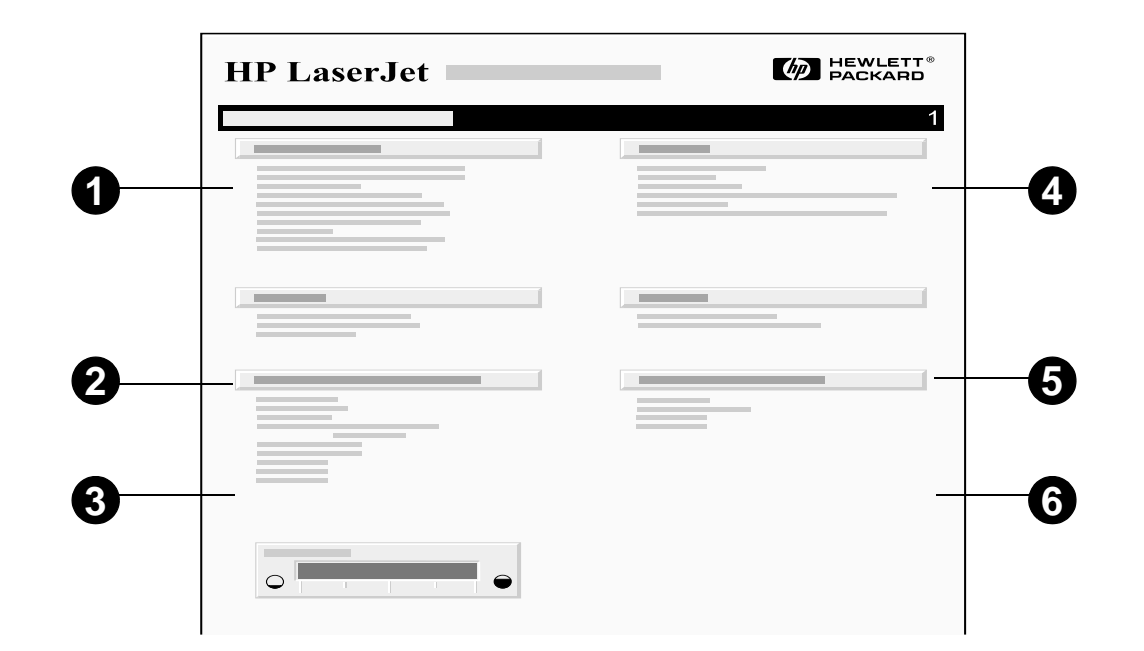

**1 Informazioni stampante** - sezione che elenca il numero di serie, gli indirizzi IP di HP JetSend, il numero delle pagine e altre informazioni relative alla stampante. Se la modalit à del fusore variabile è stata impostata su ALTA1, ALTA2 o ALTA3, dopo il numero delle pagine viene indicato tra parentesi il numero di pagine stampate con una temperatura alta del fusore.

#### **Segue alla pagina successiva.**

*Controllo della configurazione della stampante*

#### *Capitolo 5 Soluzione dei problemi 357*

- **2 Registro eventi** sezione che indica il numero delle voci del registro e il numero massimo di voci visualizzabili. Mostra inoltre le ultime tre voci del registro. La seconda pagina del registro eventi è la pagina relativa alle caratteristiche del prodotto. Questa pagina contiene informazioni che possono essere utili all'assistenza tecnica HP per la risoluzione dei problemi della stampante.
- **3 Linguaggi e opzioni installati** sezione che elenca tutti i linguaggi installati nella stampante (per esempio PCL e PS) nonch é i componenti opzionali installati negli alloggiamenti DIMM e EIO.
- **4 Memoria** sezione che indica la memoria della stampante, il DWS (Driver Work Space), il buffer I/O e informazioni sulla gestione della memoria.
- **5 Sicurezza** sezione che indica lo stato del blocco del pannello di controllo, della password del pannello di controllo e del disco rigido della stampante.
- **6 Vassoi della carta e opzioni** sezione che elenca le impostazioni di formato di tutti i vassoi e gli accessori opzionali di gestione della carta installati nella stampante.
- **7 Livello di toner** sezione che offre una rappresentazione grafica della quantit à di toner presente nella cartuccia.

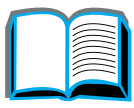

2000

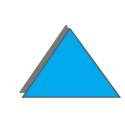

# <span id="page-357-0"></span>*Mappa dei menu*

Per verificare le impostazioni correnti relative ai menu e alle voci disponibili nel pannello di controllo, stampare una mappa dei menu procedendo come segue.

- **1** Premere ripetutamente MENU finch é non appare MENU INFORMAZIONI.
- **2 Premere ripetutamente ELEMENTO finché non appare** STAMPA MAPPA MENU.
- **3** Premere SELEZIONE per stampare la mappa dei menu.

È consigliabile conservare la mappa dei menu accanto alla stampante, a titolo di riferimento. Il contenuto della mappa dipende dalle opzioni installate sulla stampante (dal driver della stampante o dall'applicazione software si possono escludere gran parte delle impostazioni di tali menu).

Per un elenco completo delle voci del pannello di controllo e delle possibili impostazioni, vedere a pagina [474](#page-473-0). Per modificare un'impostazione del pannello di controllo, vedere a pagina [59](#page-58-0).

R

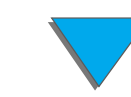

# <span id="page-358-0"></span>*Elenco font PCL o PS*

Usare l'elenco dei font per verificare i font che risultano installati nella stampante (l'elenco dei font mostra anche quali font risiedono eventualmente su un disco rigido o su un modulo DIMM flash opzionale).

# *Per stampare l'elenco dei font PCL o PS:*

- **1** Premere ripetutamente MENU finch é non appare MENU INFORMAZIONI.
- **2 Premere ripetutamente ELEMENTO finché non appare** STAMPA ELENCO FONT PCL o STAMPA ELENCO FONT PS.
- **3** Premere SELEZIONE per stampare l'elenco dei font.

L'elenco dei font PS mostra i font PS installati e ne fornisce un esempio. Di seguito sono descritte le informazioni contenute nell'elenco dei font PCL.

- ! **Font** fornisce i nomi dei font e gli esempi.
- ! **Passo/Punti** indica il corpo e le dimensioni (in punti) del font.
- $\bullet$  **Sequenza di escape** (un comando di programmazione PCL) serve a selezionare il font desiderato. Vedere la legenda a pi è di pagina dell'elenco dei font.

#### **Segue alla pagina successiva.**

**Nota** Per istruzioni dettagliate sull'uso dei comandi della stampante per selezionare un font con applicazioni DOS, vedere a pagina [548](#page-547-0).

- **Font N.** è il numero che serve a selezionare i font dal pannello di controllo della stampante (non dall'applicazione software). Non confondere Font N. con ID font, descritto qui di seguito. Il numero indica l'alloggiamento DIMM in cui è memorizzato il font.
	- SOFT: font scaricati, che possono risiedere nella stampante finché non si scaricano altri font alternativi o finch é non si spegne la stampante.
	- $\bullet$  INTERNO: font che risiedono permanentemente nella stampante.
- **ID font** è il numero che l'utente assegna ai soft font quando li scarica mediante software.

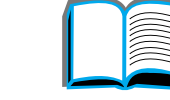

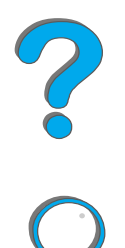
# *Pagina directory file*

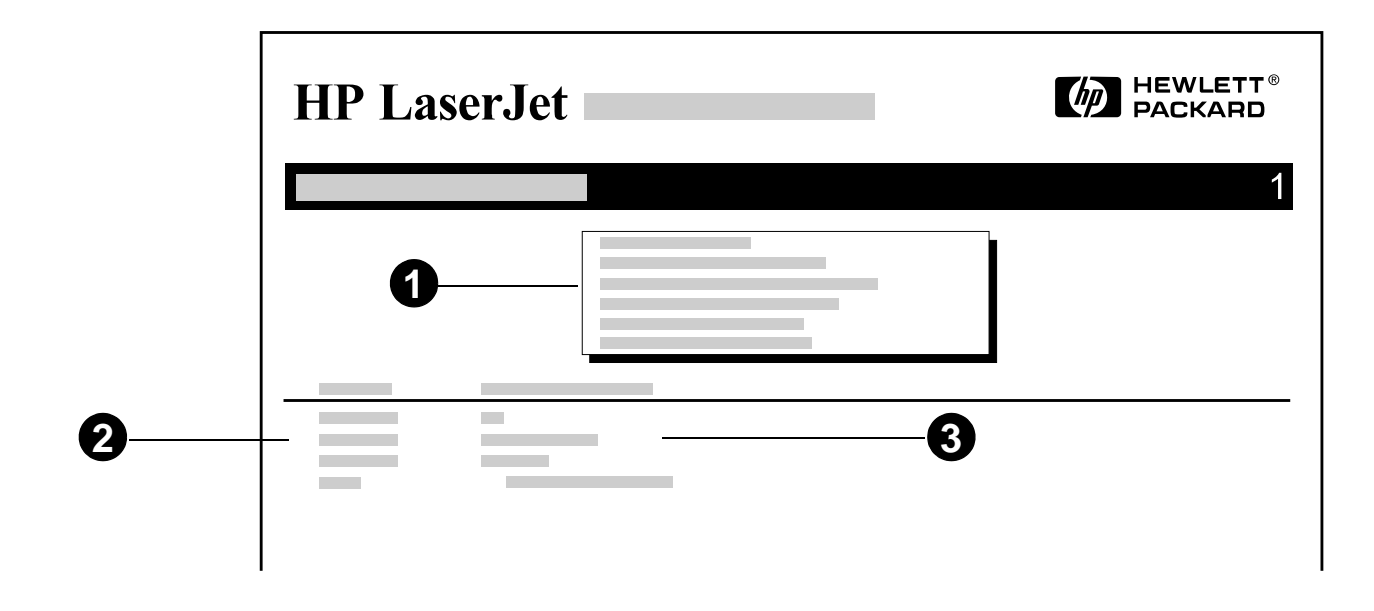

- **1 Informazioni disco** sezione che visualizza numerose informazioni relative al disco rigido della stampante: numero di modello, numero di serie, capacit à, spazio disponibile e possibilit à di scrittura.
- **2 Dimensioni file** colonna che elenca le dimensioni dei file visualizzati nella colonna Directory/File. L'intestazione cambia in Directory quando l'elenco indica una directory. In questo caso, la colonna Directory/File visualizza il percorso corrispondente.

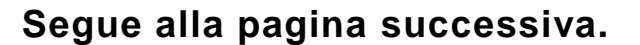

### *Capitolo 5 Soluzione dei problemi 362*

**3 Directory/File** - colonna che visualizza il nome del file. I file contenuti nelle sottodirectory appaiono immediatamente dopo la riga della directory di appartenenza. I file non sono necessariamente elencati in ordine alfabetico.

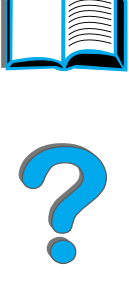

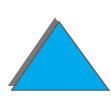

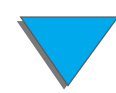

*Controllo della configurazione della stampante*

# *Pagina registro errori*

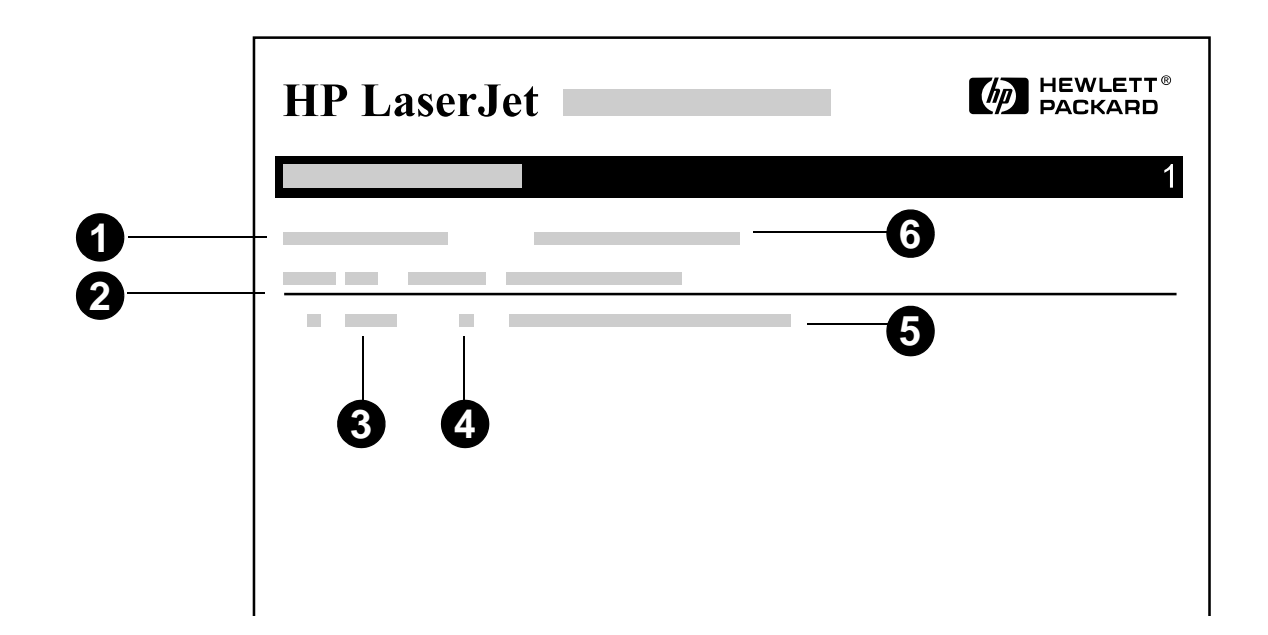

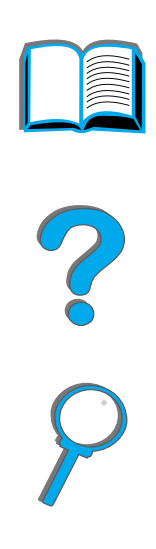

- **1 N. pagina corrente** sezione che indica il numero di pagine stampate.
- **2 Numero** sezione che indica l'ordine in cui si sono verificati gli errori. L'ultimo errore verificatosi viene indicato con il numero pi ù elevato.
- **3 Errore** sezione che indica il codice di errore interno di ogni errore.

**Segue alla pagina successiva.**

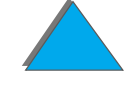

- **4 N. pagine** sezione che indica il numero di pagine gi à stampate quando si è verificato l'errore.
- **5 Descrizione o linguaggio** sezione che indica se l'errore verificatosi è dovuto ad un problema interno di un linguaggio della stampante oppure ad un inceppamento della carta.
- **6 Numero di serie** sezione che mostra il numero di serie della stampante.

La seconda pagina del registro eventi è la pagina relativa alle caratteristiche del prodotto. Questa pagina contiene informazioni che possono essere utili all'assistenza tecnica HP per la risoluzione dei problemi della stampante.

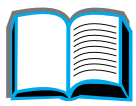

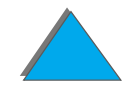

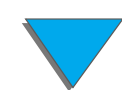

### *Test percorso carta*

Il test di percorso carta pu ò essere utilizzato per verificare che i vari percorsi della carta funzionino correttamente o per risolvere eventuali problemi con la configurazione dei vassoi.

- **1** Premere MENU ripetutamente fino a visualizzare MENU INFORMAZIONI.
- **2** Premere ELEMENTO ripetutamente fino a visualizzare STAMPA TEST PERCORSO CARTA.
- **3** Premere SELEZIONE per selezionare il test di percorso carta.
- **4** Selezionare in lavvosio di entrata, lo scomparto di uscita, l'unit à duplexer (se disponibile) e il numero di copie mediante il tasto - VALORE + e il tasto SELEZIONE. Dopo aver selezionato l'ultima opzione, il test di percorso carta verrà avviato automaticamente.

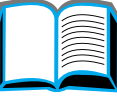

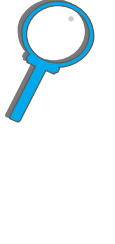

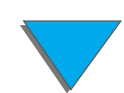

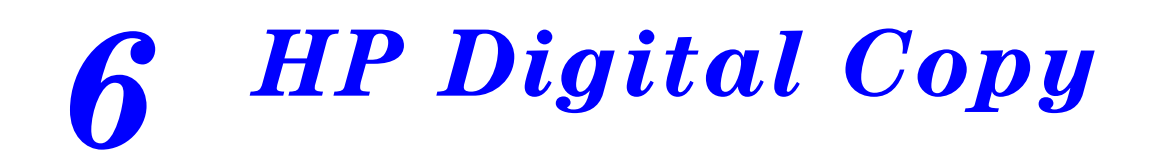

# *Panoramica*

HP Digital Copy offre le funzioni di base di un modulo di copia.

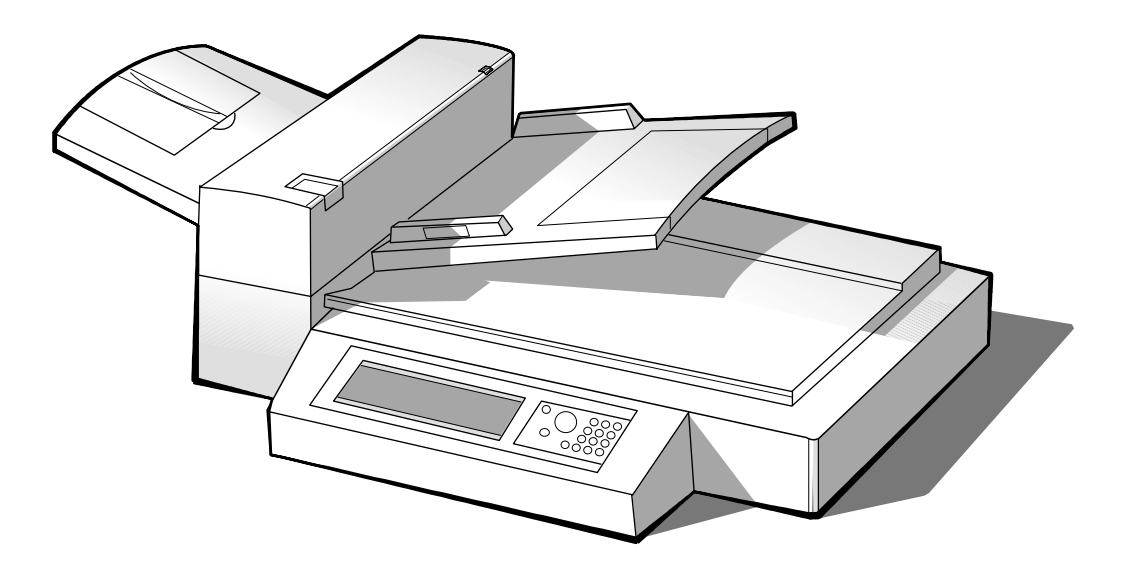

**Segue alla pagina successiva.**

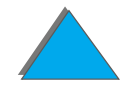

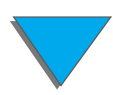

*Panoramica*

# *Installazione di HP Digital Copy*

# *Lista di controllo per l'installazione*

In questa sezione verranno illustrate le modalit à di installazione e di configurazione di HP Digital Copy (Modello C4230A). Per una corretta installazione, completare i vari punti nell'ordine indicato.

- **•** Disimballaggio di HP Digital Copy (punti 1-2)
- **•** Installazione di HP Digital Copy (punto 3)
- Verifica del funzionamento di HP Digital Copy (punto 4)

**AVVERTENZA!** HP Digital Copy è pesante. Si consiglia di spostarla in due persone.

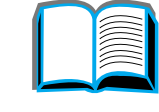

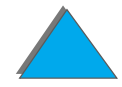

# *Punto 1. Individuazione delle parti di HP Digital Copy*

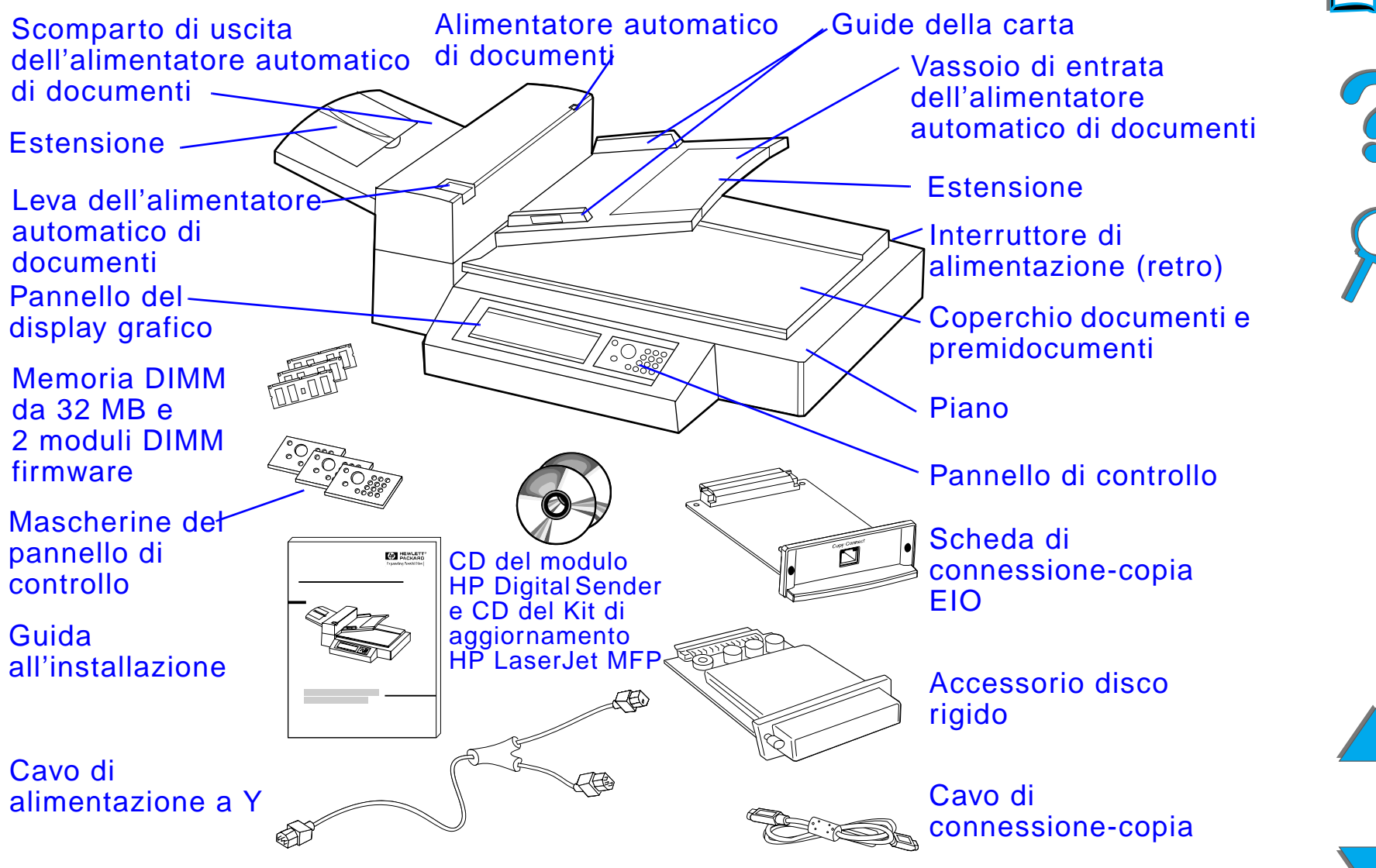

*Punto 2. Preparazione del luogo di installazione della stampante e di HP Digital Copy*

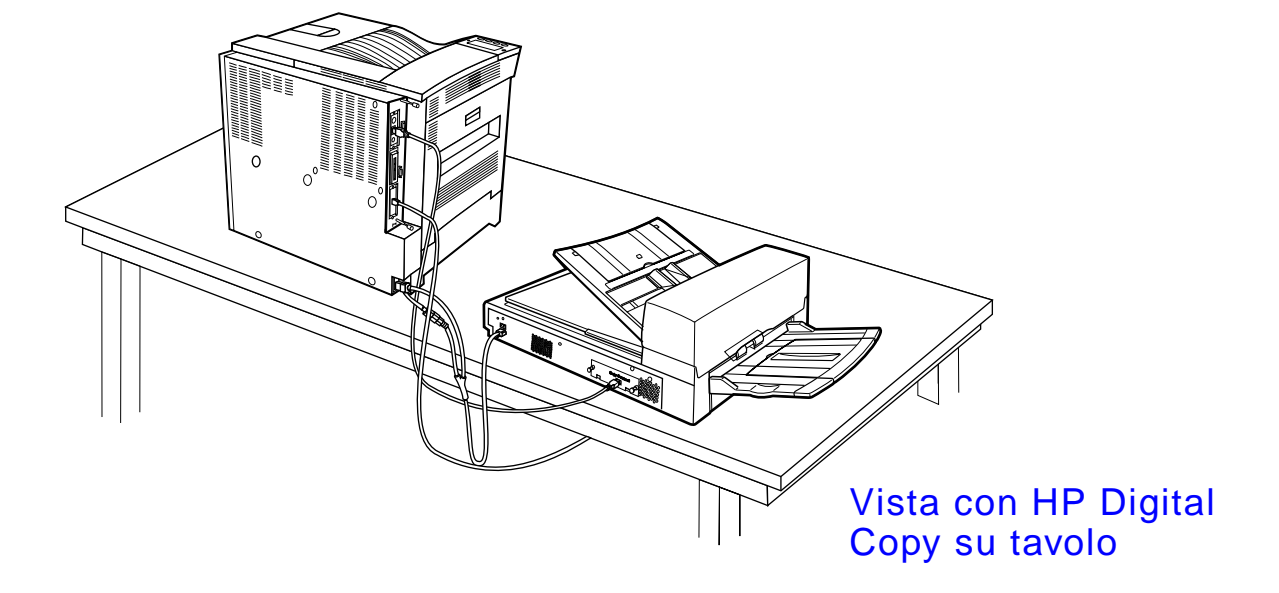

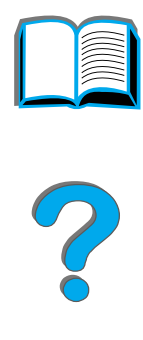

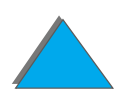

<span id="page-369-0"></span>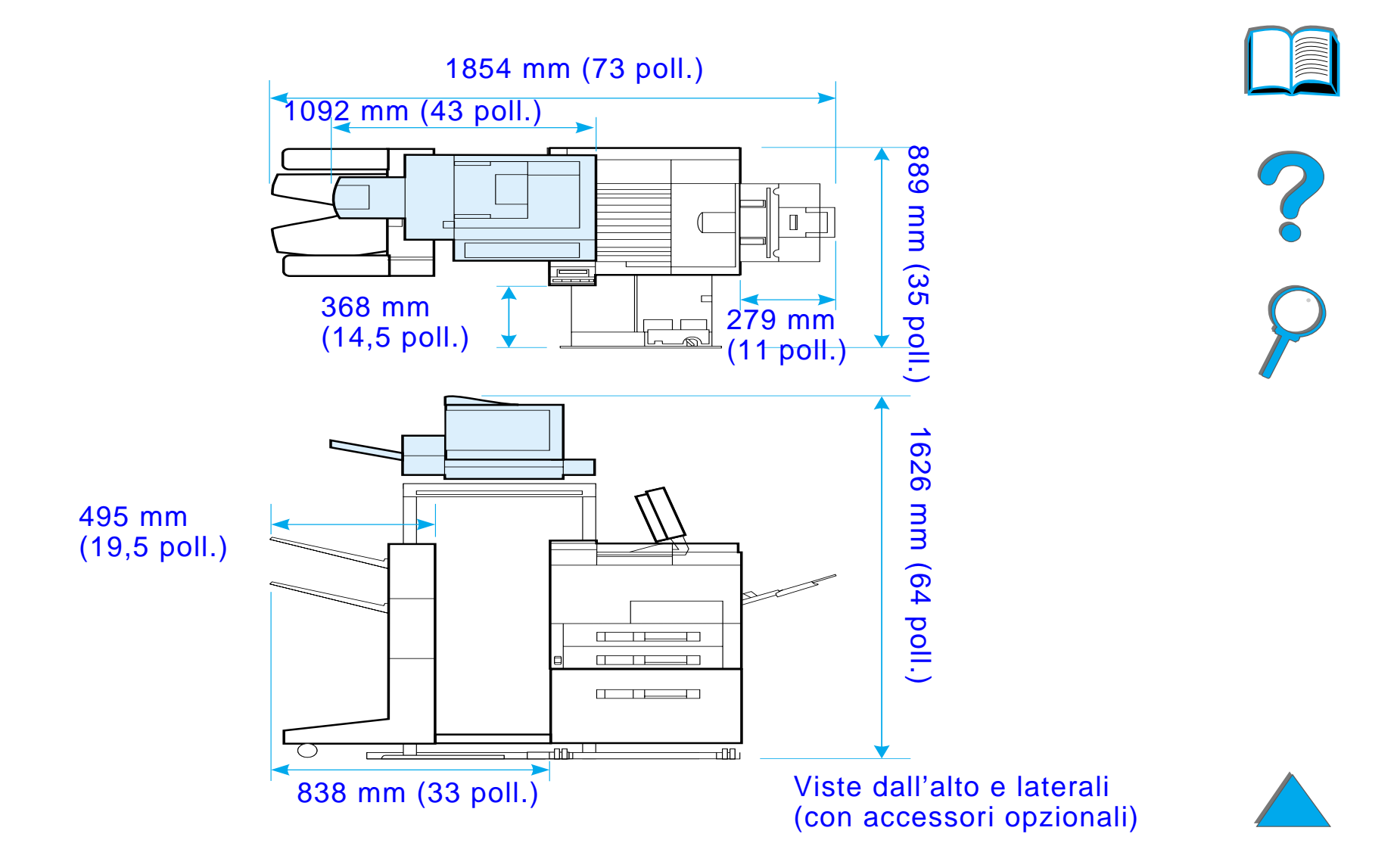

### *Requisiti di posizionamento di HP Digital Copy*

- **•** Si raccomanda di scegliere una superficie robusta e piana su cui collocare la stampante e HP Digital Copy. Si raccomanda inoltre di utilizzare HP Digital Copy con l'apposito supporto.
- Assicurarsi che lo spazio (vedere la figura a pagina [370](#page-369-0)) circostante la stampante e HP Digital Copy sia sufficiente.
- **•** Scegliere un ambiente ben ventilato.
- L'umidità relativa deve essere compresa tra 20% e 80%.
- La temperatura ambiente deve essere compresa tra 10 °C e 32,5 °C.
- $\bullet$  Scegliere un ambiente che non sia soggetto a sbalzi di temperatura o di umidit à.
- **.** Non esporre alla luce solare diretta o a sostanze chimiche.
- **•** Prevedere una presa di corrente dedicata da 15 amp.

**Nota** Assicurarsi che lo spazio sia sufficiente per poter estrarre del tutto l'accessorio di uscita opzionale della stampante.

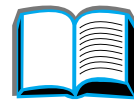

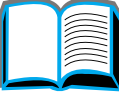

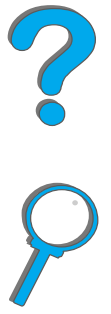

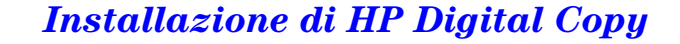

# *Specifiche per l'installazione*

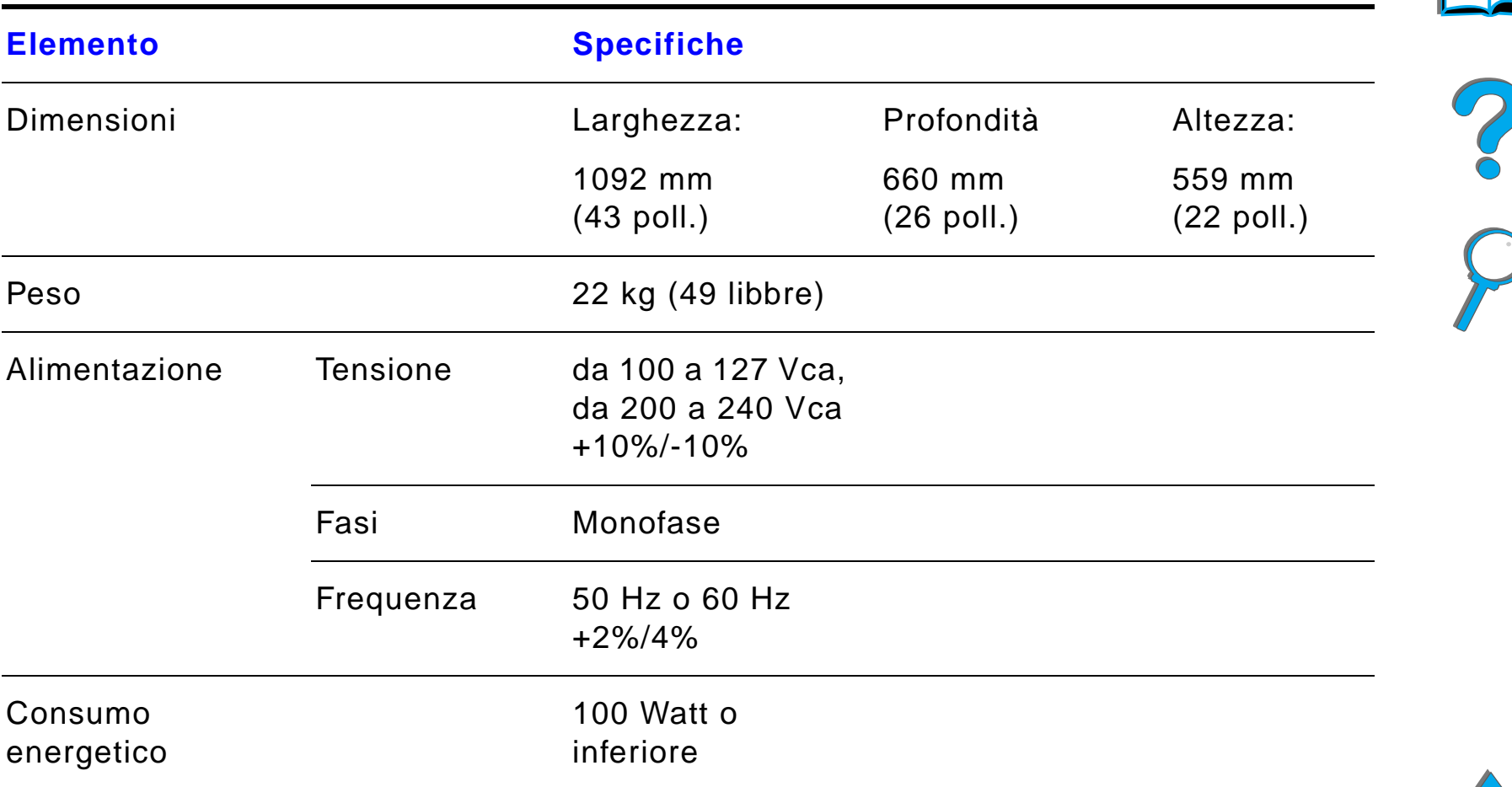

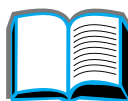

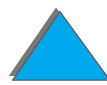

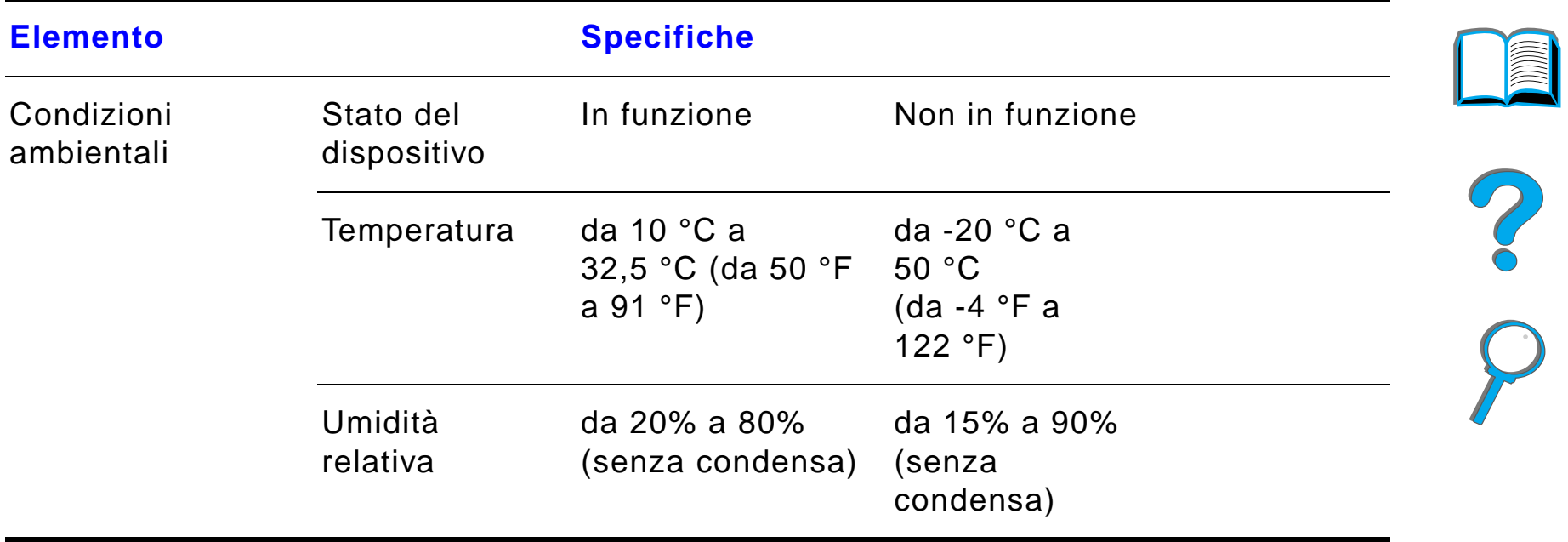

# *Punto 3. Installazione di HP Digital Copy*

# *Installare HP Digital Copy sul supporto opzionale per HP Digital Copy.*

Per istruzioni dettagliate sull'installazione del supporto per HP Digital Copy, consultare la guida all'installazione fornita unitamente al supporto.

**1** Collocare il supporto per HP Digital Copy nella posizione desiderata.

#### **Nota**

*Installazione di HP Digital Copy*

Assicurarsi di lasciare spazio a sufficienza per l'installazione degli accessori. Vedere la figura <sup>a</sup> pagina [370](#page-369-0) per informazioni sulle dimensioni. È inoltre importante lasciare spazio a sufficienza tra il supporto e la posizione desiderata, per poter accedere ai cavi durante l'installazione. Per utilizzare il supporto di HP Digital Copy, è necessario aver installato un vassoio di entrata da 2000 fogli o un vassoio di entrata da 2 x 500 fogli.

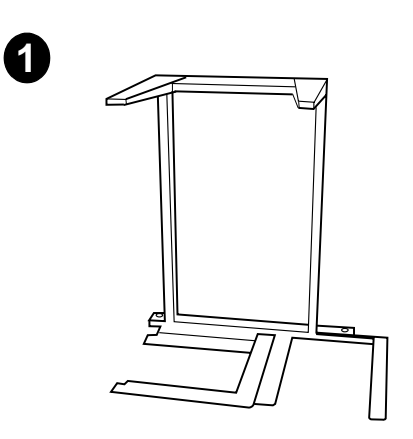

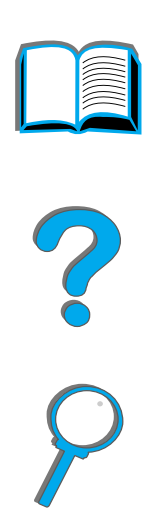

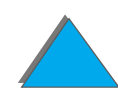

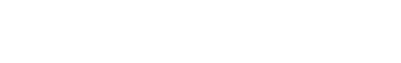

### **AVVERTENZA!**

Completare la seguente procedura con cautela. Dopo aver sistemato HP Digital Copy sul supporto, non spostarla né urtarla per evitare che si capovolga. È importante sistemare la stampante immediatamente dopo aver completato l'installazione di HP Digital Copy.

- **2** Con l'aiuto di un'altra persona, sollevare HP Digital Copy e allinearla con le viti situate sul supporto.
- **3** Utilizzando un cacciavite a punta piatta, avvitare HP Digital Copy sul supporto.

### **ATTENZIONE**

La messa in funzione di HP Digital Copy senza aver prima rimosso il fermo di trasporto potrebbe danneggiare il dispositivo. È importante eseguire le operazioni descritte ai punti 4 e 5.

**4** Svitare e rimuovere il fermo di trasporto.

### **Segue alla pagina successiva.**

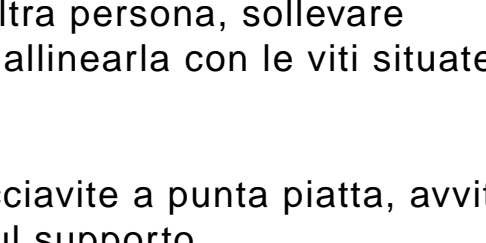

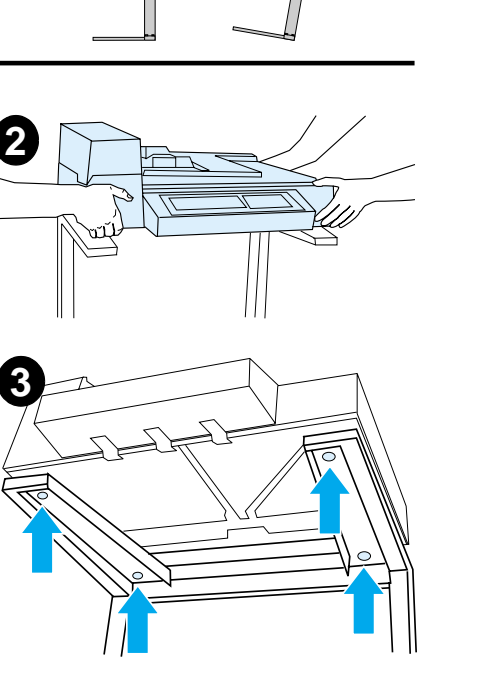

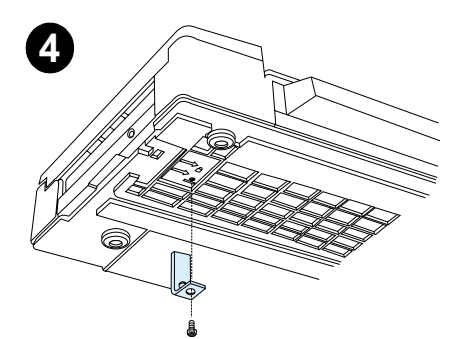

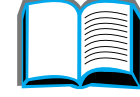

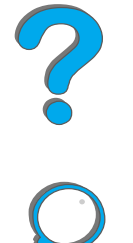

- **5** Ruotare il fermo di trasporto e reinserirlo in HP Digital Copy in posizione sbloccata (il fermo di trasporto sar à necessario per spostamenti futuri).
- **6** Per installare lo scomparto di uscita, tenere lo scomparto in posizione verticale (come illustrato) e spingerlo verso il basso per farlo aderire alle guide di metallo.
- **7** Tirare lo scomparto di uscita verso il basso. Se si utilizza carta di dimensioni superiori, estrarre l'estensione dello scomparto, come illustrato.
- **8** Sollevare il vassoio di entrata per farlo scattare in posizione. Se si utilizza carta di dimensioni superiori, estrarre l'estensione del vassoio, come illustrato.

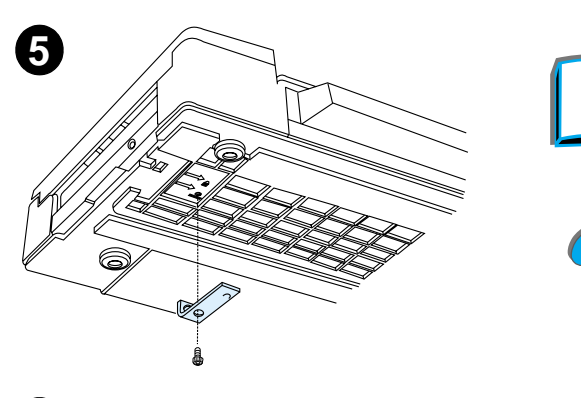

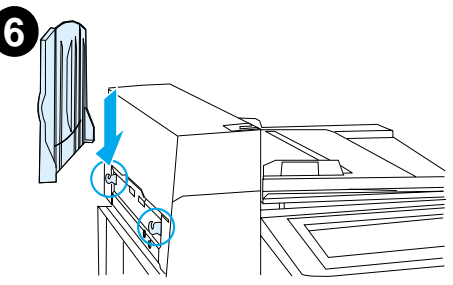

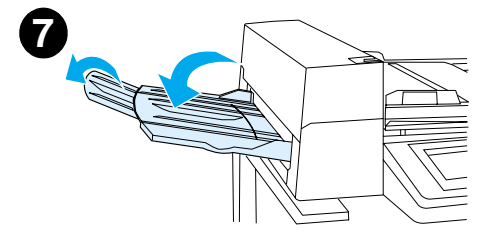

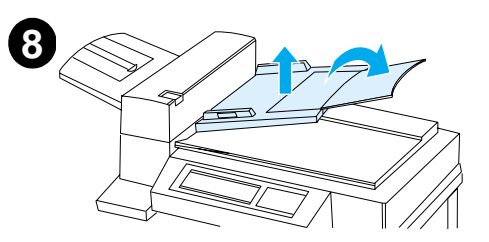

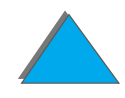

# *Installare la stampante sull'accessorio di entrata opzionale*

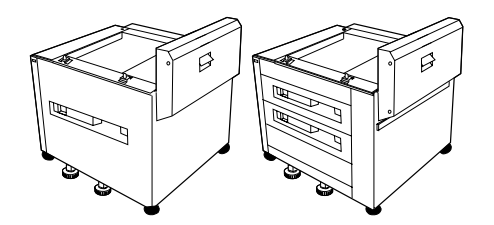

Per istruzioni dettagliate sull'installazione della stampante sull'accessorio di entrata opzionale, consultare la guida di installazione fornita unitamente all'accessorio.

- **1** Spingere la stampante sul supporto HP Digital Copy opzionale (facendola ondulare con delicatezza in avanti e indietro).
- **2** Quando la stampante è in posizione corretta, bloccare le ruote e regolare i livellatori fino a stabilizzarla.

vista posteriore

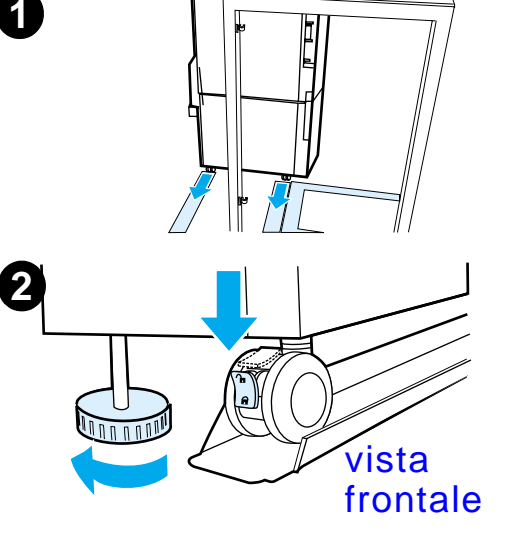

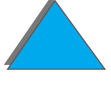

### *Installare l'accessorio di uscita opzionale*

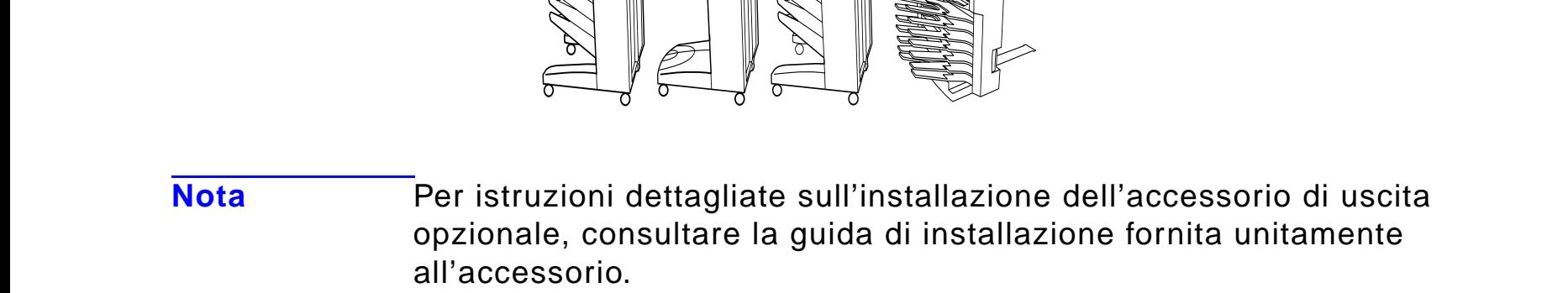

- **1** Spingere l'accessorio di uscita opzionale sul supporto per HP Digital Copy.
- **Nota** Mentre si spinge l'accessorio di uscita opzionale sul supporto per HP Digital Copy, assicurarsi di allineare correttamente la staffa di montaggio.
	- **2** Quando i due rulli frontali sono sulla base del supporto di HP Digital Copy, collegare la staffa di montaggio.

**Segue alla pagina successiva.**

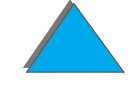

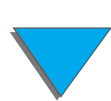

**3** Spingere l'accessorio di uscita opzionale in direzione della stampante fino <sup>a</sup> farlo scattare in posizione.

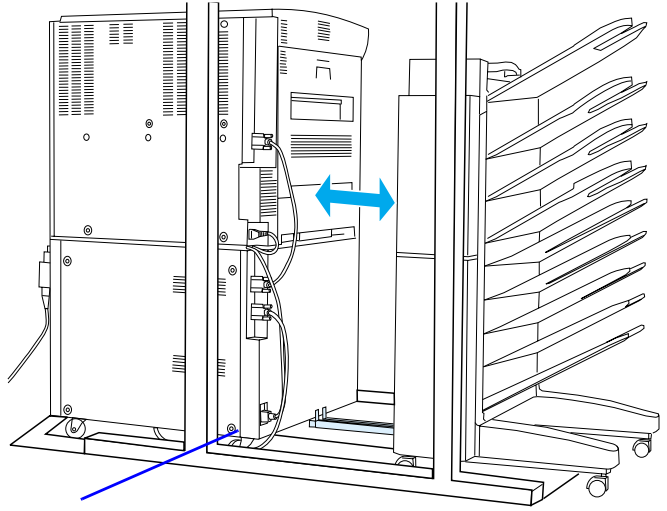

staffa di montaggio

**Nota** Quando si posiziona il supporto, assicurarsi di lasciare spazio a sufficienza per poter estrarre del tutto l'accessorio di uscita opzionale della stampante (per informazioni sulle dimensioni, vedere a pagina [370](#page-369-0)).

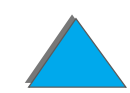

*Installazione di HP Digital Copy*

### *Installare la scheda di connessione-copia EIO*

**ATTENZIONE** Assicurarsi che la stampante sia spenta.

Inserire la scheda di connessione-copia EIO, fornita unitamente a HP Digital Copy, in un alloggiamento EIO aperto della stampante. Per installare la scheda di connessione-copia EIO, utilizzare le viti del coperchio EIO.

**Notaa** Se nell'alloggiamento aperto è già presente un coperchio, usare un cacciavite a stella per rimuovere le due viti. Rimuovere il coperchio <sup>e</sup> installare la scheda di connessione-copia EIO.

**Segue alla pagina successiva.**

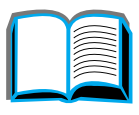

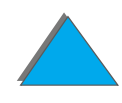

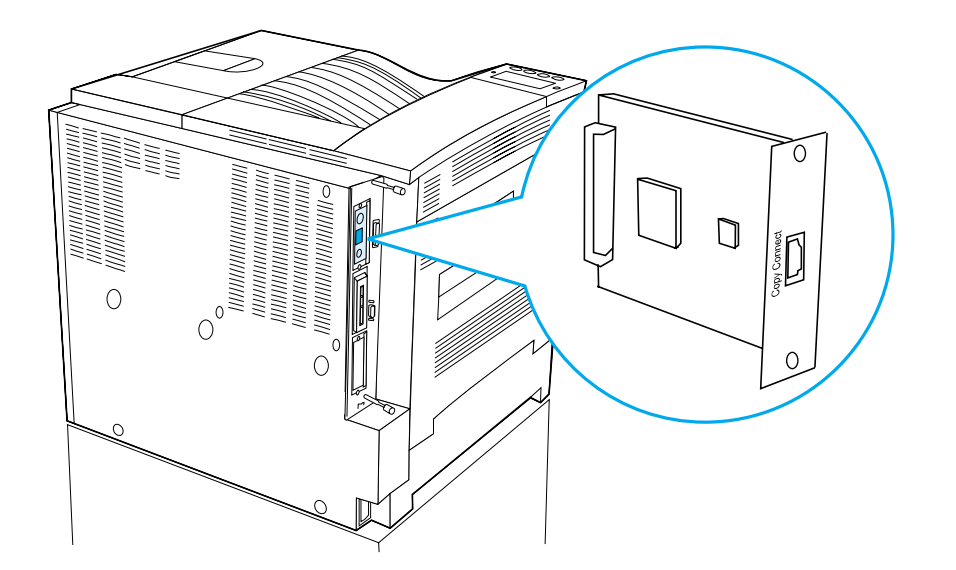

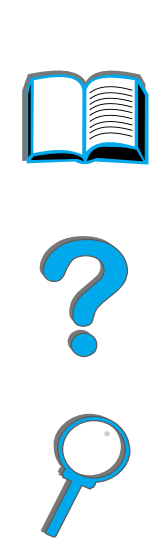

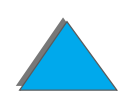

## *Installare il cavo di connessione-copia*

**1** Inserire il cavo di connessione-copia in HP Digital Copy (A).

**Nota**L'icona sul cavo dovrebbe essere rivolta verso l'alto.

- **2** Inserire l'altra estremit à del cavo di connessione-copia nella scheda di connessione-copia EIO (B) (con il logo HP rivolto nella direzione illustrata dalla figura).
- **3** Se si dispone di un supporto per la copia, arrotolare il cavo in eccesso, come illustrato nella figura della pagina seguente (C).

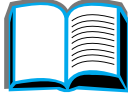

?

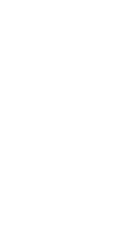

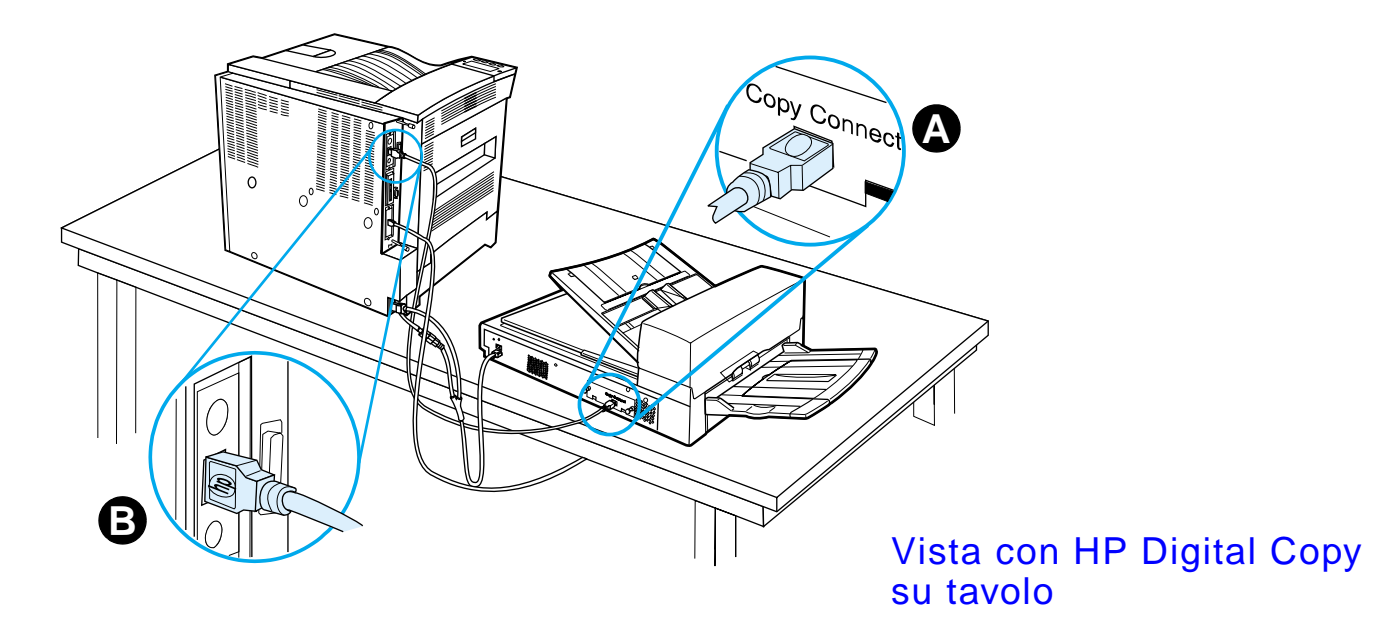

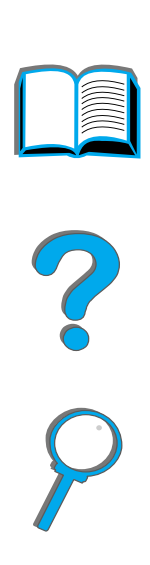

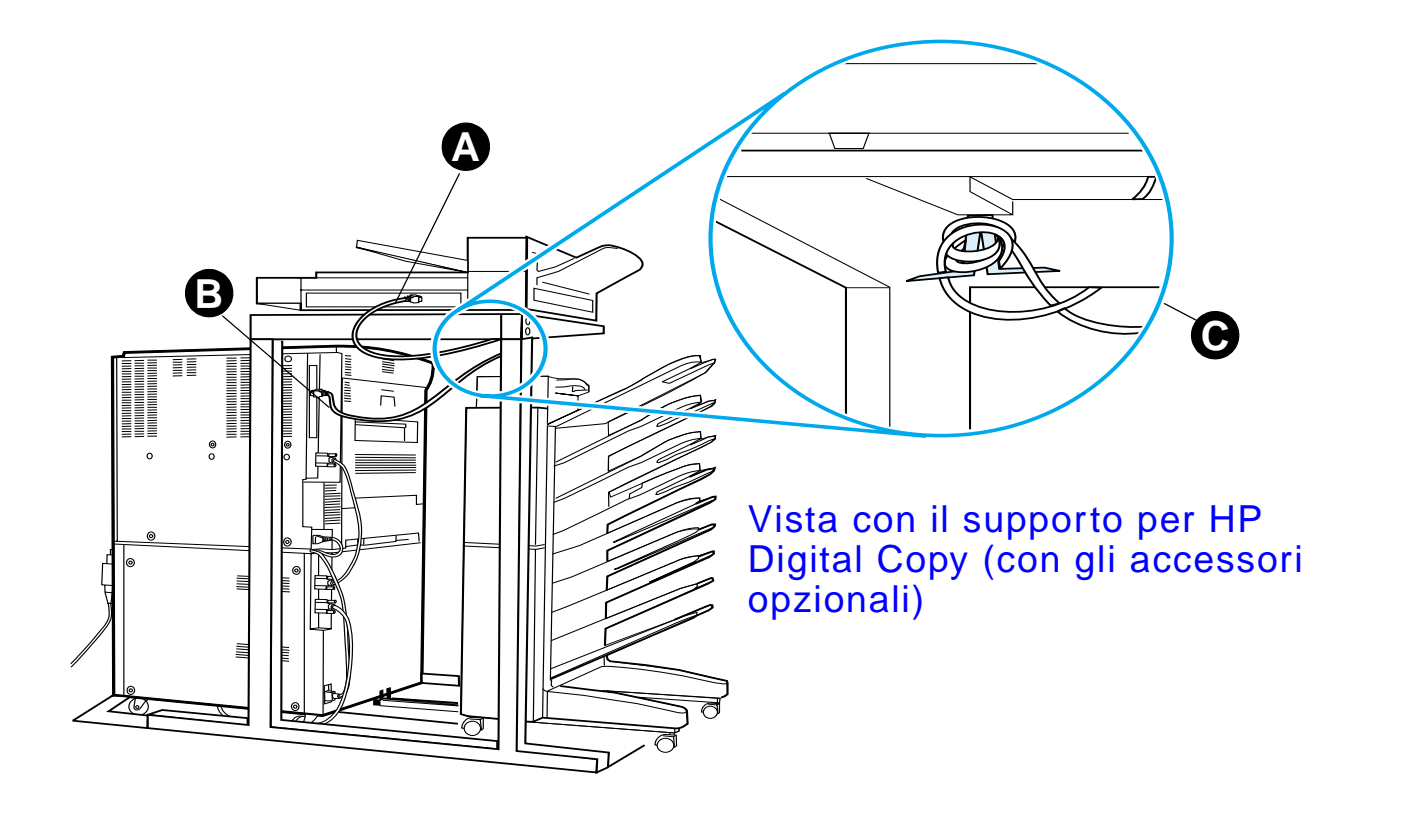

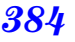

# *Installare il cavo di alimentazione a Y*

#### **ATTENZIONE**

Prima di installare il cavo di alimentazione a Y, spegnere la stampante e assicurarsi che l'interruttore di alimentazione di HP Digital Copy sia nella posizione "spento".

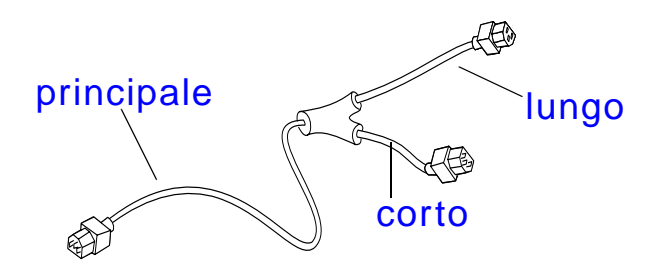

- **1** Inserire l'estremit à principale del cavo di alimentazione a Y in HP Digital Copy.
- **2** Scollegare il cavo di alimentazione dalla stampante. Inserire il cavo di alimentazione nell'estremità corta del cavo di alimentazione a Y.
- **3** Inserire l'estremit à lunga del cavo di alimentazione a Y nella stampante.

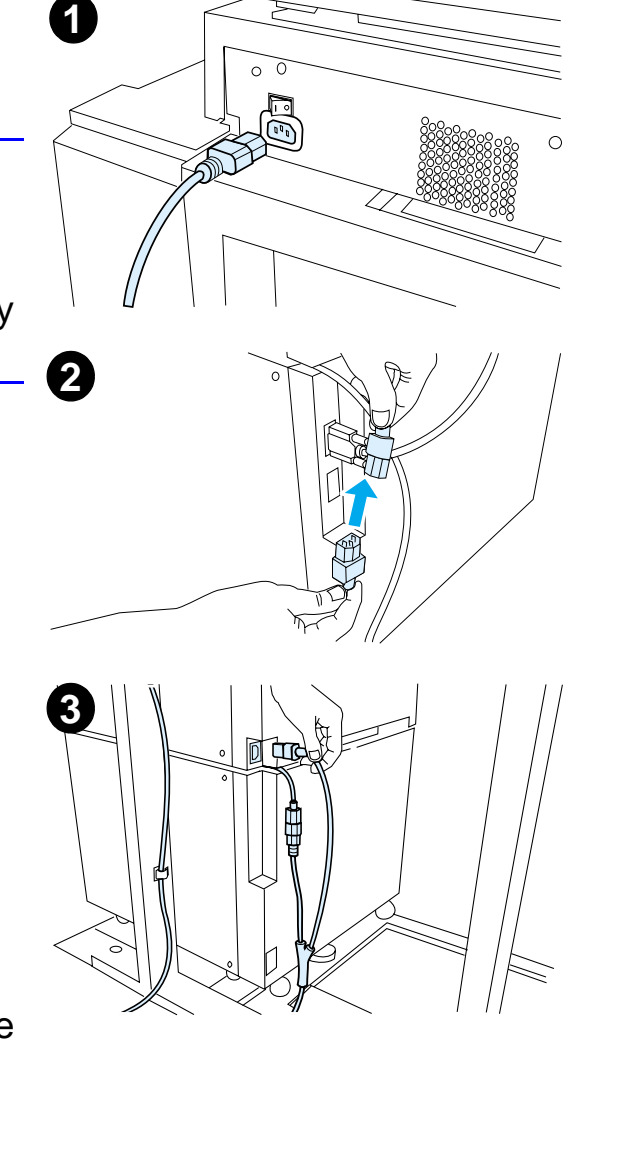

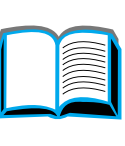

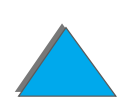

## *Installazione della mascherina del pannello di controllo*

- **1** Scegliere la mascherina del pannello di controllo corrispondente alla propria lingua.
- **2** Premere la mascherina sul pannello di controllo di HP Digital Copy fino a farla scattare in posizione.
- **3** Per rimuovere la mascherina del pannello di controllo, inserire un cacciavite nell'alloggiamento sul lato sinistro della mascherina.

#### **Nota**

La lingua visualizzata sul display del pannello di controllo di HP Digital Copy viene impostata in base alla lingua selezionata nella stampante. Se la lingua della stampante è impostata su una lingua diversa da quelle disponibili in HP Digital Copy, la lingua predefinita di HP Digital Copy sar à l'inglese.

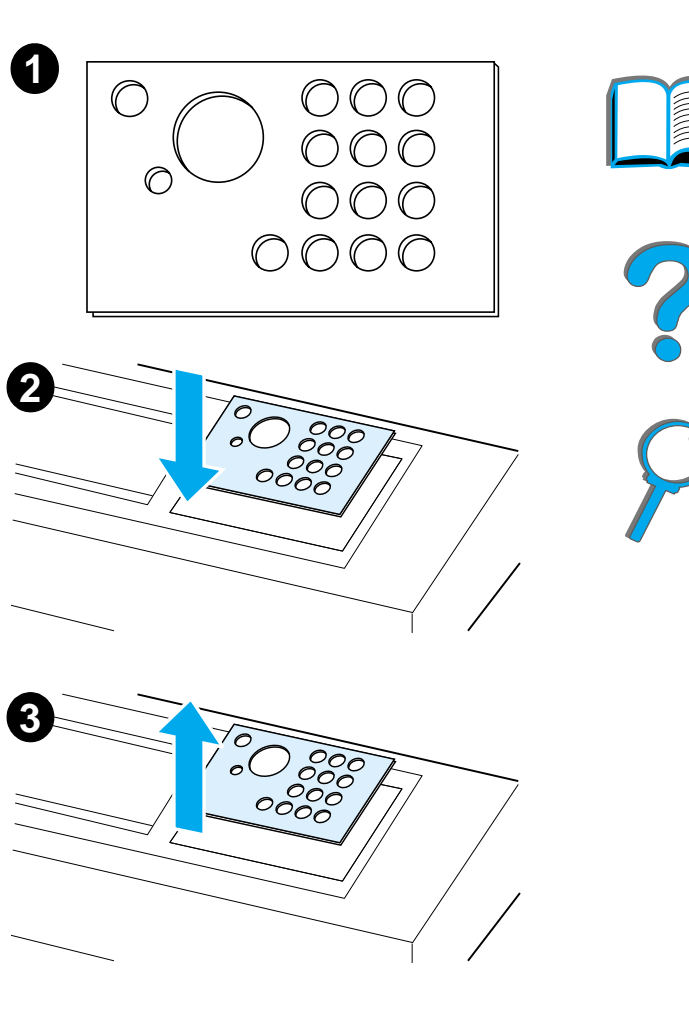

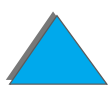

# *Punto 4. Verifica del funzionamento di HP Digital Copy*

- **1** Accendere la stampante. Quando viene visualizzato il messaggio PRONTA, accendere HP Digital Copy.
- **2** Su HP Digital Copy viene visualizzato il logo HP seguito da alcune icone che illustrano le diverse fasi di inizializzazione.

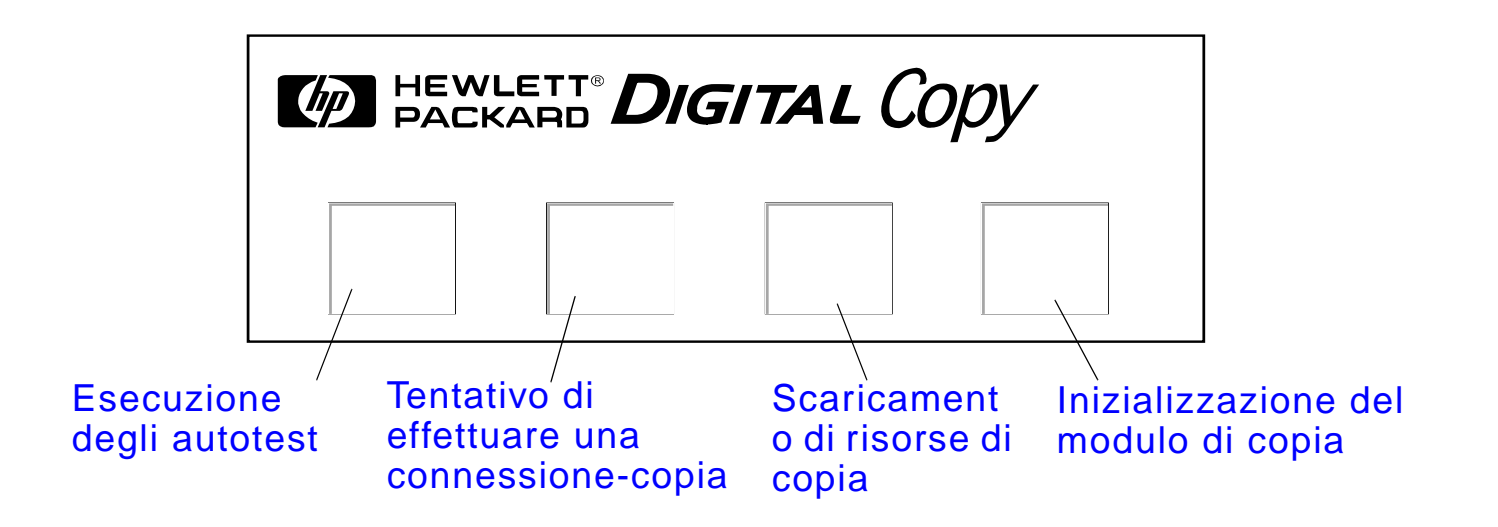

**3** Al termine dell'inizializzazione, viene visualizzato il messaggio PRONTA PER LA COPIA.

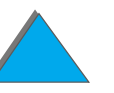

**Segue alla pagina successiva.**

- **Notaa** Il LED verde sul tasto Avvia si accende, per indicare che HP Digital Copy è pronta per effettuare copie (vedere a pagina [405](#page-404-0)). Se si verificano problemi e in HP Digital Copy non viene visualizzato lo stato PRONTA PER LA COPIA, vedere a pagina [389](#page-388-0) oppure rivolgersi al centro di assistenza.
	- **4** Caricare il documento originale nell'alimentatore automatico di documenti o sistemarlo sul piano di HP Digital Copy, quindi selezionare il numero di copie desiderato (vedere alle pagine [410](#page-409-0) e [412](#page-411-0)). Un LED verde si accende sul coperchio dell'alimentatore automatico di documenti per indicare che i documenti sono stati inseriti correttamente nell'alimentatore.
	- **5** Per iniziare le operazioni di copia, premere il tasto AVVIA sul pannello del display.
- **Nota** Quando si utilizza l'alimentatore automatico di documenti, il documento originale uscir à dallo scomparto di uscita di HP Digital Copy oppure rimarr à sul suo piano. Le copie in uscita verranno stampate e verranno indirizzate verso lo scomparto di uscita della stampante.

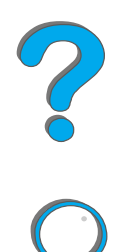

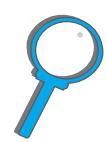

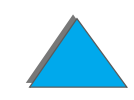

# <span id="page-388-0"></span>*Soluzione dei problemi di HP Digital Copy*

**Nota** Per informazioni dettagliate sulla soluzione dei problemi, vedere [Soluzione dei problemi di HP Digital Copy](#page-423-0) a pagina [424](#page-423-0).

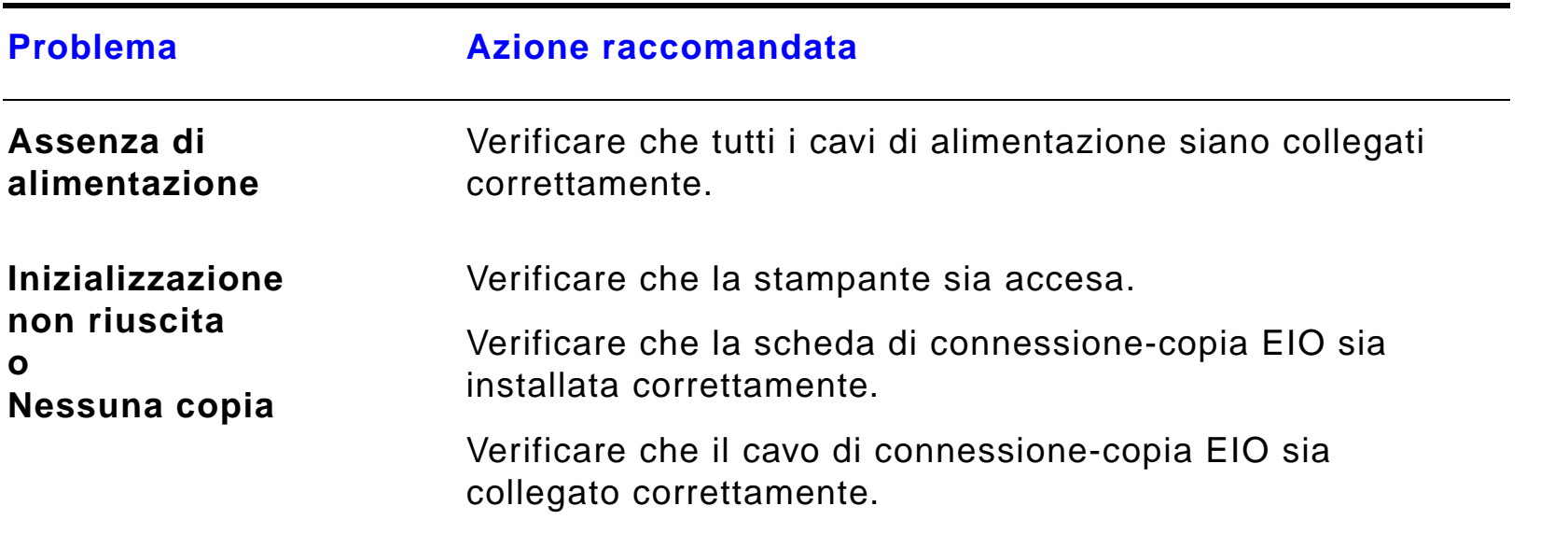

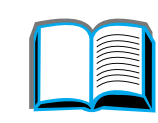

?

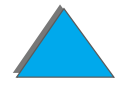

# *Istruzioni per l 'uso di HP Digital Copy*

In questa sezione verr à illustrato come utilizzare HP Digital Copy e molte delle sue caratteristiche avanzate.

# *Caratteristiche e vantaggi di HP Digital Copy*

- **Modalità Auto/Foto/Testo**
- **•** Interruzione dell'operazione (tra una copia e l'altra)
- Layout N-up (stampa di più pagine per foglio)
- ! Animazioni di supporto per gli interventi dell'utente (ad esempio, in caso di inceppamento della carta)
- Configurazione automatica in base alle impostazioni della stampante
- Copia di libri
- **•** Pinzatura automatica
- **PowerSave**
- **•** Scansione duplex (fronte-retro) con passaggio unico

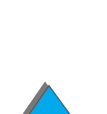

# *Pannello di controllo di HP Digital Copy*

# *Layout del pannello di controllo e impostazioni del display*

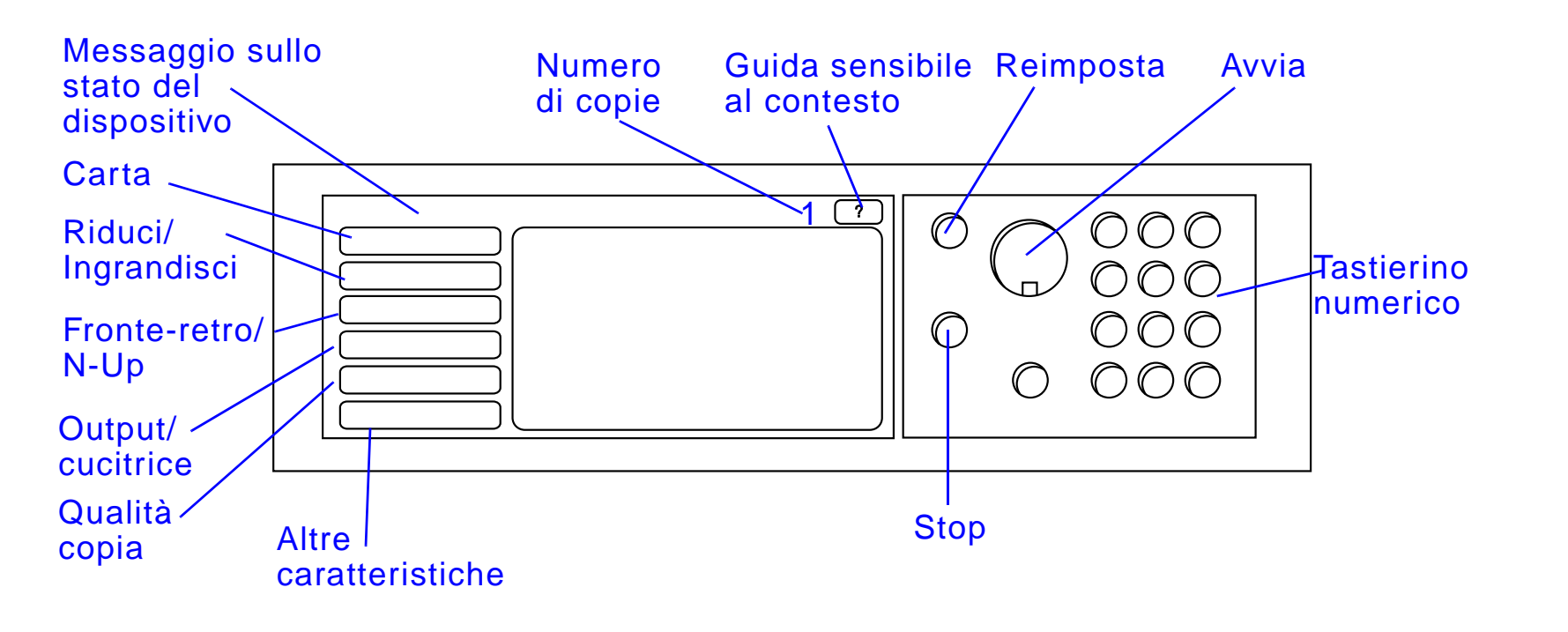

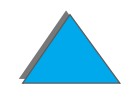

### *Barra di stato*

La barra di stato contiene le informazioni correnti su:

- $\bullet$  <u>[Messaggio sullo stato del dispositivo](#page-391-0)</u>
- **.** [Numero di copie selezionato](#page-391-1)
- **.** [Pulsante della guida sensibile al contesto](#page-391-2)

<span id="page-391-2"></span><span id="page-391-1"></span><span id="page-391-0"></span>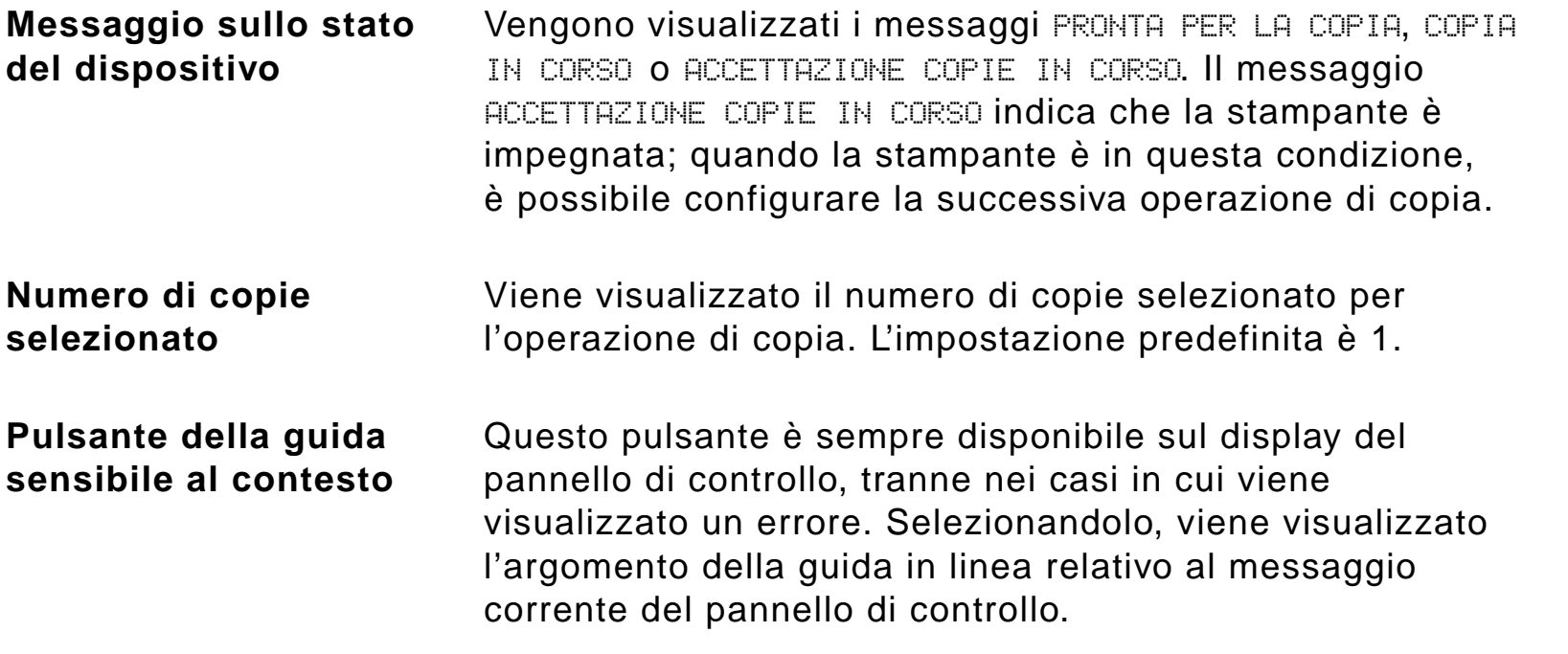

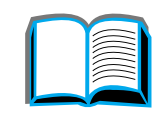

#### *Schede Menu*

Le schede Menu consentono di accedere a tutte le impostazioni di HP Digital Copy. Ogni scheda mostra le impostazioni dell'operazione corrispondente. Mentre si passa da una scheda all'altra, selezionare OK o Esci per effettuare delle modifiche. Premere OK per uscire dalle schede Menu e avviare un'operazione di copia. Premere Esci per ritornare alla scheda di visualizzazione predefinita. Prima di uscire dalle schede Menu, è possibile selezionare Avvia per iniziare un'operazione di copia.

### **Schede Menu**

- [scheda carta](#page-393-0)
- **·** [scheda riduci/ingrandisci](#page-394-0)
- **.** [scheda fronte-retro/n-up](#page-397-0)
- **· [scheda uscita/punti](#page-399-0)**
- **[scheda qualit](#page-400-0)à di copia**
- $\bullet$  [scheda copia](#page-400-1) libro
- <u>• [scheda rilegatura](#page-401-0)</u>
- **[scheda configurazione](#page-401-1)**
- **•** [scheda informazioni su](#page-402-0)

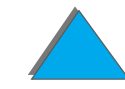

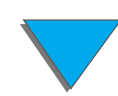

### *Schede Menu (continua)*

<span id="page-393-0"></span>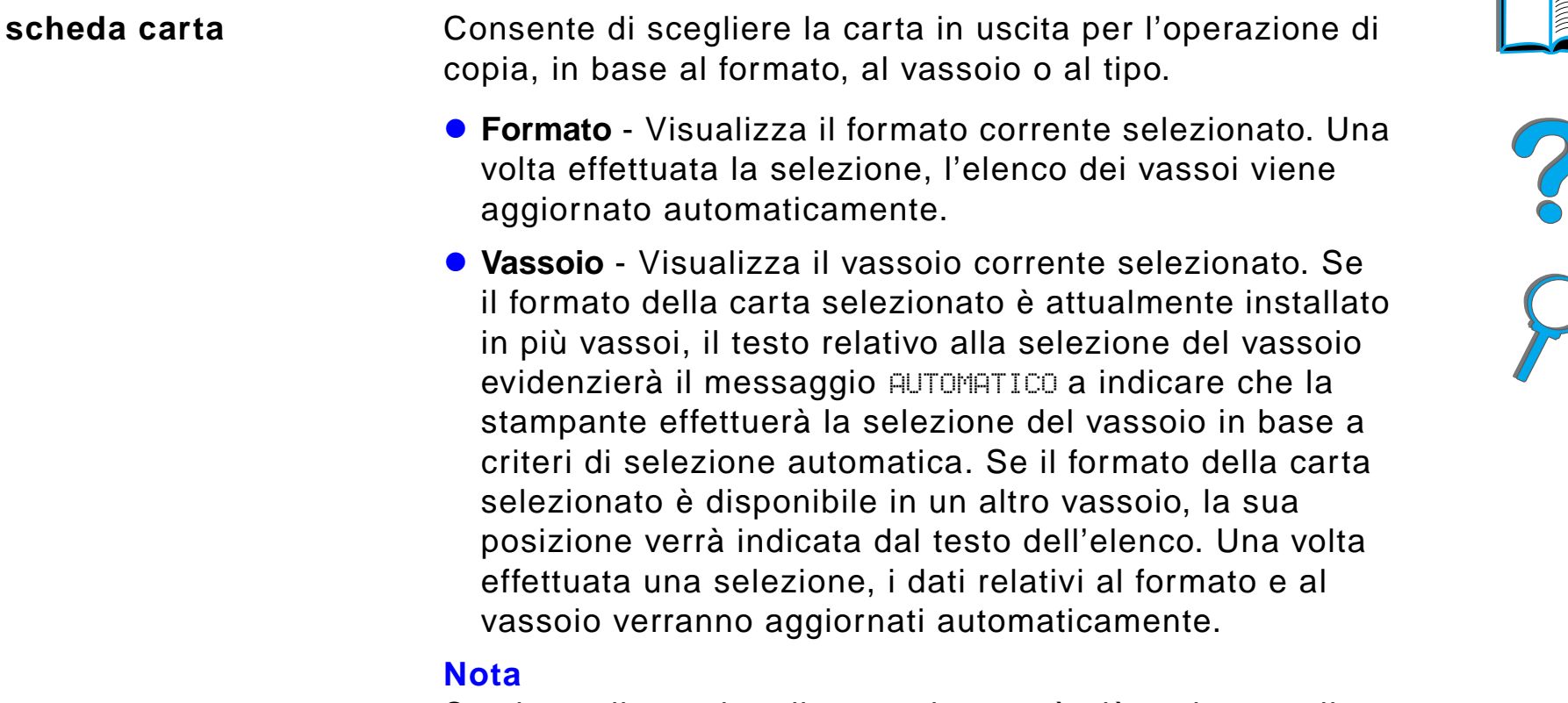

Se si sceglie un tipo di carta che non è gi à caricato nella stampante, prima di eseguire l'operazione di stampa verr à richiesto di caricare il vassoio 1 con il tipo di carta corretto.

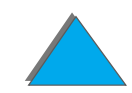

### *Schede Menu (continua)*

**riduci/ingrandisci**

<span id="page-394-0"></span>**scheda** 

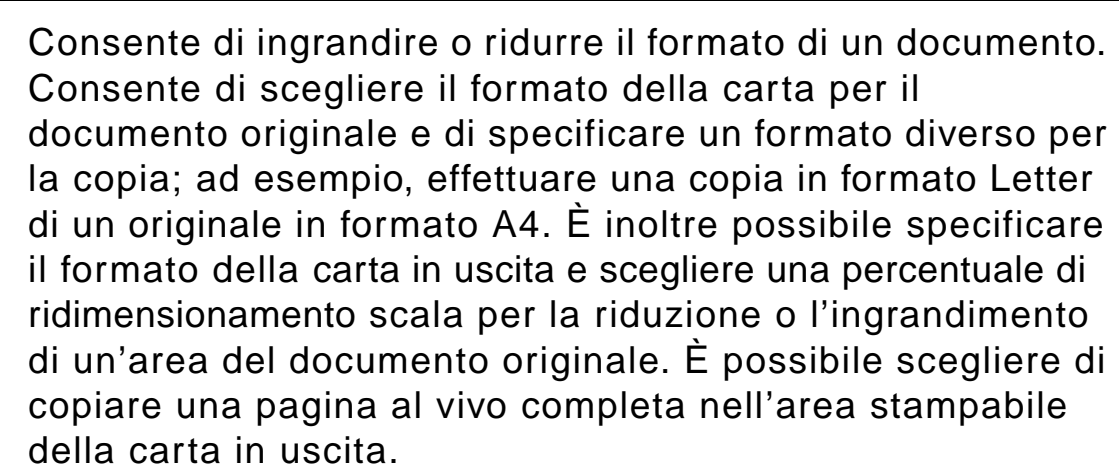

Per selezionare la percentuale desiderata di ridimensionamento della carta sono disponibili i seguenti controlli:

- ! **Riduci/ingrandisci** Mostra i formati della carta in entrata e in uscita. Quando viene selezionato un formato, viene visualizzata la percentuale di ridimensionamento adeguata per i formati della carta in entrata e in uscita selezionati.
- ! **Percentuale**  Mostra la percentuale di ridimensionamento della pagina corrente.

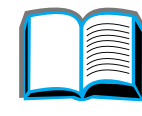

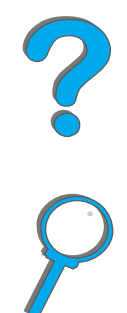

### *Schede Menu (continua)*

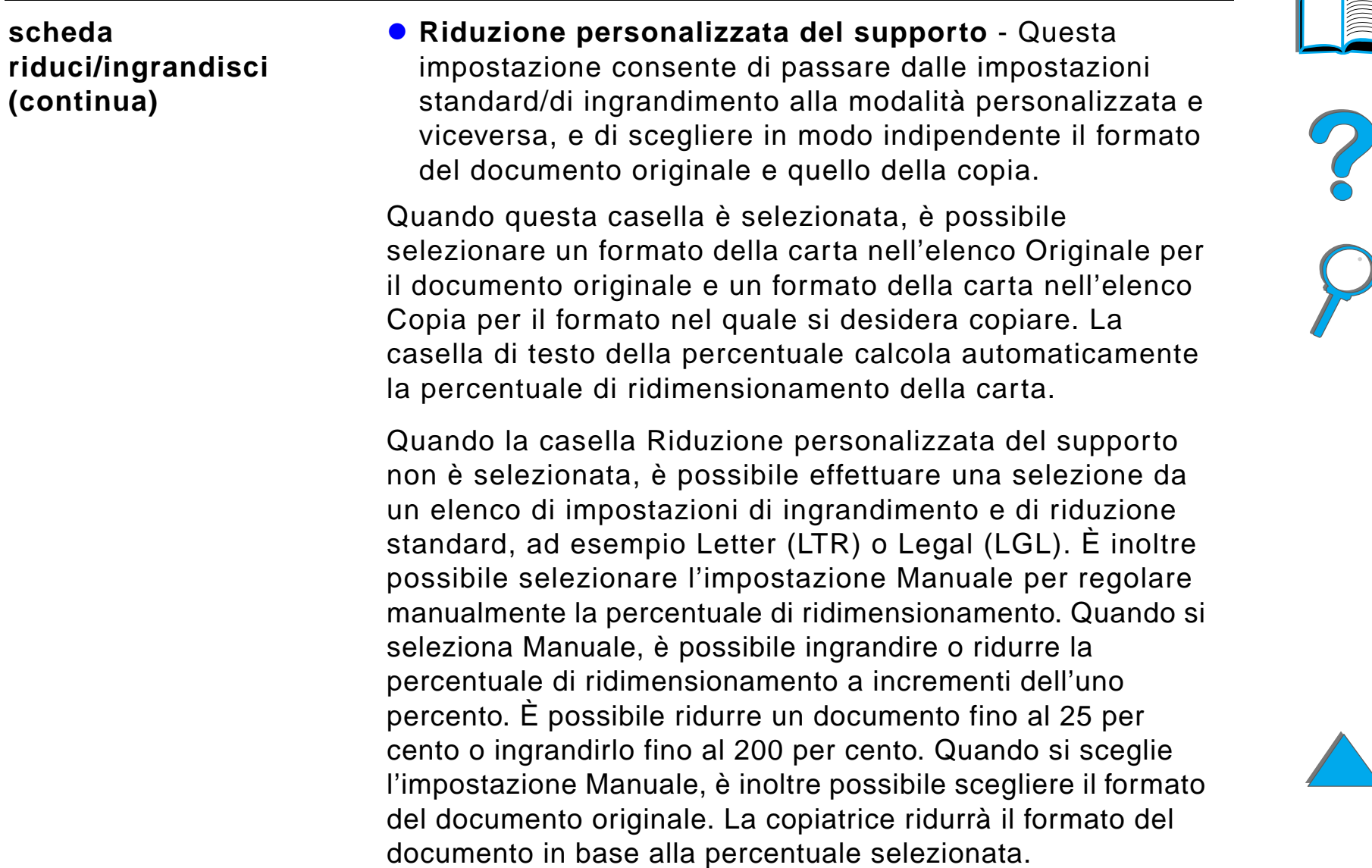
#### *Schede Menu (continua)*

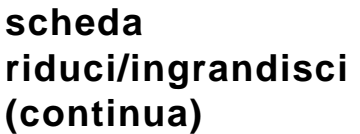

**• Riduci pagina ad area di stampa** - Questa impostazione consente di regolare la percentuale di ridimensionamento della pagina e di copiare una pagina al vivo completa nell'area stampabile relativa al formato della carta in uscita attualmente selezionato. Esistono limiti per l'area al di fuori dei bordi della pagina su cui è possibile stampare. Se si sta copiando una pagina totalmente stampata fino ai margini (immagine al vivo completa) e si seleziona questa casella, l'immagine verr à ridotta leggermente in modo da poterla stampare tutta, da un margine all'altro, all'interno dell'area stampabile della carta in uscita.

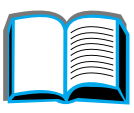

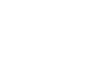

#### *Schede Menu (continua)*

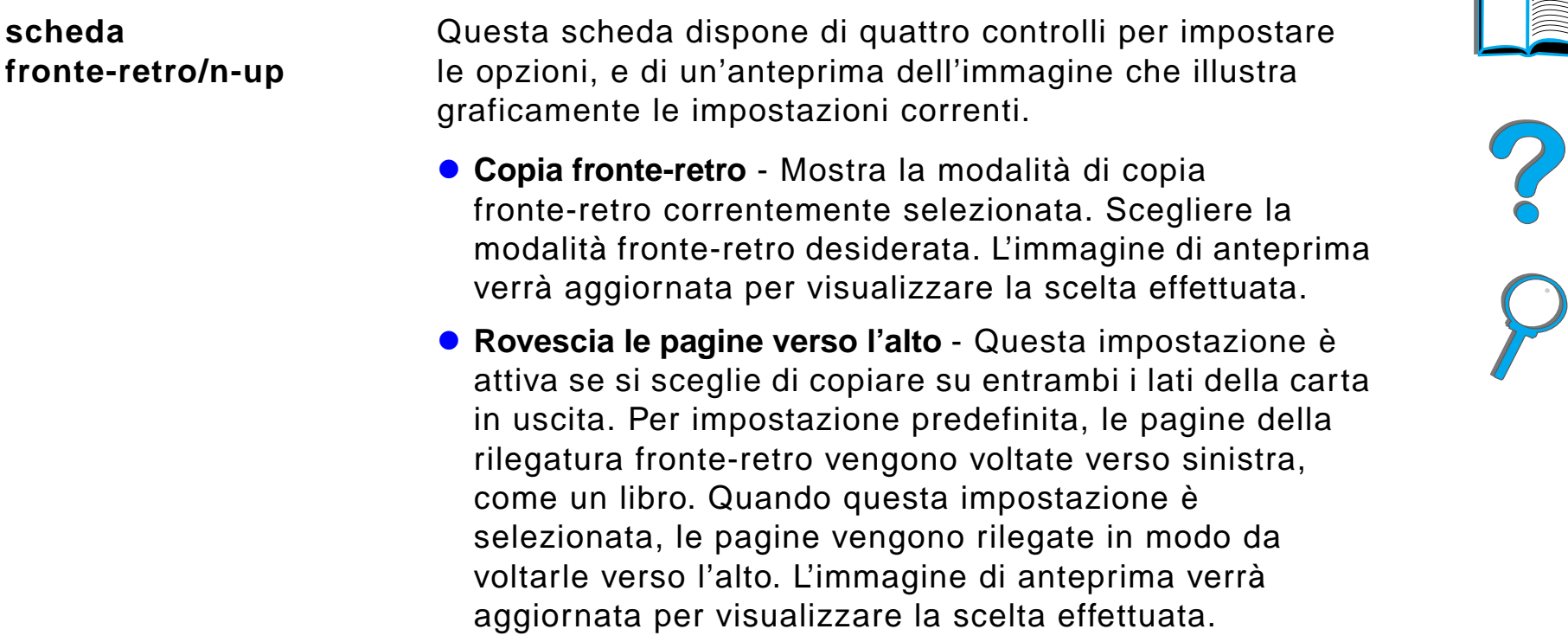

**Segue alla pagina successiva.**

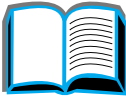

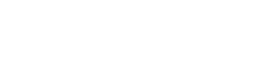

#### *Schede Menu (continua)*

**scheda fronte-retro/n-up (continua)**

- **Copia N-up** Mostra il numero corrente di pagine in entrata selezionato per la stampa su ogni pagina in uscita. Scegliere il numero di pagine in entrata da stampare su ciascuna pagina in uscita. L'immagine di anteprima verr à aggiornata per visualizzare la scelta effettuata.
- **Stampa i bordi della pagina -** Questa impostazione è attiva quando si selezionano due o pi ù pagine per ogni foglio. Quando questa impostazione è selezionata, intorno a ogni immagine di pagina sul foglio in uscita verranno stampati i bordi. L'immagine di anteprima verr à aggiornata per visualizzare la scelta effettuata.

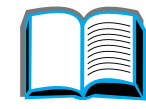

#### *Schede Menu (continua)*

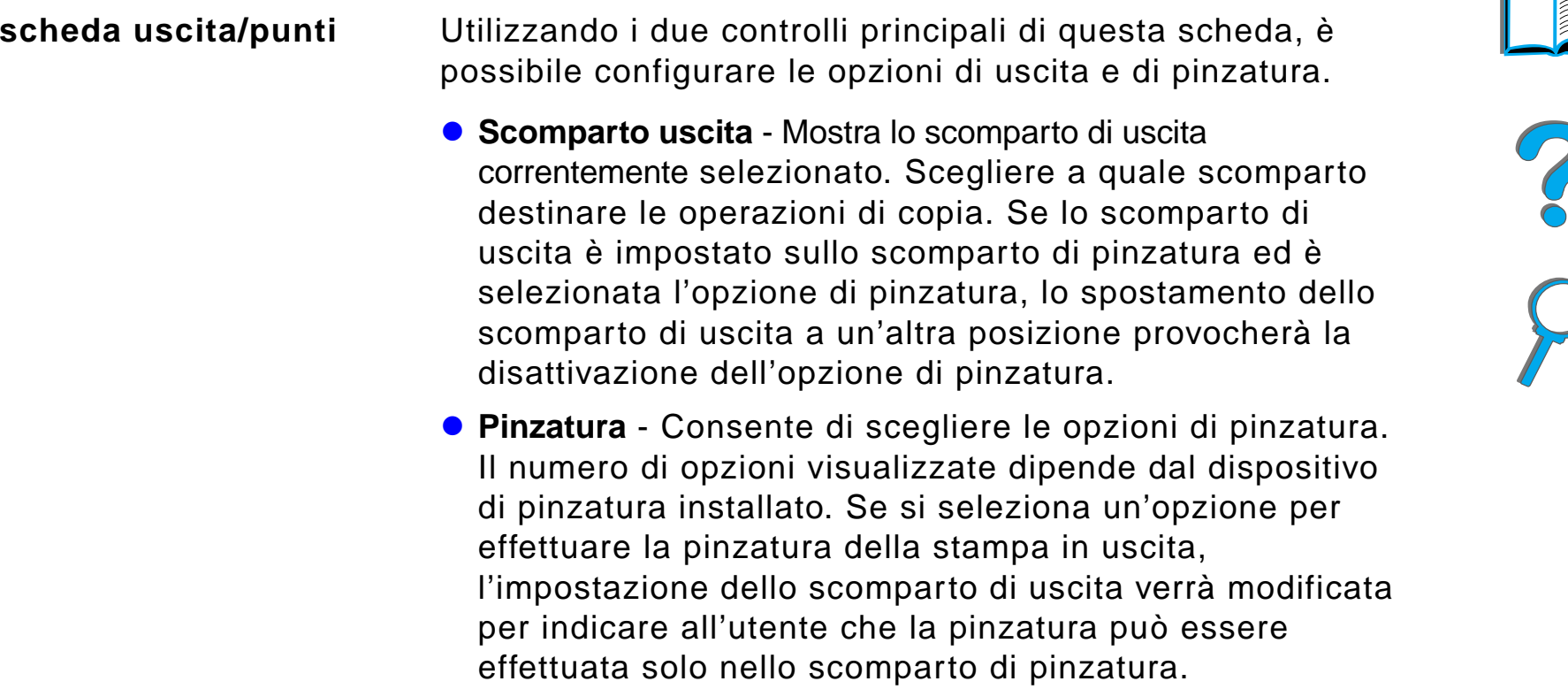

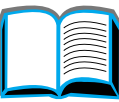

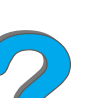

#### *Schede Menu (continua)*

<span id="page-400-0"></span>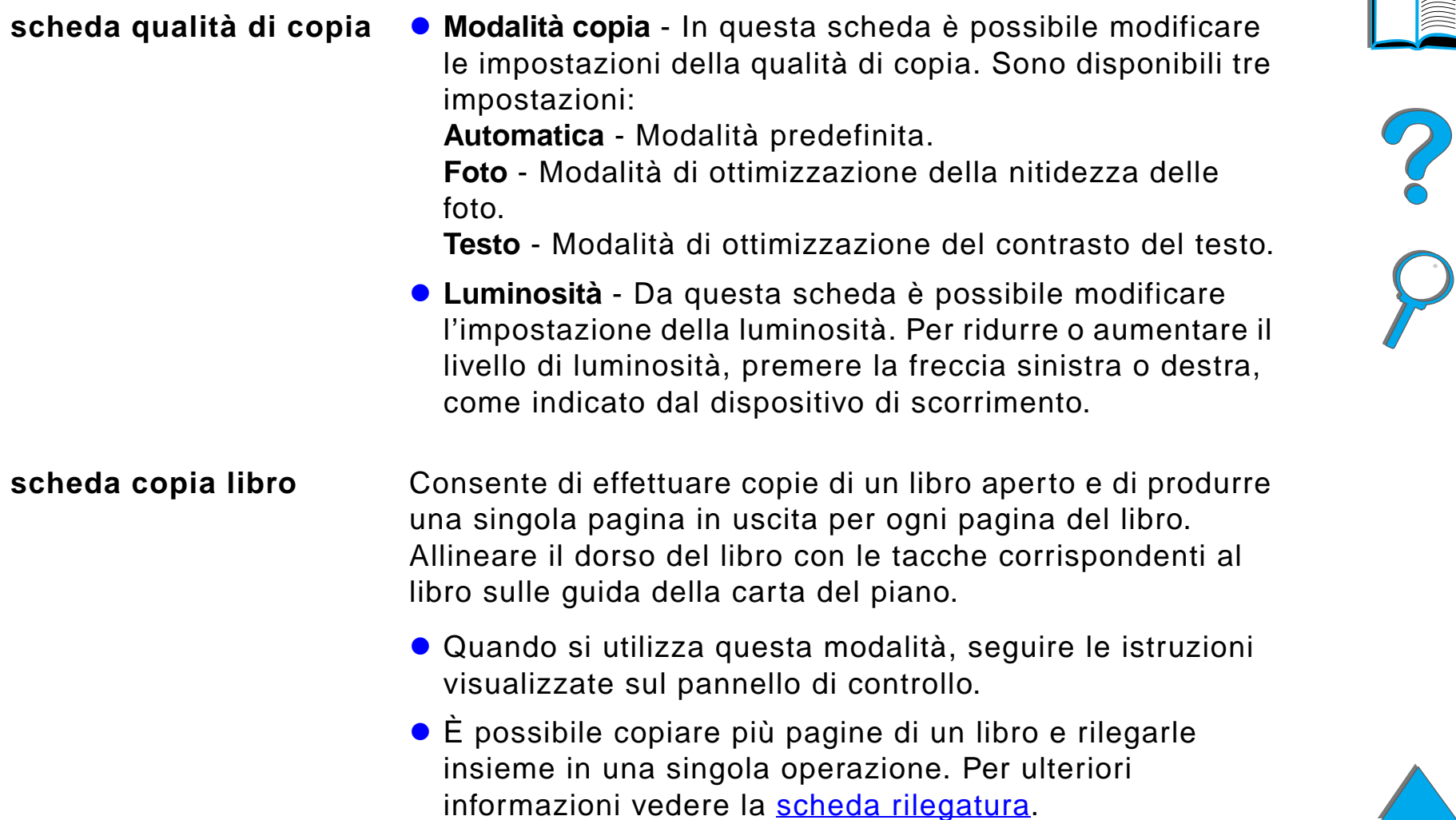

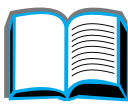

#### *Schede Menu (continua)*

<span id="page-401-0"></span>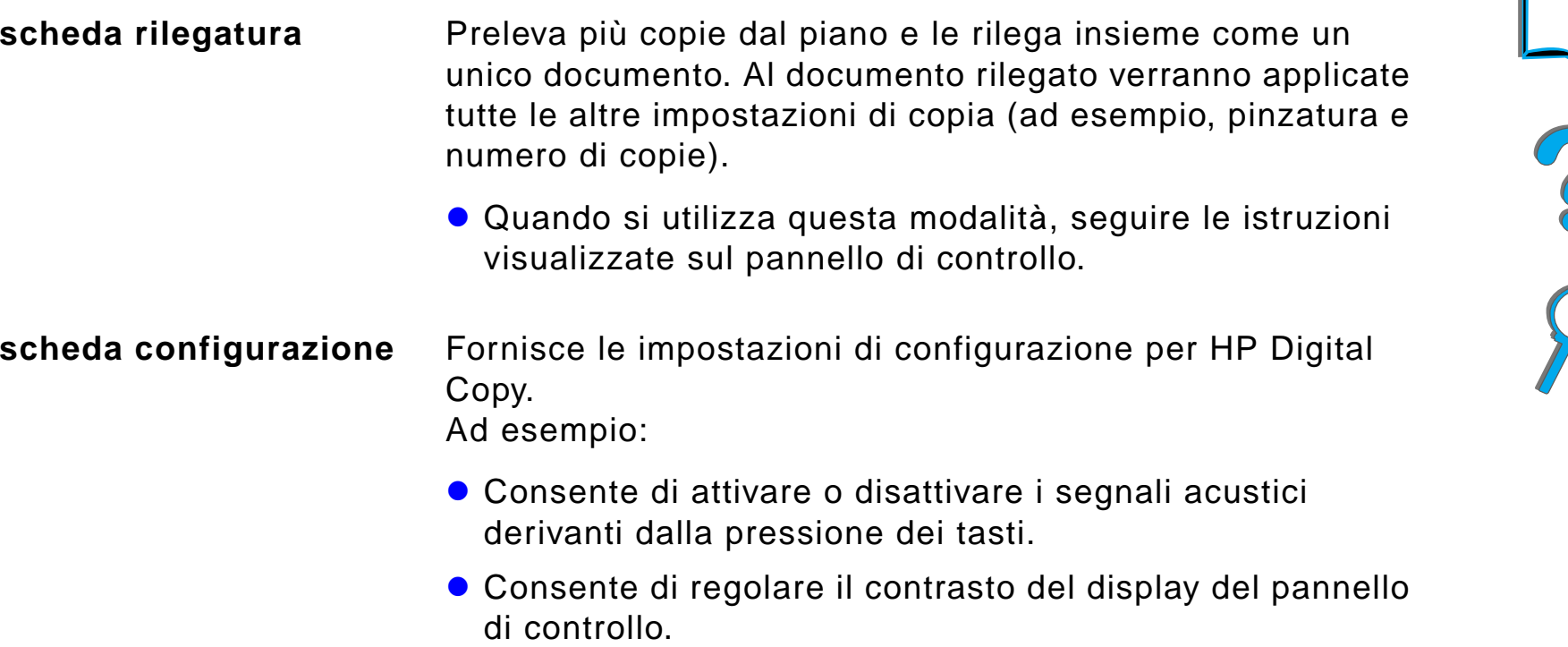

#### *Schede Menu (continua)*

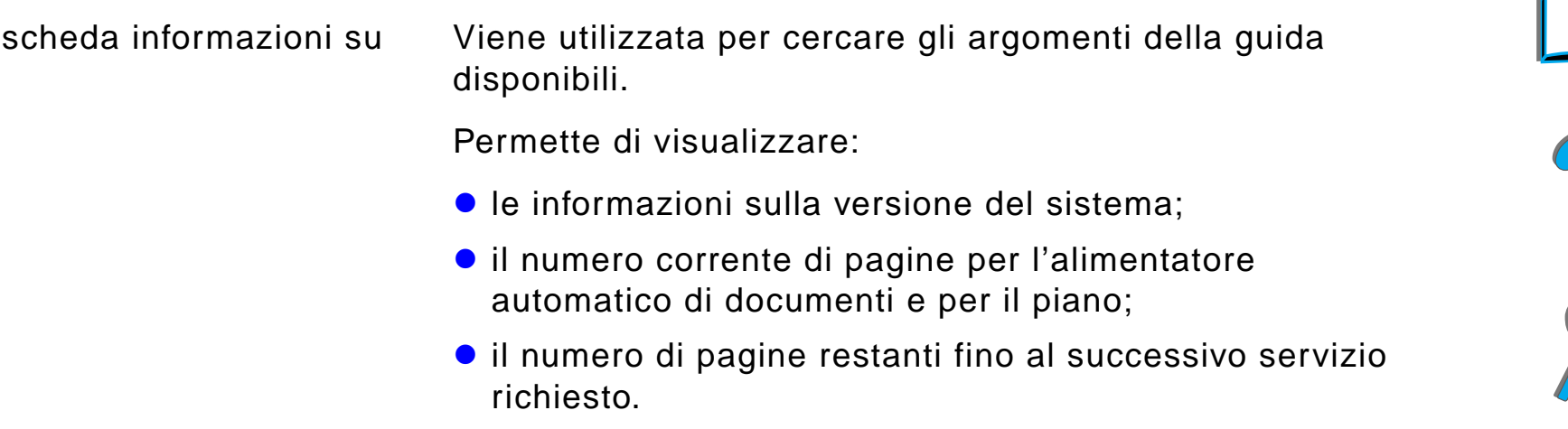

#### *Guida sensibile al contesto*

Per accedere alla guida di HP Digital Copy, premere <sup>?</sup>. Per ottenere una breve descrizione delle caratteristiche e delle funzioni di HP Digital Copy, seguire le istruzioni fornite dalla Guida.

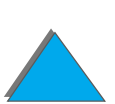

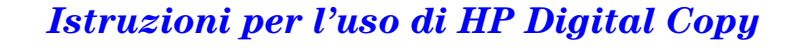

#### *Configurazioni predefinite*

Quando HP Digital Copy rimane inattiva per un minuto, le sue impostazioni vengono riportate alla configurazione predefinita. Per ripristinare tutte le configurazioni predefinite di HP Digital Copy, premere il tasto Reimposta sul pannello di controllo.

Le modifiche apportate alle impostazioni restano valide per un minuto, dopodich é vengono ripristinate le impostazioni predefinite. Ad esempio, se si preme il tasto 5 di HP Digital Copy, il numero di copie selezionato viene impostato su cinque. Se non si effettuano altre modifiche e non si avvia un'operazione premendo il tasto Avvia entro un minuto, il numero di copie selezionato viene riportato automaticamente a uno.

Dopo aver completato un'operazione di copia, le impostazioni correnti vengono modificate solo allo scadere di un ulteriore minuto. In tal modo, è possibile configurare una sola volta le impostazioni di HP Digital Copy per l'esecuzione di pi ù operazioni.

#### **Nota**

Il timeout al termine di un'operazione è pi ù breve del timeout relativo al periodo di inattività.

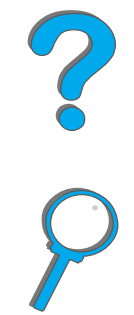

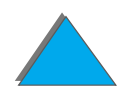

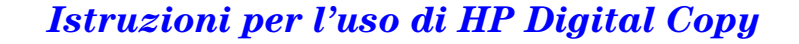

### *Funzioni dei tasti e dei LED*

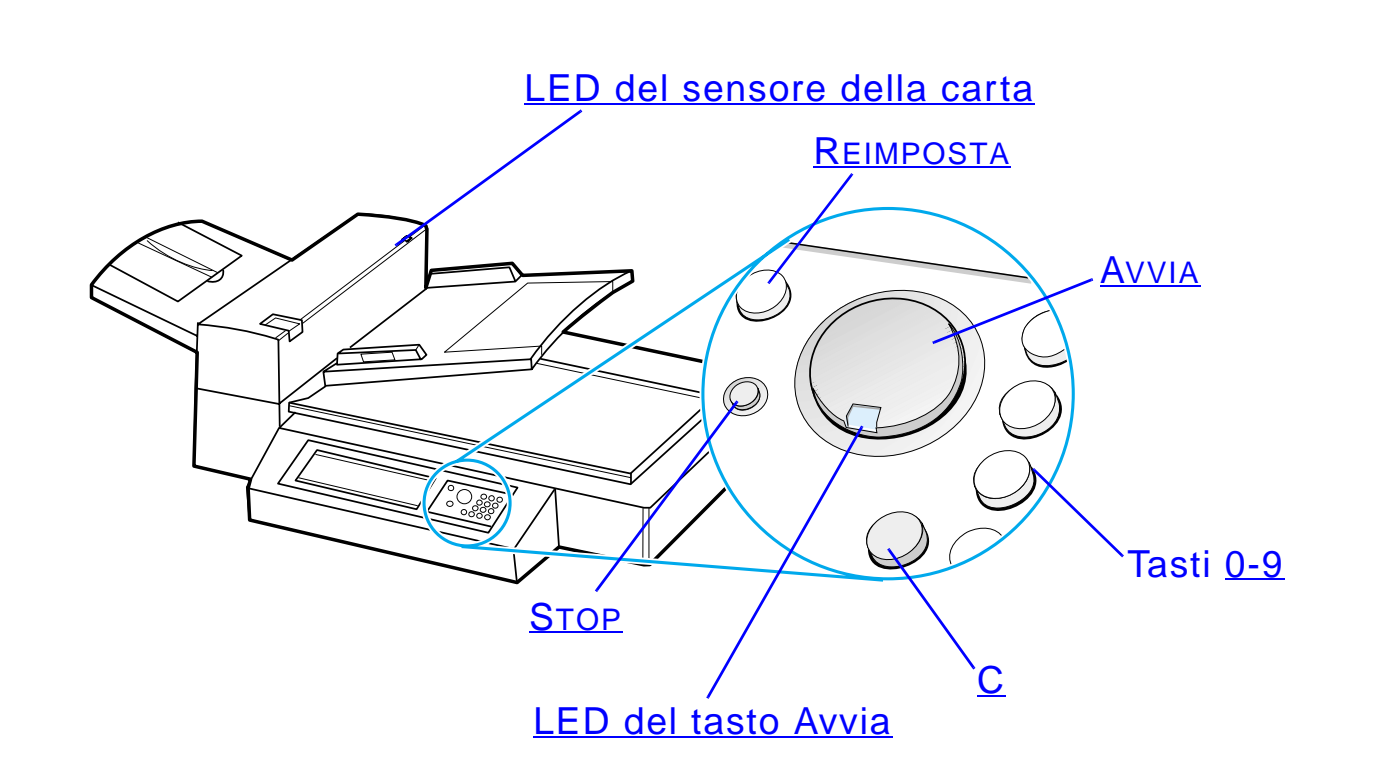

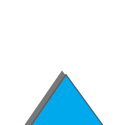

*Istruzioni per l'uso di HP Digital Copy*

<span id="page-405-4"></span><span id="page-405-2"></span>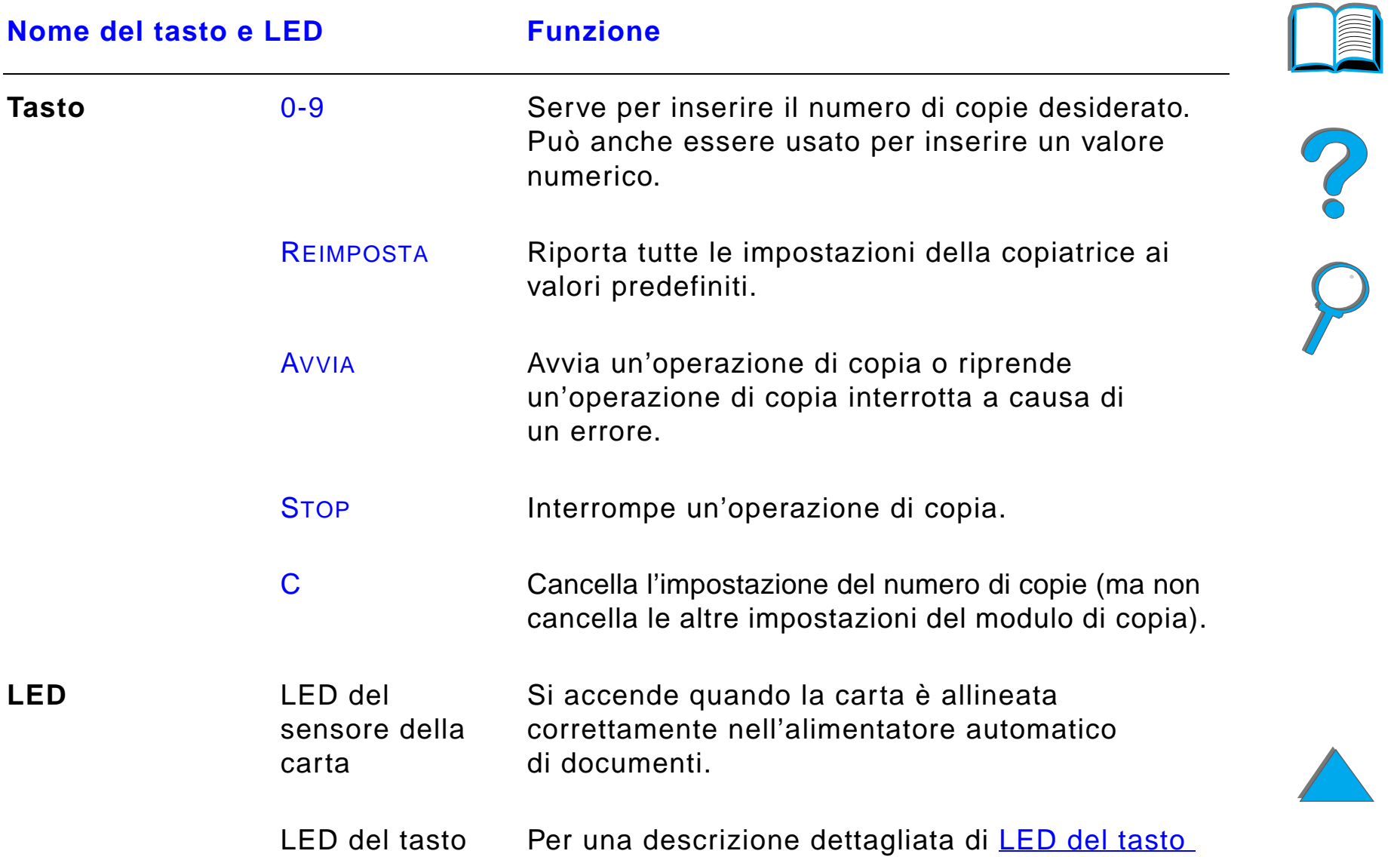

[Avvia](#page-406-0) vedere LED del tasto Avvia a pagina [407](#page-406-0).

<span id="page-405-3"></span><span id="page-405-1"></span><span id="page-405-0"></span>Avvia

<span id="page-405-6"></span><span id="page-405-5"></span>**LED**

## *LED del tasto Avvia*

<span id="page-406-0"></span>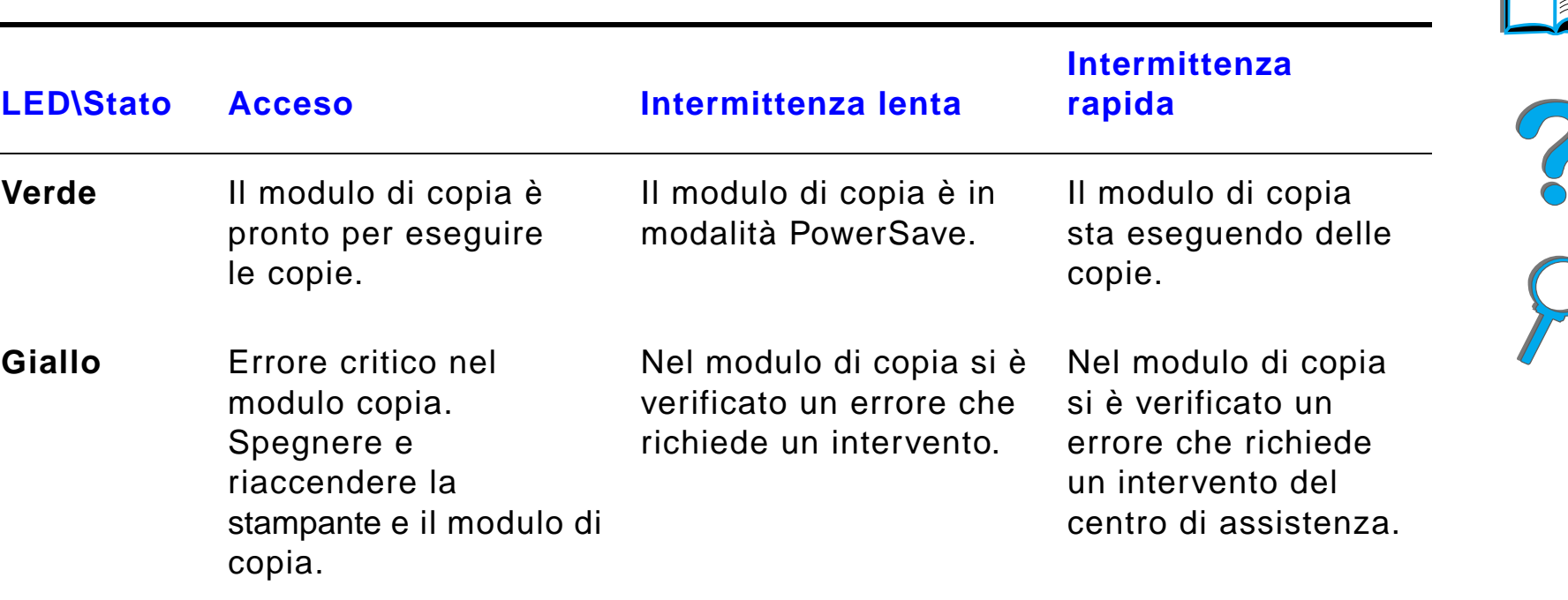

**Notaa** Quando il modulo di copia è in modalità PowerSave, la spia posteriore del pannello del display si spegne e il LED Avvia (verde) lampeggia lentamente per indicare che il sistema è acceso. Per disattivare la modalit à PowerSave, sistemare la carta nell'alimentatore automatico di documenti, premere un tasto qualsiasi del tastierino numerico o toccare lo schermo sensibile al tatto.

# *Impostazioni di HP Digital Copy*

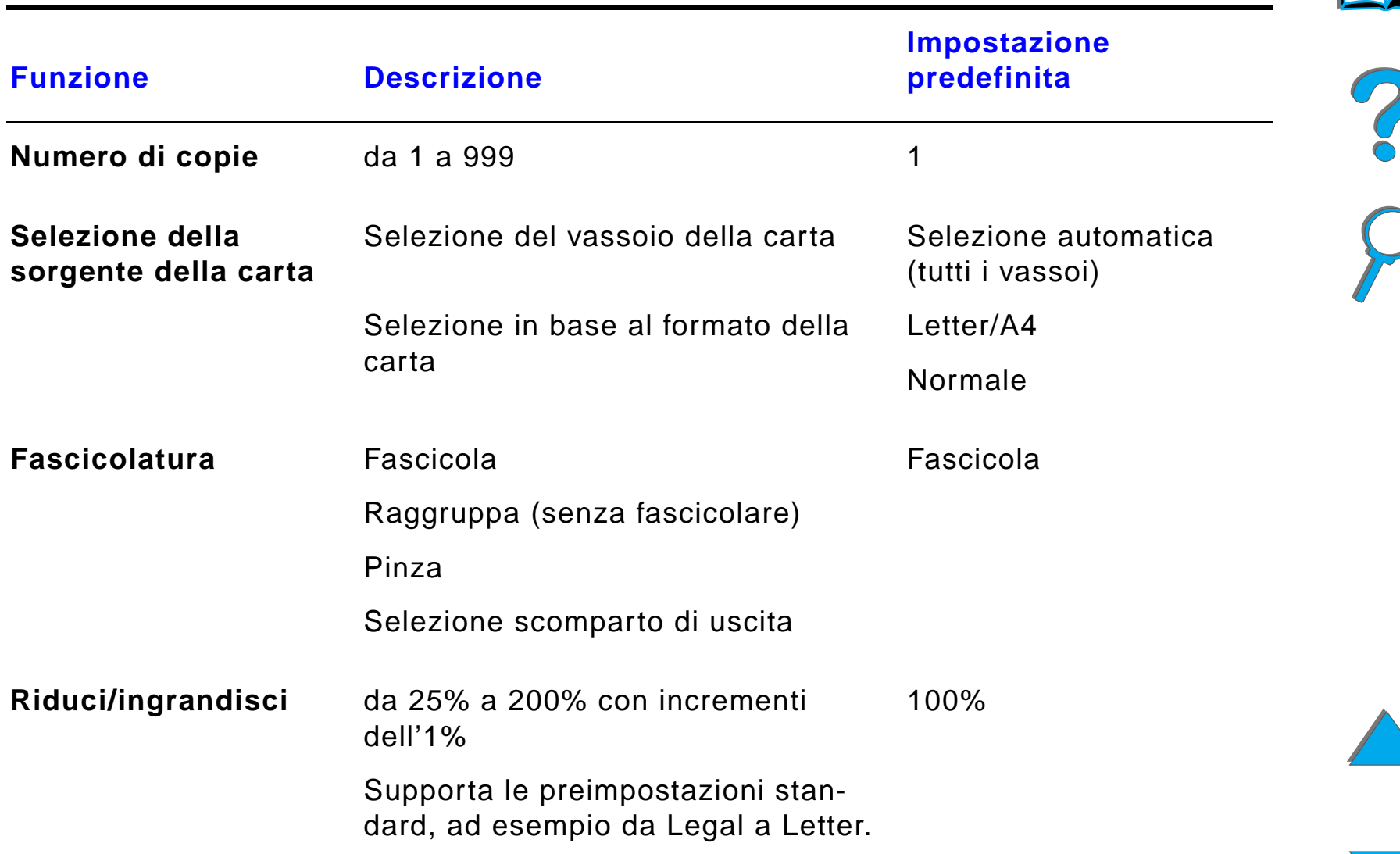

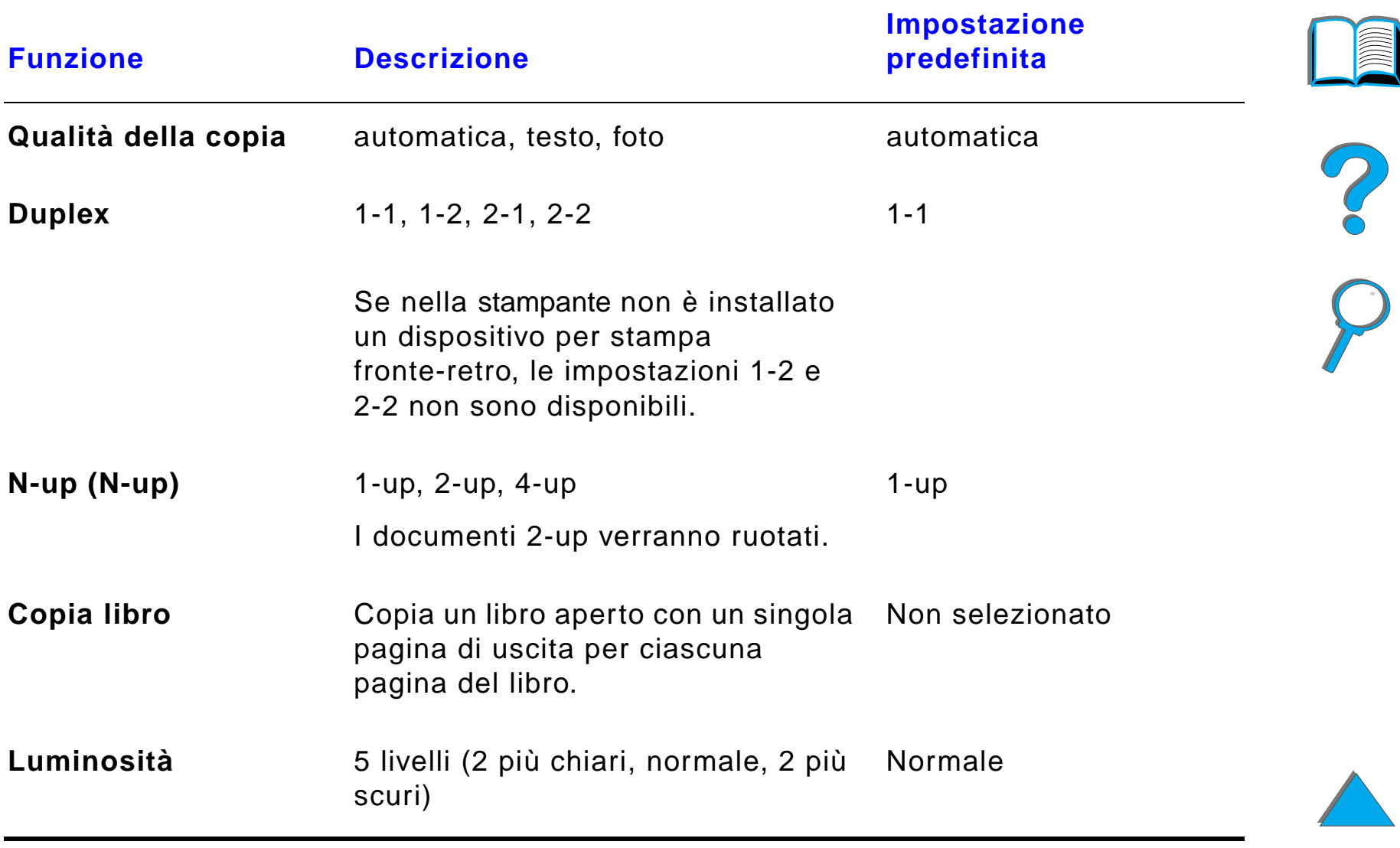

# *Caricamento dei documenti nell'alimentatore automatico di documenti*

- **1** Sollevare il vassoio di entrata (A) dell'alimentatore automatico di documenti <sup>e</sup> sistemare la barra (B) in posizione operativa.
- **2** Pareggiare la carta e inserirla nel vassoio di entrata con la facciata rivolta verso il basso. Caricare la carta allineandola solo con l'indicatore posto sulla guida della carta.

#### **Nota**

Quando si posiziona il documento nell'alimentatore automatico di documenti, la modalit à PowerSave viene disattivata.

Se la carta è stata caricata correttamente, il LED si accende.

Rimuovere eventuali graffette e punti metallici. Appiattire i buchi causati dai punti.

**Segue alla pagina successiva.**

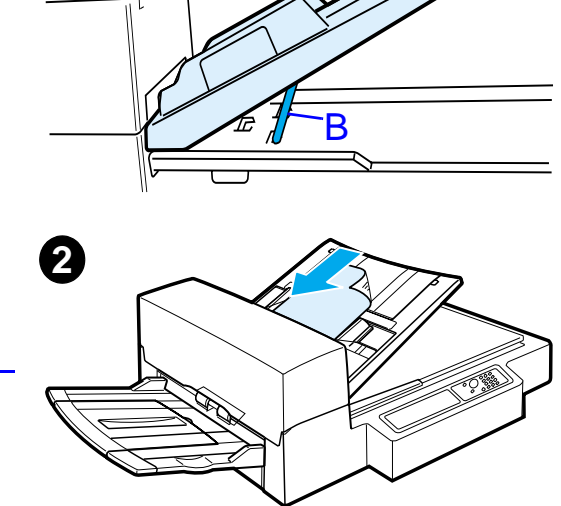

A

**1**

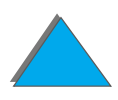

- **3** Se il formato del documento è superiore al formato A4 o Letter, estrarre il vassoio di entrata e lo scomparto di uscita tirando verso l'esterno le relative estensioni.
- **4** Regolare le guide in modo da lasciare uno spazio minimo tra i bordi laterali e le guide stesse. Regolare le guide in base al formato del documento.

#### **Nota**

Comprimere la leva per liberare le guide.

Caricare i documenti e assicurarsi che lo spessore sia inferiore a 8 mm (0,32 poll.).

Regolare le guide in modo che aderiscano ai lati del documento.

**5** Dopo aver copiato un documento, rimuovere l'originale da HP Digital Copy e la copia dallo scomparto di uscita della stampante.

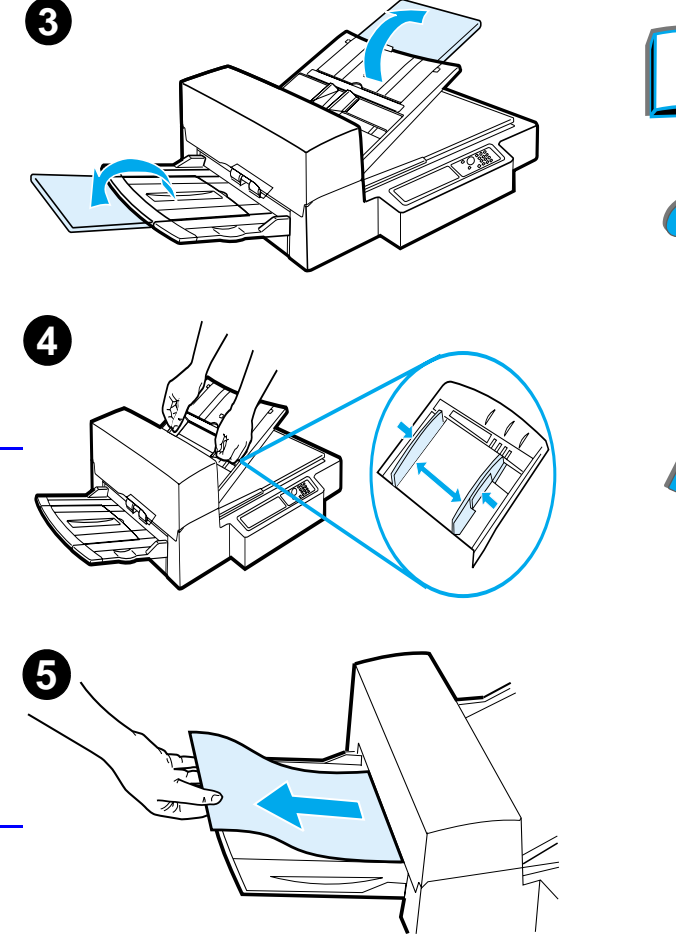

# *Caricamento di documenti sul piano*

- **1** Aprire il coperchio documenti.
- **2** Sistemare il documento con la facciata rivolta verso il basso e allineare la parte superiore sinistra con la tacca di riferimento. Chiudere delicatamente il coperchio documenti e premere AVVIA.

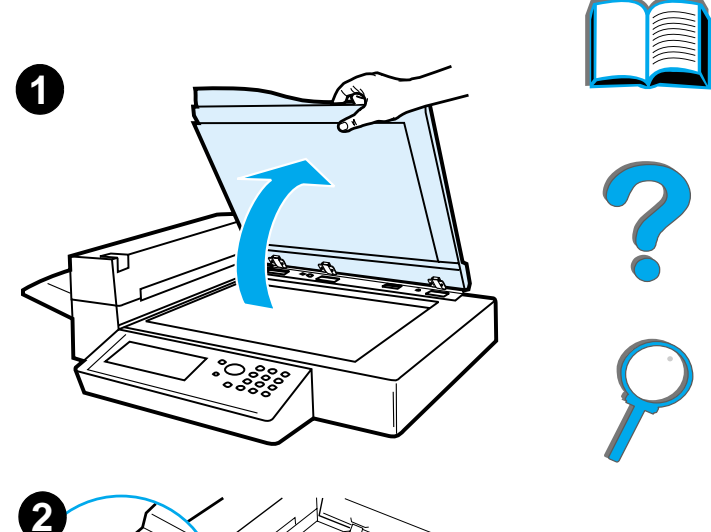

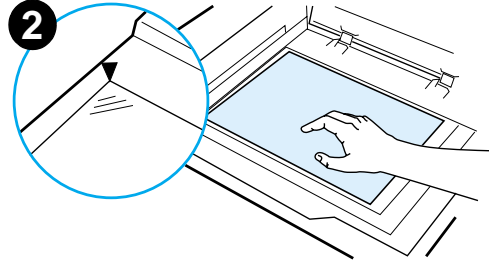

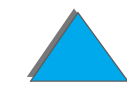

# *Caricamento di documenti di dimensioni superiori al piano di copia*

- **1** Aprire il coperchio documenti di circa 80°. Rimuovere il coperchio svitando la vite zigrinata (freccia inferiore) e facendo scorrere il coperchio nella direzione indicata dalla freccia superiore.
- **2** Sistemare il documento sul piano, con la facciata rivolta verso il basso, e premere AVVIA.

Al termine dell'operazione, rimuovere il documento. Rimontare il coperchio documenti e chiuderlo.

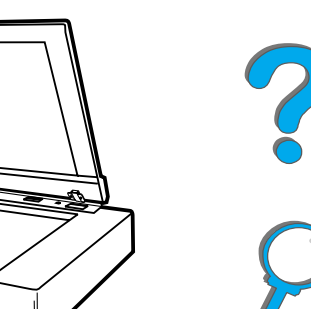

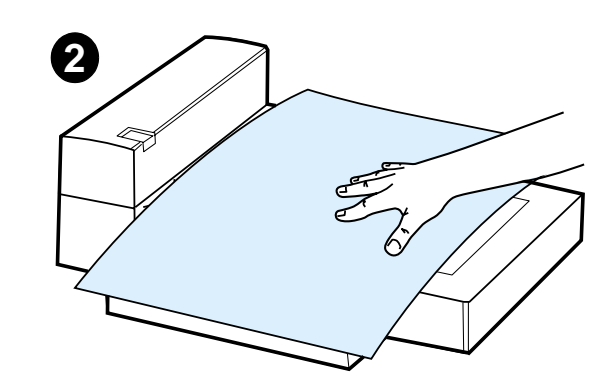

**1**

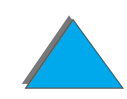

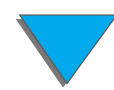

## *Lettura di una pagina da un libro voluminoso*

- **1** Aprire il coperchio documenti.
- **2** Sistemare il libro sul piano con la facciata rivolta il basso e premere AVVIA.

#### **Nota**

Durante l'operazione di copia, non spostare il libro.

Per le caratteristiche avanzate di copia dei libri, vedere a pagina [401](#page-400-0).

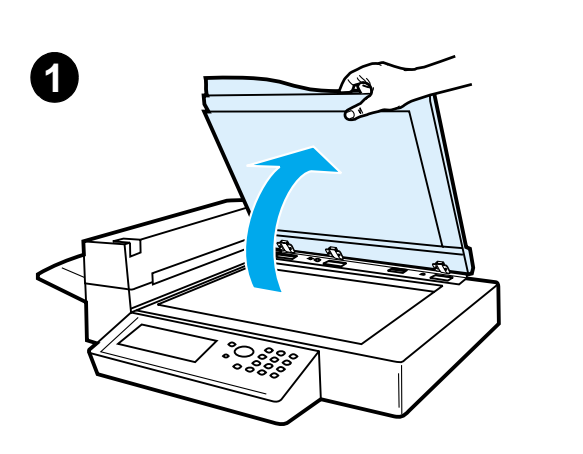

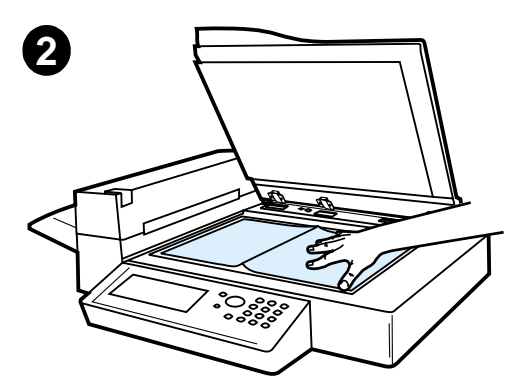

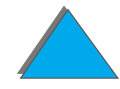

*Istruzioni per l'uso di HP Digital Copy*

# *Foreign Interface Harness 1*

Questa funzione consente all'utente di controllare, mediante un dispositivo di conteggio dei lavori, il numero di copie inviate utilizzando il modulo HP Digital Copy.

**Notaa** Il numero di pagine stampate dalla stampante non verrà calcolato mediante Foreign Interface Harness, che rilever à infatti solo il numero di copie prodotte dal modulo HP Digital Copy.

> Per attivare questa funzione, consultare il kit di aggiornamento di HP LaserJet MFP per HP LaserJet 8000, 8100 e la guida utente per le stampanti 8150, per ulteriori informazioni.

?

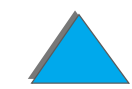

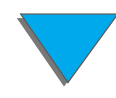

<sup>1.</sup>Per l'uso con stampante HP LaserJet 8150 MFP o con qualsiasi altro modello di stampante HP LaserJet 8150, che disponga di un modulo HP Digital Copy.

# *Specifiche della carta*

## *Formati supportati*

- ! **Ledger**  279 x 432 mm (11 x 17 poll.)
- ! **Executive**  191 x 267 mm (7,3 x 10,5 poll.)
- **Letter** 216 x 279 mm (8,5 x 11 poll.)
- **Legal** 216 x 356 mm (8,5 x 14 poll.)
- **A3** 297 x 419 mm (11,7 x 16,5 poll.)
- **A4** 210 x 297 mm (8,3 x 11,7 poll.)
- **A5** 148 x 210 mm (5,8 x 8,2 poll.)
- ! **B4 (JIS)**  257 x 364 mm (10,1 x 14,3 poll.)
- ! **B5 (JIS)**  176 x 250 mm (7 x 9,9 poll.)

**Nota**L'alimentatore automatico di documenti pu ò contenere fino a 50 fogli di carta.

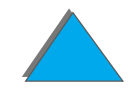

*Istruzioni per l'uso di HP Digital Copy*

# *Qualit à del documento*

## *Non caricare i seguenti supporti nell'alimentatore automatico di documenti:*

- Carta autocopiante
- **•** Moduli autocopianti
- **•** Carta con graffette o punti metallici
- Carta che è stata pinzata o graffettata
- **Carta con inchiostro umido**
- **•** Etichette

## *Precauzioni*

Potrebbe essere difficile utilizzare i tipi di carta elencati di seguito con l'alimentatore automatico di documenti. Se la carta si inceppa o vengono alimentati due fogli per volta, utilizzare il piano di HP Digital Copy.

- **•** carta di spessore non uniforme, ad esempio le buste
- **•** carta con grinze o arricciature
- **·** fotocopie a colori

**Segue alla pagina successiva.**

?

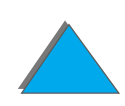

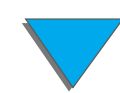

- **•** carta piegata o stracciata
- $\bullet$  carta da ricalco
- $\bullet$  carta patinata
- $\bullet$  carta carbone
- carta di formato inferiore a 148 x 105 mm (6 x 4 poll.) o superiore ai formati A3 o Letter doppio
- supporti non cartacei
	- $\bullet$  tessuti
	- $\bullet$  carta metalizzata
	- $\bullet$  lucidi
- $\bullet$  carta fotografica
- **•** carta con bordi dentellati
- **•** carta non rettangolare
- $\bullet$  carta velina

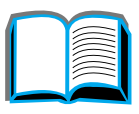

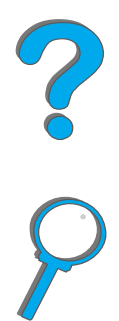

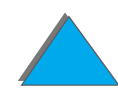

# *Manutenzione di HP Digital Copy*

# *Pulizia del coperchio documenti, del premidocumenti <sup>e</sup> del vetro del piano*

Per rimuovere la polvere o la sporcizia dal coperchio documenti, dal premidocumenti o dal vetro del piano, utilizzare un panno asciutto o un panno inumidito con un detergente neutro o alcol isopropilico.

**ATTENZIONE** Non utilizzare solventi organici e diluenti.

Assicurarsi che il liquido non penetri dai bordi del vetro del piano.

**Segue alla pagina successiva.**

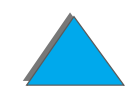

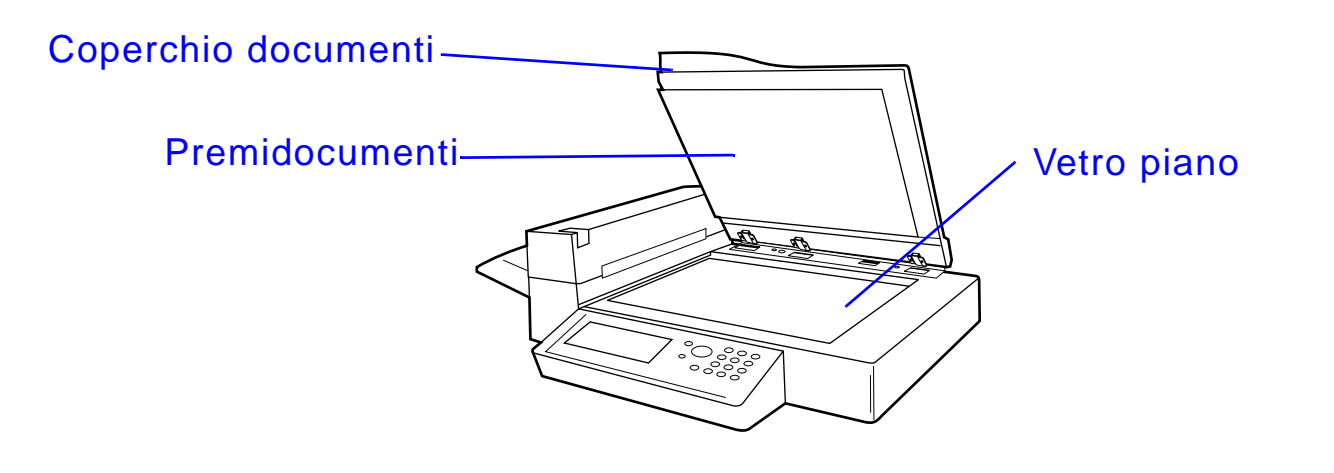

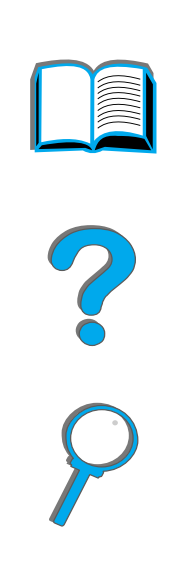

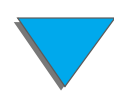

*Manutenzione di HP Digital Copy*

# *Pulizia dell'alimentatore automatico di documenti*

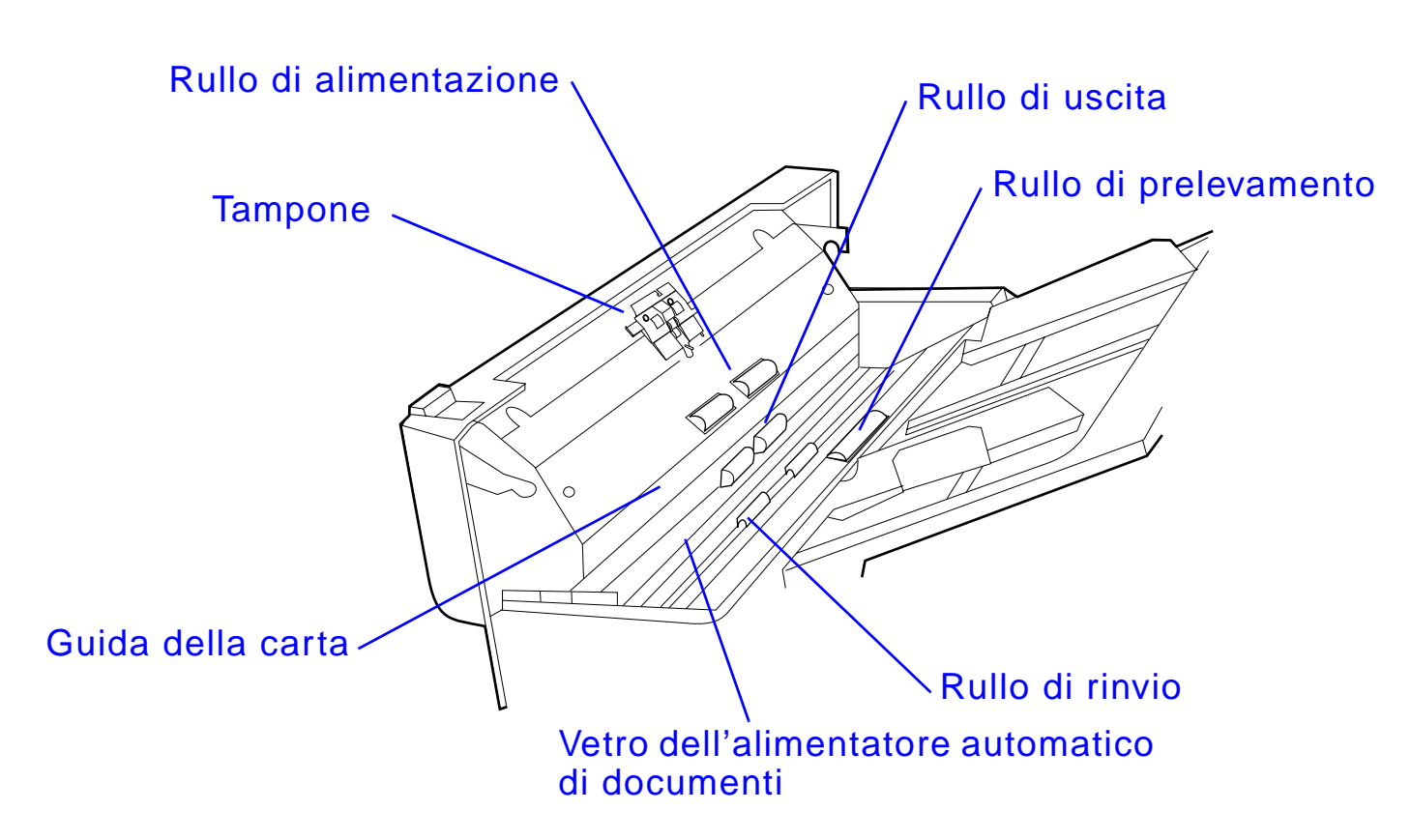

**Segue alla pagina successiva.**

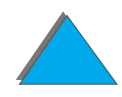

*Manutenzione di HP Digital Copy*

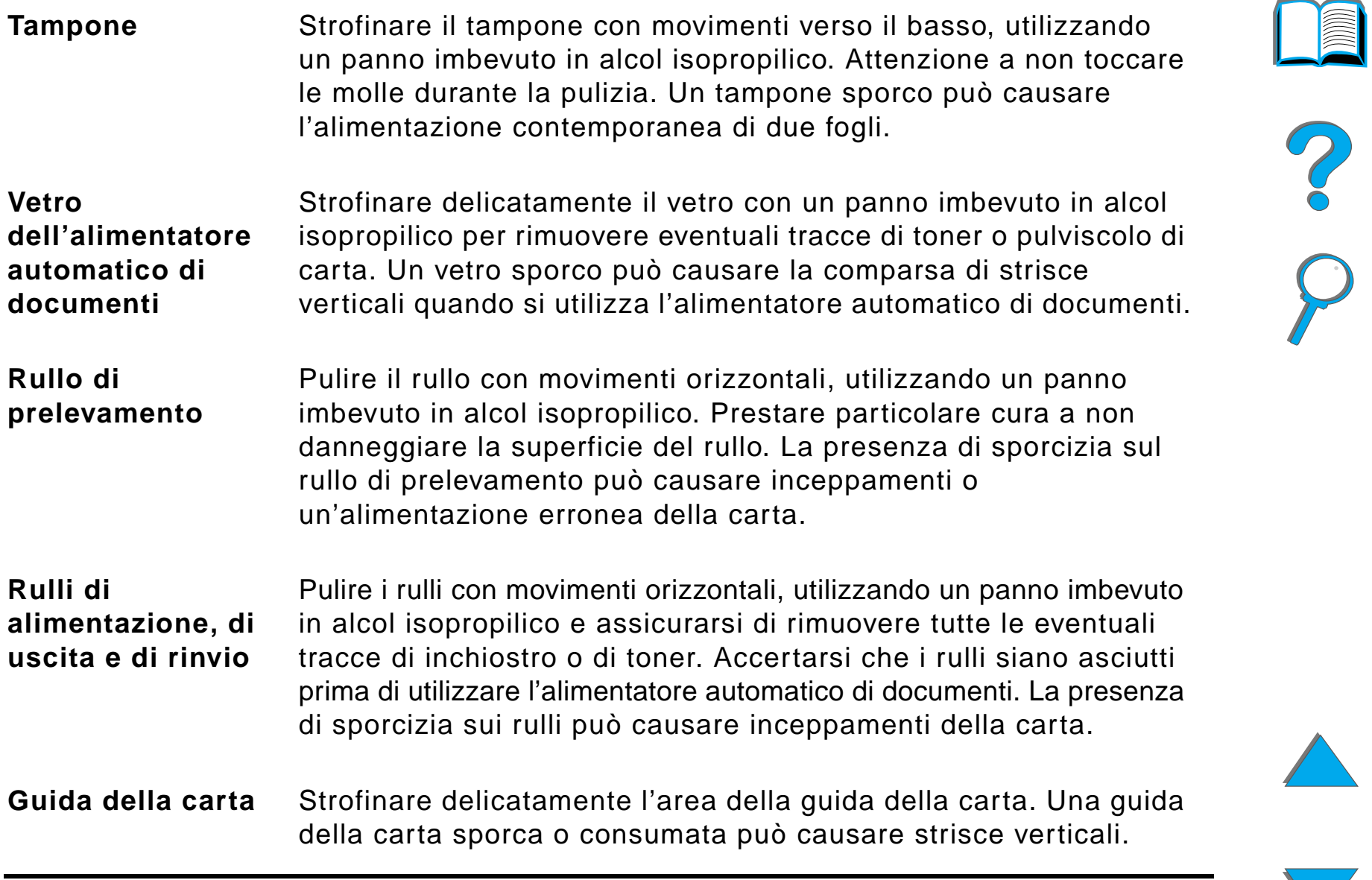

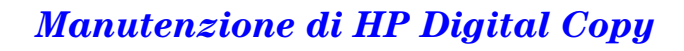

**Nota** Se si verificano problemi costanti di alimentazione dei fogli in HP Digital Copy, rivolgersi ad un centro di assistenza autorizzato per un intervento di pulizia.

# *Manutenzione del tampone e del rullo*

Si raccomanda di pulire il tempone e i rulli ogni 6.000 pagine.

Il tampone e il rullo di prelevamento devono essere sostituiti invece ogni 60.000 pagine.

Per informazioni sul conteggio delle pagine dall'ultima manutenzione, stampare una pagina di configurazione. Per stampare una pagina di configurazione, accendere la stampante ed assicurarsi che venga visualizzato il messaggio PRONTA. Premere MENU fino a visualizzare MENU INFORMAZIONI. Premere ELEMENTO fino a visualizzare CONFIGURAZIONE DI STAMPA. Premere SELEZIONE per stampare le pagine di configurazione.

Per questo servizio, contattare il fornitore del servizio.

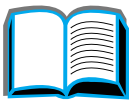

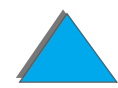

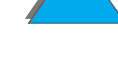

# *Soluzione dei problemi di HP Digital Copy*

In questa sezione vengono illustrati i messaggi di stato che appaiono sul pannello di controllo di HP Digital Copy quando si verificano problemi. I tipi di errore possibili sono due:

- $\bullet$ [Errore temporaneo](#page-424-0)
- $\bullet$ [Errore del dispositivo](#page-426-0)

Per i messaggi di errore della stampante e la relativa soluzione, vedere la guida in linea della stampante.

Tutti i messaggi di errore riempiranno per intero il display del pannello di controllo di HP Digital Copy.

**AVVERTENZA!** Prima di qualsiasi intervento, assicurarsi che il sistema sia spento e che sia scollegato dall'alimentazione.

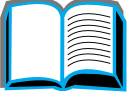

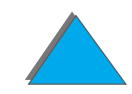

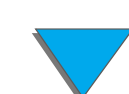

## <span id="page-424-0"></span>*Errore temporaneo*

Un errore temporaneo viene visualizzato quando si verifica un problema con la carta. Il pannello di controllo mostra l'errore specifico e illustra graficamente le azioni necessarie per risolverlo.

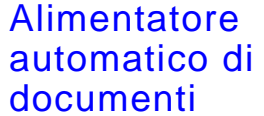

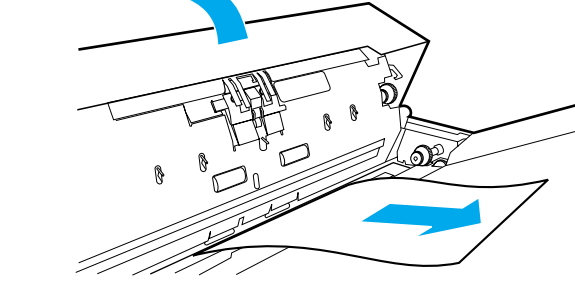

**Segue alla pagina successiva.**

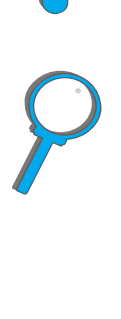

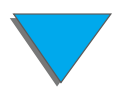

*Soluzione dei problemi di HP Digital Copy*

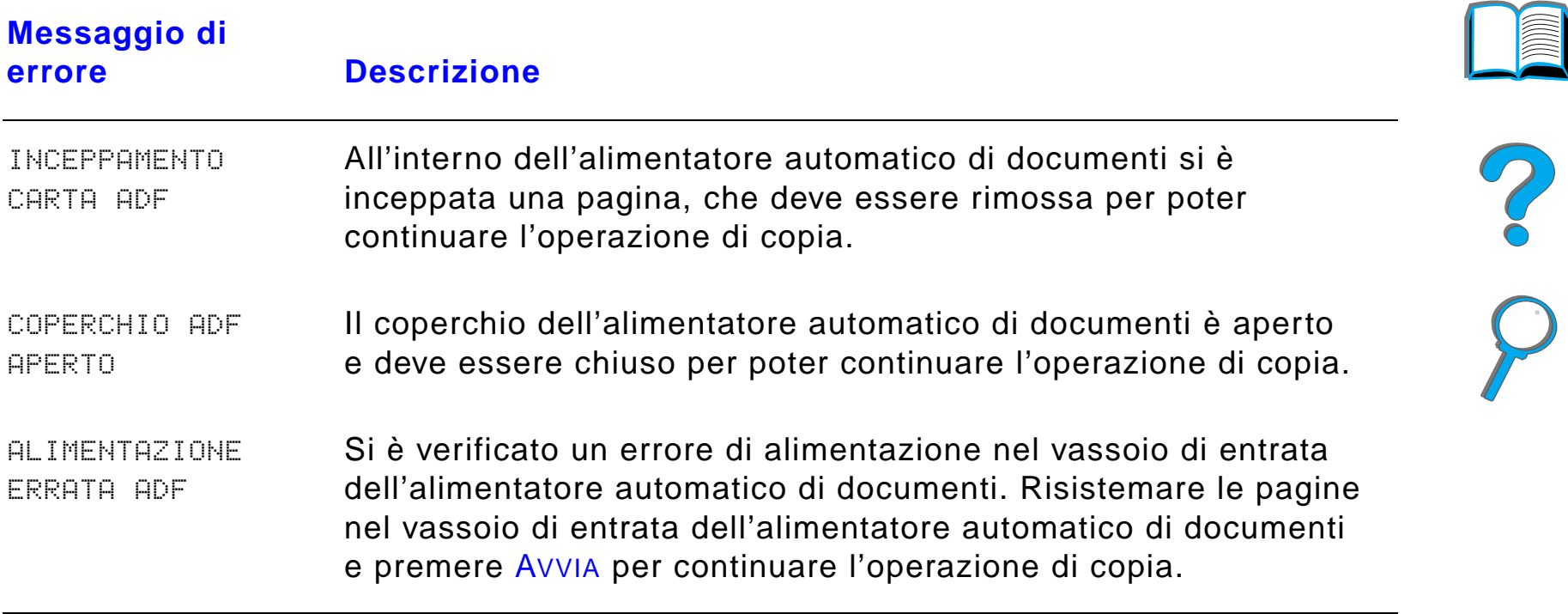

# <span id="page-426-0"></span>*Errore del dispositivo*

Per risolvere un errore del dispositivo, spegnere e riaccendere la stampante <sup>e</sup> HP Digital Copy. Se l'errore persiste, rivolgersi ad un centro di assistenza.

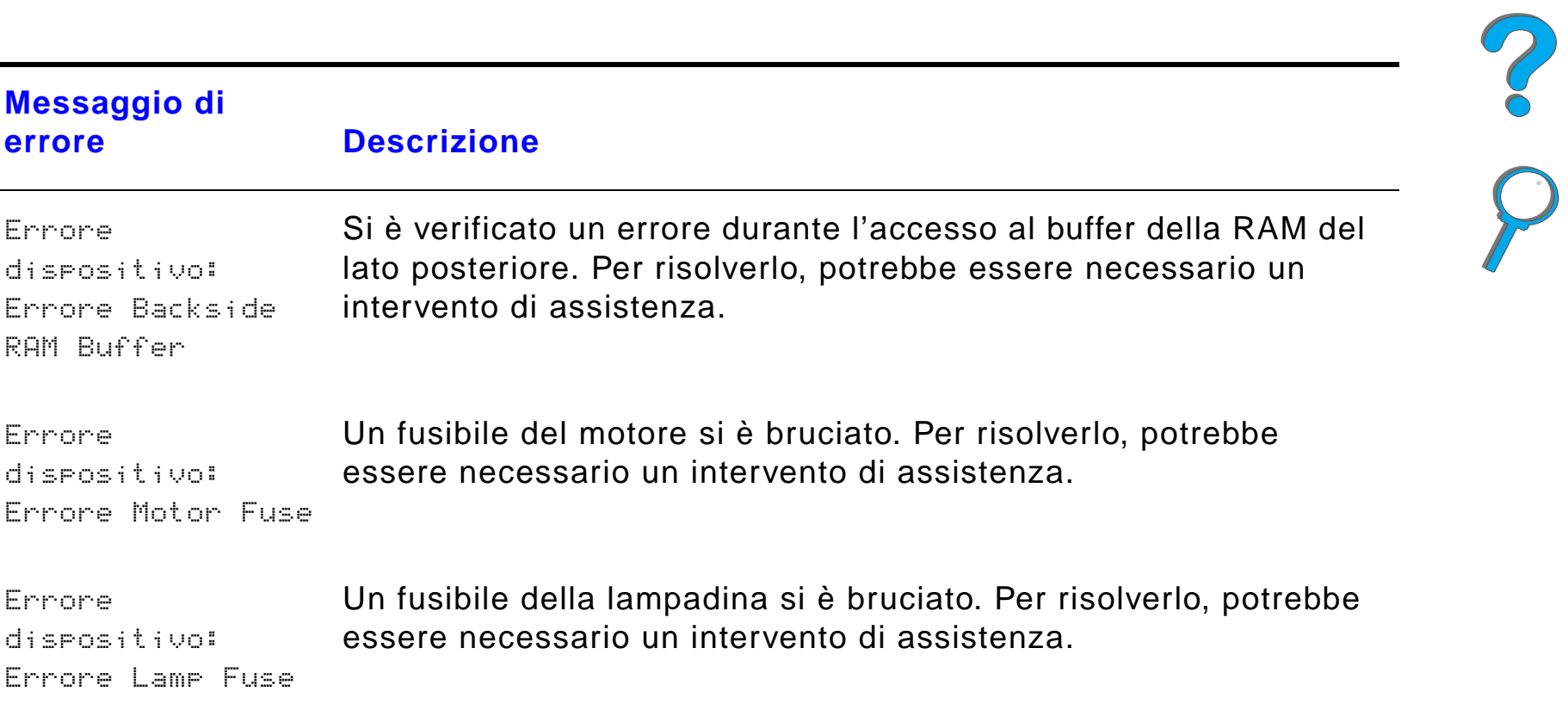

*Soluzione dei problemi di HP Digital Copy*

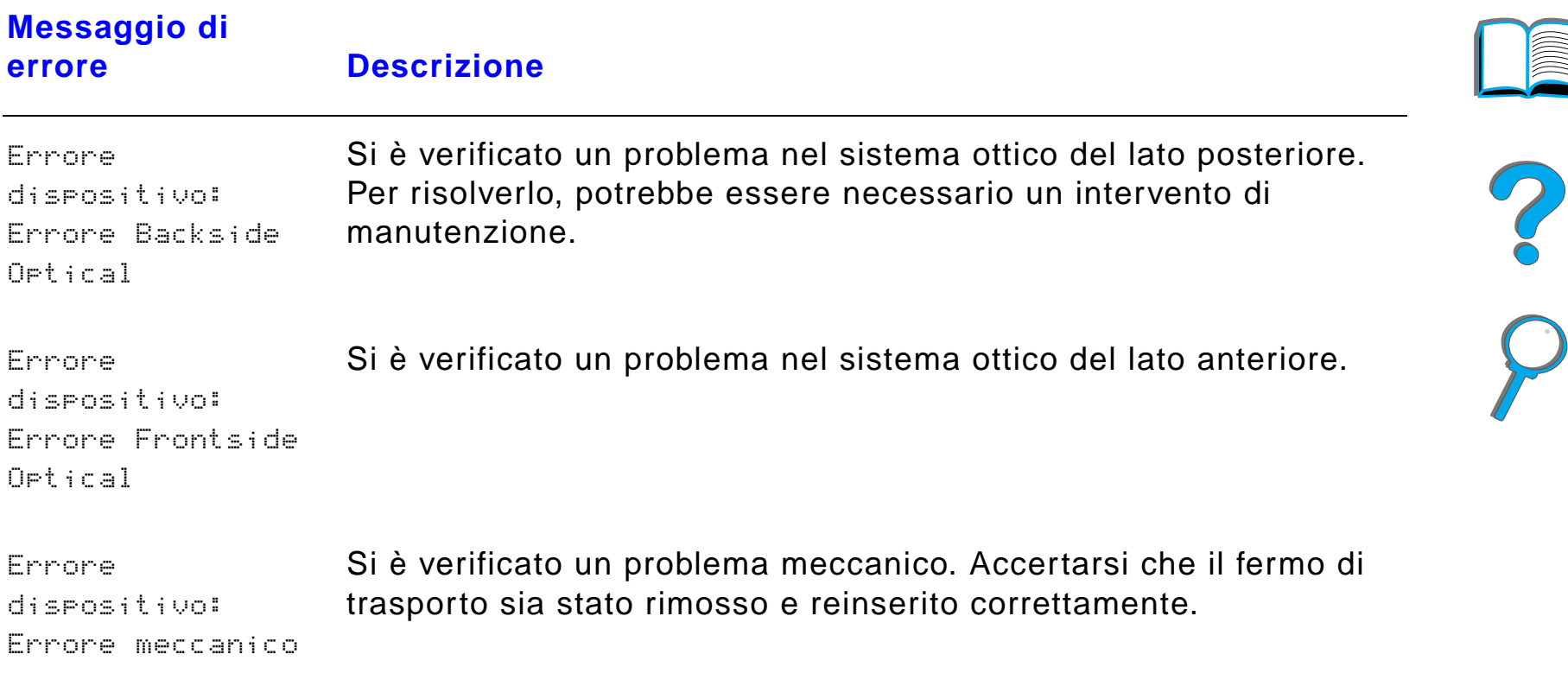

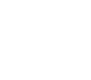

*Soluzione dei problemi di HP Digital Copy*

# *Garanzia per HP Digital Copy*

Per informazioni sulla garanzia, vedere la Guida dell'utente fornita con la stampante HP LaserJet.

?

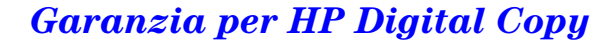

# *7 Servizio e assistenza*

# *Panoramica*

- $\bullet$ [Garanzia limitata Hewlett-Packard](#page-430-0)
- $\bullet$ [Garanzia limitata della cartuccia di toner](#page-433-0)
- $\bullet$ [Termini della licenza software HP](#page-435-0)

#### *Panoramica*

*Capitolo 7 Servizio e assistenza 431*

# <span id="page-430-0"></span>*Garanzia limitata Hewlett-Packard*

PRODOTTO HP DURATA DELLA GARANZIA

1 anno, in loco

HP LaserJet 8150, 8150 N, 8150 DN,8150 HN, 8150 MFP

- 1. La HP garantisce hardware, accessori e forniture contro difetti nei materiali e nella lavorazione per il periodo sopra indicato. Se si notifica la presenza di un difetto alla HP entro il periodo di garanzia, la HP, a propria discrezione, riparerà o sostituirà il prodotto che risulta difettoso. I prodotti in sostituzione possono essere nuovi o come nuovi.
- 2. La HP garantisce che il software HP, se installato e usato correttamente, non mancher à di eseguire le istruzioni di programmazione per il periodo sopra indicato, a causa di difetti nei materiali e nella lavorazione. Se si notifica la presenza di un difetto alla HP entro il periodo di garanzia, la HP sostituirà i supporti del software che risultano difettosi per la mancata esecuzione delle istruzioni di programmazione.
- 3. La HP non garantisce che il funzionamento dei prodotti HP sar à ininterrotto ed esente da errori. Se la HP non è in grado, entro un tempo ragionevole, di riparare o sostituire un prodotto difettoso come da presente garanzia, il cliente potr à richiedere il rimborso totale del prezzo di acquisto dietro tempestiva restituzione del prodotto stesso.
- 4. I prodotti HP potrebbero presentare parti rifabbricate, equivalenti a parti nuove nelle prestazioni, oppure utilizzate in precedenza.

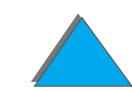

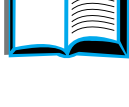

#### *Capitolo 7 Servizio e assistenza 432*

- 5. Il periodo di garanzia decorre dalla data di consegna o di installazione, se quest'ultima è effettuata dalla HP. Se il cliente pianifica o posticipa di oltre 30 giorni l'installazione da parte della HP, la garanzia decorre a partire dal 31esimo giorno dalla consegna.
- 6. La garanzia non è valida in caso di difetti risultanti da (a) manutenzione o calibrazione impropria o inadeguata, (b) software, interfacciamento, parti o componenti non forniti dalla HP, (c) modifica non autorizzata o uso improprio, (d) funzionamento al di fuori delle caratteristiche ambientali indicate per il prodotto o (e) predisposizione o manutenzione inadeguata del sito.
- 7. NEI LIMITI CONSENTITI DALLE LEGGI LOCALI, LE GARANZIE SOPRA ESPRESSE SONO DA INTENDERSI ESCLUSIVE. LA HP NON RICONOSCE ALCUNA ALTRA GARANZIA, SCRITTA O ORALE, ESPRESSA O IMPLICITA, E SPECIFICAMENTE TUTTE LE GARANZIE IMPLICITE O LE CONDIZIONI DI COMMERCIABILITÀ, QUALITÀ SODDISFACENTE E IDONEITÀ A SCOPI SPECIFICI.
- 8. In nessun caso il risarcimento della HP per danni alla propriet à potr à superare i \$ 300.000 (dollari USA) per singolo sinistro o il prezzo di acquisto del prodotto oggetto della vertenza. La HP potr à essere inoltre ritenuta responsabile per danni e lesioni personali o decesso, nella misura in cui un tribunale giudiziario della giurisdizione di competenza abbia accertato che tali danni sono la conseguenza diretta di un prodotto difettoso della HP.
- 9. ENTRO I LIMITI CONSENTITI DALLE LEGGI LOCALI, I RIMEDI INDICATI IN QUESTA GARANZIA SONO I SOLI ED ESCLUSIVI SPETTANTI AL CLIENTE. AD ECCEZIONE DI QUANTO SOPRA INDICATO, LA HP DECLINA OGNI RESPONSABILITÀ PER PERDITA DI DATI O PER DANNI DIRETTI, SPECIALI, ACCIDENTALI O EMERGENTI (INCLUSO IL DANNO

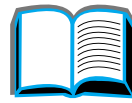

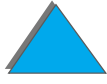

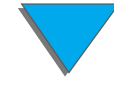
PER PERDITA O MANCATO GUADAGNO, PERDITA DI INFORMAZIONI) O ALTRI DANNI, SIANO ESSI STATUITI DA CLAUSOLA CONTRATTUALE O DERIVANTI DA ILLECITO O DIVERSAMENTE EMERGENTI.

10.NELLE TRANSAZIONI CON I CONSUMATORI IN AUSTRALIA E NUOVA ZELANDA, I TERMINI DELLA PRESENTE GARANZIA, SALVO DISPOSIZIONE LEGISLATIVA CONTRARIA, NON ESCLUDONO, LIMITANO N É MODIFICANO, E SONO IN AGGIUNTA AI DIRITTI OBBLIGATORI VALEVOLI PER LA VENDITA DI QUESTO PRODOTTO ALL'UTENTE FINALE.

# *Assistenza durante e dopo il periodo di garanzia*

- Se la stampante si guasta durante il periodo di garanzia, rivolgersi ad un centro di assistenza HP autorizzato (fare riferimento alla sezione [Assistenza clienti](#page-2-0) HP, nelle prime pagine di questa Guida dell'utente).
- Se la stampante si guasta trascorso il periodo di garanzia e si è sottoscritto un contratto di manutenzione HP o un pacchetto di assistenza HP SupportPack, è possibile richiedere il servizio secondo le modalit à specificate nel suddetto contratto.
- Se non si è sottoscritto un contratto di manutenzione HP o un pacchetto di assistenza HP SupportPack, rivolgersi al servizio di assistenza (fare riferimento alla sezione [Assistenza clienti](#page-2-0) HP, nelle prime pagine di questa Guida dell'utente).

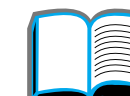

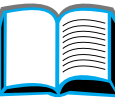

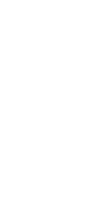

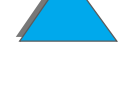

# *Garanzia limitata della cartuccia di toner*

**Nota** La seguente garanzia è valida per la cartuccia di toner fornita con la stampante.

Questa garanzia sostituisce eventuali garanzie precedenti (19/7/96).

Le cartucce di toner HP sono garantite contro i difetti nei materiali e nella fabbricazione, sino all'esaurimento del toner HP.

Il toner HP è esaurito quando la stampante visualizza un messaggio per indicare che il livello del toner è basso. La HP, a sua discrezione, sostituir à i prodotti che si sono dimostrati difettosi o rimborser à all'utente il prezzo di acquisto.

La garanzia non copre le cartucce che sono state ricaricate, svuotate o altresì manomesse o di cui si è fatto uso improprio.

Questa garanzia limitata conferisce all'utente diritti legali specifici. All'utente potranno essere garantiti diritti diversi a seconda della giurisdizione, della provincia e dello stato di residenza.

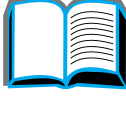

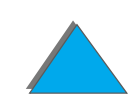

#### *Capitolo 7 Servizio e assistenza 435*

La Hewlett-Packard non sar à in alcun modo responsabile dei danni accidentali, emergenti, speciali, indiretti o punitivi o dei danni per perdita o mancato guadagno che derivino dalla violazione di questa garanzia o altresì emergenti.

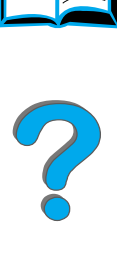

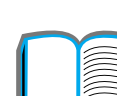

# *Termini della licenza software HP*

**ATTENZIONE: L'USO DI QUESTO SOFTWARE È SOGGETTO AI TERMINI DELLA LICENZA SOFTWARE HP RIPORTATI DI SEGUITO. L'USO DEL SOFTWARE IMPLICA L'ACCETTAZIONE DEI SUDDETTI TERMINI DI LICENZA. SE L'UTENTE NON CONCORDA CON I TERMINI DELLA PRESENTE LICENZA, PU Ò RESTITUIRE IL SOFTWARE PER OTTENERE IL RIMBORSO TOTALE DEL PREZZO DI ACQUISTO. SE IL SOFTWARE ÈVENDUTO IN OFFERTA CON ALTRI PRODOTTI, È POSSIBILE RESTITUIRE L'INTERO PRODOTTO INUTILIZZATO PER OTTENERE IL RIMBORSO TOTALE.** 

I seguenti termini di licenza regolano l'uso del software accluso, salvo nei casi che l'utente possegga un altro contratto stipulato con la HP.

#### **Conferimento della licenza**

La HP concede all'utente una licenza d'uso per una copia del Software. Per "Uso" si intende la memorizzazione, il caricamento, l'installazione e l'esecuzione o la visualizzazione del Software. All'utente non è concesso di modificare il Software o disattivare le funzioni di controllo della licenza del Software stesso. Se il Software è concesso in licenza per "uso simultaneo", non si potr à consentire l'Uso contemporaneo del Software a un numero di utenti superiore a quello autorizzato.

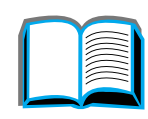

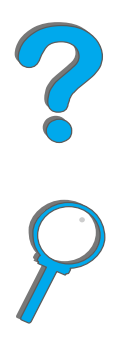

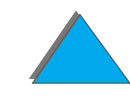

#### **Propriet à**

Il Software è di proprietà della HP, che ne detiene i diritti d'autore o dei suoi fornitori terzi. La licenza non conferisce all'utente alcun altro titolo di propriet à sul Software e non rappresenta una vendita dei diritti del Software. I fornitori terzi della HP possono tutelare i propri diritti nel caso vengano violati i termini di questa licenza.

#### **Copie e adattamento**

Il Software pu ò essere copiato o adattato solo per scopi di archiviazione o se la copia o l'adattamento sono procedure essenziali nell'Uso autorizzato del Software. Tutte le copie o gli adattamenti devono riportare le note di copyright presenti nel Software originale. Non è concesso copiare il Software su una rete ad accesso pubblico.

#### **Disassemblaggio e decifratura**

Il Software non pu ò essere disassemblato o decompilato senza previo consenso scritto della HP. Alcune giurisdizioni non richiedono il consenso della HP per un disassemblaggio o una decompilazione a carattere limitato. Su richiesta, l'utente è tenuto a rendere note alla HP, fornendo informazioni sufficientemente dettagliate, eventuali operazioni di disassemblaggio o decompilazione. Non è concesso decifrare il Software, ad eccezione dei casi in cui la decifratura sia una procedura necessaria per il funzionamento del Software.

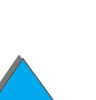

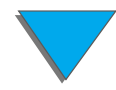

#### **Trasferimento**

La licenza verrà automaticamente rescissa al trasferimento del Software. All'atto del trasferimento, l'utente deve consegnare al nuovo proprietario il Software completo, comprese eventuali copie e la documentazione relativa. Come condizione del trasferimento, il nuovo proprietario deve accettare i termini della presente licenza.

#### **Rescissione**

La HP si riserva il diritto di rescindere la licenza in caso di inadempimento a uno dei termini in essa contenuti. Al momento della rescissione, l'utente dovr à distruggere immediatamente il Software, tutte le copie, gli adattamenti e le porzioni unite in qualsiasi modo e forma.

#### **Requisiti per l'esportazione**

Non è consentito esportare o riesportare il Software o una sua copia o adattamento, quando ci ò rappresenta una violazione delle leggi e dei regolamenti applicabili.

#### **Segue alla pagina successiva.**

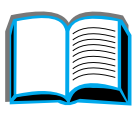

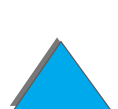

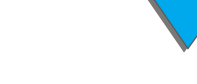

#### **Diritti limitati per il governo statunitense**

Il Software e la documentazione acclusa sono stati interamente sviluppati con l'uso di fondi privati. La loro consegna e concessione su licenza avviene in qualit à di "software ad uso commerciale", come definito in DFARS 252.227-7013 (ottobre 1988), DFARS 252.211-7015 (maggio 1991) o DFARS 252.227- 7014 (giugno 1995), di "materiale commerciale", come definito in FAR 2.101 (a) o di "Software per computer a carattere limitato", come definito in FAR 52.227-19 (giugno 1987) (o di qualsiasi altro regolamento di ente governativo o clausola contrattuale), a seconda dei casi applicabili. Gli unici diritti dell'utente sul Software e sulla documentazione di accompagnamento sono quelli definiti dalla clausola FAR o DFARS applicabile o dalla licenza standard del software HP, relativamente al prodotto in questione.

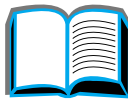

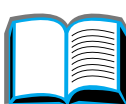

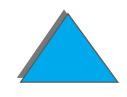

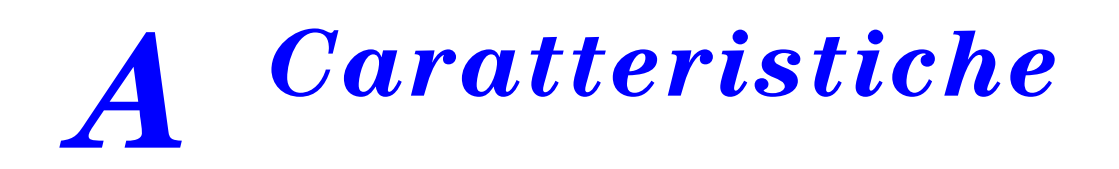

# *Panoramica*

In questa appendice sono trattati i seguenti argomenti:

- $\bullet$ Caratteristiche della carta
- **Caratteristiche della stampante**

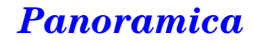

# <span id="page-440-0"></span>*Caratteristiche della carta*

Per le caratteristiche della carta di HP Digital Copy, vedere a pagina [416](#page-415-0).

La stampante HP LaserJet dà risultati di stampa di qualità eccellente. Questa stampante accetta diversi tipi di supporto, quali carta pretagliata (compresa la carta riciclata), buste, etichette, lucidi e formati personalizzati. Le prestazioni della stampante e la qualità dei risultati dipendono da alcuni fattori importanti: la grammatura, la grana e il contenuto di umidit à della carta.

La stampante accetta diversi tipi di carta e altri supporti in conformit à alle indicazioni fornite nella presente Guida. Se si usa carta che non corrisponde a questi criteri, potrebbero sorgere problemi di:

- qualità di stampa scadente;
- **•** maggior numero di inceppamenti e di casi di alimentazione contemporanea di pi ù fogli;
- ! usura prematura della stampante e necessit à di riparazioni.

#### **Segue alla pagina successiva.**

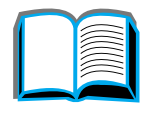

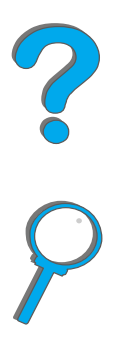

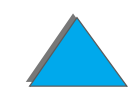

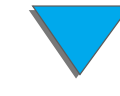

**Nota** Per ottenere i migliori risultati di stampa, utilizzare solo carta e supporti di stampa HP. La Hewlett-Packard sconsiglia l'uso di carta di altre marche, poich é la HP non pu ò esercitare alcun controllo sulla qualit à dei prodotti di altre aziende.

> Una carta non HP, anche se corrispondente a tutti i criteri esposti in questa Guida, potrebbe non produrre risultati accettabili. Ci ò potrebbe nascere da un trattamento improprio della carta, da livelli di umidit à e temperatura non accettabili o da altre variabili che la Hewlett-Packard non pu ò controllare.

> Prima di acquistare grandi quantit à di carta, accertarsi che soddisfi i requisiti specificati in questa Guida e nella HP LaserJet Printer Family Paper Specification Guide (Guida all'uso dei supporti di stampa per stampanti HP LaserJet; per le modalit à di ordinazione, vedere a pagina [52](#page-51-0)). Fare sempre una prova della carta prima di acquistarne grandi quantit à.

**ATTENZIONE** L'uso di carta non conforme alle indicazioni della HP potrebbe provocare problemi alla stampante e comportare la necessit à di riparazioni. In questo caso, le riparazioni non sono coperte dalla garanzia o dal contratto di assistenza della Hewlett-Packard.

Per i formati della carta supportati, vedere a pagina [443](#page-442-0).

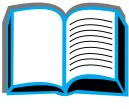

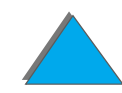

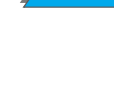

# <span id="page-442-0"></span>*Formati supportati in entrata e uscita*

**Nota** Per ulteriori informazioni sul dispositivo di uscita opzionale HP, fare riferimento alla guida dell'utente fornita con il dispositivo.

<span id="page-442-1"></span>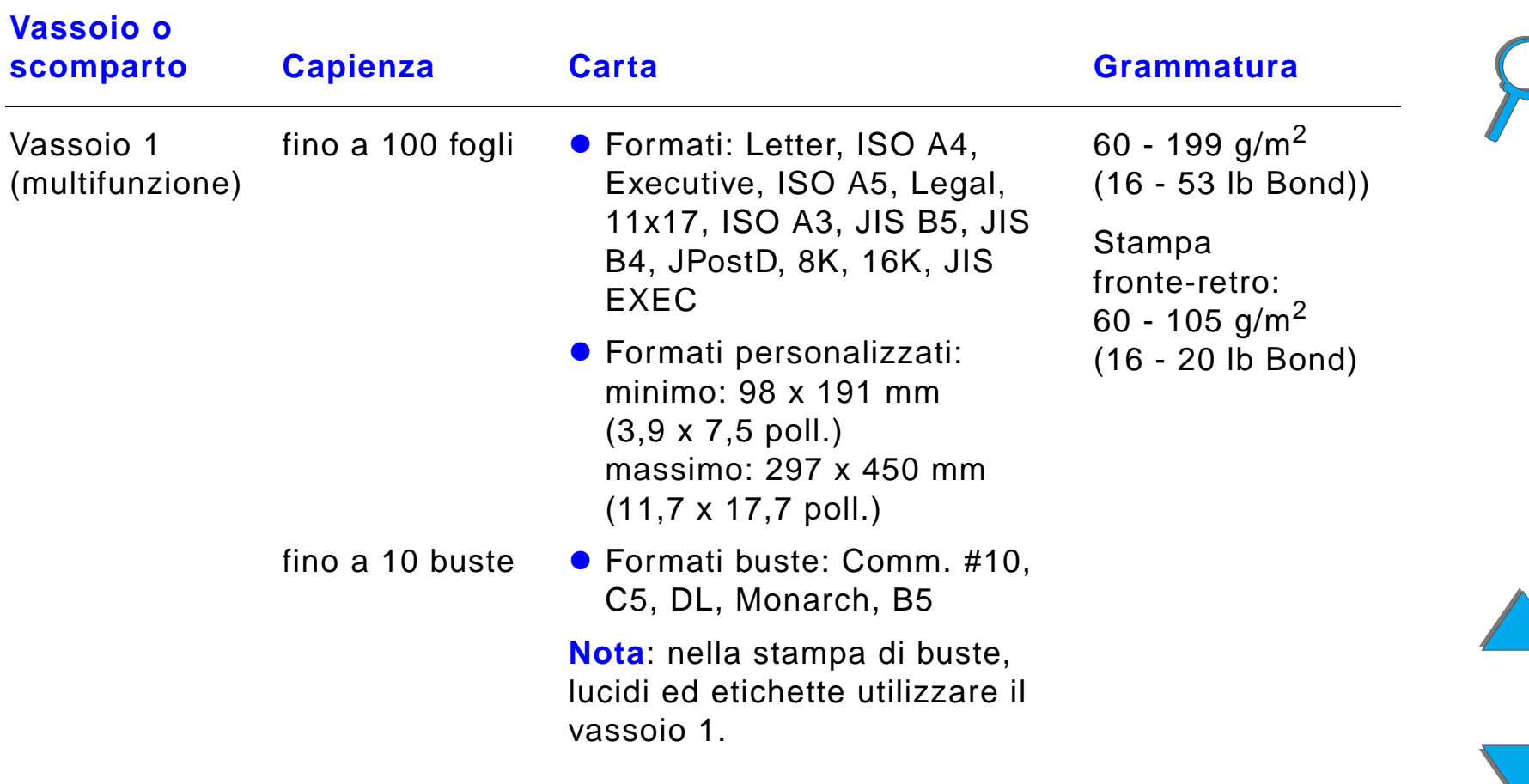

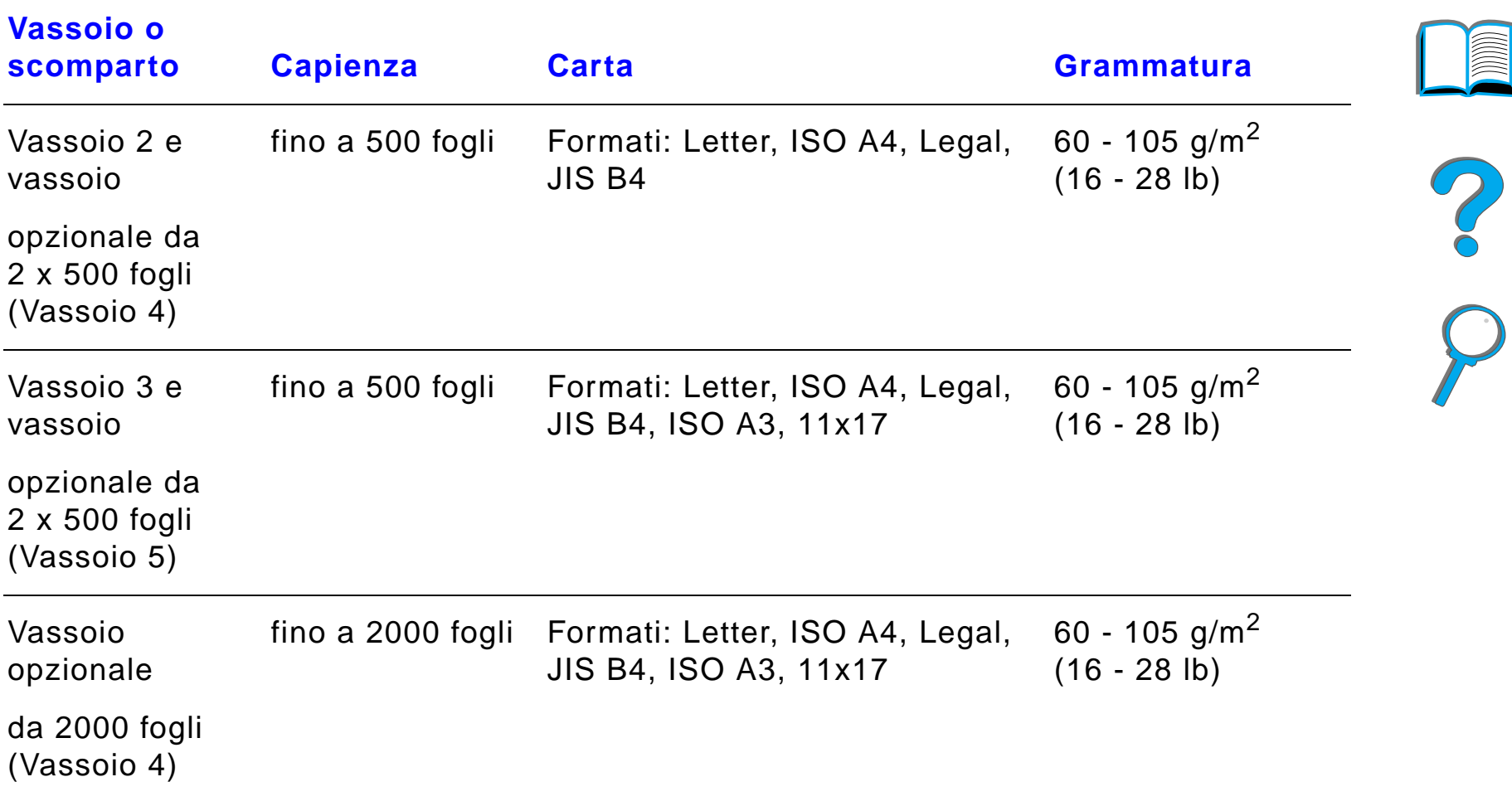

*Caratteristiche della carta*

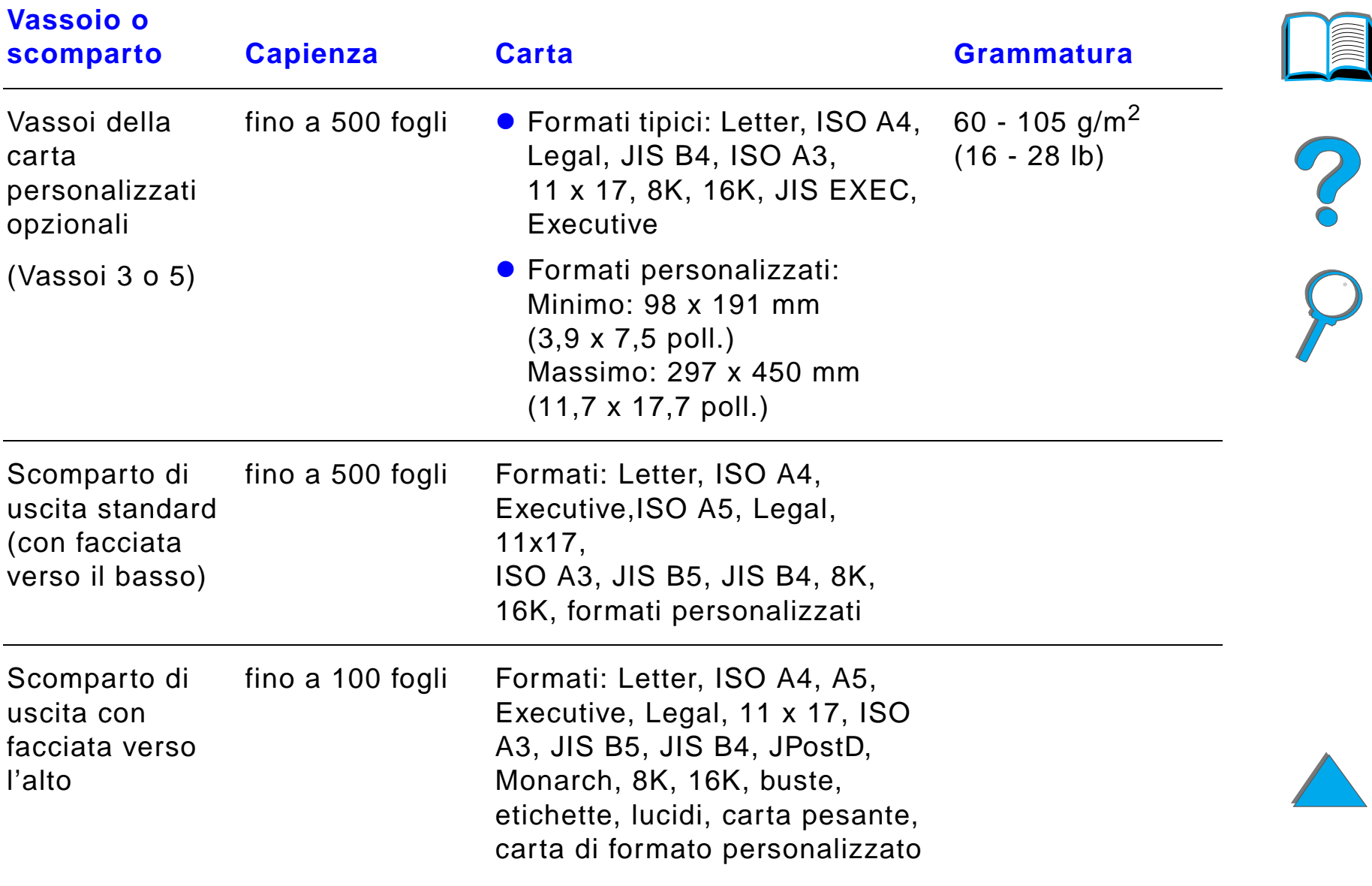

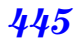

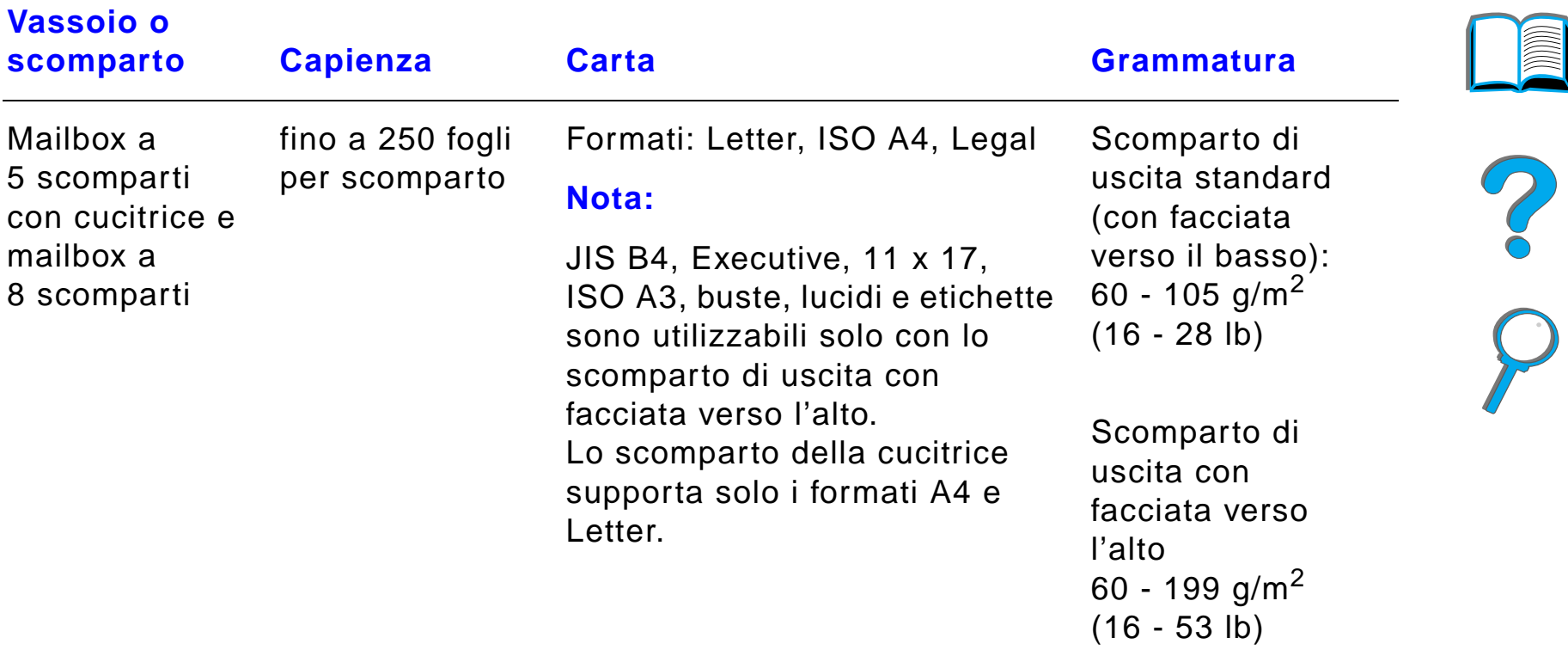

<span id="page-446-0"></span>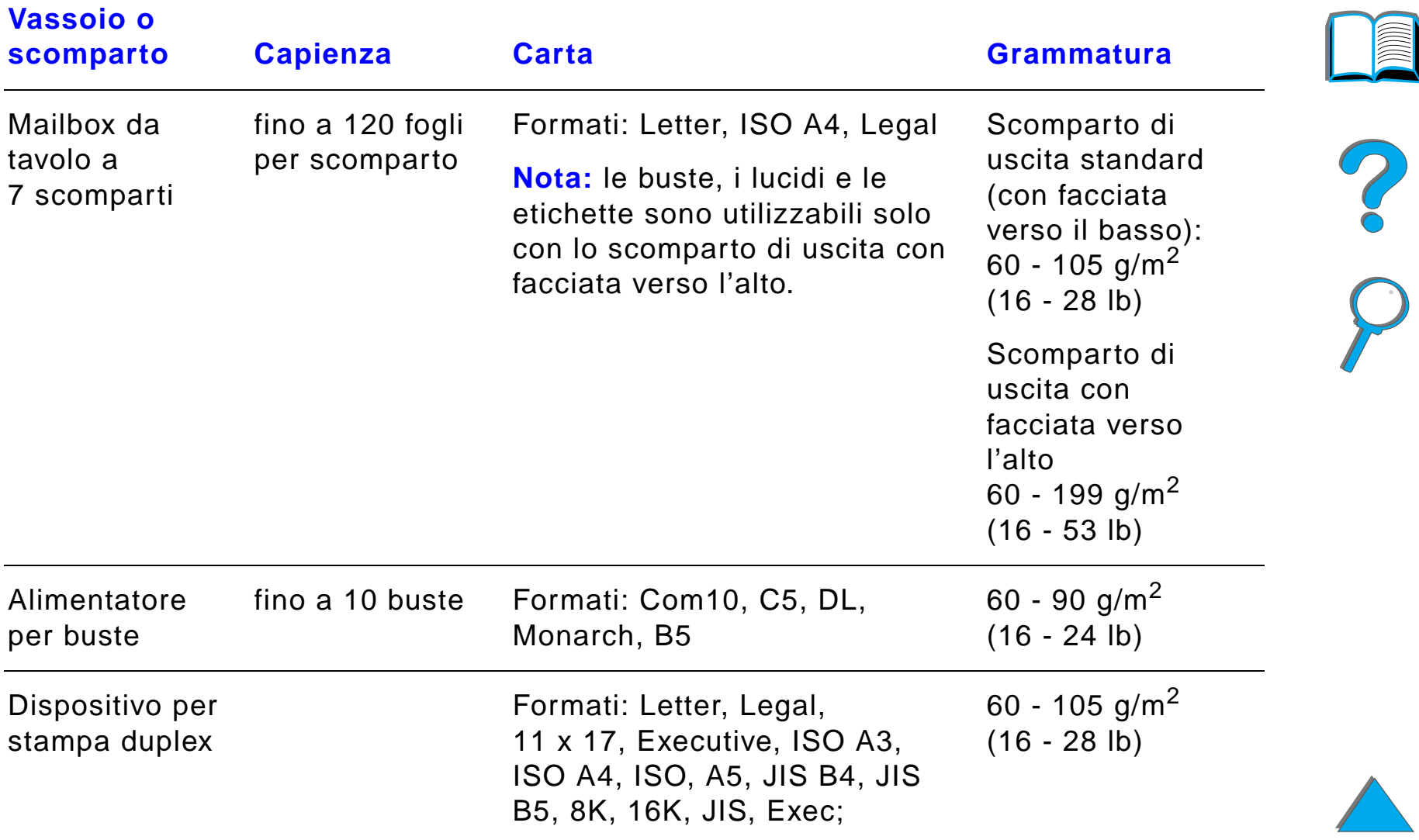

# *Tipi di carta supportati*

Mediante il pannello di controllo, la stampante consente la selezione dei seguenti tipi di carta (fare riferimento alle caratteristiche della carta riportate, a partire da pagina  $441$ :

- normale • prestampata  $\bullet$  intestata **·** lucidi<sup>a</sup> (vedere a pagina [457](#page-456-0))  $\bullet$  perforata **•** etichette<sup>a</sup> (vedere a pagina [455](#page-454-0))  $\bullet$  fine  $\bullet$  riciclata  $\bullet$  colorata **•** cartoncino<sup>a</sup> (vedere a pagina [463](#page-462-0))  $\bullet$  ruvida • definita dall'utente (5 tipi)
	- a. Supportati solo nel vassoio 1

### <span id="page-448-0"></span>*Indicazioni sull'uso della carta*

Per ottenere i migliori risultati di stampa, utilizzare carta normale da 75 g/m $^{\mathsf{2}}$ (20 lb). Verificare che la carta sia di buona qualit à e che non presenti tagli, incisioni, lacerazioni, macchie, particelle estranee, polvere, stropicciature, fori, bordi ondulati o piegati.

In caso di dubbi sul tipo di carta a disposizione (ad esempio, carta fine o riciclata), controllare l'etichetta sulla confezione della risma.

Alcuni tipi di carta possono causare problemi di qualit à di stampa, inceppamenti o danni alla stampante.

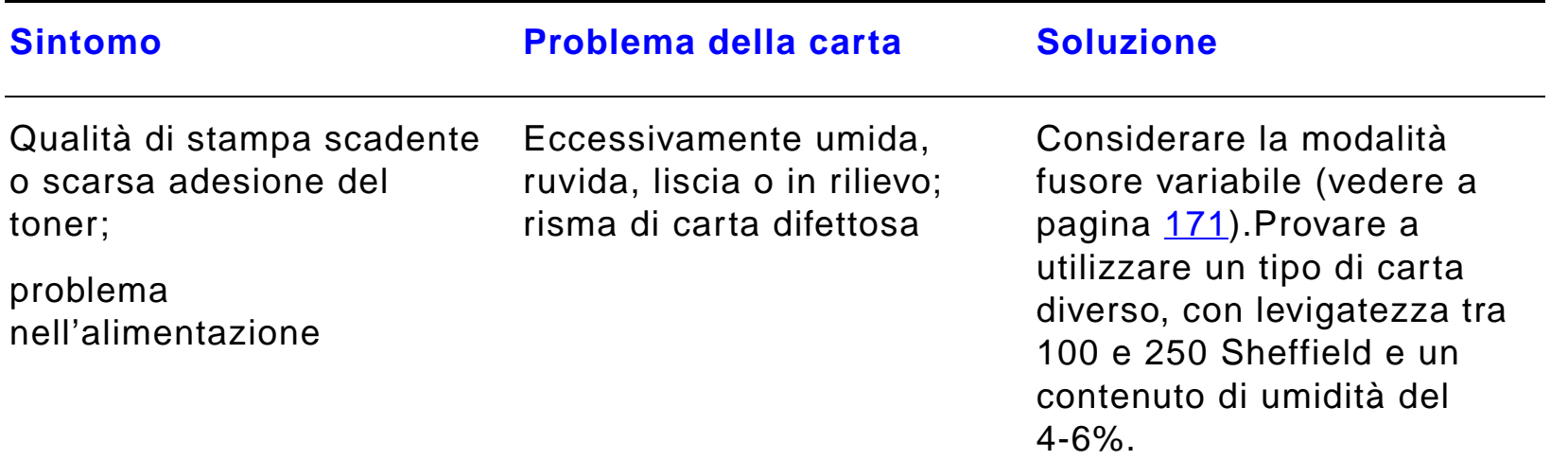

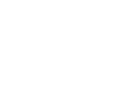

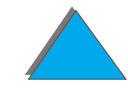

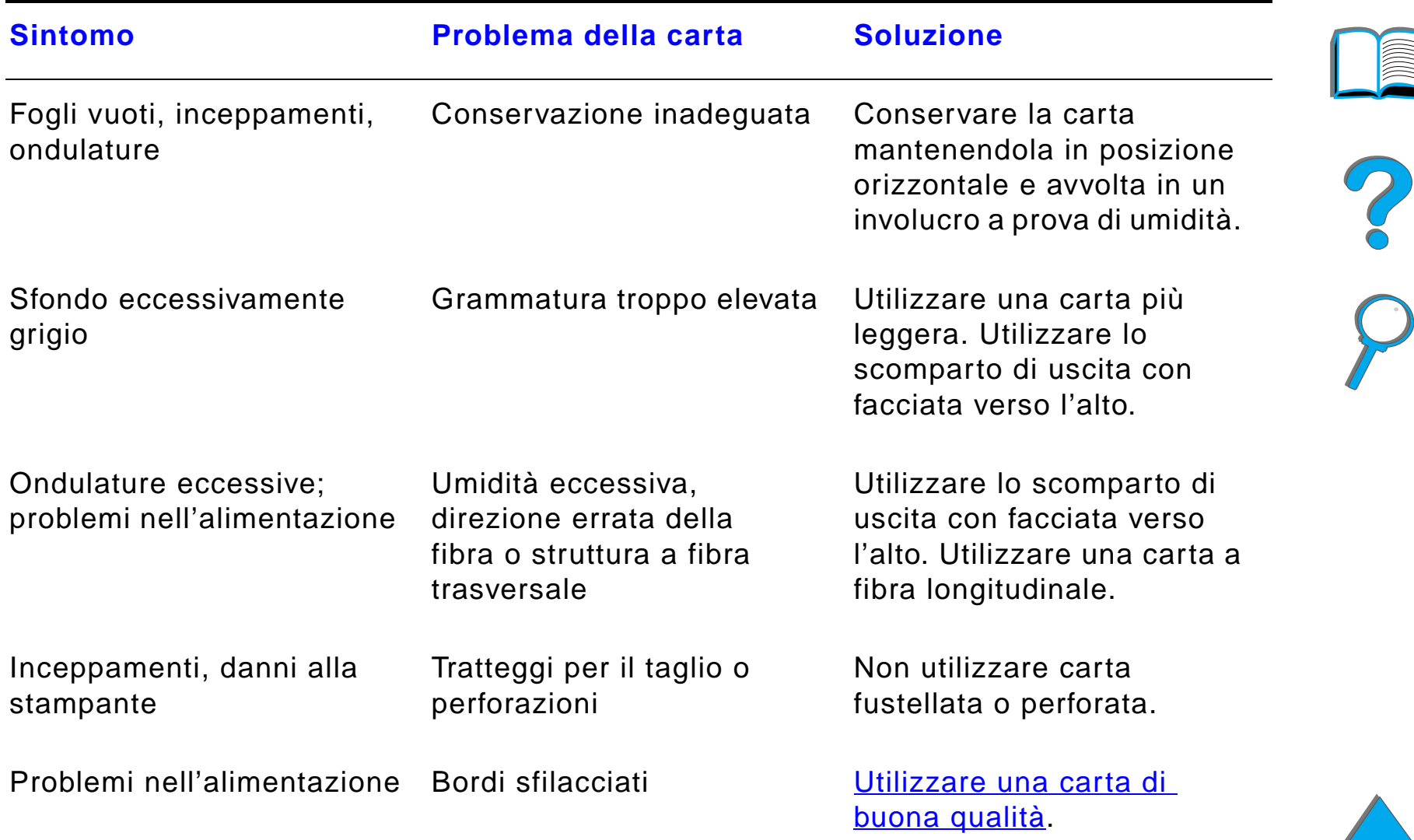

**Segue alla pagina successiva.**

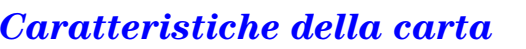

**Nota** Non usare carta intestata stampata con inchiostri per basse temperature, quali gli inchiostri impiegati in alcuni processi di stampa termografica.

Non usare carta intestata in rilievo.

La stampante usa il calore e la pressione per fondere il toner sulla carta. Usare solo carta colorata o moduli prestampati che utilizzano inchiostri compatibili con la temperatura di fusione della stampante (200°C per 0,1 secondi).

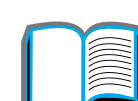

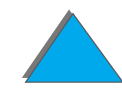

## *Tabella delle equivalenze per la grammatura della carta*

Servirsi di questa tabella per determinare in maniera approssimativa i valori equivalenti per grammature diverse dalla carta di tipo U.S. Bond (carta fine). Ad esempio, per determinare il valore di grammatura della carta per copertine (U.S. cover) equivalente alla grammatura di 20 lb della carta U.S. Bond, cercare la grammatura 20 lb U.S. Bond (riga 3, seconda colonna) e spostarsi orizzontalmente sulla stessa riga finch é si raggiunge la colonna relativa alla grammatura U.S. cover (quarta colonna). Il valore corrispondente è di 28 lb.

Le aree ombreggiate indicano la grammatura standard per un dato grado.

#### *Tabella delle equivalenze per la grammatura*

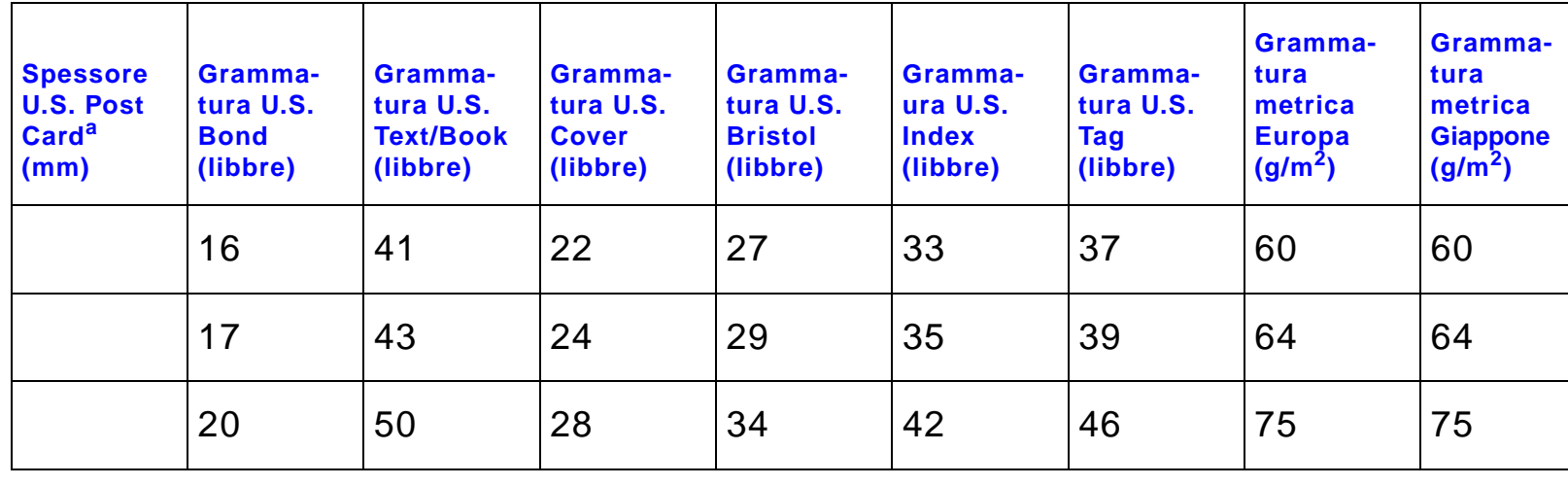

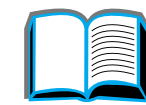

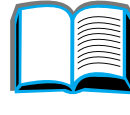

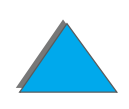

*Caratteristiche della carta*

#### *Tabella delle equivalenze per la grammatura (continua)*

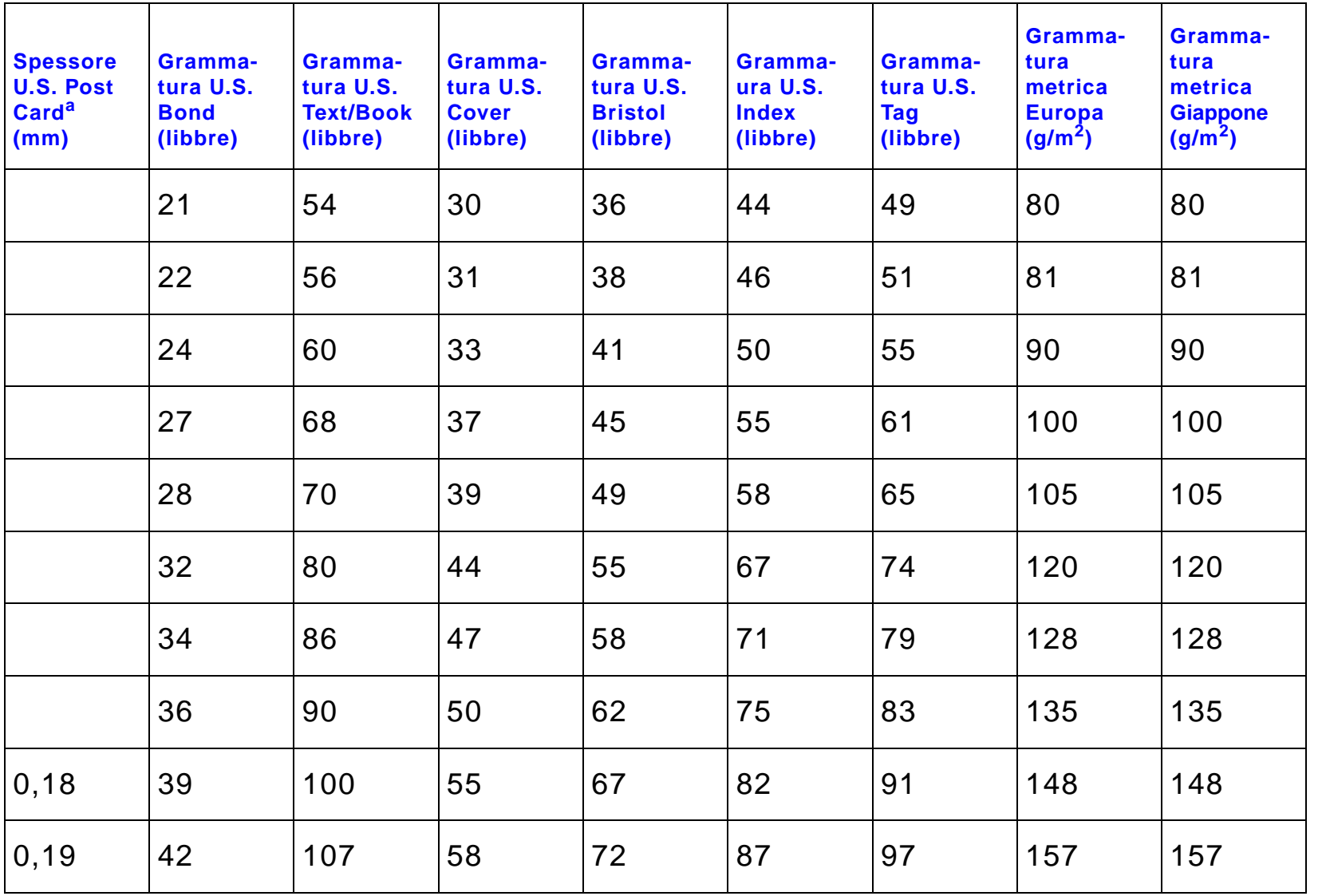

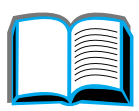

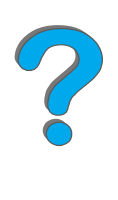

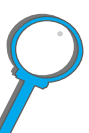

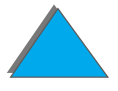

*Caratteristiche della carta*

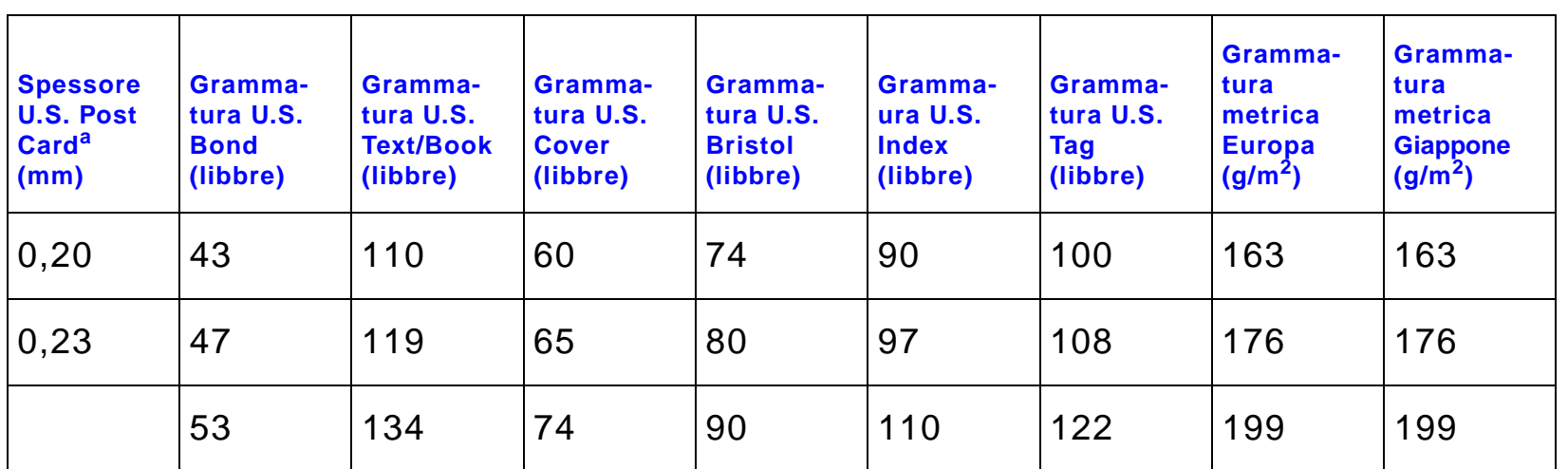

#### *Tabella delle equivalenze per la grammatura (continua)*

a. Le misure relative a U.S. Post Card sono approssimative e vanno usate solo a titolo di riferimento.

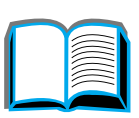

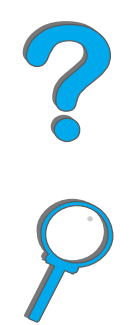

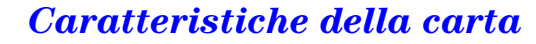

# <span id="page-454-0"></span>*Etichette*

**Nota** Per ottenere i migliori risultati, usare solo il vassoio 1 e lo scomparto di uscita con facciata verso l'alto.

**ATTENZIONE** Per evitare danni alla stampante, utilizzare solo fogli di etichette consigliati per l'uso su stampanti laser.

> Non inserire pi ù volte nella stampante lo stesso foglio di etichette. Non stampare su entrambi i lati di etichette, lucidi, buste, carta di formato personalizzato o più pesante di 105 g/m<sup>2</sup> (28 lb), perché potrebbero verificarsi danni alla stampante o inceppamenti della carta.

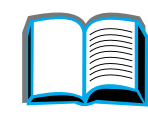

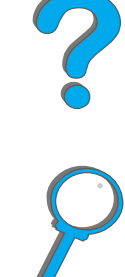

### *Struttura delle etichette*

Nella scelta delle etichette, valutare la qualit à di ciascun componente:

- ! **Adesivo:** il materiale adesivo deve essere in grado di resistere alla temperatura di fusione massima raggiunta dalla stampante (200°C).
- ! **Disposizione:** utilizzare solo etichette che non presentano parti esposte. Le etichette che presentano bordi rialzati possono staccarsi durante la stampa e causare gravi inceppamenti.
- ! **Ondulatura:** prima di procedere alla stampa, accertarsi che le etichette siano ben tese e senza ondulature superiori a 13 mm in ogni direzione.
- ! **Condizione:** non usare etichette stropicciate, con bolle d'aria o altri sintomi di distacco dal foglio.

Per stampare su fogli di etichette, vedere a pagina [145](#page-144-0).

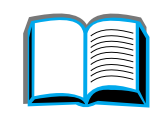

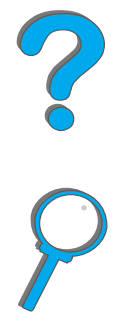

# <span id="page-456-0"></span>*Lucidi*

**Nota** Per ottenere i migliori risultati, usare solo il vassoio 1 e lo scomparto di uscita con facciata verso l'alto.

**ATTENZIONE** I lucidi utilizzati nella stampante devono essere in grado di resistere alla temperatura di fusione massima raggiunta dalla stampante (200°C ). Per evitare danni alla stampante, utilizzare solo lucidi consigliati per l'uso su stampanti laser.

> Non stampare su entrambi i lati di etichette, lucidi, buste, carta di formato personalizzato o più pesante di 105 g/m<sup>2</sup> (28 lb), perché potrebbero verificarsi danni alla stampante o inceppamenti della carta

In caso di problemi nella stampa di lucidi, utilizzare il vassoio 1.

Per stampare su lucidi, vedere a pagina [147](#page-146-0).

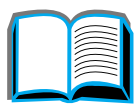

**PO**<br>0

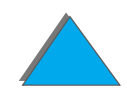

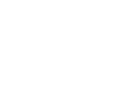

## *Buste*

**Nota**

 Per ottenere i migliori risultati, usare solo il vassoio 1 o l'alimentatore per buste e lo scomparto di uscita con facciata verso l'alto.

### *Struttura delle buste*

La struttura delle buste è un fattore molto importante. Le pieghe dei risvolti possono variare notevolmente, non solo tra le buste di produzione diversa, ma anche tra le buste nella medesima confezione dello stesso produttore. La buona qualit à della stampa su buste dipende dalla qualit à del supporto utilizzato. Nella scelta delle buste, valutare ciascun componente:

- **Grammatura:** vedere a pagina [447](#page-446-0) per informazioni sui tipi di buste supportati.
- **Costruzione:** prima di procedere alla stampa, accertarsi che le buste siano ben tese, senza ondulature superiori a 6 mm e senza bolle d'aria (le buste che incamerano aria possono causare problemi).
- **Condizione:** accertarsi che le buste non siano stropicciate, segnate o danneggiate in altro modo.
- **Formati nel vassoio 1:** vedere a pagina [443](#page-442-0) per informazioni sui formati supportati.
- ! **Formati nell'alimentatore per buste opzionale:** per i formati busta supportati, vedere a pagina [447](#page-446-0).

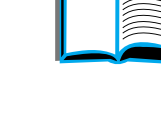

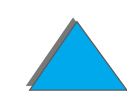

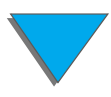

Se non si dispone dell'alimentatore per buste opzionale, stampare le buste dal vassoio 1 (vedere a pagina [139](#page-138-0)). Per stampare le buste con l'alimentatore opzionale, vedere a pagina [132](#page-131-0). Se le buste si stropicciano, vedere a pagina [288](#page-287-0).

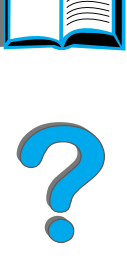

*Caratteristiche della carta*

## *Buste con giunzioni sui due lati*

Le buste di questa struttura presentano giunzioni verticali (anzich é diagonali) lungo entrambe le estremit à. Questo tipo di busta tende a stropicciarsi con maggiore facilit à. Accertarsi che le giunzioni coprano l'intero lato della busta fino all'angolo, come illustrato di seguito.

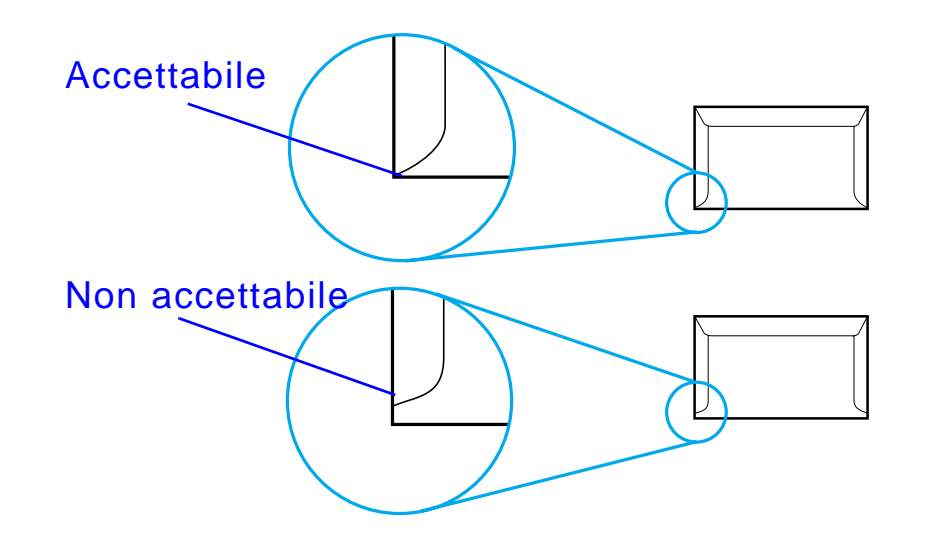

### *Buste con strisce adesive o alette*

Le buste con strisce adesive o alette ripiegabili devono utilizzare un tipo di adesivo compatibile con il calore e la pressione generati dalla stampante. Le strisce adesive e le alette possono provocare stropicciature, arricciature o inceppamenti.

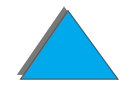

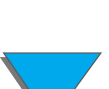

### *Margini delle buste*

Nella tabella seguente sono riportati i margini degli indirizzi per le buste di formato Com10 e DL.

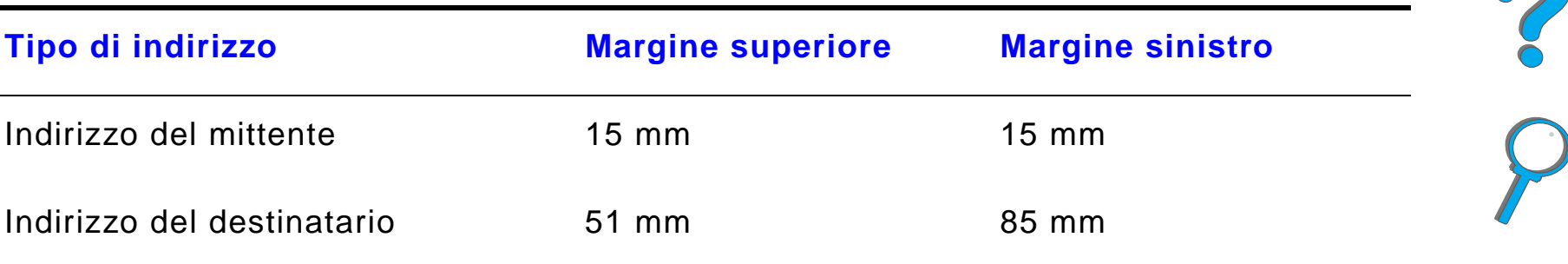

**Notaa** Per una qualità di stampa ottimale, impostare i margini ad almeno 15 mm di distanza dai bordi della busta.

**Segue alla pagina successiva.**

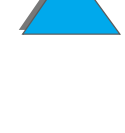

### *Conservazione delle buste*

Un'adeguata conservazione delle buste contribuisce a ottenere buoni risultati di stampa. Riporre le buste su una superficie piana. Le buste conservate sciolte tendono a formare bolle d'aria al loro interno e ci ò provoca stropicciature durante la stampa.

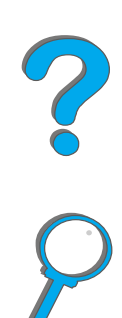

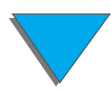

## <span id="page-462-0"></span>*Cartoncino e carta pesante*

**Nota**Per ottenere i migliori risultati di stampa, usare il raccoglitore in su.

> Dal vassoio 1 è possibile stampare molti tipi di cartoncino, comprese le cartoline. I risultati di stampa variano a seconda del tipo di cartoncino usato e della modalit à di alimentazione nella stampante laser.

Per ottenere i migliori risultati di stampa, non utilizzare carta di grammatura superiore a 199 g/m $^2$  (53 lb) nel vassoio 1 o a 105 g/m $^2$  (28 lb) negli altri vassoi. Una carta troppo pesante potrebbe causare problemi di alimentazione e di inserimento nel vassoio, inceppamenti, problemi nella fusione del toner, qualit à di stampa scadente o eccessiva usura meccanica.

**Notaa** La stampa su carta più pesante è possibile se non si riempie completamente il vassoio e se la carta presenta una levigatezza di 100-180 Sheffield.

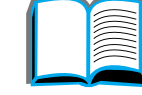

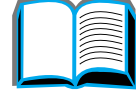

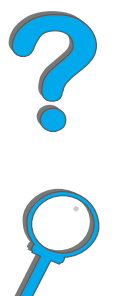

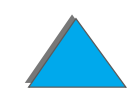

### *Struttura del cartoncino*

- Levigatezza: il cartoncino da 135-199 g/m<sup>2</sup> (36-53 lb) dovrebbe avere una levigatezza pari a 100-180 Sheffield. il cartoncino da 60-135 g/m $^{\mathsf{2}}$ (16-36 lb) dovrebbe avere una levigatezza pari a 100-250 Sheffield.
- **Costruzione:** il cartoncino deve essere ben teso e non presentare ondulature superiori ai 5 mm.
- **Condizione:** accertarsi che il cartoncino non sia stropicciato, segnato o danneggiato in altro modo.
- **Formati:** vedere a pagina [443](#page-442-1).
- **Nota** Prima di caricare il cartoncino nel vassoio 1, accertarsi che abbia una forma regolare e che non sia danneggiato. Verificare inoltre che i fogli di cartoncino non siano attaccati tra loro.

### *Indicazioni sull'uso del cartoncino*

Impostare i margini a una distanza di almeno 2 mm (0,08 pollici) dai bordi della carta.

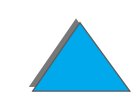

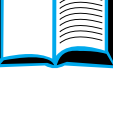

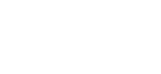

# *Caratteristiche della stampante*

# *Ingombro della stampante*

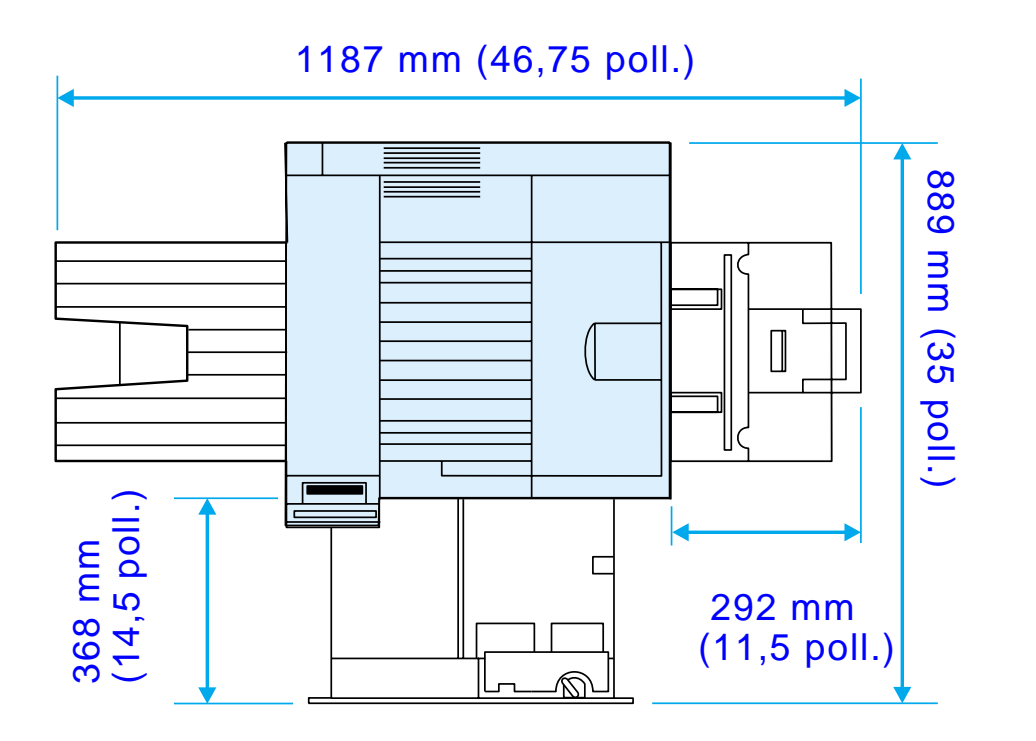

**Segue alla pagina successiva.**

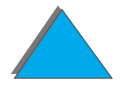

*Caratteristiche della stampante*

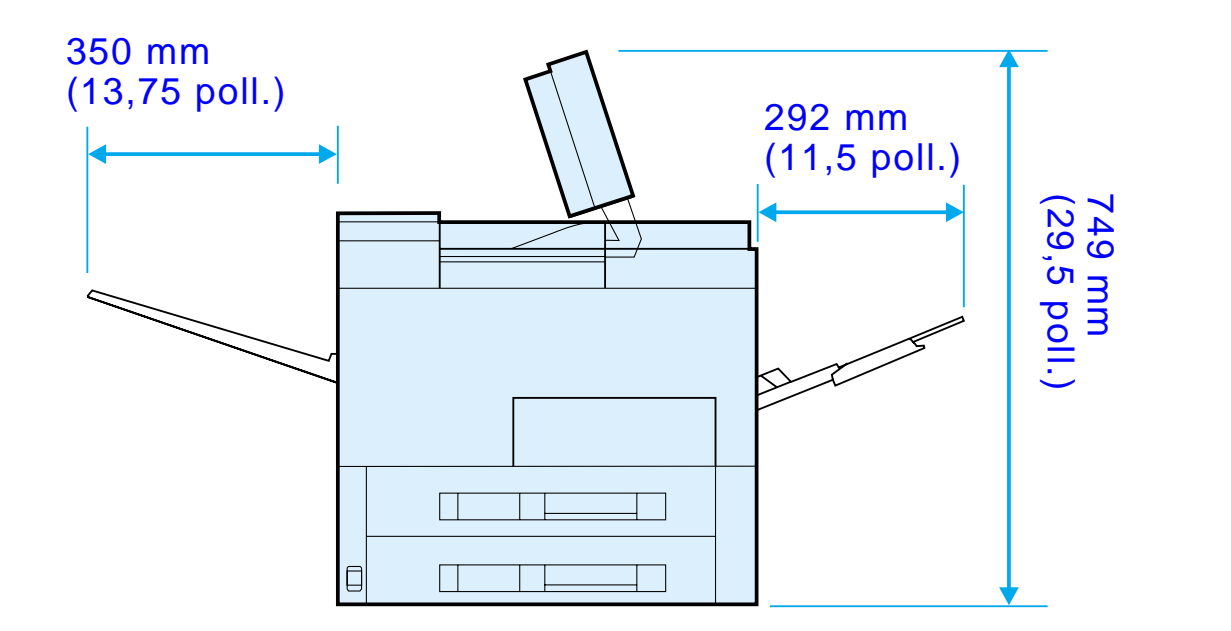

**Segue alla pagina successiva.**

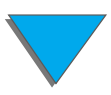

*Caratteristiche della stampante*

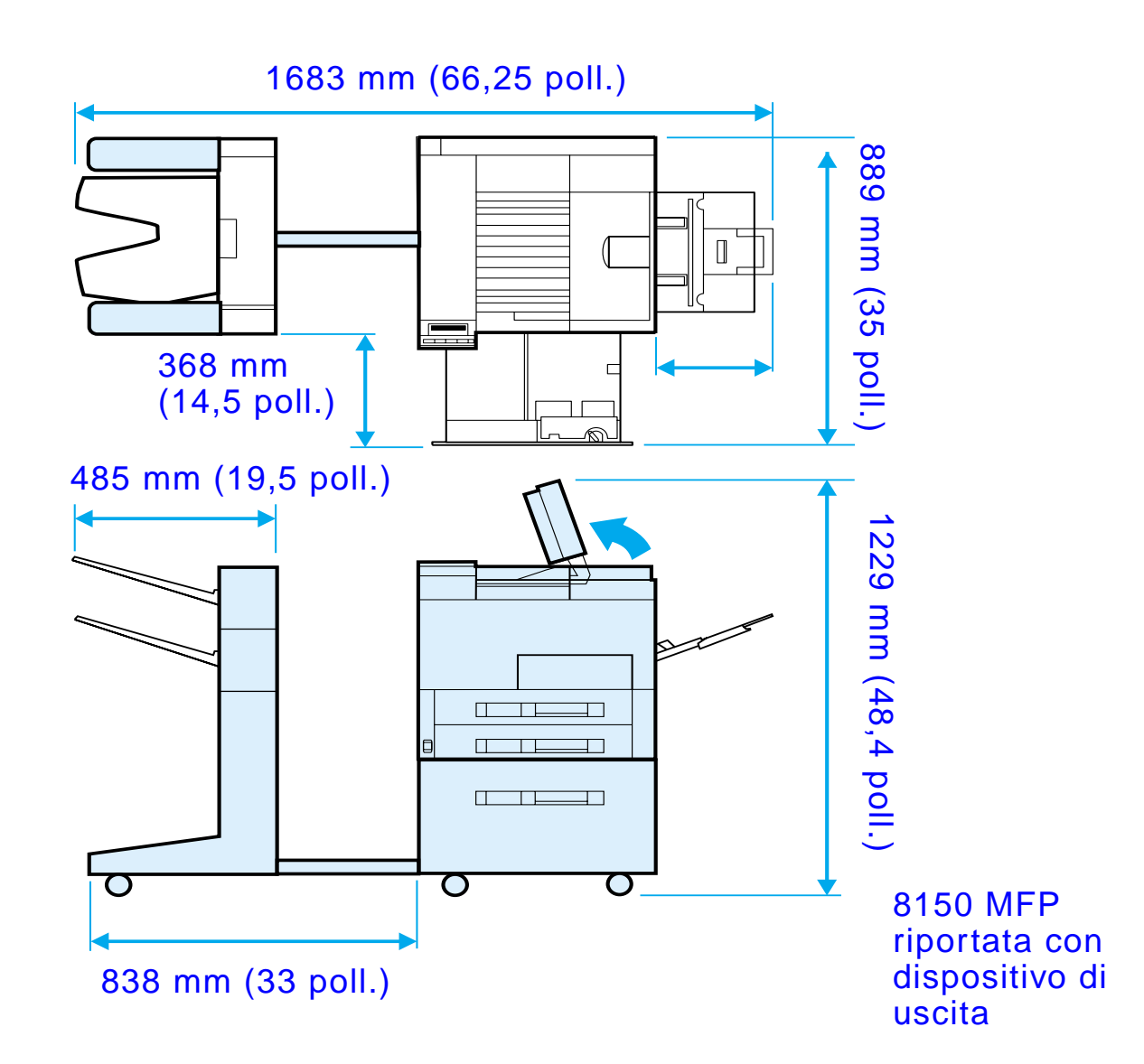

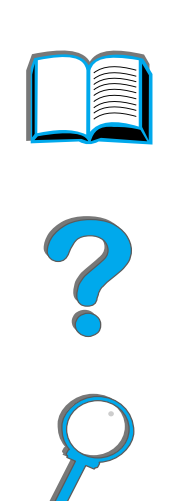

*Caratteristiche della stampante*

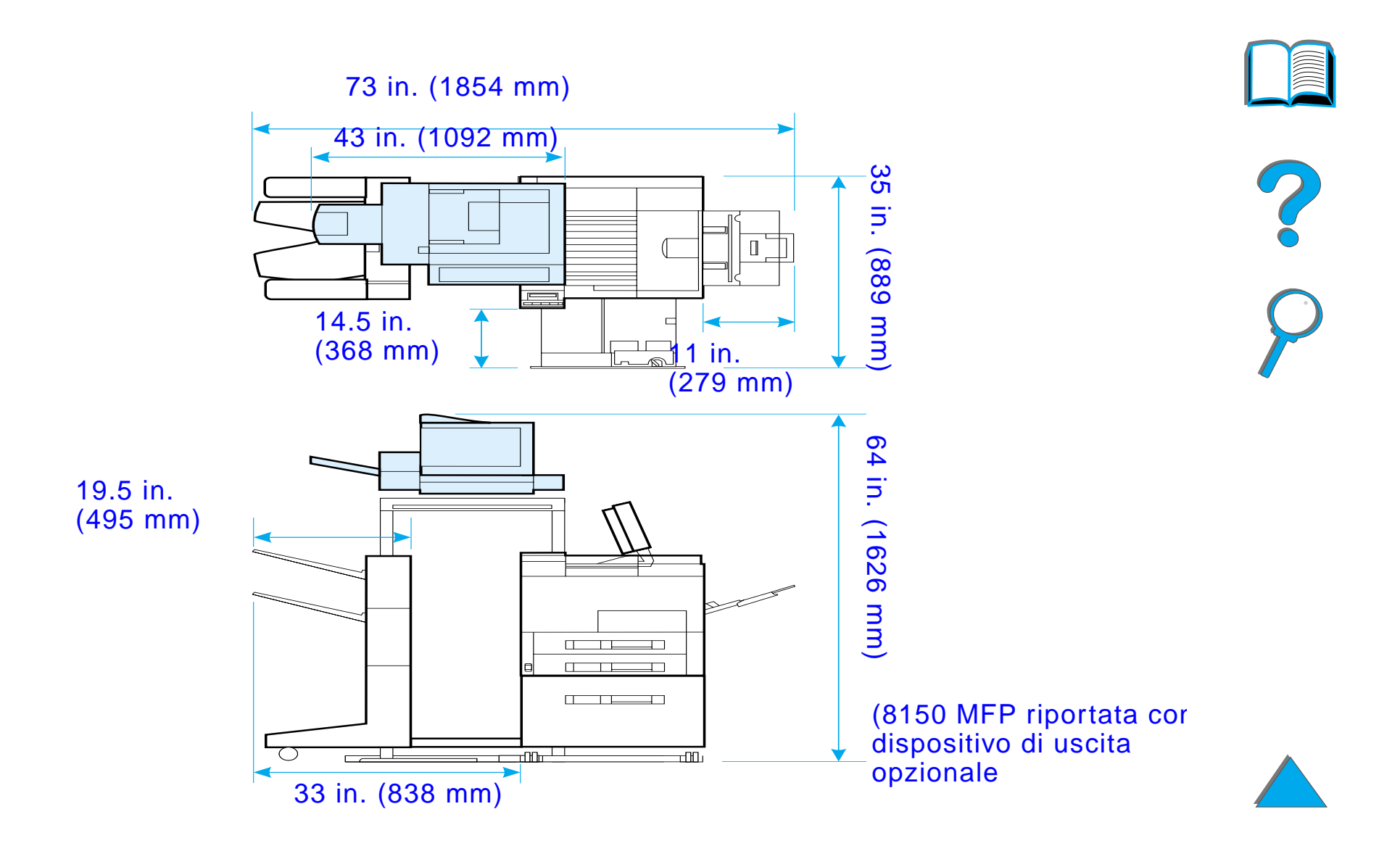
#### *Peso della stampante (senza cartuccia di toner)*

- Stampanti HP LaserJet 8150 e 8150 N: 51 kg (112 libbre)
- **•** Stampante HP LaserJet 8150 DN: 54 kg (120 libbre)
- **Stampante HP LaserJet 8150 HN: 113 kg (249 libbre)**
- **Stampante HP LaserJet 8150 MFP: 136 kg (300 libbre)**

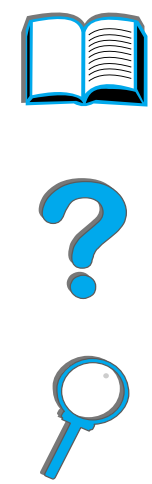

## *Caratteristiche ambientali*

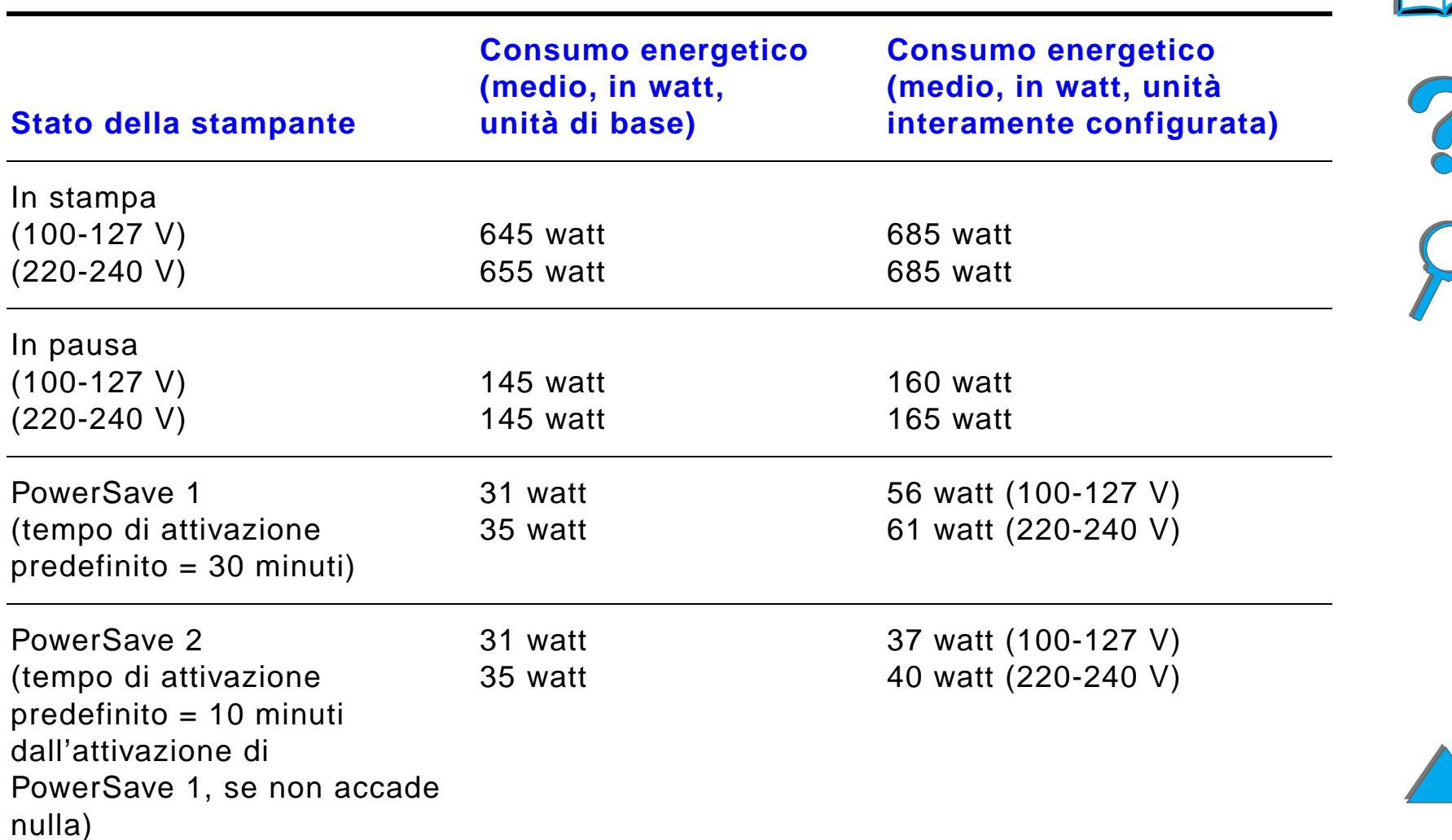

*Caratteristiche della stampante*

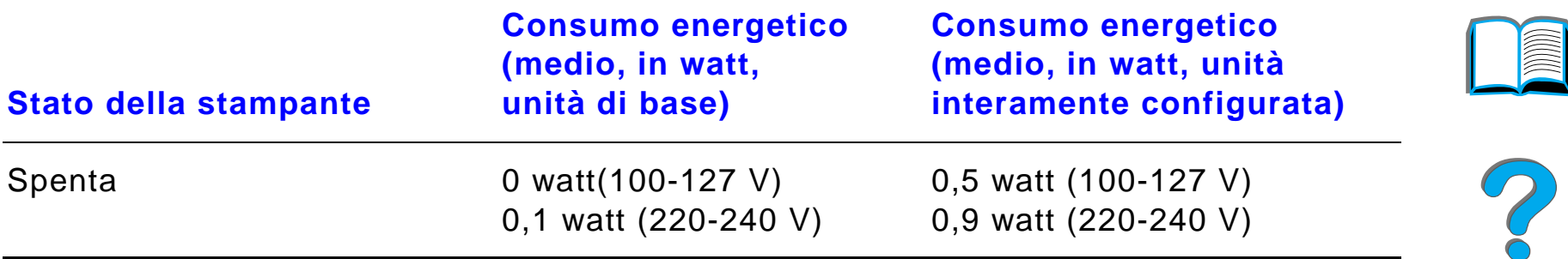

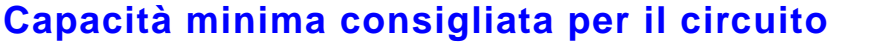

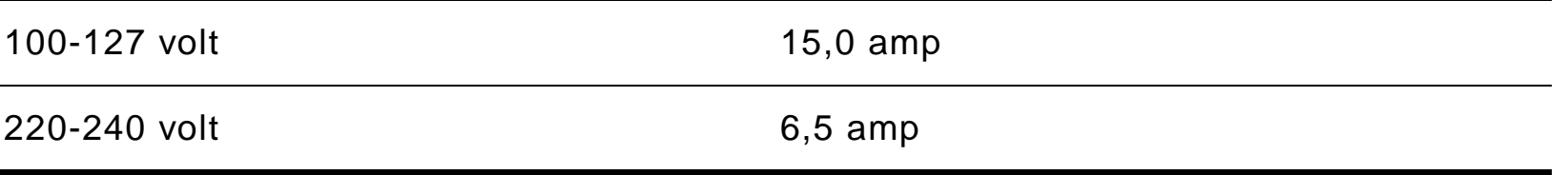

### **Requisiti per l'alimentazione elettrica (tensione accettabile)**

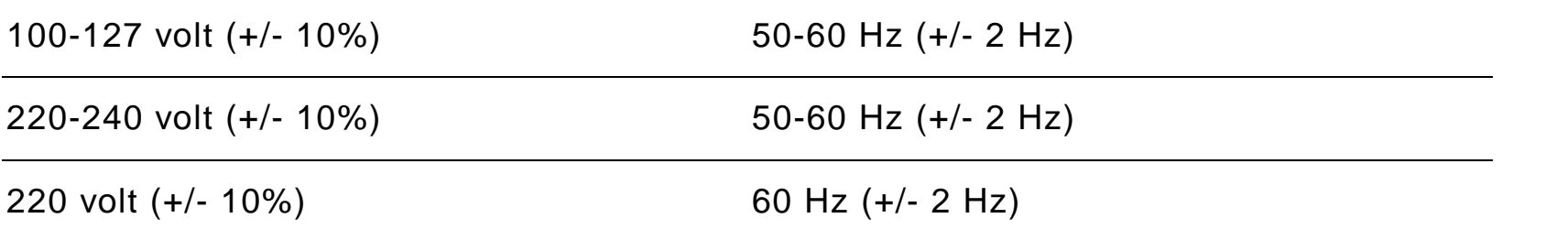

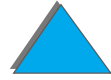

*Caratteristiche della stampante*

#### *Emissioni acustiche (norme ISO 9296*

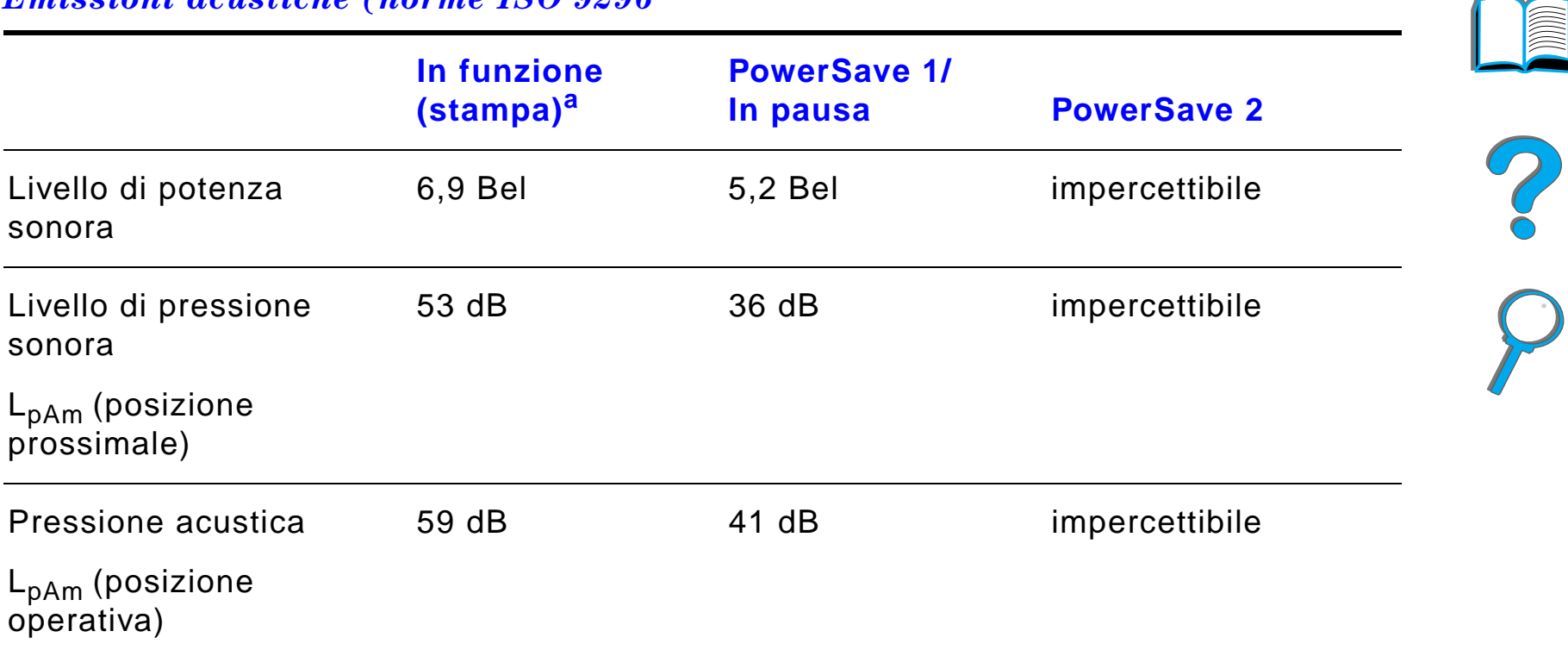

a. La velocit à di stampa è di 32 pam

*Caratteristiche della stampante*

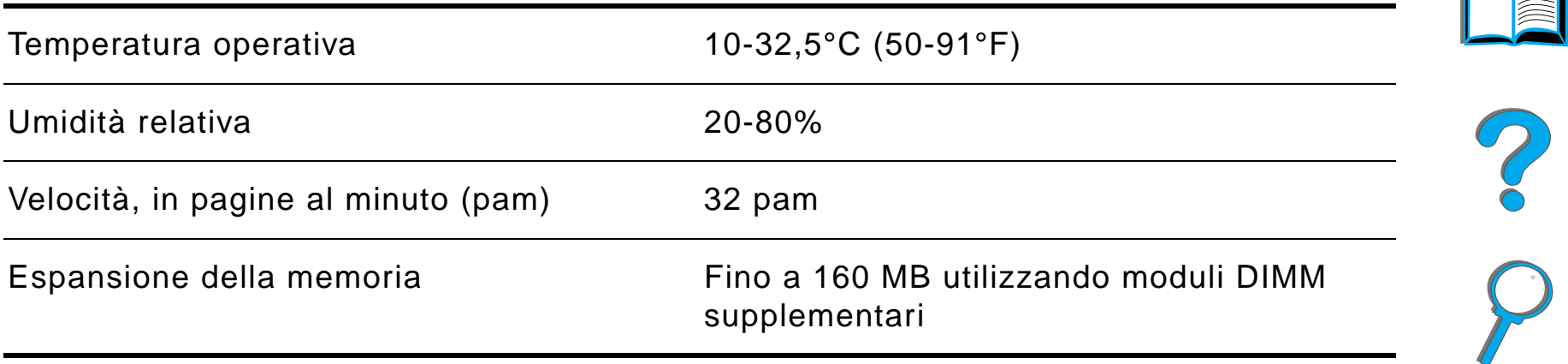

4

E

# *B Menu del pannello di controllo*

## *Panoramica*

È possibile eseguire la maggior parte delle operazioni fondamentali di stampa dal driver della stampante o dall'applicazione software in uso. Questo è il modo pi ù comodo per controllare la stampante: le impostazioni definite in questo modo avranno la precedenza su quelle del pannello di controllo. Leggere i file della guida in linea dell'applicazione in uso; per ulteriori informazioni su come accedere al driver della stampante, vedere a pagina [63](#page-62-0).

È inoltre possibile controllare la stampante cambiandone le impostazioni sul pannello di controllo. Mediante il pannello di controllo si pu ò accedere alle funzioni di stampa non supportate dal driver della stampante o dall'applicazione software.

**Segue alla pagina successiva.**

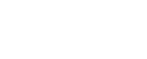

**Nota** Le impostazioni del driver e dell'applicazione software hanno la precedenza su quelle del pannello di controllo.

> È possibile stampare dal pannello di controllo una mappa di menu che mostra la configurazione **corrente** della stampante (vedere a pagina [59](#page-58-0)). Questa appendice elenca tutti gli elementi e i valori **possibili** per la stampante (i valori predefiniti sono riportati nella colonna "Elemento").

Il pannello di controllo potrebbe visualizzare anche altri menu, a seconda dei componenti opzionali installati sulla stampante.

**Nota** Per ulteriori informazioni sul dispositivo di uscita opzionale HP, consultare la guida dell'utente fornita con il dispositivo.

In questa appendice sono illustrati i seguenti menu:

- $\bullet$ [Menu processi privato/salvato](#page-476-0)
- $\bullet$ [Menu gestione carta](#page-481-0)
- $\bullet$ **• [Menu qualit](#page-490-0)à stampa**
- $\bullet$ [Menu stampa](#page-495-0)
- $\bullet$ [Menu configurazione](#page-504-0)

**Segue alla pagina successiva.**

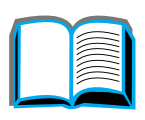

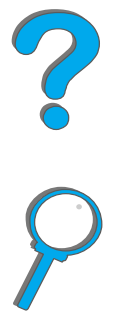

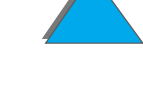

*Panoramica*

#### *Appendice B Menu del pannello di controllo 476*

- **.** [Menu configurazione di MBM](#page-515-0)
- $\bullet$ ● [Menu I/O](#page-517-0)
- **[Menu EIO](#page-521-0)**
- **[Menu reimposta](#page-526-0)**

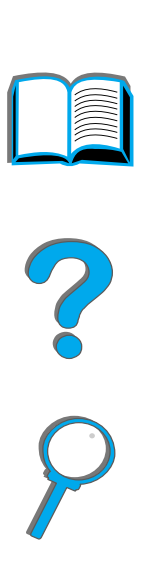

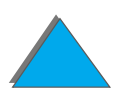

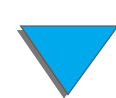

*Panoramica*

*Appendice B Menu del pannello di controllo 477*

## <span id="page-476-0"></span>*Menu processi privato/salvato*

Questo menu presenta un elenco di processi privati e salvati, di copia veloce, di prova e trattieni, sul disco rigido della stampante o nella memoria RAM . L'utente pu ò stampare o eliminare questi processi dal pannello di controllo. Per ulteriori informazioni, consultare la sezione sulla memorizzazione dei processi a pagina [177](#page-176-0).

**Nota** Se non esistono processi privati, salvati, di copia veloce, di prova e trattieni sul disco rigido o nella memoria RAM della stampante, questo menu non viene visualizzato sul pannello di controllo.

**Segue alla pagina successiva.**

*Menu processi privato/salvato*

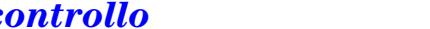

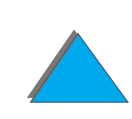

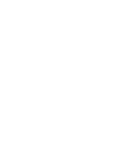

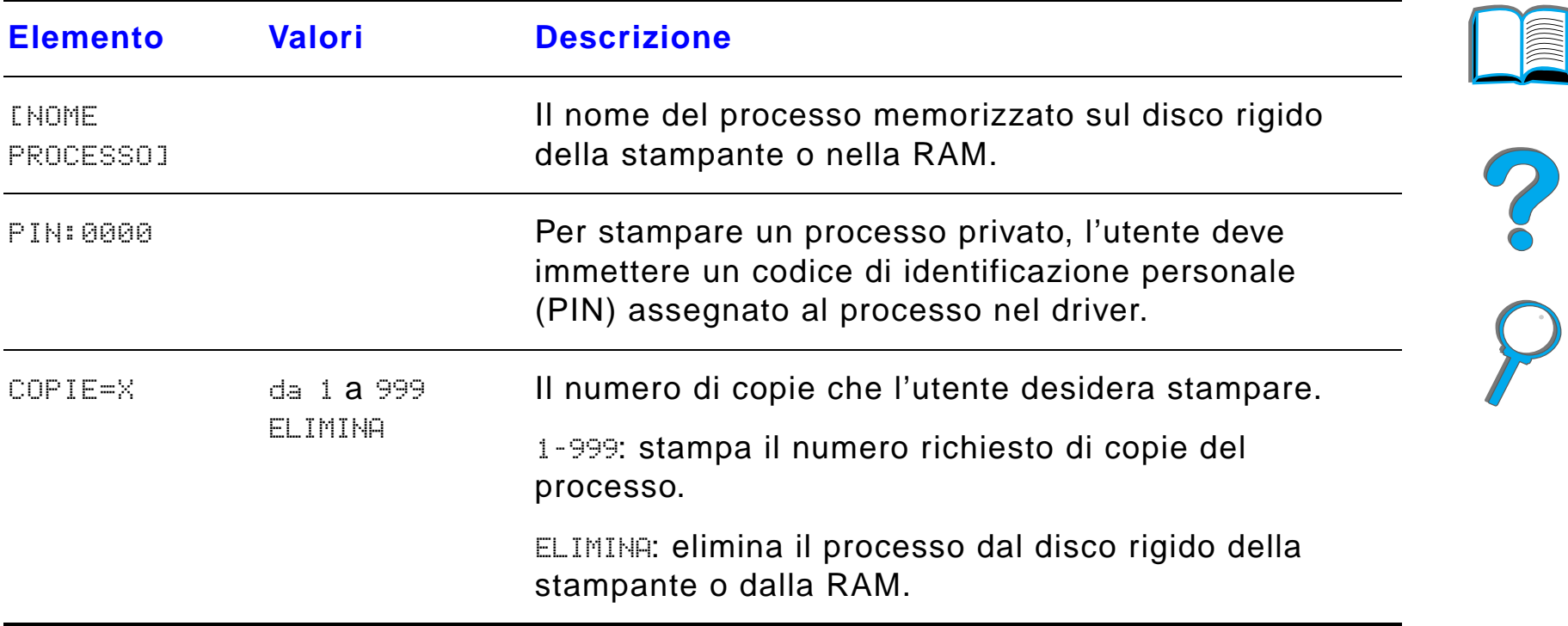

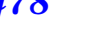

 $\overline{\phantom{0}}$ 

## *Menu informazioni*

Questo menu contiene le pagine informative della stampante che forniscono dati relativi alla stampante e alla sua configurazione. Per stampare una pagina di informazioni, scorrere l'elenco fino a visualizzarla, quindi premere SELEZIONE.

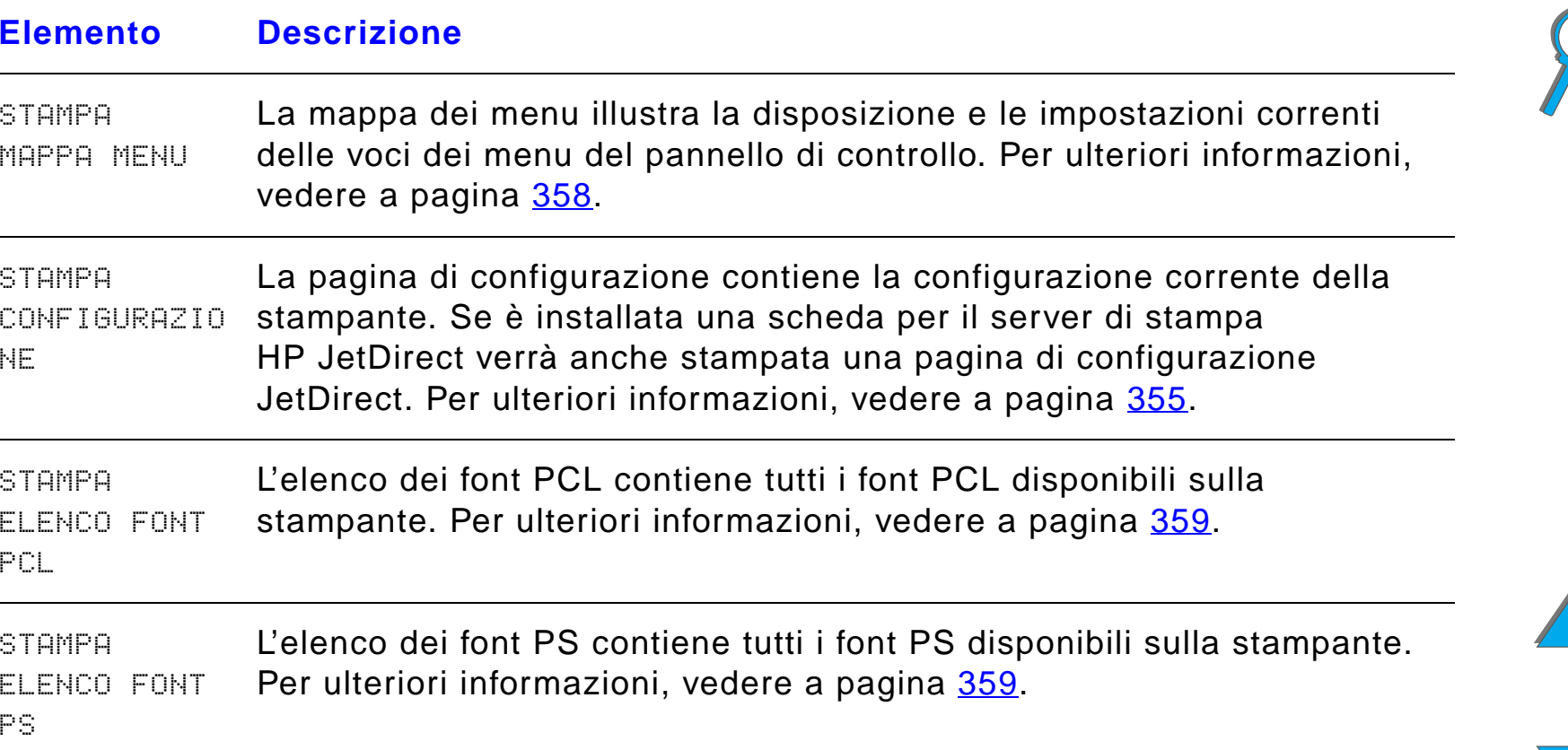

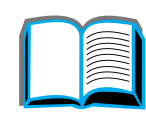

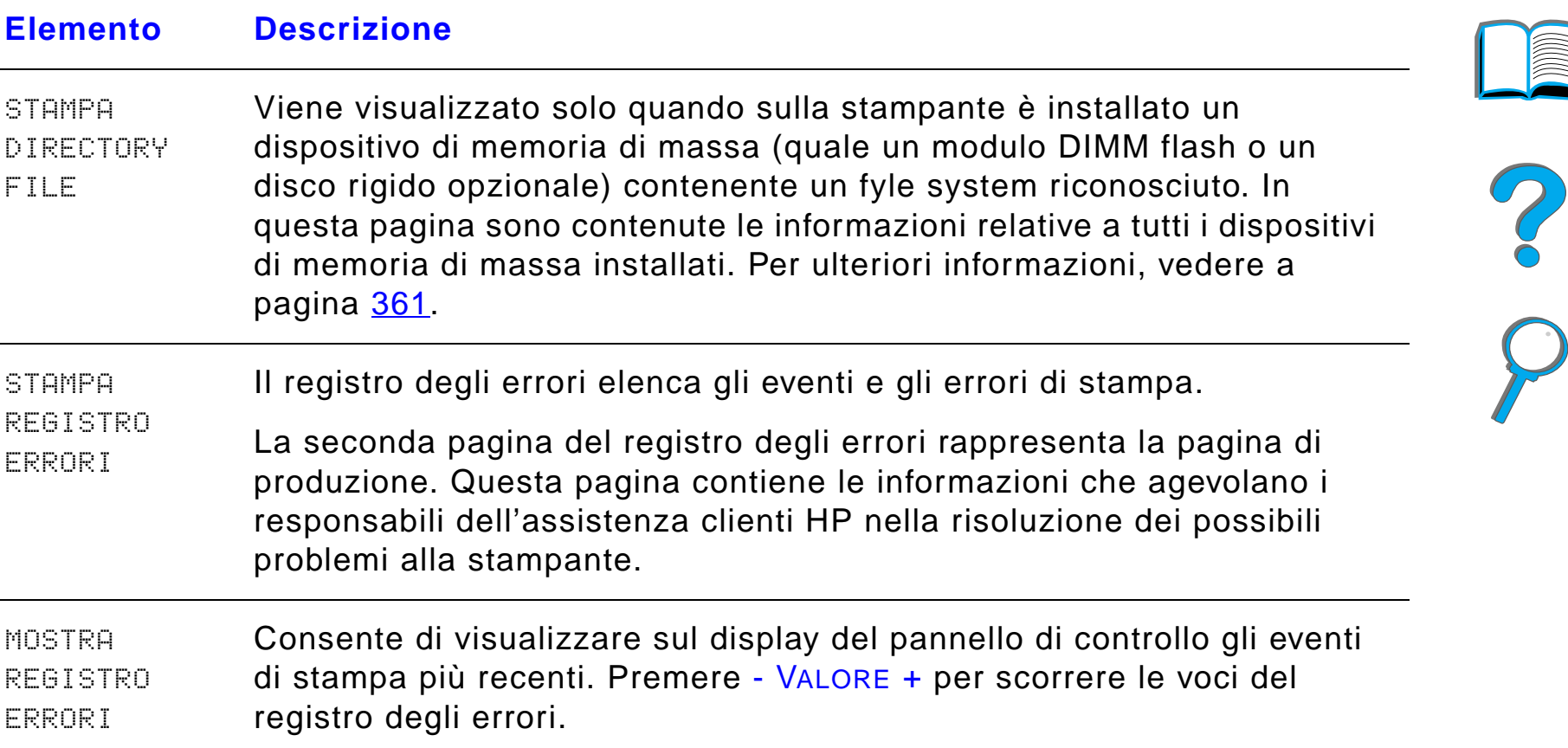

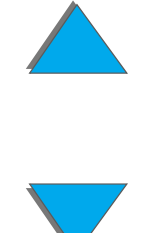

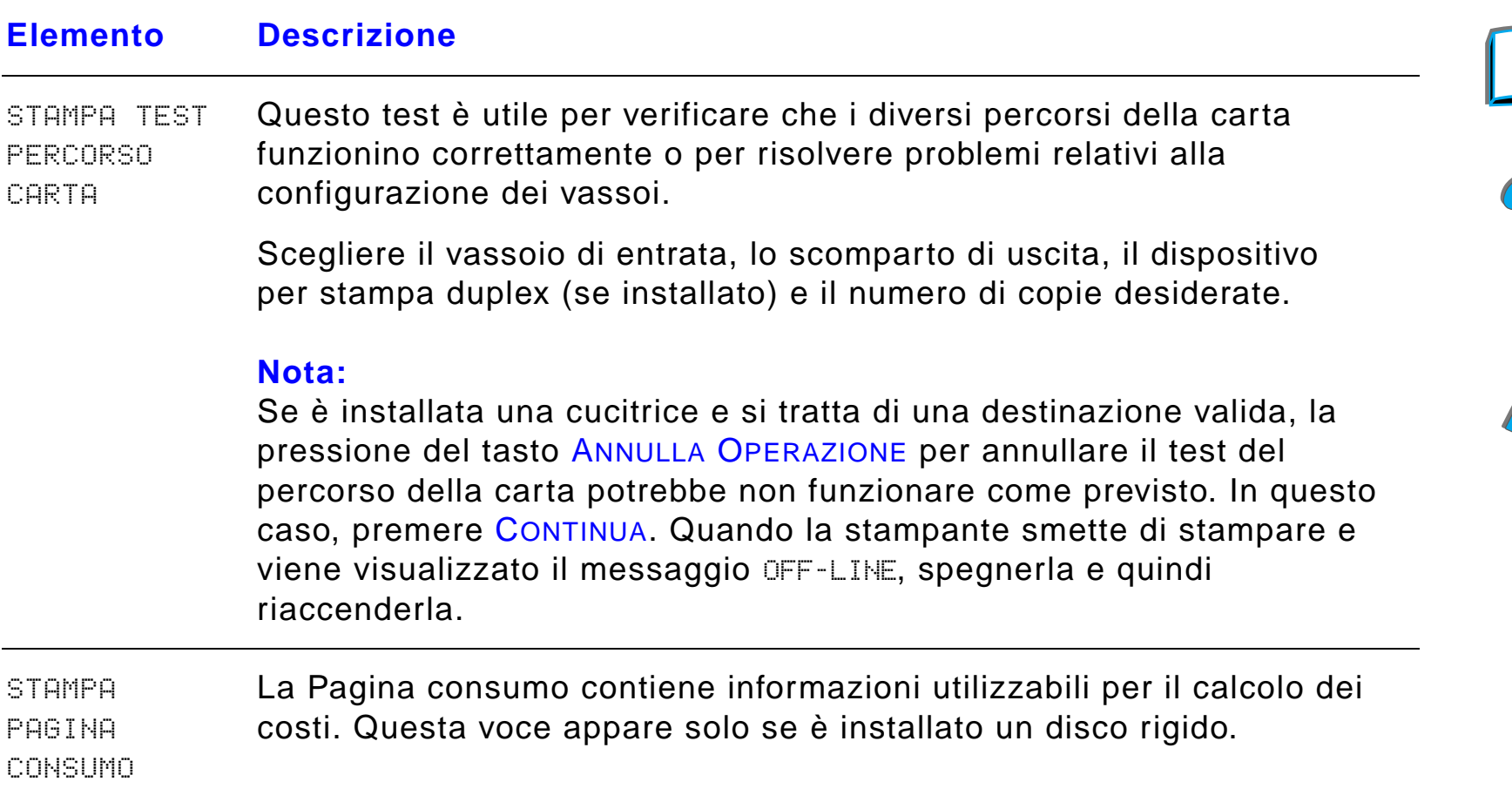

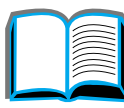

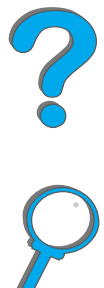

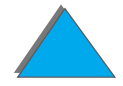

*Menu informazioni*

## <span id="page-481-0"></span>*Menu gestione carta*

*Menu gestione carta*

Quando la gestione della carta è configurata in modo corretto nel pannello di controllo, è possibile stampare sul tipo e formato di carta selezionato nel driver della stampante o nell'applicazione software in uso. Per ulteriori informazioni, vedere a pagina [168](#page-167-0).

Alcuni elementi di questo menu (ad esempio, l'alimentazione manuale e duplex) sono disponibili solo attraverso l'applicazione software o il driver della stampante (se si è installato quello appropriato). Le impostazioni del driver e dell'applicazione software hanno la precedenza su quelle del pannello di controllo. Per ulteriori informazioni, vedere a pagina [157](#page-156-0).

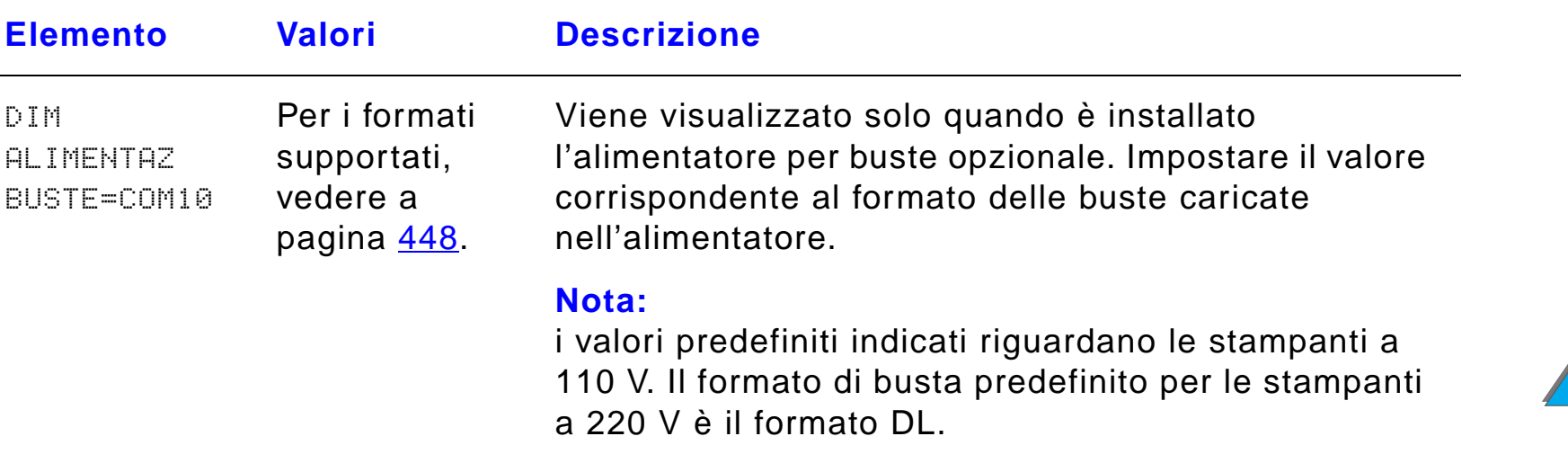

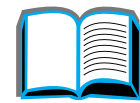

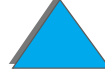

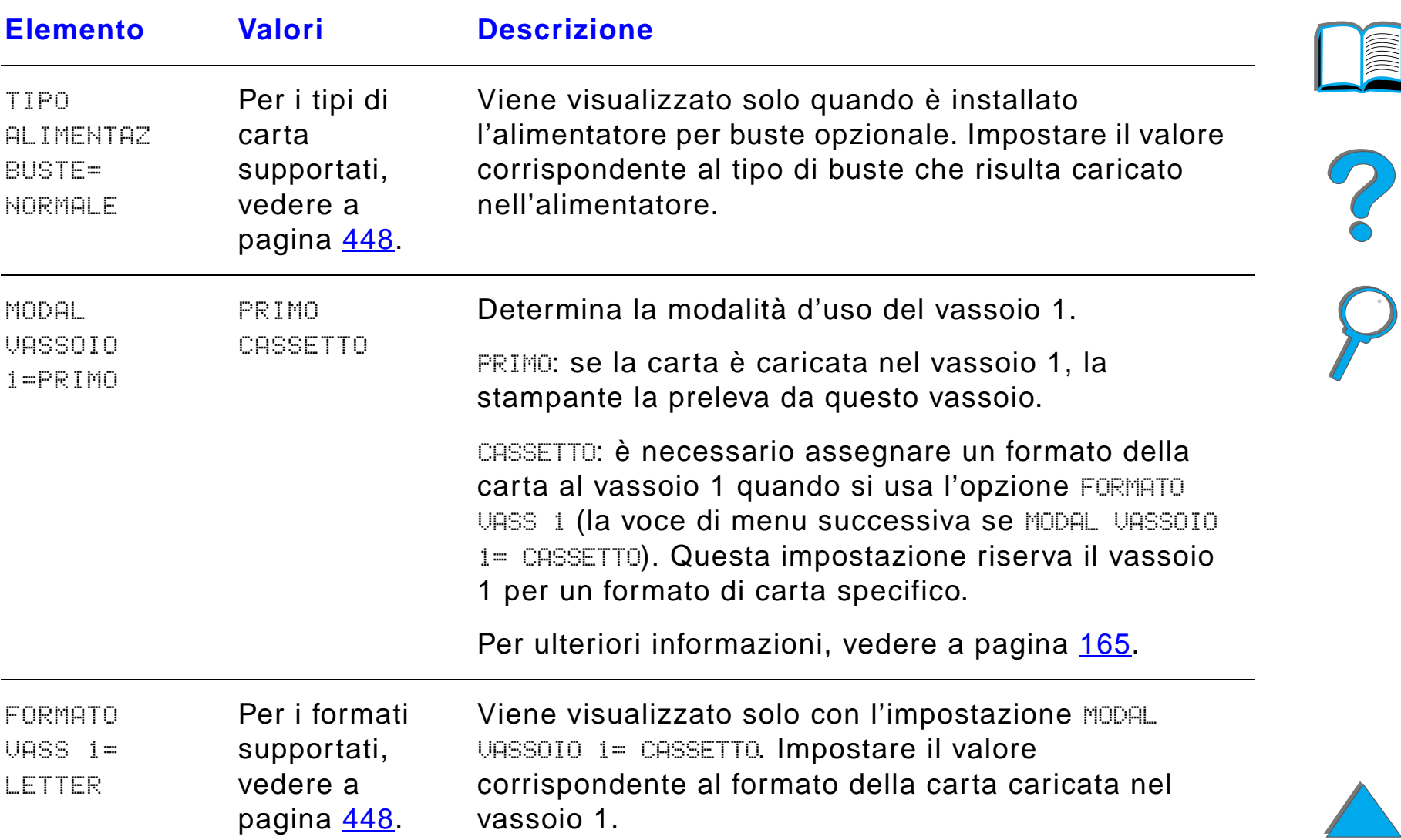

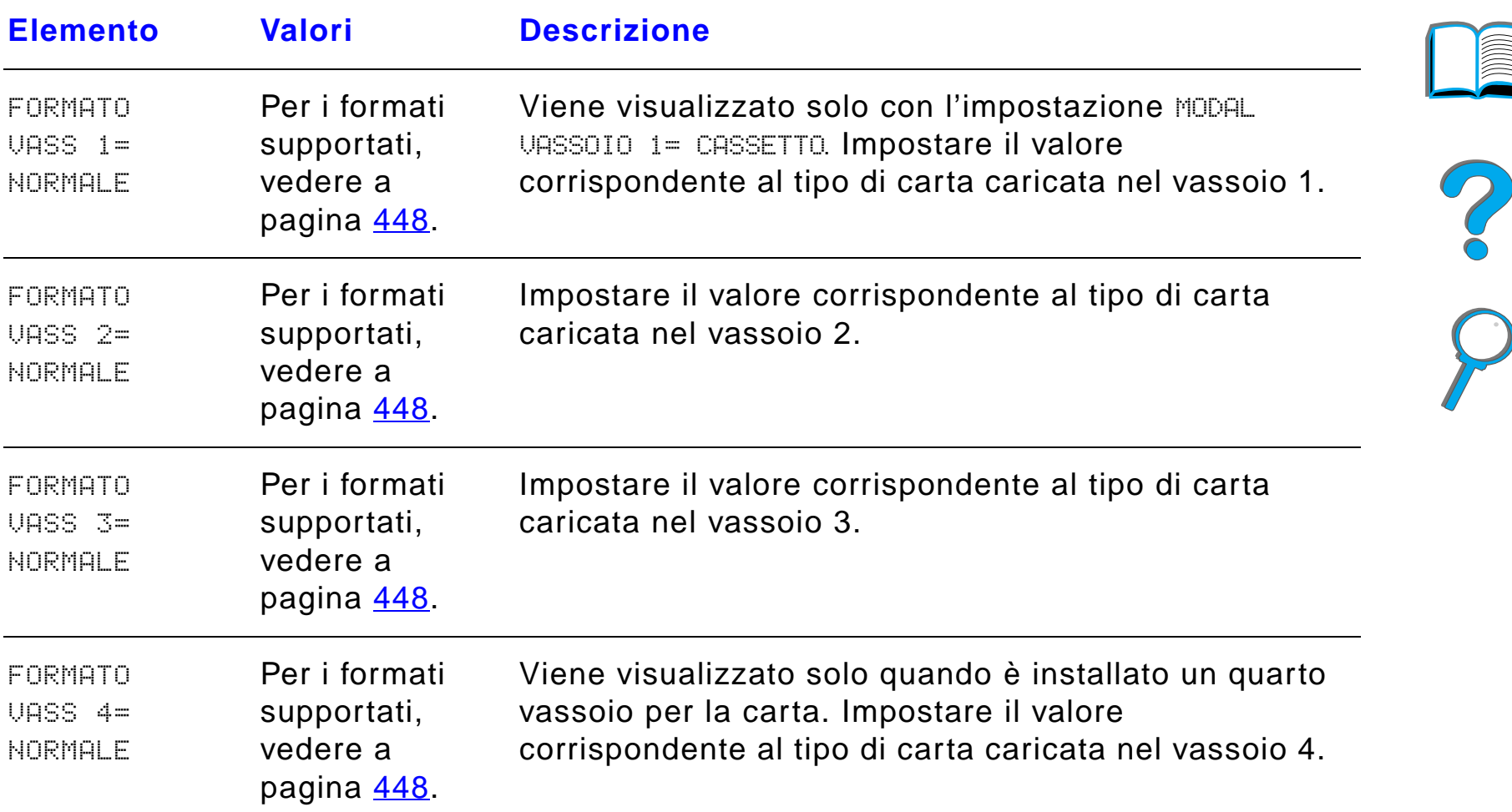

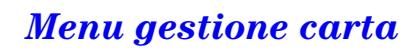

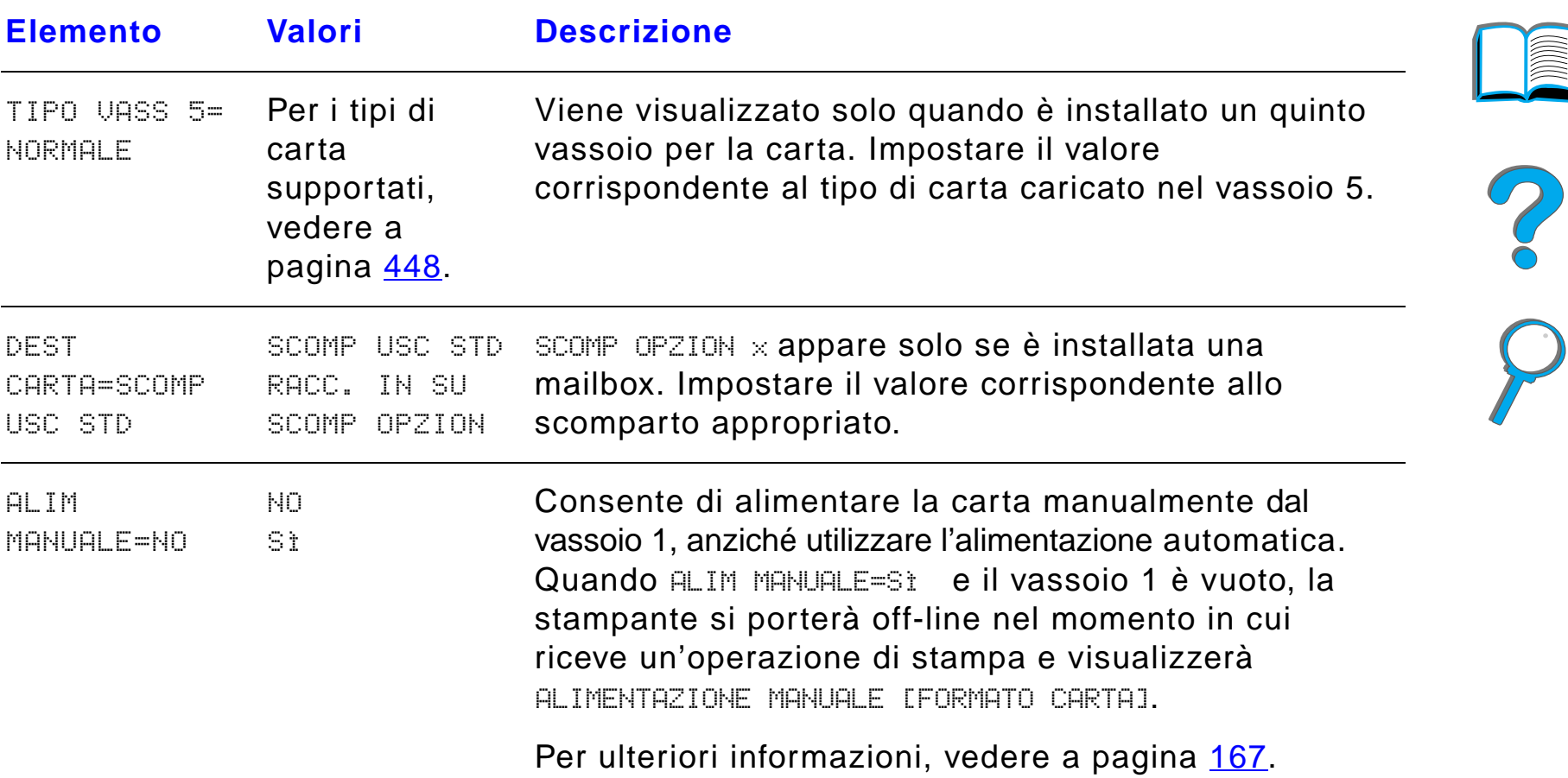

 $\overline{\phantom{0}}$ 

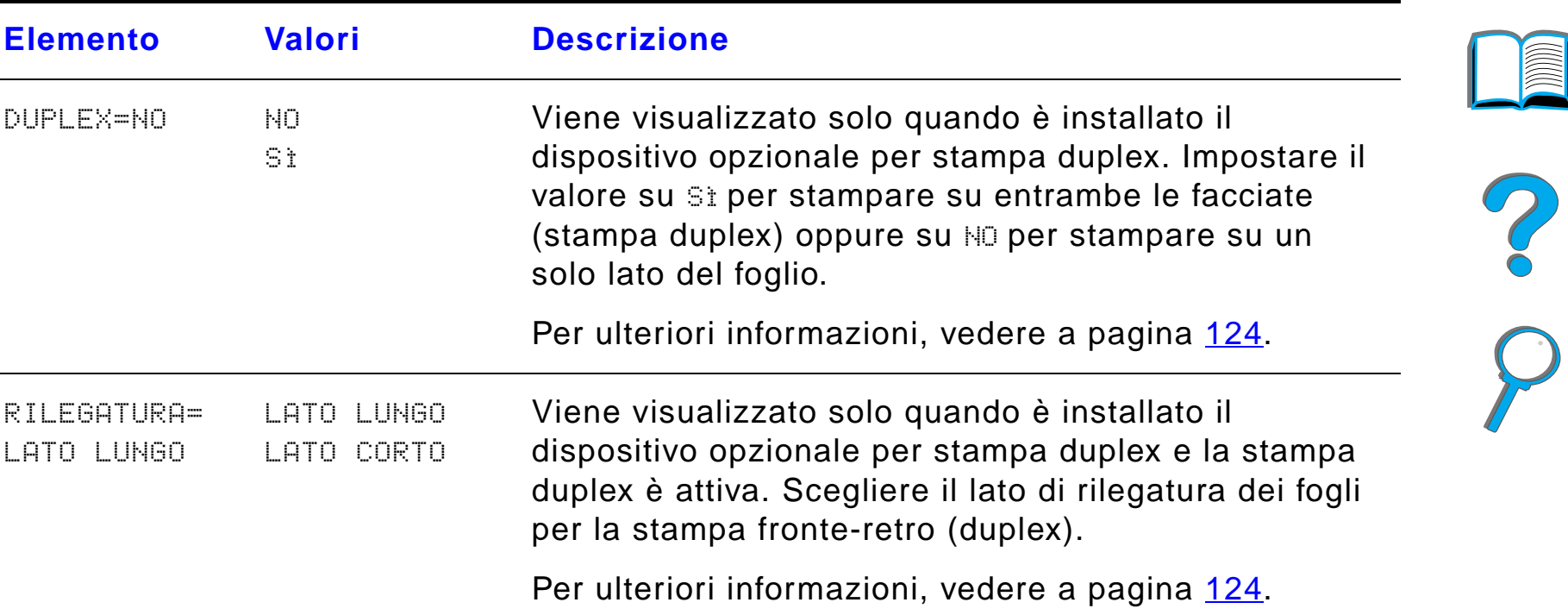

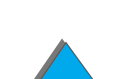

*Menu gestione carta*

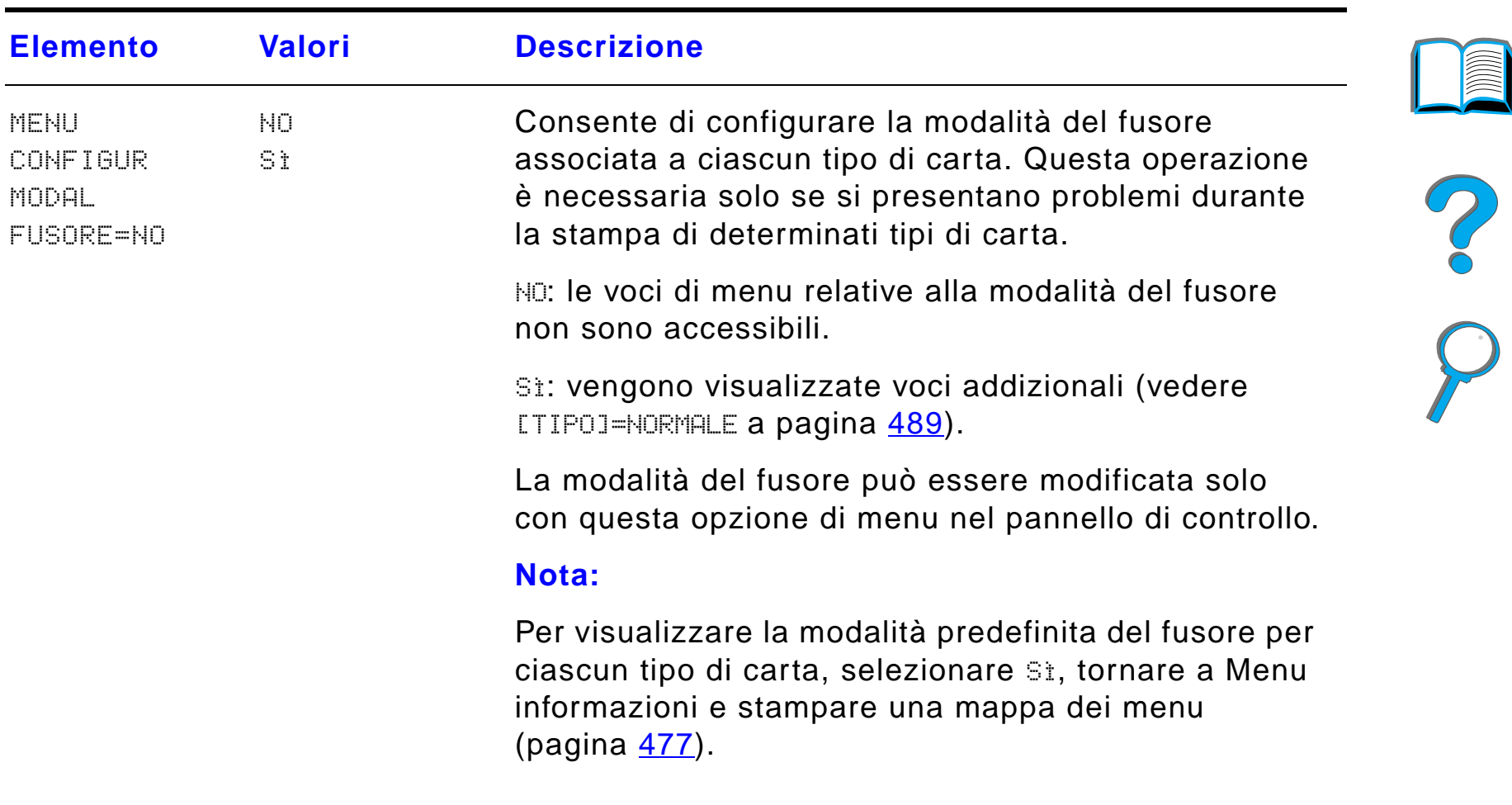

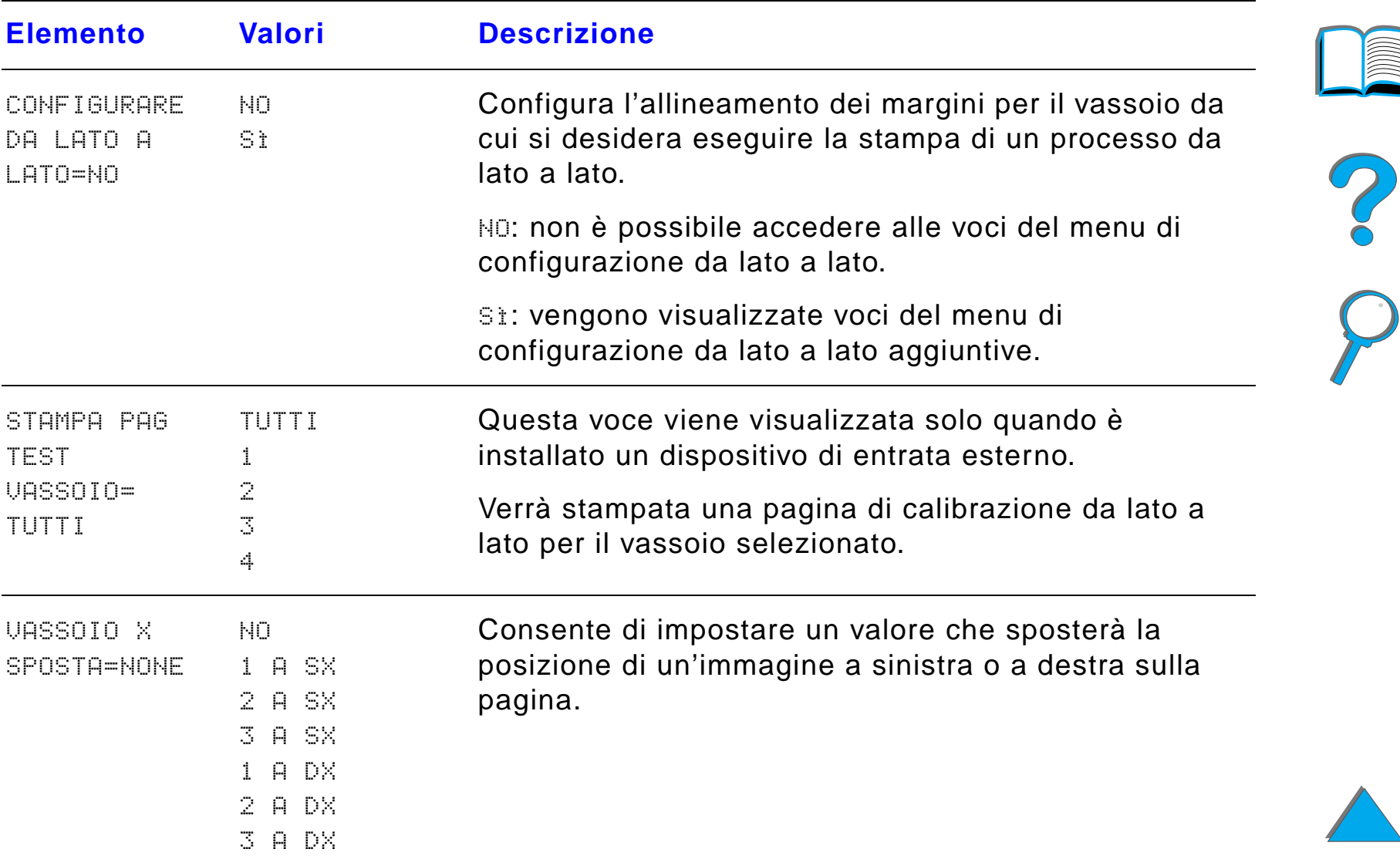

<span id="page-488-0"></span>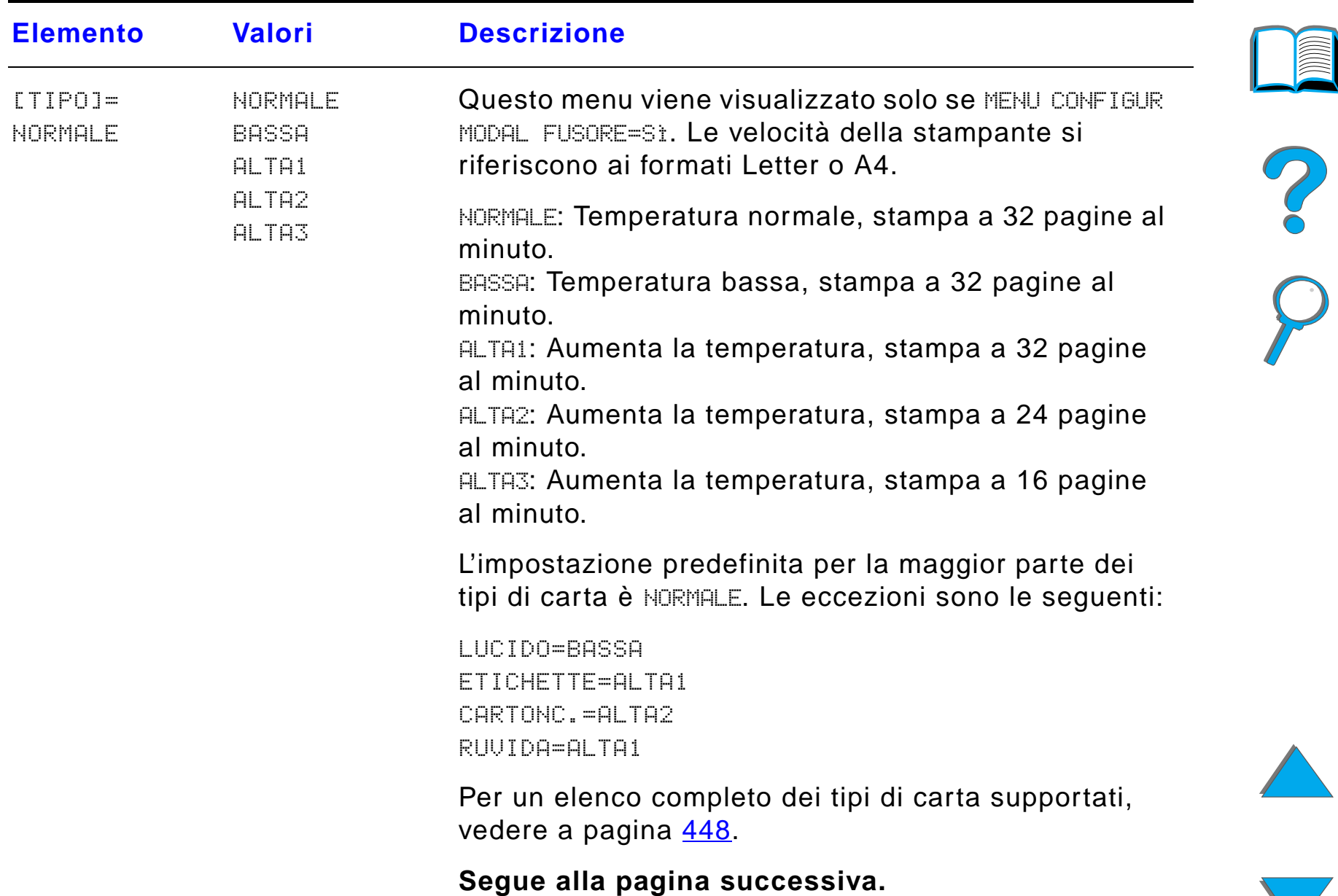

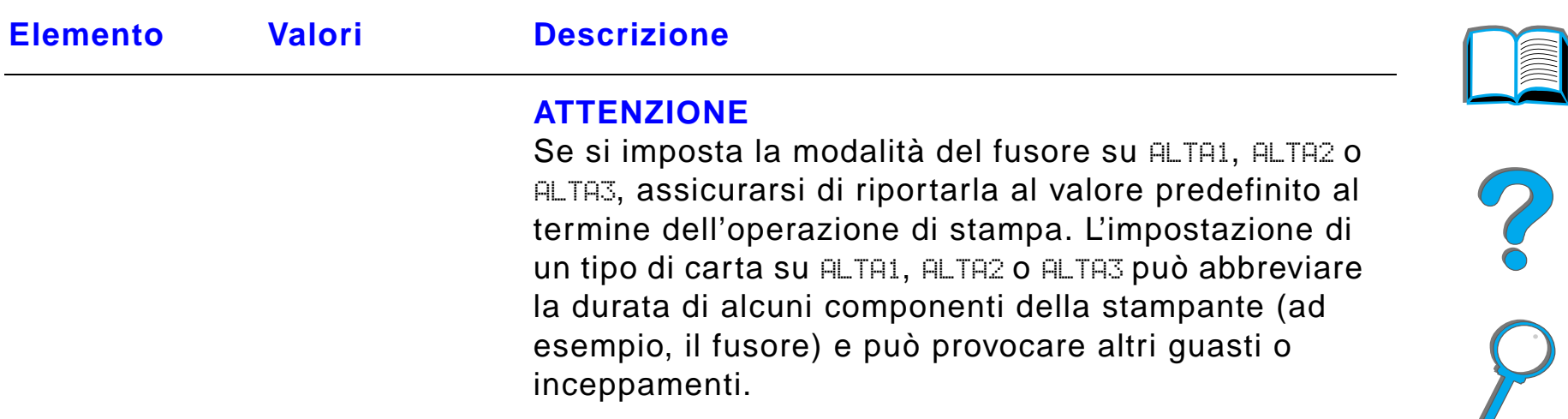

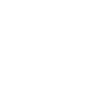

 $\overline{\phantom{0}}$ 

## <span id="page-490-0"></span>*Menu qualit à stampa*

Alcuni elementi di questo menu sono disponibili solo attraverso l'applicazione software o il driver della stampante (se si è installato quello appropriato). Le impostazioni del driver e dell'applicazione software hanno la precedenza su quelle del pannello di controllo. Per ulteriori informazioni, vedere a pagina [157](#page-156-0).

**Segue alla pagina successiva.**

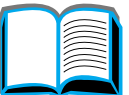

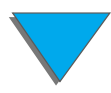

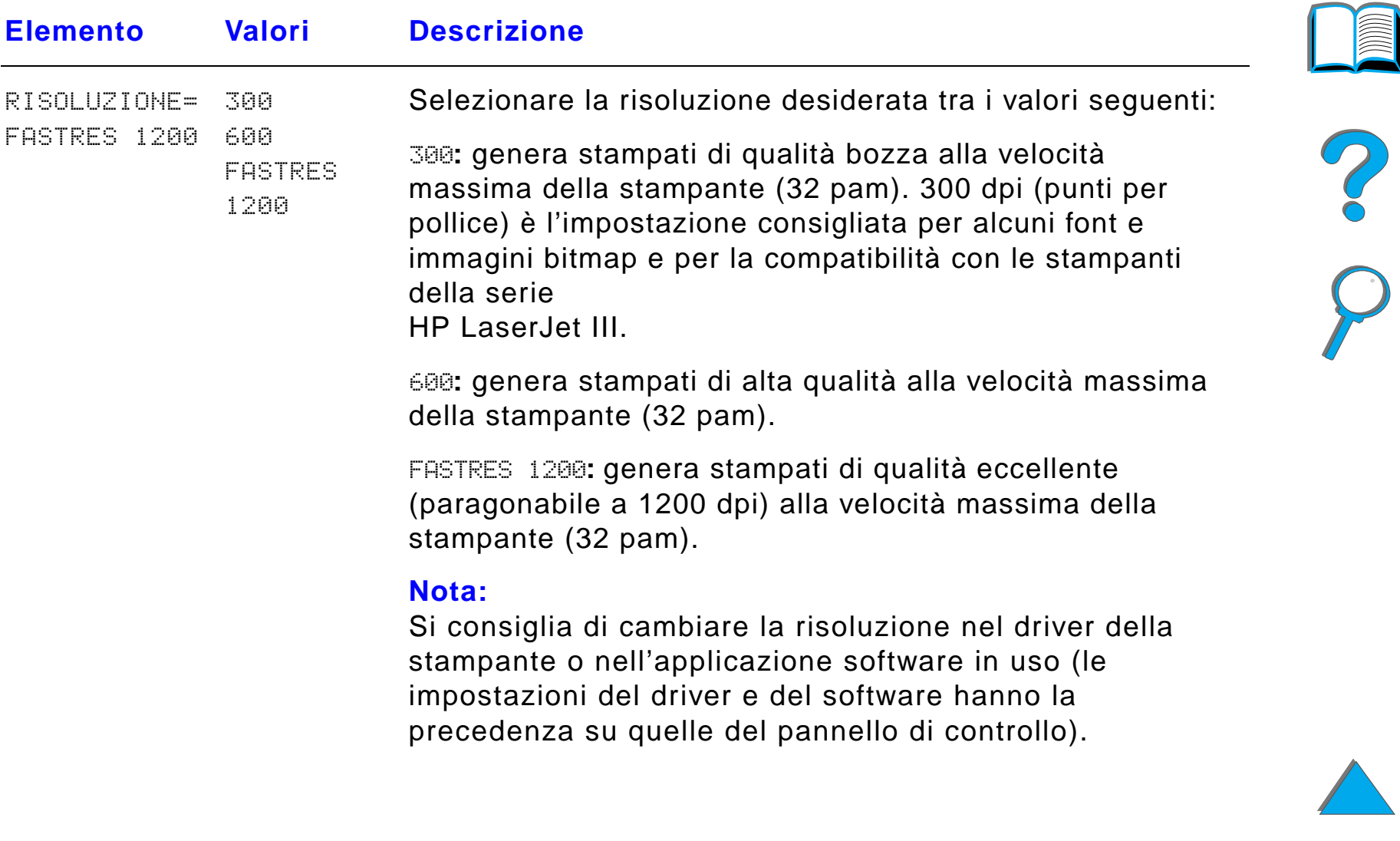

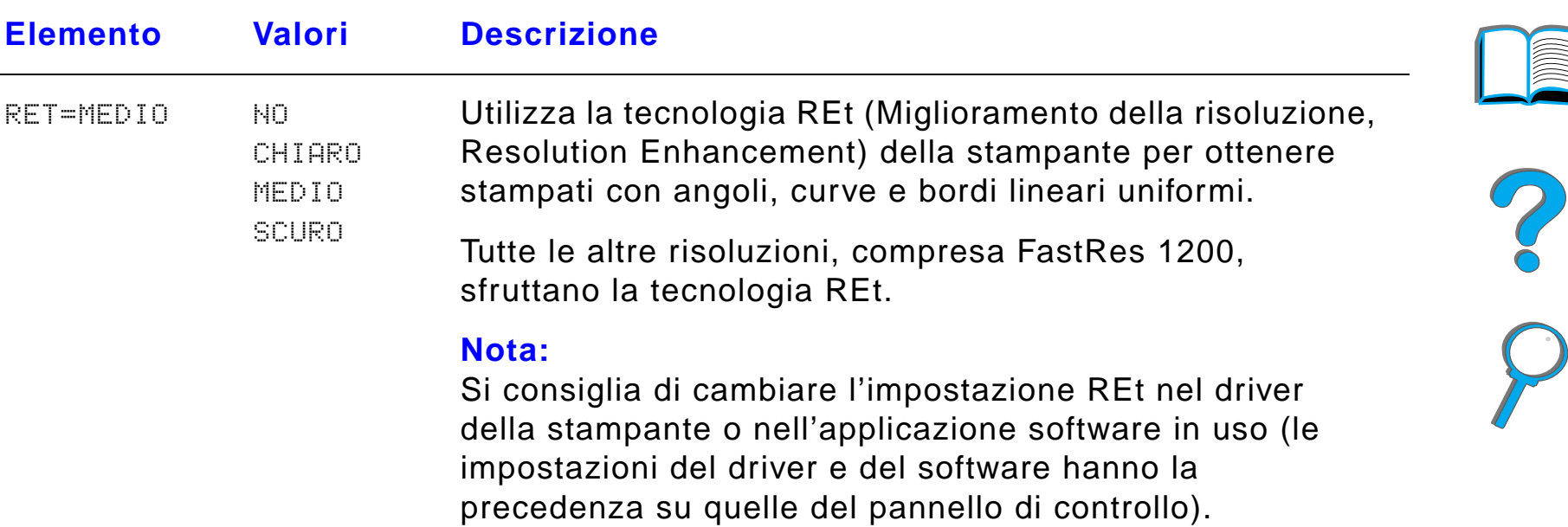

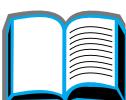

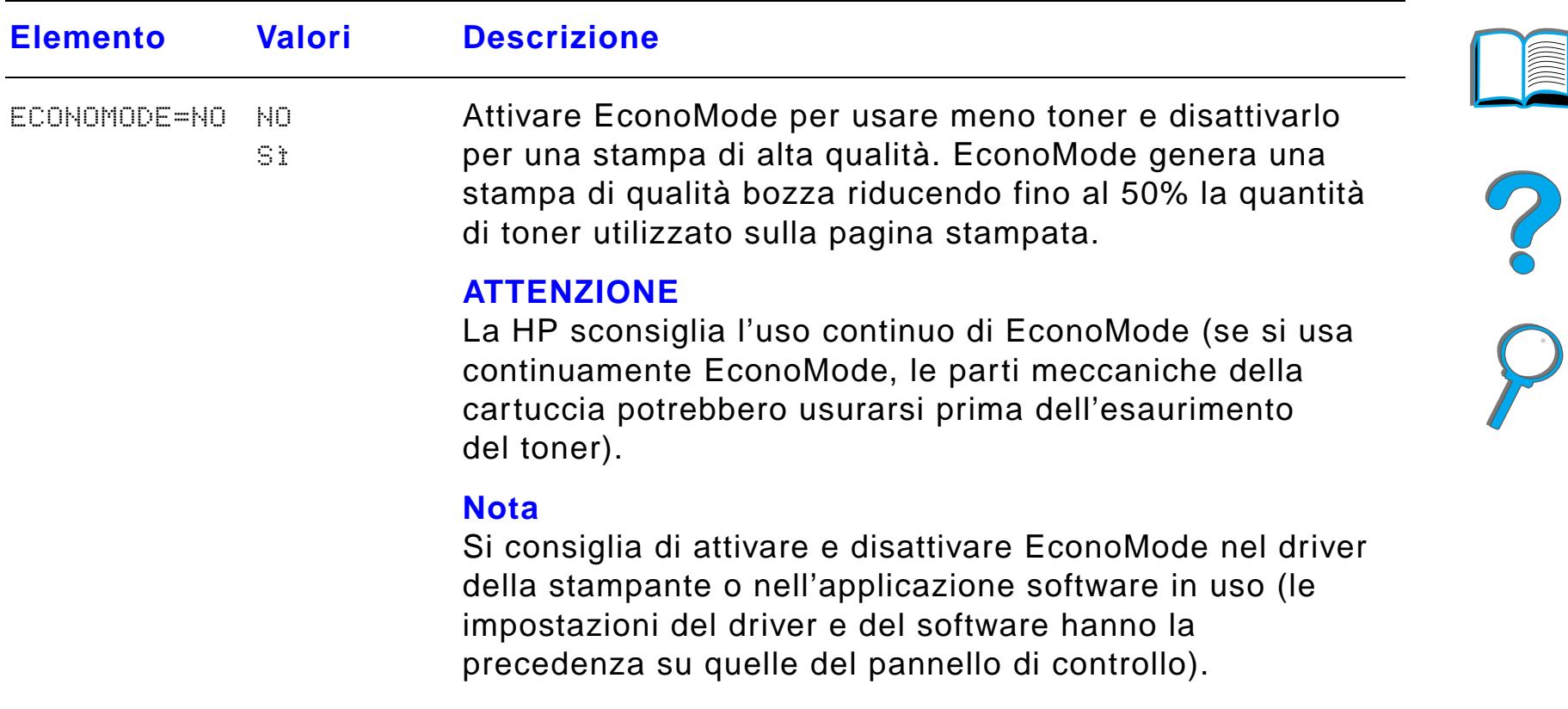

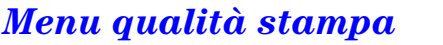

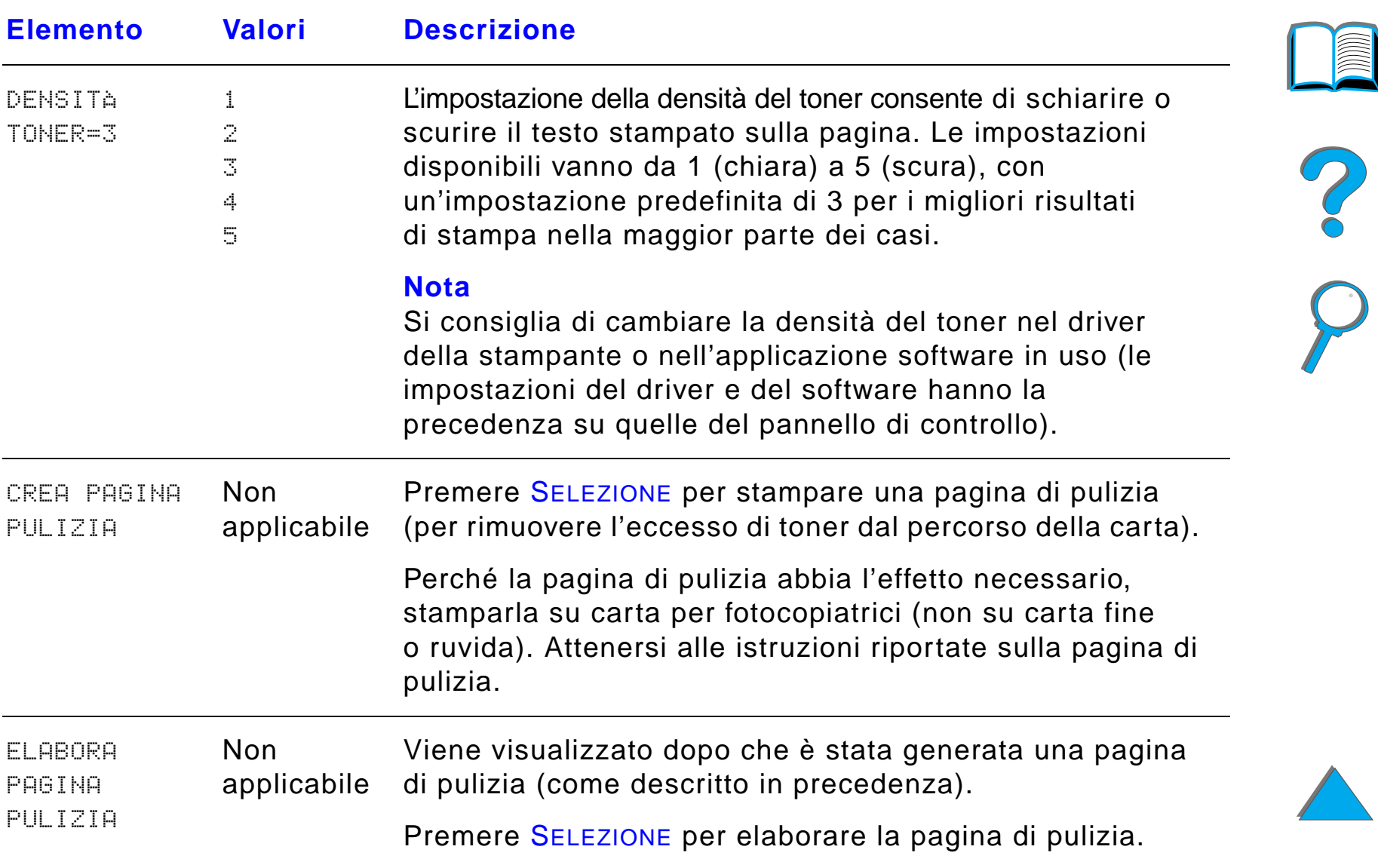

## <span id="page-495-0"></span>*Menu stampa*

Alcuni elementi di questo menu sono disponibili solo attraverso l'applicazione software o il driver della stampante (se si è installato quello appropriato). Le impostazioni del driver e dell'applicazione software hanno la precedenza su quelle del pannello di controllo. Per ulteriori informazioni, vedere a pagina [157](#page-156-0).

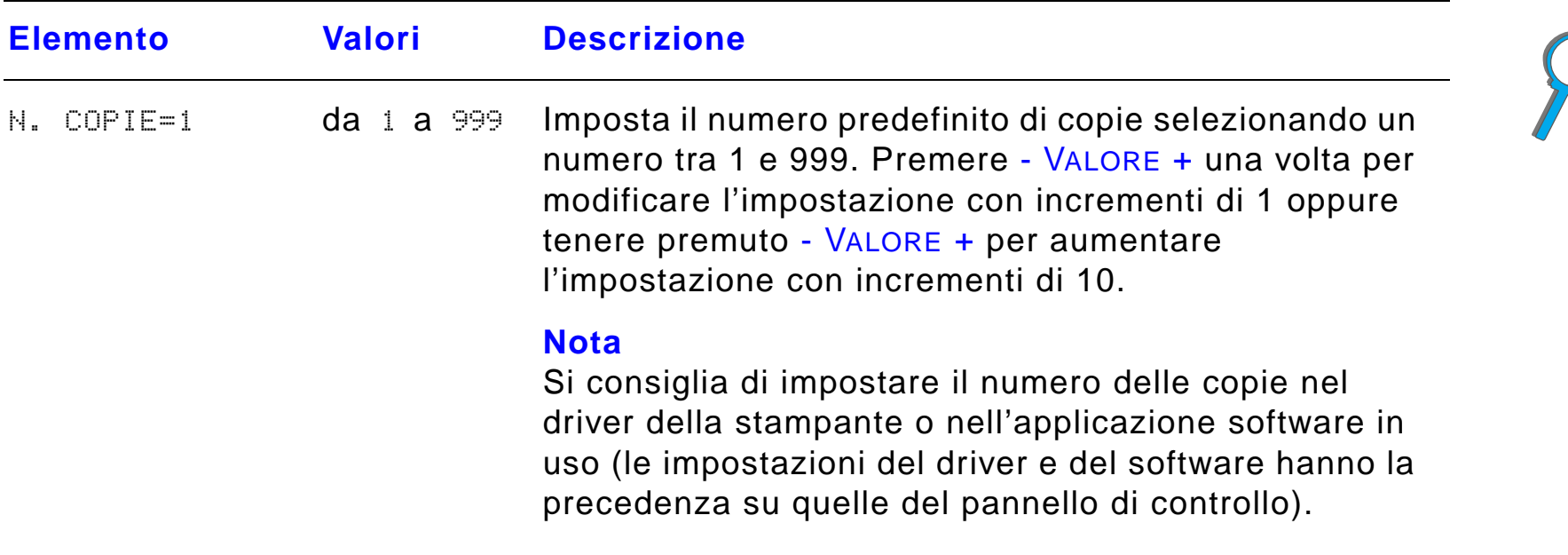

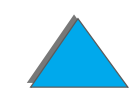

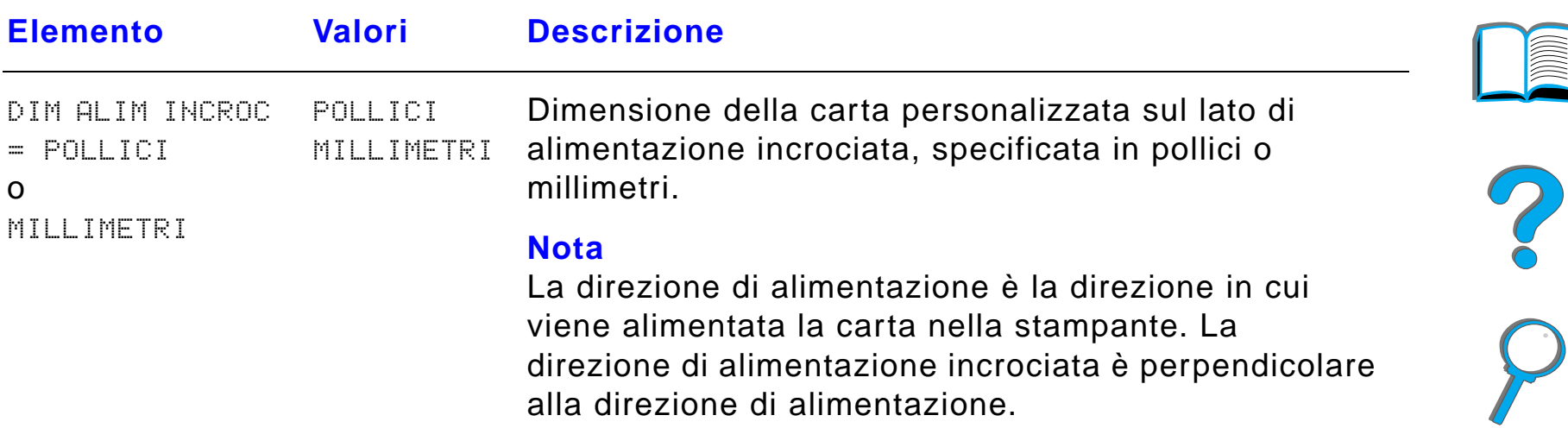

*Menu stampa*

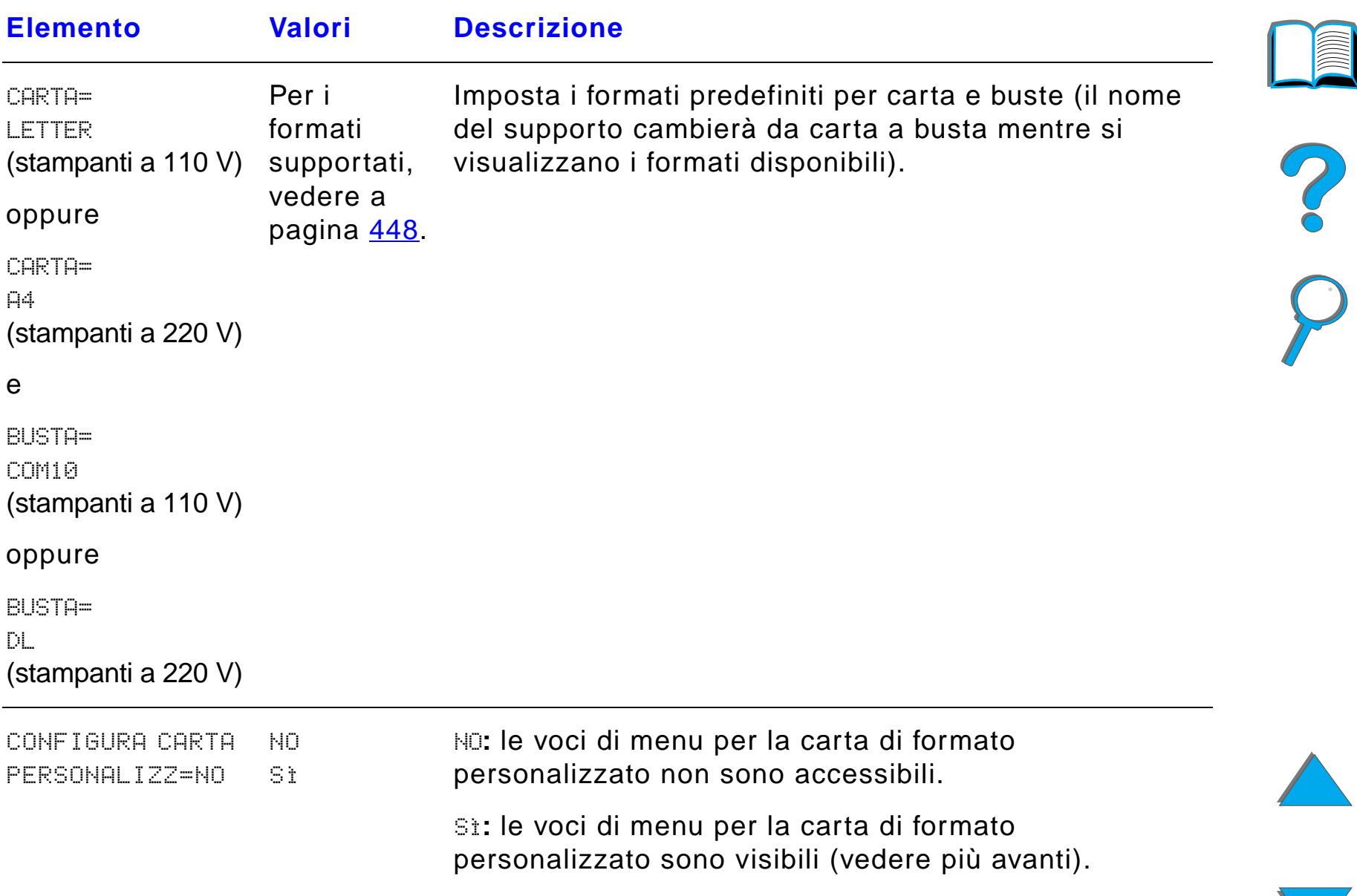

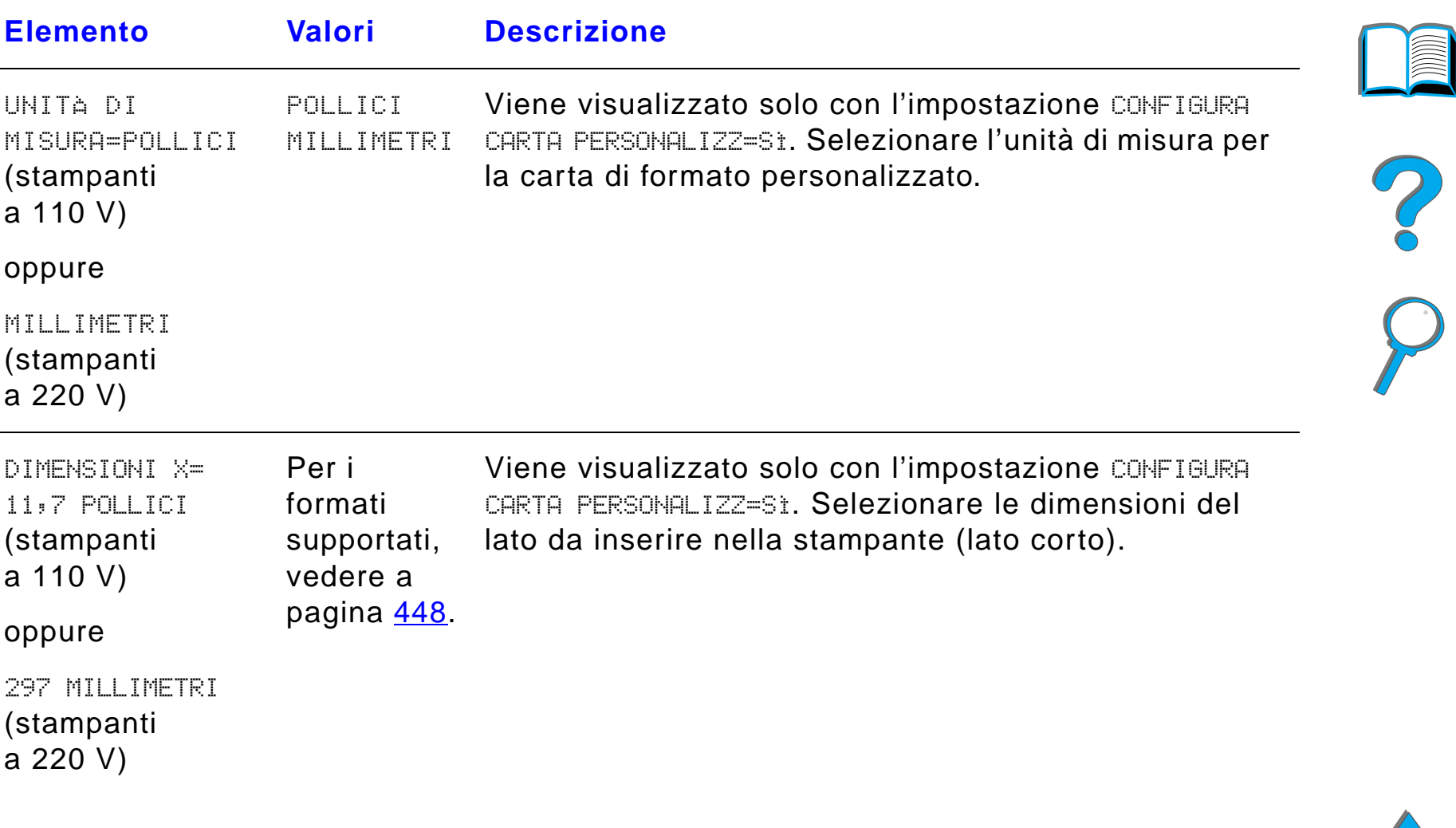

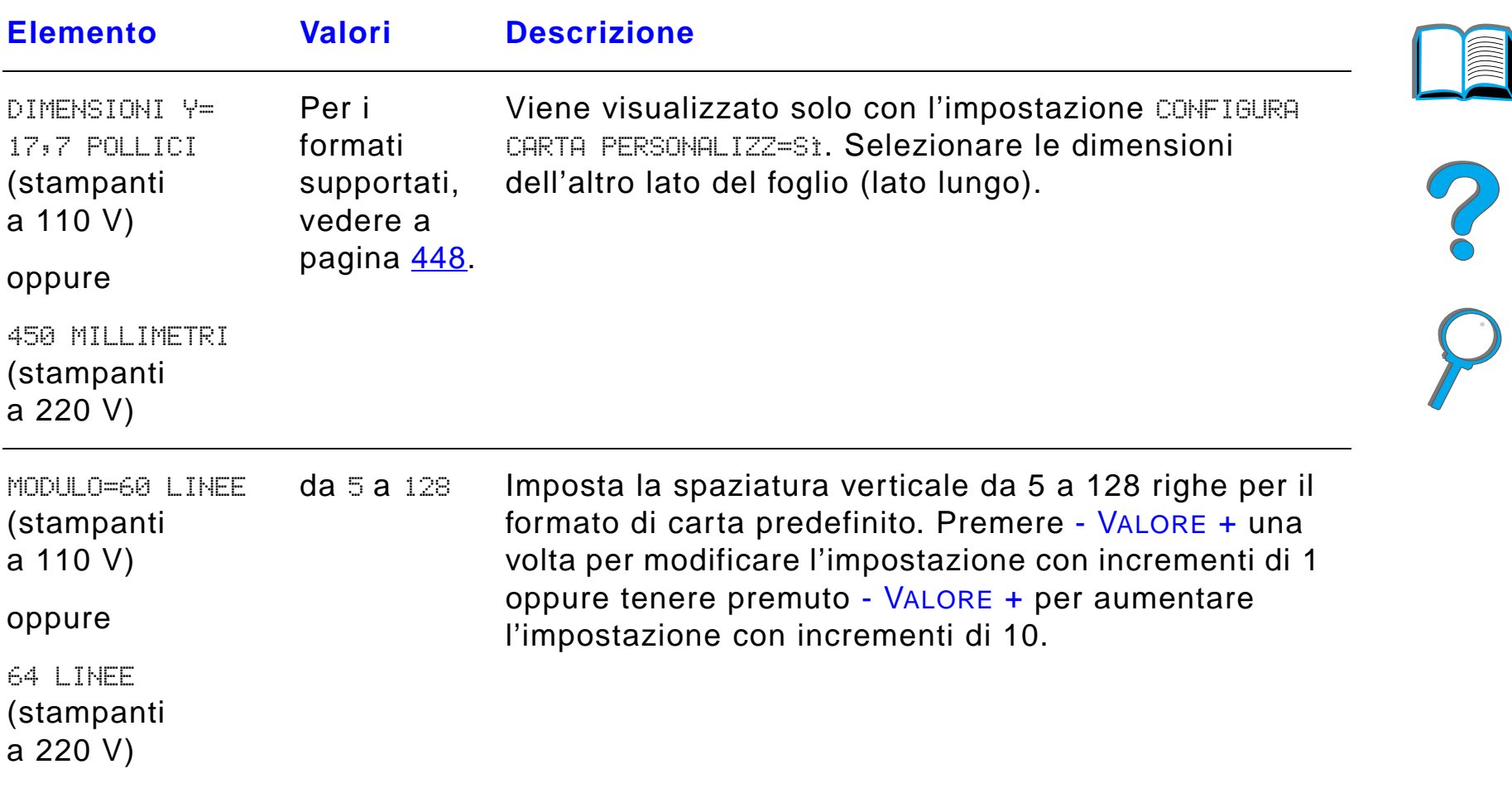

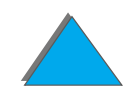

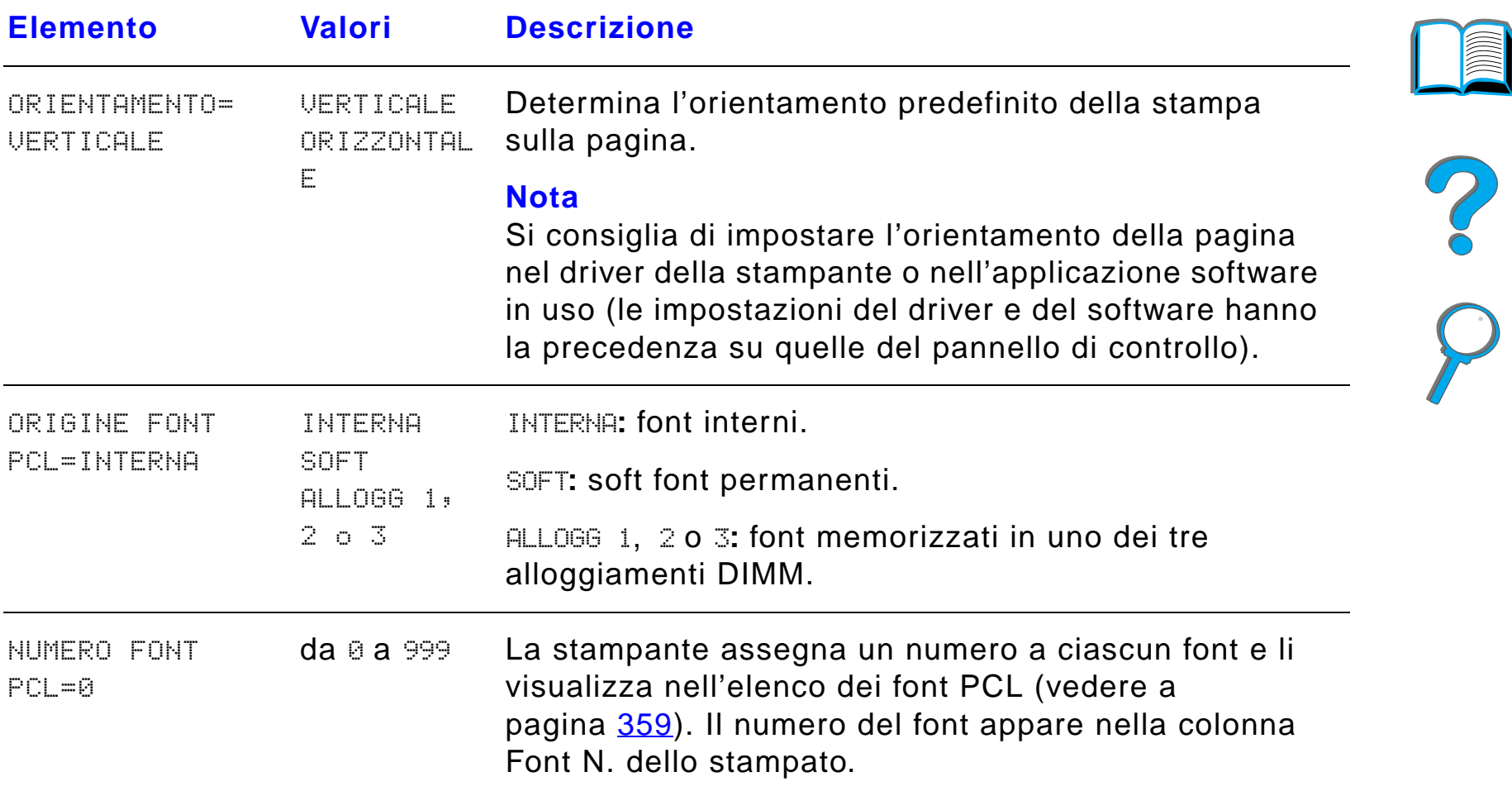

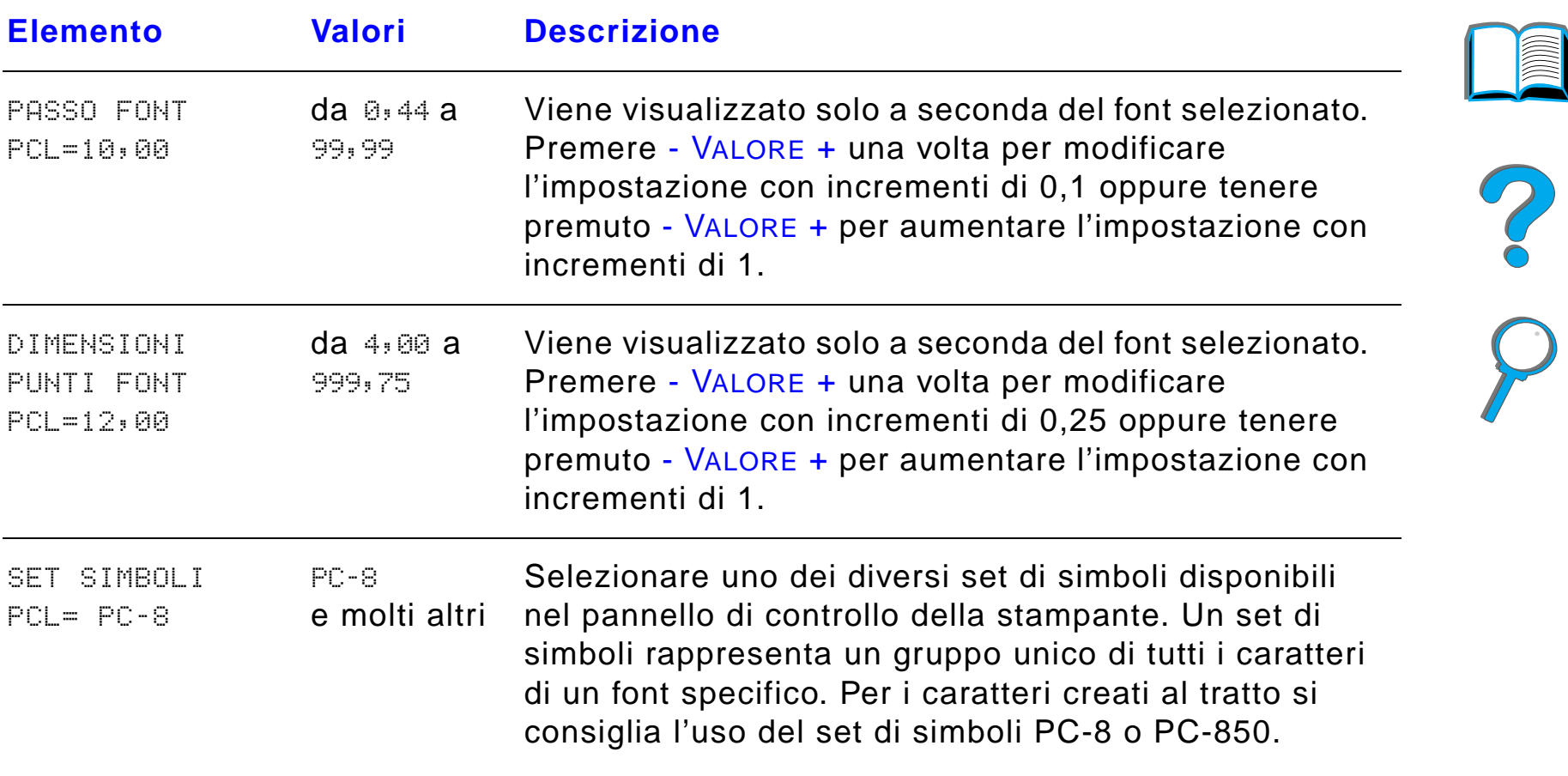

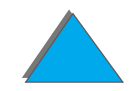

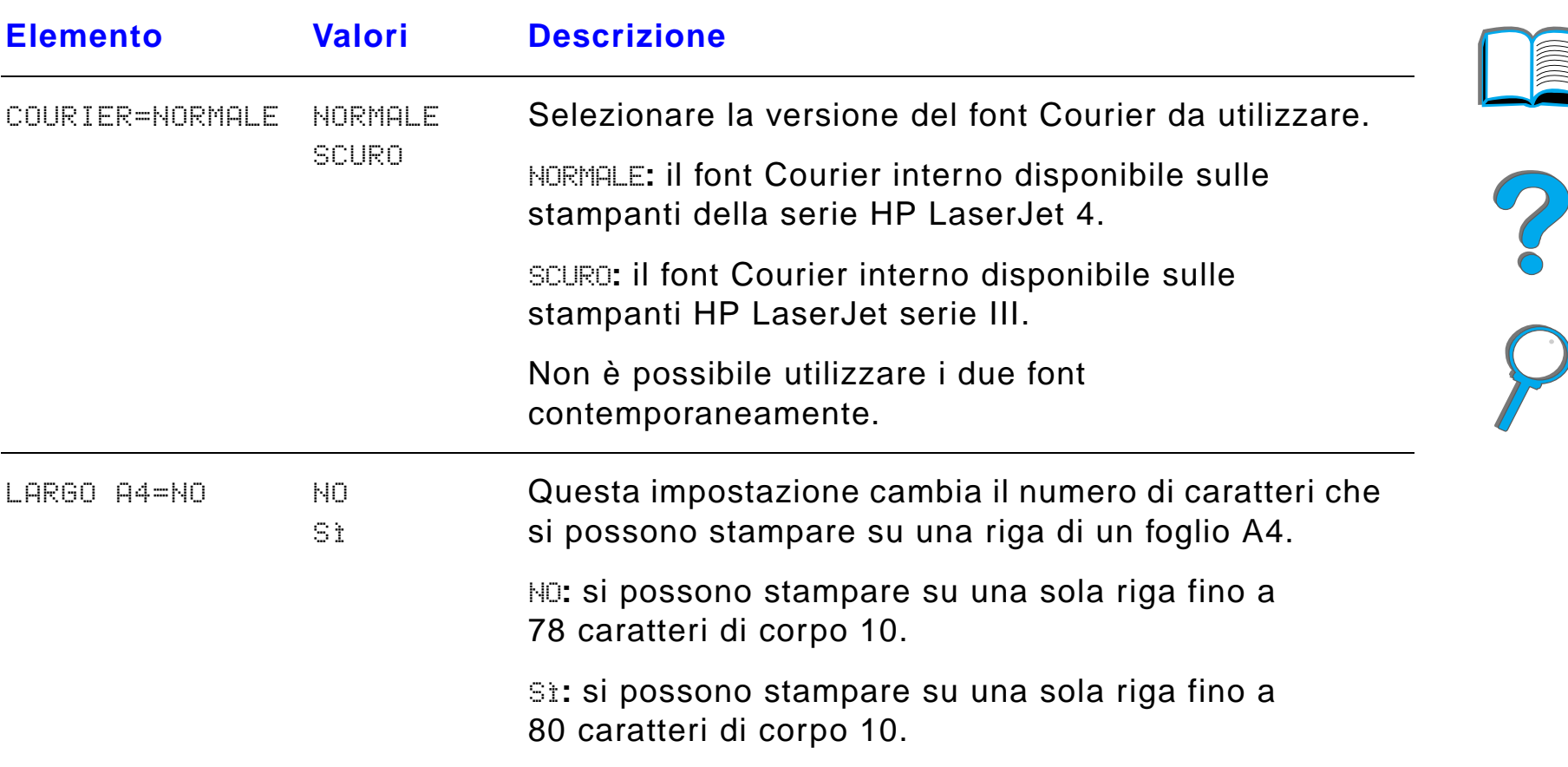

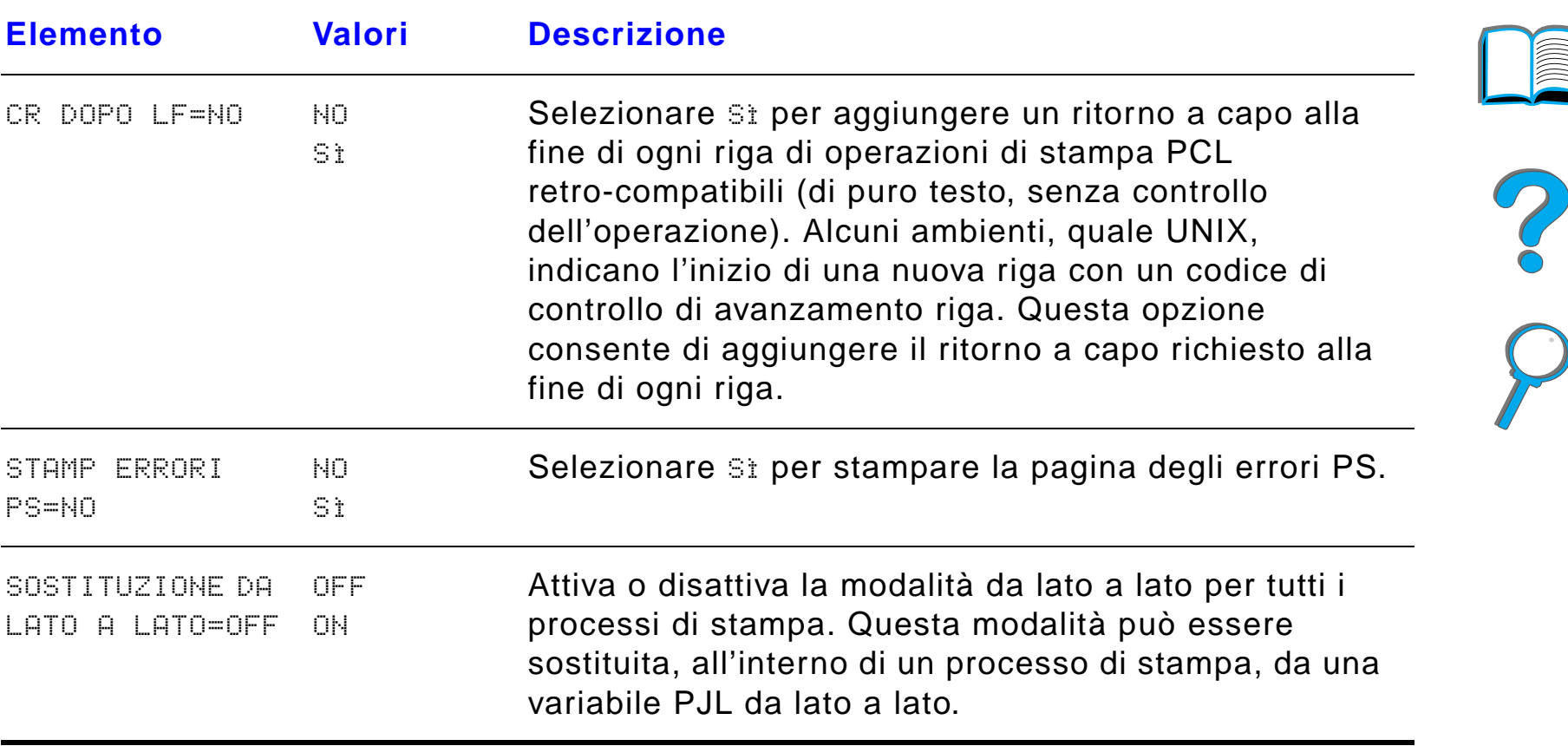

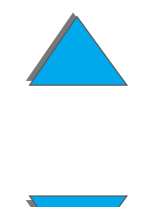
# *Menu configurazione*

Gli elementi di questo menu determinano la risposta della stampante. Configurare la stampante in base alle proprie esigenze di stampa.

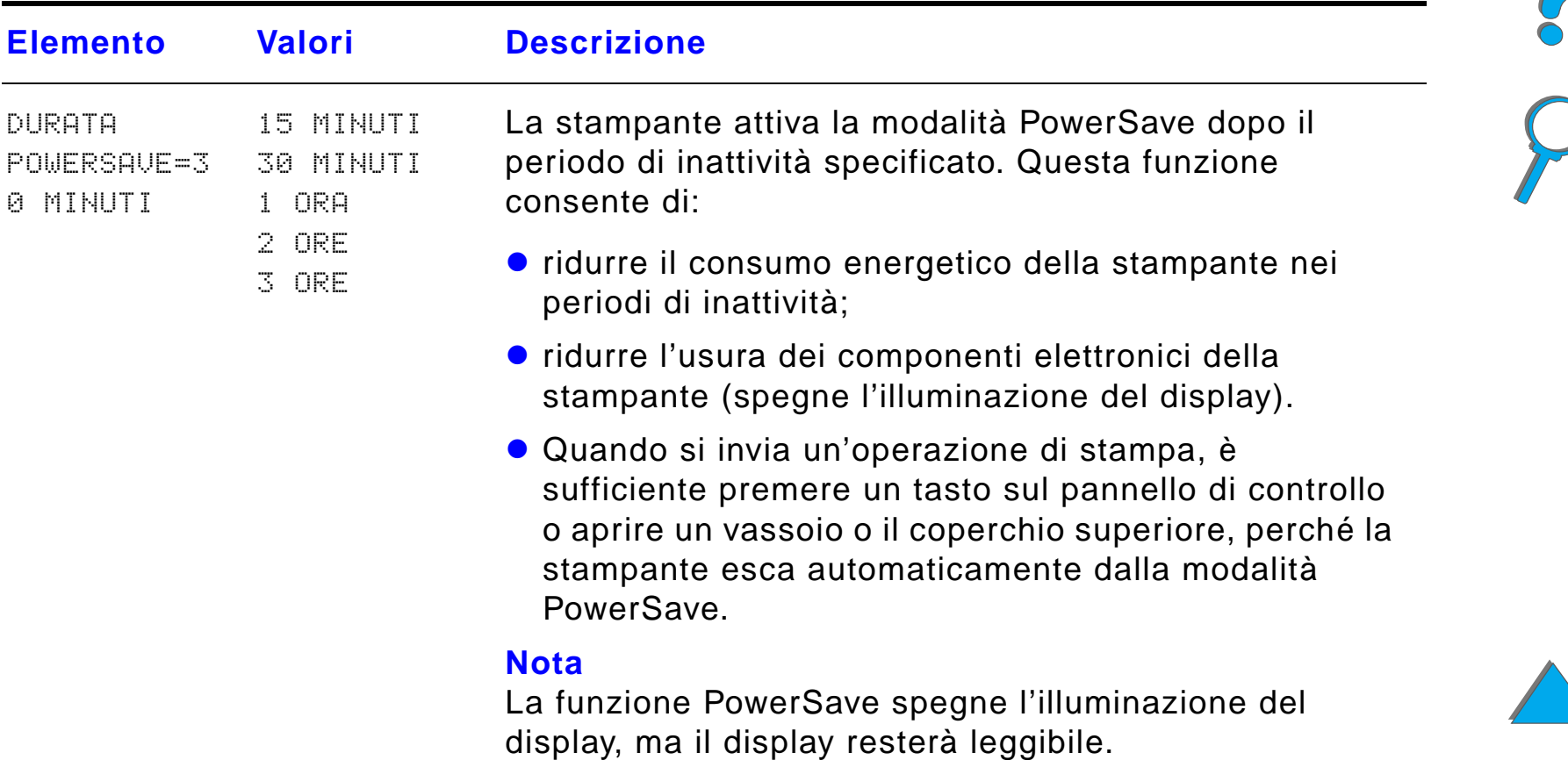

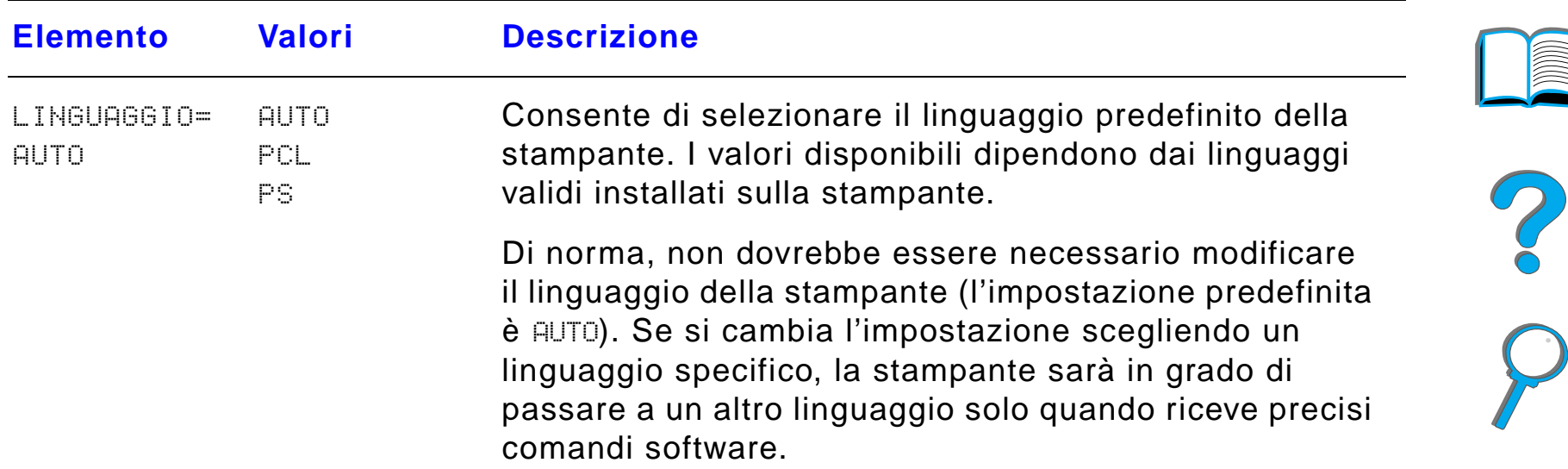

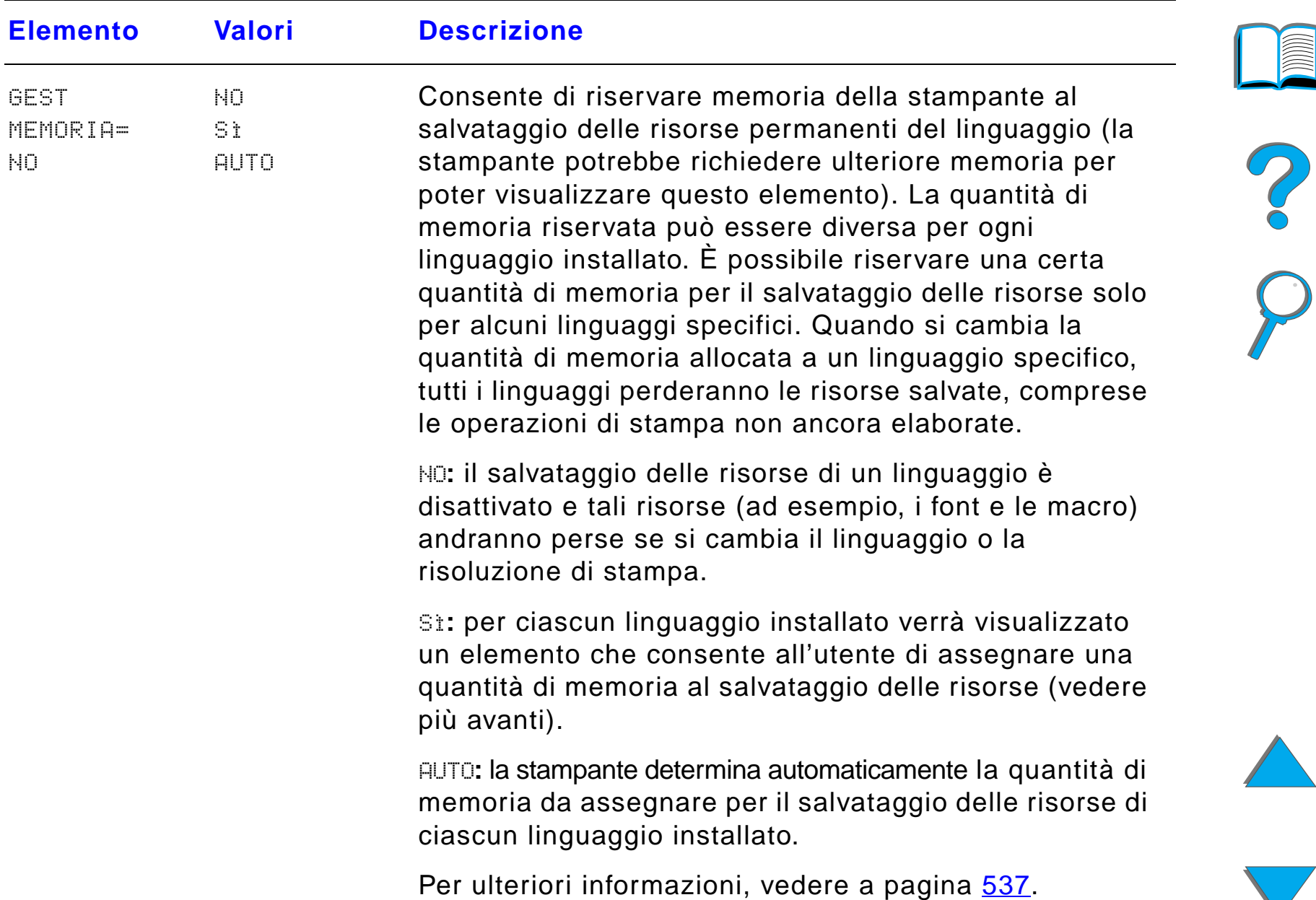

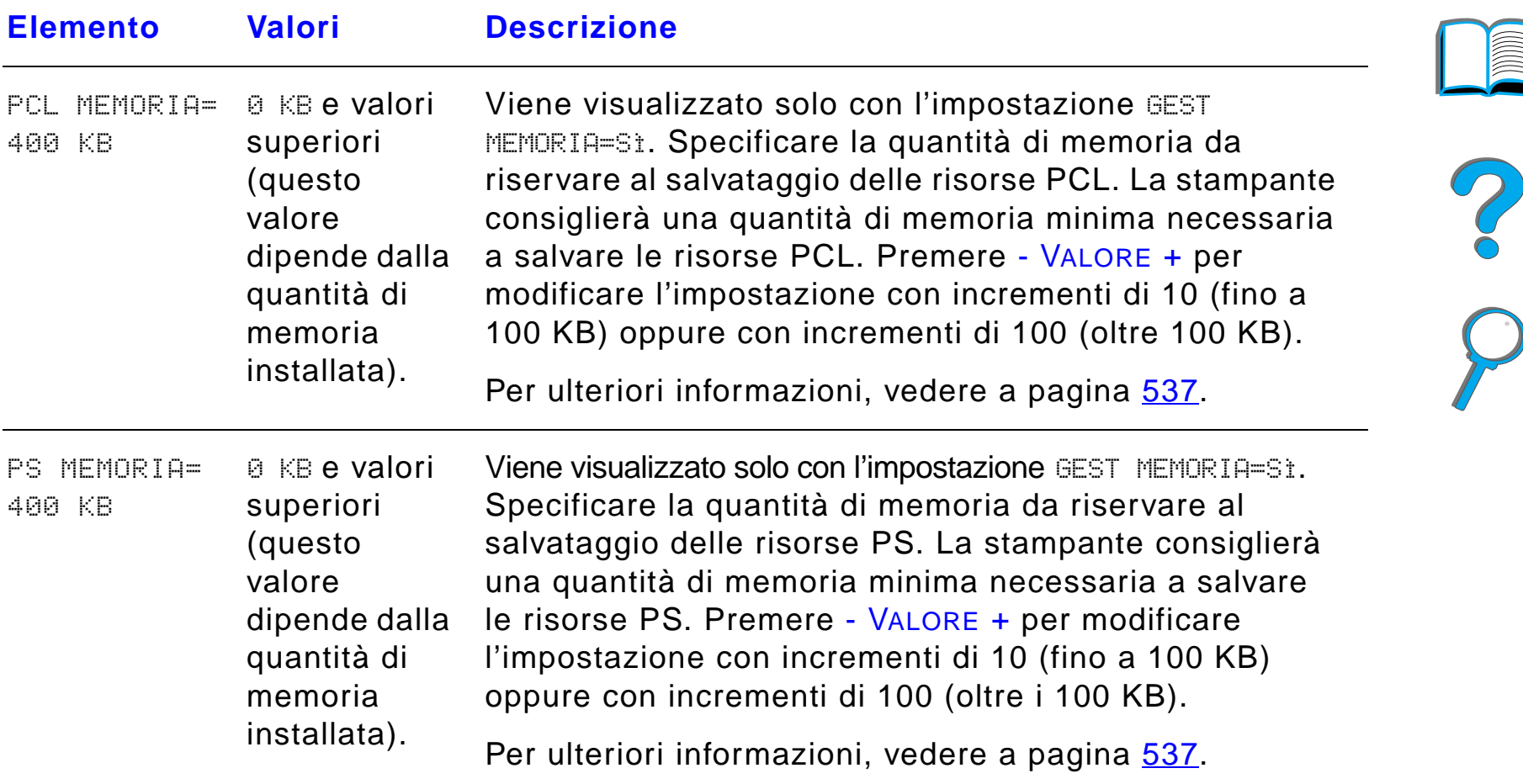

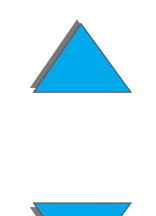

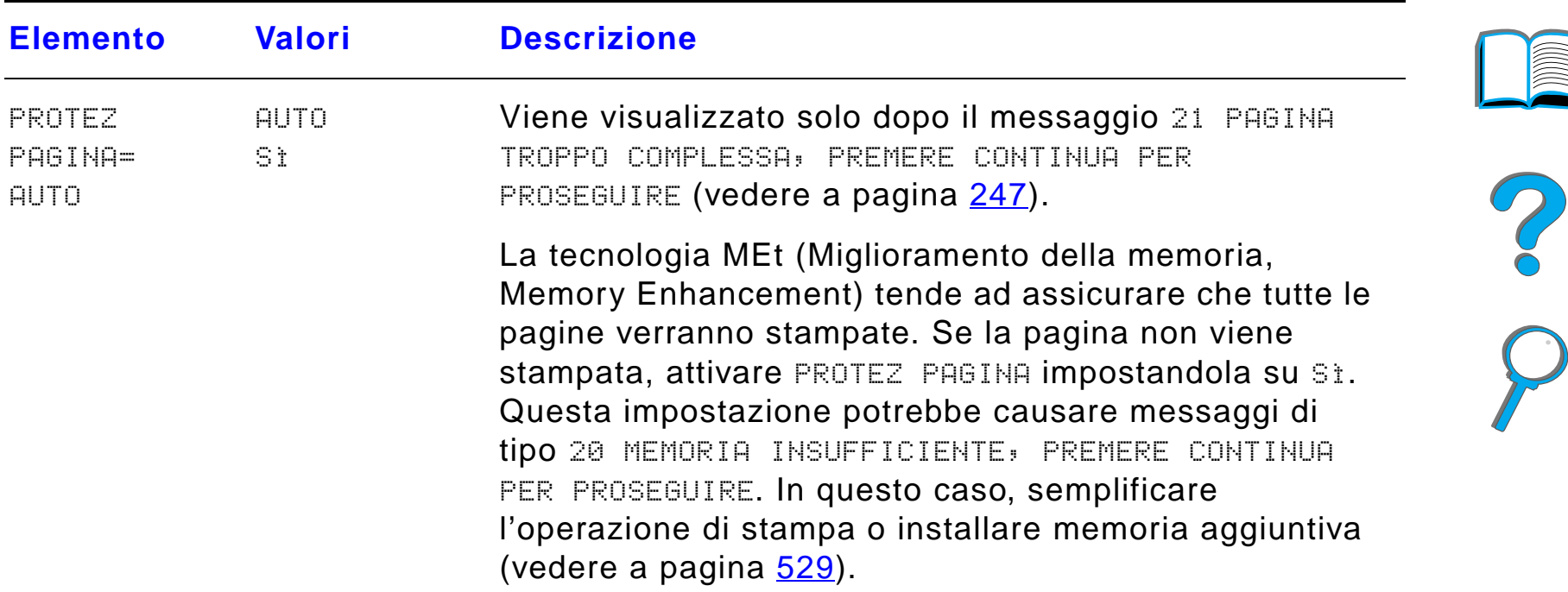

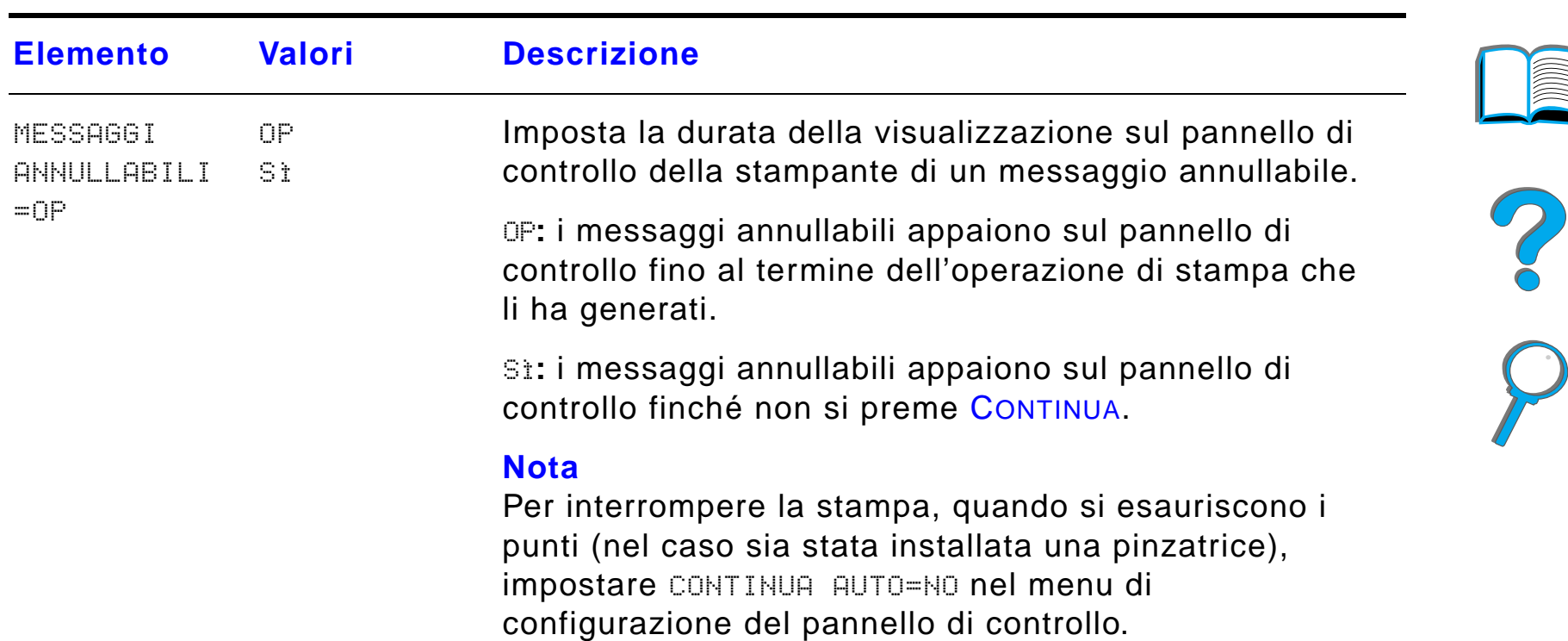

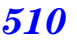

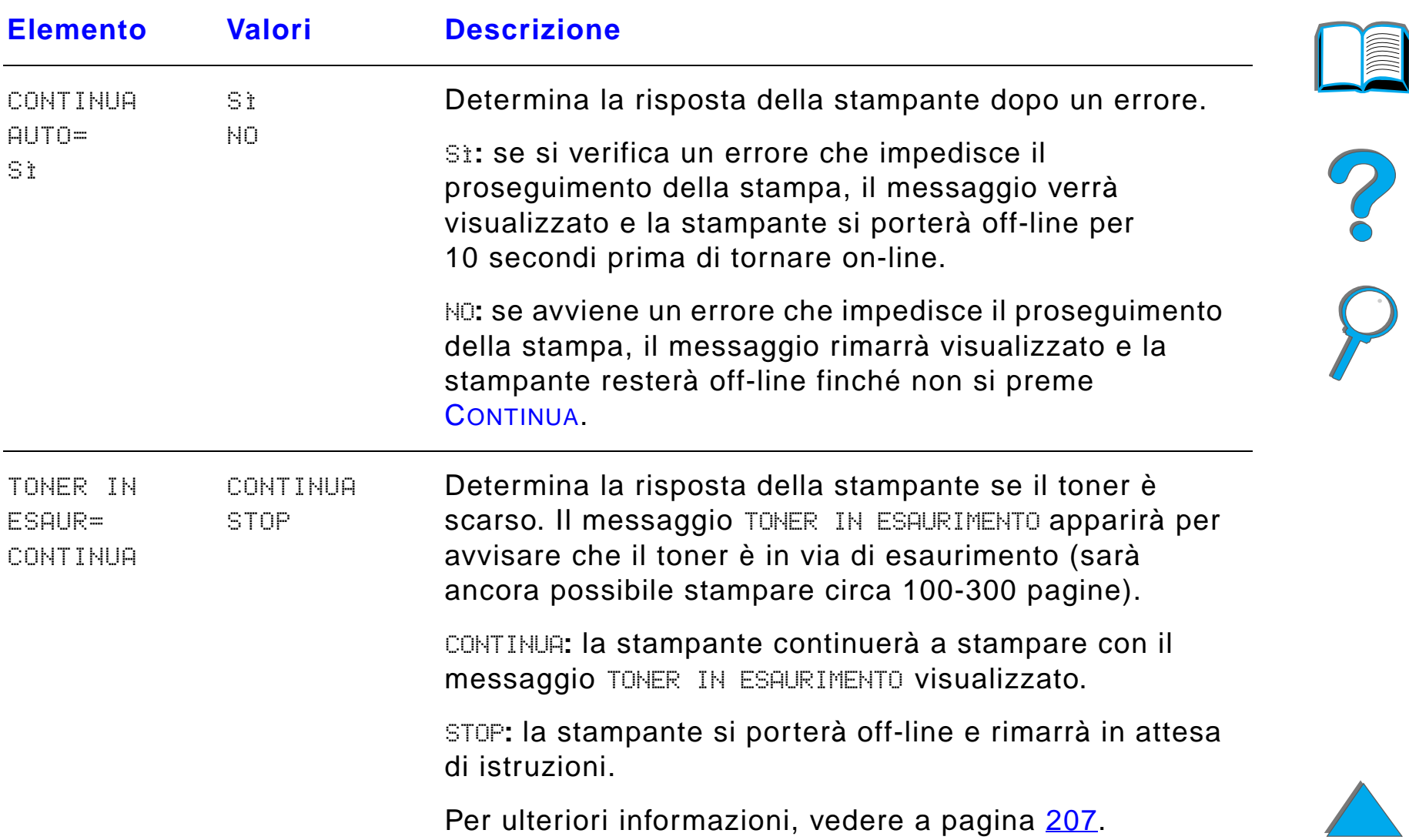

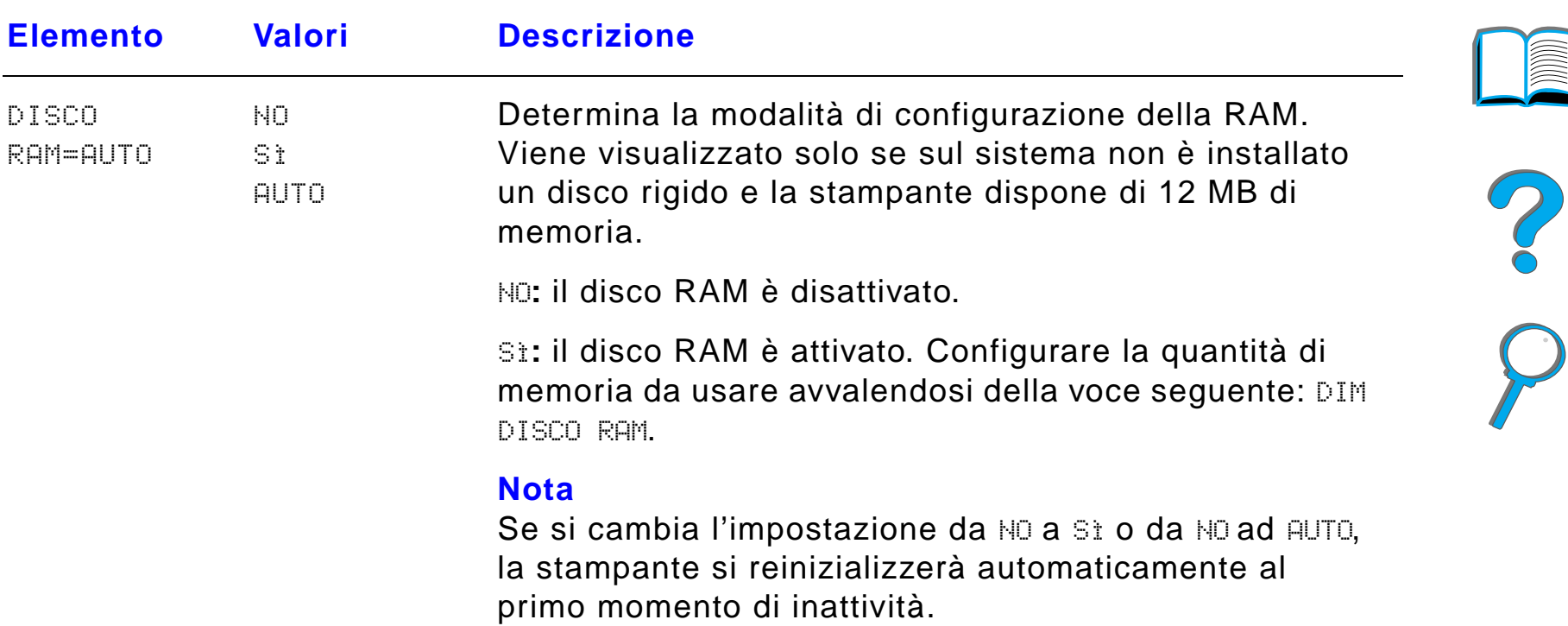

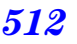

 $\overline{\phantom{0}}$ 

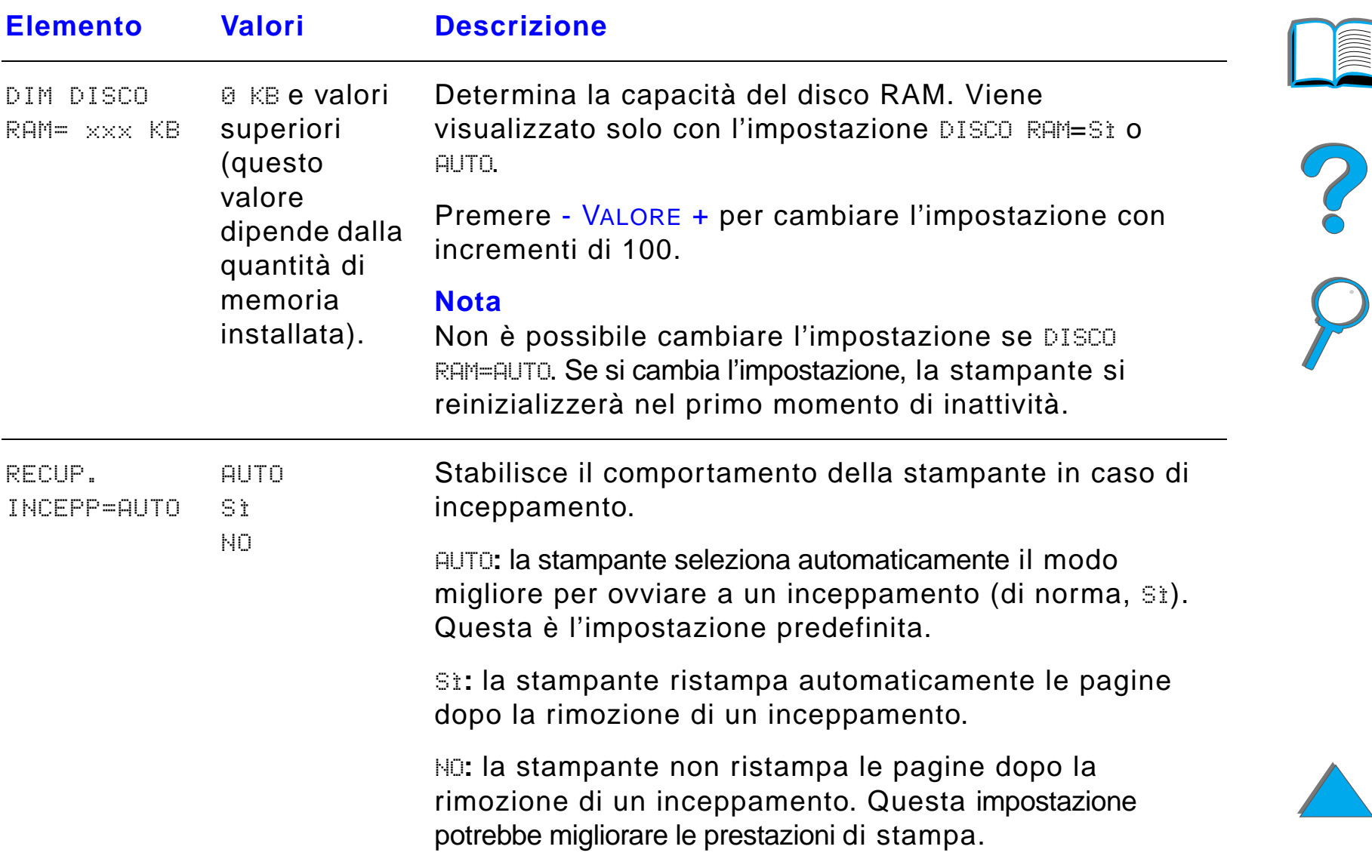

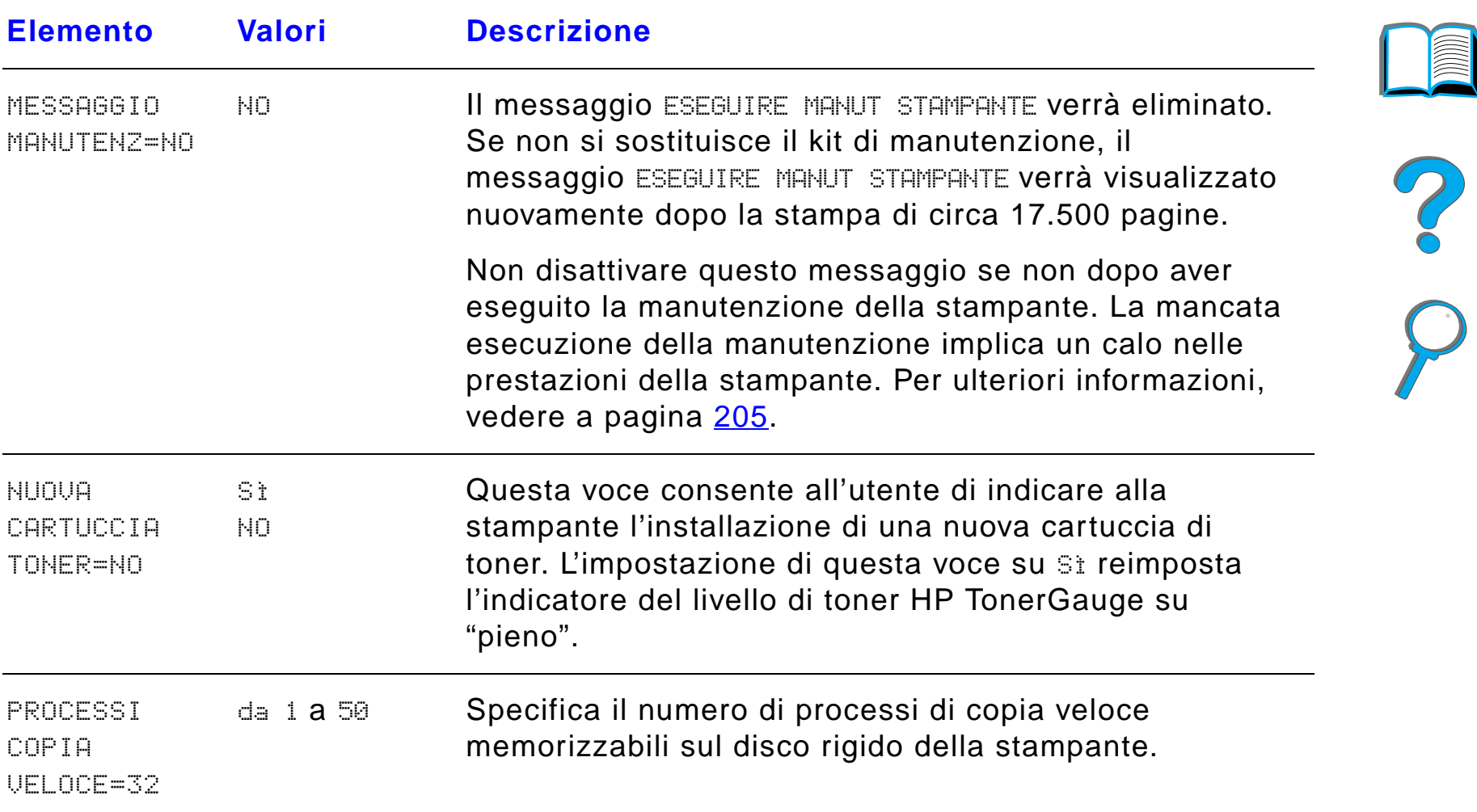

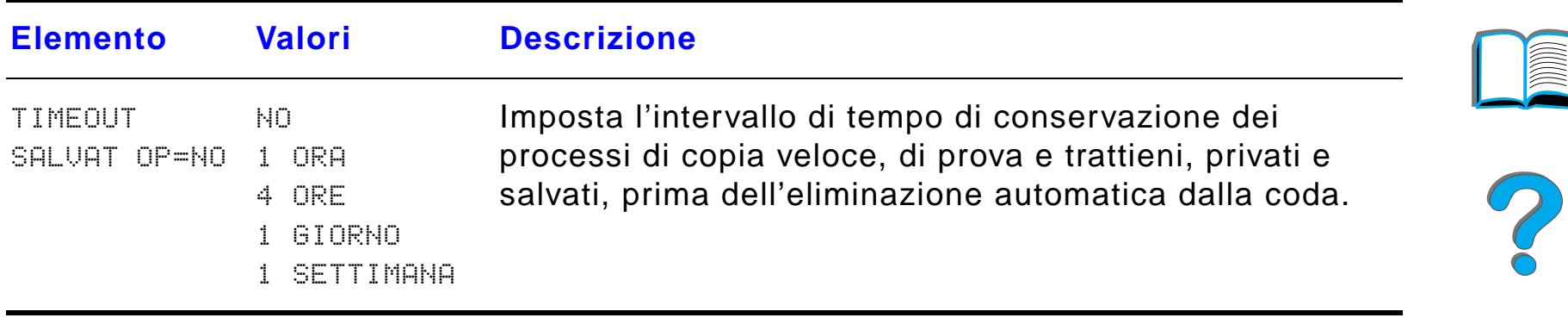

# *Menu configurazione di MBM*

Questo menu definisce la modalit à operativa per la mailbox da tavolo a 7 scomparti, la mailbox a 8 scomparti o la mailbox a 5 scomparti con cucitrice.

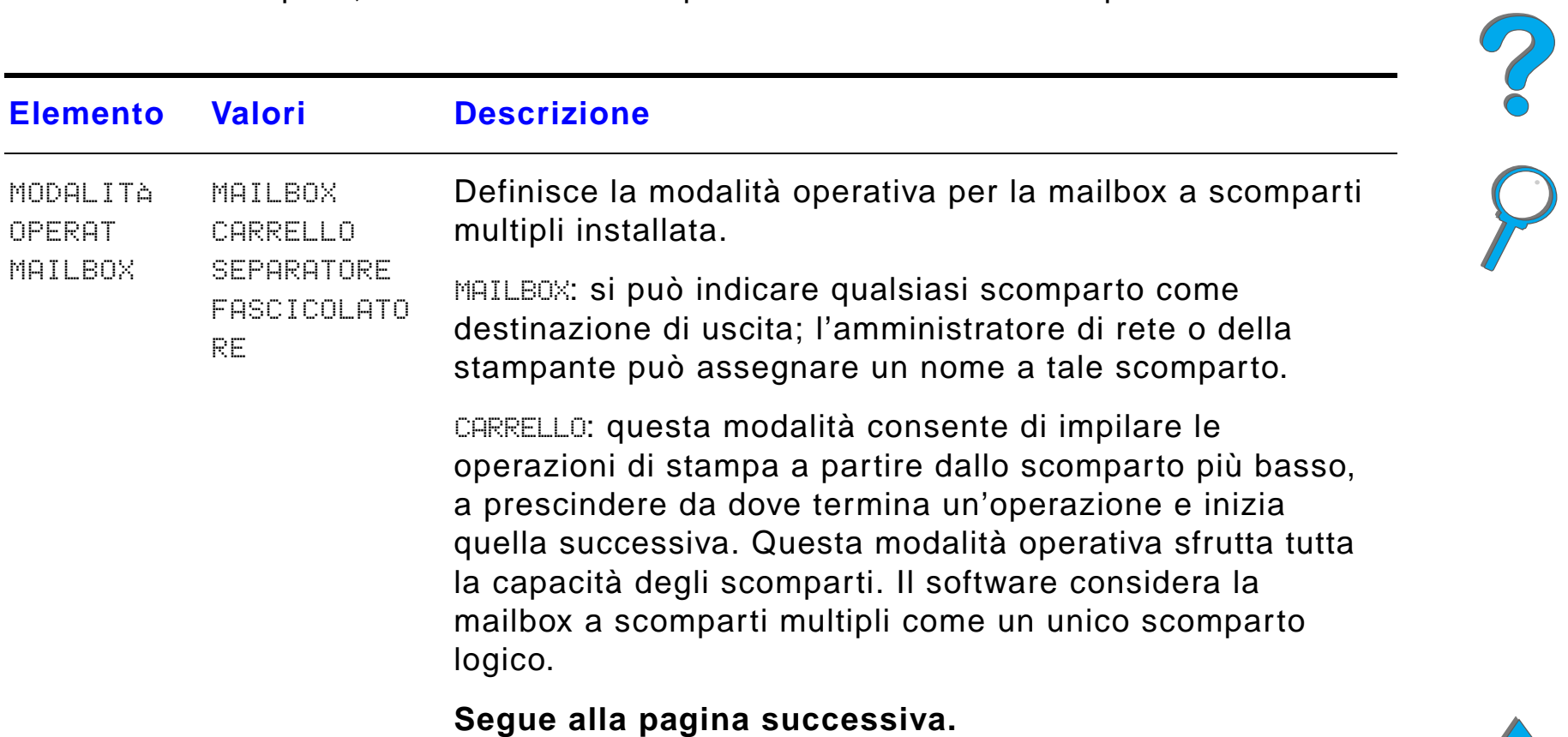

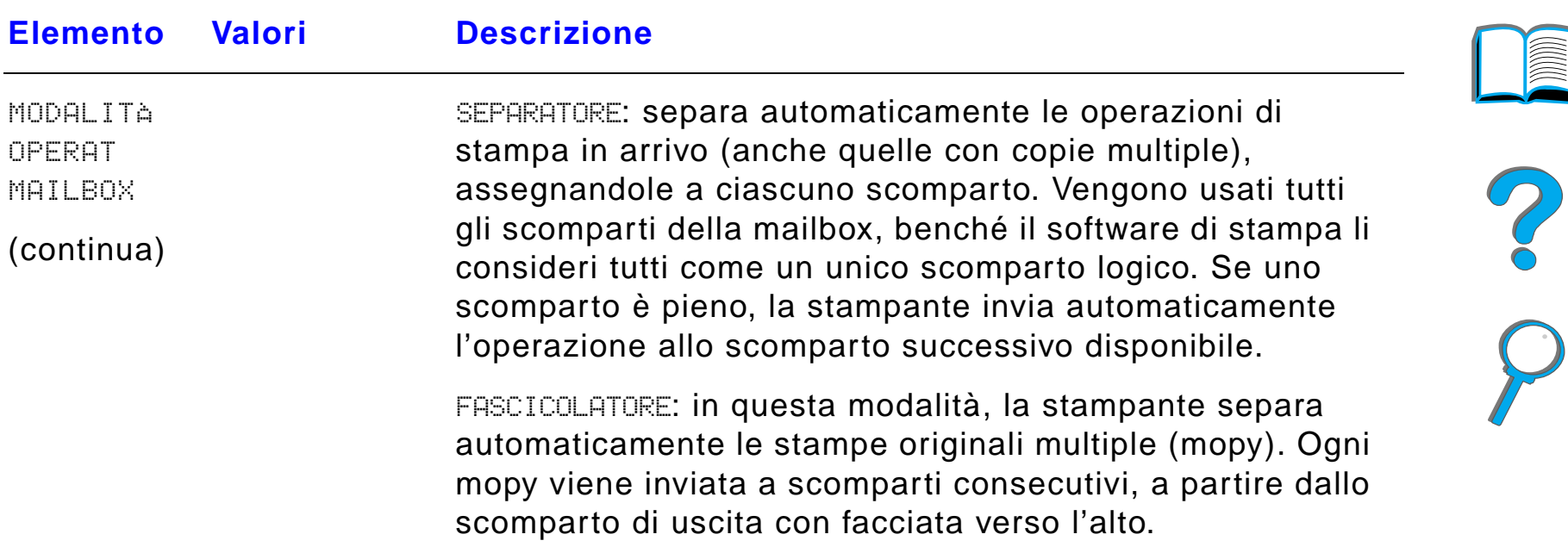

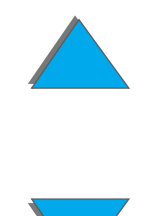

*Menu configurazione di MBM*

# <span id="page-517-0"></span>*Menu I/O*

Gli elementi di questo menu influiscono sulla modalit à di comunicazione tra la stampante e il computer.

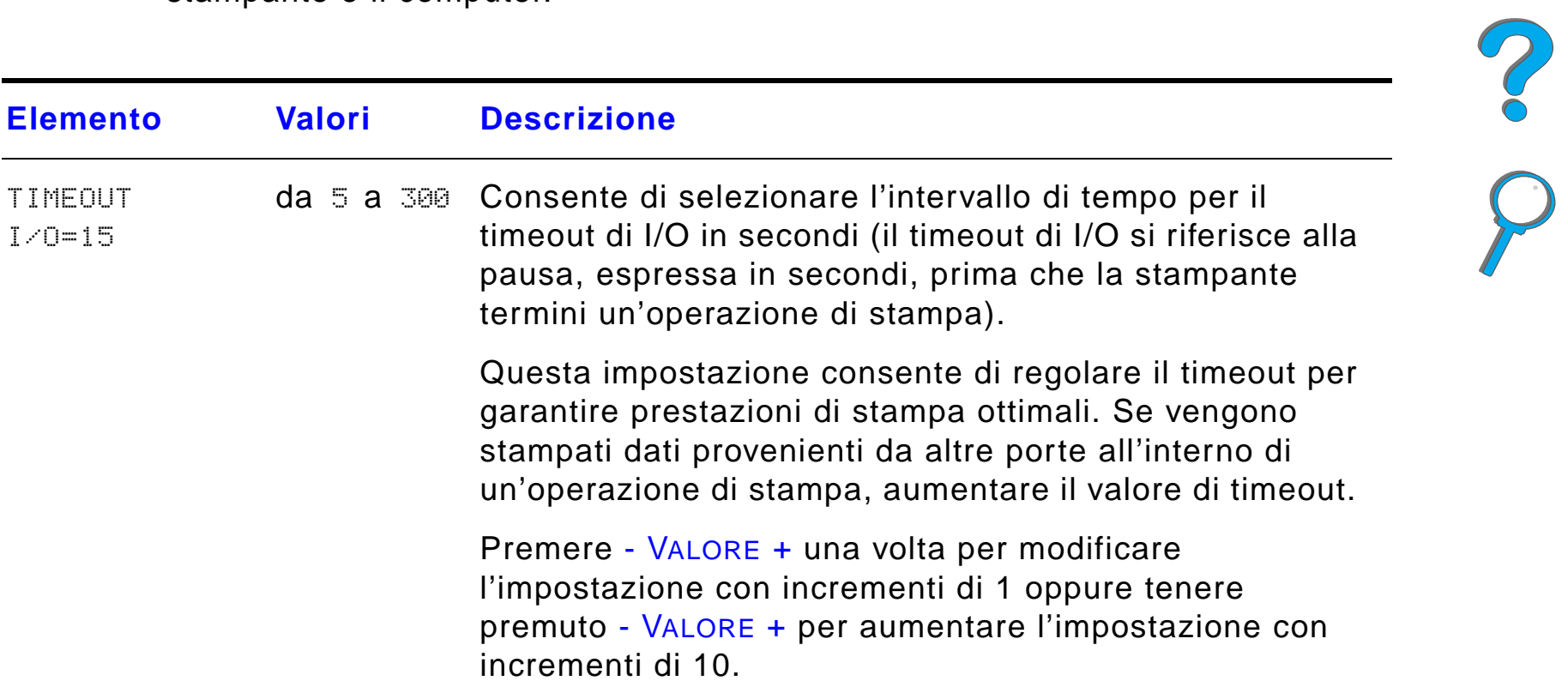

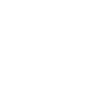

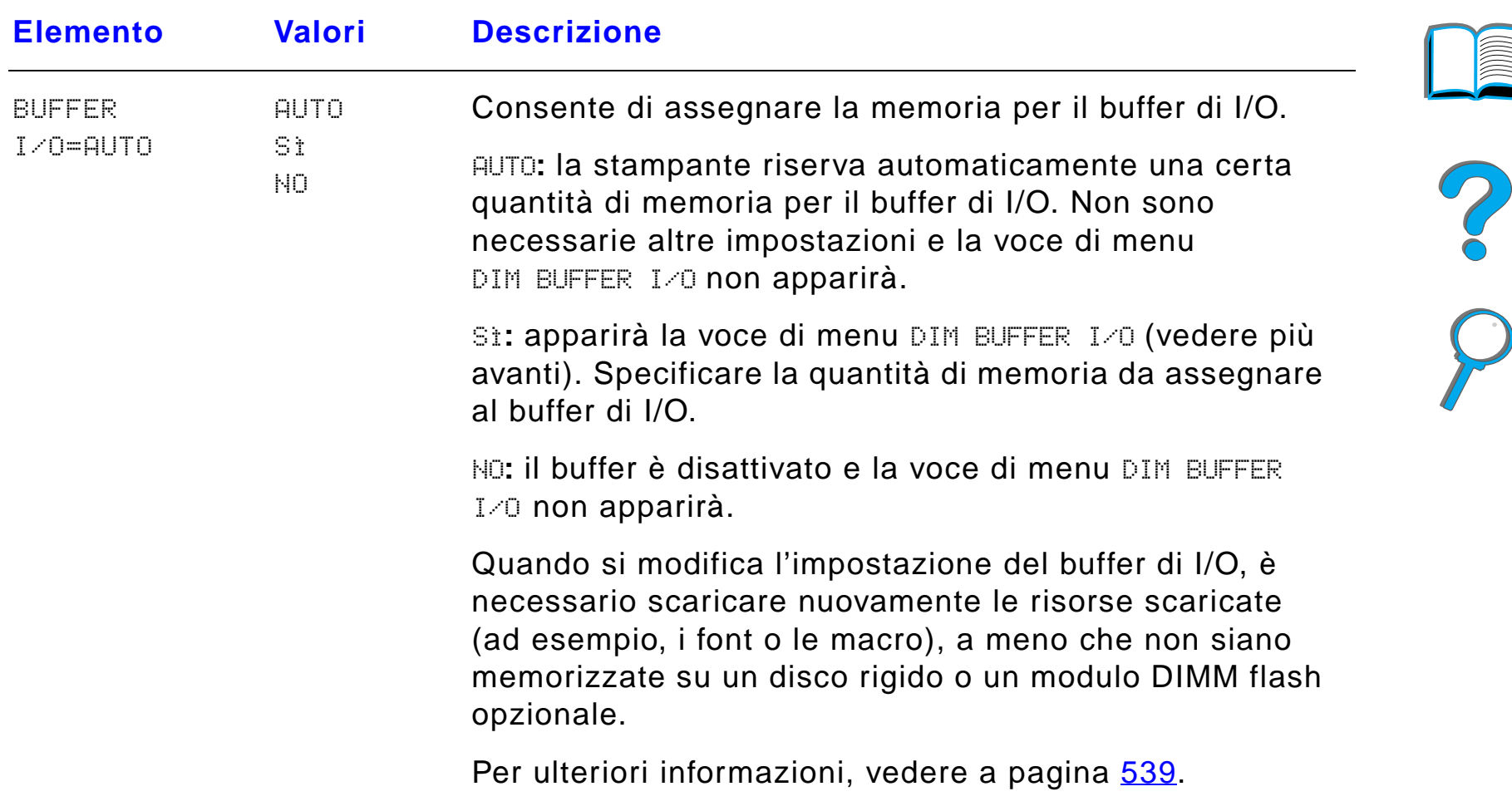

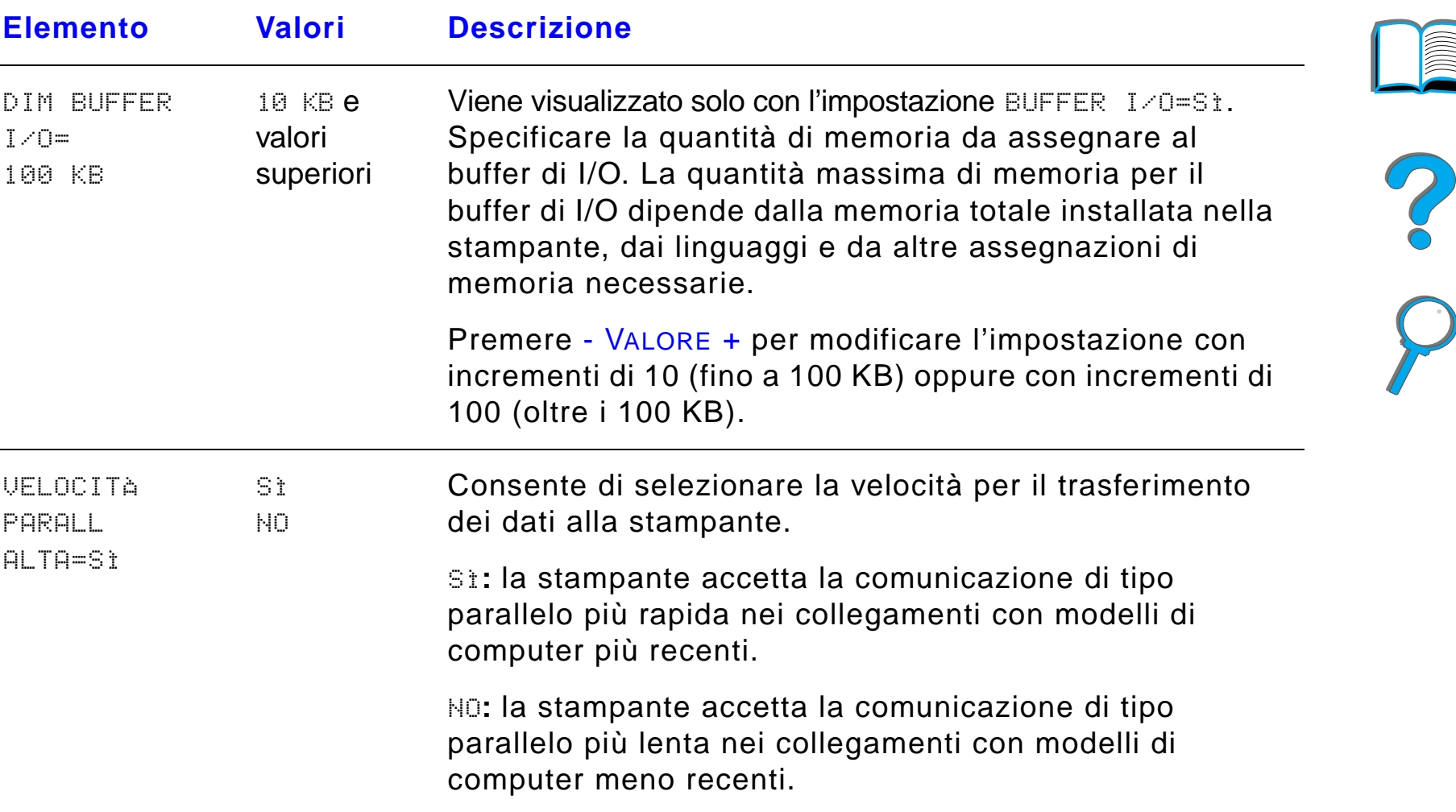

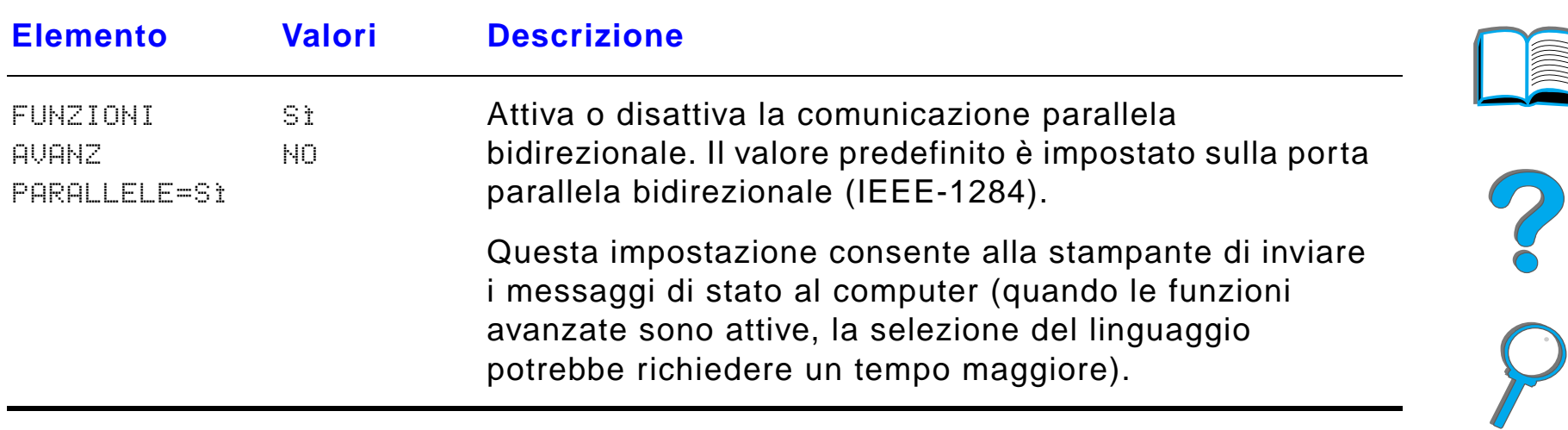

# *Menu EIO*

La voci del Menu EIO (input/output avanzato) dipendono dagli accessori installati nell'alloggiamento EIO della stampante. Se la stampante contiene una scheda EIO per il server di stampa HP JetDirect, è possibile configurare i parametri di rete principali mediante il Menu EIO.

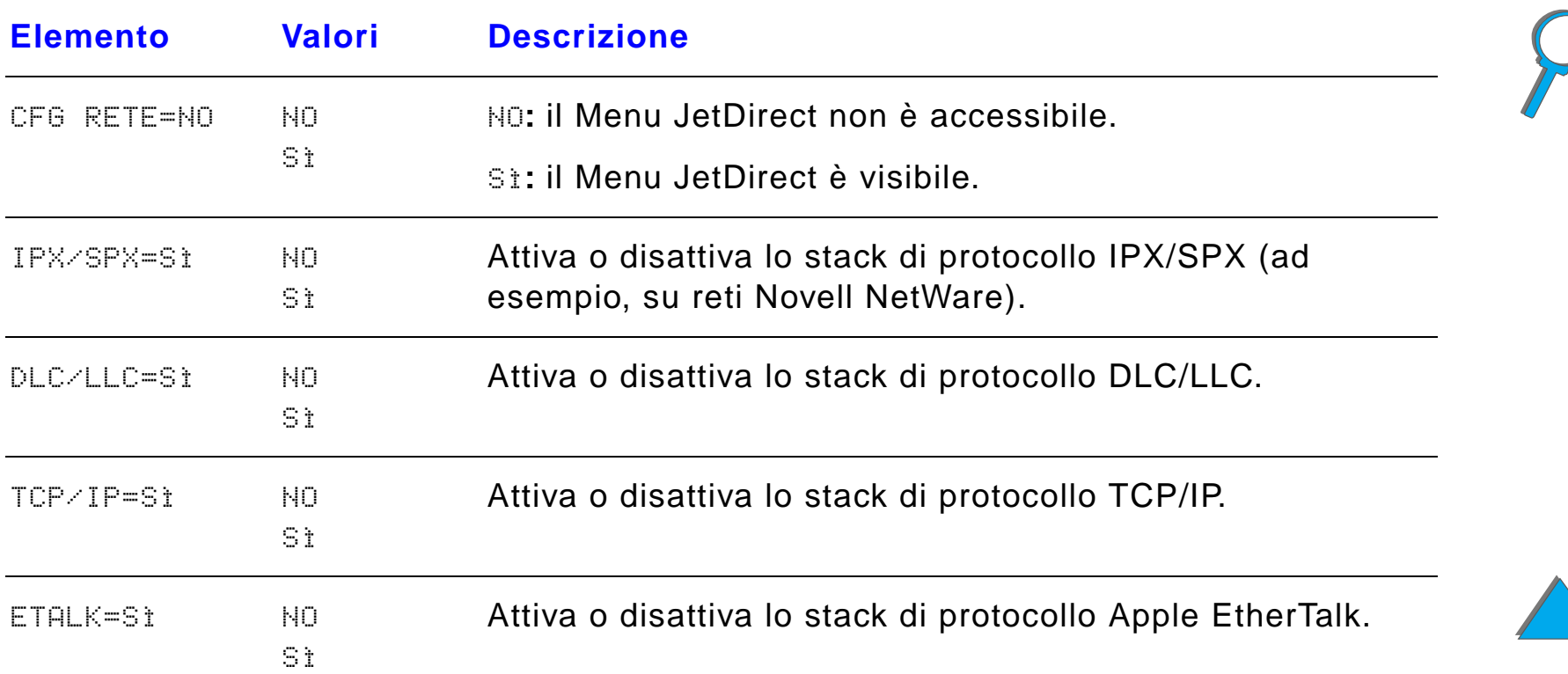

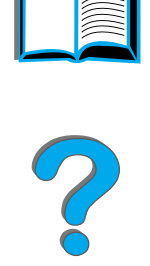

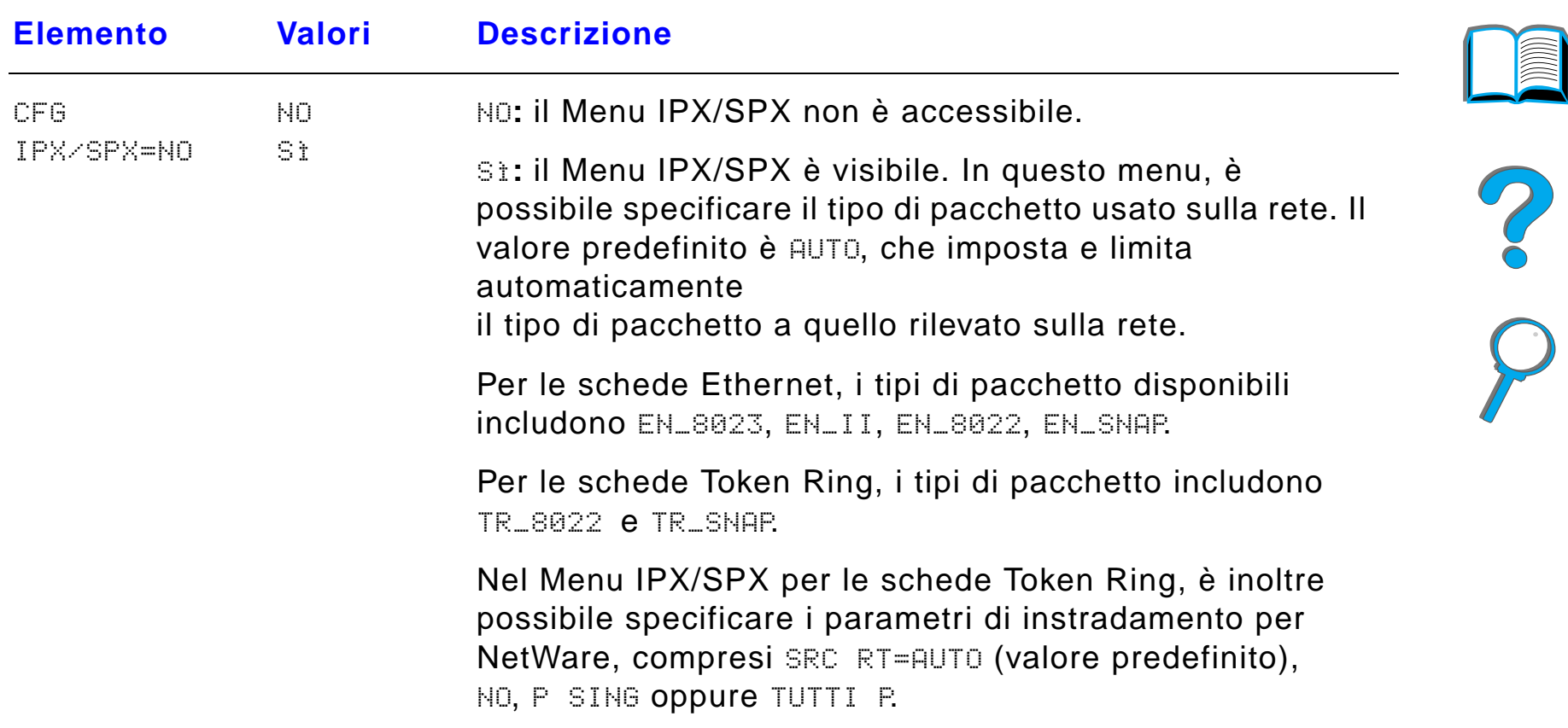

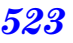

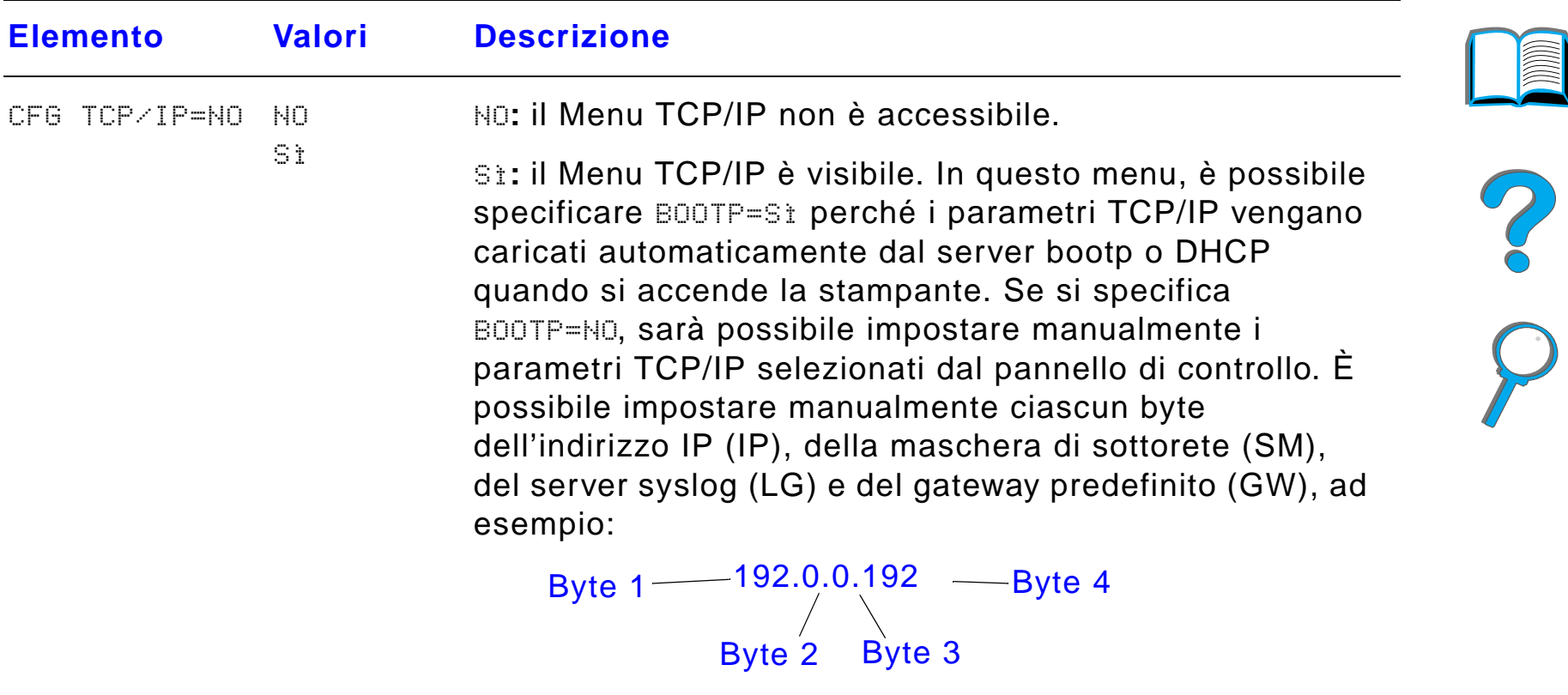

Se l'indirizzo IP del server syslog viene lasciato vuoto, la stampante continua a funzionare. Inoltre, è possibile impostare manualmente il valore di timeout.

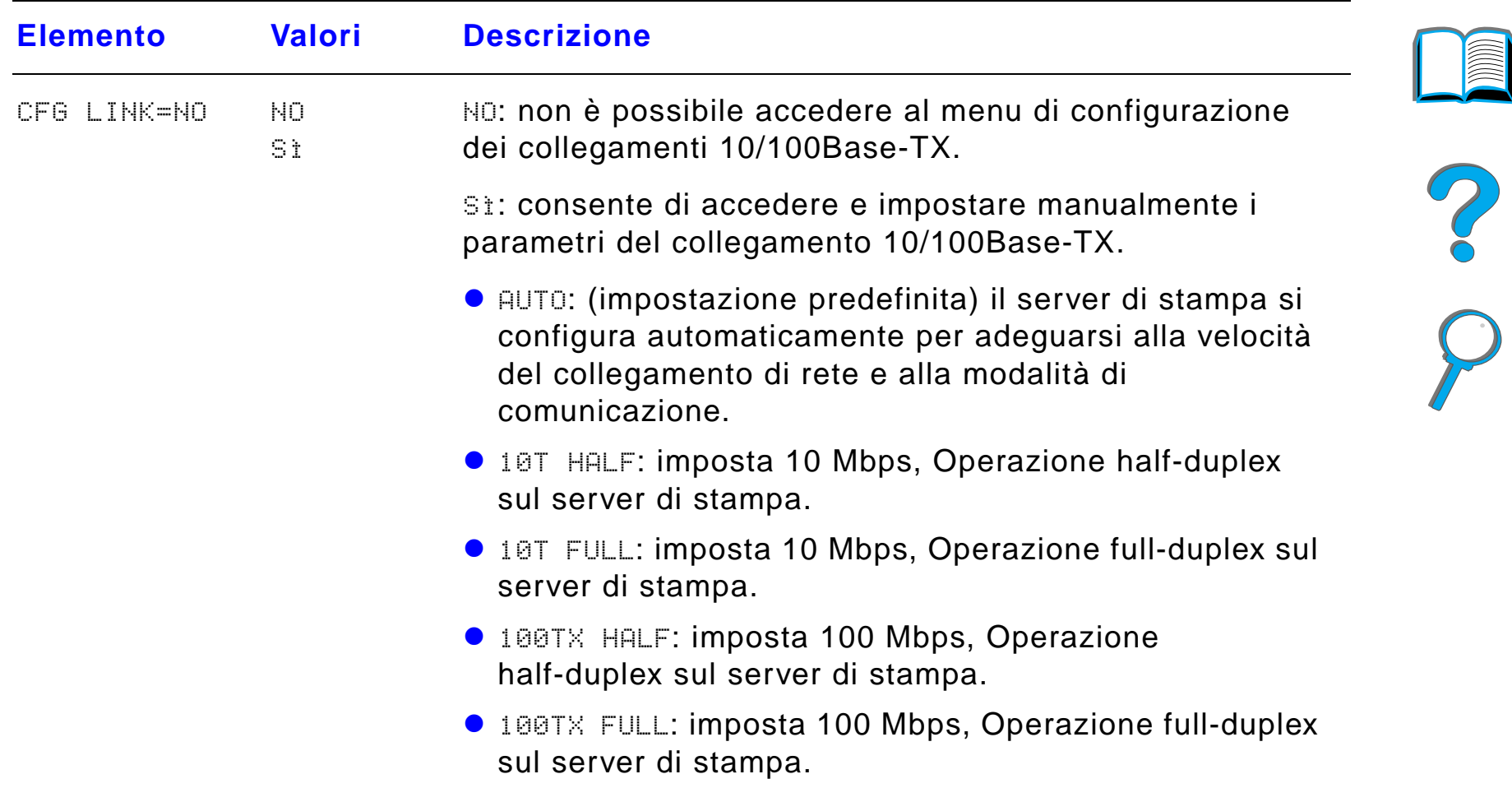

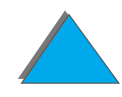

# *Menu di registrazione duplex*

Le voci contenute in questo menu consentono l'allineamento delle immagini sulle facciate anteriore e posteriore di una pagina fronte/retro, calibrando il duplexer con i vassoi 2, 3 o 4. Per ulteriori informazioni, vedere a pagina [201](#page-200-0).

È necessario ripetere le seguenti voci per ogni vassoio.

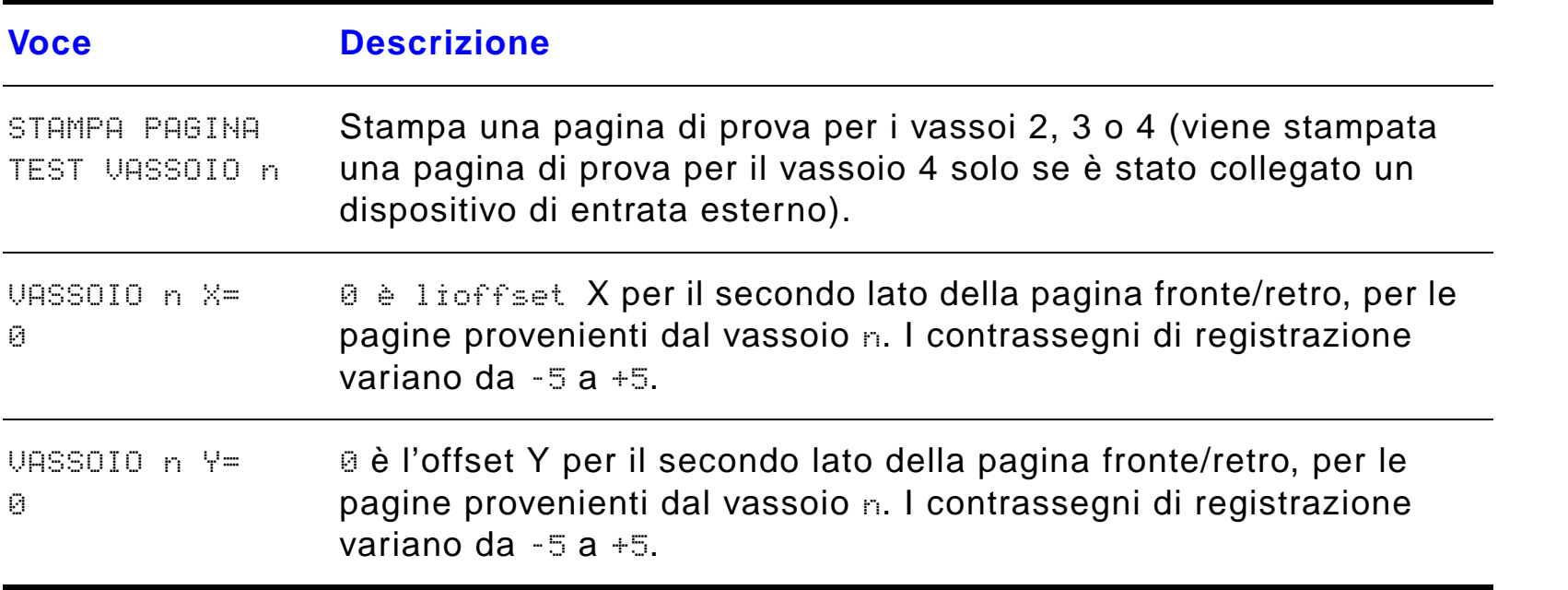

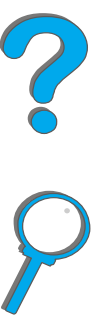

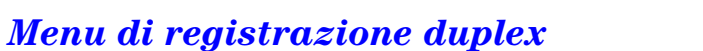

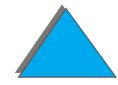

# *Menu reimposta*

Prestare attenzione nell'uso di questo menu, poich é la selezione delle sue voci potrebbe provocare la perdita delle pagine contenute nel buffer di stampa o delle impostazioni di configurazione della stampante. Eseguire una reinizializzazione della stampante solo nelle situazioni seguenti:

- **•** per ripristinare le impostazioni predefinite della stampante;
- quando la comunicazione tra la stampante e il computer si è interrotta;
- **•** se si sono riscontrati problemi di comunicazione con una porta.

Gli elementi di Menu reimposta cancellano la memoria della stampante, mentre il tasto <u>Annu</u>LLA OPERAZIONE cancella l'operazione di stampa corrente.

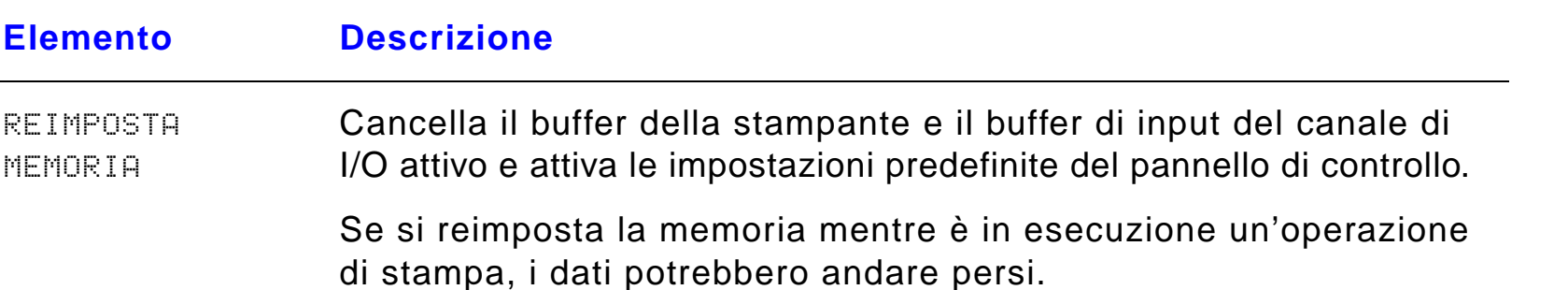

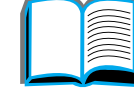

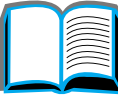

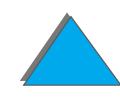

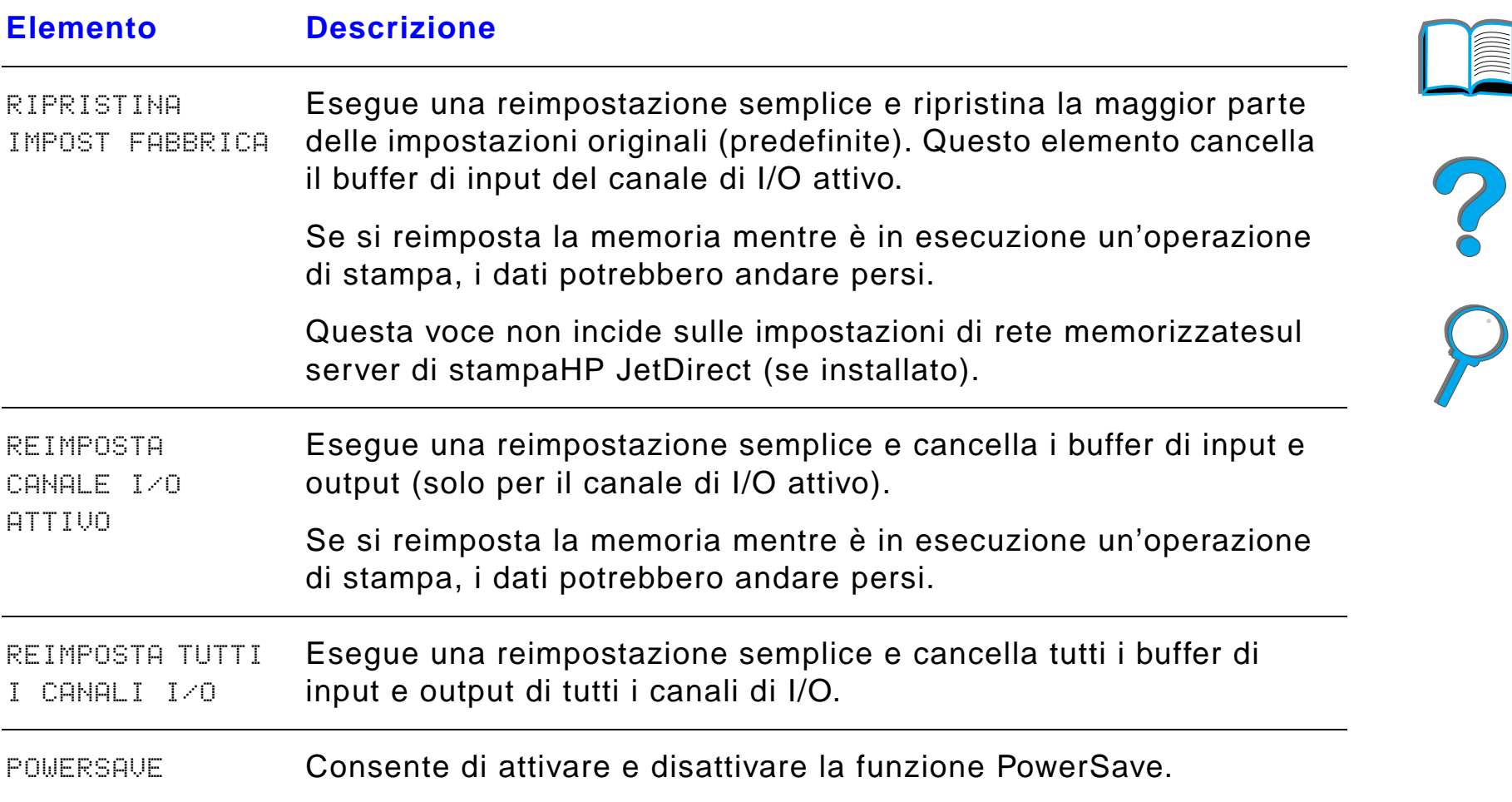

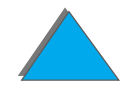

*Menu reimposta*

# *C Memoria della stampante ed espansioni*

<span id="page-528-0"></span>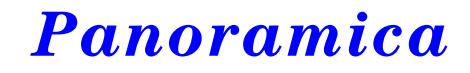

La stampante è dotata di tre alloggiamenti per moduli doppi di memoria in linea (DIMM), che accettano:

- ! Memoria aggiuntiva per la stampante. I DIMM sono disponibili in moduli da 8, 16, 32 e 64 MB per un massimo di 160 MB;
- ! DIMM flash, disponibili in moduli da 2, 4 e 8 MB. A differenza della memoria per stampante standard, i DIMM flash possono essere usati per memorizzare permanentemente gli oggetti scaricati nella stampante, anche quando questa è spenta.
- ! Font, macro e modelli accessoriali basati su DIMM.
- $\bullet$ Altri linguaggi e opzioni per stampante basati su DIMM.

**Segue alla pagina successiva.**

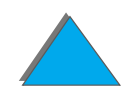

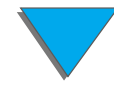

# *Panoramica*

**Nota** I moduli di memoria in linea singoli (SIMM) usati sulle stampanti HP LaserJet meno recenti non sono compatibili con questa stampante.

> Pu ò essere necessario aggiungere memoria alla stampante se si esegue con frequenza una delle seguenti operazioni: stampa di grafica complessa o di documenti PS, stampa con il dispositivo duplex opzionale, uso di molti font scaricati e stampa di formati di grandi dimensioni (ad esempio, A3, B4 o 11 x 17).

La stampante prevede due alloggiamenti EIO (input/output avanzato) per l'espansione delle funzionalit à con l'aggiunta di:

- **·** una o più schede di rete;
- **•** un dispositivo di memoria di massa, quale un disco rigido.

Per le modalità di ordinazione, vedere a pagina <u>[43](#page-42-0)</u>.

Per verificare la quantit à di memoria installata nella stampante o individuare i componenti installati negli alloggiamenti EIO, stampare una pagina di configurazione (vedere a pagina [355](#page-354-0)).

**Segue alla pagina successiva.**

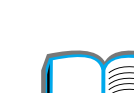

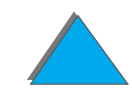

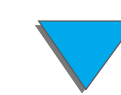

# *Appendice C Memoria della stampante ed espansioni 531*

In questa appendice sono trattati i seguenti argomenti:

- $\bullet$ [Determinazione dei requisiti di memoria](#page-531-0)
- $\bullet$ [Installazione della memoria](#page-532-0)
- $\bullet$ [Verifica dell'installazione della memoria](#page-535-0)
- $\bullet$ [Regolazione delle impostazioni di memoria](#page-536-1)
- $\bullet$ [Installazione di schede EIO o di dispositivi di](#page-539-0) memoria di massa

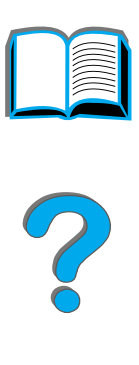

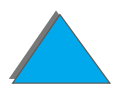

# *Panoramica*

# <span id="page-531-0"></span>*Determinazione dei requisiti di memoria*

La quantit à di memoria necessaria dipende dai tipi di documenti che vengono stampati. La stampante è in grado di stampare la maggior parte dei documenti di testo e grafica con FastRes a 1200 dpi senza bisogno di memoria aggiuntiva.

È necessario aggiungere memoria alla stampante nei casi seguenti:

- **•** Stampa frequente di grafica complessa
- **.** Uso di molti font scaricati temporaneamente
- **Stampa di documenti complessi**
- **•** Stampa fronte-retro di documenti PS
- Uso di funzioni avanzate (ad esempio, Buffer I/O o Gestione memoria)
- **•** Stampa di documenti PS

**Segue alla pagina successiva.**

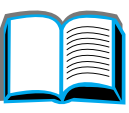

?

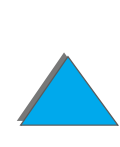

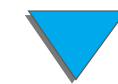

# <span id="page-532-0"></span>*Installazione della memoria*

# **ATTENZIONE**

L'elettricit à statica pu ò danneggiare i moduli DIMM. Quando si maneggiano i DIMM, indossare una polsiera antistatica o toccare la confezione antistatica dei DIMM, quindi toccare le parti in metallo della stampante.

Se necessario, stampare una pagina di configurazione per verificare la quantit à di memoria installata nella stampante prima di aggiungerne altra (vedere a pagina [355](#page-354-0)).

- **1** Spegnere la stampante. Scollegare il cavo di alimentazione e tutti gli altri cavi.
- **2** Allentare le due viti di tenuta sul retro della stampante.

# **Segue alla pagina successiva.**

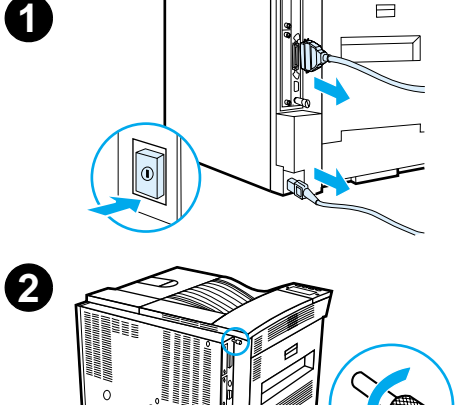

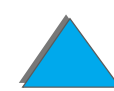

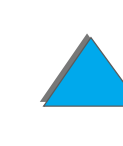

# *Appendice C Memoria della stampante ed espansioni 534*

- **3** Afferrare le viti ed estrarre la scheda formatter dalla stampante. Riporla su una superficie piana ed elettricamente inerte.
- **4** Rimuovere un DIMM dalla confezione antistatica. Tenere il modulo con le dita lungo i lati corti e facendo presa con i pollici lungo il lato lungo. Allineare le tacche sul DIMM con l'alloggiamento DIMM (controllare che i fermi sui due lati dell'alloggiamento DIMM siano aperti o rivolti verso l'esterno).

Vedere [Configurazione massima di memoria](#page-534-0) a pagina [535](#page-534-0), per ottenere informazioni sulla quantit à massima di memoria per ogni alloggiamento DIMM.

**5** Premere con decisione il DIMM direttamente nell'alloggiamento. Far scattare i fermi sui due lati dell'alloggiamento DIMM in posizione, per fissare il modulo DIMM nel connettore (per rimuovere un modulo DIMM, è necessario rilasciare i fermi).

# **Segue alla pagina successiva.**

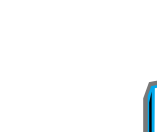

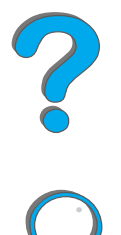

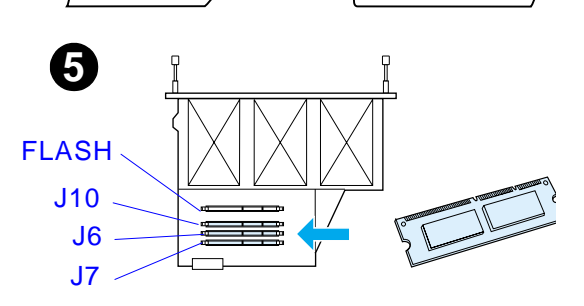

**3**

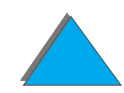

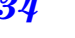

# *Appendice C Memoria della stampante ed espansioni 535*

- **6** Far scorrere la scheda formatter nella stampante e serrare le due viti.
- **7** Inserire il cavo di alimentazione e collegare tutti i cavi. Accendere la stampante.

<span id="page-534-0"></span>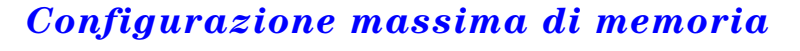

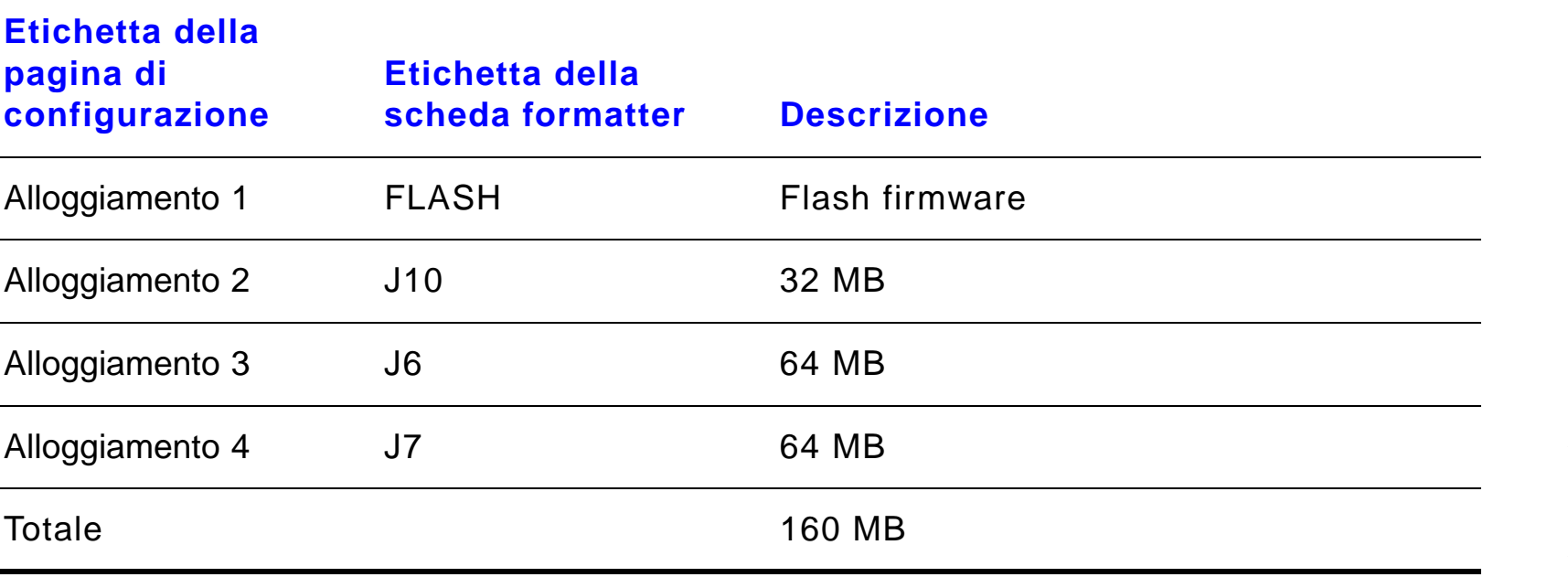

# **7**

**6**

# *Installazione della memoria*

# <span id="page-535-0"></span>*Verifica dell 'installazione della memoria*

Per verificare che i DIMM siano installati correttamente, seguire questa procedura:

- **1** Accertarsi che il pannello di controllo della stampante visualizzi il messaggio PRONTA quando la stampante viene accesa. Un messaggio di errore pu ò indicare che un modulo DIMM non è stato installato correttamente. Verificare il significato del messaggio (da pagina [247](#page-246-0)).
- **2** Stampare una nuova pagina di configurazione (vedere a pagina [355](#page-354-0)).
- **3** Sulla pagina di configurazione, controllare la sezione relativa alla memoria e confrontarla alla stessa pagina stampata prima dell'installazione dei DIMM. Se la quantità di memoria è la stessa, significa che il modulo DIMM non è stato installato correttamente (ripetere la procedura di installazione) o che è difettoso (provare a installare un altro modulo DIMM o a usare un alloggiamento diverso).

**Notaa** Se si è installato un nuovo linguaggio per la stampante, fare riferimento alla sezione Linguaggi e opzioni installati, sulla pagina di configurazione. Il nuovo linguaggio installato dovrebbe comparire in questa sezione.

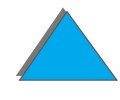

# <span id="page-536-1"></span><span id="page-536-0"></span>*Regolazione delle impostazioni di memoria*

# *Gestione memoria*

La funzione Gestione memoria consente alla stampante di conservare nella memoria le risorse scaricate (font scaricati in modo permanente, macro o modelli), quando si seleziona un diverso linguaggio o una diversa risoluzione di stampa.

Se non si dispone di un disco rigido o di DIMM flash opzionali per la memorizzazione delle risorse scaricate, si consiglia di aumentare la quantit à di memoria assegnata a ciascun linguaggio quando si scaricano molti font o quando la stampante viene condivisa.

La quantit à minima di memoria da assegnare per la gestione della memoria è rispettivamente di 400 KB per PCL e per PS.

Per determinare la quantità di memoria da assegnare a ciascun linguaggio:

**1** In Menu configurazione, impostare GEST MEMORIA=SÌ (vedere a pagina [355](#page-354-0)). La stampante potrebbe richiedere ulteriore memoria per poter visualizzare questa opzione nel pannello di controllo.

# **Segue alla pagina successiva.**

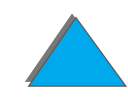

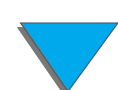

# *Appendice C Memoria della stampante ed espansioni 538*

- **2** Inoltre, sempre in Menu configurazione, scegliere PCL MEMORIA o PS MEMORIA e cambiare l'impostazione selezionando il valore pi ù alto visualizzato. Quest'ultimo varia a seconda della quantit à di memoria installata nella stampante.
- **3** Nell'applicazione software, scaricare tutti i font desiderati nel linguaggio selezionato.
- **4** Stampare una pagina di configurazione (vedere a pagina <u>[355](#page-354-0)</u>). La quantità di memoria usata dai font apparir à accanto al linguaggio. Arrotondare la quantit à per eccesso di 100 KB (ad esempio, se viene indicata una quantit à di 475 KB, riservare 500 KB).
- **5** In Menu configurazione, impostare PCL MEMORIA o PS MEMORIA sul valore stabilito al punto 4.
- **6** Ripetere il punto 3 (sar à necessario scaricare nuovamente tutti i font; leggere la nota seguente).
- **Notaa** Quando si modifica l'impostazione Gestione memoria, è necessario scaricare nuovamente le risorse gi à scaricate (ad esempio, i font o le macro), a meno che non siano memorizzate su un disco rigido o su un modulo DIMM flash opzionale.

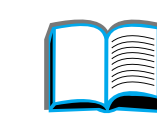

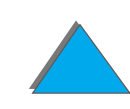

# <span id="page-538-0"></span>*Buffer I/O*

La stampante utilizza una sezione di memoria (buffer di I/O) per conservare le operazioni di stampa in corso e per consentire al computer di continuare altre attivit à senza attendere che le operazioni di stampa vengano inviate alla coda (se il buffer di I/O è disattivo, non verrà riservata memoria per tale funzione).

Nella maggior parte dei casi, si consiglia di lasciare che la stampante stabilisca la quantit à di memoria da riservare per il buffer di I/O.

Per accelerare la stampa in ambiente di rete, si consiglia di aumentare la quantit à di memoria riservata per il buffer di I/O.

Per cambiare l'impostazione Buffer I/O:

- **1** In Menu I/O, impostare BUFFER I∠0=SÌ (vedere a pagina <u>[518](#page-517-0)</u>).
- **2** Inoltre, sempre in Menu I/O, impostare DIM BUFFER I/O sul valore desiderato.
- **Notaa** Quando si modifica l'impostazione Buffer I/O, è necessario scaricare nuovamente le risorse gi à scaricate (ad esempio, i font o le macro), a meno che non siano memorizzate su un disco rigido o un modulo DIMM flash opzionale.

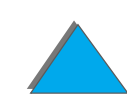

# <span id="page-539-0"></span>*Installazione di schede EIO o di dispositivi di memoria di massa*

Spegnere la stampante prima di installare una scheda EIO o un dispositivo di memoria di massa.

Fare riferimento alla figura riportata di seguito per l'orientamento e la posizione delle schede EIO o dei dispositivi di memoria di massa opzionali (ad esempio, un disco rigido).

Utilizzare HP LaserJet Resource Manager per gestire i font su un dispositivo di memoria di massa (vedere a pagina [88](#page-87-0)). Per ulteriori informazioni, consultare la guida in linea dell'applicazione software della stampante.

La HP è costantemente impegnata nello sviluppo di nuovi strumenti software da usare con le stampanti e gli accessori di propria fabbricazione. Questi strumenti sono messi a disposizione gratuitamente su Internet. A pagina <u>[8](#page-7-0)</u> sono riportati gli indirizzi relativi al sito Web della HP.

Una volta installato un nuovo dispositivo, stampare una pagina di configurazione.

**Segue alla pagina successiva.**

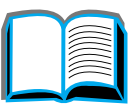

 $\frac{1}{2}$ 

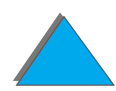

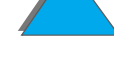
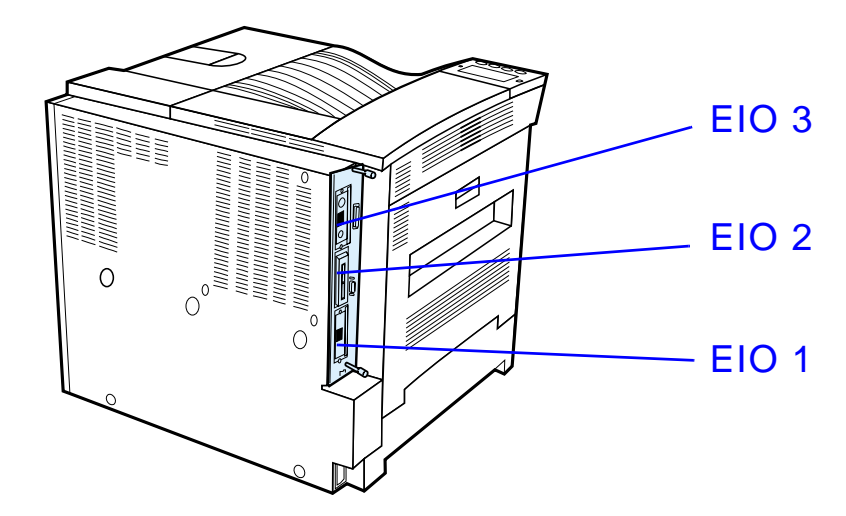

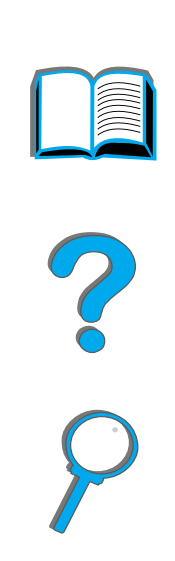

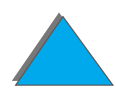

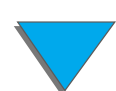

*Installazione di schede EIO o di dispositivi di memoria di massa*

# *DComandi di stampa*

# *Panoramica*

La maggior parte delle applicazioni software non richiede l'immissione dei comandi di stampa. Consultare la documentazione del computer e dell'applicazione software in uso per le istruzioni complete sulla modalit à di immissione dei comandi di stampa (se l'immissione è necessaria).

# *PCL*

I comandi di stampa PCL indicano alla stampante le operazioni da eseguire o i font da usare. Questa appendice offre una guida di riferimento rapida per utenti esperti di struttura dei comandi PCL.

**Segue alla pagina successiva.**

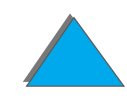

## *Panoramica*

**Notaa** ll driver PCL 5e di questa stampante non è compatibile con le stampanti precedenti che ne fanno uso. Salvo quando la compatibilit à con le stampanti precedenti sia necessaria, la HP consiglia di usare i driver PCL 6 per sfruttare appieno tutte le funzioni della stampante.

# *HP-GL/2*

La stampante è in grado di stampare la grafica vettoriale tramite il linguaggio grafico HP-GL/2. La stampa nel linguaggio HP-GL/2 richiede l'uscita dal linguaggio PCL e il passaggio alla modalit à HP-GL/2, effettuato inviando il codice PCL alla stampante. Alcune applicazioni software possono cambiare linguaggio tramite il driver.

# *PJL*

Il linguaggio PJL (Printer Job Language) della HP fornisce il controllo sul linguaggio PCL e altri linguaggi. PJL offre quattro funzioni principali: cambio del linguaggio di stampa, separazione delle operazioni di stampa, configurazione della stampante e rilevazione dello stato dalla stampante. I comandi PJL servono anche per cambiare le impostazioni predefinite della stampante.

**Segue alla pagina successiva.**

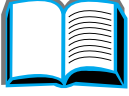

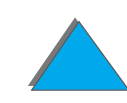

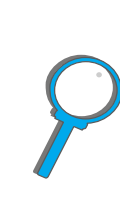

In questa appendice sono trattati i seguenti argomenti:

- $\bullet$ [Sintassi dei comandi di stampa PCL](#page-544-0)
- $\bullet$ [Selezione dei font PCL](#page-546-0)
- $\bullet$ [Comandi fondamentali di stampa PCL](#page-547-0)
- **Notaa** La tabella alla fine di questa appendice contiene i comandi d'uso più comune del linguaggio PCL 5e (vedere a pagina [548](#page-547-0)). Per ottenere l'elenco completo e le istruzioni sull'uso dei comandi PCL, HP-GL/2 e PJL, richiedere la documentazione PCL 5/PJL Technical Reference Documentation Package (Documentazione tecnica di riferimento PCL 5/PJL). Per le modalità di ordinazione, vedere a pagina <u>[43](#page-42-0)</u>.

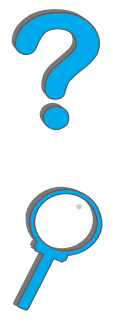

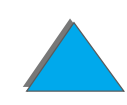

# <span id="page-544-0"></span>*Sintassi dei comandi di stampa PCL*

Prima di usare i comandi di stampa, prendere nota dei seguenti caratteri:

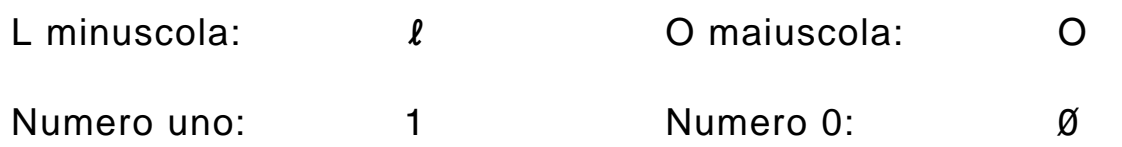

Molti comandi di stampa usano la lettera l minuscola  $(\,\boldsymbol{\ell}\,)$  e il numero uno (1) o la lettera O maiuscola ( O) e il numero zero ( 0). Sullo schermo questi caratteri potrebbero avere un aspetto diverso da quello illustrato di seguito. Nei comandi di stampa PCL si deve usare il carattere corretto e rispettare l'uso delle maiuscole/minuscole, come specificato.

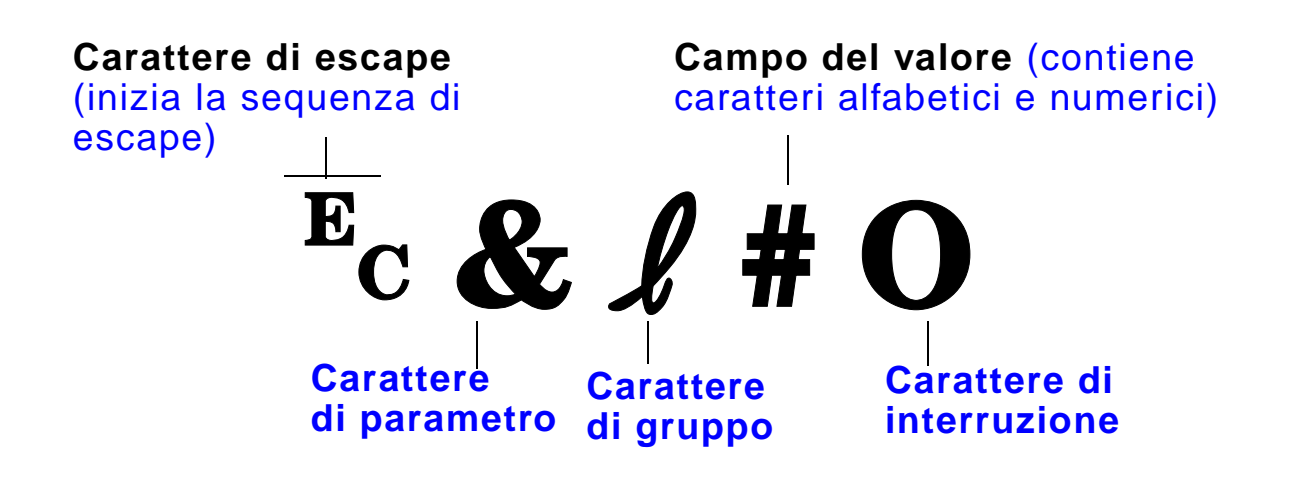

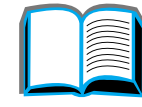

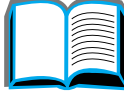

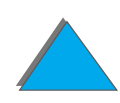

# *Unione delle sequenze di escape*

Le sequenze di escape possono essere unite in un'unica stringa. Esistono tre regole importanti da rispettare nell'unione dei codici:

- **1** I primi due caratteri dopo <sup>E</sup>c (i caratteri di parametro e di gruppo) devono essere gli stessi per tutti i comandi da unire.
- **2** Nell'unione di pi ù sequenze di escape, cambiare il carattere di interruzione di ciascuna sequenza da maiuscolo in minuscolo.
- **3**L'ultimo carattere della sequenza di escape unita deve essere maiuscolo.

L'esempio seguente illustra una stringa di sequenza escape che indica alla stampante di selezionare la carta di formato Legal, con orientamento orizzontale e con 8 righe per pollice:

 $E<sub>C</sub>$ &l3A $E<sub>C</sub>$ &l1O $E<sub>C</sub>$ &l8D

La sequenza di escape seguente invia alla stampante il medesimo comando, ma unito in una sequenza pi ù breve:

 $E<sub>C</sub> & 8$   $l$  3a1o8D

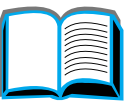

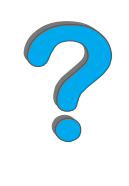

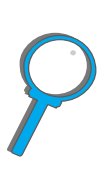

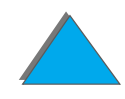

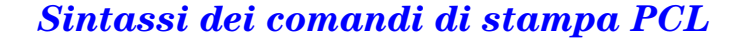

# <span id="page-546-0"></span>*Selezione dei font PCL*

Stampare l'elenco dei font PCL per verificare i comandi relativi a ciascun font interno (vedere a pagina <u>[359](#page-358-0)</u>). Di seguito è riportato un esempio. Si notino le due caselle delle variabili per il set di simboli e il corpo del font:

Univers Medium

**Scale** 

]<esc>(s1p∏ v0s0b4148T  $<$ esc> $(\square$ 

Se queste variabili non vengono specificate, la stampante utilizzer à i valori predefiniti. Ad esempio, se si desidera utilizzare un set di simboli con caratteri di disegno al tratto, selezionare il set di simboli 10U (PC-8) o 12U (PC-850). Altri codici di set di simboli d'uso comune sono elencati nella tabella alla pagina [548](#page-547-0).

**Nota** I font hanno spaziatura fissa o proporzionale. La stampante contiene font a spaziatura fissa (Courier, Letter Gothic e Lineprinter) e proporzionale (CG Times, Arial, Times New Roman e altri).

> I font a spaziatura fissa vengono generalmente usati in applicazioni quali fogli elettronici e database, dove è importante mantenere le colonne in allineamento verticale. I font a spaziatura proporzionale vengono di norma impiegati in applicazioni di elaborazione testi.

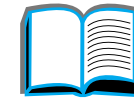

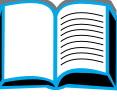

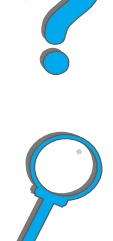

 $\sqrt{01}$ 

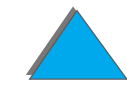

# <span id="page-547-0"></span>*Comandi fondamentali di stampa PCL*

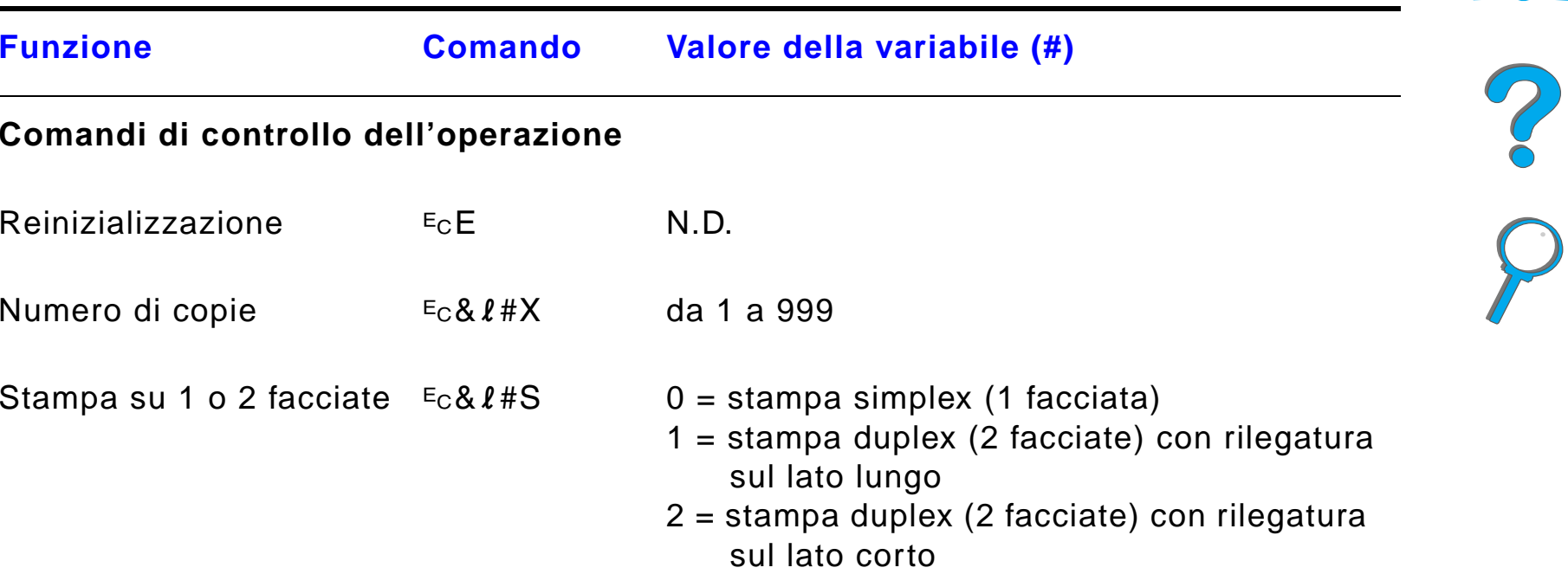

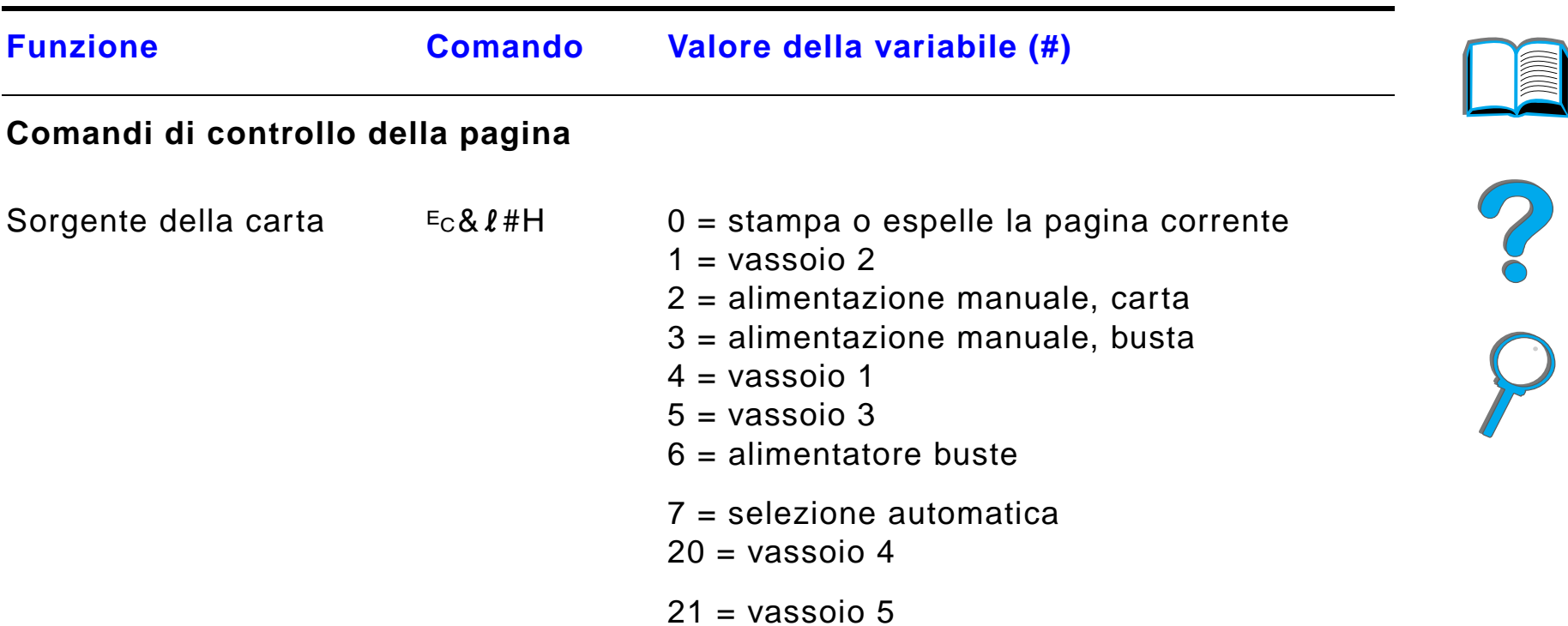

22-69 = vassoi esterni

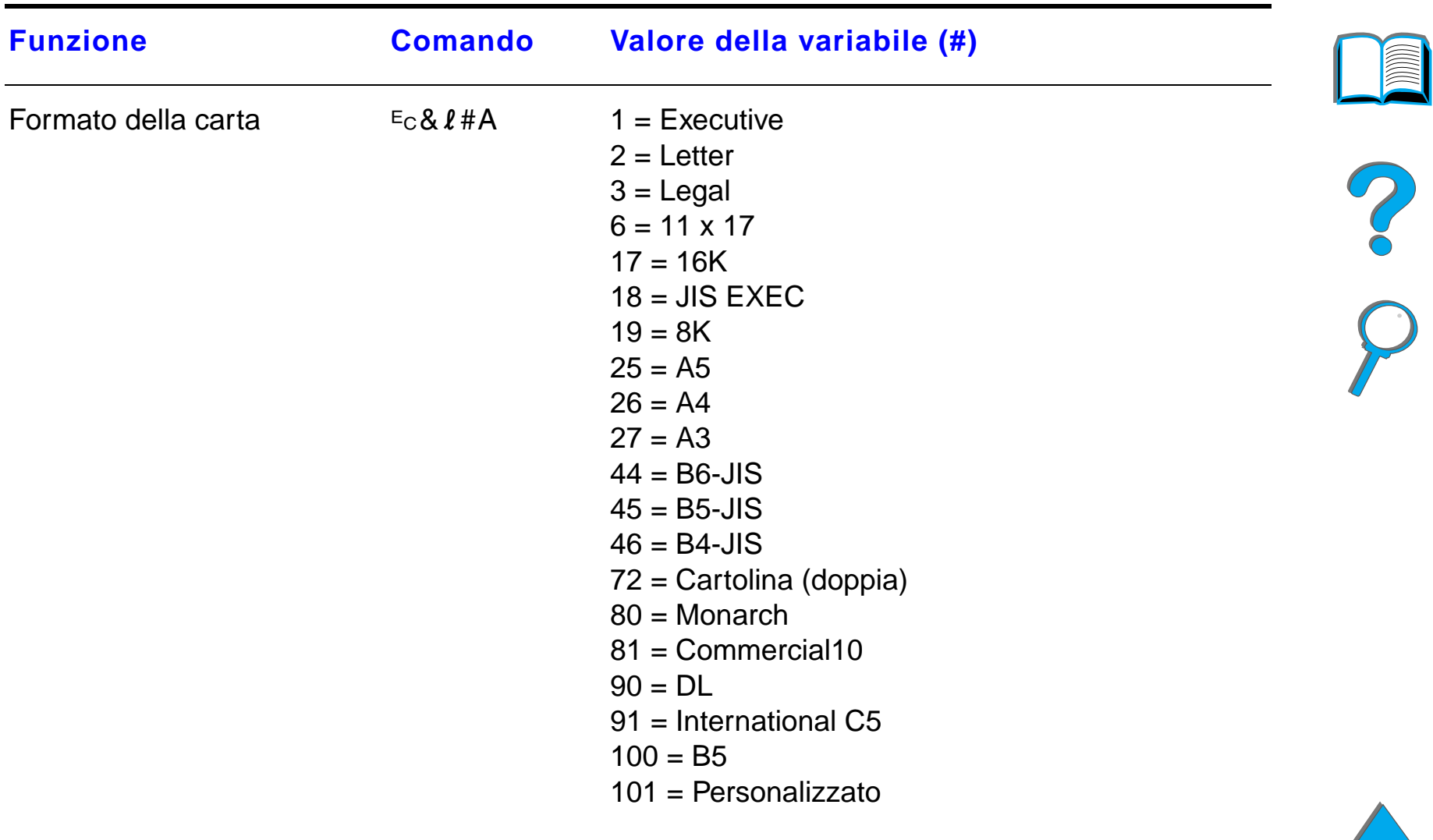

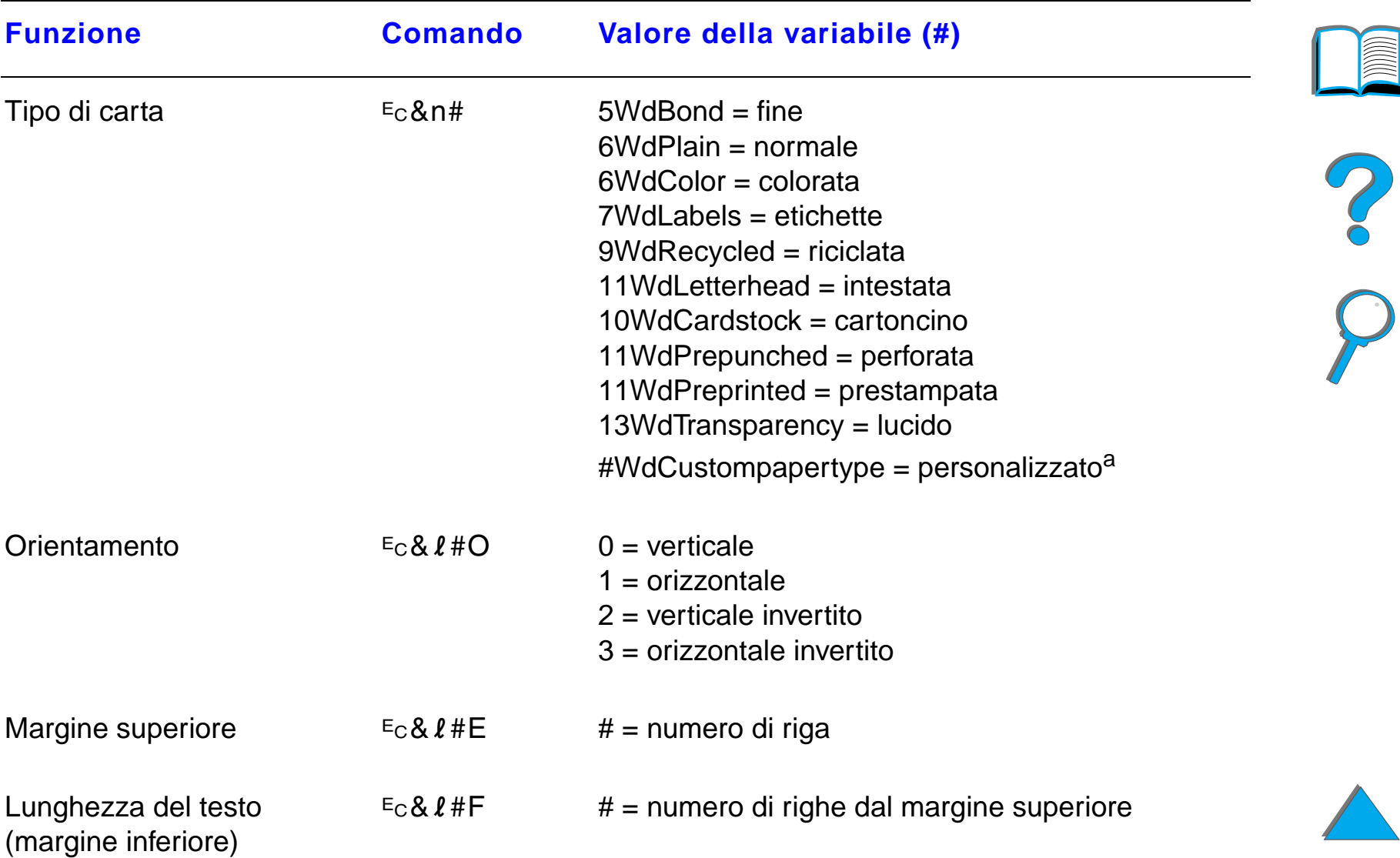

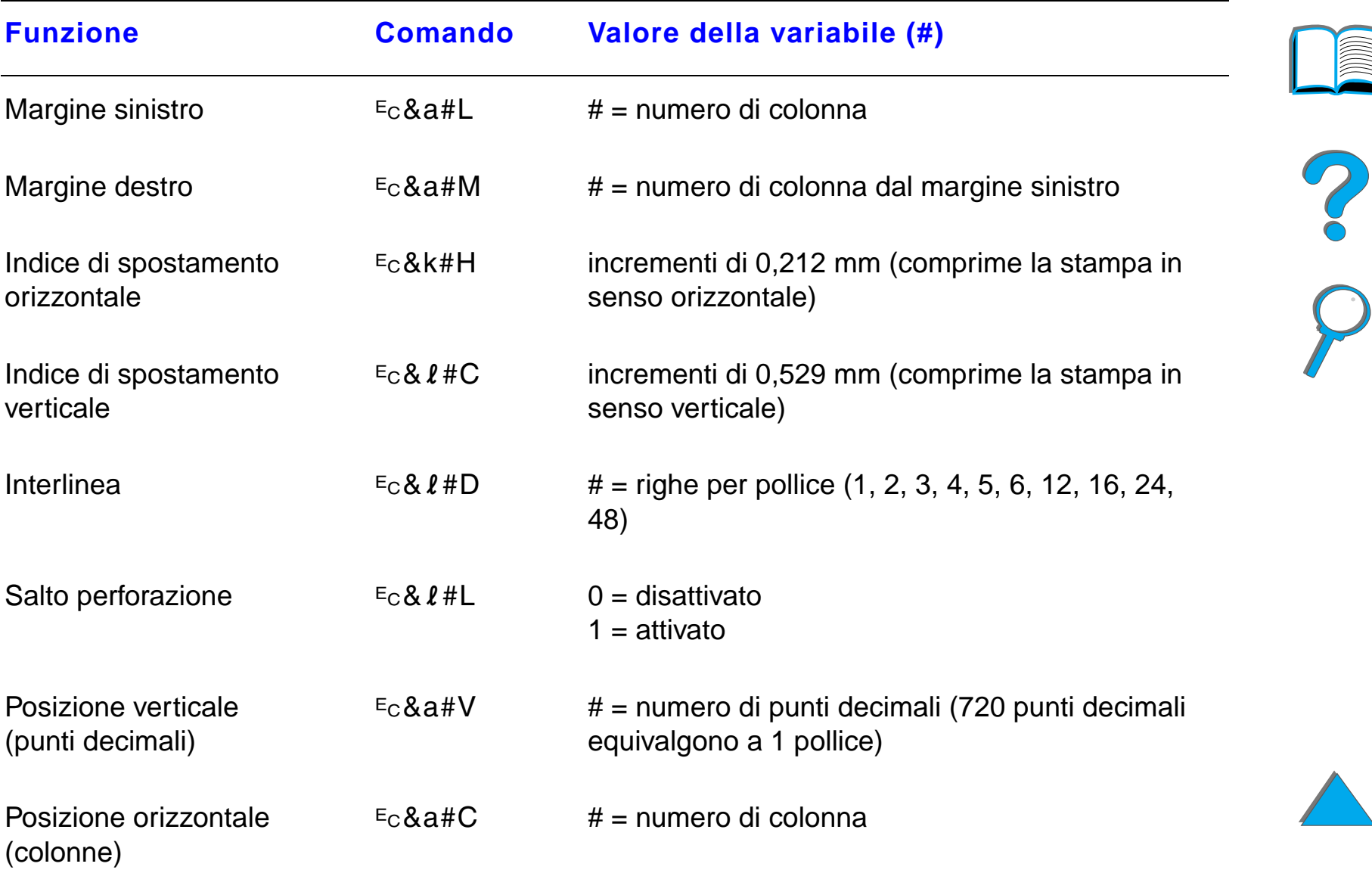

*Comandi fondamentali di stampa PCL*

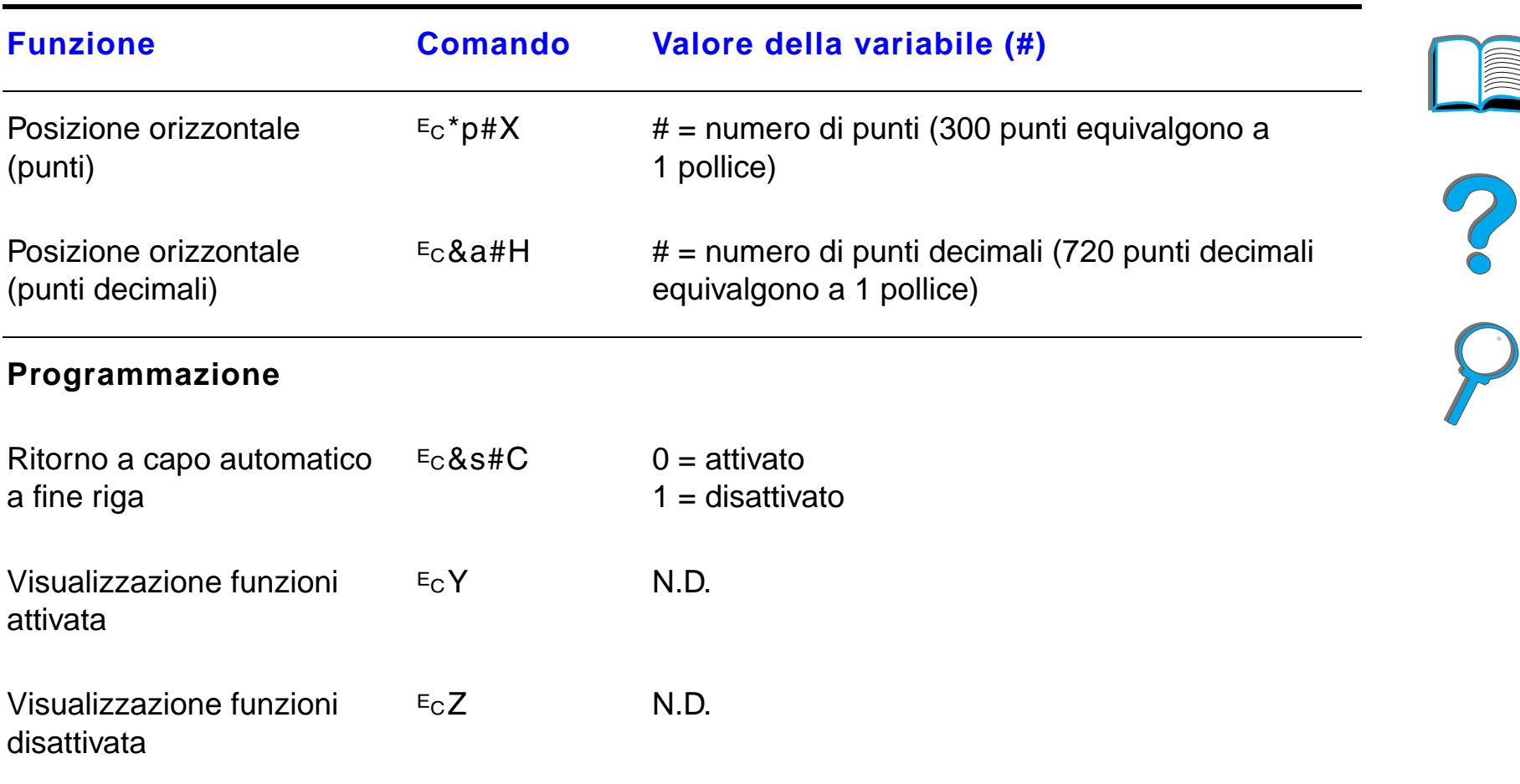

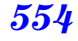

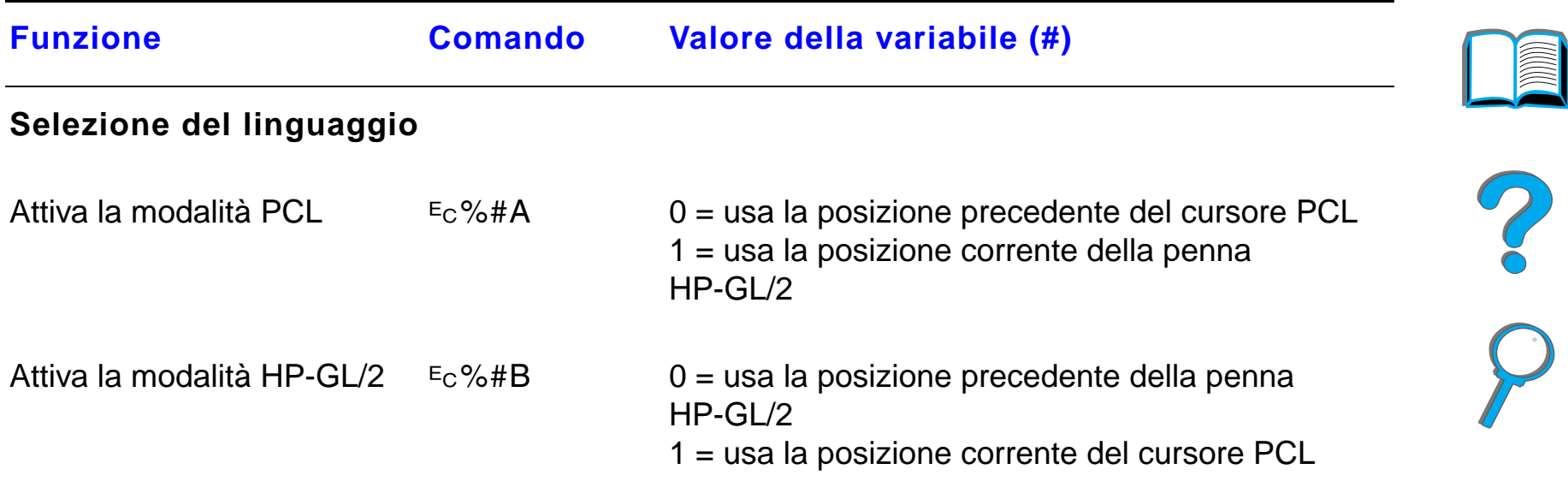

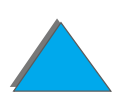

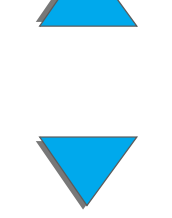

*Comandi fondamentali di stampa PCL*

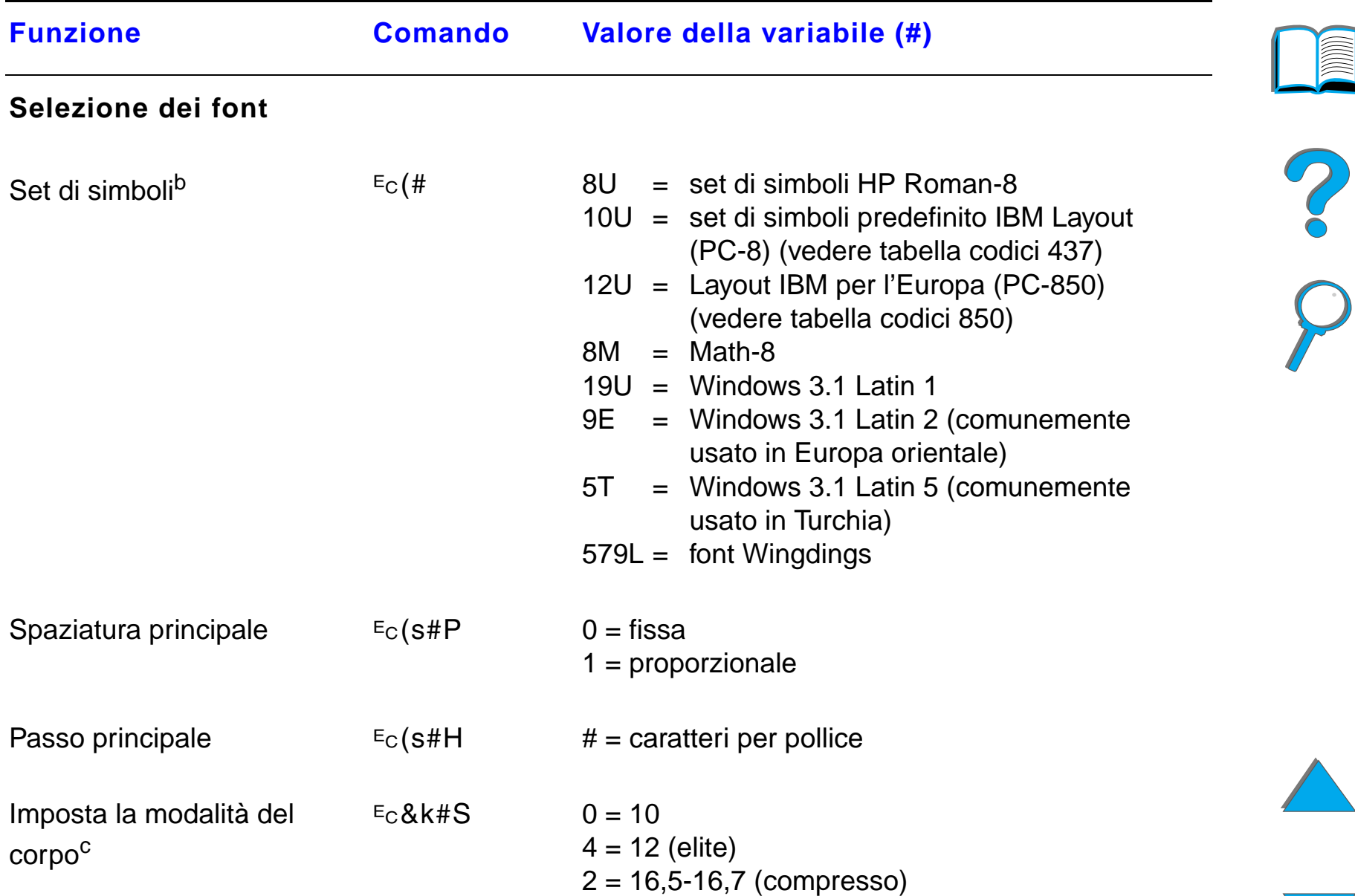

# *Comandi fondamentali di stampa PCL*

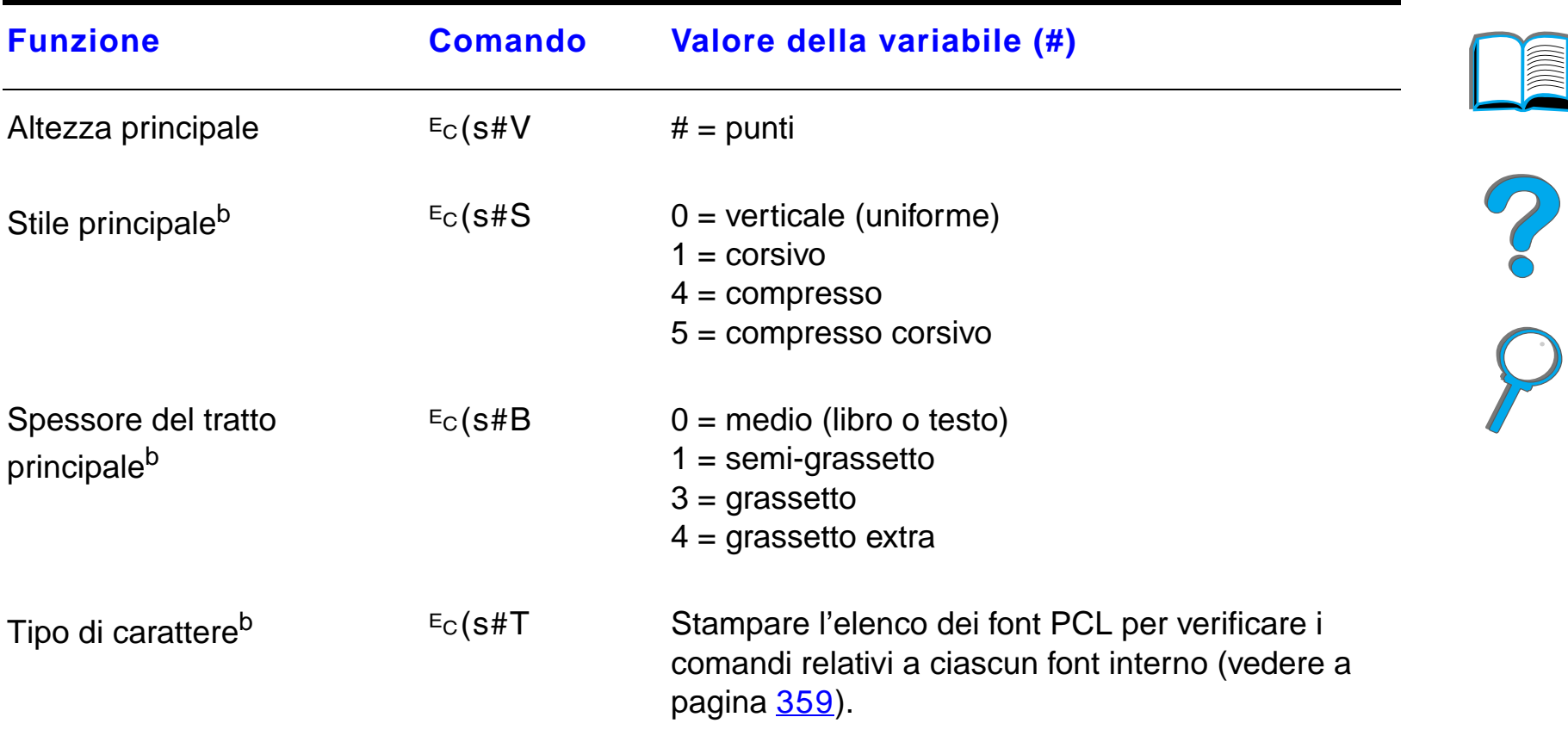

- a. Per la carta di formato personalizzato, sostituire "Custompapertype" con il nome della carta e "#" con il numero dei caratteri che compongono il nome, pi ù 1.
- b. Per ulteriori informazioni, è possibile richiedere la documentazione *PCL 5/PJL Technical* Reference Documentation Package (Documentazione tecnica di riferimento PCL 5/PJL), che contiene tutte le tavole dei set di simboli (vedere a pagina [43](#page-42-0)).
- c. Il metodo migliore consiste nell'uso del comando per il corpo principale.

# *E Informazioni sulle normative*

# *Panoramica*

- $\bullet$ [Normative FCC](#page-557-0)
- $\bullet$ [Supporto del prodotto mirato alla difesa dell'ambiente](#page-559-0)
- **•** [Dichiarazioni sulla sicurezza](#page-571-0)

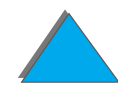

# <span id="page-557-0"></span>*Normative FCC*

Questa apparecchiatura è stata collaudata e ritenuta conforme ai limiti dei dispositivi digitali di Classe B, come stabilito dal comma 15 delle normative FCC. Questi limiti hanno lo scopo di fornire una protezione ragionevole contro le interferenze dannose in installazioni residenziali. Questa apparecchiatura genera, utilizza e pu ò irradiare energia in radiofrequenza. Se non installata e utilizzata in conformità alle istruzioni fornite, questa apparecchiatura può causare interferenze dannose alle comunicazioni radio. Non esiste tuttavia alcuna garanzia sull'assenza di interferenze in installazioni specifiche. Se questa apparecchiatura interferisce con la ricezione radio o televisiva (rilevata accendendo e spegnendo il dispositivo), l'utente deve correggere tali interferenze adottando uno dei seguenti provvedimenti:

- **•** orientare o posizionare l'antenna ricevente in altro modo;
- **.** aumentare la distanza tra l'apparecchiatura e il ricevitore;
- collegare l'apparecchiatura a una presa di corrente su un circuito diverso da quello del ricevitore;
- ! richiedere assistenza a un tecnico esperto di comunicazioni radio/TV.
- **.** Segue alla pagina successiva

**Segue alla pagina successiva.**

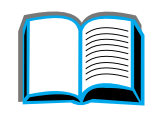

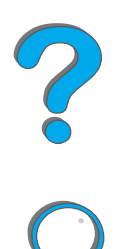

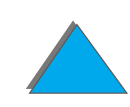

**Nota** Modifiche o cambiamenti apportati alla stampante e non espressamente approvati dalla HP possono invalidare l'autorizzazione dell'utente all'azionamento di questa apparecchiatura.

> È richiesto l'uso di un cavo schermato conforme ai limiti della Classe B, come stabilito dal comma 15 delle normative FCC.

**Nota** HP LaserJet 8150 MFP, o qualsiasi modello di stampante HP LaserJet 8150 con modulo HP Digital Copy, è conforme ai limiti della Classe A.

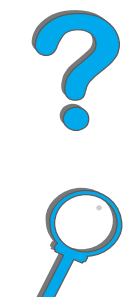

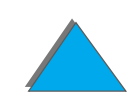

# <span id="page-559-0"></span>*Supporto del prodotto mirato alla difesa dell'ambiente*

# *Tutela dell'ambiente*

La Hewlett-Packard Company si impegna a fornire prodotti di qualit à, nella salvaguardia e nel rispetto per l'ambiente. La stampante è stata progetta per ridurre al minimo l'impatto sull'ambiente.

## **La progettazione della stampante elimina:**

- **Produzione di ozono**La stampante utilizza rulli di caricamento nel processo elettrofotografico; pertanto non genera gas ozono (0<sub>3</sub>) in quantità rilevante.
- **Uso di clorofluorocarburi**Le sostanze chimiche dannose allo strato di ozono (definite come clorofluorocarburi [CFC] nella classe I del U.S. Clean Air Act), sono state eliminate dai processi di produzione e confezionamento della stampante.

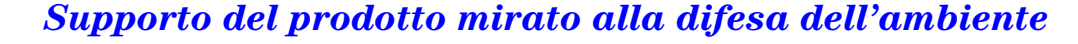

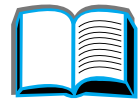

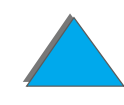

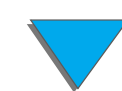

## **La progettazione della stampante riduce:**

**Consumo energetico** Il consumo di energia scende da 685/685 (stampanti a 110 V/220 V) watt (W) durante la stampa, a soltanto 37/40 (stampanti a 110 V/220 V) W in modalit à inattiva (PowerSave). Questo prodotto partecipa al programma ENERGY STAR (Stati Uniti e Giappone), un programma volontario, per incoraggiare lo sviluppo di prodotti da ufficio a risparmio energetico. Il nome ENERGY STAR è un marchio commerciale depositato dell'ente federale statunitense EPA (Environmental Protection Agency).

> In qualit à di aderente al programma ENERGY STAR, la Hewlett-Packard Company attesta che questo prodotto è conforme agli standard di rendimento energetico ENERGY STAR.

- **Consumo di toner**EconoMode utilizza circa la met à del toner durante la stampa e prolunga quindi la durata della cartuccia di toner (HP raccomanda di non utilizzare costantemente EconoMode).
- **Uso della carta** La funzione di stampa duplex opzionale consente di stampare su entrambe le facciate del foglio, riducendo il consumo di carta e l'uso di risorse naturali.

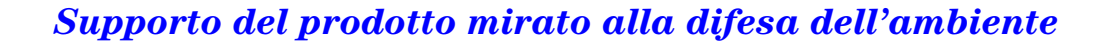

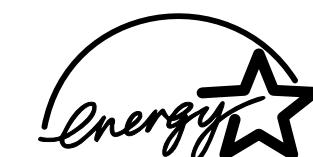

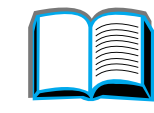

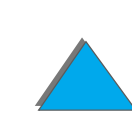

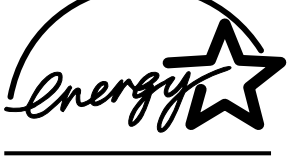

## **La progettazione della stampante facilita il riciclaggio di:**

- **Plastica** Le parti in plastica sono identificate da contrassegni stabiliti da standard internazionali, che agevolano l'identificazione dei tipi di plastica per uno smaltimento appropriato al termine del ciclo produttivo della stampante.
- **Forniture di stampa HP LaserJet**In molti paesi, le forniture di stampa del prodotto (come le cartucce del toner o il fusore) possono essere restituite alla HP, mediante HP Planet Partners Printing Supplies Environmental Program, un programma di semplice utilizzo, disponibile in 25 paesi. In ogni confezione di cartuccia del toner o di altri materiali di stampa HP LaserJet sono incluse istruzioni e informazioni sul programma in questione in pi ù lingue.

**Segue alla pagina successiva.**

## **Informazioni su HP Planet Partners Printing Supplies Environmental Program:**

Dal 1990, il Programma di riciclaggio delle cartucce di toner per stampanti HP LaserJet ha consentito di raccogliere oltre trentuno milioni di cartucce che sarebbero altrimenti state smaltite in discariche.Le cartucce HP LaserJet arrivano a un centro di raccolta che le invia ai partner responsabili del riciclaggio, dove vengono disassemblate per essere riciclate. I materiali vengono separati e riutilizzati come materie prime per la produzione di svariati prodotti. Per ulteriori informazioni sul programma Planet Partners, rivolgersi all'ufficio di vendita locale HP.

**Carta** La stampante accetta la carta riciclata conforme ai requisiti contenuti nella HP LaserJet Printer Family Paper Specification Guide (Guida all'uso dei supporti di stampa per stampanti HP LaserJet).

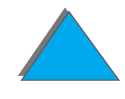

## **Per garantire una lunga durata della stampante, la HP offre:**

**Estensione della garanzia** Il Pacchetto di assistenza HP copre la stampante e tutti i componenti interni forniti dalla HP. Questa garanzia dura tre anni con decorso dalla data di acquisto. L'utente deve acquistare il Pacchetto di assistenza HP entro trenta (90) giorni dall'acquisto del prodotto (fare riferimento alla sezione [Assistenza clienti](#page-2-0) HP, nelle prime pagine di questa Guida).

**Disponibilit à di parti di ricambio e materiali di consumo**Le parti di ricambio e la fornitura di materiali di consumo per questo prodotto sono disponibili per almeno cinque anni dopo l'interruzione della produzione.

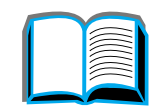

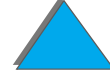

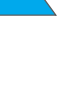

# *Dati sulla sicurezza del materiale*

La documentazione MSDS (Material Safety Data Sheet, Dati sulla sicurezza del materiale) relativa alla cartuccia di toner e al tamburo, è disponibile sul sito Web all'indirizzo: http://www.hp.com/go/msds, selezionando l'icona HP LaserJet. Se non si dispone di un collegamento a Internet, chiamare U.S. FIRST (servizio di fax su richiesta), al numero 1-800-231-9300. Utilizzare il numero d'indice 7 per ottenere un elenco dei fogli illustrativi sulla sicurezza chimica della cartuccia di toner e del tamburo. I clienti non residenti negli Stati Uniti possono chiamare il numero 1-404-329-2009, per ulteriori informazioni.

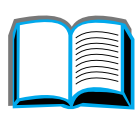

# *Conformit à alle normative ambientali*

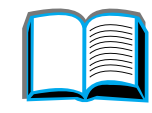

**Plastica** Le parti in plastica sono identificate da contrassegni stabiliti da standard internazionali, che agevolano l'identificazione dei tipi di plastica per uno smaltimento appropriato al termine del ciclo produttivo della stampante. I materiali plastici utilizzati per l'alloggiamento e il telaio della stampante sono tecnicamente riciclabili.

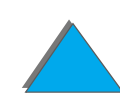

### **Stampante e componenti**

La possibilit à di riciclaggio è un fattore di cui la HP ha tenuto conto nella progettazione delle sue stampanti e dei suoi accessori. La quantit à dei materiali utilizzata è stata ridotta al minimo senza compromettere un funzionamento corretto e un'alta affidabilit à del prodotto. I materiali composti sono stati progettati per facilitarne la separazione. I fermi e gli altri tipi di chiusure possono facilmente essere identificati e rimossi con strumenti di uso comune. Le parti pi ù importanti sono state progettate per consentire un rapido accesso per lo smontaggio e la riparazione. Le parti in plastica sono state ideate principalmente in due colori, per aumentare le opzioni di riciclaggio. Alcune piccole parti presentano altri colori per identificare i punti di accesso per il cliente.

La HP smaltisce i prodotti restituiti in conformit à alle normative per la tutela dell'ambiente. Molte parti funzionali vengono recuperate, collaudate e riutilizzate come parti di servizio completamente coperte da garanzia. Le parti usate non vengono reinserite nel processo di fabbricazione di nuovi prodotti. Le parti restanti, quando possibile, vengono riciclate. Per informazioni sul riciclaggio dei prodotti, rivolgersi all'ufficio di assistenza clienti HP di zona (pagina <u>[3](#page-2-0)</u>).

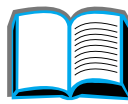

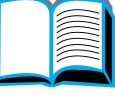

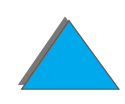

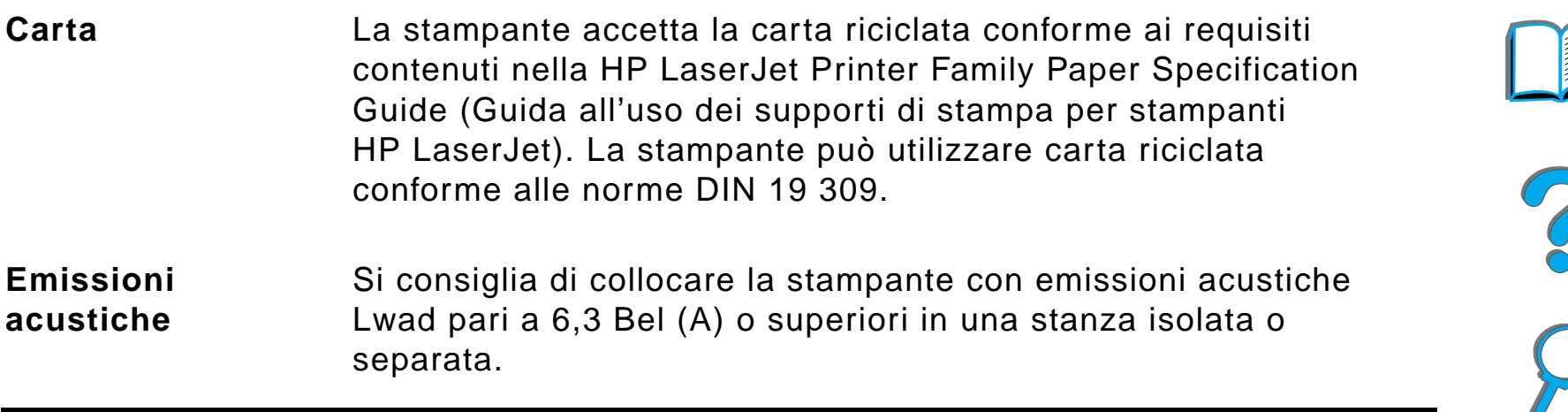

# *Dichiarazione di conformit à*

in conformità alla Guida 22 ISO/IEC e EN45014

**Nome del produttore:** Hewlett-Packard Company

**Indirizzo del produttore:** 11311 Chinden Boulevard

Boise, Idaho 83714-1021, USA

**dichiara che il prodotto**

*Dichiarazione di conformit à*

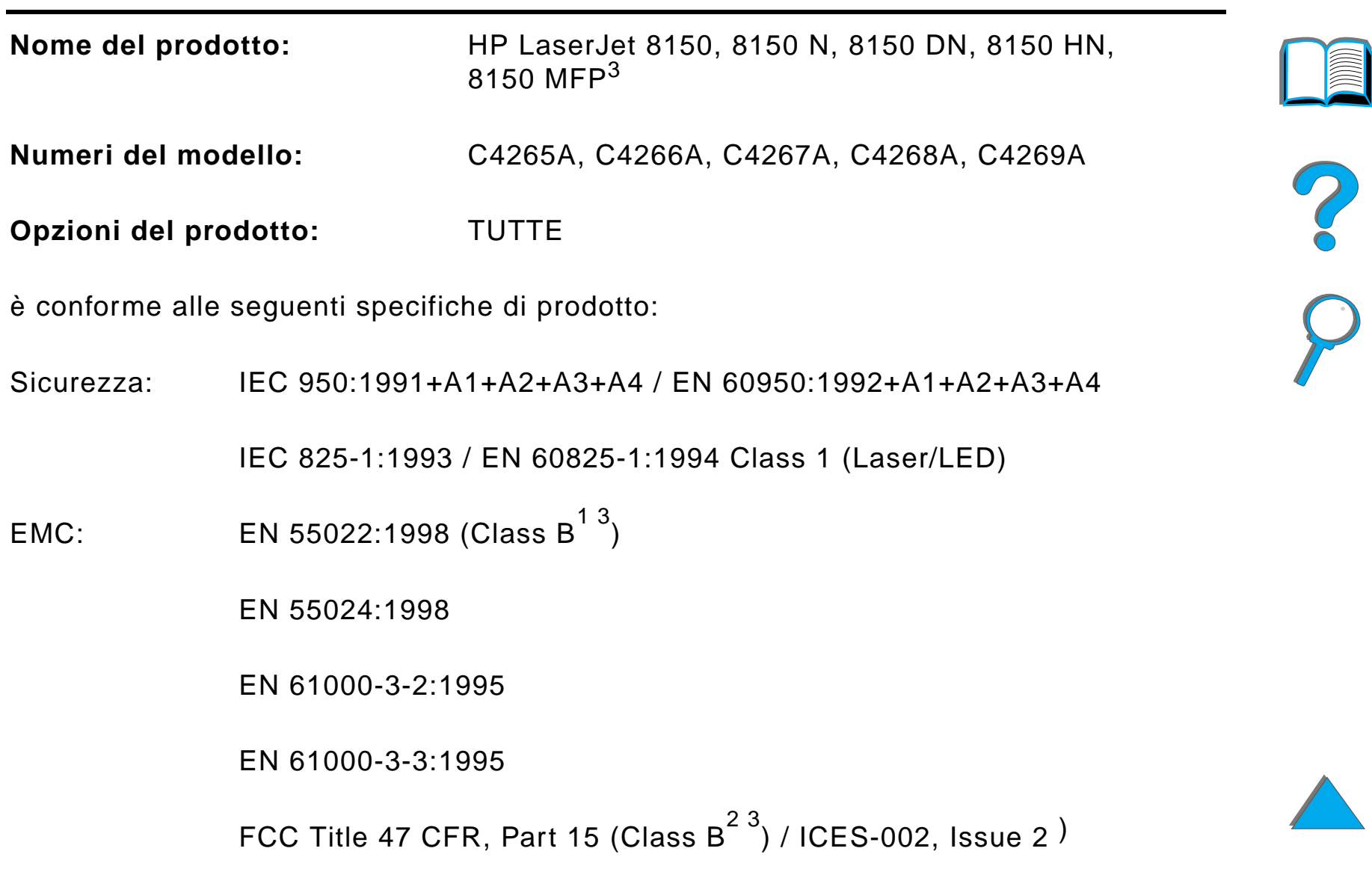

AS / NZS 3548:1995

Informazioni addizionali:

Questo dispositivo è conforme ai requisiti della direttiva EMC 89/336/EEC e della direttiva sulle basse tensioni 73/23/EEC e reca il marchio CE corrispondente.

1) Il prodotto è stato collaudato in una configurazione tipica con sistemi di personal computer Hewlett-Packard.

2) Questo dispositivo è conforme al comma 15 della Normativa FCC. Il funzionamento dipende da due condizioni: (1) questo dispositivo non deve provocare interferenze dannose e (2) deve accettare tutte le interferenze ricevute, comprese le interferenze che potrebbero causare funzionamenti imprevisti.

3) HP LaserJet 8150 MFP o qualsiasi modello di stampante HP LaserJet 8150 con modulo HP Digital Copy, è conforme ai limiti della Classe A.

4) Il prodotto include opzioni LAN (Local Area Network). Quando si collega il cavo d'interfaccia a un connettore IEEE 802.3, la stampante adempie ai requisiti EN 55022 Class A.

> Boise, Idaho USA 29 luglio 1999

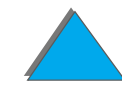

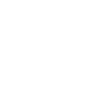

## **SOLO per informazioni sulla conformit à, rivolgersi a:**

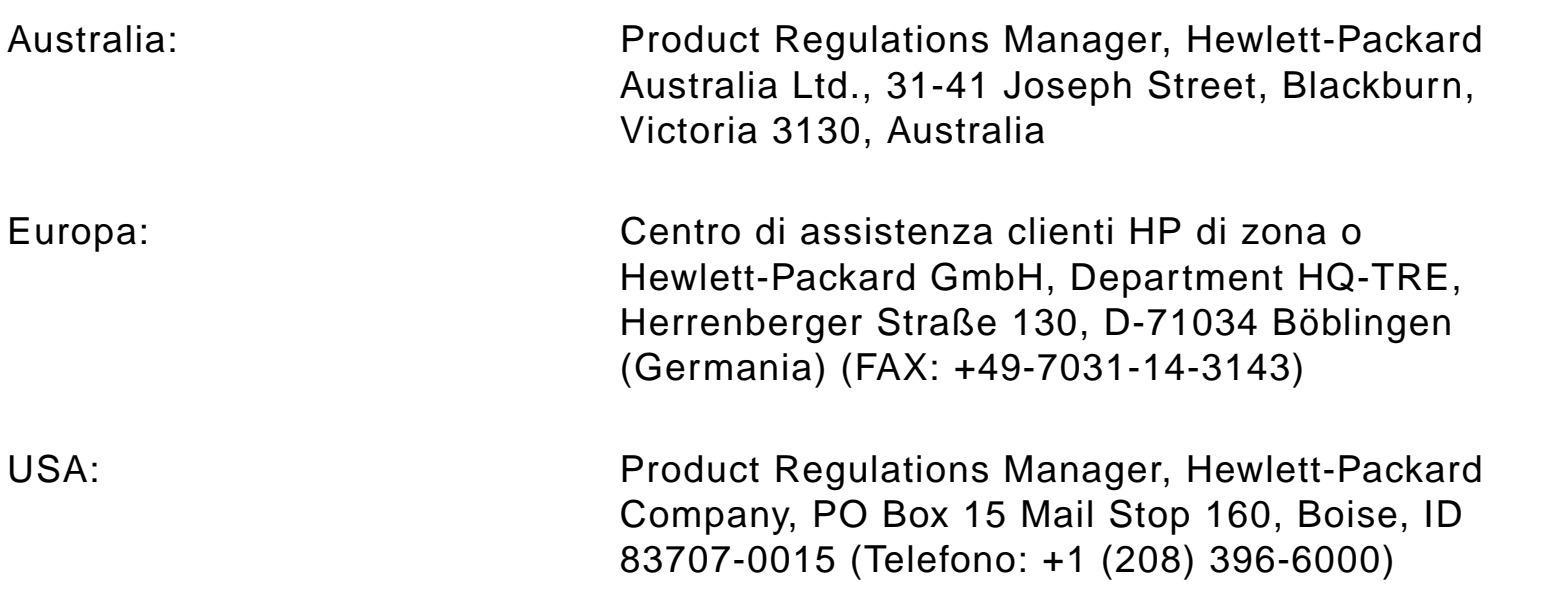

?

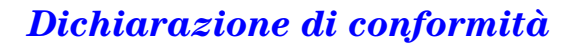

# <span id="page-571-0"></span>*Dichiarazioni sulla sicurezza*

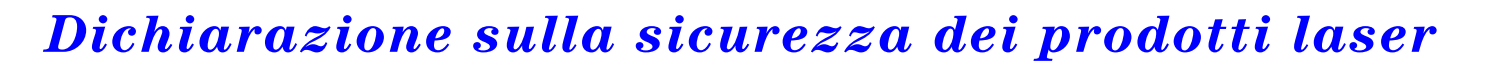

Il CDRH (Center for Devices and Radiological Health) della Food and Drug Administration statunitense ha messo a punto le normative che regolano i prodotti laser fabbricati a partire dal 1 agosto 1976. La conformit à a tali norme è obbligatoria per i prodotti commercializzati negli Stati Uniti. La stampante è stata certificata come prodotto laser di "Classe 1" in base al Radiation Performance Standard del Department of Health and Human Services statunitense proposto nel Radiation Control for Health and Safety Act del 1968. Dato che le radiazioni emesse all'interno della stampante sono strettamente limitate all'alloggiamento protettivo e alle coperture esterne, il raggio laser non è in grado di fuoriuscire durante le fasi di funzionamento normale.

**AVVERTENZA!** L'uso di controlli, le regolazione o l'esecuzione di procedure diverse da quelle specificate in questa Guida possono causare l'esposizione a radiazioni pericolose.

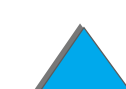

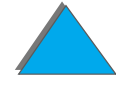

# *Normative DOC per il Canada*

# *HP LaserJet 8150, 8150 N, 8150 DN, 8150 HN*

Conforme ai requisiti della Classe B delle normative canadesi EMC.

<<Conforme à la classe B des normes canadiennes de compatibilit é électromagn étiques. << CEM>>.>>

# *HP LaserJet 8150 MFP e tutte le stampanti HP LaserJet 8150 con HP Digital Copy*

Conforme ai requisiti della Classe A delle normative canadesi EMC.

<<Conforme á la classe A des normes canadiennes de compatibilit é électromagn étiques. << CEM>>.>>

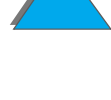

# *Dichiarazione VCCI (Giappone)*

HP LaserJet 8150, 8150 N, 8150 DN, 8150 HN

この装置は、情報処理装置等電波障害自主規制協議会(VCCI)の基 準に基づくクラスB情報技術装置です。この装置は、家庭環境で使用す ることを目的としていますが、この装置がラジオやテレビジョン受信機 に近接して使用されると、受信障害を引き起こすことがあります。 取り扱い説明書に従って正しい取り扱いをして下さい。

HP LaserJet 8150 MFP e tutte le stampanti HP LaserJet 8150 con modulo HP Digital Copy

この装置は、情報処理装置等電波障害自主規制協議会 (VCCI) の基準 に基づくクラスA情報技術装置です。この装置を家庭環境で使用すると 電波妨害を引き起こすことがあります。この場合には使用者が適切な対 策を講ずるよう要求されることがあります。

# *Dichiarazione EMI per la Corea*

HP LaserJet 8150, 8150 N, 8150 DN, 8150 HN

사용자 안내문 (B급 기기)

이 기기는 비업무용으로 전자파장해 검정을 받은 기 기로서, 주거지역에서는 물론 모든지역에서 사용할 수 있읍나다.

HP LaserJet 8150 MFP e tutte le stampanti HP LaserJet 8150 con modulo HP Digital Copy

사용자 안내문 (A급 기기)

*Dichiarazioni sulla sicurezza*

이 기기는 업무용으로 전자파장해 검정을 받은 기기 이오니, 만약 잘못 구입하셨 을 때에는구입한 곳에 세 비업무용으로 교환하시기 바랍니다.

# *Dichiarazione sulla sicurezza dei prodotti laser per la Finlandia*

**LASERTURVALLISUUS**

## **LUOKAN 1 LASERLAITEKLASS 1 LASER APPARAT**

HP LaserJet 8150, 8150 N, 8150 DN, 8150 HN, 8150 MFP -laserkirjoitin on k äytt äjän kannalta turvallinen luokan 1 laserlaite. Normaalissa k äyt öss ä kirjoittimen suojakotelointi estää lasers äteen pääsyn laitteen ulkopuolelle.

Laitteen turvallisuusluokka on määritetty standardin EN 60825-1 (1994) mukaisesti.

## **VAROITUS !**

Laitteen käyttäminen muulla kuin käyttöohjeessa mainitulla tavalla saattaa altistaa käyttäjän turvallisuusluokan 1 ylittävälle näkymättömälle: lasersäteilylle.

## **VARNING !**

Om apparaten används på annat sätt än i bruksanvisning specificerats, kan anv ändaren uts ättas f ör osynlig laserstr ålning, som överskrider gr änsen f ör laserklass 1.

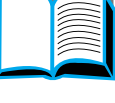

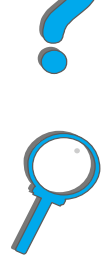

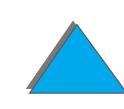
# **HUOLTO**

HP LaserJet 8150, 8150 N, 8150 DN, 8150 HN, 8150 MFP -kirjoittimen sis äll ä ei ole k äytt äjän huollettavissa olevia kohteita. Laitteen saa avata ja huoltaa ainoastaan sen huoltamiseen koulutettu henkilö. Tällaiseksi huoltotoimenpiteeksi ei katsota v äriainekasetin vaihtamista, paperiradan puhdistusta tai muita käyttäjän käsikirjassa lueteltuja, käyttäjän tehtäväksi l tarkoitettuja ylläpitotoimia, jotka voidaan suorittaa ilman erikoistyökaluja.

# **VARO !**

Mikäli kirjoittimen suojakotelo avataan, olet alttiina näkymättömälle lasers äteilylle laitteen ollessa toiminnassa. Älä katso s äteeseen.

# **VARNING !**

Om laserprinterns skyddsh ölje öppnas d å apparaten är i funktion, uts ättas anv ändaren f ör osynlig laserstr ålning. Betrakta ej str ålen.

Tiedot laitteessa käytettävän laserdiodin säteilyominaisuuksista:

Aallonpituus 765-795 nm

Teho 5 mW

Luokan 3B laser

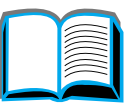

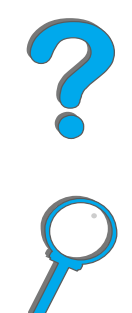

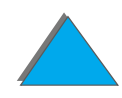

# *Indice*

#### **A**

[accessori 38](#page-37-0)[disco rigido 41,](#page-40-0) [540](#page-539-0) [ordinazione 43](#page-42-0) accessorio per stampa duplex [inceppamenti della carta 232](#page-231-0) [soluzione dei problemi 331](#page-330-0) [aggiornamenti firmware 32](#page-31-0) [alimentatore automatico di documenti 410](#page-409-0)[caricamento 410](#page-409-0)[alimentatore per buste 230](#page-229-0) [impostazione del formato 482](#page-481-0) [impostazione del tipo 483](#page-482-0) [soluzione dei problemi 333](#page-332-0) [alimentazione manuale 167](#page-166-0)[Assistenza 3](#page-2-0)[assistenza su World Wide Web 3](#page-2-0)[AUX connector 415](#page-414-0)

#### **B**

barra di stato**[HP Digital Copy 392](#page-391-0)** [buffer I/O 539](#page-538-0)

buste[caratteristiche 458–](#page-457-0) [462](#page-461-0) [grinze 288](#page-287-0)

# **C**

[caratteristiche della carta 452](#page-451-0) [buste 458](#page-457-1)[carta riciclata 441](#page-440-0)[cartonicino e carta pesante 463](#page-462-0) [etichette 455](#page-454-0)[informazioni 441](#page-440-1)[lucidi 457](#page-456-0)caricamento[alimentatore automatico di documenti 410](#page-409-0)[piano 412](#page-411-0) cartaentrata[caricamento dei vassoi 2 e 3 95](#page-94-0)[caricamento del vassoio 1 91](#page-90-0)[caricamento del vassoio 4 100](#page-99-0)[caricamento del vassoio da 2 x 500 fogli 95](#page-94-0) [intestata o prestampata, caricamento 144](#page-143-0) [pagina finale bianca 162](#page-161-0)

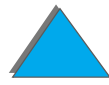

[pagine multiple su un unico foglio 163](#page-162-0) [perforata 144](#page-143-1) [personalizzata o pesante 154](#page-153-0) [prima pagina diversa 160](#page-159-0) [selezione dell'uscita 104](#page-103-0)[selezione per formato e tipo 168](#page-167-0) [sorgente 91](#page-90-1) uscita[mailbox a scomparti multipli 109](#page-108-0) [scomparto di uscita con facciata verso l'alto](#page-107-0)  108[scomparto di uscita standard 106](#page-105-0) carta di formato personalizzato [caricamento 174](#page-173-0)[carta intestata, caricamento 144](#page-143-0) [carta perforata, caricamento 144](#page-143-1) carta personalizzata [impostazione 154](#page-153-0) [carta prestampata, caricamento 144](#page-143-0) cartuccia di toner[conservazione 207](#page-206-0) [controllo del livello di toner 208](#page-207-0)[durata prevista 208](#page-207-1) [garanzia limitata 434](#page-433-0) [reimpostazione dell'indicatore HP](#page-208-0)  TonerGauge 209 [stampa con toner in esaurimento 210](#page-209-0)

[uso 207](#page-206-1)cavo di alimentazione a Y[installazione 385](#page-384-0) cavo di connessione-copia [installazione 382](#page-381-0)[ciclo di funzionamento 27](#page-26-0) componenti [modalità di ordinazione 43](#page-42-0)[configurazione dei cablaggi 330](#page-329-0) [configurazione della stampante 33](#page-32-0) [descrizione 33](#page-32-0)[configurazione di MBM, menu 516](#page-515-0) configurazioni predefinite **[HP Digital Copy 404](#page-403-0)** [connettività](#page-30-0) 31 cucitrice[eliminazione degli inceppamenti 241](#page-240-0) soluzione degli inceppamenti ripetuti della carta 243

#### **D**

[dichiarazione di conformità](#page-567-0) 568[dichiarazione FCC 558](#page-557-0)[dichiarazione sulla sicurezza dei prodotti laser](#page-575-0)  per la Finlandia 576 [dichiarazione VCCI \(Giappone\) 574](#page-573-0)

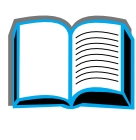

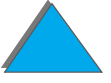

#### DIMM

[informazioni 28](#page-27-0)[installazione 533](#page-532-0) [verifica 536](#page-535-0)disco rigido [installazione 540](#page-539-1)[soluzione dei problemi 334](#page-333-0) [disco rigido, opzionale 41](#page-40-0) driver della stampante [come ottenere i più recenti 71](#page-70-0) [configurazione dei driver di Windows 76](#page-75-0) [guida in linea 79](#page-78-0) [inclusi 68](#page-67-0)[pagina finale bianca 162](#page-161-0) [pagine multiple su un unico foglio 163](#page-162-0) [per AutoCAD 71](#page-70-1) [per OS/2 71](#page-70-0) [per WordPerfect 5.1 71](#page-70-0) [PPD 68,](#page-67-0) [348](#page-347-0) [prima pagina diversa 160](#page-159-1) [RIP ONCE 158](#page-157-0) [salvataggio delle informazioni](#page-157-1)  sull'impostazione 158 [scelta del driver adeguato 78](#page-77-0) [selezione per formato e tipo 168](#page-167-1) [stampa di una filigrana 159](#page-158-0)

# **E**

EIO[alloggiamenti 31](#page-30-0) [installazione 540](#page-539-1)[EIO, menu 522](#page-521-0) [elenco dei font, stampa 359](#page-358-0) [eliminazione degli inceppamenti 230](#page-229-0) [emissioni acustiche 472](#page-471-0)emulazione PostScript Livello 2 [Vedere](#page-67-1) PSerrore del dispositivo [HP Digital Copy 427](#page-426-0) errore temporaneo [HP Digital Copy 425](#page-424-0) etichette[caratteristiche 455](#page-454-1)

# **F**

[facciata verso l'alto, scomparto di uscita 108](#page-107-0) [fascicolatura \(mopy\) 157](#page-156-0) [filigrana 159](#page-158-1) [Finlandia, dichiarazione sulla sicurezza dei](#page-575-1)  prodotti laser 576 [Foreign Interface Harness 415](#page-414-0) funzioni dei LED[HP Digital Copy 405](#page-573-0)

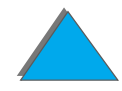

funzioni dei tasti[HP Digital Copy 405](#page-404-0) [fusore, modalità variabile 171](#page-170-0)

#### **G**

[garanzia 429,](#page-428-0) [431](#page-430-0) [gestione carta, menu 482](#page-481-1) gestione della carta [opzioni 29](#page-28-0) [grinze sulle buste 288](#page-287-0) Guida in linea[uso 246](#page-245-0)guida sensibile al contesto [HP Digital Copy 403](#page-402-0) [guida, driver della stampante 79](#page-78-0)

#### **H**

- **HP Digital Copy** [alimentatore automatico di documenti 410](#page-409-0)[barra di stato 392](#page-391-0)[configurazioni predefinite 404](#page-403-0) [errore del dispositivo 427](#page-426-0) [errore temporaneo 425](#page-424-0) [funzioni dei LED 405](#page-404-0) [funzioni dei tasti 405](#page-404-0)[guida sensibile al contesto 403](#page-402-0) [impostazioni 408](#page-407-0)
- [installazione 367](#page-366-0)[istruzioni per l'uso 390](#page-389-0) [manutenzione 419](#page-418-0)[pannello di controllo 391](#page-390-0) [parti 368](#page-367-0) [piano 412](#page-411-0) [qualità del documento 417](#page-416-0) [requisiti di posizionamento 371](#page-370-0) [schede Menu 393](#page-392-0)[soluzione dei problemi 389,](#page-388-0) [424](#page-423-0) [specifiche della carta 416](#page-415-0) [specifiche per l'installazione 372](#page-371-0) HP Fast InfraRed Connect[soluzione dei problemi 341](#page-340-0) HP Fast InfraRed Connect (collegamento rapido a infrarossi) [informazioni 193](#page-192-0)[HP TonerGauge 209](#page-208-0) [HP, servizi di assistenza 3](#page-2-0)

#### **I**

[I/O, menu 518](#page-517-0) impostazioni [HP Digital Copy 408](#page-407-0) [impostazioni predefinite, ripristino 527](#page-526-0) [inceppamenti della carta 228](#page-404-0) [accessorio per stampa duplex 232](#page-231-0)

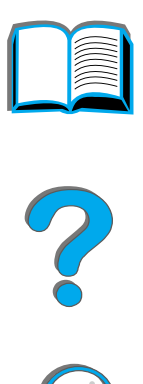

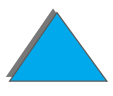

[alimentatore per buste 230](#page-229-0) [area del coperchio superiore 234](#page-233-0) [area del fusore o sportello sinistro 237](#page-236-0) [aree di uscita 236](#page-235-0)[mailbox a scomparti multipli 238](#page-237-0) [soluzione dei problemi 220](#page-219-0) [sportello destro 224](#page-223-0) [vassoi 2 e 3 225](#page-224-0)[vassoio 1 223](#page-222-0) [vassoio da 2 x 500 fogli 226](#page-225-0) [informazioni, menu 479](#page-478-0) **infrarossi** [soluzione dei problemi 341](#page-340-0) [stampa 193](#page-192-0) installazione del software [Windows 3.1x 74](#page-73-0)[Windows 9x e NT 4.0 73](#page-72-0)istruzioni per l'uso [HP Digital Copy 390](#page-389-0)

#### **J**

**JetAdmin** [installazione 64](#page-63-0)JetDirect [EIO 351](#page-350-0)[JetSend, installazione 80](#page-79-0)

# **K**

[Kit per manutenzione preventiva 51](#page-50-0)

# **L**

[LED, interpretazione dello stato 61](#page-60-0) linguaggi della stampante [informazioni 29](#page-28-1)linguaggio di stampa [allocazione della memoria 537](#page-536-0) [lucidi, caratteristiche 457](#page-456-1)

#### **M**

[Macintosh 75](#page-74-0)[LaserJet Utility 83,](#page-82-0) [87](#page-86-0) [PPD 82,](#page-81-0) [348](#page-347-0) [ritenzione processo 177](#page-176-0) [soluzione dei problemi 341](#page-340-1) mailbox a 8 scomparti [soluzione dei problemi 323](#page-322-0) mailbox a scomparti multipli [a 5 scomparti con cucitrice, soluzione dei](#page-316-0)  problemi 317 [inceppamenti della carta 238](#page-237-0) manutenzione [HP Digital Copy 419](#page-418-0) [pagina di pulizia 215](#page-214-0) [pulizia della stampante 213](#page-231-0)

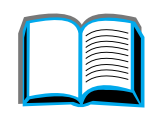

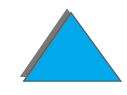

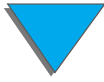

mascherina del pannello di controllo [installazione 386](#page-385-0)memoria [buffer I/O 539](#page-538-1)[configurazione massima 535](#page-534-0) [determinazione dei requisiti 532](#page-531-0) [gestione memoria 537](#page-536-1) [informazioni 28](#page-27-0)[installazione 533](#page-532-0)[regolazione delle impostazioni 537](#page-536-2) [riservata ai linguaggi 537](#page-536-3) [verifica 536](#page-535-1) memoria di massa[installazione 540](#page-539-1)[memorizzazione di un processo di stampa](#page-189-0)  190[menu del pannello di controllo 527](#page-526-0) [configurazione di MBM 516](#page-515-0) [EIO 522](#page-521-1)[gestione carta 482](#page-481-2) [I/O 518](#page-517-1) [informazioni 59,](#page-58-0) [479](#page-478-1) [menu processi privato/salvato 477](#page-476-0) [stampa del sistema dei menu 60](#page-59-0) [MEt \(Memory Enhancement\) 28](#page-27-1)

[modalità fusore variabile 171](#page-170-0)

modulo doppio di memoria in linea [Vedi DIMM](#page-532-1)mopy [Vedi anche fascicolatura 157](#page-156-1)

#### **P**

pagina di configurazione [controllo 354](#page-353-0)[stampa 355](#page-354-0) [pagina di pulizia 215](#page-214-1) pannello di controllo [HP Digital Copy 391](#page-390-0) [layout 54](#page-53-0) [messaggi 245](#page-244-0) [spie luminose 55](#page-54-0) [stampa della mappa dei menu 358](#page-357-0) [tasti 57](#page-56-0)carta[Vedi anche](#page-90-2) vassoio[peso della stampante 469](#page-468-0) [piano 412](#page-411-0) [caricamento 412](#page-411-0)[PowerSave, modalità](#page-469-0) 470 [PPD 348](#page-347-0)[Preventive Maintenance Kit \(Kit per](#page-50-1)  [manutenzione preventiva\) 51,](#page-50-1) [205](#page-204-0) [processi privato/salvato, menu 477](#page-212-0)

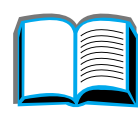

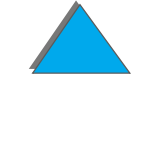

[Prova e trattenimento di un processo 183](#page-182-0) [PS 68](#page-67-1)[pulizia della stampante 213](#page-212-1)

# **Q**

qualità del documento [HP Digital Copy 417](#page-416-0) [qualità di stampa 280](#page-279-0) [soluzione dei problemi 280](#page-279-0)

# **R**

[registrazione duplex 201](#page-200-0) [reimposta, menu 527](#page-526-1) [REt \(Resolution Enhancement\) 27](#page-26-1) rete[soluzione dei problemi 338](#page-337-0) [RIP ONCE 158](#page-157-2)[ritenzione processo 177](#page-176-0)

# **S**

scheda di connessione-copia EIO [installazione 380](#page-379-0)schede Menu[HP Digital Copy 393](#page-392-0) scomparto [di uscita con facciata verso l'alto 108](#page-107-0)[di uscita standard 106](#page-105-1)

[mailbox a scomparti multipli 109](#page-108-1) scomparto di uscita [selezione 104](#page-103-1) [sequenze di escape 546](#page-545-0) [server di stampa 31](#page-30-0) [server Web, supportati 85](#page-84-0) [servizi di assistenza 3](#page-2-0)[servizio e assistenza, informazioni 430](#page-429-0) software [come ottenere il più recente 71](#page-70-0) [informazioni 63](#page-62-0)[JetSend 80](#page-79-0)[LaserJet Utility 83,](#page-82-0) [87](#page-86-0) [Macintosh 75](#page-74-0)[PPD 68](#page-67-0)[Web JetAdmin 85](#page-84-0)software di rete[JetAdmin 64](#page-63-0) [soluzione dei problemi 280](#page-279-0) [aree di inceppamento della carta 221](#page-220-0) [elenco di controllo 290](#page-289-0) [errori PS 335](#page-334-0)[HP Digital Copy 389,](#page-388-0) [424](#page-423-0) [HP Fast InfraRed Connect 341](#page-340-0) [Macintosh 341](#page-340-1)[problemi comuni 295](#page-294-0) [rete e porta di I/O 338](#page-476-0)

specifiche della carta [HP Digital Copy 416](#page-415-0) [stampa di pagine multiple su un unico foglio](#page-162-1)  163**stampante** [accessori 38](#page-37-0) [caratteristiche 27,](#page-26-2) [465](#page-464-0) [componenti 38](#page-37-0) [posizione degli elementi 36](#page-35-0)

# **T**

[tutela dell'ambiente 560–](#page-559-0) [568](#page-567-1)

#### **U**[uso della Guida in linea 246](#page-245-0)

#### **V**

<u>vassoi 2 e 3</u> [caricamento 95](#page-94-0)[inceppamento della carta 225](#page-224-0) vassoi 4 e 5 [caricamento 95](#page-94-1)[inceppamenti della carta 226](#page-225-0) vassoio 1[alimentazione manuale 167](#page-166-0)[caricamento 91](#page-90-3)[eliminazione degli inceppamenti 223](#page-222-0)

[personalizzazione 165](#page-164-0) [soluzione dei problemi 310](#page-309-0) [vassoio 4 228](#page-227-0) [inceppamenti della carta 228](#page-227-0) [soluzione dei problemi 313](#page-312-0) [vassoio di entrata da 2000 fogli 100](#page-99-1)

#### **W**

[Web JetAdmin 85](#page-84-0)**Windows** [ritenzione processo 177](#page-176-0) [Windows 3.1x 74](#page-73-0) [Windows 95 e NT 4.0 73](#page-72-0)